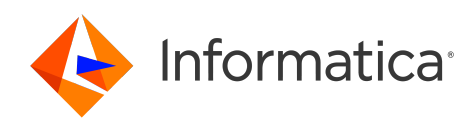

# Informatica® PowerCenter 10.5

# Workflow Basics Guide

Informatica PowerCenter Workflow Basics Guide 10.5 March 2021

© Copyright Informatica LLC 2001, 2022

This software and documentation are provided only under a separate license agreement containing restrictions on use and disclosure. No part of this document may be reproduced or transmitted in any form, by any means (electronic, photocopying, recording or otherwise) without prior consent of Informatica LLC.

U.S. GOVERNMENT RIGHTS Programs, software, databases, and related documentation and technical data delivered to U.S. Government customers are "commercial computer software" or "commercial technical data" pursuant to the applicable Federal Acquisition Regulation and agency-specific supplemental regulations. As such, the use, duplication, disclosure, modification, and adaptation is subject to the restrictions and license terms set forth in the applicable Government contract, and, to the extent applicable by the terms of the Government contract, the additional rights set forth in FAR 52.227-19, Commercial Computer Software License.

Informatica, the Informatica logo, PowerCenter, and PowerExchange are trademarks or registered trademarks of Informatica LLC in the United States and many jurisdictions throughout the world. A current list of Informatica trademarks is available on the web at https://www.informatica.com/trademarks.html. Other company and product names may be trade names or trademarks of their respective owners.

Portions of this software and/or documentation are subject to copyright held by third parties. Required third party notices are included with the product.

The information in this documentation is subject to change without notice. If you find any problems in this documentation, report them to us at infa\_documentation@informatica.com.

Informatica products are warranted according to the terms and conditions of the agreements under which they are provided. INFORMATICA PROVIDES THE INFORMATION IN THIS DOCUMENT "AS IS" WITHOUT WARRANTY OF ANY KIND, EXPRESS OR IMPLIED, INCLUDING WITHOUT ANY WARRANTIES OF MERCHANTABILITY, FITNESS FOR A PARTICULAR PURPOSE AND ANY WARRANTY OR CONDITION OF NON-INFRINGEMENT.

Publication Date: 2022-07-27

# Table of Contents

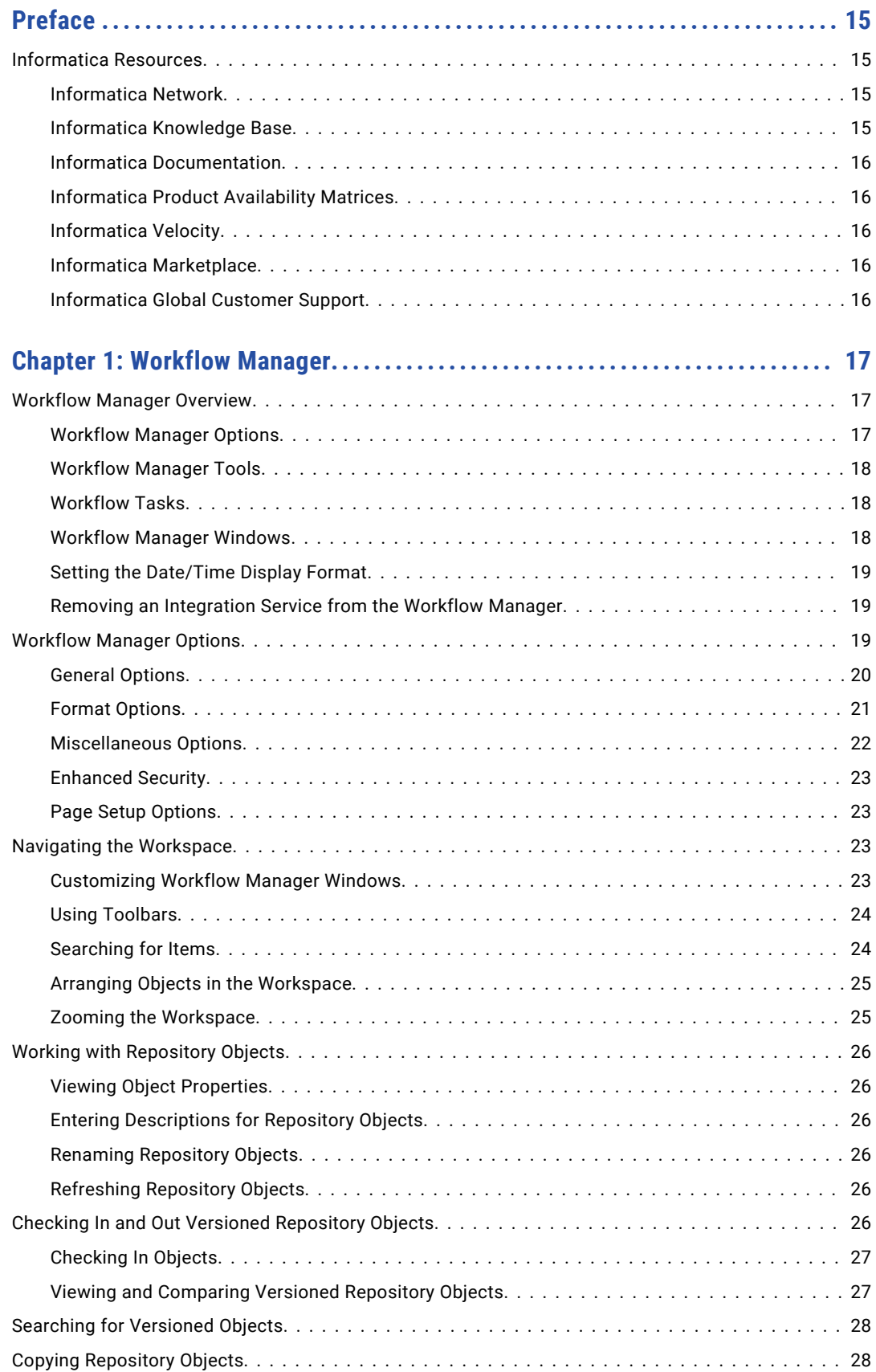

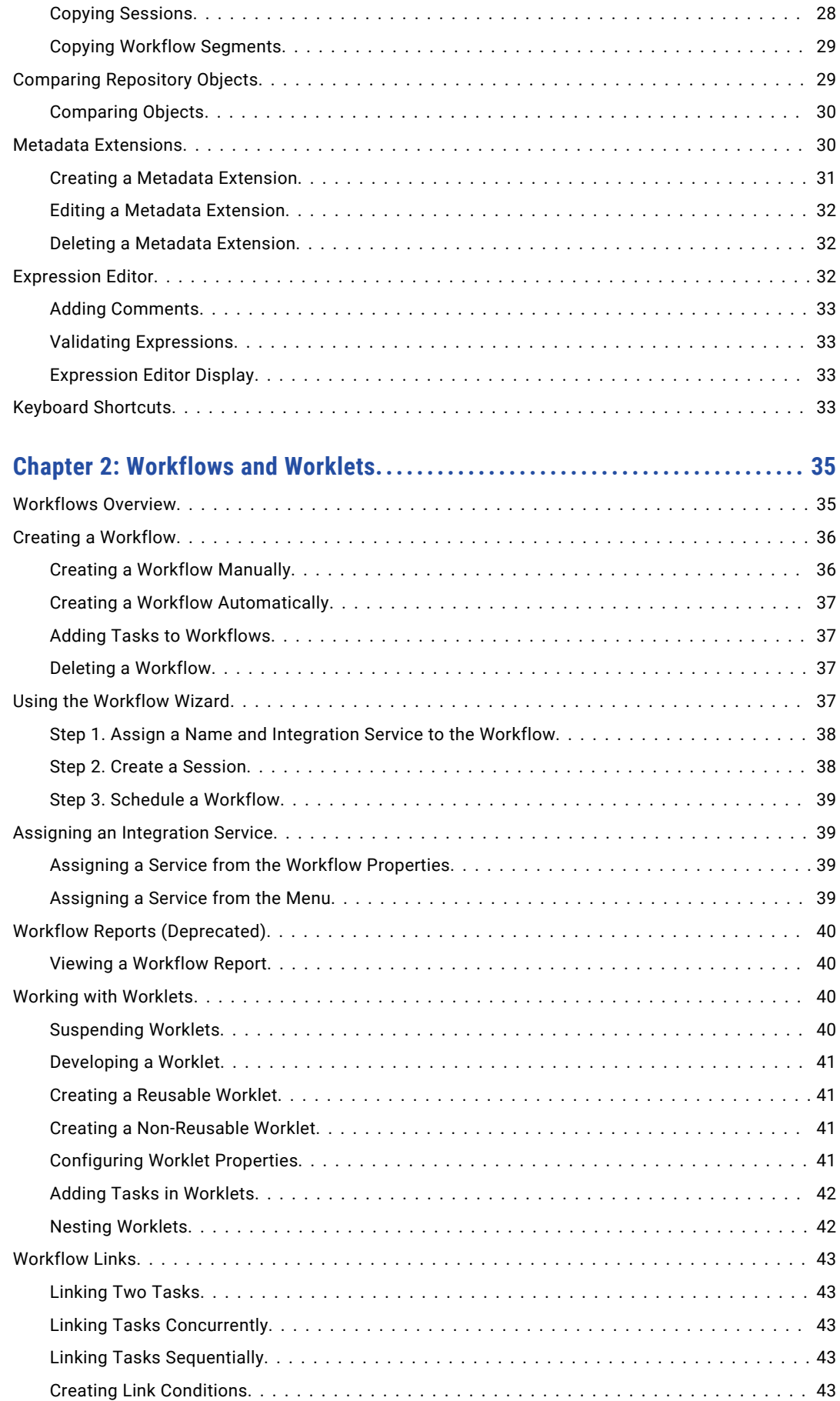

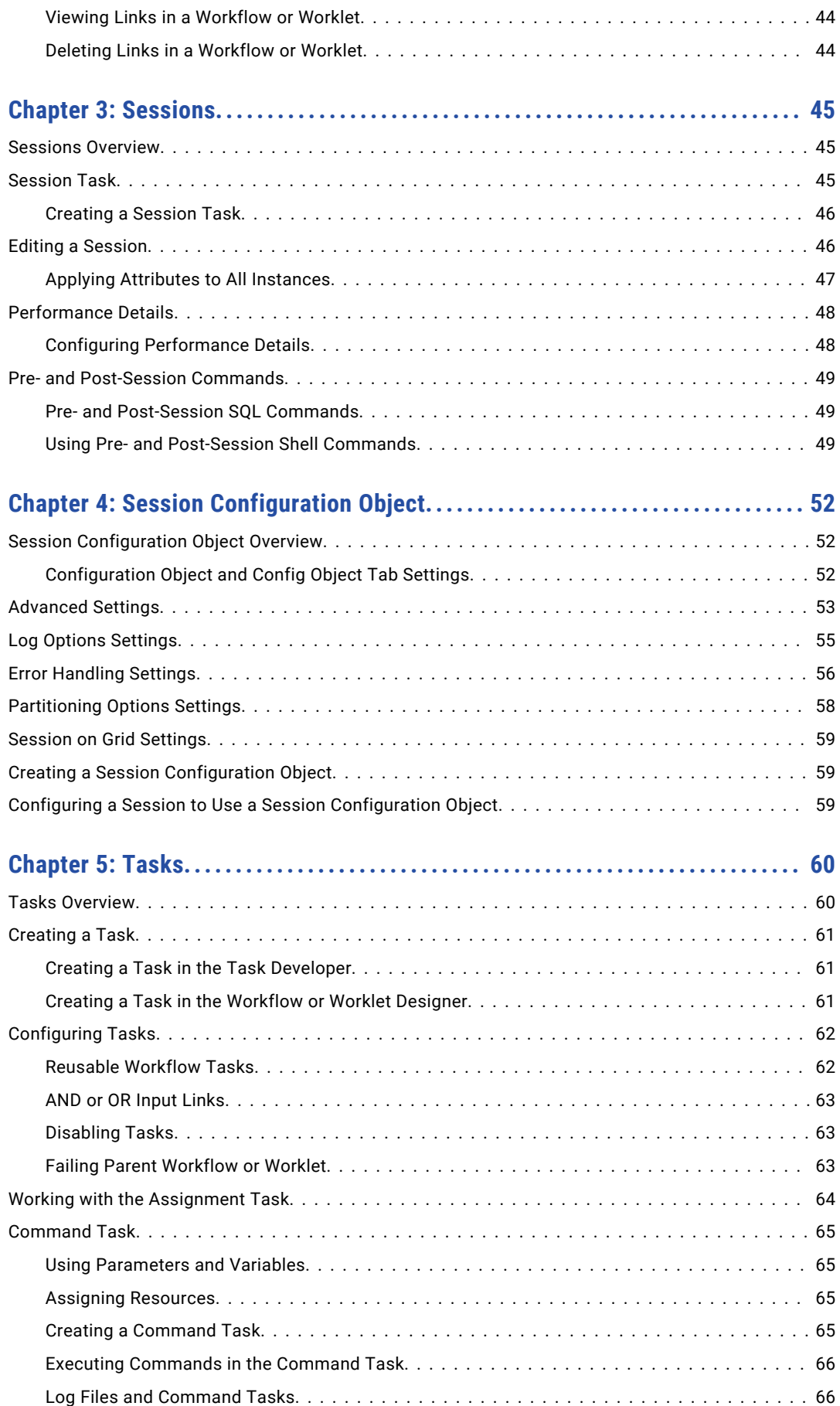

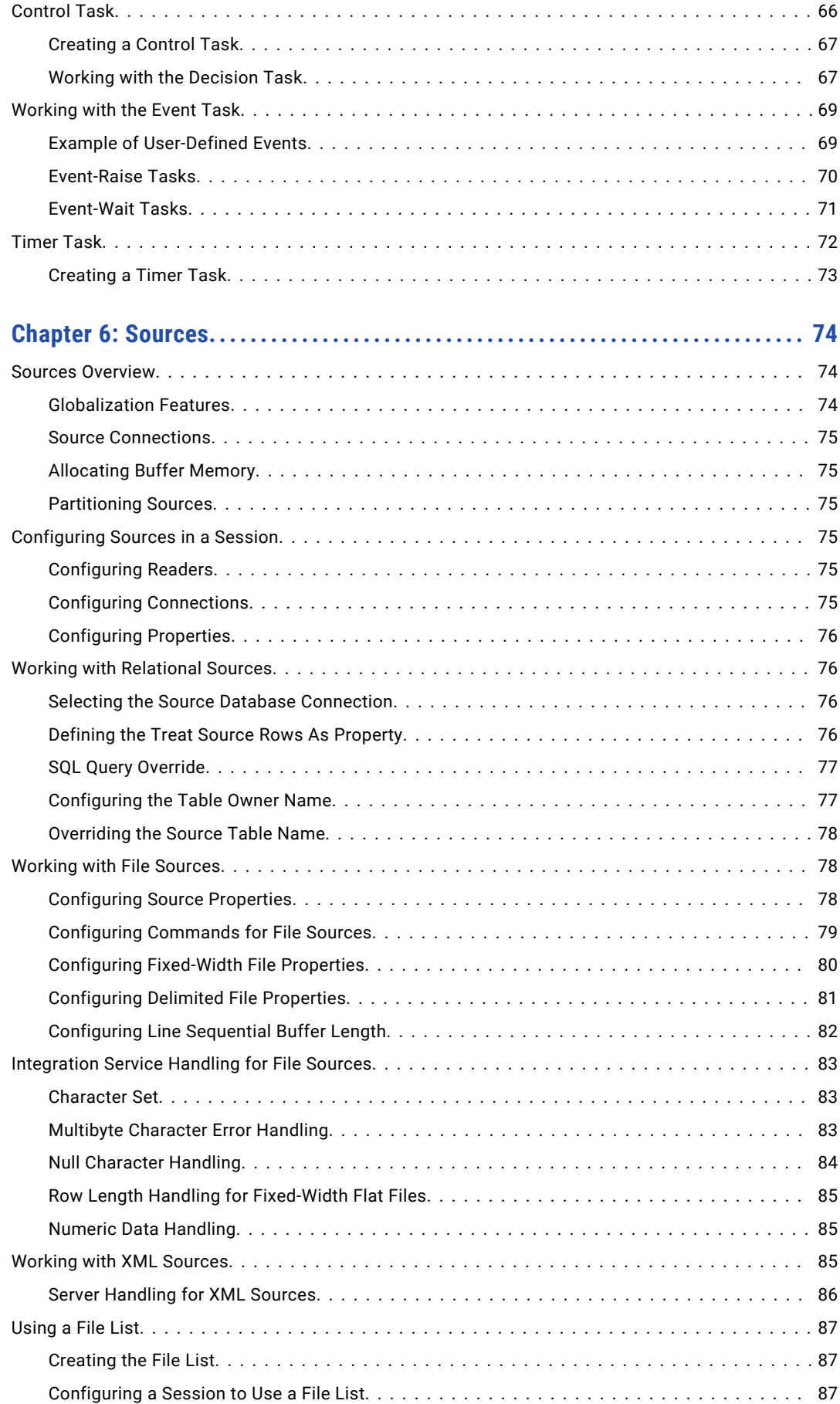

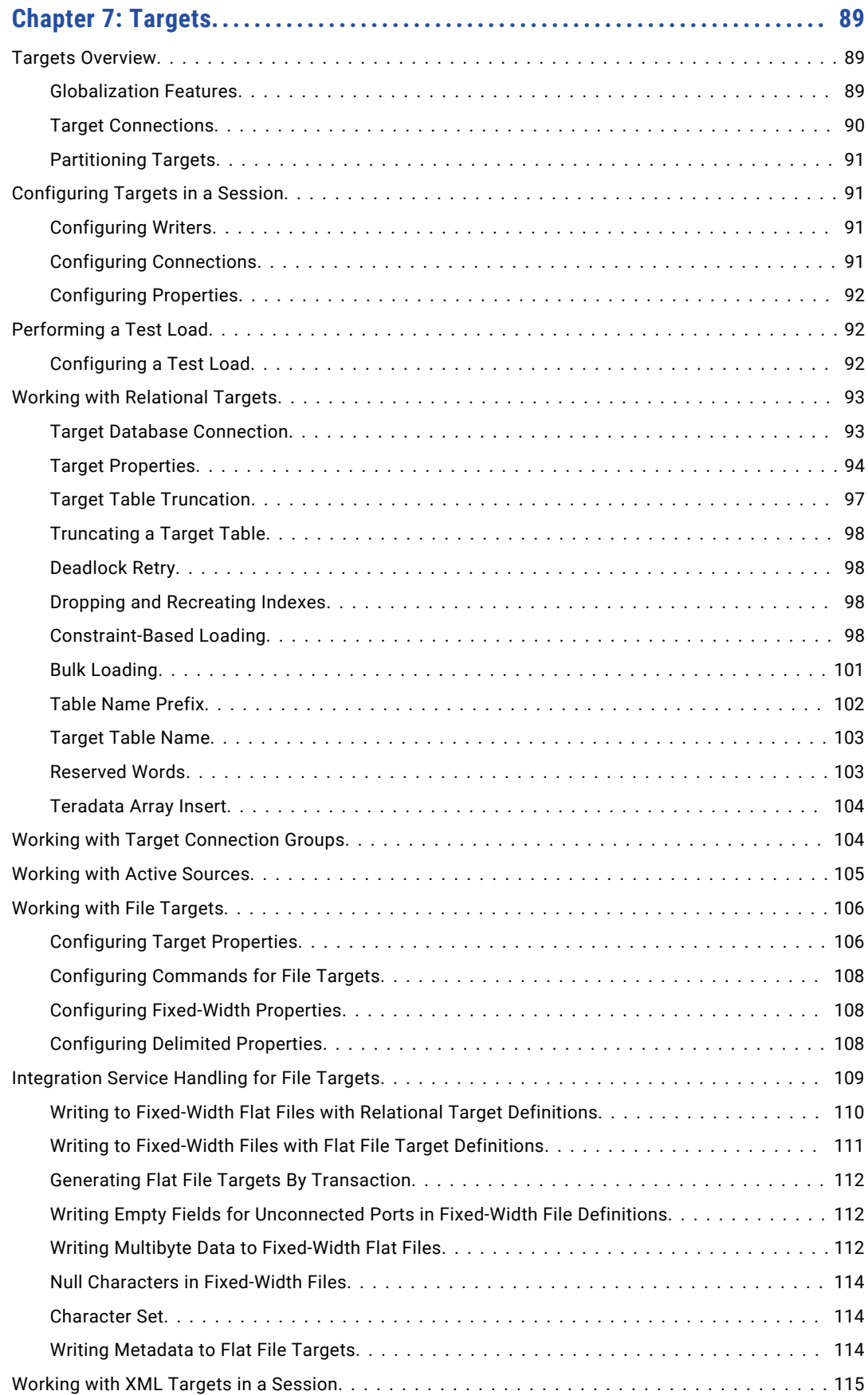

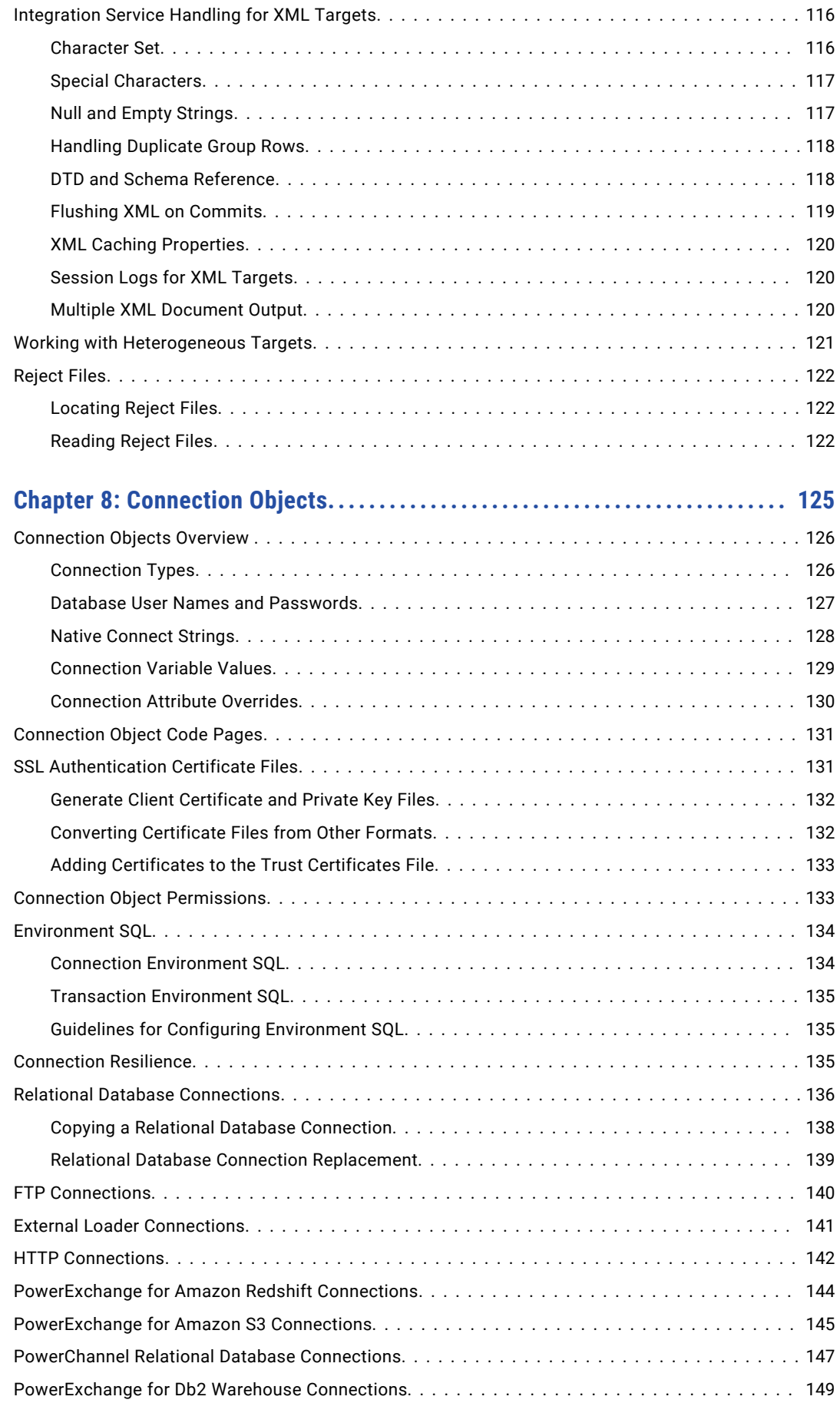

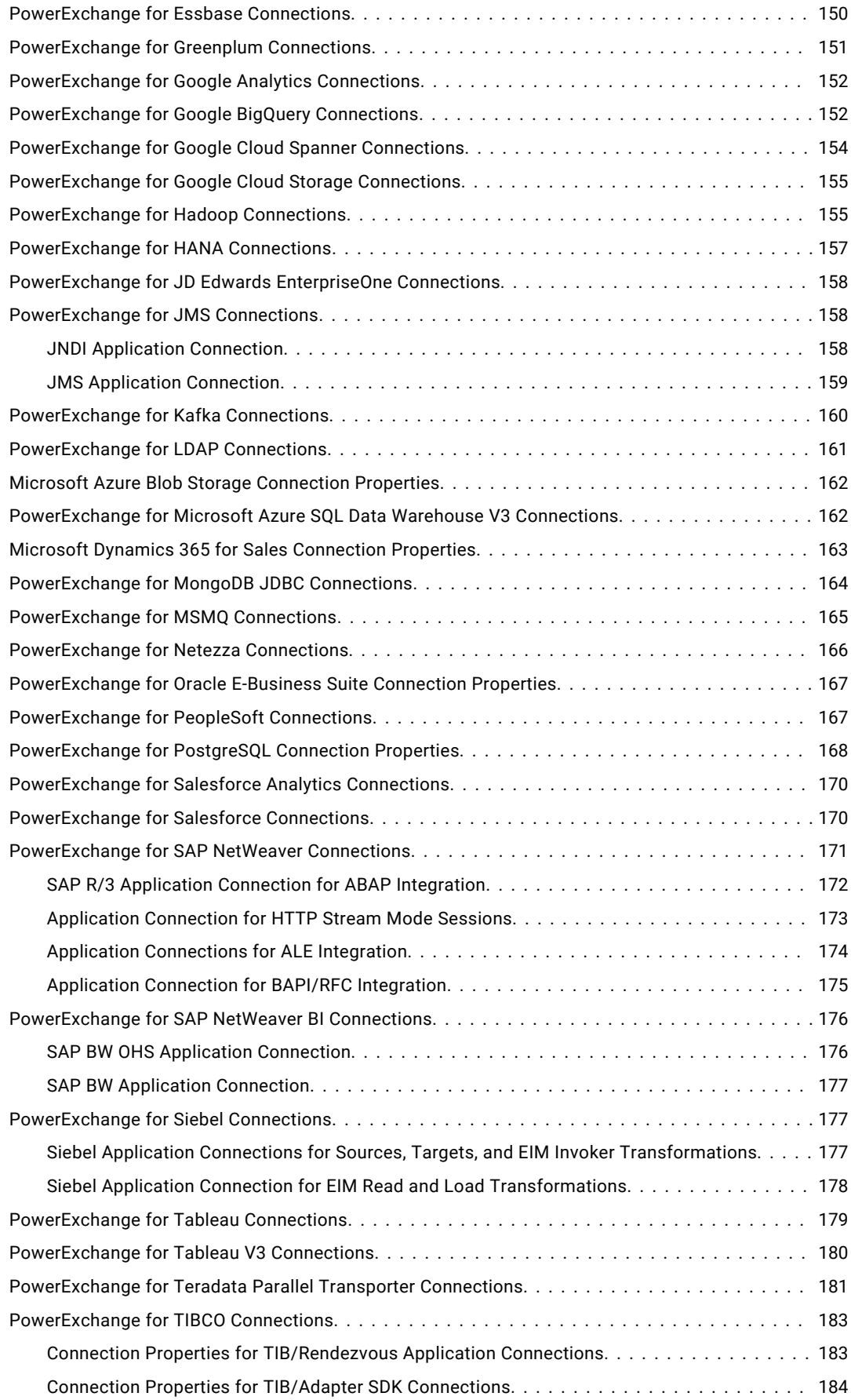

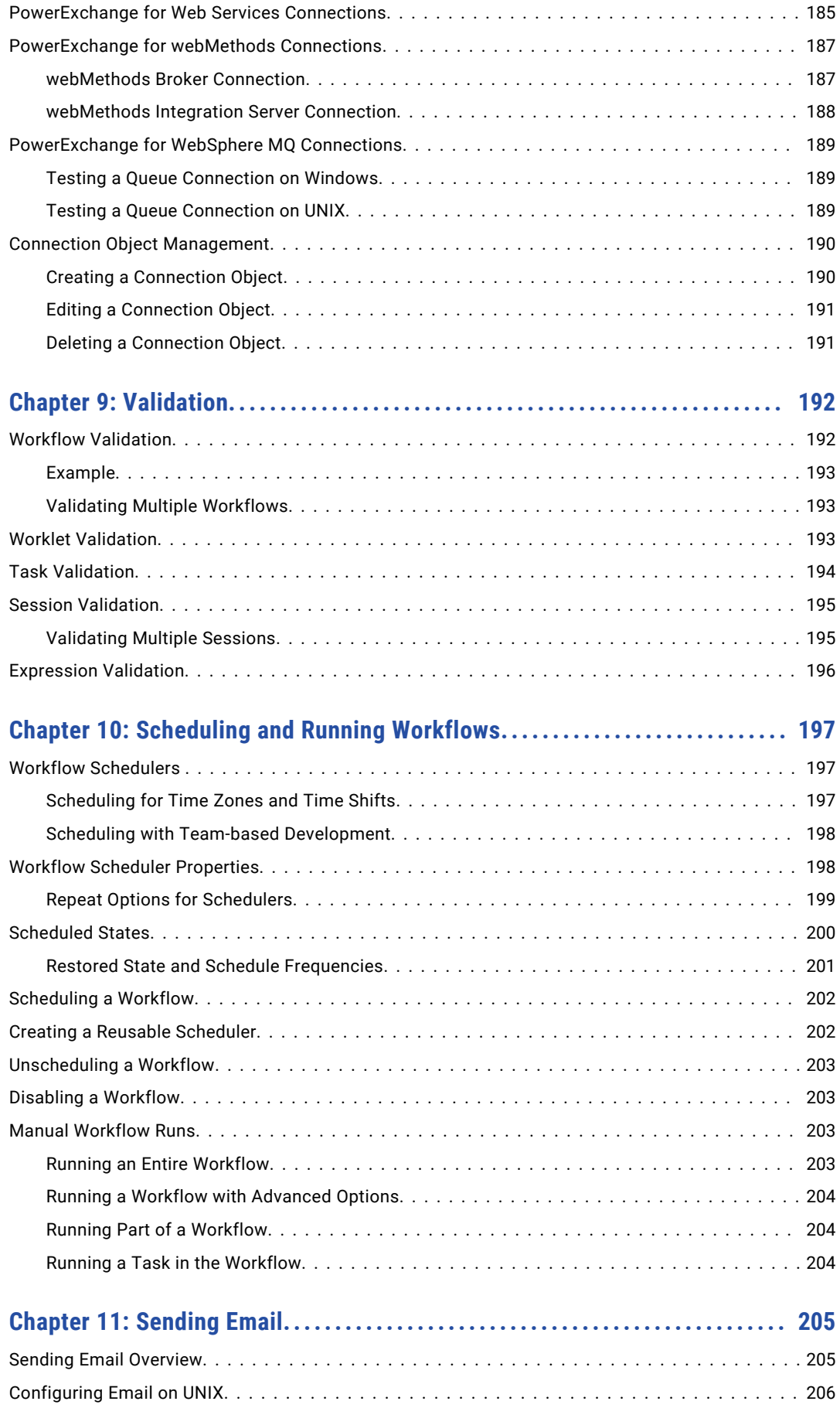

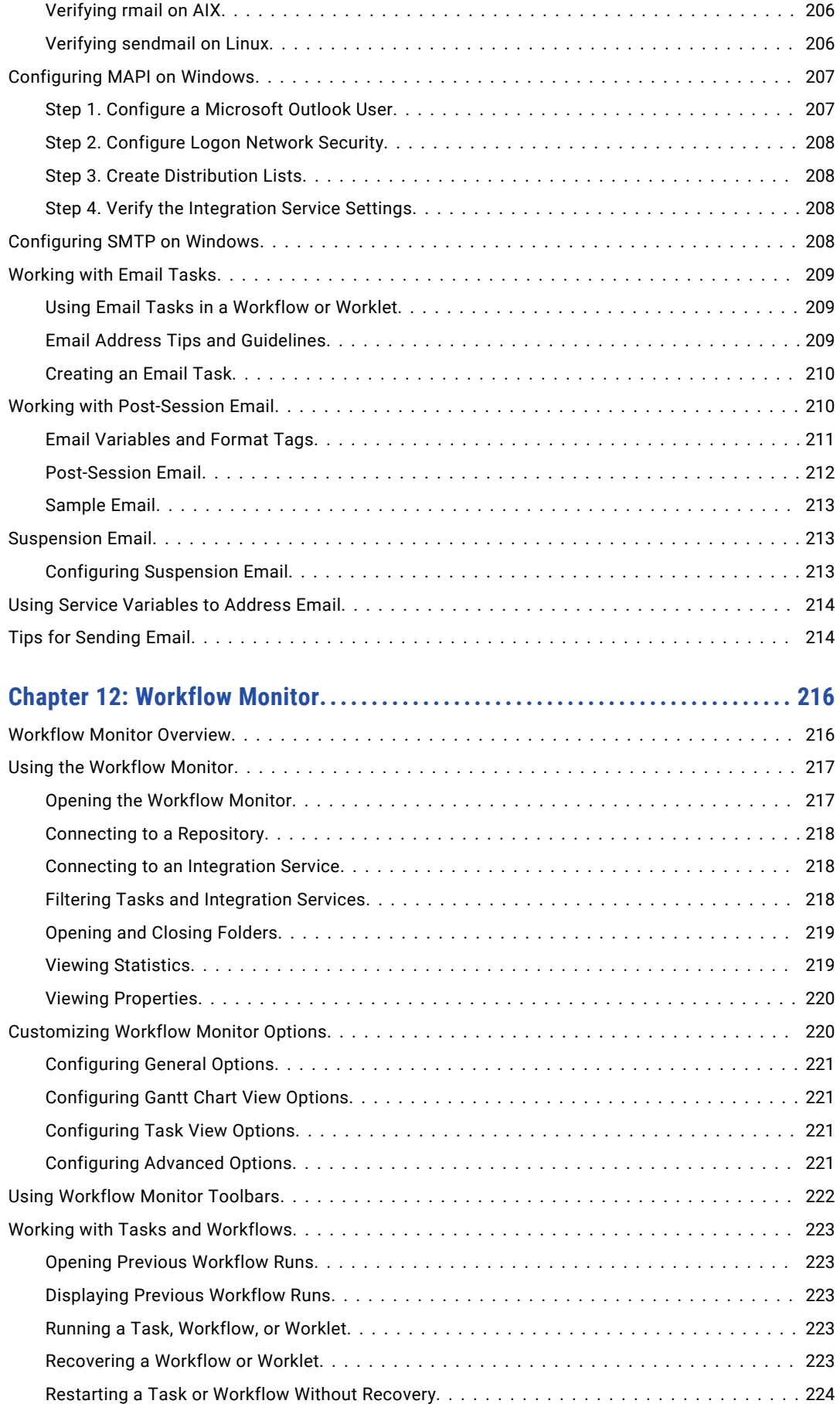

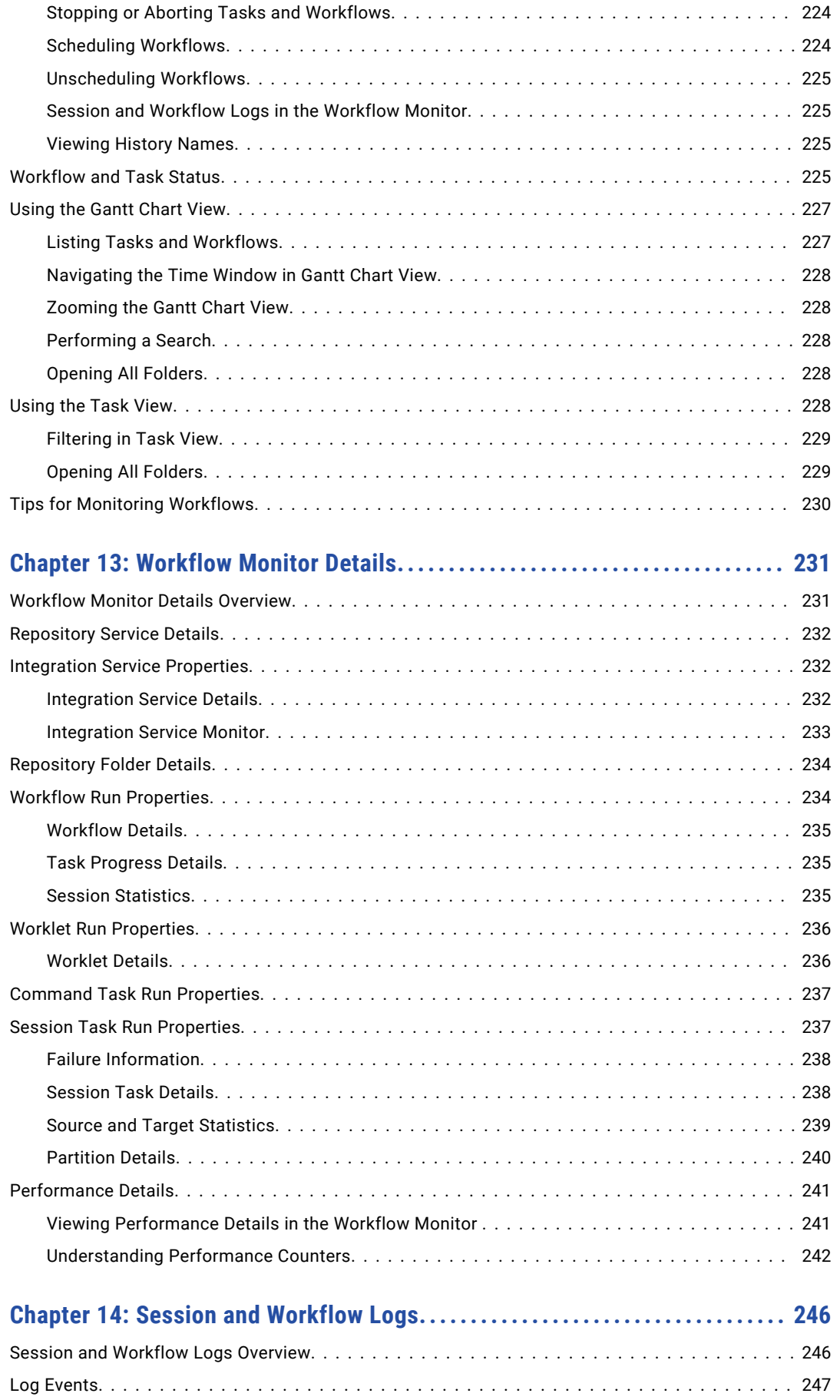

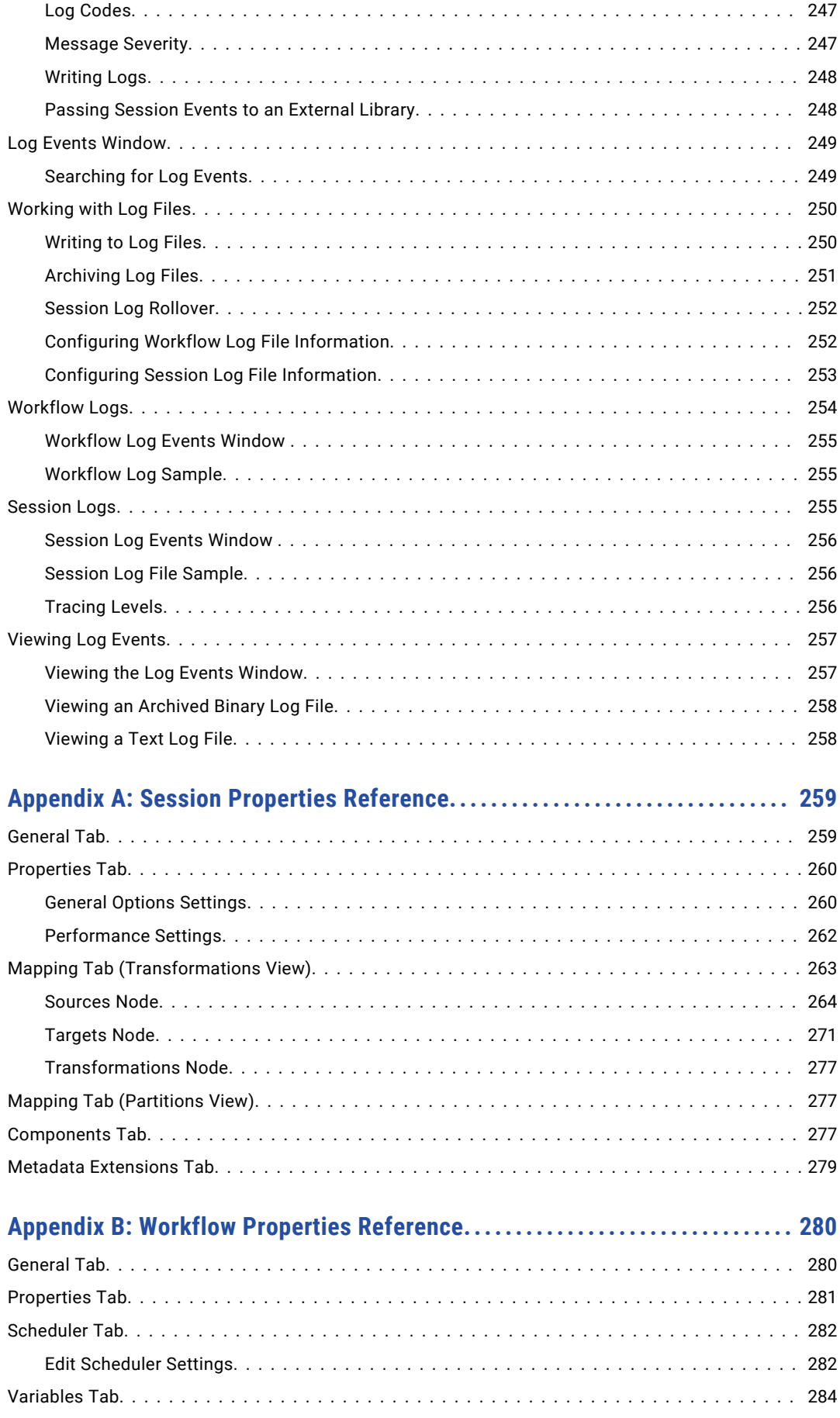

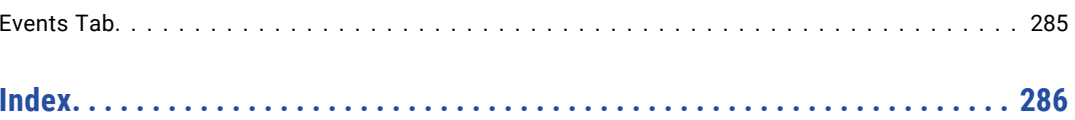

# <span id="page-14-0"></span>Preface

Use the *PowerCenter® Workflow Basics Guide* to learn how to create, run, schedule, and to monitor workflows and sessions.

You can create and configure a workflow in the Workflow Manager. Workflows are a set of instructions to run the mappings build in Designer. Workflows can contain a session and other tasks, such as an email notification. You can also schedule a workflow. You can also create worklets, which are objects that contain a set of tasks to reuse a set of workflow logic.

You can monitor the workflows and sessions in the Workflow Monitor. You can view the status of the workflows and sessions in the log and you can review detailed log events from each service in the domain.

# Informatica Resources

Informatica provides you with a range of product resources through the Informatica Network and other online portals. Use the resources to get the most from your Informatica products and solutions and to learn from other Informatica users and subject matter experts.

### Informatica Network

The Informatica Network is the gateway to many resources, including the Informatica Knowledge Base and Informatica Global Customer Support. To enter the Informatica Network, visit [https://network.informatica.com.](https://network.informatica.com)

As an Informatica Network member, you have the following options:

- **•** Search the Knowledge Base for product resources.
- **•** View product availability information.
- **•** Create and review your support cases.
- **•** Find your local Informatica User Group Network and collaborate with your peers.

### Informatica Knowledge Base

Use the Informatica Knowledge Base to find product resources such as how-to articles, best practices, video tutorials, and answers to frequently asked questions.

To search the Knowledge Base, visit [https://search.informatica.com.](http://search.informatica.com) If you have questions, comments, or ideas about the Knowledge Base, contact the Informatica Knowledge Base team at [KB\\_Feedback@informatica.com.](mailto:KB_Feedback@informatica.com)

# <span id="page-15-0"></span>Informatica Documentation

Use the Informatica Documentation Portal to explore an extensive library of documentation for current and recent product releases. To explore the Documentation Portal, visit <https://docs.informatica.com>.

If you have questions, comments, or ideas about the product documentation, contact the Informatica Documentation team at [infa\\_documentation@informatica.com.](mailto:infa_documentation@informatica.com)

# Informatica Product Availability Matrices

Product Availability Matrices (PAMs) indicate the versions of the operating systems, databases, and types of data sources and targets that a product release supports. You can browse the Informatica PAMs at [https://network.informatica.com/community/informatica-network/product-availability-matrices.](https://network.informatica.com/community/informatica-network/product-availability-matrices)

# Informatica Velocity

Informatica Velocity is a collection of tips and best practices developed by Informatica Professional Services and based on real-world experiences from hundreds of data management projects. Informatica Velocity represents the collective knowledge of Informatica consultants who work with organizations around the world to plan, develop, deploy, and maintain successful data management solutions.

You can find Informatica Velocity resources at<http://velocity.informatica.com>. If you have questions, comments, or ideas about Informatica Velocity, contact Informatica Professional Services at [ips@informatica.com](mailto:ips@informatica.com).

### Informatica Marketplace

The Informatica Marketplace is a forum where you can find solutions that extend and enhance your Informatica implementations. Leverage any of the hundreds of solutions from Informatica developers and partners on the Marketplace to improve your productivity and speed up time to implementation on your projects. You can find the Informatica Marketplace at [https://marketplace.informatica.com.](https://marketplace.informatica.com)

### Informatica Global Customer Support

You can contact a Global Support Center by telephone or through the Informatica Network.

To find your local Informatica Global Customer Support telephone number, visit the Informatica website at the following link:

<https://www.informatica.com/services-and-training/customer-success-services/contact-us.html>.

To find online support resources on the Informatica Network, visit [https://network.informatica.com](http://network.informatica.com) and select the eSupport option.

# <span id="page-16-0"></span>CHAPTER 1

# Workflow Manager

This chapter includes the following topics:

- **•** Workflow Manager Overview, 17
- **•** [Workflow](#page-18-0) Manager Options, 19
- **•** Navigating the [Workspace,](#page-22-0) 23
- **•** Working with [Repository](#page-25-0) Objects, 26
- **•** Checking In and Out Versioned [Repository](#page-25-0) Objects, 26
- **•** Searching for [Versioned](#page-27-0) Objects, 28
- **•** Copying [Repository](#page-27-0) Objects, 28
- **•** [Comparing](#page-28-0) Repository Objects, 29
- **•** Metadata [Extensions,](#page-29-0) 30
- **•** [Expression](#page-31-0) Editor, 32
- **•** Keyboard [Shortcuts,](#page-32-0) 33

# Workflow Manager Overview

In the Workflow Manager, you define a set of instructions called a workflow to execute mappings you build in the Designer. Generally, a workflow contains a session and any other task you may want to perform when you run a session. Tasks can include a session, email notification, or scheduling information. You connect each task with links in the workflow.

You can also create a worklet in the Workflow Manager. A worklet is an object that groups a set of tasks. A worklet is similar to a workflow, but without scheduling information. You can run a batch of worklets inside a workflow.

After you create a workflow, you run the workflow in the Workflow Manager and monitor it in the Workflow Monitor.

## Workflow Manager Options

You can customize the Workflow Manager default options to control the behavior and look of the Workflow Manager tools. You can also configure options, such as grouping sessions or docking and undocking windows.

# <span id="page-17-0"></span>Workflow Manager Tools

To create a workflow, you first create tasks such as a session, which contains the mapping you build in the Designer. You then connect tasks with conditional links to specify the order of execution for the tasks you created. The Workflow Manager consists of three tools to help you develop a workflow:

- **• Task Developer.** Use the Task Developer to create tasks you want to run in the workflow.
- **• Workflow Designer.** Use the Workflow Designer to create a workflow by connecting tasks with links. You can also create tasks in the Workflow Designer as you develop the workflow.
- **• Worklet Designer.** Use the Worklet Designer to create a worklet.

# Workflow Tasks

You can create the following types of tasks in the Workflow Manager:

- **• Assignment.** Assigns a value to a workflow variable.
- **• Command.** Specifies a shell command to run during the workflow.
- **• Control.** Stops or aborts the workflow.
- **• Decision.** Specifies a condition to evaluate.
- **• Email.** Sends email during the workflow.
- **• Event-Raise.** Notifies the Event-Wait task that an event has occurred.
- **• Event-Wait.** Waits for an event to occur before executing the next task.
- **• Session.** Runs a mapping you create in the Designer.
- **• Timer.** Waits for a timed event to trigger.

### Workflow Manager Windows

The Workflow Manager displays the following windows to help you create and organize workflows:

- **• Navigator.** You can connect to and work in multiple repositories and folders. In the Navigator, the Workflow Manager displays a red icon over invalid objects.
- **• Workspace.** You can create, edit, and view tasks, workflows, and worklets.
- **• Output.** Contains tabs to display different types of output messages. The Output window contains the following tabs:
	- **Save.** Displays messages when you save a workflow, worklet, or task. The Save tab displays a validation summary when you save a workflow or a worklet.
	- **Fetch Log.** Displays messages when the Workflow Manager fetches objects from the repository.
	- **Validate.** Displays messages when you validate a workflow, worklet, or task.
	- **Copy.** Displays messages when you copy repository objects.
	- **Server.** Displays messages from the Integration Service.
	- **Notifications.** Displays messages from the Repository Service.
- **• Overview.** An optional window that lets you easily view large workflows in the workspace. Outlines the visible area in the workspace and highlights selected objects in color. Click View > Overview Window to display this window.

You can view a list of open windows and switch from one window to another in the Workflow Manager. To view the list of open windows, click Window > Windows.

The Workflow Manager also displays a status bar that shows the status of the operation you perform.

<span id="page-18-0"></span>The following figure shows the Workflow Manager windows:

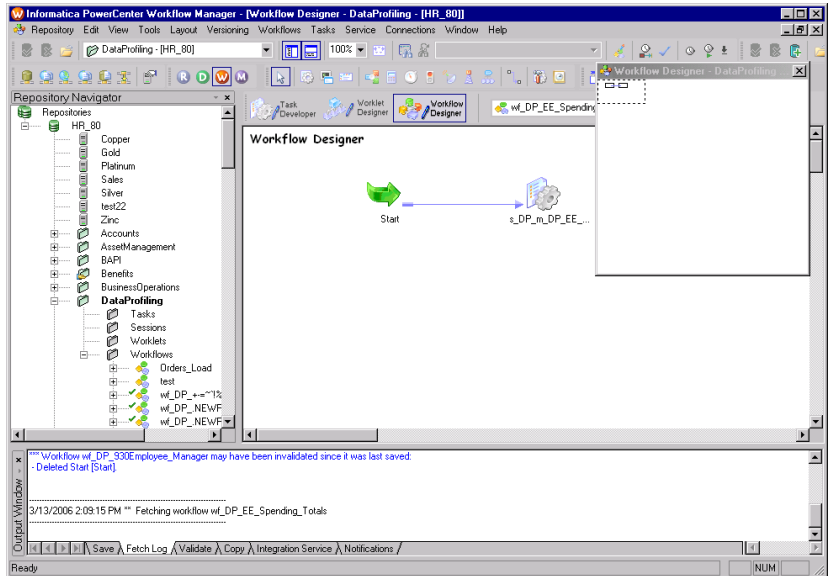

# Setting the Date/Time Display Format

The Workflow Manager displays the date and time formats configured in the Windows Control Panel of the PowerCenter Client machine. To modify the date and time formats, display the Control Panel and open Regional Settings. Set the date and time formats on the Date and Time tabs.

**Note:** For the Timer task and schedule settings, the Workflow Manager displays date in short date format and the time in 24-hour format (HH:mm).

### Removing an Integration Service from the Workflow Manager

You can remove an Integration Service from the Navigator. Remove an Integration Service if the Integration Service no longer exists or if you no longer use that Integration Service. When you remove an Integration Service with associated workflows, assign another Integration Service to the workflows.

- 1. In the Navigator, right-click on the Integration Service you want to remove.
- 2. Click Delete.

# Workflow Manager Options

You can customize the Workflow Manager default options to control the behavior and look of the Workflow Manager tools. You can also configure the page setup for the Workflow Manager.

To configure Workflow Manager options, click Tools > Options. You can configure the following options:

- **• General.** You can configure workspace options, display options, and other general options on the General tab.
- **• Format.** You can configure font, color, and other format options on the Format tab.
- **• Miscellaneous.** You can configure Copy Wizard and Versioning options on the Miscellaneous tab.
- **• Advanced.** You can configure enhanced security for connection objects in the Advanced tab.

You can also configure the workspace layout for printing.

# <span id="page-19-0"></span>General Options

General options control tool behavior, such as whether or not a tool retains its view when you close it, how the Overview window behaves, and where the Workflow Manager stores workspace files.

The following table describes general options you can configure in the Workflow Manager:

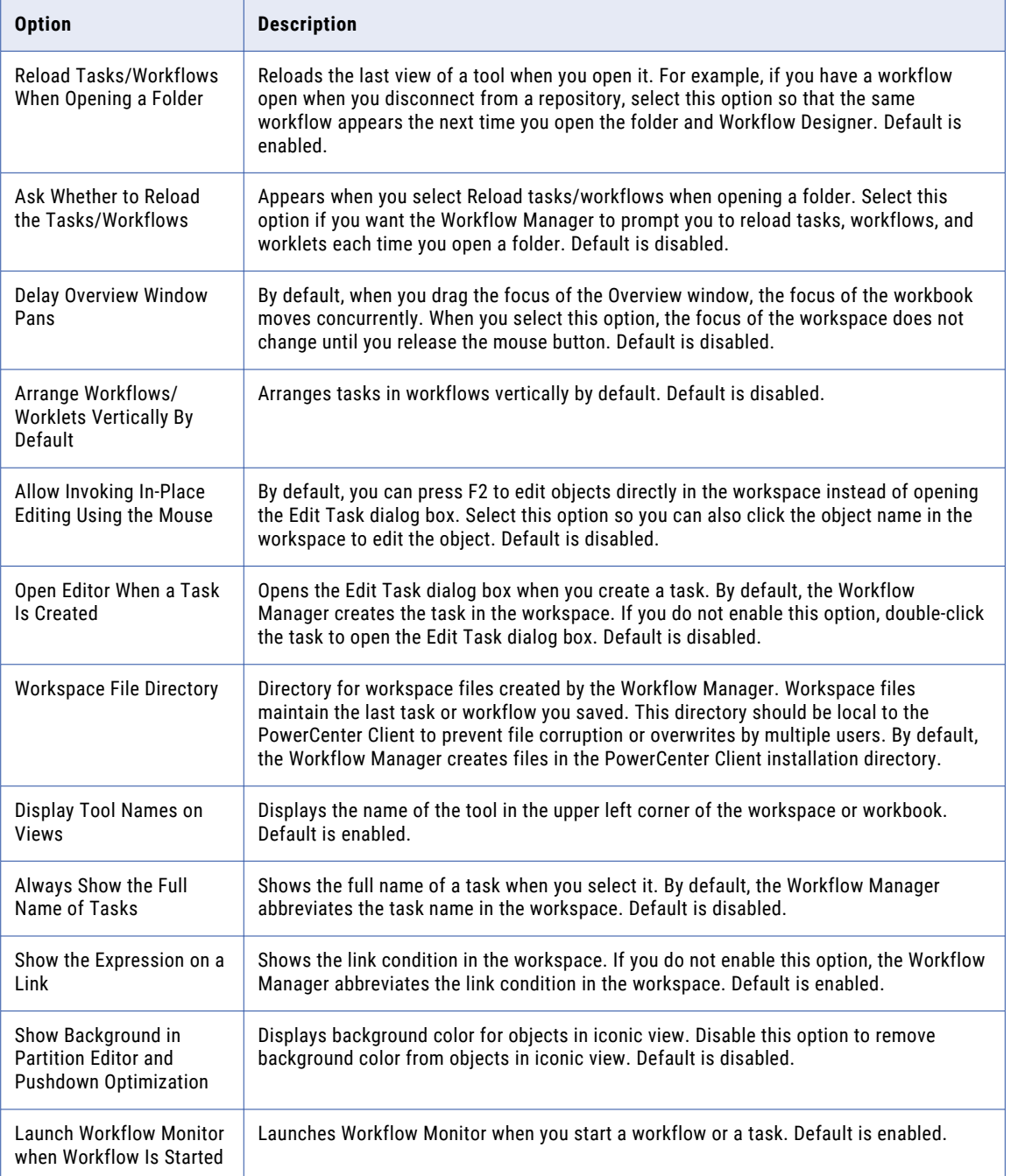

<span id="page-20-0"></span>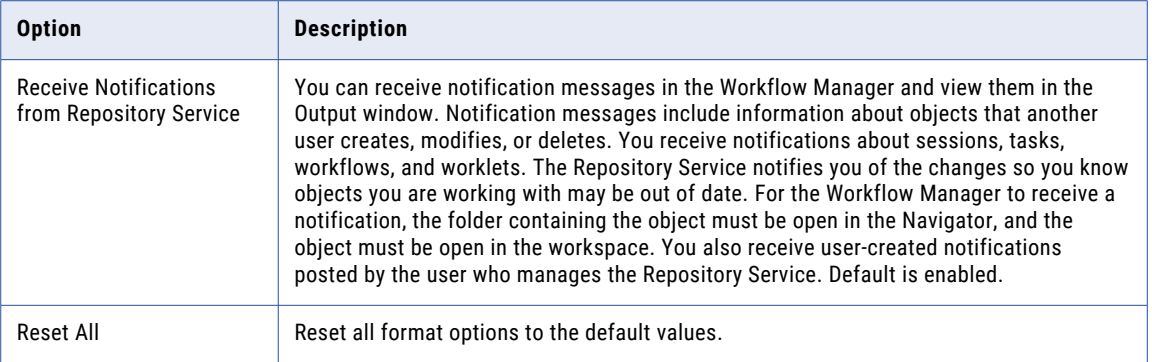

# Format Options

Format options control workspace colors and fonts. You can configure format options for each Workflow Manager tool.

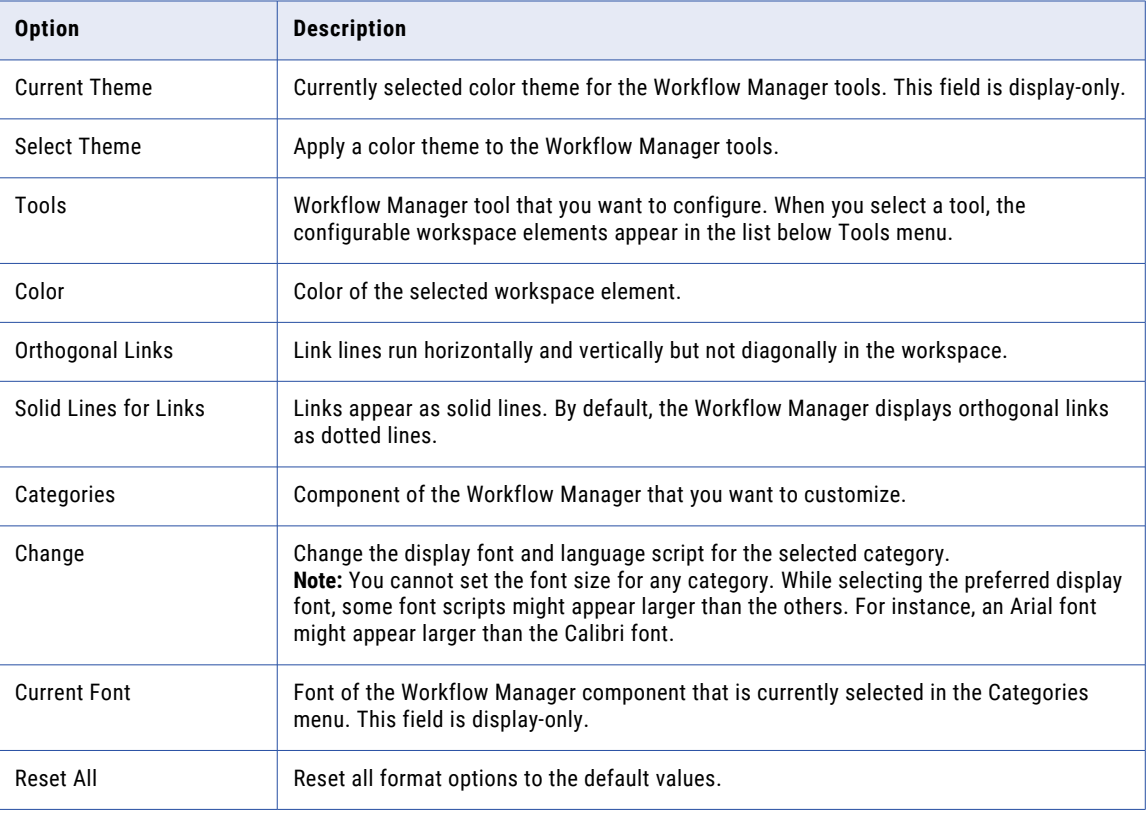

The following table describes the format options for the Workflow Manager:

#### Selecting a Color Theme

Use color themes to quickly select the colors of the workspace elements in all the Workflow Manager tools. When you select a color theme, you can choose from Informatica Classic, High Contrast Black, and Color Backgrounds.

<span id="page-21-0"></span>After you select a color theme for the Workflow Manager tools, you can modify the color of individual workspace elements.

To select a color theme for a Workflow Manager tool:

- 1. In the Workflow Manager, click Tools > Options.
- 2. Click the Format tab.
- 3. In the Color Themes section of the Format tab, click Select Theme.

The Theme Selector dialog box appears.

- 4. Select a theme from the Theme menu.
- 5. Click the tabs in the Preview section to see how the workspace elements appear in each of the Workflow Manager tools.
- 6. Click OK to apply the color theme.

## Miscellaneous Options

Miscellaneous options control the display settings and available functions of the Copy Wizard, versioning, and target load options. Target options control how the Integration Service loads targets. To configure the Copy Wizard, Versioning, and Target Load Type options, click Tools > Options and select the Miscellaneous tab.

The following table describes the miscellaneous options:

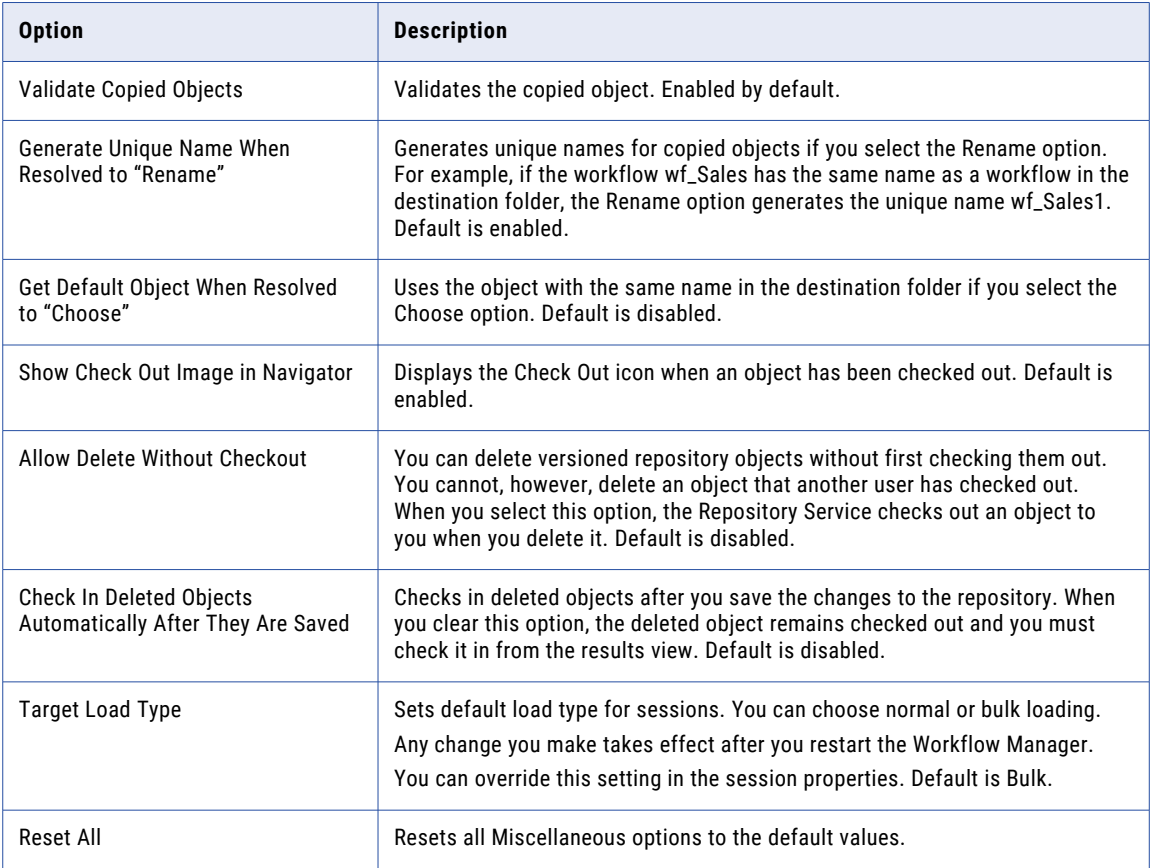

# <span id="page-22-0"></span>Enhanced Security

The Workflow Manager has an enhanced security option to specify a default set of permissions for connection objects. When you enable enhanced security, the Workflow Manager assigns default permissions on connection objects for users, groups, and others.

When you disable enable enhanced security, the Workflow Manager assigns read, write, and execute permissions to all users that would otherwise receive permissions of the default group. If you delete the owner from the repository, the Workflow Manager assigns ownership of the object to the administrator.

To enable enhanced security for connection objects:

- 1. Click Tools > Options.
- 2. Click the Advanced Tab.
- 3. Select Enable Enhanced Security.
- 4. Click OK.

## Page Setup Options

Page Setup options allow you to control the layout of the workspace you are printing. You can configure headers, footers, and frame of the Workflow Manager in the Page Setup dialog box.

The following table describes the page setup options:

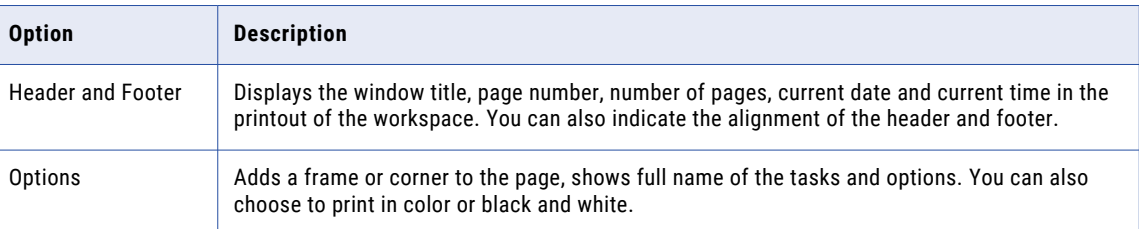

# Navigating the Workspace

Perform the following operations to navigate the Workflow Manager workspace:

- **•** Customize windows.
- **•** Customize toolbars.
- **•** Search for tasks, links, events and variables.
- **•** Arrange objects in the workspace.
- **•** Zoom and pan the workspace.

# Customizing Workflow Manager Windows

You can customize the following options for the Workflow Manager windows:

- **• Display a window.** From the menu, select View. Then select the window you want to open.
- **• Close a window.** Click the small x in the upper right corner of the window.
- **• Dock or undock a window.** Double-click the title bar or drag the title bar toward or away from the workspace.

# <span id="page-23-0"></span>Using Toolbars

The Workflow Manager can display the following toolbars to help you select tools and perform operations quickly:

- **• Standard.** Contains buttons to connect to and disconnect from repositories and folders, toggle windows, zoom in and out, pan the workspace, and find objects.
- **• Connections.** Contains buttons to create and edit connections, and assign Integration Services.
- **• Repository.** Contains buttons to connect to and disconnect from repositories and folders, export and import objects, save changes, and print the workspace.
- **• View.** Contains buttons to customize toolbars, toggle the status bar and windows, toggle full-screen view, create a new workbook, and view the properties of objects.
- **• Layout.** Contains buttons to arrange and restore objects in the workspace, find objects, zoom in and out, and pan the workspace.
- **• Tasks.** Contains buttons to create tasks.
- **• Workflow.** Contains buttons to edit workflow properties.
- **• Run.** Contains buttons to schedule the workflow, start the workflow, or start a task.
- **• Versioning.** Contains buttons to check in objects, undo checkouts, compare versions, list checked-out objects, and list repository queries.
- **• Tools.** Contains buttons to connect to the other PowerCenter Client applications. When you use a Tools button to open another PowerCenter Client application, PowerCenter uses the same repository connection to connect to the repository and opens the same folders.

You can perform the following operations with toolbars:

- **•** Display or hide a toolbar.
- **•** Create a new toolbar.
- **•** Add or remove buttons.

### Searching for Items

The Workflow Manager includes search features to help you find tasks, links, variables, events in the workspace, and text in the Output window. You can search for items in any Workflow Manager tool or Output window.

There are two ways to search for items in the workspace:

- **• Find in Workspace.**
- **• Find Next.**

#### Searching Objects Simultaneously

You can search multiple items at once and return a list of all task names, link conditions, event names, or variable names that contain the search string.

1. In any Workflow Manager tool, click the Find in Workspace toolbar button or click Edit > Find in Workspace.

The Find in Workspace dialog box appears.

- 2. Choose search for tasks, links, variables, or events.
- 3. Enter a search string, or select a string from the list.

The Workflow Manager saves the last 10 search strings in the list.

- <span id="page-24-0"></span>4. Specify whether or not to match whole words and whether or not to perform a case-sensitive search.
- 5. Click Find Now.

The Workflow Manager lists task names, link conditions, event names, or variable names that match the search string at the bottom of the dialog box.

6. Click Close.

#### Searching Objects Individually

When you search through items one at a time, the Workflow Manager highlights the first task, link, event, variable, or text string that contains the search string. If you repeat the search, the Workflow Manager highlights the next item that contains the search string.

To find a single object:

- 1. To search for a task, link, event, or variable, open the appropriate Workflow Manager tool and click a task, link, or event. To search for text in the Output window, click the appropriate tab in the Output window.
- 2. Enter a search string in the Find field on the standard toolbar.

The search is not case sensitive.

3. Click Edit > Find Next, click the Find Next button on the toolbar, or press Enter or F3 to search for the string.

The Workflow Manager highlights the first task name, link condition, event name, or variable name that contains the search string, or the first string in the Output window that matches the search string.

4. To search for the next item, press Enter or F3 again.

The Workflow Manager alerts you when you have searched through all items in the workspace or Output window before it highlights the same objects a second time.

### Arranging Objects in the Workspace

The Workflow Manager can arrange objects in the workspace horizontally or vertically. In the Task Manager, you can also arrange tasks evenly in the workspace by choosing Tile. To arrange objects in the workspace, click Layout > Arrange and choose Horizontal, Vertical, or Tile. To display the links as horizontal and vertical lines, click Layout > Orthogonal Links.

### Zooming the Workspace

You can zoom and pan the workspace to adjust the view. Use the toolbar or Layout menu options to set zoom levels. To maximize the size of the workspace window, click View > Full Screen. To go back to normal view, click the Close Full Screen button or press Esc.

To pan the workspace, click Layout > Pan or click the Pan button on the toolbar. Drag the focus of the workspace window and release the mouse button when it is in the appropriate position. Double-click the workspace to stop panning.

# <span id="page-25-0"></span>Working with Repository Objects

Use the Workflow Manager to perform the following general operations with repository objects:

- **•** View properties for each object.
- **•** Enter descriptions for each object.
- **•** Rename an object.
- **•** Refresh an object.

To edit any repository object, you must first add a repository in the Navigator so you can access the repository object. To add a repository in the Navigator, click Repository > Add. Use the Add Repositories dialog box to add the repository.

#### Viewing Object Properties

To view properties of a repository object, first select the repository object in the Navigator. Click View > Properties to view object properties. Or, right-click the repository object and choose Properties.

You can view properties of a folder, task, worklet, or workflow. For folders, the Workflow Manager displays folder name and whether the folder is shared. Object properties are read-only.

You can also view dependencies for repository objects.

### Entering Descriptions for Repository Objects

When you edit an object in the Workflow Manager, you can enter descriptions and comments for that object. The maximum number of characters you can enter is 2,000 bytes/K, where K is the maximum number of bytes a character contains in the selected repository code page. For example, if the repository code page is a Japanese code page where each character can contain up to two bytes (K=2), each description and comment field can contain up to 1,000 characters.

### Renaming Repository Objects

You can rename repository objects by clicking the Rename button in the Edit Tasks dialog box or the Edit Workflow dialog box. You can also rename repository objects by clicking the object name in the workspace and typing in the new name.

# Refreshing Repository Objects

You can refresh the repository folder list or a folder to reflect its latest changes. When you refresh a folder, its contents are refreshed.

To refresh a folder, right-click the open folder, and then select Refresh.

To refresh the repository folder list, right-click the repository, and then select Refresh Folder List.

# Checking In and Out Versioned Repository Objects

When you work with versioned objects, you must check out an object if you want to change it, and save it when you want to commit the changes to the repository. You must check in the object to allow other users to make changes to it. Checking in an object adds a new numbered version to the object history.

# <span id="page-26-0"></span>Checking In Objects

You commit changes to the repository by checking in objects. When you check in an object, the repository creates a new version of the object and assigns it a version number. The repository increments the version number by one each time it creates a new version.

To check in an object from the Workflow Manager workspace, select the object or objects and click Versioning > Check in. If you are checking in multiple objects, you can choose to apply comment to all objects.

If you want to check out or check in scheduler objects in the Workflow Manager, you can run an object query to search for them. You can also check out a scheduler object in the Scheduler Browser window when you edit the object. However, you must run an object query to check in the object.

If you want to check out or check in session configuration objects in the Workflow Manager, you can run an object query to search for them. You can also check out objects from the Session Config Browser window when you edit them.

You also can check out and check in session configuration and scheduler objects from the Repository Manager.

## Viewing and Comparing Versioned Repository Objects

You can view and compare versions of objects in the Workflow Manager. If an object has multiple versions, you can find the versions of the object in the View History window. In addition to comparing versions of an object in a window, you can view the various versions of an object in the workspace to graphically compare them.

Use the following rules and guidelines when you view older versions of objects in the workspace:

- **•** You cannot simultaneously view multiple versions of composite objects, such as workflows and worklets.
- **•** Older versions of a composite object might not include the child objects that were used when the composite object was checked in. If you open a composite object that includes a child object version that is purged from the repository, the preceding version of the child object appears in the workspace as part of the composite object. For example, you might want to view version 5 of a workflow that originally included version 3 of a session, but version 3 of the session is purged from the repository. When you view version 5 of the workflow, version 2 of the session appears as part of the workflow.
- **•** You cannot view older versions of sessions if they reference deleted or invalid mappings, or if they do not have a session configuration.

#### Opening an Older Version of an Object

When you view an older version, the version number appears as a prefix before the object name. You can simultaneously view multiple versions of a non-composite object in the workspace.

- 1. In the workspace or Navigator, select the object and click Versioning > View History.
- 2. Select the version you want to view in the workspace and click Tools > Open in Workspace.

#### Comparing Two Versions of an Object

You can compare two versions of an object through the workspace, Navigator, or the View History window.

1. In the workspace or Navigator, select an object and click Versioning > View History.

<span id="page-27-0"></span>2. Select the versions you want to compare and click Compare > Selected Versions.

-or-

Select a version and click Compare > Previous Version to compare a version of the object with the previous version.

The Diff Tool appears.

# Searching for Versioned Objects

**Us**e an object query to search for versioned objects in the repository that meet specified conditions. When you run a query, the repository returns results based on those conditions. You may want to create an object query to perform the following tasks:

- **• Track repository objects during development**. You can add Label, User, Last saved, or Comments parameters to queries to track objects during development.
- **• Associate a query with a deployment group**. When you create a dynamic deployment group, you can associate an object query with it.

To create an object query, click Tools > Queries to open the Query Browser.

From the Query Browser, you can create, edit, and delete queries. You can also configure permissions for each query from the Query Browser. You can run any queries for which you have read permissions from the Query Browser.

# Copying Repository Objects

You can copy repository objects, such as workflows, worklets, or tasks within the same folder, to a different folder, or to a different repository. If you want to copy the object to another folder, you must open the destination folder before you copy the object into the folder.

Use the Copy Wizard in the Workflow Manager to copy objects. When you copy a workflow or a worklet, the Copy Wizard copies all of the worklets, sessions, and tasks in the workflow. You must resolve all conflicts that occur. Conflicts occur when the Copy Wizard finds a workflow or worklet with the same name in the target folder or when the connection object does not exist in the target repository. If a connection object does not exist, you can skip the conflict and choose a connection object after you copy the workflow. You cannot copy connection objects. Conflicts may also occur when you copy Session tasks.

You can configure display settings and functions of the Copy Wizard by choosing Tools > Options.

**Note:** Use the Import Wizard in the Workflow Manager to import objects from an XML file. The Import Wizard provides the same options to resolve conflicts as the Copy Wizard.

### Copying Sessions

When you copy a Session task, the Copy Wizard looks for the database connection and associated mapping in the destination folder. If the mapping or connection does not exist in the destination folder, you can select a new mapping or connection. If the destination folder does not contain any mapping, you must first copy a mapping to the destination folder in the Designer before you can copy the session.

<span id="page-28-0"></span>When you copy a session that has mapping variable values saved in the repository, the Workflow Manager either copies or retains the saved variable values.

## Copying Workflow Segments

You can copy segments of workflows and worklets when you want to reuse a portion of workflow or worklet logic. A segment consists of one or more tasks, the links between the tasks, and any condition in the links. You can copy reusable and non-reusable objects when copying and pasting segments. You can copy segments of workflows or worklets into workflows and worklets within the same folder, within another folder, or within a folder in a different repository. You can also paste segments of workflows or worklets into an empty Workflow Designer or Worklet Designer workspace.

To copy a segment from a workflow or worklet:

- 1. Open the workflow or worklet.
- 2. To select a segment, highlight each task you want to copy. You can select multiple reusable or nonreusable objects. You can also select segments by dragging the pointer in a rectangle around objects in the workspace.
- 3. Click Edit > Copy.
- 4. Open the workflow or worklet into which you want to paste the segment. You can also copy the object into the Workflow or Worklet Designer workspace.
- 5. Click Edit > Paste.

The Copy Wizard opens, and notifies you if it finds copy conflicts.

# Comparing Repository Objects

Use the Workflow Manager to compare two repository objects of the same type to identify differences between the objects. For example, if you have two similar Email tasks in a folder, you can compare them to see which one contains the attributes you need. When you compare two objects, the Workflow Manager displays their attributes in detail.

You can compare objects across folders and repositories. You must open both folders to compare the objects. You can compare a reusable object with a non-reusable object. You can also compare two versions of the same object.

You can compare the following types of objects:

- **•** Tasks
- **•** Sessions
- **•** Worklets
- **•** Workflows

You can also compare instances of the same type. For example, if the workflows you compare contain worklet instances with the same name, you can compare the instances to see if they differ. Use the Workflow Manager to compare the following instances and attributes:

- **• Instances of sessions and tasks in a workflow or worklet comparison.** For example, when you compare workflows, you can compare task instances that have the same name.
- **• Instances of mappings and transformations in a session comparison.** For example, when you compare sessions, you can compare mapping instances.

<span id="page-29-0"></span>**• The attributes of instances of the same type within a mapping comparison.** For example, when you compare flat file sources, you can compare attributes, such as file type (delimited or fixed), delimiters, escape characters, and optional quotes.

You can compare schedulers and session configuration objects in the Repository Manager. You cannot compare objects of different types. For example, you cannot compare an Email task with a Session task.

When you compare objects, the Workflow Manager displays the results in the Diff Tool window. The Diff Tool output contains different nodes for different types of objects.

When you import Workflow Manager objects, you can compare object conflicts.

### Comparing Objects

Use the following procedure to compare objects:

- 1. Open the folders that contain the objects you want to compare.
- 2. Open the appropriate Workflow Manager tool.
- 3. Click Tasks > Compare.

-or-

Click Worklets > Compare.

-or-

Click Workflow > Compare.

- 4. In the dialog box that appears, select the objects that you want to compare.
- 5. Click Compare.

**Tip:** You can also compare objects from the Navigator or workspace. In the Navigator, select the objects, right-click and select Compare Objects. In the workspace, select the objects, right-click and select Compare Objects.

- 6. To view more differences between object properties, click the Compare Further icon or right-click the differences.
- 7. If you want to save the comparison as a text or HTML file, click File > Save to File.

# Metadata Extensions

You can extend the metadata stored in the repository by associating information with individual repository objects. For example, you may want to store your name with the worklets you create. If you create a session, you can store your telephone extension with that session. You associate information with repository objects using metadata extensions. You can create and promote metadata extensions on the Metadata Extensions tab.

<span id="page-30-0"></span>The following table describes the configuration options for the Metadata Extensions tab:

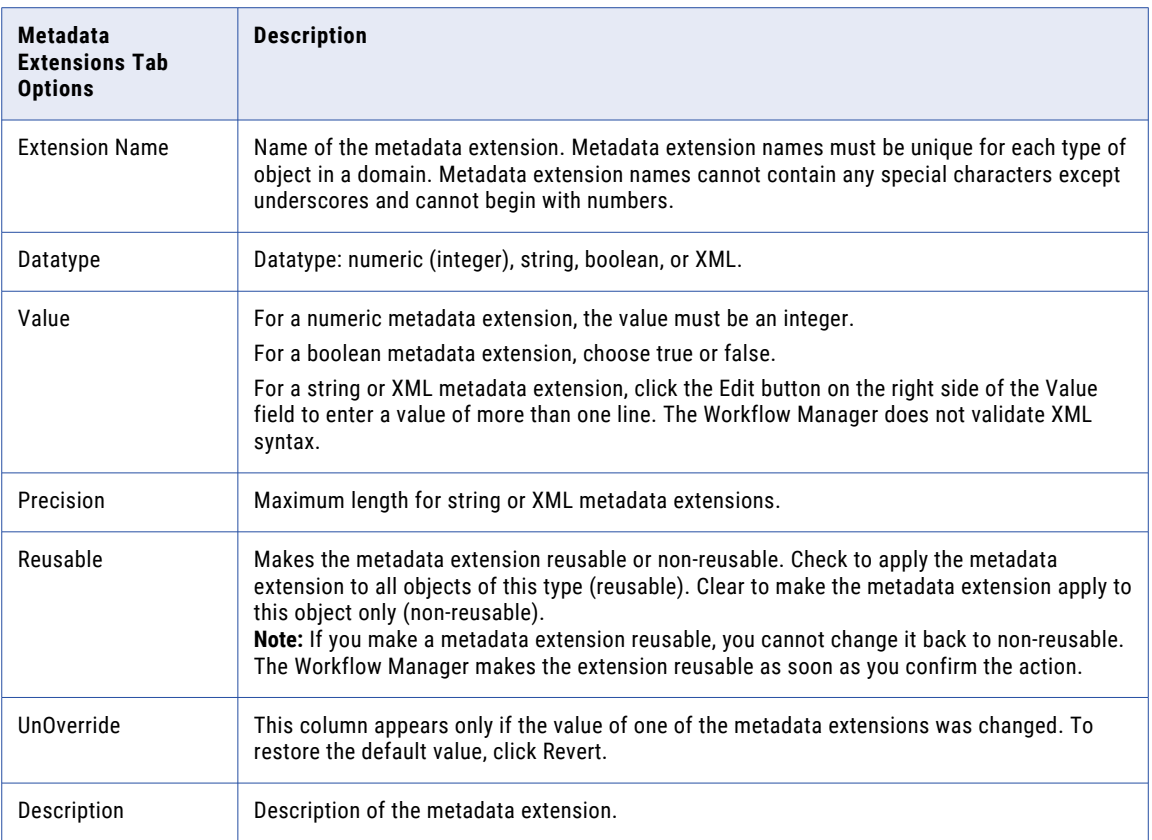

# Creating a Metadata Extension

You can create user-defined, reusable, and non-reusable metadata extensions for repository objects using the Workflow Manager. To create a metadata extension, you edit the object for which you want to create the metadata extension and then add the metadata extension to the Metadata Extensions tab.

**Tip:** To create multiple reusable metadata extensions, use the Repository Manager.

To create a metadata extension:

- 1. Open the appropriate Workflow Manager tool.
- 2. Drag the appropriate object into the workspace.
- 3. Double-click the title bar of the object to edit it.
- 4. Click the Metadata Extensions tab.

This tab lists the existing user-defined and vendor-defined metadata extensions. User-defined metadata extensions appear in the User Defined Metadata Domain. If they exist, vendor-defined metadata extensions appear in their own domains.

5. Click the Add button.

A new row appears in the User Defined Metadata Extension Domain.

- 6. Configure the metadata extension.
- 7. Click OK.

# <span id="page-31-0"></span>Editing a Metadata Extension

You can edit user-defined, reusable, and non-reusable metadata extensions for repository objects using the Workflow Manager. To edit a metadata extension, you edit the repository object, and then make changes to the Metadata Extensions tab.

What you can edit depends on whether the metadata extension is reusable or non-reusable. You can promote a non-reusable metadata extension to reusable, but you cannot change a reusable metadata extension to non-reusable.

#### Editing Reusable Metadata Extensions

If the metadata extension you want to edit is reusable and editable, you can change the value of the metadata extension, but not any of its properties. However, if the vendor or user who created the metadata extension did not make it editable, you cannot edit the metadata extension or its value.

To edit the value of a reusable metadata extension, click the Metadata Extensions tab and modify the Value field. To restore the default value for a metadata extension, click Revert in the UnOverride column.

#### Editing Non-Reusable Metadata Extensions

If the metadata extension you want to edit is non-reusable, you can change the value of the metadata extension and its properties. You can also promote the metadata extension to a reusable metadata extension.

To edit a non-reusable metadata extension, click the Metadata Extensions tab. You can update the Datatype, Value, Precision, and Description fields.

To make the metadata extension reusable, select Reusable. If you make a metadata extension reusable, you cannot change it back to non-reusable. The Workflow Manager makes the extension reusable as soon as you confirm the action.

To restore the default value for a metadata extension, click Revert in the UnOverride column.

# Deleting a Metadata Extension

You can delete metadata extensions for repository objects. You delete reusable metadata extensions using the Repository Manager. Use the Workflow Manager to delete non-reusable metadata extensions. Edit the repository object and then delete the metadata extension from the Metadata Extensions tab.

# Expression Editor

The Workflow Manager provides an Expression Editor for any expression in the workflow. You can enter expressions using the Expression Editor for Link conditions, Decision tasks, and Assignment tasks.

The Expression Editor displays built-in variables, user-defined workflow variables, and predefined workflow variables such as \$Session.status.

The Expression Editor also displays the following functions:

- **• Transformation language functions.** SQL-like functions designed to handle common expressions.
- **• User-defined functions.** Functions you create in PowerCenter based on transformation language functions.

<span id="page-32-0"></span>**• Custom functions.** Functions you create with the Custom Function API.

### Adding Comments

You can add comments using -- or // comment indicators with the Expression Editor. Use comments to give descriptive information about the expression, or you can specify a valid URL to access business documentation about the expression.

# Validating Expressions

Use the Validate button to validate an expression. If you do not validate an expression, the Workflow Manager validates it when you close the Expression Editor. You cannot run a workflow with invalid expressions.

Expressions in link conditions and Decision task conditions must evaluate to a numeric value. Workflow variables used in expressions must exist in the workflow.

# Expression Editor Display

The Expression Editor can display syntax expressions in different colors for better readability. If you have the latest Rich Edit control, riched20.dll, installed on the system, the Expression Editor displays expression functions in blue, comments in grey, and quoted strings in green.

You can resize the Expression Editor. Expand the dialog box by dragging from the borders. The Workflow Manager saves the new size for the dialog box as a client setting.

# Keyboard Shortcuts

When editing a repository object or maneuvering around the Workflow Manager, use the following Keyboard shortcuts to help you complete different operations quickly.

The following table lists the Workflow Manager keyboard shortcuts for editing a repository object:

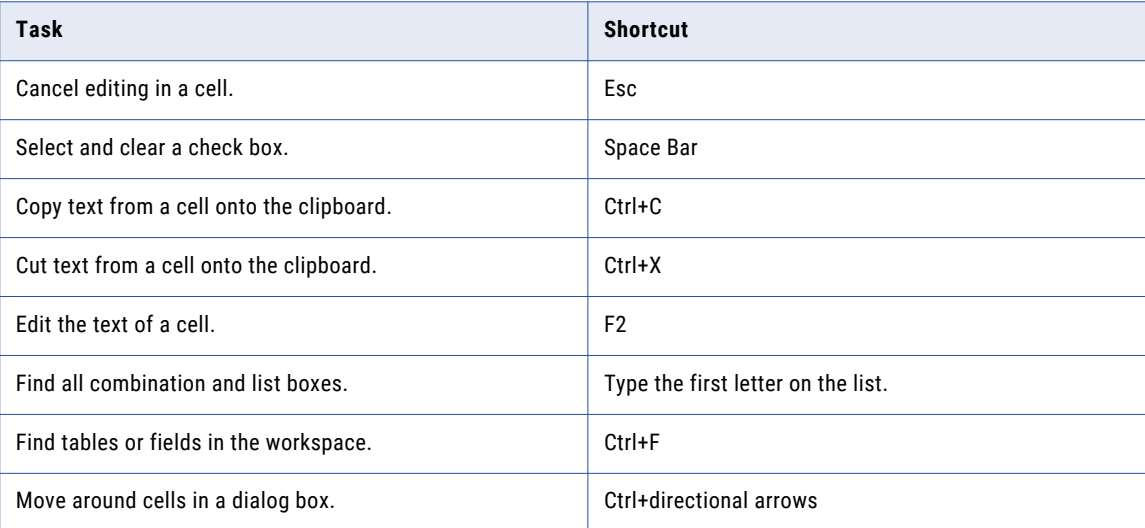

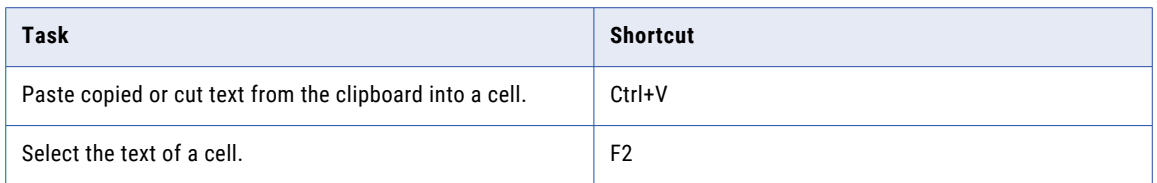

The following table lists the Workflow Manager keyboard shortcuts for navigating in the workspace:

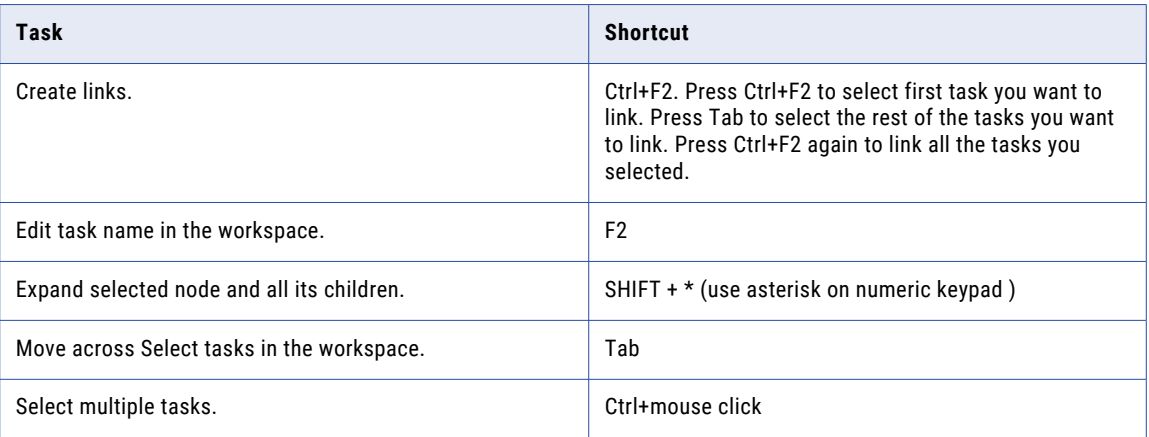

# <span id="page-34-0"></span>CHAPTER 2

# Workflows and Worklets

This chapter includes the following topics:

- **•** Workflows Overview, 35
- **•** Creating a [Workflow,](#page-35-0) 36
- **•** Using the [Workflow](#page-36-0) Wizard, 37
- **•** Assigning an [Integration](#page-38-0) Service, 39
- **•** Workflow Reports [\(Deprecated\),](#page-39-0) 40
- **•** Working with [Worklets,](#page-39-0) 40
- **•** [Workflow](#page-42-0) Links, 43

# Workflows Overview

A workflow is a set of instructions that tells the Integration Service how to run tasks such as sessions, email notifications, and shell commands. After you create tasks in the Task Developer and Workflow Designer, you connect the tasks with links to create a workflow.

In the Workflow Designer, you can specify conditional links and use workflow variables to create branches in the workflow. The Workflow Manager also provides Event-Wait and Event-Raise tasks to control the sequence of task execution in the workflow. You can also create worklets and nest them inside the workflow.

Every workflow contains a Start task, which represents the beginning of the workflow.

The following figure shows a sample workflow:

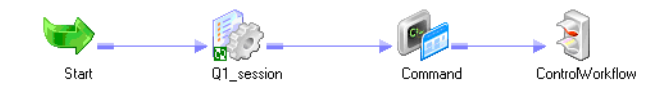

You can create workflows with branches to run tasks concurrently.

When you create a workflow, select an Integration Service to run the workflow. You can start the workflow using the Workflow Manager, Workflow Monitor, or *pmcmd*.

Use the Workflow Monitor to see the progress of a workflow during its run. The Workflow Monitor can also show the history of a workflow.

Use the following guidelines when you develop a workflow:

1. **Create a workflow.** Create a workflow in the Workflow Designer or by using the Workflow Generation Wizard in the PowerCenter Designer.

- <span id="page-35-0"></span>2. **Add tasks to the workflow.** You might have already created tasks in the Task Developer. Or, you can add tasks to the workflow as you develop the workflow in the Workflow Designer.
- 3. **Connect tasks with links.** After you add tasks to the workflow, connect them with links to specify the order of execution in the workflow.
- 4. **Specify conditions for each link.** You can specify conditions on the links to create branches and dependencies.
- 5. **Validate workflow.** Validate the workflow in the Workflow Designer to identify errors.
- 6. **Save workflow.** When you save the workflow, the Workflow Manager validates the workflow and updates the repository.
- 7. **Run workflow.** In the workflow properties, select an Integration Service to run the workflow. Run the workflow from the Workflow Manager, Workflow Monitor, or *pmcmd*. You can monitor the workflow in the Workflow Monitor.

#### Related Topics:

- **•** "Manual [Workflow](#page-202-0) Runs" on page 203
- **•** ["Workflow](#page-215-0) Monitor" on page 216
- **•** "Workflow Properties [Reference"](#page-279-0) on page 280

# Creating a Workflow

A workflow must contain a Start task. The Start task represents the beginning of a workflow. When you create a workflow, the Workflow Designer creates a Start task and adds it to the workflow. You cannot delete the Start task.

After you create a workflow, you can add tasks to the workflow. The Workflow Manager includes tasks such as the Session, Command, and Email tasks.

Finally, you connect workflow tasks with links to specify the order of execution in the workflow. You can add conditions to links.

When you edit a workflow, the Repository Service updates the workflow information when you save the workflow. If a workflow is running when you make edits, the Integration Service uses the updated information the next time you run the workflow.

You can also create a workflow through the Workflow Wizard in the Workflow Manager or the Workflow Generation Wizard in the PowerCenter Designer.

# Creating a Workflow Manually

Use the following procedure to create a workflow manually:

- 1. Open the Workflow Designer.
- 2. Click Workflows > Create.
- 3. Enter a name for the new workflow.
- 4. Click OK.

The Workflow Designer creates a Start task in the workflow.
### Creating a Workflow Automatically

Use the following procedure to create a workflow automatically:

- 1. Open the Workflow Designer. Close any open workflow.
- 2. Click the session button on the Tasks toolbar.
- 3. Click in the Workflow Designer workspace.

The Mappings dialog box appears.

4. Select a mapping to associate with the session and click OK.

The Create Workflow dialog box appears. The Workflow Designer names the workflow wf\_*SessionName*  by default. You can rename the workflow or change other workflow properties.

5. Click OK.

The Workflow Designer creates a workflow for the session.

### Adding Tasks to Workflows

After you create a workflow, you add tasks you want to run in the workflow. You may already have created tasks in the Task Developer. Or, you may want to create tasks in the Workflow Designer as you develop the workflow.

If you have already created tasks in the Task Developer, add them to the workflow by dragging the tasks from the Navigator to the Workflow Designer workspace.

To create and add tasks as you develop the workflow, click Tasks > Create in the Workflow Designer. Or, use the Tasks toolbar to create and add tasks to the workflow. Click the button on the Tasks toolbar for the task you want to create. Click again in the Workflow Designer workspace to create and add the task.

Tasks you create in the Workflow Designer are non-reusable. Tasks you create in the Task Developer are reusable.

### Deleting a Workflow

You may decide to delete a workflow that you no longer use. When you delete a workflow, you delete all nonreusable tasks and reusable task instances associated with the workflow. Reusable tasks used in the workflow remain in the folder when you delete the workflow.

If you delete a workflow that is running, the Integration Service aborts the workflow. If you delete a workflow that is scheduled to run, the Integration Service removes the workflow from the schedule.

You can delete a workflow in the Navigator window, or you can delete the workflow currently displayed in the Workflow Designer workspace:

- **•** To delete a workflow from the Navigator window, open the folder, select the workflow and press the Delete key.
- **•** To delete a workflow currently displayed in the Workflow Designer workspace, click Workflows > Delete.

# Using the Workflow Wizard

Use the Workflow Wizard to automate the process of creating sessions, adding sessions to a workflow, and linking sessions to create a workflow. The Workflow Wizard creates sessions from mappings and adds them to the workflow. It also creates a Start task and lets you schedule the workflow. You can add tasks and edit

other workflow properties after the Workflow Wizard completes. If you want to create concurrent sessions, use the Workflow Designer to manually build a workflow.

Before you create a workflow, verify that the folder contains a valid mapping for the Session task.

Complete the following steps to build a workflow using the Workflow Wizard:

- 1. Assign a name and Integration Service to the workflow.
- 2. Create a session.
- 3. Schedule the workflow.

You can also use the Workflow Generation Wizard in the PowerCenter Designer to generate sessions and workflows.

### Step 1. Assign a Name and Integration Service to the Workflow

In the first step of the Workflow Wizard, you add the name and description of the workflow and choose the Integration Service to run the workflow.

- 1. In the Workflow Manager, open the folder containing the mapping you want to use in the workflow.
- 2. Open the Workflow Designer.
- 3. Click Workflows > Wizard.

The Workflow Wizard appears.

4. Enter a name for the workflow.

The convention for naming workflows is wf\_*WorkflowName*.

- 5. Enter a description for the workflow.
- 6. Select the Integration Service to run the workflow and click Next.

### Step 2. Create a Session

In the second step of the Workflow Wizard, you create a session based on a mapping. You can add tasks later in the Workflow Designer workspace.

1. In the second step of the Workflow Wizard, select a valid mapping and click the right arrow button.

The Workflow Wizard creates a Session task in the right pane using the selected mapping and names it s\_*MappingName* by default.

2. You can select additional mappings to create more Session tasks in the workflow.

When you add multiple mappings to the list, the Workflow Wizard creates sequential sessions in the order you add them.

- 3. Use the arrow buttons to change the session order.
- 4. Specify whether the session should be reusable.

When you create a reusable session, use the session in other workflows.

5. Specify how you want the Integration Service to run the workflow.

You can specify that the Integration Service runs sessions only if previous sessions complete, or you can specify that the Integration Service always runs each session. When you select this option, it applies to all sessions you create using the Workflow Wizard.

### Step 3. Schedule a Workflow

In the third step of the Workflow Wizard, you can schedule a workflow to run continuously, repeat at a specified time or interval, or start manually. The Integration Service runs a workflow unless the prior workflow run fails.

When you configure a task, you can configure the workflow to fail if the task fails. If you configure the workflow to fail when a task fails, the Integration Service removes the workflow from the schedule, and you must reschedule it. You can reschedule the workflow through the Workflow Manager or through *pmcmd*. If you do not configure the workflow to fail when a task fails, the Integration Service reschedules the workflow.

- 1. In the third step of the Workflow Wizard, configure the scheduling and run options.
- 2. Click **Next**.

The Workflow Wizard displays the settings for the workflow.

3. Verify the workflow settings, then click **Finish**. To edit settings, click **Back**.

The completed workflow opens in the Workflow Designer workspace. From the workspace, you can add tasks, create concurrent sessions, add conditions to links, or change properties.

# Assigning an Integration Service

Before you can run a workflow, you must assign an Integration Service to run it. You can choose an Integration Service to run a workflow by editing the workflow properties. You can also assign an Integration Service from the menu. When you assign a service from the menu, you can assign multiple workflows without editing each workflow.

### Assigning a Service from the Workflow Properties

Use the following procedure to assign a service within the workflow properties:

- 1. In the Workflow Designer, open the Workflow.
- 2. Click Workflows > Edit.

The Edit Workflow dialog box appears.

3. On the General tab, click the Browse Integration Services button.

A list of Integration Services appears.

- 4. Select the Integration Service that you want to run the workflow.
- 5. Click OK twice to select the Integration Service for the workflow.

### Assigning a Service from the Menu

When you assign an Integration Service to a workflow you overwrite the service selected in the workflow properties.

- 1. Close all folders in the repository.
- 2. Click Service > Assign Integration Service.

The Assign Integration Service dialog box appears.

3. From the Choose Integration Service list, select the service you want to assign.

- 4. From the Show Folder list, select the folder you want to view. Or, click All to view workflows in all folders in the repository.
- 5. Click the Selected check box for each workflow you want the Integration Service to run.
- 6. Click Assign.

# Workflow Reports (Deprecated)

You can view PowerCenter Repository Reports for workflows in the Workflow Manager. When you view the report, the Workflow Manager launches JasperReports Server in a browser window and displays the report.

An administrator uses the Administrator tool to create a Reporting and Dashboards Service and adds a reporting source for the service. The reporting source must be the PowerCenter repository that contains the workflows that you want to report on.

The Workflow Composite Report includes information about the following components in a workflow:

- **• Tasks.** Tasks contained in the workflow.
- **• Events.** User-defined and built-in events in the workflow.
- **• Variables.** User-defined and built-in variables in the workflow.

### Viewing a Workflow Report

View the Workflow Composite Report to get more information about the workflow tasks, events, and variables in a workflow.

To view a Workflow Composite Report:

- 1. In the Workflow Manager, open a workflow.
- 2. Right-click in the workspace and choose View Workflow Report.

The Workflow Manager launches JasperReports Server in the default browser for the client machine and runs the Workflow Composite Report.

## Working with Worklets

A worklet is an object representing a set of tasks created to reuse a set of workflow logic in multiple workflows. You can create a worklet in the Worklet Designer.

To run a worklet, include the worklet in a workflow. The workflow that contains the worklet is called the parent workflow. When the Integration Service runs a worklet, it expands the worklet to run tasks and evaluate links within the worklet. It writes information about worklet execution in the workflow log.

### Suspending Worklets

When you choose Suspend on Error for the parent workflow, the Integration Service also suspends the worklet if a task in the worklet fails. When a task in the worklet fails, the Integration Service stops executing the failed task and other tasks in its path. If no other task is running in the worklet, the worklet status is "Suspended." If one or more tasks are still running in the worklet, the worklet status is "Suspending." The

<span id="page-40-0"></span>Integration Service suspends the parent workflow when the status of the worklet is "Suspended" or "Suspending."

### Developing a Worklet

To develop a worklet, you must first create a worklet. After you create a worklet, configure worklet properties and add tasks to the worklet. You can create reusable worklets in the Worklet Designer. You can also create non-reusable worklets in the Workflow Designer as you develop the workflow.

### Creating a Reusable Worklet

You can create reusable worklets in the Worklet Designer. You can view a list of reusable worklets in the Navigator Worklets node.

1. In the **Worklet Designer**, click **Worklet** > **Create**.

The **Create Worklet** dialog box appears.

- 2. Enter a name for the worklet.
- 3. If you want to add the worklet to a workflow that is enabled for concurrent execution, enable the worklet for concurrent execution.
- 4. Click **OK**.

The **Worklet Designer** creates a Start task in the worklet.

### Creating a Non-Reusable Worklet

You can create a non-reusable worklet in the Workflow Designer as you develop the workflow. Non-reusable worklets exist only in the workflow. You cannot use a non-reusable worklet in another workflow. After you create the worklet in the Workflow Designer, open the worklet to edit it in the Worklet Designer.

- 1. In the **Workflow Designer**, open a workflow.
- 2. Click **Tasks** > **Create**.
- 3. For the **Task** type, select **Worklet**.
- 4. Enter a name for the task.
- 5. Click **Create**.

The **Workflow Designer** creates the worklet and adds it to the workspace.

6. Click **Done**.

**Note:** You can promote non-reusable worklet to reusable worklet by selecting the Make Reusable option in the worklet properties in a non-versioned repository. In a versioned repository, the reusable option is unavailable. To rename a non-reusable worklet, open the worklet properties in the Workflow Designer.

### Configuring Worklet Properties

When you use a worklet in a workflow, you can configure the same set of general task settings on the General tab as those that you configure for any other task. For example, you can make a worklet reusable, disable a worklet, configure the input link to the worklet, or fail the parent workflow based on the worklet.

In addition to general task settings, you can configure the following worklet properties:

**• Worklet variables.** Use worklet variables to reference values and record information. You use worklet variables the same way you use workflow variables. You can assign a workflow variable to a worklet variable to override its initial value.

- **• Events.** To use the Event-Wait and Event-Raise tasks in the worklet, you must first declare an event in the worklet properties.
- **• Metadata extension.** Extend the metadata stored in the repository by associating information with repository objects.

#### Related Topics:

- **•** "Metadata [Extensions"](#page-29-0) on page 30
- **•** ["Working](#page-68-0) with the Event Task" on page 69

### Adding Tasks in Worklets

After you create a worklet, add tasks by opening the worklet in the Worklet Designer. A worklet must contain a Start task. The Start task represents the beginning of a worklet. When you create a worklet, the Worklet Designer creates a Start task for you.

- 1. Create a non-reusable worklet in the Workflow Designer workspace.
- 2. Right-click the worklet and choose Open Worklet.

The Worklet Designer opens so you can add tasks in the worklet.

- 3. Add tasks in the worklet by using the Tasks toolbar or click Tasks > Create in the Worklet Designer.
- 4. Connect tasks with links.

#### Declaring Events in Worklets

Use Event-Wait and Event-Raise tasks in a worklet like you would use workflows. To use the Event-Raise task, you first declare a user-defined event in the worklet. Events in one instance of a worklet do not affect events in other instances of the worklet. You cannot specify worklet events in the Event tasks in the parent workflow.

#### Viewing Links in a Worklet

When you edit a workflow or worklet, you can view the forward or backward link paths to other tasks. You can highlight paths to see links in the workflow branch from the Start task to the last task in the branch.

### Nesting Worklets

You can nest a worklet within another worklet. When you run a workflow containing nested worklets, the Integration Service runs the nested worklet from within the parent worklet. You can group several worklets together by function or simplify the design of a complex workflow when you nest worklets.

You might choose to nest worklets to load data to fact and dimension tables. Create a nested worklet to load fact and dimension data into a staging area. Then, create a nested worklet to load the fact and dimension data from the staging area to the data warehouse.

You might choose to nest worklets to simplify the design of a complex workflow. Nest worklets that can be grouped together within one worklet. To nest an existing reusable worklet, click Tasks > Insert Worklet. To create a non-reusable nested worklet, click Tasks > Create, and select worklet.

# Workflow Links

Use links to connect each task in a workflow or worklet. You can specify conditions with links to create branches. The Workflow Manager does not allow you to use links to create loops. Each link in the workflow or worklet can run only once.

After you create links between tasks, you can create conditions for each link to determine the order of operation in the workflow. If you do not specify conditions for each link, the Integration Service runs the next task in the workflow or worklet by default.

Use predefined or user-defined workflow and worklet variables in the link condition. If the link condition evaluates to True, the Integration Service runs the next task in the workflow or worklet. If the link condition evaluates to False, the Integration Service does not run the next task.

You can view results of link evaluation during workflow runs in the workflow log file.

### Linking Two Tasks

Link tasks manually when you do not want to link multiple tasks.

- 1. In the Tasks toolbar, click the Link Tasks button.
- 2. In the workspace, click the first task you want to connect and drag it to the second task.
- 3. A link appears between the two tasks.

### Linking Tasks Concurrently

Link tasks concurrently when you want to link one task to multiple tasks.

- 1. In the workspace, click the first task you want to connect.
- 2. Ctrl-click all other tasks you want to connect.

**Note:** Do not use Ctrl+A or Edit > Select All to choose tasks.

3. Click Tasks > Link Concurrent.

A link appears between the first task you selected and each task you added. The first task you selected links to each task concurrently.

### Linking Tasks Sequentially

Link tasks sequentially when you want to link tasks in order between one task and each subsequent task you add.

- 1. In the workspace, click the first task you want to connect.
- 2. Ctrl-click the next task you want to connect. Continue to add tasks in the order you want them to run.
- 3. Click Tasks > Link Sequential.

### Creating Link Conditions

Use link conditions to specify the order of execution or to create branches.

- 1. In the Workflow Designer or Worklet Designer workspace, double-click the link you want to specify. The Expression Editor appears.
- 2. In the Expression Editor, enter the link condition.

The Expression Editor provides predefined workflow and worklet variables, user-defined workflow and worklet variables, variable functions, and boolean and arithmetic operators.

3. Validate the expression using the Validate button.

The Workflow Manager displays validation results in the Output window.

**Tip:** Drag the end point of a link to move it from one task to another without losing the link condition.

#### Example of Link Conditions

A workflow has two Session tasks, s\_STORES\_CA and s\_STORES\_AZ. You want the Integration Service to run the second Session task only if the first Session task has no target failed rows.

To accomplish this, you can set the following link condition between the sessions so that the s\_STORES\_AZ runs only if the number of failed target rows for S\_STORES\_CA is zero:

\$s STORES CA.TgtFailedRows = 0

After you specify the link condition in the Expression Editor, the Workflow Manager validates the link condition and displays it next to the link in the workflow or worklet.

### Viewing Links in a Workflow or Worklet

When you edit a workflow or worklet, you can view the forward or backward link paths to other tasks. You can highlight paths to see links in the workflow branch from the Start task to the last task in the branch.

- 1. In the Workflow Designer or Worklet Designer workspace, right-click a task and choose Highlight Path.
- 2. Select Forward Path, Backward Path, or Both.

The Workflow Manager highlights all links in the branch you select.

### Deleting Links in a Workflow or Worklet

When you edit a workflow or worklet, you can delete multiple links at once without deleting the connected tasks.

1. In the Workflow Designer or Worklet Designer workspace, select all links you want to delete.

**Tip:** Use the mouse to drag the selection, or you can Ctrl-click the tasks and links.

2. Click Edit > Delete Links.

The Workflow Manager removes all selected links.

# CHAPTER 3

# Sessions

This chapter includes the following topics:

- **•** Sessions Overview, 45
- **•** Session Task, 45
- **•** Editing a [Session,](#page-45-0) 46
- **•** [Performance](#page-47-0) Details, 48
- **•** Pre- and [Post-Session](#page-48-0) Commands, 49

# Sessions Overview

A session is a set of instructions that tells the Integration Service how and when to move data from sources to targets. A session is a type of task, similar to other tasks available in the Workflow Manager. In the Workflow Manager, you configure a session by creating a Session task. To run a session, you must first create a workflow to contain the Session task.

When you create a Session task, enter general information such as the session name, session schedule, and the Integration Service to run the session. You can select options to run pre-session shell commands, send On-Success or On-Failure email, and use FTP to transfer source and target files.

Configure the session to override parameters established in the mapping, such as source and target location, source and target type, error tracing levels, and transformation attributes. You can also configure the session to collect performance details for the session and store them in the PowerCenter repository. You might view performance details for a session to tune the session.

You can run as many sessions in a workflow as you need. You can run the Session tasks sequentially or concurrently, depending on the requirement.

The Integration Service creates several files and in-memory caches depending on the transformations and options used in the session.

# Session Task

You create a Session task for each mapping that you want the Integration Service to run. The Integration Service uses the instructions configured in the session to move data from sources to targets.

<span id="page-45-0"></span>You can create a reusable Session task in the Task Developer. You can also create non-reusable Session tasks in the Workflow Designer as you develop the workflow. After you create the session, you can edit the session properties at any time.

**Note:** Before you create a Session task, you must configure the Workflow Manager to communicate with databases and the Integration Service. You must assign appropriate permissions for any database, FTP, or external loader connections you configure.

### Creating a Session Task

Create the Session task in the Task Developer or the Workflow Designer. Session tasks created in the Task Developer are reusable.

- 1. In the Task Developer or Workflow Designer, click Tasks > Create.
- 2. Select Session Task for the task type.
- 3. Enter a name for the Session task. Do not use the period character (.) in Session task names. PowerCenter does not allow a Session task name with the period character.
- 4. Click Create.
- 5. Select the mapping you want to use in the Session task and click OK.
- 6. Click Done.

# Editing a Session

After you create a session, you can edit it. For example, you might need to adjust the buffer and cache sizes, modify the update strategy, or clear a variable value saved in the repository.

Double-click the Session task to open the session properties. The session has the following tabs, and each of those tabs has multiple settings:

- **• General tab.** Enter session name, mapping name, and description for the Session task, assign resources, and configure additional task options.
- **• Properties tab.** Enter session log information, test load settings, and performance configuration.
- **• Config Object tab.** Enter advanced settings, log options, and error handling configuration.
- **• Mapping tab.** Enter source and target information, override transformation properties, and configure the session for partitioning.
- **• Components tab.** Configure pre- or post-session shell commands and emails.
- **• Metadata Extension tab.** Configure metadata extension options.

You can edit session properties at any time. The repository updates the session properties immediately.

If the session is running when you edit the session, the repository updates the session when the session completes. If the mapping changes, the Workflow Manager might issue a warning that the session is invalid. The Workflow Manager then lets you continue editing the session properties. After you edit the session properties, the Integration Service validates the session and reschedules the session.

#### Related Topics:

- **•** "Session [Validation"](#page-194-0) on page 195
- **•** "Session Properties [Reference"](#page-258-0) on page 259

### Applying Attributes to All Instances

When you edit the session properties, you can apply source, target, and transformation settings to all instances of the same type in the session. You can also apply settings to all partitions in a pipeline. You can apply reader or writer settings, connection settings, and properties settings.

For example, you might need to change a relational connection from a test to a production database for all the target instances in a session. On the Mapping tab, you can change the connection value for one target in a session and apply the connection to the other relational target objects.

The following table shows the options you can use to apply attributes to objects in a session. You can apply different options depending on whether the setting is a reader or writer, connection, or an object property.

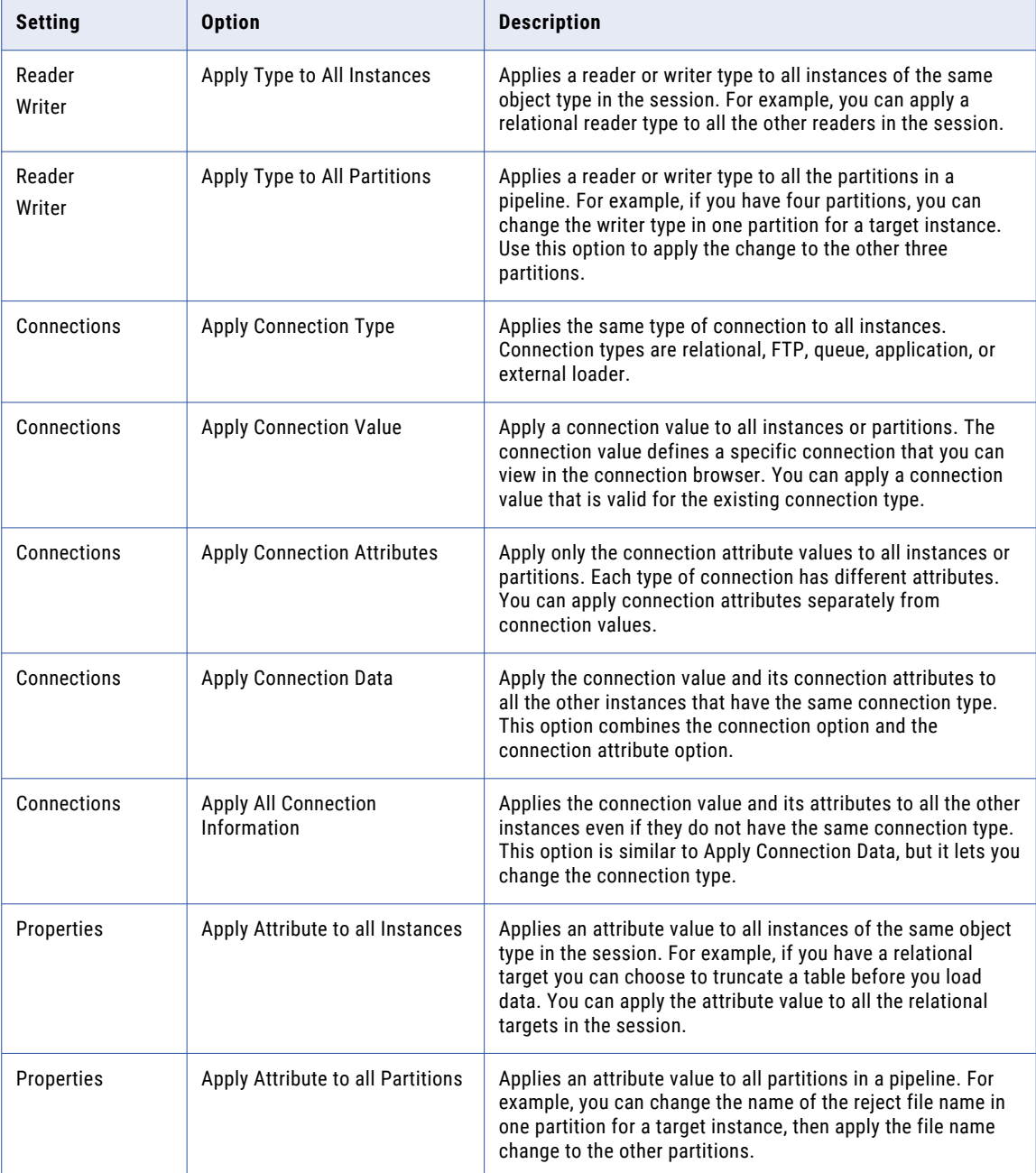

#### <span id="page-47-0"></span>Applying Connection Settings

When you apply connection settings you can apply the connection type, connection value, and connection attributes. You can only apply a connection value that is valid for a connection type unless you choose the Apply All Connection Information option. For example, if a target instance uses an FTP connection, you can only choose an FTP connection value to apply to it. The Apply All Connection Information option lets you apply a new connection type, connection value, and connection attributes.

#### Applying Attributes to Partitions or Instances

When you apply attributes to all instances or partitions in a session, you must open the session and edit one of the session objects. You apply attributes or properties to other instances by choosing an attribute in that object and selecting to apply its value to the other instances or partitions.

To apply attributes to all instances or partitions:

- 1. Open a session in the workspace.
- 2. Click the Mappings tab.
- 3. Choose a source, target, or transformation instance from the Navigator. Settings for properties, connections, and readers or writers might display, depending on the object you choose.
- 4. Right-click a reader, writer, property, or connection value.

A list of options appears.

- 5. Select an option from the list and choose to apply it to all instances or all partitions.
- 6. Click OK to apply the attribute or property.

# Performance Details

You can configure a session to collect performance details and store them in the PowerCenter repository. Collect performance data for a session to view performance details while the session runs. Write performance data for a session in the PowerCenter repository to store and view performance details for previous session runs.

If you want to write performance data to the repository you must perform the following tasks:

- **•** Configure the session to collect performance data.
- **•** Configure the session to write performance data to repository.
- **•** Configure Integration Service to persist run-time statistics to the repository at the verbose level.

The Workflow Monitor displays performance details for each session that is configured to collect or write performance details.

### Configuring Performance Details

You can collect performance details for a session to view while the session runs and to store in the repository for future reference.

- 1. In the Workflow Manager, open the session properties and select the Properties tab.
- 2. Select Collect performance data to view performance details while the session runs.
- 3. Select Write Performance Data to Repository to store and view performance details for previous session runs.

You must also configure the Integration Service to store the run-time information at the verbose level.

<span id="page-48-0"></span>4. Click OK.

# Pre- and Post-Session Commands

You can create pre- and post-session commands to perform tasks before and after a session. Use SQL commands to perform database tasks. Use shell commands to perform operating system tasks.

### Pre- and Post-Session SQL Commands

You can specify pre- and post-session SQL in the Source Qualifier transformation and the target instance when you create a mapping. When you create a Session task in the Workflow Manager you can override the SQL commands on the Mapping tab. You might want to use these commands to drop indexes on the target before the session runs, and then recreate them when the session completes.

The Integration Service runs pre-session SQL commands before it reads the source. It runs post-session SQL commands after it writes to the target.

You can use parameters and variables in SQL executed against the source and target. Use any parameter or variable type that you can define in the parameter file. You can enter a parameter or variable within the SQL statement, or you can use a parameter or variable as the command. For example, you can use a session parameter, \$ParamMyPreSQL, as the source pre-session SQL command, and set \$ParamMyPreSQL to the SQL statement in the parameter file.

#### Guidelines for Entering Pre- and Post-Session SQL Commands

Use the following guidelines when creating the SQL statements:

- **•** Use any command that is valid for the database type. However, the Integration Service does not allow nested comments, even though the database might.
- **•** Use a semicolon (;) to separate multiple statements. The Integration Service issues a commit after each statement.
- **•** The Integration Service ignores semicolons within /\* ...\*/.
- **•** If you need to use a semicolon outside of comments, you can escape it with a backslash (\).
- **•** The Workflow Manager does not validate the SQL.

#### Error Handling

You can configure error handling on the Config Object tab. You can choose to stop or continue the session if the Integration Service encounters an error issuing the pre- or post- session SQL command.

### Using Pre- and Post-Session Shell Commands

The Integration Service can perform shell commands at the beginning of the session or at the end of the session. Shell commands are operating system commands. Use pre- or post-session shell commands, for example, to delete a reject file or session log, or to archive target files before the session begins.

The Workflow Manager provides the following types of shell commands for each Session task:

- **• Pre-session command.** The Integration Service performs pre-session shell commands at the beginning of a session. You can configure a session to stop or continue if a pre-session shell command fails.
- **• Post-session success command.** The Integration Service performs post-session success commands only if the session completed successfully.
- **• Post-session failure command.** The Integration Service performs post-session failure commands only if the session failed to complete.

Use the following guidelines to call a shell command:

- **•** Use any valid UNIX command or shell script for UNIX nodes, or any valid DOS or batch file for Windows nodes.
- **•** Configure the session to run the pre- or post-session shell commands.

The Workflow Manager provides a task called the Command task that lets you configure shell commands anywhere in the workflow. You can choose a reusable Command task for the pre- or post-session shell command. Or, you can create non-reusable shell commands for the pre- or post-session shell commands.

If you create a non-reusable pre- or post-session shell command, you can make it into a reusable Command task.

The Workflow Manager lets you choose from the following options when you configure shell commands:

- **• Create non-reusable shell commands.** Create a non-reusable set of shell commands for the session. Other sessions in the folder cannot use this set of shell commands.
- **• Use an existing reusable Command task.** Select an existing Command task to run as the pre- or postsession shell command.

Configure pre- and post-session shell commands in the Components tab of the session properties.

#### Using Parameters and Variables

You can use parameters and variables in pre- and post-session commands. Use any parameter or variable type that you can define in the parameter file. You can enter a parameter or variable within the command, or you can use a parameter or variable as the command. For example, you can include service process variable \$PMTargetFileDir in the command text in pre- and post-session commands. When you use a service process variable instead of entering a specific directory, you can run the same workflow on different Integration Services without changing session properties. You can also use a session parameter, \$ParamMyCommand, as the pre- or post-session shell command, and set \$ParamMyCommand to the command in a parameter file.

#### Configuring Non-Reusable Shell Commands

When you create non-reusable pre- or post-session shell commands, the commands are only visible in the session properties. The Workflow Manager does not create Command tasks from these non-reusable commands. You can convert a non-reusable shell command to a reusable Command task.

To create non-reusable pre- or post-session shell commands:

- 1. In the Components tab of the session properties, select Non-reusable for pre- or post-session shell command.
- 2. Click the Edit button in the Value field to open the Edit Pre- or Post-Session Command dialog box.
- 3. Enter a name for the command in the General tab.
- 4. If you want the Integration Service to perform the next command only if the previous command completed successfully, select Fail Task if Any Command Fails in the Properties tab.
- 5. In the Commands tab, click the Add button to add shell commands.

Enter one command for each line.

6. Click OK.

#### Creating a Reusable Command Task from Pre- or Post-Session Commands

If you create non-reusable pre- or post-session shell commands, you can make them into a reusable Command task. After you make the pre- or post-session shell commands into a reusable Command task, you cannot revert back.

To create a Command Task from non-reusable pre- or post-session shell commands, click the Edit button to open the Edit dialog box for the shell commands. In the General tab, select the Make Reusable check box.

After you select the Make Reusable check box and click OK, a new Command task appears in the Tasks folder in the Navigator window. Use this Command task in other workflows, just as you do with any other reusable workflow tasks.

#### Configuring Reusable Shell Commands

Use the following procedure to call an existing reusable Command task as the pre- or post-session shell command for the Session task:

- 1. In the Components tab of the session properties, click Reusable for the pre- or post-session shell command.
- 2. Click the Edit button in the Value field to open the Task Browser dialog box.
- 3. Select the Command task you want to run as the pre- or post-session shell command.
- 4. Click the Override button in the Task Browser dialog box if you want to change the order of the commands, or if you want to specify whether to run the next command when the previous command fails.

Changes you make to the Command task from the session properties only apply to the session. In the session properties, you cannot edit the commands in the Command task.

5. Click OK to select the Command task for the pre- or post-session shell command.

The name of the Command task you select appears in the Value field for the shell command.

#### Pre-Session Shell Command Errors

You can configure the session to stop or continue if a pre-session shell command fails. If you select stop, the Integration Service stops the session, but continues with the rest of the workflow. If you select Continue, the Integration Service ignores the errors and continues the session. By default the Integration Service stops the session upon shell command errors.

Configure the session to stop or continue if a pre-session shell command fails in the Error Handling settings on the Config Object tab.

# CHAPTER 4

# Session Configuration Object

This chapter includes the following topics:

- **•** Session Configuration Object Overview, 52
- **•** [Advanced](#page-52-0) Settings, 53
- **•** Log Options [Settings,](#page-54-0) 55
- **•** Error [Handling](#page-55-0) Settings, 56
- **•** [Partitioning](#page-57-0) Options Settings, 58
- **•** Session on Grid [Settings,](#page-58-0) 59
- **•** Creating a Session [Configuration](#page-58-0) Object, 59
- **•** Configuring a Session to Use a Session [Configuration](#page-58-0) Object, 59

# Session Configuration Object Overview

Each folder in the repository has a default session configuration object that contains session properties such as commit and load settings, log options, and error handling settings. You can create multiple configuration objects if you want to apply different configuration settings to multiple sessions.

When you create a session, the Workflow Manager applies the default configuration object settings to the Config Object tab of the session. You can also choose a configuration object to use for the session.

When you edit a session configuration object, each session that uses the session configuration object inherits the changes. When you override the configuration object settings in the Session task, the session configuration object does not inherit changes.

### Configuration Object and Config Object Tab Settings

You can configure the following settings in a session configuration object or on the Config Object tab in session properties:

- **• Advanced.** Advanced settings allow you to configure constraint-based loading, lookup caches, and buffer sizes.
- **• Log options.** Log options allow you to configure how you want to save the session log. By default, the Log Manager saves only the current session log.
- **• Error handling.** Error Handling settings allow you to determine if the session fails or continues when it encounters pre-session command errors, stored procedure errors, or a specified number of session errors.
- <span id="page-52-0"></span>**• Partitioning options**. Partitioning options allow the Integration Service to determine the number of partitions to create at run time.
- **• Session on grid**. When Session on Grid is enabled, the Integration Service distributes session threads to the nodes in a grid to increase performance and scalability.

# Advanced Settings

Advanced settings allow you to configure constraint-based loading, lookup caches, and buffer sizes.

The following table describes the Advanced settings of the Config Object tab:

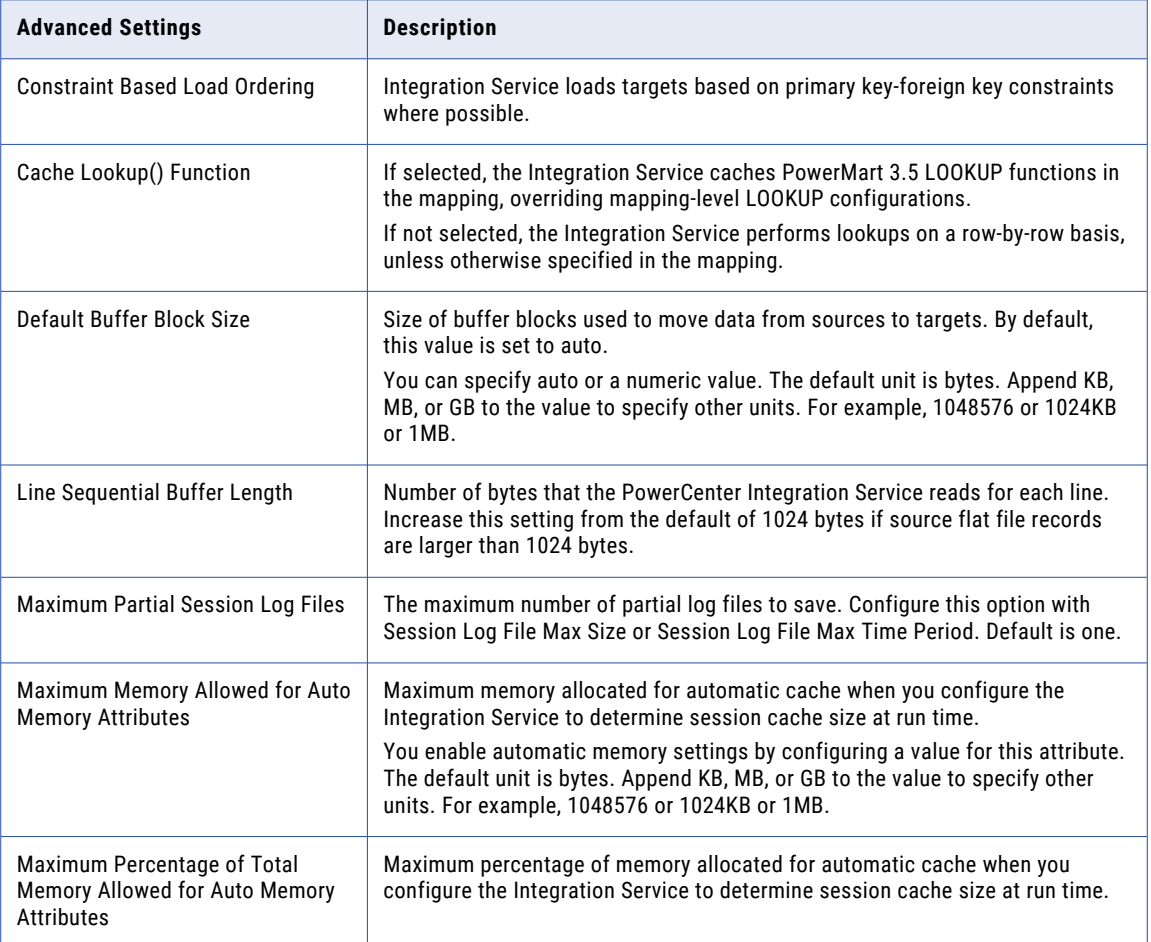

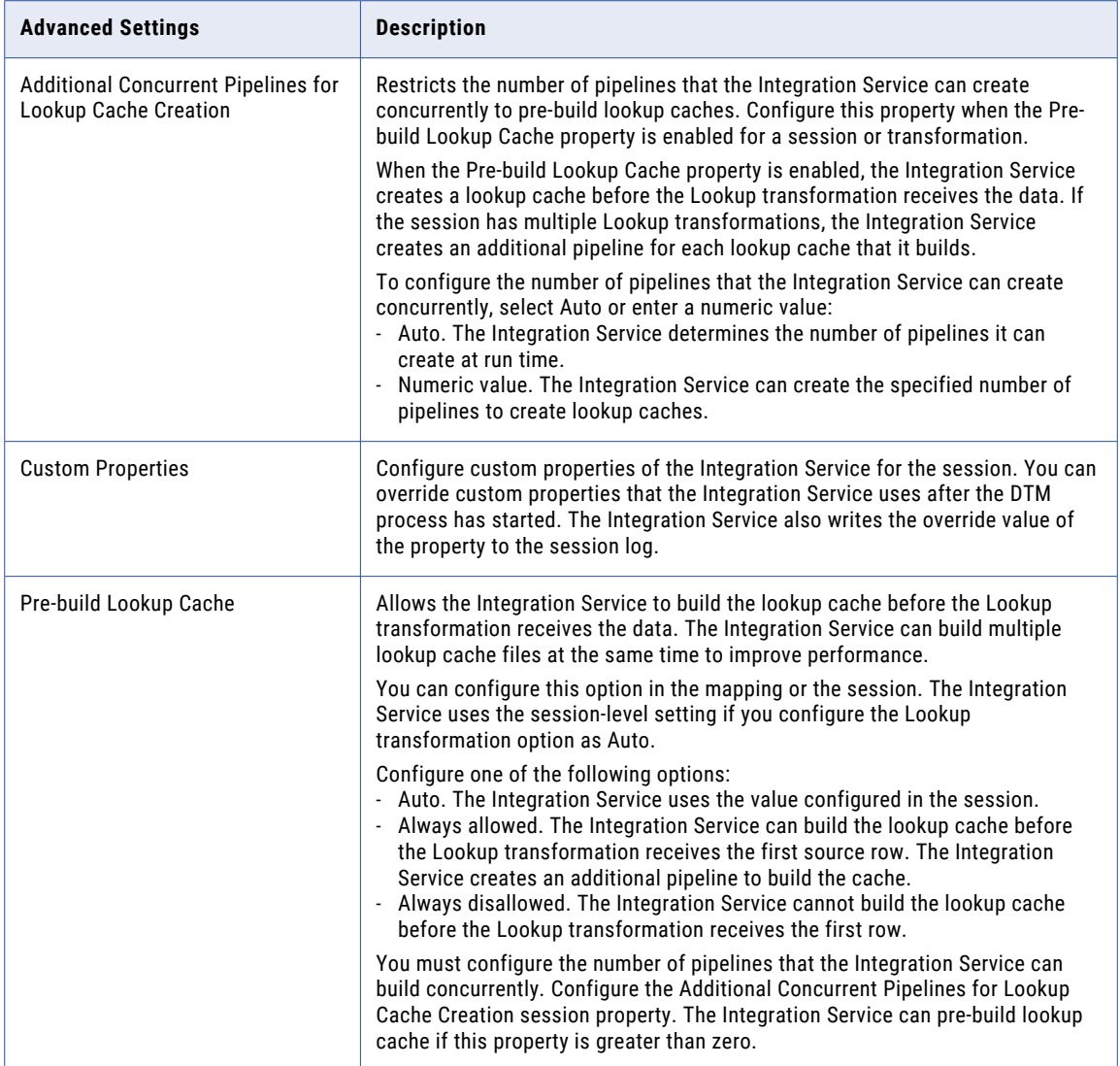

<span id="page-54-0"></span>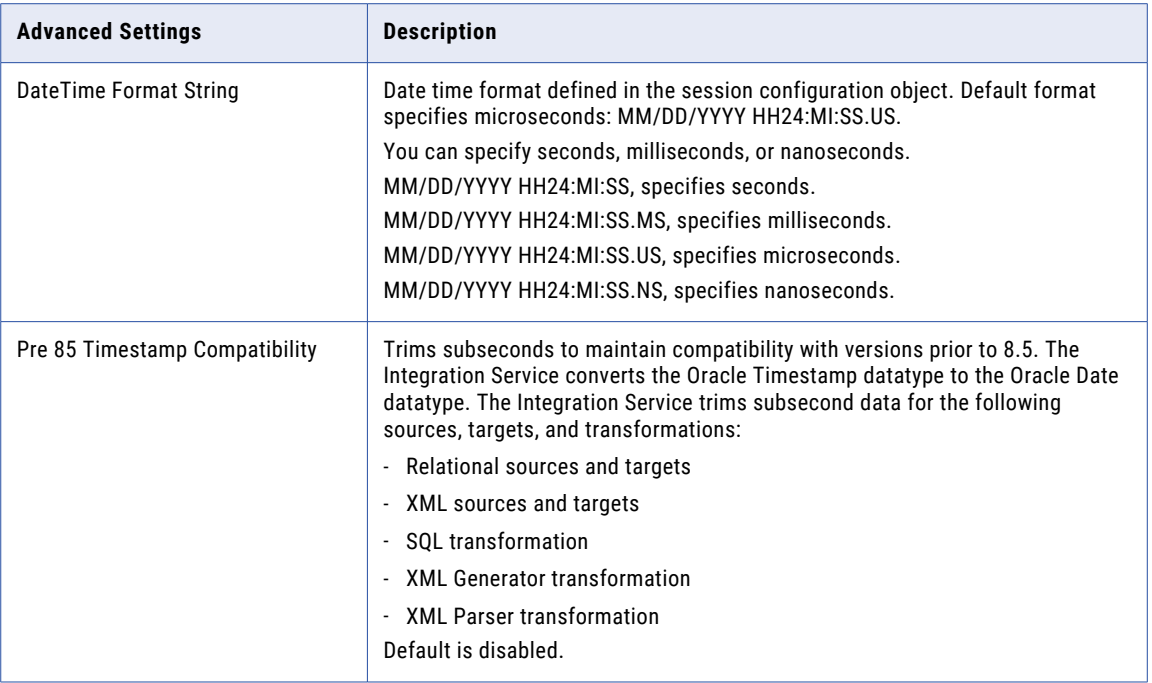

# Log Options Settings

Configure log options to define how to save backward compatible session log files. By default, the Log Manager saves the current session log. You can save multiple log files. You can configure a real-time session to split the session log file into multiple files. You can limit the commit statistics messages by defining how often to write commit statistics to the session log.

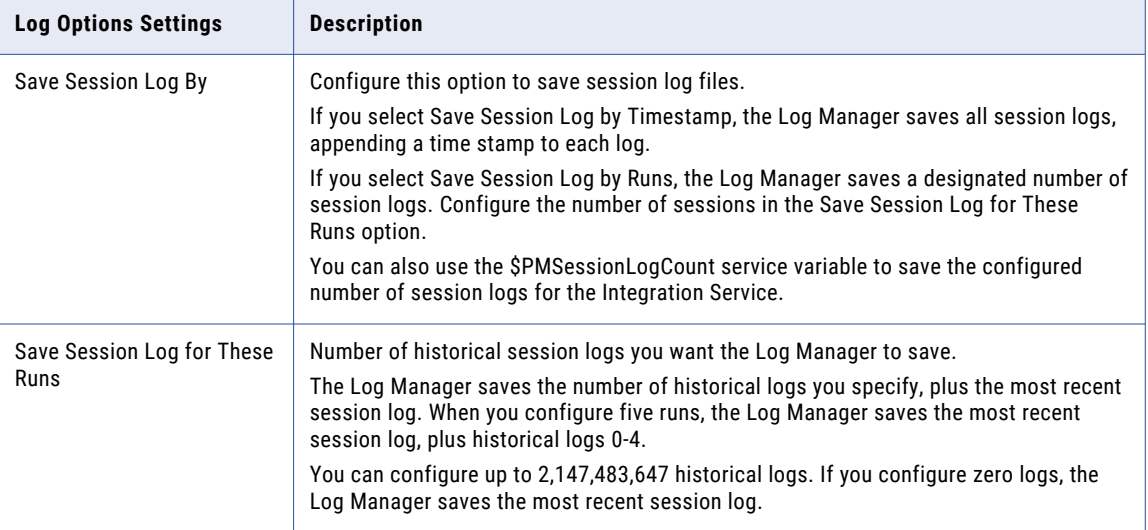

The following table shows the Log Options settings of the Config Object tab:

<span id="page-55-0"></span>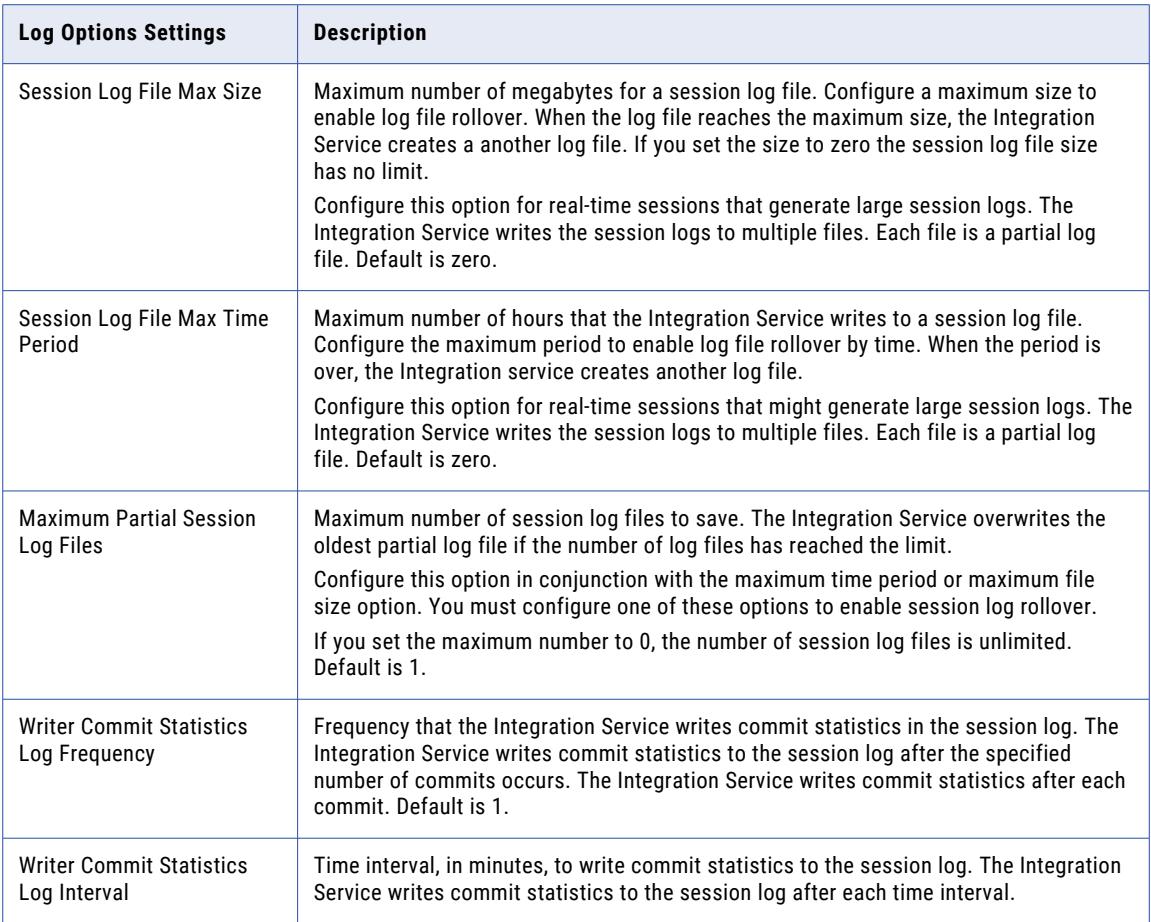

#### RELATED TOPICS:

**•** ["Session](#page-254-0) Logs" on page 255

# Error Handling Settings

Error Handling settings allow you to determine if the session fails or continues when it encounters presession command errors, stored procedure errors, or a specified number of session errors.

The following table describes the Error handling settings of the Config Object tab:

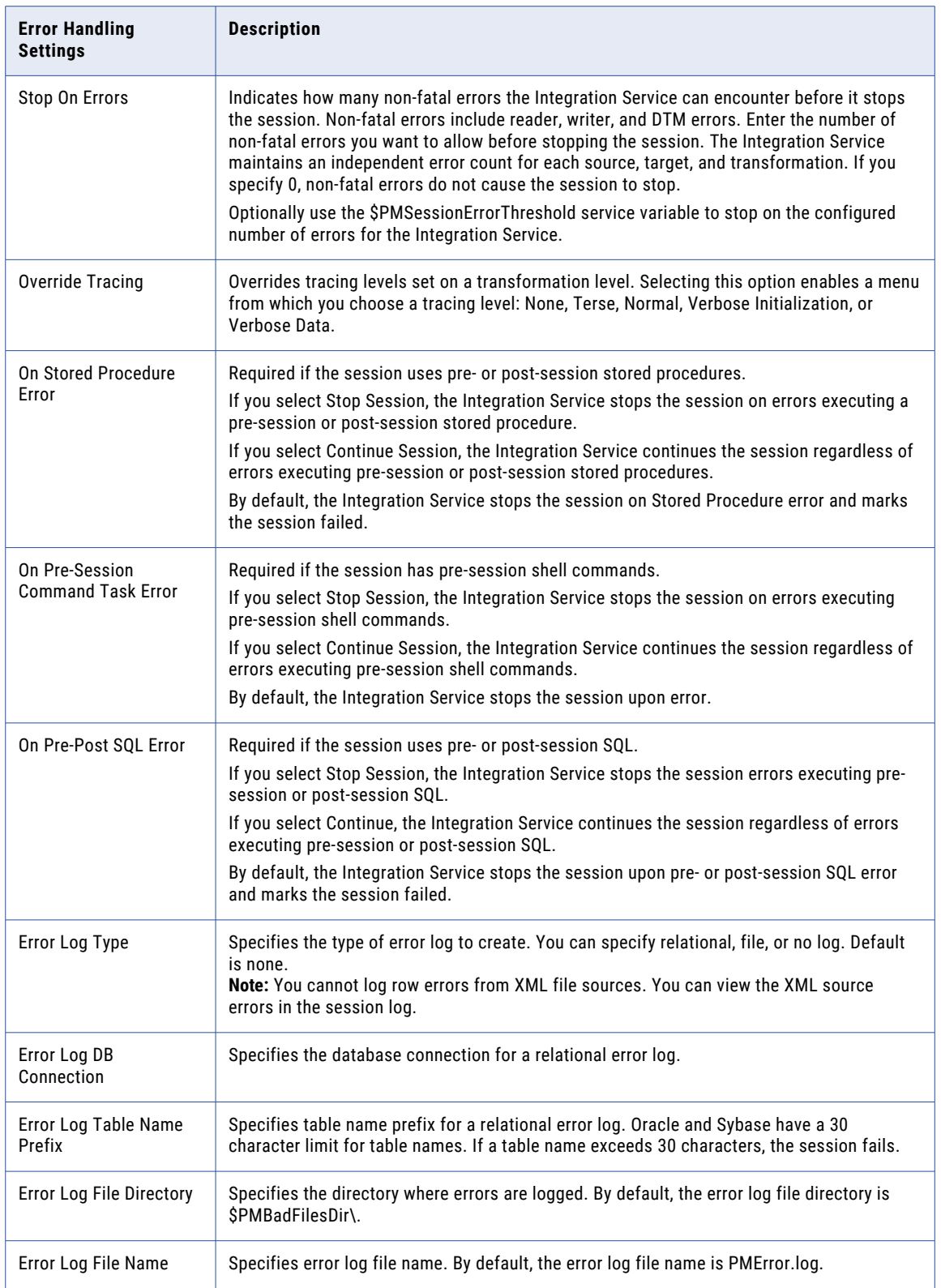

<span id="page-57-0"></span>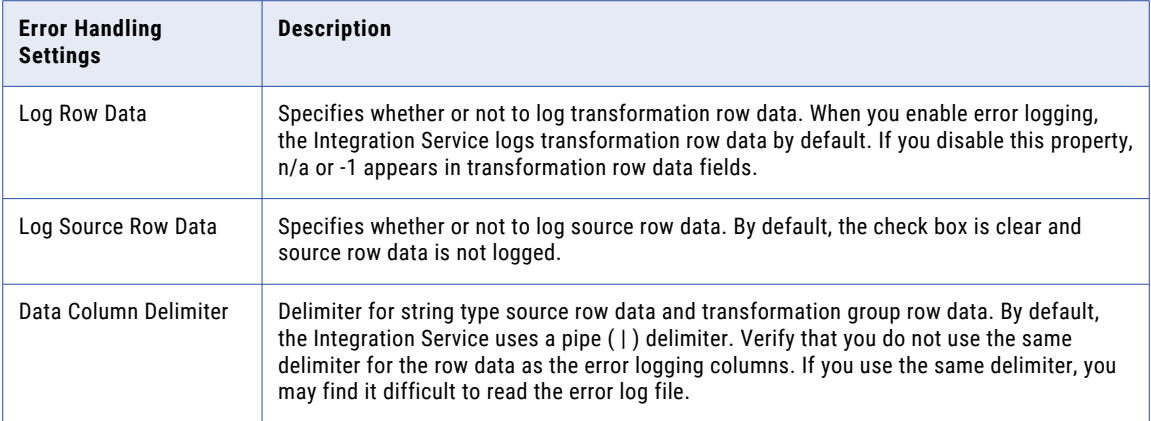

# Partitioning Options Settings

When you configure dynamic partitioning, the Integration Service determines the number of partitions to create at run time. Configure dynamic partitioning on the Config Object tab of session properties.

The following table describes the Partitioning Options settings on the Config Object tab:

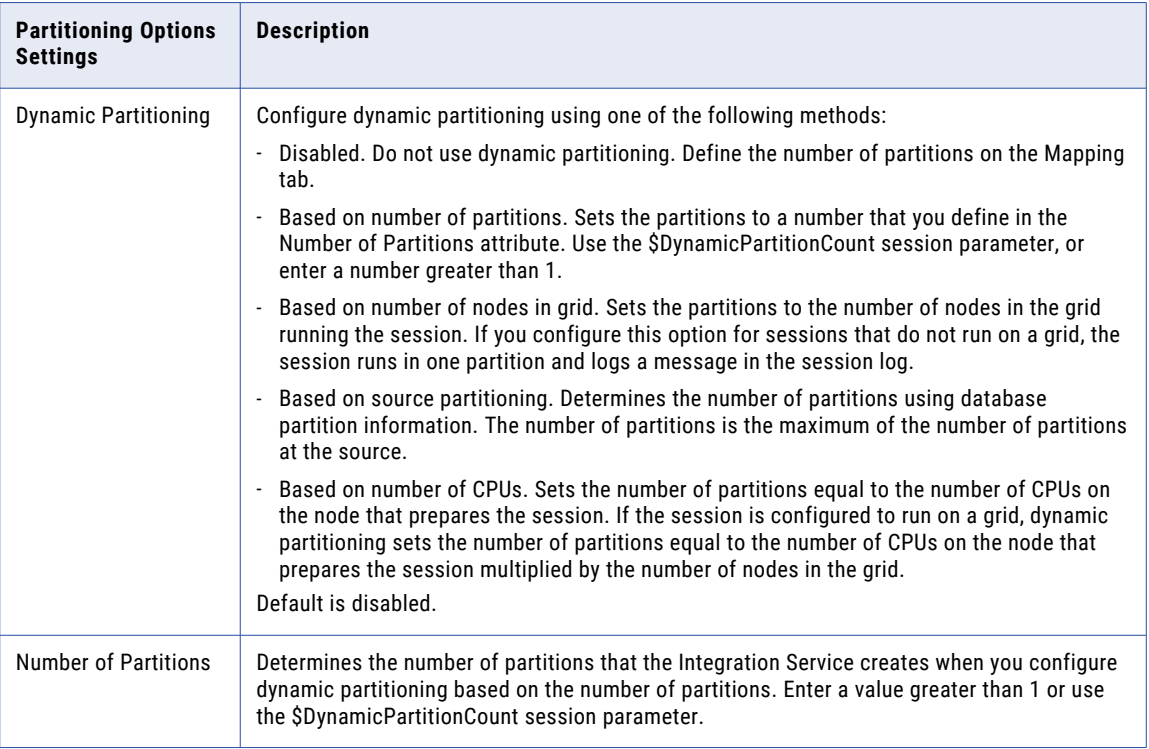

# <span id="page-58-0"></span>Session on Grid Settings

When Session on Grid is enabled, the Integration Service distributes workflows and session threads to the nodes in a grid to increase performance and scalability.

The following table describes the Session on Grid setting on the Config Object tab:

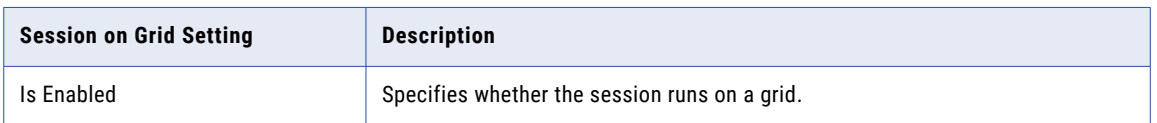

# Creating a Session Configuration Object

Create a session configuration object when you want to reuse a set of Config Object tab settings.

- 1. In the Workflow Manager, open a folder and click Tasks > Session Configuration. The Session Configuration Browser appears.
- 2. Click New to create a new session configuration object.
- 3. Enter a name for the session configuration object.
- 4. On the Properties tab, configure the settings.
- 5. Click OK.

# Configuring a Session to Use a Session Configuration **Object**

After you create a session configuration object, you can configure sessions to use it.

- 1. In the Workflow Manager, open the session properties and click the Config Object tab.
- 2. Click the Open button in the Config Name field.

A list of session configuration objects appears.

3. Select the configuration object you want to use and click OK.

The settings associated with the configuration object appear on the Config Object tab.

4. Click OK.

# **CHAPTER 5**

# Tasks

This chapter includes the following topics:

- **•** Tasks Overview, 60
- **•** [Creating](#page-60-0) a Task, 61
- **•** [Configuring](#page-61-0) Tasks, 62
- **•** Working with the [Assignment](#page-63-0) Task, 64
- **•** [Command](#page-64-0) Task, 65
- **•** [Control](#page-65-0) Task, 66
- **•** [Working](#page-68-0) with the Event Task, 69
- **•** [Timer](#page-71-0) Task, 72

# Tasks Overview

The Workflow Manager contains many types of tasks to help you build workflows and worklets. You can create reusable tasks in the Task Developer. Or, create and add tasks in the Workflow or Worklet Designer as you develop the workflow.

The following table summarizes workflow tasks available in Workflow Manager:

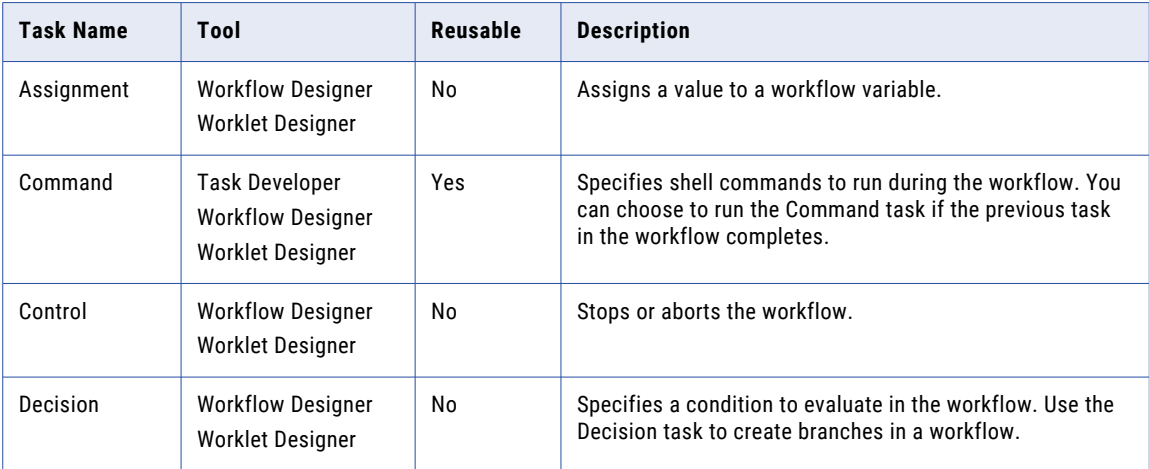

<span id="page-60-0"></span>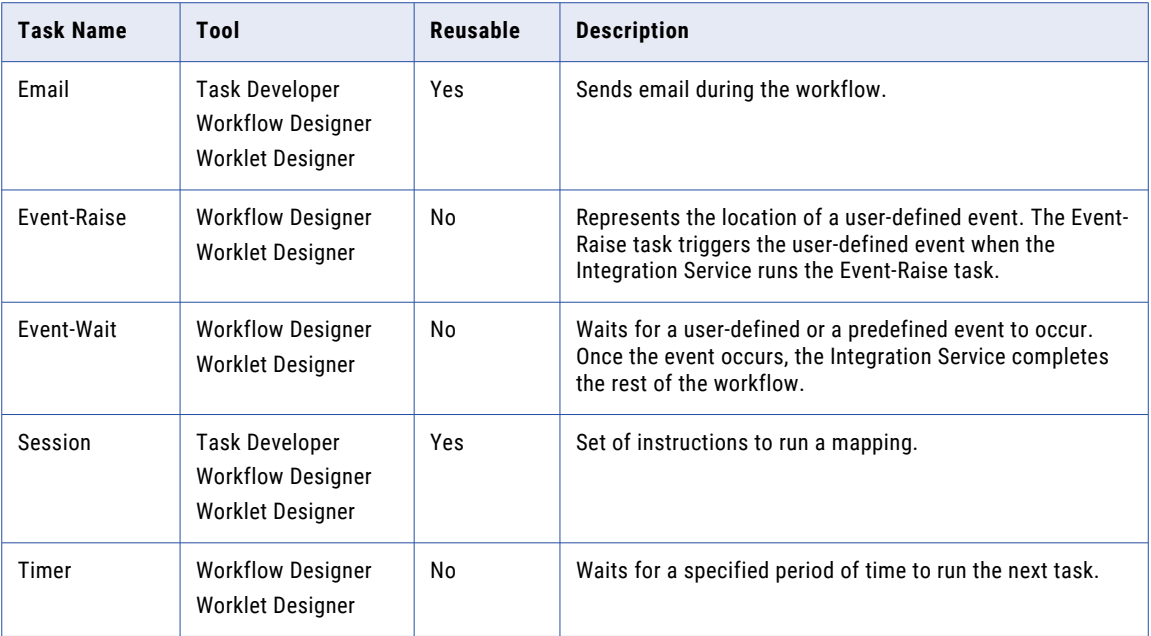

The Workflow Manager validates tasks attributes and links. If a task is invalid, the workflow becomes invalid. Workflows containing invalid sessions may still be valid.

# Creating a Task

You can create tasks in the Task Developer, or you can create them in the Workflow Designer or the Worklet Designer as you develop the workflow or worklet. Tasks you create in the Task Developer are reusable. Tasks you create in the Workflow Designer and Worklet Designer are non-reusable by default.

### Creating a Task in the Task Developer

Use the Task Developer to create Command, Session, and Email tasks.

- 1. In the Task Developer, click Tasks > Create.
- 2. Select the task type you want to create, Command, Session, or Email.
- 3. Enter a name for the task. Do not use the period character (.) in task names. Workflow Manager does not allow a task name with the period character.
- 4. For session tasks, select the mapping you want to associate with the session.
- 5. Click Create.

The Task Developer creates the workflow task.

6. Click Done to close the Create Task dialog box.

### Creating a Task in the Workflow or Worklet Designer

You can create and add tasks in the Workflow Designer or Worklet Designer as you develop the workflow or worklet. You can create any type of task in the Workflow Designer or Worklet Designer. Tasks you create in

<span id="page-61-0"></span>the Workflow Designer or Worklet Designer are non-reusable. Edit the General tab of the task properties to promote a non-reusable task to a reusable task.

To create tasks in the Workflow Designer or Worklet Designer:

- 1. In the Workflow Designer or Worklet Designer, open a workflow or worklet.
- 2. Click Tasks > Create.
- 3. Select the type of task you want to create.
- 4. Enter a name for the task.
- 5. Click Create.

The Workflow Designer or Worklet Designer creates the task and adds it to the workspace.

6. Click Done.

# Configuring Tasks

After you create the task, you can configure general task options on the General tab. For each task instance in the workflow, you can configure how the Integration Service runs the task and the other objects associated with the selected task. You can also disable the task so you can run rest of the workflow without the selected task.

When you use a task in the workflow, you can edit the task in the Workflow Designer and configure the following task options in the General tab:

- **• Fail parent if this task fails.** Choose to fail the workflow or worklet containing the task if the task fails.
- **• Fail parent if this task does not run.** Choose to fail the workflow or worklet containing the task if the task does not run.
- **• Disable this task.** Choose to disable the task so you can run the rest of the workflow without the task.
- **• Treat input link as AND or OR.** Choose to have the Integration Service run the task when all or one of the input link conditions evaluates to True.

### Reusable Workflow Tasks

Workflows can contain reusable task instances and non-reusable tasks. Non-reusable tasks exist within a single workflow. Reusable tasks can be used in multiple workflows in the same folder.

You can create any task as non-reusable or reusable. Tasks you create in the Task Developer are reusable. Tasks you create in the Workflow Designer are non-reusable by default. However, you can edit the general properties of a task to promote it to a reusable task.

The Workflow Manager stores each reusable task separate from the workflows that use the task. You can view a list of reusable tasks in the Tasks node in the Navigator window. You can see a list of all reusable Session tasks in the Sessions node in the Navigator window.

#### Promoting a Non-Reusable Workflow Task

You can promote a non-reusable workflow task to a reusable task. Reusable tasks must have unique names within the repository. When you promote a non-reusable task, the repository checks for naming conflicts. If a reusable task with the same name already exists, the repository appends a number to the reusable task name to make it unique. The repository applies the appended name to the checked-out version and to the latest checked-in version of the reusable task.

To promote a non-reusable workflow task:

- 1. In the Workflow Designer, double-click the task you want to make reusable.
- 2. In the General tab of the Edit Task dialog box, select the Make Reusable option.
- 3. When prompted whether you are sure you want to promote the task, click Yes.
- 4. Click OK.

The newly promoted task appears in the list of reusable tasks in the Tasks node in the Navigator window.

#### Instances and Inherited Changes

When you add a reusable task to a workflow, you add an instance of the task. The definition of the task exists outside the workflow, while an instance of the task exists in the workflow.

You can edit the task instance in the Workflow Designer. Changes you make in the task instance exist only in the workflow. The task definition remains unchanged in the Task Developer.

When you make changes to a reusable task definition in the Task Developer, the changes reflect in the instance of the task in the workflow if you have not edited the instance.

#### Reverting Changes in Reusable Tasks Instances

When you edit an instance of a reusable task in the workflow, you can revert back to the settings in the task definition. When you change settings in the task instance, the Revert button appears. The Revert button appears after you override task properties. You cannot use the Revert button for settings that are read-only or locked by another user.

### AND or OR Input Links

For each task, you can choose to treat the input link as an AND link or an OR link. When a task has one input link, the Integration Service processes the task when the previous object completes and the link condition evaluates to True. If you have multiple links going into one task, you can choose to have an AND input link so that the Integration Service runs the task when all the link conditions evaluates to True. Or, you can choose to have an OR input link so that the Integration Service runs the task as soon as any link condition evaluates to True.

To set the type of input links, double-click the task to open the Edit Tasks dialog box. Select AND or OR for the input link type.

### Disabling Tasks

In the Workflow Designer, you can disable a workflow task so that the Integration Service runs the workflow without the disabled task. The status of a disabled task is DISABLED. Disable a task in the workflow by selecting the Disable This Task option in the Edit Tasks dialog box.

### Failing Parent Workflow or Worklet

You can choose to fail the workflow or worklet if a task fails or does not run. The workflow or worklet that contains the task instance is called the parent. A task might not run when the input condition for the task evaluates to False.

To fail the parent workflow or worklet if the task fails, double-click the task and select the Fail Parent If This Task Fails option in the General tab. When you select this option and a task fails, it does not prevent the other tasks in the workflow or worklet from running. Instead, the Integration Service marks the status of the

<span id="page-63-0"></span>workflow or worklet as failed. If you have a session nested within multiple worklets, you must select the Fail Parent If This Task Fails option for each worklet instance to see the failure at the workflow level.

To fail the parent workflow or worklet if the task does not run, double-click the task and select the Fail Parent If This Task Does Not Run option in the General tab. When you choose this option, the Integration Service fails the parent workflow if a task did not run.

**Note:** The Integration Service does not fail the parent workflow if you disable a task.

# Working with the Assignment Task

You can assign a value to a user-defined workflow variable with the Assignment task. To use an Assignment task in the workflow, first create and add the Assignment task to the workflow. Then configure the Assignment task to assign values or expressions to user-defined variables. After you assign a value to a variable using the Assignment task, the Integration Service uses the assigned value for the variable during the remainder of the workflow. You must create a variable before you can assign values to it. You cannot assign values to predefined workflow variables.

To create an Assignment task:

- 1. In the Workflow Designer, click Tasks > Create.
- 2. Select Assignment Task for the task type.
- 3. Enter a name for the Assignment task. Click Create. Then click Done.

The Workflow Designer creates and adds the Assignment task to the workflow.

- 4. Double-click the Assignment task to open the Edit Task dialog box.
- 5. On the Expressions tab, click Add to add an assignment.
- 6. Click the Open button in the User Defined Variables field.
- 7. Select the variable for which you want to assign a value. Click OK.
- 8. Click the Edit button in the Expression field to open the Expression Editor.

The Expression Editor shows predefined workflow variables, user-defined workflow variables, variable functions, and boolean and arithmetic operators.

9. Enter the value or expression you want to assign.

For example, if you want to assign the value 500 to the user-defined variable \$\$custno1, enter the number 500 in the Expression Editor.

10. Click Validate.

Validate the expression before you close the Expression Editor.

11. Repeat steps  $6$  to  $8$  to add more variable assignments.

Use the up and down arrows in the Expressions tab to change the order of the variable assignments.

12. Click OK.

# <span id="page-64-0"></span>Command Task

You can specify one or more shell commands to run during the workflow with the Command task. For example, you can specify shell commands in the Command task to delete reject files, copy a file, or archive target files.

Use a Command task in the following ways:

- **• Standalone Command task.** Use a Command task anywhere in the workflow or worklet to run shell commands.
- **• Pre- and post-session shell command.** You can call a Command task as the pre- or post-session shell command for a Session task.

Use any valid UNIX command or shell script for UNIX servers, or any valid DOS or batch file for Windows servers. For example, you might use a shell command to copy a file from one directory to another. For a Windows server you would use the following shell command to copy the SALES\_ ADJ file from the source directory, L, to the target, H:

copy L:\sales\sales adj H:\marketing\

For a UNIX server, you would use the following command to perform a similar operation:

cp sales/sales\_adj marketing/

Each shell command runs in the same environment as the Integration Service. Environment settings in one shell command script do not carry over to other scripts. To run all shell commands in the same environment, call a single shell script that invokes other scripts.

### Using Parameters and Variables

You can use parameters and variables in standalone Command tasks and pre- and post-session shell commands. For example, you might use a service process variable instead of hard-coding a directory name.

You can use the following parameters and variables in commands:

- **• Standalone Command tasks.** You can use service, service process, workflow, and worklet variables in standalone Command tasks. You cannot use session parameters, mapping parameters, or mapping variables in standalone Command tasks. The Integration Service does not expand these types of parameters and variables in standalone Command tasks.
- **• Pre- and post-session shell commands.** You can use any parameter or variable type that you can define in the parameter file.

### Assigning Resources

You can assign resources to Command task instances in the Worklet or Workflow Designer. You might want to assign resources to a Command task if you assign the workflow to an Integration Service associated with a grid. When you assign a resource to a Command task and the Integration Service is configured to check resources, the Load Balancer dispatches the task to a node that has the resource available. A task fails if the Load Balancer cannot find a node where the required resource is available.

### Creating a Command Task

Complete the following steps to create a Command task:

- 1. In the Workflow Designer or the Task Developer, click Task > Create.
- 2. Select Command Task for the task type.
- <span id="page-65-0"></span>3. Enter a name for the Command task. Click Create. Then click Done.
- 4. Double-click the Command task in the workspace to open the Edit Tasks dialog box.
- 5. In the Commands tab, click the Add button to add a command.
- 6. In the Name field, enter a name for the new command.
- 7. In the Command field, click the Edit button to open the Command Editor.
- 8. Enter the command you want to run. Enter one command in the Command Editor. You can use service, service process, workflow, and worklet variables in the command.
- 9. Click OK to close the Command Editor.
- 10. Repeat steps  $\frac{4}{5}$  to  $\frac{9}{5}$  to add more commands in the task.
- 11. Optionally, click the General tab in the Edit Tasks dialog to assign resources to the Command task.
- 12. Click OK.

If you specify non-reusable shell commands for a session, you can promote the non-reusable shell commands to a reusable Command task.

### Executing Commands in the Command Task

The Integration Service runs shell commands in the order you specify them. If the Load Balancer has more Command tasks to dispatch than the Integration Service can run at the time, the Load Balancer places the tasks it cannot run in a queue. When the Integration Service becomes available, the Load Balancer dispatches tasks from the queue in the order determined by the workflow service level.

You can choose to run a command only if the previous command completed successfully. Or, you can choose to run all commands in the Command task, regardless of the result of the previous command. If you configure multiple commands in a Command task to run on UNIX, each command runs in a separate shell.

If you choose to run a command only if the previous command completes successfully, the Integration Service stops running the rest of the commands and fails the task when one of the commands in the Command task fails. If you do not choose this option, the Integration Service runs all the commands in the Command task and treats the task as completed, even if a command fails. If you want the Integration Service to perform the next command only if the previous command completes successfully, select Fail Task if Any Command Fails in the Properties tab of the Command task.

You can choose a recovery strategy for the task. The recovery strategy determines how the Integration Service recovers the task when you configure workflow recovery and the task fails. You can configure the task to restart or you can configure the task to fail and continue running the workflow.

### Log Files and Command Tasks

When the Integration Service processes a Command task, it creates temporary files in \$PMTempDir. It writes temporary process files to \$PMTempDir before it writes them to the log files. After it writes the process files to the log files, it deletes them from \$PMTempDir. If the Integration Service shuts down before it deletes the process files, you must delete them manually. The process file names begin with is.process.

# Control Task

Use the Control task to stop, abort, or fail the top-level workflow or the parent workflow based on an input link condition. A parent workflow or worklet is the workflow or worklet that contains the Control task.

The following table describes the options you can configure in the Control task:

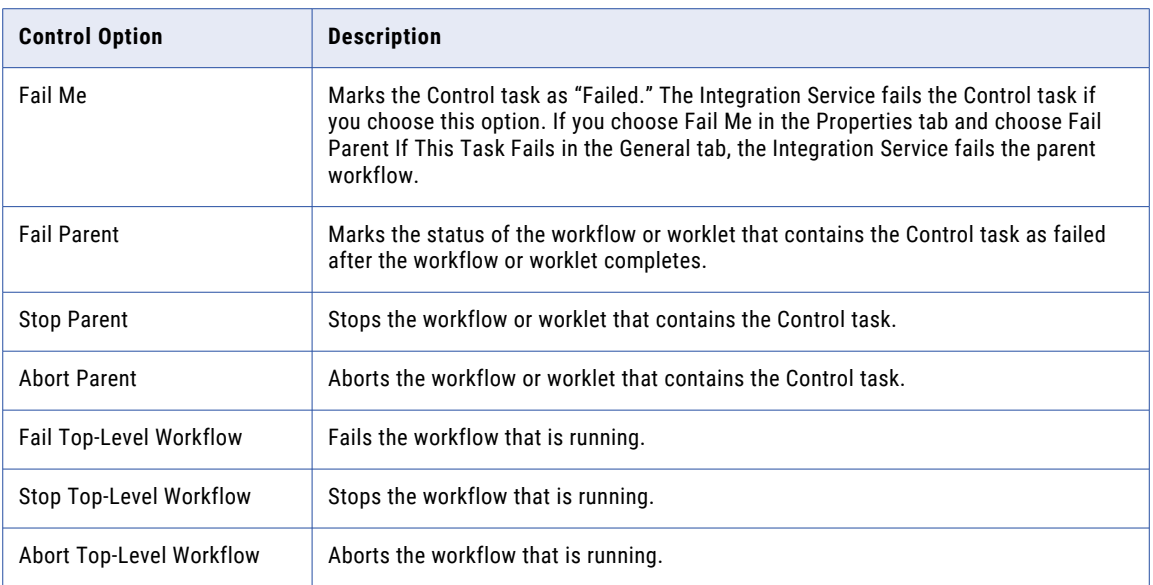

### Creating a Control Task

Create a Control task in the workflow to stop, abort, or fail the workflow based on an input link condition.

- 1. In the Workflow Designer, click Tasks > Create.
- 2. Select Control Task for the task type.
- 3. Enter a name for the Control task.
- 4. Click Create, and then click Done.

The Workflow Manager creates and adds the Control task to the workflow.

- 5. Double-click the Control task in the workspace to open it.
- 6. Configure the control options on the Properties tab.

### Working with the Decision Task

You can enter a condition that determines the execution of the workflow, similar to a link condition with the Decision task. The Decision task has a predefined variable called *\$Decision\_task\_name*.condition that represents the result of the decision condition. The Integration Service evaluates the condition in the Decision task and sets the predefined condition variable to True (1) or False (0).

You can specify one decision condition per Decision task. After the Integration Service evaluates the Decision task, use the predefined condition variable in other expressions in the workflow to help you develop the workflow.

Depending on the workflow, you might use link conditions instead of a Decision task. However, the Decision task simplifies the workflow. If you do not specify a condition in the Decision task, the Integration Service evaluates the Decision task to True.

#### Using the Decision Task

Use the Decision task instead of multiple link conditions in a workflow. Instead of specifying multiple link conditions, use the predefined condition variable in a Decision task to simplify link conditions.

#### Example

For example, you have a Command task that depends on the status of the three sessions in the workflow. You want the Integration Service to run the Command task when any of the three sessions fails. To accomplish this, use a Decision task with the following decision condition:

\$Q1\_session.status = FAILED OR \$Q2\_session.status = FAILED OR \$Q3\_session.status = FAILED

You can then use the predefined condition variable in the input link condition of the Command task. Configure the input link with the following link condition:

\$Decision.condition = True

The following figure shows a sample workflow using a Decision task:

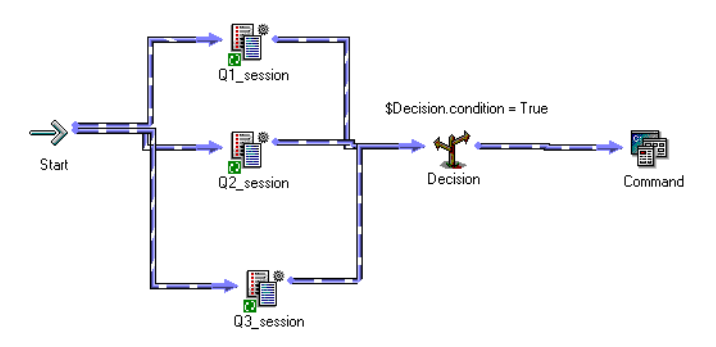

You can configure the same logic in the workflow without the Decision task. Without the Decision task, you need to use three link conditions and treat the input links to the Command task as OR links.

You can further expand the workflow. The Integration Service runs the Command task if any of the three Session tasks fails. Suppose now you want the Integration Service to also run an Email task if all three Session tasks succeed. To do this, add an Email task and use the decision condition variable in the link condition.

The following figure shows the expanded sample workflow using a Decision task:

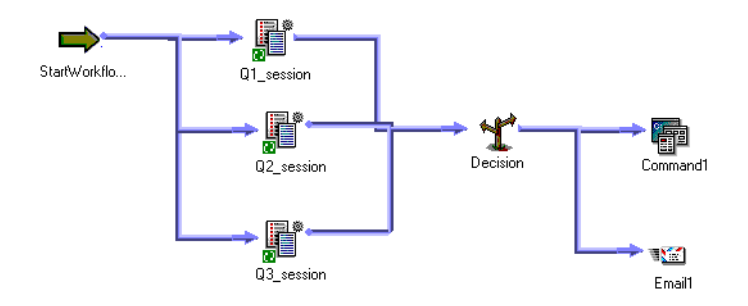

#### Creating a Decision Task

Complete the following steps to create a Decision task:

- 1. In the Workflow Designer, click Tasks > Create.
- 2. Select Decision Task for the task type.
- 3. Enter a name for the Decision task. Click Create. Then click Done. The Workflow Designer creates and adds the Decision task to the workspace.
- 4. Double-click the Decision task to open it.
- <span id="page-68-0"></span>5. Click the Open button in the Value field to open the Expression Editor.
- 6. In the Expression Editor, enter the condition you want the Integration Service to evaluate. Validate the expression before you close the Expression Editor.
- 7. Click OK.

# Working with the Event Task

You can define events in the workflow to specify the sequence of task execution. The event is triggered based on the completion of the sequence of tasks. Use the following tasks to help you use events in the workflow:

- **• Event-Raise task.** Event-Raise task represents a user-defined event. When the Integration Service runs the Event-Raise task, the Event-Raise task triggers the event. Use the Event-Raise task with the Event-Wait task to define events.
- **• Event-Wait task.** The Event-Wait task waits for an event to occur. Once the event triggers, the Integration Service continues executing the rest of the workflow.

To coordinate the execution of the workflow, you may specify the following types of events for the Event-Wait and Event-Raise tasks:

- **• Predefined event.** A predefined event is a file-watch event. For predefined events, use an Event-Wait task to instruct the Integration Service to wait for the specified indicator file to appear before continuing with the rest of the workflow. When the Integration Service locates the indicator file, it starts the next task in the workflow.
- **• User-defined event.** A user-defined event is a sequence of tasks in the workflow. Use an Event-Raise task to specify the location of the user-defined event in the workflow. A user-defined event is sequence of tasks in the branch from the Start task leading to the Event-Raise task.

When all the tasks in the branch from the Start task to the Event-Raise task complete, the Event-Raise task triggers the event. The Event-Wait task waits for the Event-Raise task to trigger the event before continuing with the rest of the tasks in its branch.

#### Related Topics:

- **•** ["Configuring](#page-40-0) Worklet Properties" on page 41
- **•** "Metadata [Extensions"](#page-29-0) on page 30

### Example of User-Defined Events

Say you have four sessions you want to run in a workflow. You want Q1\_session and Q2\_session to run concurrently to save time. You also want to run Q3\_session after Q1\_session completes. You want to run Q4\_session only when Q1\_session, Q2\_session, and Q3\_session complete.

The following workflow shows how to accomplish this using the Event-Raise and Event-Wait tasks:

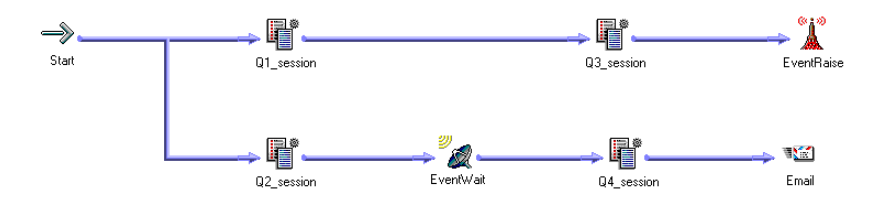

To configure the workflow, complete the following steps:

- 1. Link Q1\_session and Q2\_session concurrently.
- 2. Add Q3\_session after Q1\_session.
- 3. Declare an event called Q1Q3\_Complete in the Events tab of the workflow properties.
- 4. In the workspace, add an Event-Raise task after Q3\_session.
- 5. Specify the Q1Q3\_Complete event in the Event-Raise task properties. This allows the Event-Raise task to trigger the event when Q1\_session and Q3\_session complete.
- 6. Add an Event-Wait task after Q2\_session.
- 7. Specify the Q1Q3\_Complete event for the Event-Wait task.
- 8. Add Q4\_session after the Event-Wait task. When the Integration Service processes the Event-Wait task, it waits until the Event-Raise task triggers Q1Q3\_Complete before it runs Q4\_session.

The Integration Service runs the workflow in the following order:

- 1. The Integration Service runs Q1\_session and Q2\_session concurrently.
- 2. When Q1\_session completes, the Integration Service runs Q3\_session.
- 3. The Integration Service finishes executing Q2\_session.
- 4. The Event-Wait task waits for the Event-Raise task to trigger the event.
- 5. The Integration Service completes Q3\_session.
- 6. The Event-Raise task triggers the event, Q1Q3\_complete.
- 7. The Integration Service runs Q4\_session because the event, Q1Q3\_Complete, has been triggered.
- 8. The Integration Service runs the Email task.

### Event-Raise Tasks

The Event-Raise task represents the location of a user-defined event. A user-defined event is the sequence of tasks in the branch from the Start task to the Event-Raise task. When the Integration Service runs the Event-Raise task, the Event-Raise task triggers the user-defined event.

To use an Event-Raise task, you must first declare the user-defined event. Then, create an Event-Raise task in the workflow to represent the location of the user-defined event you just declared. In the Event-Raise task properties, specify the name of a user-defined event.

#### Declaring a User-Defined Event

Declare a user-defined event to use in conjunction with an Event-Raise task.

- 1. In the Workflow Designer, click Workflow > Edit.
- 2. Select the Events tab in the Edit Workflow dialog box.
- 3. Click the Add button to add an event name.

Event name is not case sensitive.

4. Click OK.

#### Using the Event-Raise Task for a User-Defined Event

After you declare a user-defined event, use the Event-Raise task to represent the location of the event and to trigger the event.

1. In the Workflow Designer workspace, create an Event-Raise task and place it in the workflow to represent the user-defined event you want to trigger.

A user-defined event is the sequence of tasks in the branch from the Start task to the Event-Raise task.

- 2. Double-click the Event-Raise task to open it.
- 3. On the Properties tab, click the Open button in the Value field to open the Events Browser for userdefined events.
- 4. Choose an event in the Events Browser.
- 5. Click OK twice.

### Event-Wait Tasks

The Event-Wait task waits for a predefined event or a user-defined event. A predefined event is a file-watch event. When you use the Event-Wait task to wait for a predefined event, you specify an indicator file for the Integration Service to watch. The Integration Service waits for the indicator file to appear. Once the indicator file appears, the Integration Service continues running tasks after the Event-Wait task.

You can assign resources to Event-Wait tasks that wait for predefined events. You may want to assign a resource to a predefined Event-Wait task if you are running on a grid and the indicator file appears on a specific node or in a specific directory. When you assign a resource to a predefined Event-Wait task and the Integration Service is configured to check resources, the Load Balancer distributes the task to a node where the required resource is available.

**Note:** If you use the Event-Raise task to trigger the event when you wait for a predefined event, you may not be able to successfully recover the workflow.

You can also use the Event-Wait task to wait for a user-defined event. To use the Event-Wait task for a userdefined event, specify the name of the user-defined event in the Event-Wait task properties. The Integration Service waits for the Event-Raise task to trigger the user-defined event. Once the user-defined event is triggered, the Integration Service continues running tasks after the Event-Wait task.

#### Waiting for User-Defined Events

Use the Event-Wait task to wait for a user-defined event. A user-defined event is triggered by the Event-Raise task. To wait for a user-defined event, you must first use an Event-Raise task to trigger the user-defined event.

To wait for a user-defined event:

- 1. In the workflow, create an Event-Wait task and double-click the Event-Wait task to open it.
- 2. In the Events tab of the task, select User-Defined.
- 3. Click the Event button to open the Events Browser dialog box.
- 4. Select a user-defined event for the Integration Service to wait.
- 5. Click OK twice.

#### <span id="page-71-0"></span>Waiting for Predefined Events

To use a predefined event, you need a shell command, script, or batch file to create an indicator file. The file must be created or sent to a directory that the Integration Service can access. The file can be any format recognized by the Integration Service operating system. You can choose to have the Integration Service delete the indicator file after it detects the file, or you can manually delete the indicator file. The Integration Service marks the status of the Event-Wait task as failed if it cannot delete the indicator file.

When you specify the indicator file in the Event-Wait task, enter the directory in which the file appears and the name of the indicator file. You must provide the absolute path for the file. If you specify the file name and not the directory, the Integration Service looks for the indicator file in the following directory:

- **•** On Windows, the Integration Service looks for the file in the system directory. For example, on Windows 2000, the system directory is c:\winnt\system32.
- **•** On UNIX, the Integration Service looks for the indicator file in the current working directory for the Integration Service process. On UNIX this directory is /server/bin.

You can enter the actual name of the file or use process variables to specify the location of the file. You can also use user-defined workflow and worklet variables to specify the file name and location. For example, create a workflow variable, \$\$MyFileWatchFile, for the indicator file name and location, and set \$ \$MyFileWatchFile to the file name and location in the parameter file.

The Integration Service writes the time the file appears in the workflow log.

**Note:** Do not use a source or target file name as the indicator file name because you may accidentally delete a source or target file. Or, the Integration Service may try to delete the file before the session finishes writing to the target.

#### Configuring a Workflow for a Predefined Event

To use a predefined event, you need a shell command, script, or batch file to create an indicator file.

- 1. In the Events tab of an Event-Wait task, select Predefined.
- 2. Enter the path of the indicator file.
- 3. If you want the Integration Service to delete the indicator file after it detects the file, select the Delete Filewatch File option in the Properties tab.
- 4. Click OK.

#### Enabling Past Events

By default, the Event-Wait task waits for the Event-Raise task to trigger the event. By default, the Event-Wait task does not check if the event already occurred. You can select the Enable Past Events option so that the Integration Service verifies that the event has already occurred.

When you select Enable Past Events, the Integration Service continues executing the next tasks if the event already occurred.

Select the Enable Past Events option in the Properties tab of the Event-Wait task.

# Timer Task

You can specify the period of time to wait before the Integration Service runs the next task in the workflow with the Timer task. You can choose to start the next task in the workflow at a specified time and date. You
can also choose to wait a period of time after the start time of another task, workflow, or worklet before starting the next task.

The Timer task has the following types of settings:

- **• Absolute time.** You specify the time that the Integration Service starts running the next task in the workflow. You may specify the date and time, or you can choose a user-defined workflow variable to specify the time.
- **• Relative time.** You instruct the Integration Service to wait for a specified period of time after the Timer task, the parent workflow, or the top-level workflow starts.

For example, a workflow contains two sessions. You want the Integration Service wait 10 minutes after the first session completes before it runs the second session. Use a Timer task after the first session. In the Relative Time setting of the Timer task, specify ten minutes from the start time of the Timer task. Use a Timer task anywhere in the workflow after the Start task.

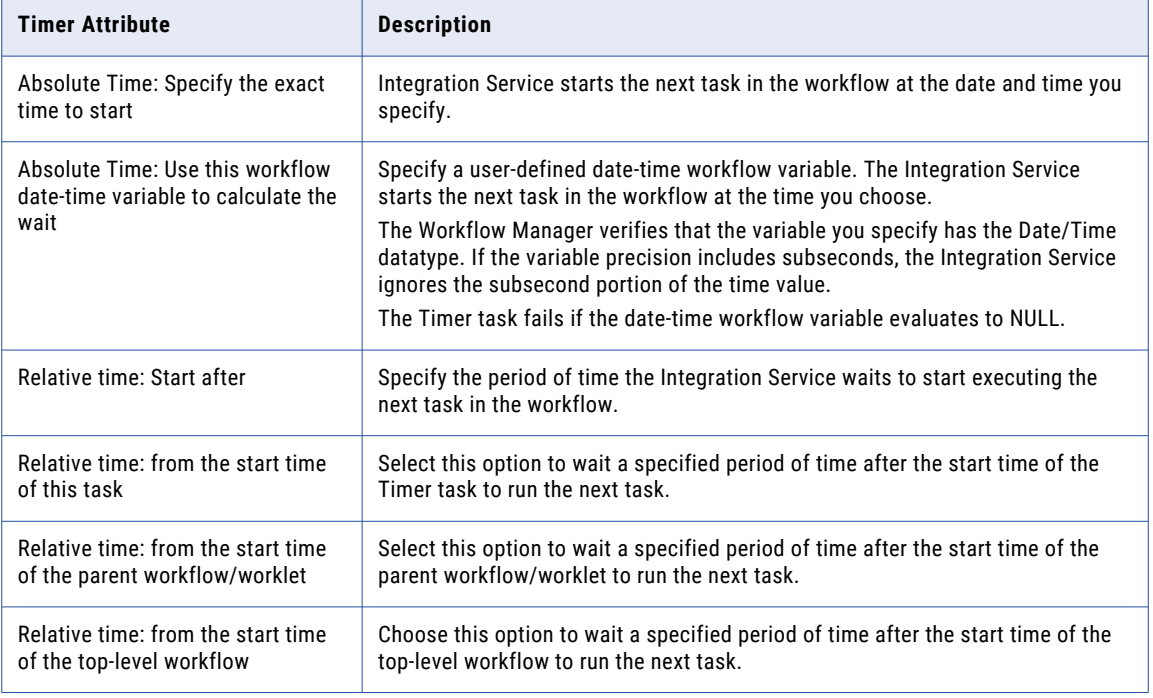

The following table describes the attributes you configure in the Timer task:

## Creating a Timer Task

Create a Timer task to specify the amount of time the Integration Service waits before it starts the next task in the workflow.

- 1. In the Workflow Designer, click Tasks > Create.
- 2. Select Timer Task for the task type.
- 3. Double-click the Timer task to open it.
- 4. On the General tab, enter a name for the Timer task.
- 5. Click the Timer tab to specify when the Integration Service starts the next task in the workflow.
- 6. Specify attributes for Absolute Time or Relative Time.

# CHAPTER 6

# Sources

This chapter includes the following topics:

- **•** Sources Overview, 74
- **•** [Configuring](#page-74-0) Sources in a Session, 75
- **•** Working with [Relational](#page-75-0) Sources, 76
- **•** Working with File [Sources,](#page-77-0) 78
- **•** [Integration](#page-82-0) Service Handling for File Sources, 83
- **•** Working with XML [Sources,](#page-84-0) 85
- **•** [Using](#page-86-0) a File List, 87

# Sources Overview

In the Workflow Manager, you can create sessions with the following sources:

- **• Relational.** You can extract data from any relational database that the Integration Service can connect to. When extracting data from relational sources and Application sources, you must configure the database connection to the data source prior to configuring the session.
- **• File.** You can create a session to extract data from a flat file, COBOL, or XML source. Use an operating system command to generate source data for a flat file or COBOL source or generate a file list.

If you use a flat file or XML source, the Integration Service can extract data from any local directory or FTP connection for the source file. If the file source requires an FTP connection, you need to configure the FTP connection to the host machine before you create the session.

**• Heterogeneous.** You can extract data from multiple sources in the same session. You can extract from multiple relational sources, such as Oracle and Microsoft SQL Server. Or, you can extract from multiple source types, such as relational and flat file. When you configure a session with heterogeneous sources, configure each source instance separately.

### Globalization Features

You can choose a code page that you want the Integration Service to use for relational sources and flat files. You specify code pages for relational sources when you configure database connections in the Workflow Manager. You can set the code page for file sources in the session properties.

### <span id="page-74-0"></span>Source Connections

Before you can extract data from a source, you must configure the connection properties the Integration Service uses to connect to the source file or database. You can configure source database and FTP connections in the Workflow Manager.

## Allocating Buffer Memory

When the Integration Service initializes a session, it allocates blocks of memory to hold source and target data. The Integration Service allocates at least two blocks for each source and target partition. Sessions that use a large number of sources or targets might require additional memory blocks. If the Integration Service cannot allocate enough memory blocks to hold the data, it fails the session.

### Partitioning Sources

You can create multiple partitions for relational, Application, and file sources. For relational or Application sources, the Integration Service creates a separate connection to the source database for each partition you set in the session properties. For file sources, you can configure the session to read the source with one thread or multiple threads.

# Configuring Sources in a Session

Configure source properties for sessions in the Sources node of the Mapping tab of the session properties. When you configure source properties for a session, you define properties for each source instance in the mapping.

The Sources node lists the sources used in the session and displays their settings. To view and configure settings for a source, select the source from the list. You can configure the following settings for a source:

- **•** Readers
- **•** Connections
- **•** Properties

## Configuring Readers

You can click the Readers settings on the Sources node to view the reader the Integration Service uses with each source instance. The Workflow Manager specifies the necessary reader for each source instance in the Readers settings on the Sources node.

## Configuring Connections

Click the Connections settings on the Sources node to define source connection information. For relational sources, choose a configured database connection in the Value column for each relational source instance. By default, the Workflow Manager displays the source type for relational sources.

<span id="page-75-0"></span>For flat file and XML sources, choose one of the following source connection types in the Type column for each source instance:

- **• FTP.** To read data from a flat file or XML source using FTP, you must specify an FTP connection when you configure source options. You must define the FTP connection in the Workflow Manager prior to configuring the session.
- **• None.** Choose None to read from a local flat file or XML file.

### Configuring Properties

Click the Properties settings in the Sources node to define source property information. The Workflow Manager displays properties, such as source file name and location for flat file, COBOL, and XML source file types. You do not need to define any properties on the Properties settings for relational sources.

# Working with Relational Sources

When you configure a session to read data from a relational source, you can configure the following properties for sources:

- **• Source database connection.** Select the database connection for each relational source.
- **• Treat source rows as.** Define how the Integration Service treats each source row as it reads it from the source table.
- **• Override SQL query**. You can override the default SQL query to extract source data.
- **• Table owner name.** Define the table owner name for each relational source.
- **• Source table name.** You can override the source table name for each relational source.

### Selecting the Source Database Connection

Before you can run a session to read data from a source database, the Integration Service must connect to the source database. Database connections must exist in the repository to appear on the source database list. You must define them prior to configuring a session.

On the Connections settings in the Sources node, choose the database connection. You can select a connection object, use a connection variable, or use a session parameter to define the connection value in a parameter file.

### Defining the Treat Source Rows As Property

When the Integration Service reads a source, it marks each row with an indicator to specify which operation to perform when the row reaches the target. You can define how the Integration Service marks each row using the Treat Source Rows As property in the General Options settings on the Properties tab.

The following table describes the options you can choose for the Treat Source Rows As property:

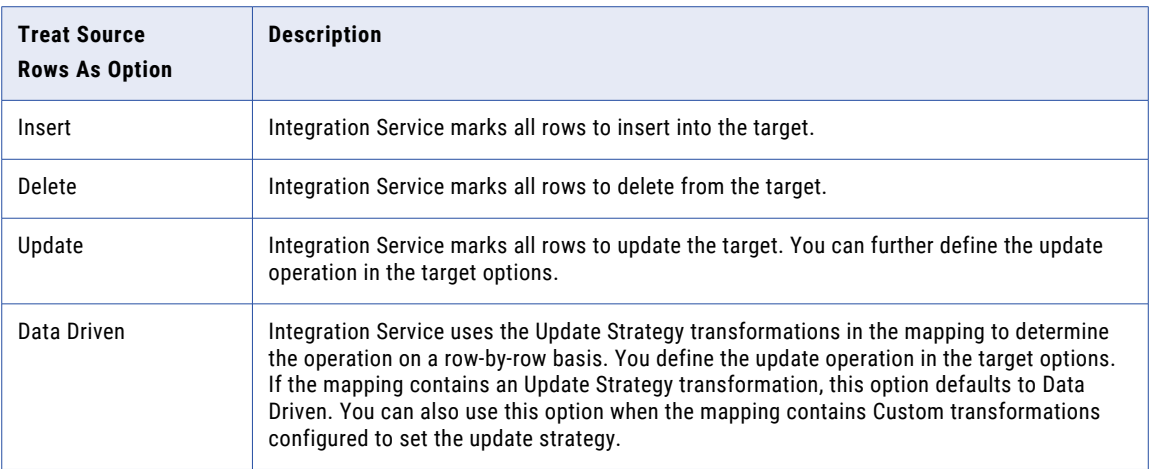

After you determine how to treat all rows in the session, you also need to set update strategy options for individual targets.

### SQL Query Override

You can alter or override the default query in the mapping by entering SQL override in the Properties settings in the Sources node. You can enter any SQL statement supported by the source database.

The Workflow Manager does not validate the SQL override. The following types of errors can cause data errors and session failure:

- **•** Fields with incompatible datatypes or unknown fields
- **•** Typing mistakes or other errors

#### Overriding the SQL Query

You can override the SQL query for a relational source.

- 1. In the Workflow Manager, open the session properties.
- 2. Click the Mapping tab and open the Transformations view.
- 3. Click the Sources node and open the Properties settings.
- 4. Click the Open button in the SQL Query field to open the SQL Editor.
- 5. Enter the SQL override.
- 6. Click OK to return to the session properties.

### Configuring the Table Owner Name

You can define the owner name of the source table in the session properties. For some databases such as DB2, tables can have different owners. If the database user specified in the database connection is not the owner of the source tables in a session, specify the table owner for each source instance. A session can fail if the database user is not the owner and you do not specify the table owner name.

Specify the table owner name in the Owner Name field in the Properties settings on the Mapping tab.

You can use a parameter or variable as the table owner name. Use any parameter or variable type that you can define in the parameter file. For example, you can use a session parameter, \$ParamMyTableOwner, as <span id="page-77-0"></span>the table owner name, and set \$ParamMyTableOwner to the table owner name in the parameter file. Use a mapping parameter to include the owner name with the table name in the following types of overrides: source filter, user-defined join, query override, or pre- or post-SQL.

## Overriding the Source Table Name

You can override the source table name in the session properties. Override the source table name when you use a single session to read data from different source tables. Enter a table name in the source table name, or enter a parameter or variable to define the source table name in the parameter file. You can use mapping parameters, mapping variables, session parameters, workflow variables, or worklet variables in the source table name. For example, you can use a session parameter, \$ParamSrcTable, as the source table name, and set \$ParamSrcTable to the source table name in the parameter file.

**Note:** If you override the source table name on the Properties tab of the source instance, and you override the source table name using an SQL query, the Integration Service uses the source table name defined in the SQL query.

# Working with File Sources

You can create a session to extract data from flat file, COBOL, or XML sources. When you create a session to read data from a file, you can configure the following information in the session properties:

- **• Source properties.** You can define source properties on the Properties settings in the Sources node, such as source file options.
- **• Flat file properties.** You can edit fixed-width and delimited source file properties.
- **• Line sequential buffer length.** You can change the buffer length for flat files on the Advanced settings on the Config Object tab.
- **• Treat source rows as.** You can define how the Integration Service treats each source row as it reads it from the source.

## Configuring Source Properties

You can define session source properties on the Properties settings on the Mapping tab.

The following table describes the properties you define for flat file source definitions:

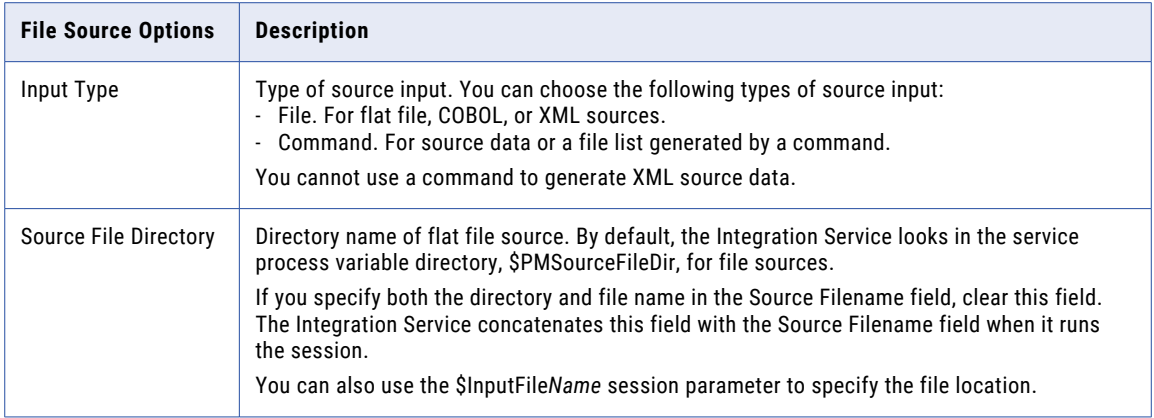

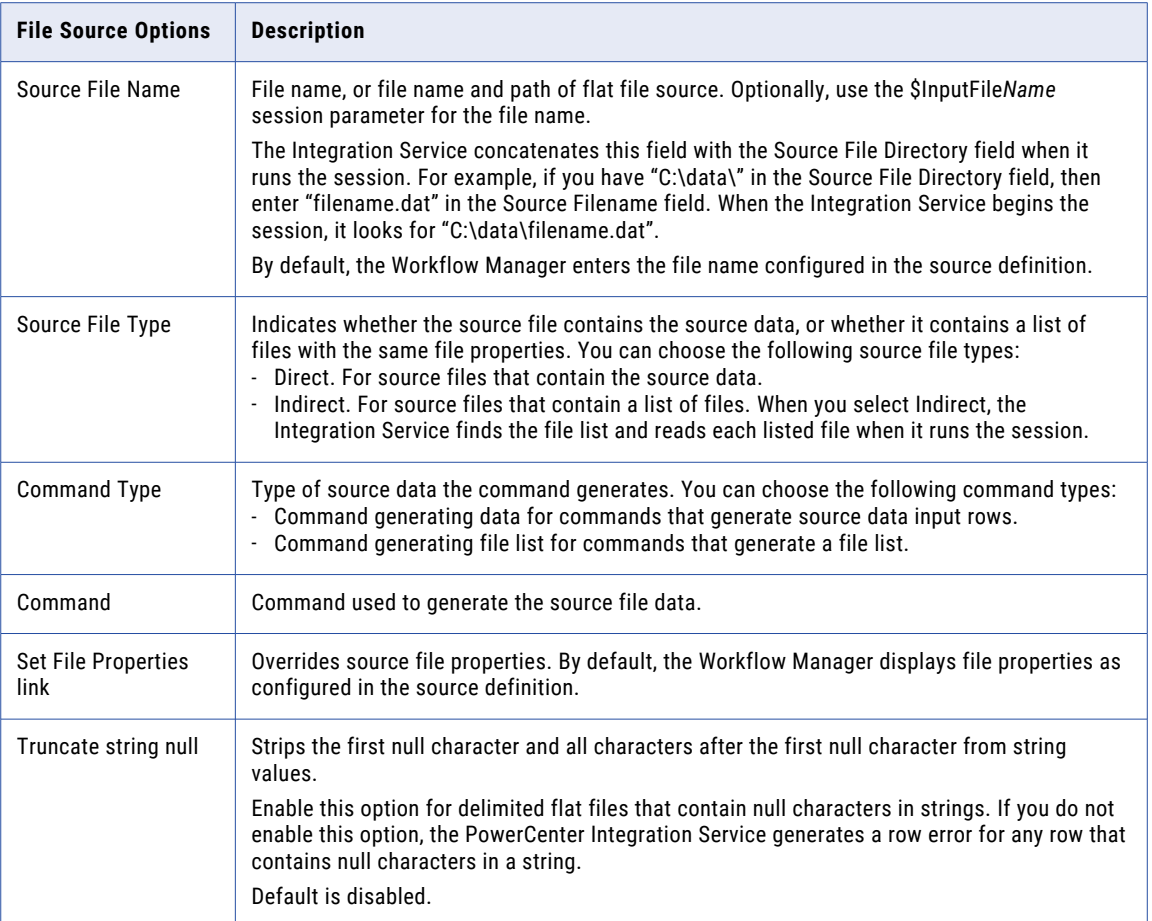

## Configuring Commands for File Sources

Use a command to generate flat file source data input rows or a list of source files for a session. For UNIX, use any valid UNIX command or shell script. For Windows, use any valid DOS or batch file on Windows. You can also use service process variables, such as \$PMSourceFileDir, in the command.

#### Generating Flat File Source Data

Use a command to generate the input rows for flat file source data. Use a command to generate or transform flat file data and send the standard output of the command to the flat file reader when the session runs. The flat file reader reads the standard output of the command as the flat file source data. Generating source data with a command eliminates the need to stage a flat file source. Use a command or script to send source data directly to the Integration Service instead of using a pre-session command to generate a flat file source.

For example, to uncompress a data file and use the uncompressed data as the source data input rows, use the following command:

uncompress -c \$PMSourceFileDir/myCompressedFile.Z

The command uncompresses the file and sends the standard output of the command to the flat file reader. The flat file reader reads the standard output of the command as the flat file source data.

#### Generating a File List

Use a command to generate a list of source files. The flat file reader reads each file in the list when the session runs. Use a command to generate a file list when the list of source files changes often or you want to generate a file list based on specific conditions. You might want to use a command to generate a file list based on a directory listing.

For example, to use a directory listing as a file list, use the following command:

cd \$PMSourceFileDir; ls -1 sales-records-Sep-\*-2005.dat

The command generates a file list from the source file directory listing. When the session runs, the flat file reader reads each file as it reads the file names from the command.

To use the output of a command as a file list, select Command as the Input Type, Command generating file list as the Command Type, and enter a command for the Command property.

## Configuring Fixed-Width File Properties

When you read data from a fixed-width file, you can edit file properties in the session, such as the null character or code page. You can configure fixed-width properties for non-reusable sessions in the Workflow Designer and for reusable sessions in the Task Developer. You cannot configure fixed-width properties for instances of reusable sessions in the Workflow Designer.

Click Set File Properties to open the Flat Files dialog box. To edit the fixed-width properties, select Fixed Width and click Advanced. The Fixed Width Properties dialog box appears. By default, the Workflow Manager displays file properties as configured in the mapping. Edit these settings to override those configured in the source definition.

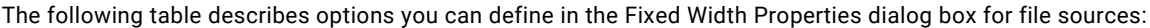

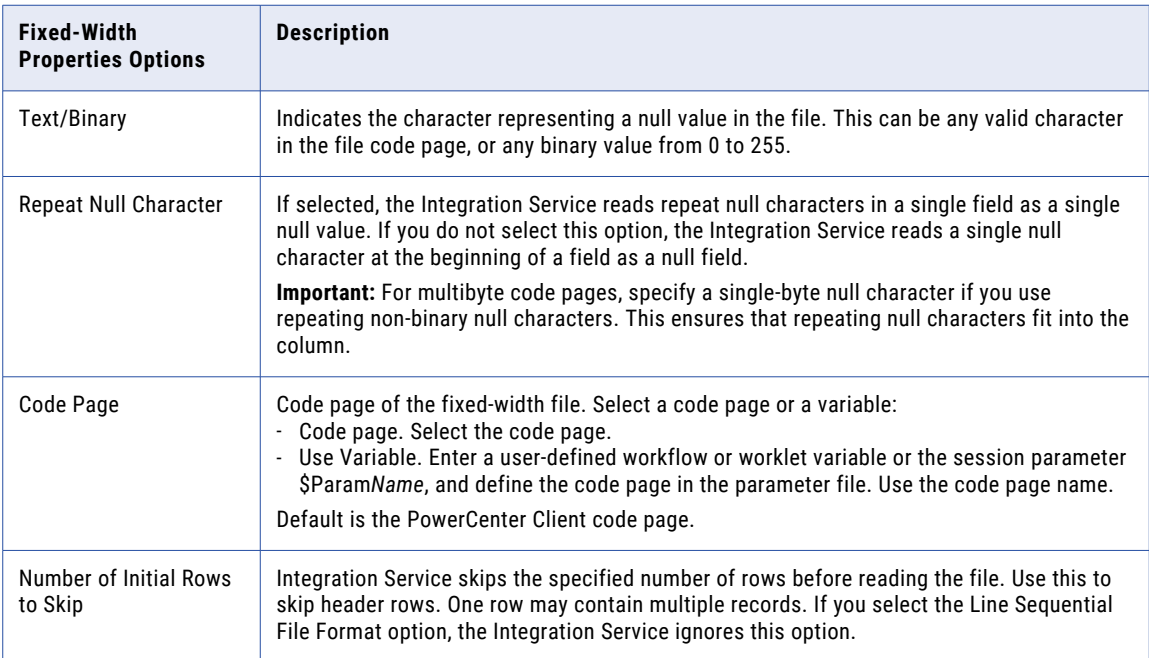

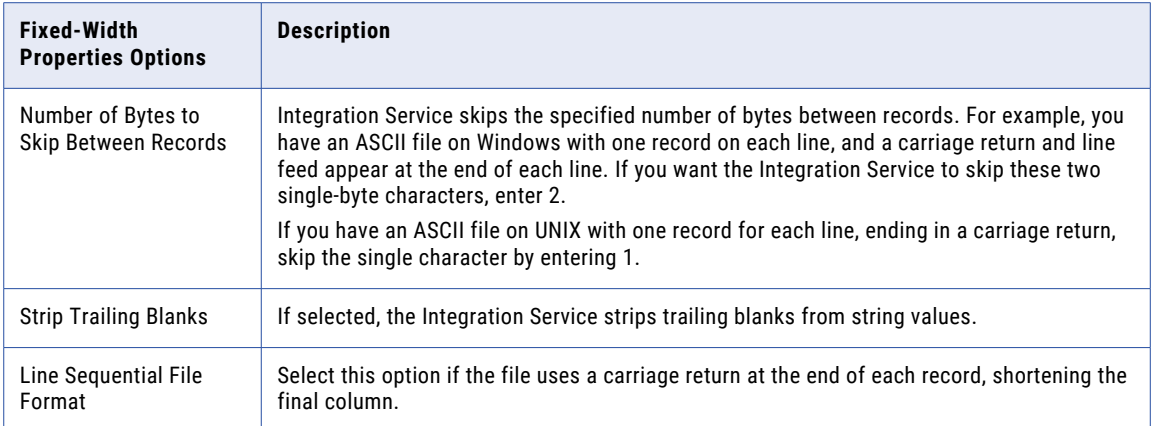

# Configuring Delimited File Properties

When you read data from a delimited file, you can edit file properties in the session, such as the delimiter or code page. You can configure delimited properties for non-reusable sessions in the Workflow Designer and for reusable sessions in the Task Developer. You cannot configure delimited properties for instances of reusable sessions in the Workflow Designer. Click Set File Properties to open the Flat Files dialog box.

To edit the delimited properties, select Delimited and click Advanced. The Delimited File Properties dialog box appears. By default, the Workflow Manager displays file properties as configured in the mapping. Edit these settings to override those configured in the source definition.

The following table describes options you can define in the Delimited File Properties dialog box for file sources:

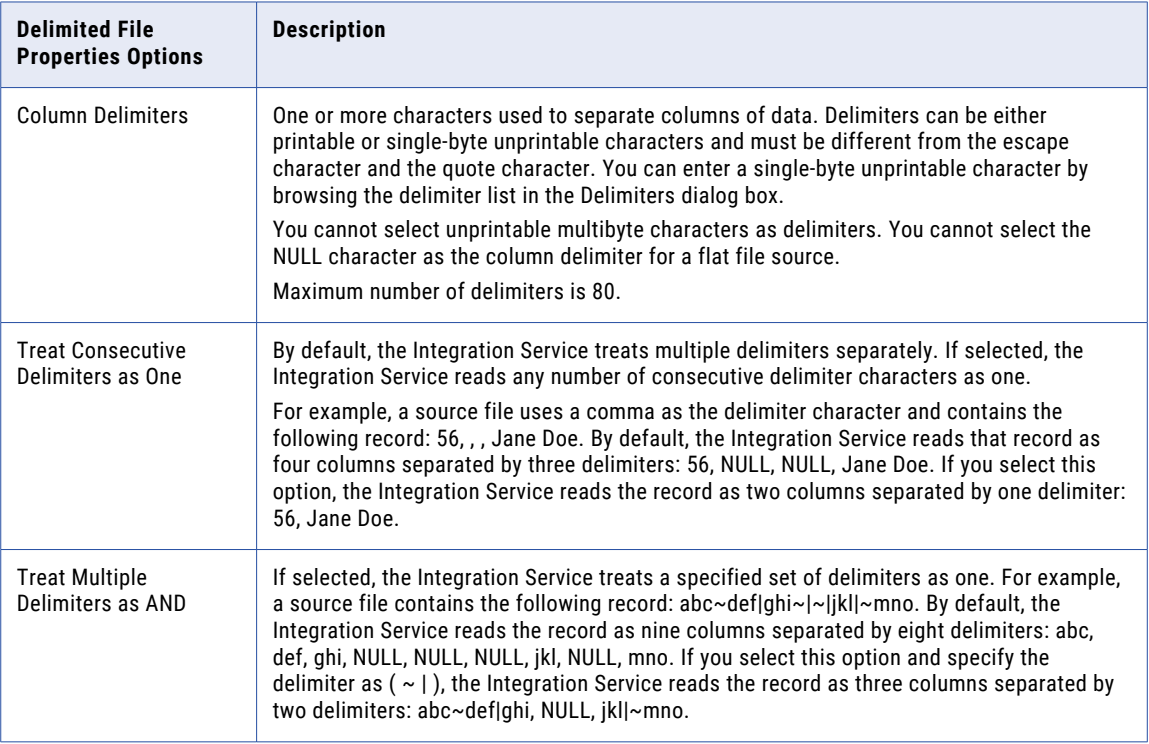

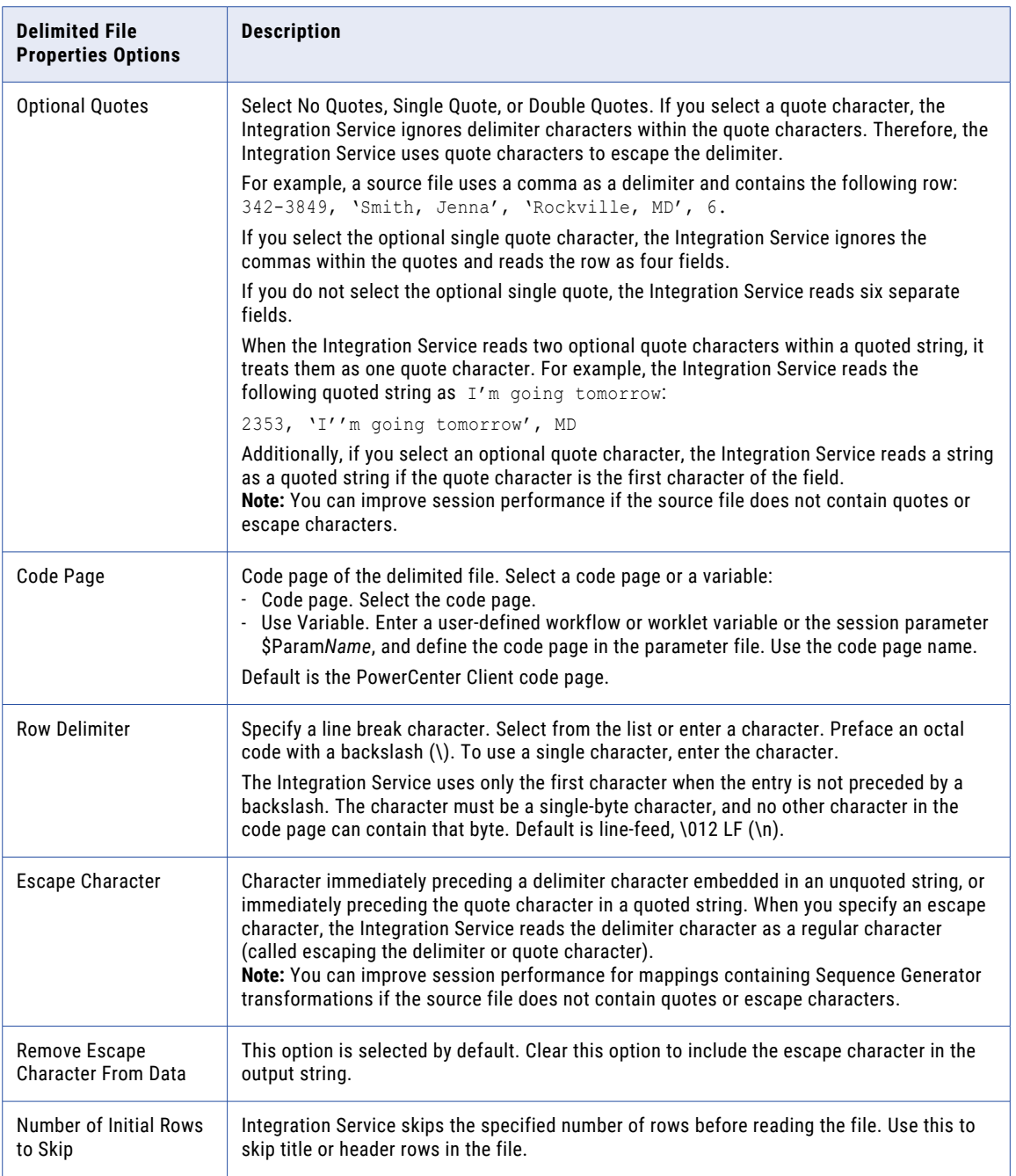

# Configuring Line Sequential Buffer Length

You can configure the line buffer length for file sources. By default, the Integration Service reads a file record into a buffer that holds 1024 bytes. If the source file records are larger than 1024 bytes, increase the Line Sequential Buffer Length property in the session properties accordingly. Define the line buffer length on the Config Object tab in the session properties.

# <span id="page-82-0"></span>Integration Service Handling for File Sources

When you configure a session with file sources, you might take these additional features into account when creating mappings with file sources:

- **•** Character set
- **•** Multibyte character error handling
- **•** Null character handling
- **•** Row length handling for fixed-width flat files
- **•** Numeric data handling
- **•** Tab handling

### Character Set

You can configure the Integration Service to run sessions in either ASCII or Unicode data movement mode.

The following table describes source file formats supported by each data movement path in PowerCenter:

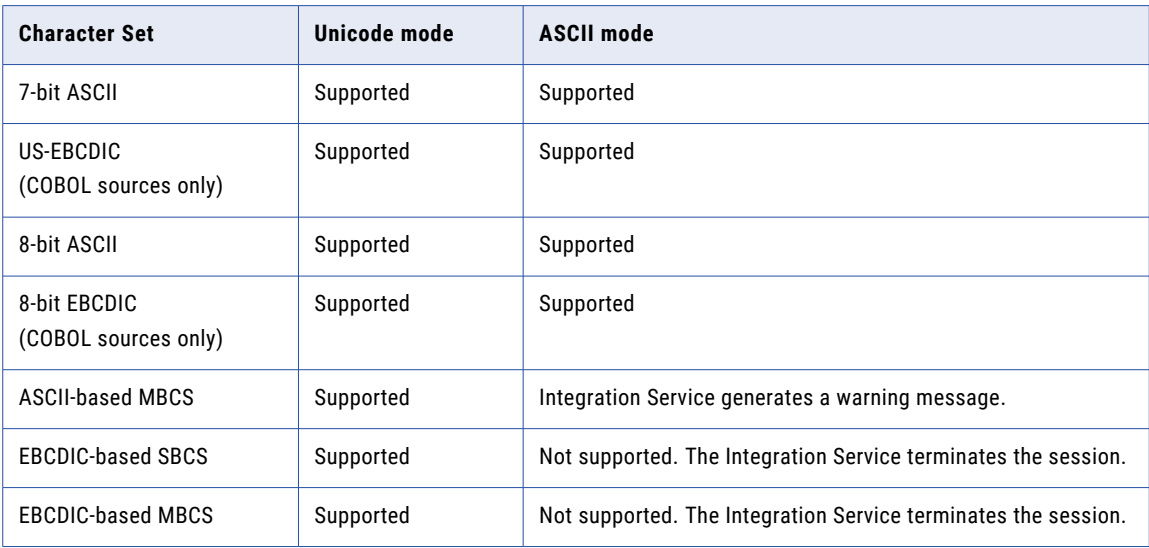

If you configure a session to run in ASCII data movement mode, delimiters, escape characters, and null characters must be valid in the ISO Western European Latin 1 code page. Any 8-bit characters you specified in previous versions of PowerCenter are still valid. In Unicode data movement mode, delimiters, escape characters, and null characters must be valid in the specified code page of the flat file.

# Multibyte Character Error Handling

Misalignment of multibyte data in a file causes session errors. Data becomes misaligned when you place column breaks incorrectly in a file, resulting in multibyte characters that extend beyond the last byte in a column.

When you import a fixed-width flat file, you can create, move, or delete column breaks using the Flat File Wizard. Incorrect positioning of column breaks can create alignment errors when you run a session containing multibyte characters.

The Integration Service handles alignment errors in fixed-width flat files according to the following guidelines:

- **• Non-line sequential file.** The Integration Service skips rows containing misaligned data and resumes reading the next row. The skipped row appears in the session log with a corresponding error message. If an alignment error occurs at the end of a row, the Integration Service skips both the current row and the next row, and writes them to the session log.
- **• Line sequential file.** The Integration Service skips rows containing misaligned data and resumes reading the next row. The skipped row appears in the session log with a corresponding error message.
- **• Reader error threshold.** You can configure a session to stop after a specified number of non-fatal errors. A row containing an alignment error increases the error count by 1. The session stops if the number of rows containing errors reaches the threshold set in the session properties. Errors and corresponding error messages appear in the session log file.

Fixed-width COBOL sources are always byte-oriented and can be line sequential. The Integration Service handles COBOL files according to the following guidelines:

- **• Line sequential files.** The Integration Service skips rows containing misaligned data and writes the skipped rows to the session log. The session stops if the number of error rows reaches the error threshold.
- **• Non-line sequential files.** The session stops at the first row containing misaligned data.

## Null Character Handling

You can specify single-byte or multibyte null characters for fixed-width flat files. The Integration Service uses these characters to determine if a column is null.

The following table describes how the Integration Service uses the Null Character and Repeat Null Character properties to determine if a column is null:

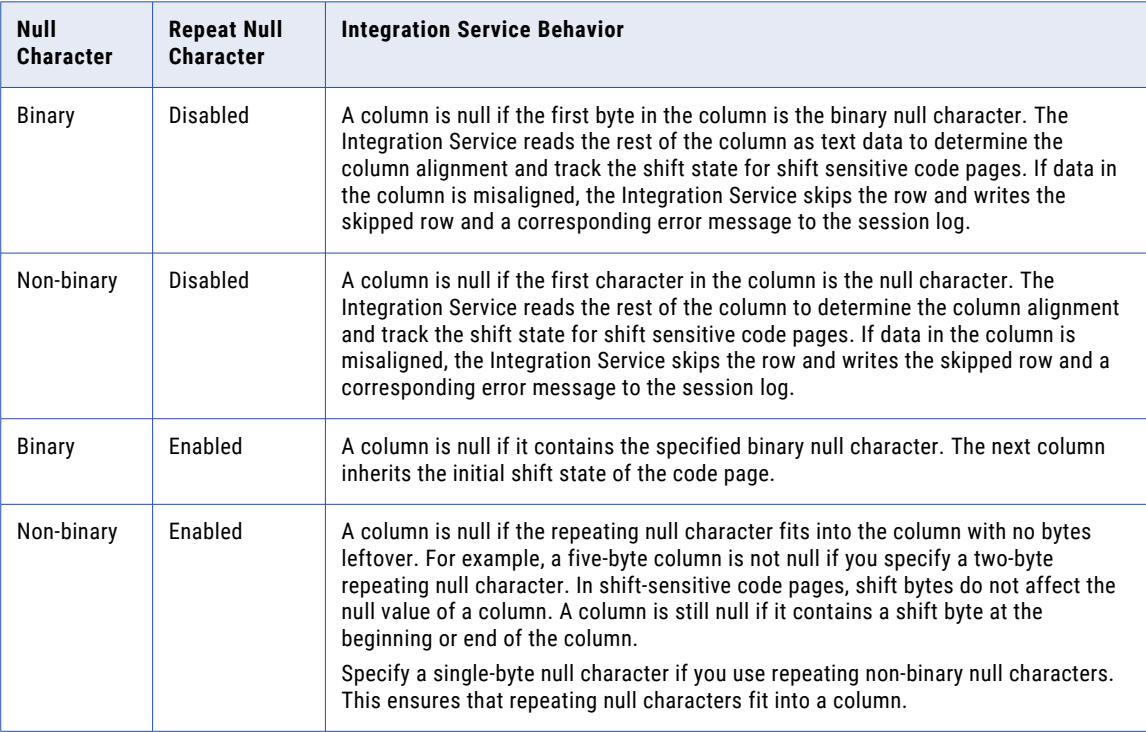

## <span id="page-84-0"></span>Row Length Handling for Fixed-Width Flat Files

For fixed-width flat files, data in a row can be shorter than the row length in the following situations:

- **•** The file is fixed-width line-sequential with a carriage return or line feed that appears sooner than expected.
- **•** The file is fixed-width non-line sequential, and the last line in the file is shorter than expected.

In these cases, the Integration Service reads the data but does not append any blanks to fill the remaining bytes. The Integration Service reads subsequent fields as NULL. Fields containing repeating null characters that do not fill the entire field length are not considered NULL.

# Numeric Data Handling

Sometimes, file sources contain non-numeric data in numeric columns. When the Integration Service reads non-numeric data, it treats the row differently, depending on the source type. When the Integration Service reads non-numeric data from numeric columns in a flat file source or an XML source, it drops the row and writes the row to the session log. When the Integration Service reads non-numeric data for numeric columns in a COBOL source, it reads a null value for the column.

# Working with XML Sources

When you create a session to read data from an XML source, you can configure source properties for that session. For example, you might want to override the source file name and location in the session properties.

The following table describes the properties you can override for XML readers in a session:

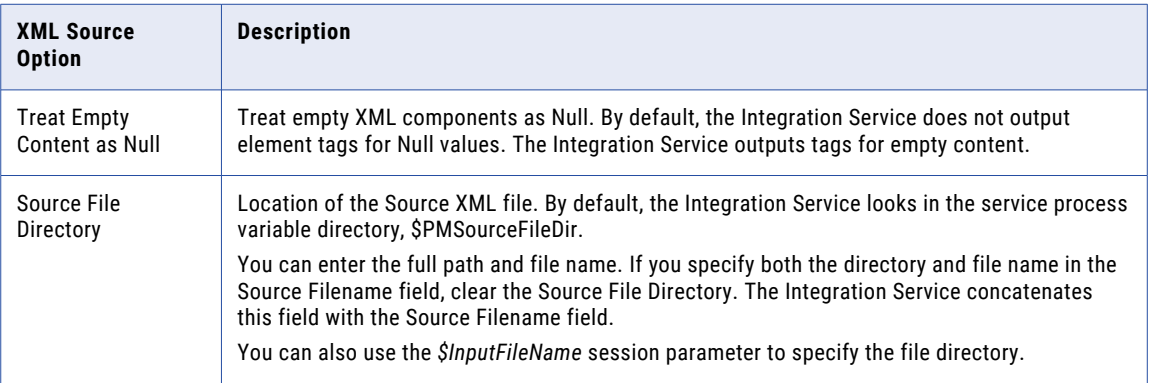

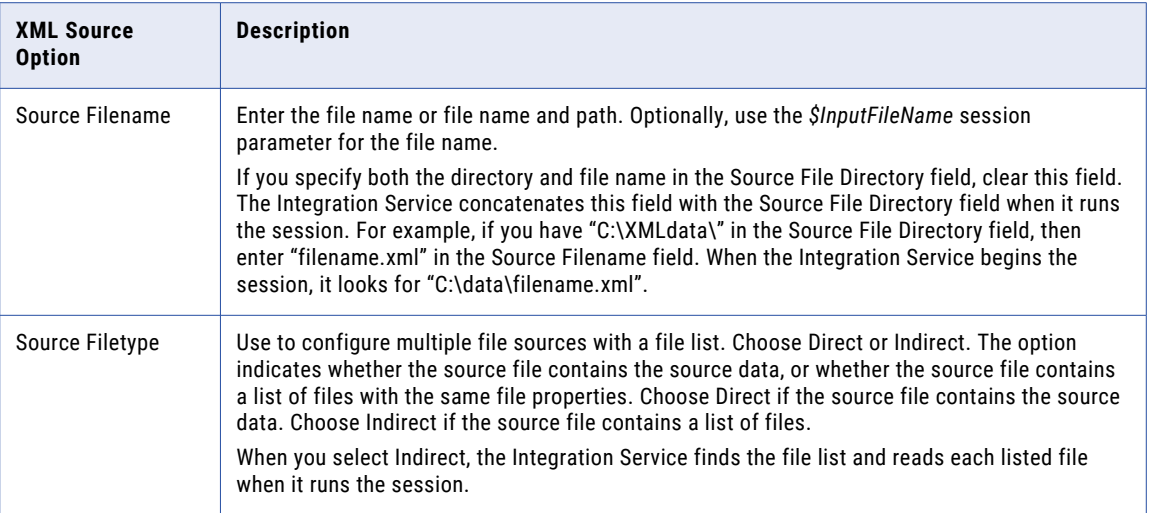

The following table describes the properties you can override for an XML Source Qualifier in a session:

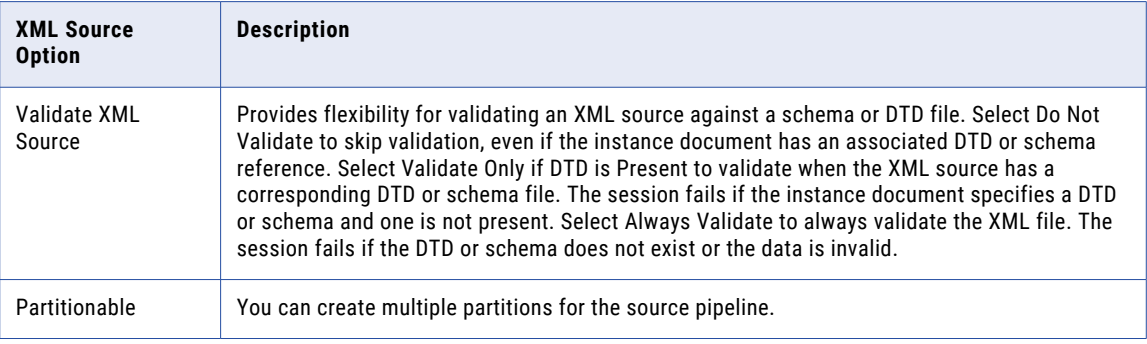

# Server Handling for XML Sources

The Integration Service can distinguish empty values from null values in an XML source. You can choose to pass empty strings as null values by selecting the Treat Empty Content As NULL option in the Mapping tab of the session properties. By default, empty content is Not Null.

You can choose to omit fixed elements from the XML source definition. If the DTD or XML schema specifies a fixed or default value for an element, the value appears in the XML source definition.

You can define attributes as required, optional, or prohibited in an element tag. You can also specify fixed or default values for attributes. When a DTD or XML schema contains an attribute with a fixed or default value, the Integration Service passes the value into the pipeline even if the element tag in the instance document does not contain the attribute. If the attribute does not have a fixed or default value, the Integration Service passes a null value for the attribute. A parser error occurs when a required attribute is not present in an element or a prohibited attribute appears in the element tag. The Integration Service writes this error to the session log.

# <span id="page-86-0"></span>Using a File List

You can create a session to run multiple source files for one source instance in the mapping. You might use this feature if, for example, the organization collects data at several locations which you then want to move through the same session. When you create a mapping to use multiple source files for one source instance, the properties of all files must match the source definition.

To use multiple source files, you create a file containing the names and directories of each source file you want the Integration Service to use. This file is referred to as a file list.

When you configure the session properties, enter the file name of the file list in the Source Filename field and enter the location of the file list in the Source File Directory field. When the session starts, the Integration Service reads the file list, then locates and reads the first file source in the list. After the Integration Service reads the first file, it locates and reads the next file in the list.

The Integration Service writes the path and name of the file list to the session log. If the Integration Service encounters an error while accessing a source file, it logs the error in the session log and stops the session.

**Note:** When you use a file list and the session performs incremental aggregation, the Integration Service performs incremental aggregation across all listed source files.

## Creating the File List

The file list contains the names of all the source files you want the Integration Service to use for the source instance in the session. Create the file list in an editor appropriate to the Integration Service platform and save it as a text file. For example, you can create a file list for an Integration Service on Windows with any text editor then save it as ASCII.

The Integration Service interprets the file list using the Integration Service code page. Map the drives on an Integration Service on Windows or mount the drives on an Integration Service on UNIX. The Integration Service skips blank lines and ignores leading blank spaces. Any characters indicating a new line, such as \n in ASCII files, must be valid in the code page of the Integration Service.

Use the following rules and guidelines when you create the file list:

- **•** Each file in the list must use the user-defined code page configured in the source definition.
- **•** Each file in the file list must share the same file properties as configured in the source definition or as entered for the source instance in the session property sheet.
- **•** Enter one file name or one path and file name on a line. If you do not specify a path for a file, the Integration Service assumes the file is in the same directory as the file list.
- **•** Each path must be local to the Integration Service node.

The following example shows a valid file list created for an Integration Service on Windows. Each of the drives listed are mapped on the Integration Service node. The western\_trans.dat file is located in the same directory as the file list.

```
western_trans.dat
d:\data\eastern_trans.dat
e:\data\midwest_trans.dat
f:\data\canada_trans.dat
```
After you create the file list, place it in a directory local to the Integration Service.

## Configuring a Session to Use a File List

After you create a file list for multiple source files, you can configure the session to access those files.

1. In the Workflow Manager, open the session properties.

- 2. Click the Mapping tab and open the Transformations view.
- 3. Click the Properties settings in the Sources node.
- 4. In the Source Filetype field, choose Indirect.
- 5. In the Source Filename field, replace the file name with the name of the file list.

If necessary, also enter the path in the Source File Directory field.

If you enter a file name in the Source Filename field, and you have specified a path in the Source File Directory field, the Integration Service looks for the named file in the listed directory.

-or-

If you enter a file name in the Source Filename field, and you do not specify a path in the Source File Directory field, the Integration Service looks for the named file in the directory where the Integration Service is installed on UNIX or in the system directory on Windows.

6. Click OK.

# CHAPTER 7

# Targets

This chapter includes the following topics:

- **•** Targets Overview, 89
- **•** [Configuring](#page-90-0) Targets in a Session, 91
- **•** [Performing](#page-91-0) a Test Load, 92
- **•** Working with [Relational](#page-92-0) Targets, 93
- **•** Working with Target [Connection](#page-103-0) Groups, 104
- **•** Working with Active [Sources,](#page-104-0) 105
- **•** [Working](#page-105-0) with File Targets, 106
- **•** [Integration](#page-108-0) Service Handling for File Targets, 109
- **•** Working with XML Targets in a [Session,](#page-114-0) 115
- **•** [Integration](#page-115-0) Service Handling for XML Targets, 116
- **•** Working with [Heterogeneous](#page-120-0) Targets, 121
- **•** [Reject](#page-121-0) Files, 122

# Targets Overview

In the Workflow Manager, you can create sessions with the following targets:

- **• Relational.** You can load data to any relational database that the Integration Service can connect to. When loading data to relational targets, you must configure the database connection to the target before you configure the session.
- **• File.** You can load data to a flat file or XML target or write data to an operating system command. For flat file or XML targets, the Integration Service can load data to any local directory or FTP connection for the target file. If the file target requires an FTP connection, you need to configure the FTP connection to the host machine before you create the session.
- **• Heterogeneous.** You can output data to multiple targets in the same session. You can output to multiple relational targets, such as Oracle and Microsoft SQL Server. Or, you can output to multiple target types, such as relational and flat file.

### Globalization Features

You can configure the Integration Service to run sessions in either ASCII or Unicode data movement mode.

The following table describes target character sets supported by each data movement mode in PowerCenter:

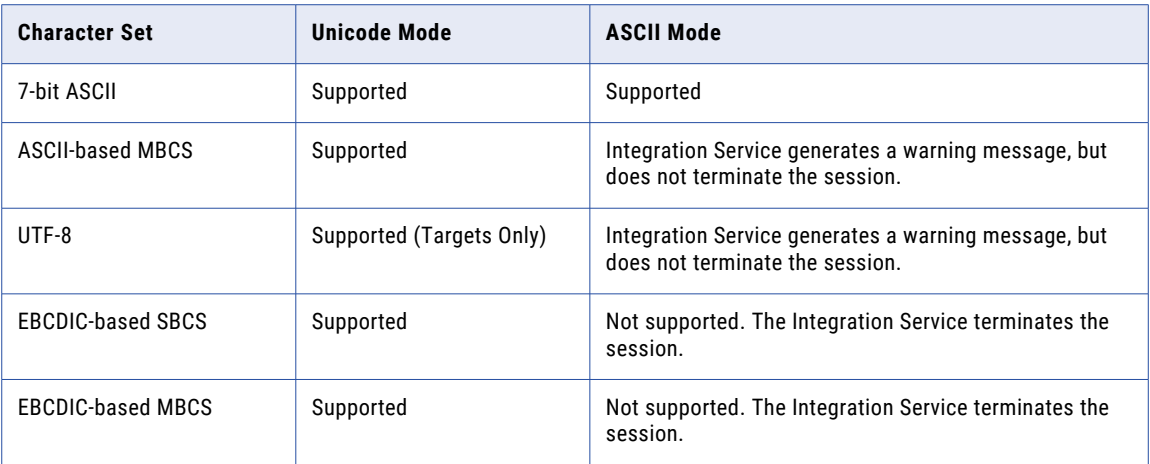

You can work with targets that use multibyte character sets with PowerCenter. You can choose a code page that you want the Integration Service to use for relational objects and flat files. You specify code pages for relational objects when you configure database connections in the Workflow Manager. The code page for a database connection used as a target must be a superset of the source code page.

When you change the database connection code page to one that is not two-way compatible with the old code page, the Workflow Manager generates a warning and invalidates all sessions that use that database connection.

Code pages you select for a file represent the code page of the *data* contained in these files. If you are working with flat files, you can also specify delimiters and null characters supported by the code page you have specified for the file.

Target code pages must be a superset of the source code page.

However, if you configure the Integration Service and Client for code page relaxation, you can select any code page supported by PowerCenter for the target database connection. When using code page relaxation, select compatible code pages for the source and target data to prevent data inconsistencies.

If the target contains multibyte character data, configure the Integration Service to run in Unicode mode. When the Integration Service runs a session in Unicode mode, it uses the database code page to translate data.

If the target contains only single-byte characters, configure the Integration Service to run in ASCII mode. When the Integration Service runs a session in ASCII mode, it does not validate code pages.

## Target Connections

Before you can load data to a target, you must configure the connection properties the Integration Service uses to connect to the target file or database. You can configure target database and FTP connections in the Workflow Manager.

#### Related Topics:

- **•** "Relational Database [Connections"](#page-135-0) on page 136
- **•** "FTP [Connections"](#page-139-0) on page 140

### <span id="page-90-0"></span>Partitioning Targets

When you create multiple partitions in a session with a relational target, the Integration Service creates multiple connections to the target database to write target data concurrently. When you create multiple partitions in a session with a file target, the Integration Service creates one target file for each partition. You can configure the session properties to merge these target files.

# Configuring Targets in a Session

Configure target properties for sessions in the Transformations view on Mapping tab of the session properties. Click the Targets node to view the target properties. When you configure target properties for a session, you define properties for each target instance in the mapping.

The Targets node contains the following settings where you define properties:

- **•** Writers
- **•** Connections
- **•** Properties

### Configuring Writers

Click the Writers settings in the Transformations view to define the writer to use with each target instance. When the mapping target is a flat file, an XML file, an SAP NetWeaver BI target, or a WebSphere MQ target, the Workflow Manager specifies the necessary writer in the session properties. However, when the target is relational, you can change the writer type to File Writer if you plan to use an external loader.

**Note:** You can change the writer type for non-reusable sessions in the Workflow Designer and for reusable sessions in the Task Developer. You cannot change the writer type for instances of reusable sessions in the Workflow Designer.

When you override a relational target to use the file writer, the Workflow Manager changes the properties for that target instance on the Properties settings. It also changes the connection options you can define in the Connections settings.

If the target contains a column with datetime values, the Integration Service compares the date formats defined for the target column and the session. When the date formats do not match, the Integration Service uses the date format with the lesser precision. For example, a session writes to a Microsoft SQL Server target that includes a Datetime column with precision to the millisecond. The date format for the session is MM/DD/YYYY HH24:MI:SS.NS. If you override the Microsoft SQL Server target with a flat file writer, the Integration Service writes datetime values to the flat file with precision to the millisecond. If the date format for the session is MM/DD/YYYY HH24:MI:SS, the Integration Service writes datetime values to the flat file with precision to the second.

After you override a relational target to use a file writer, define the file properties for the target. Click Set File Properties and choose the target to define.

### Configuring Connections

View the Connections settings on the Mapping tab to define target connection information. For relational targets, the Workflow Manager displays Relational as the target type by default. In the Value column, choose a configured database connection for each relational target instance.

<span id="page-91-0"></span>For flat file and XML targets, choose one of the following target connection types in the Type column for each target instance:

- **• FTP.** If you want to load data to a flat file or XML target using FTP, you must specify an FTP connection when you configure target options. FTP connections must be defined in the Workflow Manager prior to configuring sessions.
- **• Loader.** Use the external loader option to improve the load speed to Oracle, DB2, Sybase IQ, or Teradata target databases.

To use this option, you must use a mapping with a relational target definition and choose File as the writer type on the Writers settings for the relational target instance. The Integration Service uses an external loader to load target files to the Oracle, DB2, Sybase IQ, or Teradata database. You cannot choose external loader if the target is defined in the mapping as a flat file, XML, MQ, or SAP BW target.

- **• Queue.** Choose Queue when you want to output to a WebSphere MQ or MSMQ message queue.
- **•• None.** Choose None when you want to write to a local flat file or XML file.

### Configuring Properties

View the Properties settings on the Mapping tab to define target property information. The Workflow Manager displays different properties for the different target types: relational, flat file, and XML.

# Performing a Test Load

You can configure the Integration Service to perform a test load. With a test load, the Integration Service reads and transforms data without writing to targets. The Integration Service reads the number you configure for the test load. The Integration Service generates all session files and performs all pre- and post-session functions, as if running the full session. To configure a session to perform a test load, enable test load and enter the number of rows to test.

The Integration Service writes data to relational targets, but rolls back the data when the session completes. For all other target types, such as flat file and SAP BW, the Integration Service does not write data to the targets.

Use the following rules and guidelines when performing a test load:

- **•** You cannot perform a test load on sessions using XML sources.
- **•** You can perform a test load for relational targets when you configure a session for normal mode.
- **•** If you configure the session for bulk mode, the session fails.
- **•** Enable a test load on the session Properties tab.

### Configuring a Test Load

Configure a test load to verify that the Integration Service can process a number of rows in the mapping pipeline.

- 1. In the Session task, click the Properties tab.
- 2. In the General Options settings, click Enable Test Load.
- 3. Enter the number of rows to test.

# <span id="page-92-0"></span>Working with Relational Targets

When you configure a session to load data to a relational target, you define most properties in the Transformations view on the Mapping tab. You also define some properties on the Properties tab and the Config Object tab.

You can configure the following properties for relational targets:

- **• Target database connection.** Define database connection information.
- **• Target properties.** You can define target properties such as target load type, target update options, and reject options.
- **• Truncate target tables.** The Integration Service can truncate target tables before loading data.
- **• Deadlock retry.** You can configure the session to retry deadlocks when writing to targets or a recovery table.
- **• Drop and recreate indexes.** Use pre- and post-session SQL to drop and recreate an index on a relational target table to optimize query speed.
- **• Constraint-based loading.** The Integration Service can load data to targets based on primary key-foreign key constraints and active sources in the session mapping.
- **• Bulk loading.** You can specify bulk mode when loading to DB2, Microsoft SQL Server, Oracle, and Sybase databases.

You can define the following properties in the session and override the properties you define in the mapping:

- **• Table name prefix.** You can specify the target owner name or prefix in the session properties to override the table name prefix in the mapping.
- **• Pre-session SQL.** You can create SQL commands and execute them in the target database before loading data to the target. For example, you might want to drop the index for the target table before loading data into it.
- **• Post-session SQL.** You can create SQL commands and execute them in the target database after loading data to the target. For example, you might want to recreate the index for the target table after loading data into it.
- **• Target table name.** You can override the target table name for each relational target.

If any target table or column name contains a database reserved word, you can create and maintain a reserved words file containing database reserved words. When the Integration Service executes SQL against the database, it places quotes around the reserved words.

When the Integration Service runs a session with at least one relational target, it performs database transactions per target connection group. For example, it commits all data to targets in a target connection group at the same time.

## Target Database Connection

Before you can run a session to load data to a target database, the Integration Service must connect to the target database. Database connections must exist in the repository to appear on the target database list. You must define them prior to configuring a session.

On the Connections settings in the Targets node, choose the database connection. You can select a connection object, use a connection variable, or use a session parameter to define the connection value in a parameter file.

# Target Properties

You can configure session properties for relational targets in the Transformations view on the Mapping tab, and in the General Options settings on the Properties tab. Define the properties for each target instance in the session. When you click the Transformations view on the Mapping tab, you can view and configure the settings of a specific target. Select the target under the Targets node.

The following table describes the properties available in the Properties settings on the Mapping tab of the session properties:

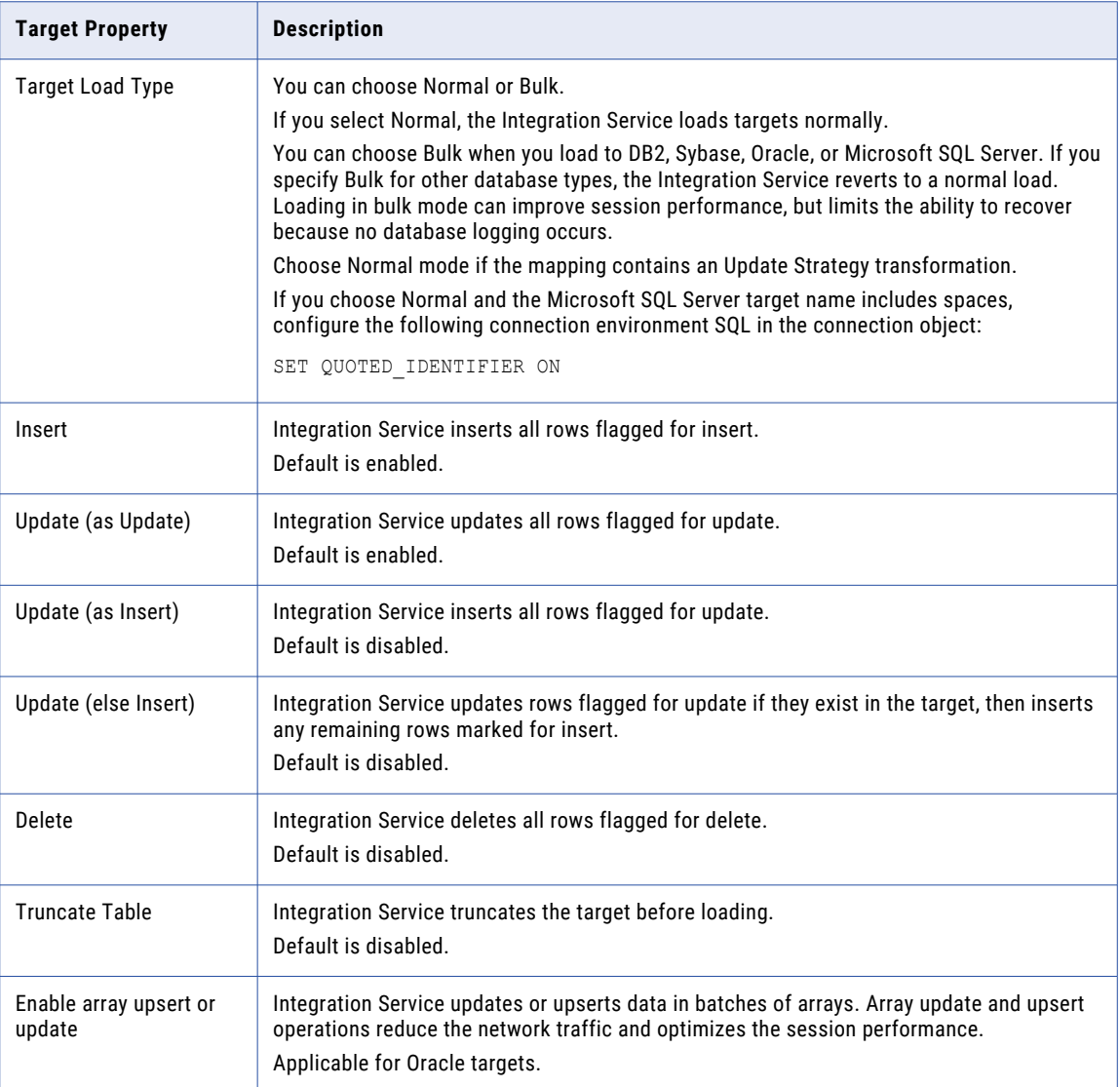

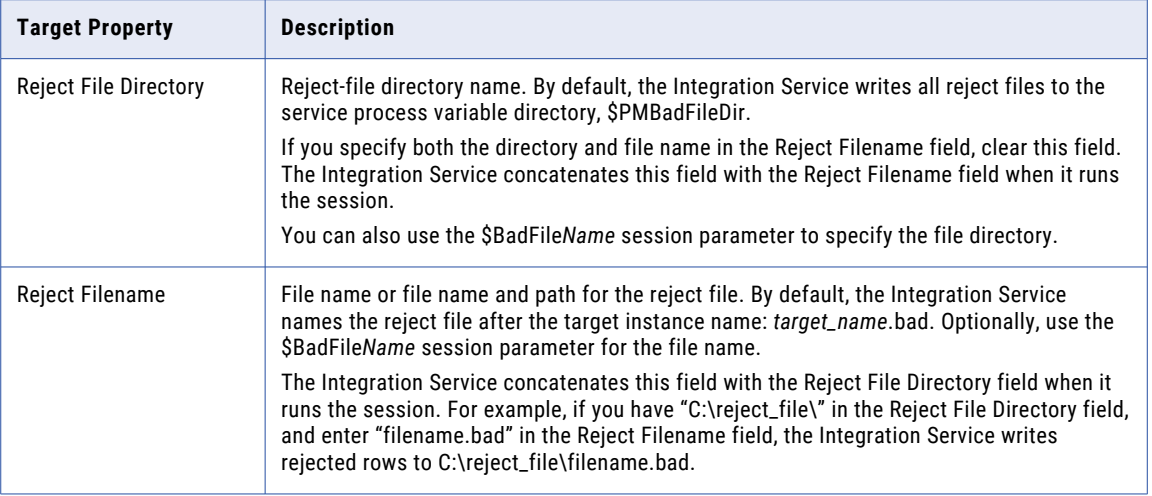

#### Using Session-Level Target Properties with Source Properties

You can set session-level target properties to specify how the Integration Service inserts, updates, and deletes rows. However, you can also set session-level properties for *sources.*

At the source level, you can specify whether the Integration Service inserts, updates, or deletes source rows or whether it treats rows as data driven. If you treat source rows as data driven, you must use an Update Strategy transformation to indicate how the Integration Service handles rows.

This section explains how the Integration Service writes data based on the source and target row properties. PowerCenter uses the source and target row options to provide an extra check on the session-level properties. In addition, when you use both the source and target row options, you can control inserts, updates, and deletes for the entire session or, if you use an Update Strategy transformation, based on the data.

When you set the row-handling property for a source, you can treat source rows as inserts, deletes, updates, or data driven according to the following guidelines:

- **• Inserts.** If you treat source rows as inserts, select Insert for the target option. When you enable the Insert target row option, the Integration Service ignores the other target row options and treats all rows as inserts. If you disable the Insert target row option, the Integration Service rejects all rows.
- **• Deletes.** If you treat source rows as deletes, select Delete for the target option. When you enable the Delete target option, the Integration Service ignores the other target-level row options and treats all rows as deletes. If you disable the Delete target option, the Integration Service rejects all rows.
- **• Updates.** If you treat source rows as updates, the behavior of the Integration Service depends on the target options you select.

The following table describes how the Integration Service loads the target when you configure the session to treat source rows as updates:

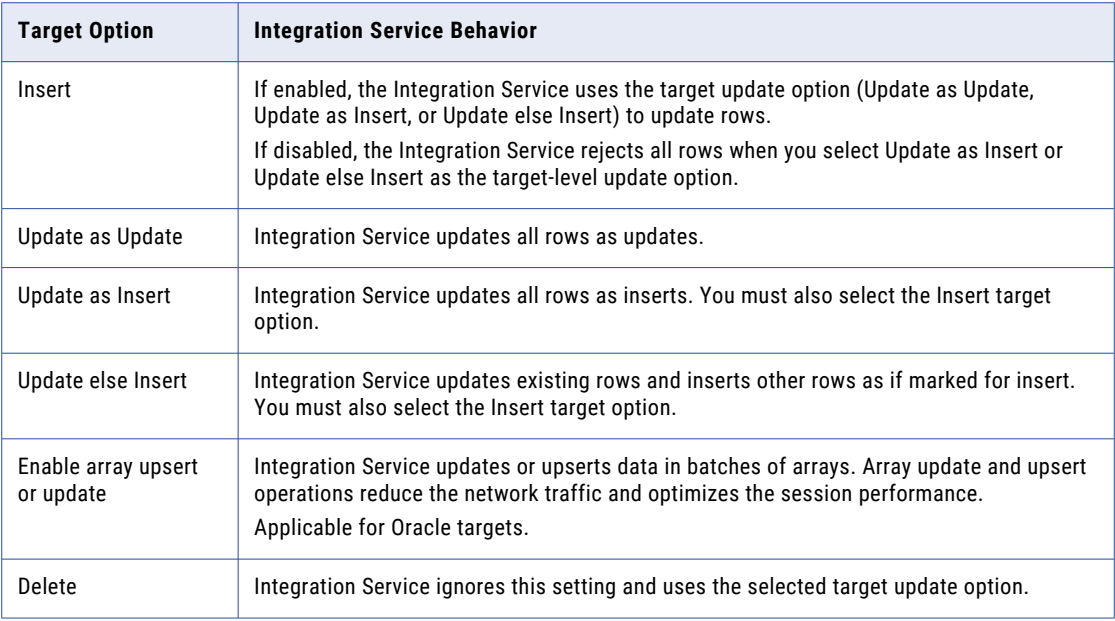

The Integration Service rejects all rows if you do not select one of the target update options.

**• Data Driven.** If you treat source rows as data driven, you use an Update Strategy transformation to specify how the Integration Service handles rows. However, the behavior of the Integration Service also depends on the target options you select.

The following table describes how the Integration Service loads the target when you configure the session to treat source rows as data driven:

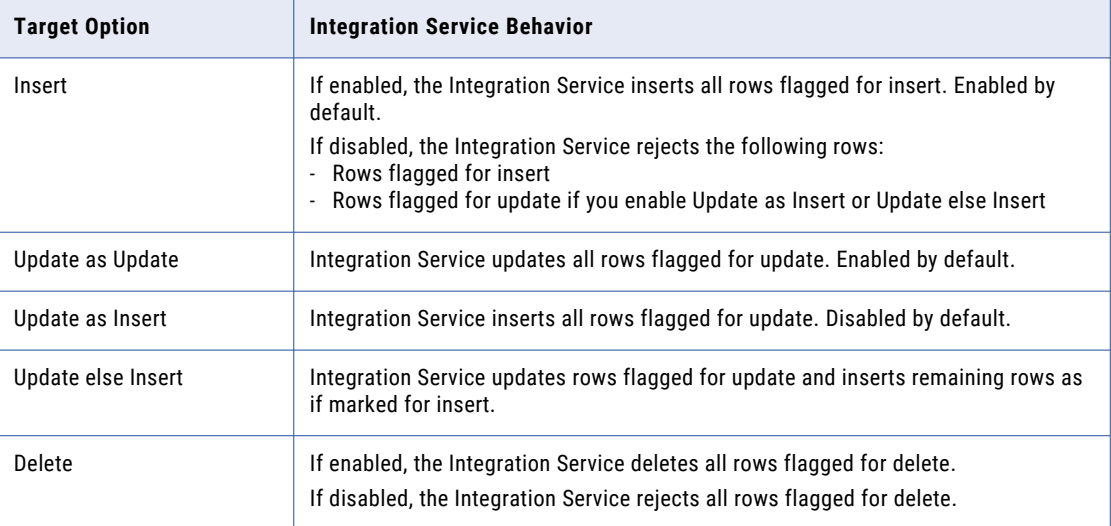

The Integration Service rejects rows flagged for update if you do not select one of the target update options.

# Target Table Truncation

The Integration Service can truncate target tables before running a session. You can choose to truncate tables on a target-by-target basis. If you have more than one target instance, select the truncate target table option for one target instance.

The Integration Service issues a delete or truncate command based on the target database and primary keyforeign key relationships in the session target. To optimize performance, use the truncate table command. The delete from command may impact performance.

The following table describes the commands that the Integration Service issues for each database:

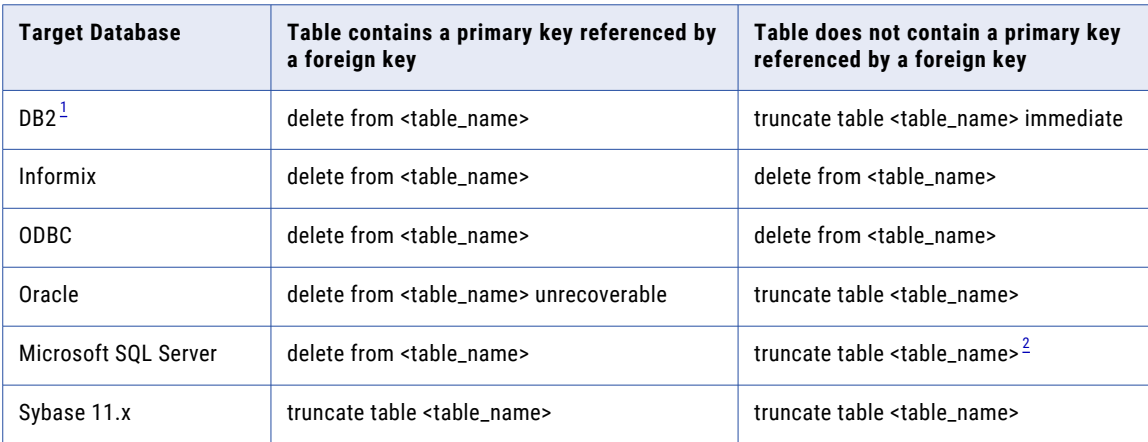

*1. If you use a DB2 database on AS/400, the Integration Service issues a clrpfm command in both cases. 2. If you use the Microsoft SQL Server ODBC driver, the Integration Service issues a delete statement.*

If the Integration Service issues a truncate target table command and the target table instance specifies a table name prefix, the Integration Service verifies the database user privileges for the target table by issuing a truncate command. If the database user is not specified as the target owner name or does not have the database privilege to truncate the target table, the Integration Service issues a delete command instead.

If the Integration Service issues a delete command and the database has logging enabled, the database saves all deleted records to the log for rollback. If you do not want to save deleted records for rollback, you can disable logging to improve the speed of the delete.

For all databases, if the Integration Service fails to truncate or delete any selected table because the user lacks the necessary privileges, the session fails.

If you enable truncate target tables with the following sessions, the Integration Service does not truncate target tables:

- **• Incremental aggregation.** When you enable both truncate target tables and incremental aggregation in the session properties, the Workflow Manager issues a warning that you cannot enable truncate target tables and incremental aggregation in the same session.
- **• Test load.** When you enable both truncate target tables and test load, the Integration Service disables the truncate table function, runs a test load session, and writes a message to the session log indicating that the truncate target tables option is turned off for the test load session.
- **• Real-time.** The Integration Service does not truncate target tables when you restart a JMS or WebSphere MQ real-time session that has recovery data.

### Truncating a Target Table

When you truncate target tables, you can choose to truncate tables on a target-by-target basis

- 1. In the Workflow Manager, open the session properties.
- 2. Click the Mapping tab, and then click the Transformations view.
- 3. Click the Targets node.
- 4. In the Properties settings, select Truncate Target Table Option for each target table you want the Integration Service to truncate before it runs the session.
- 5. Click OK.

### Deadlock Retry

Select the Session Retry on Deadlock option in the session properties if you want the Integration Service to retry writes to a target database or recovery table on a deadlock. A deadlock occurs when the Integration Service attempts to take control of the same lock for a database row.

The Integration Service may encounter a deadlock under the following conditions:

- **•** A session writes to a partitioned target.
- **•** Two sessions write simultaneously to the same target.
- **•** Multiple sessions simultaneously write to the recovery table, PM\_RECOVERY.

Encountering deadlocks can slow session performance. To improve session performance, you can increase the number of target connection groups the Integration Service uses to write to the targets in a session. To use a different target connection group for each target in a session, use a different database connection name for each target instance. You can specify the same connection information for each connection name.

You can retry sessions on deadlock for targets configured for normal load. If you select this option and configure a target for bulk mode, the Integration Service does not retry target writes on a deadlock for that target. You can also configure the Integration Service to set the number of deadlock retries and the deadlock sleep time period.

To retry a session on deadlock, click the Properties tab in the session properties and then scroll down to the Performance settings.

### Dropping and Recreating Indexes

After you insert significant amounts of data into a target, you normally need to drop and recreate indexes on that table to optimize query speed. You can drop and recreate indexes by:

- **• Using pre- and post-session SQL.** The preferred method for dropping and re-creating indexes is to define an SQL statement in the Pre SQL property that drops indexes before loading data to the target. Use the Post SQL property to recreate the indexes after loading data to the target. Define the Pre SQL and Post SQL properties for relational targets in the Transformations view on the Mapping tab in the session properties.
- **• Using the Designer.** The same dialog box you use to generate and execute DDL code for table creation can drop and recreate indexes. However, this process is not automatic. Every time you run a session that modifies the target table, you need to launch the Designer and use this feature.

### Constraint-Based Loading

In the Workflow Manager, you can specify constraint-based loading for a session. When you select this option, the Integration Service orders the target load on a row-by-row basis. For every row generated by an

active source, the Integration Service loads the corresponding transformed row first to the primary key table, then to any foreign key tables. Constraint-based loading depends on the following requirements:

- **• Active source.** Related target tables must have the same active source.
- **• Key relationships.** Target tables must have key relationships.
- **• Target connection groups.** Targets must be in one target connection group.
- **• Treat rows as insert.** Use this option when you insert into the target. You cannot use updates with constraint-based loading.

#### Active Source

When target tables receive rows from different active sources, the Integration Service reverts to normal loading for those tables, but loads all other targets in the session using constraint-based loading when possible. For example, a mapping contains three distinct pipelines. The first two contain a source, source qualifier, and target. Since these two targets receive data from different active sources, the Integration Service reverts to normal loading for both targets. The third pipeline contains a source, Normalizer, and two targets. Since these two targets share a single active source (the Normalizer), the Integration Service performs constraint-based loading: loading the primary key table first, then the foreign key table.

#### Key Relationships

When target tables have no key relationships, the Integration Service does not perform constraint-based loading. Similarly, when target tables have circular key relationships, the Integration Service reverts to a normal load. For example, you have one target containing a primary key and a foreign key related to the primary key in a second target. The second target also contains a foreign key that references the primary key in the first target. The Integration Service cannot enforce constraint-based loading for these tables. It reverts to a normal load.

#### Target Connection Groups

The Integration Service enforces constraint-based loading for targets in the same target connection group. If you want to specify constraint-based loading for multiple targets that receive data from the same active source, you must verify the tables are in the same target connection group. If the tables with the primary keyforeign key relationship are in different target connection groups, the Integration Service cannot enforce constraint-based loading when you run the workflow.

To verify that all targets are in the same target connection group, complete the following tasks:

- **•** Verify all targets are in the same target load order group and receive data from the same active source.
- **•** Use the default partition properties and do not add partitions or partition points.
- **•** Define the same target type for all targets in the session properties.
- **•** Define the same database connection name for all targets in the session properties.
- **•** Choose normal mode for the target load type for all targets in the session properties.

#### Treat Rows as Insert

Use constraint-based loading when the session option Treat Source Rows As is set to Insert. You might get inconsistent data if you select a different Treat Source Rows As option and you configure the session for constraint-based loading.

When the mapping contains Update Strategy transformations and you need to load data to a primary key table first, split the mapping using one of the following options:

- **•** Load primary key table in one mapping and dependent tables in another mapping. Use constraint-based loading to load the primary table.
- **•** Perform inserts in one mapping and updates in another mapping.

Constraint-based loading does not affect the target load ordering of the mapping. Target load ordering defines the order the Integration Service reads the sources in each target load order group in the mapping. A target load order group is a collection of source qualifiers, transformations, and targets linked together in a mapping. Constraint-based loading establishes the order in which the Integration Service loads individual targets within a set of targets receiving data from a single source qualifier.

#### Example

The following mapping is configured to perform constraint-based loading:

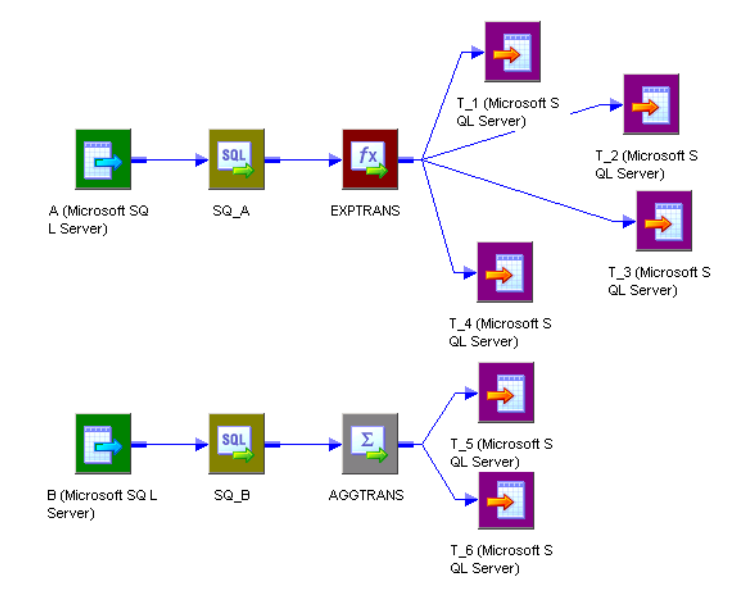

In the first pipeline, target T\_1 has a primary key, T\_2 and T\_3 contain foreign keys referencing the T1 primary key. T\_3 has a primary key that T\_4 references as a foreign key.

Since these tables receive records from a single active source, SQ\_A, the Integration Service loads rows to the target in the following order:

- 1. T\_1
- 2. T\_2 and T\_3 (in no particular order)
- 3. T\_4

The Integration Service loads T\_1 first because it has no foreign key dependencies and contains a primary key referenced by T\_2 and T\_3. The Integration Service then loads T\_2 and T\_3, but since T\_2 and T\_3 have no dependencies, they are not loaded in any particular order. The Integration Service loads T\_4 last, because it has a foreign key that references a primary key in T\_3.

After loading the first set of targets, the Integration Service begins reading source B. If there are no key relationships between T\_5 and T\_6, the Integration Service reverts to a normal load for both targets.

If T\_6 has a foreign key that references a primary key in T\_5, since T\_5 and T\_6 receive data from a single active source, the Aggregator AGGTRANS, the Integration Service loads rows to the tables in the following order:

- **•** T\_5
- **•** T\_6

T\_1, T\_2, T\_3, and T\_4 are in one target connection group if you use the same database connection for each target, and you use the default partition properties. T\_5 and T\_6 are in another target connection group together if you use the same database connection for each target and you use the default partition properties. The Integration Service includes T\_5 and T\_6 in a different target connection group because they are in a different target load order group from the first four targets.

#### Enabling Constraint-Based Loading

When you enable constraint-based loading, the Integration Service orders the target load on a row-by-row basis.

- 1. In the General Options settings of the Properties tab, choose Insert for the Treat Source Rows As property.
- 2. Click the Config Object tab. In the Advanced settings, select Constraint Based Load Ordering.
- 3. Click OK.

### Bulk Loading

You can enable bulk loading when you load to DB2, Sybase, Oracle, or Microsoft SQL Server.

If you enable bulk loading for other database types, the Integration Service reverts to a normal load. Bulk loading improves the performance of a session that inserts a large amount of data to the target database. Configure bulk loading on the Mapping tab.

When bulk loading, the Integration Service invokes the database bulk utility and bypasses the database log, which speeds performance. Without writing to the database log, however, the target database cannot perform rollback. As a result, you may not be able to perform recovery. Therefore, you must weigh the importance of improved session performance against the ability to recover an incomplete session.

**Note:** When loading to DB2, Microsoft SQL Server, and Oracle targets, you must specify a normal load for data driven sessions. When you specify bulk mode and data driven, the Integration Service reverts to normal load.

#### Committing Data

When bulk loading to Sybase and DB2 targets, the Integration Service ignores the commit interval you define in the session properties and commits data when the writer block is full.

When bulk loading to Microsoft SQL Server and Oracle targets, the Integration Service commits data at each commit interval. Also, Microsoft SQL Server and Oracle start a new bulk load transaction after each commit.

**Tip:** When bulk loading to Microsoft SQL Server or Oracle targets, define a large commit interval to reduce the number of bulk load transactions and increase performance.

#### Oracle Guidelines

When you enable bulk load to Oracle, the Integration Service invokes the standard Oracle client interface with the bulk routines for direct path loads.

Use the following guidelines when bulk loading to Oracle:

- **•** Do not define CHECK constraints in the database.
- **•** Do not define primary and foreign keys in the database. However, you can define primary and foreign keys for the target definitions in the Designer.
- **•** To bulk load into indexed tables, choose non-parallel mode and disable the Enable Parallel Mode option.

Note that when you disable parallel mode, you cannot load multiple target instances, partitions, or sessions into the same table.

To bulk load in parallel mode, you must drop indexes and constraints in the target tables before running a bulk load session. After the session completes, you can rebuild them. If you use bulk loading with the session on a regular basis, use pre- and post-session SQL to drop and rebuild indexes and key constraints.

- **•** When you use the LONG data type, verify it is the last column in the table.
- **•** Specify the Table Name Prefix for the target when you use Oracle client 9i. If you do not specify the table name prefix, the Integration Service uses the database login as the prefix.
- **•** For successful Oracle Real Application Cluster (RAC) failover, the Oracle target load type must be normal. If the target load type is bulk, the mapping fails.

For more information, see the Oracle documentation.

#### DB2 Guidelines

Use the following guidelines when bulk loading to DB2:

- **•** You must drop indexes and constraints in the target tables before running a bulk load session. After the session completes, you can rebuild them. If you use bulk loading with the session on a regular basis, use pre- and post-session SQL to drop and rebuild indexes and key constraints.
- **•** You cannot use source-based or user-defined commit when you run bulk load sessions on DB2.
- **•** If you create multiple partitions for a DB2 bulk load session, you must use database partitioning for the target partition type. If you choose any other partition type, the Integration Service reverts to normal load.
- **•** When you bulk load to DB2, the DB2 database writes non-fatal errors and warnings to a message log file in the session log directory. The message log file name is <session\_log\_name>.<target\_instance\_name>.<partition\_index>.log. You can check both the message log file and the session log when you troubleshoot a DB2 bulk load session.
- **•** If you want to bulk load flat files to DB2 for z/OS, use PowerExchange®.

For more information, see the DB2 documentation.

### Table Name Prefix

The table name prefix is the owner of the target table. For some databases, such as DB2, tables can have different owners. If the database user specified in the database connection is not the owner of the target tables in a session, specify the table owner for each target instance. A session can fail if the database user is not the owner and you do not specify the table owner name.

You can specify the table owner name in the target instance or on the Mapping tab of the session properties. When you specify the table owner name in the session properties, you override table owner name in the transformation properties.

You can use a parameter or variable as the target table name prefix. Use any parameter or variable type that you can define in the parameter file. For example, you can use a session parameter, \$ParamMyPrefix, as the table name prefix, and set \$ParamMyPrefix to the table name prefix in the parameter file.

**Note:** When you specify the table owner name and you set the sqlid for a DB2 database in the connection environment SQL, the Integration Service uses table owner name in the target instance. To use the table owner name specified in the SET sqlid statement, do not enter a name in the target name prefix.

### Target Table Name

You can override the target table name in the session properties. Override the target table name when you use a single session to load data to different target tables. Enter a table name in the target table name, or enter a parameter or variable to define the target table name in the parameter file. You can use mapping parameters, mapping variables, session parameters, workflow variables, or worklet variables in the target table name. For example, you can use a session parameter, \$ParamTgtTable, as the target table name, and set \$ParamTgtTable to the target table name in the parameter file.

Configure the target table name on the Transformation view of the Mapping tab.

#### Reserved Words

If any table name or column name contains a database reserved word, such as MONTH or YEAR, the session fails with database errors when the Integration Service executes SQL against the database. You can create and maintain a reserved words file, reswords.txt, in the server/bin directory. When the Integration Service initializes a session, it searches for reswords.txt. If the file exists, the Integration Service places quotes around matching reserved words when it executes SQL against the database.

Use the following rules and guidelines when working with reserved words:

- **•** The Integration Service searches the reserved words file when it generates SQL to connect to source, target, and lookup databases.
- **•** If you override the SQL for a source, target, or lookup, you must enclose any reserved word in quotes.
- **•** You may need to enable some databases, such as Microsoft SQL Server and Sybase, to use SQL-92 standards regarding quoted identifiers. Use connection environment SQL to issue the command. For example, use the following command with Microsoft SQL Server:

SET QUOTED IDENTIFIER ON

#### Sample reswords.txt File

To use a reserved words file, create a file named reswords.txt and place it in the server/bin directory. Create a section for each database that you need to store reserved words for. Add reserved words used in any table or column name. You do not need to store all reserved words for a database in this file. Database names and reserved words in reswords.txt are not case sensitive.

Following is a sample reswords.txt file:

[Teradata] MONTH DATE INTERVAL [Oracle] OPTION START [DB2] [SQL Server] CURRENT [Informix] [ODBC] MONTH [Sybase]

### <span id="page-103-0"></span>Teradata Array Insert

When you use ODBC to write data to a Teradata target, you can insert arrays of data into the target instead of inserting data row by row. Inserting arrays of data results in better session performance.

To insert arrays of data into a Teradata target by using ODBC, configure the OptimizeTeradataWrite custom property at the session level or at the PowerCenter Integration Service level. Set the value of the OptimizeTeradataWrite custom property to 1 to insert arrays of data into the target.

Note that the OptimizeTeradataWrite custom property is applicable only for inserting data into the target, and not for updating data in the target, deleting data from the target, or reading data from the source.

# Working with Target Connection Groups

When you create a session with at least one relational target, SAP NetWeaver BI target, or dynamic MQSeries target, you need to consider target connection groups. A target connection group is a group of targets that the Integration Service uses to determine commits and loading. When the Integration Service performs a database transaction, such as a commit, it performs the transaction concurrently to all targets in a target connection group.

The Integration Service performs the following database transactions per target connection group:

- **• Deadlock retry.** If the Integration Service encounters a deadlock when it writes to a target, the deadlock affects targets in the same target connection group. The Integration Service still writes to targets in other target connection groups.
- **• Constraint-based loading.** The Integration Service enforces constraint-based loading for targets in a target connection group. If you want to specify constraint-based loading, you must verify the primary table and foreign table are in the same target connection group.

Targets in the same target connection group meet the following criteria:

- **•** Belong to the same partition.
- **•** Belong to the same target load order group and transaction control unit.
- **•** Have the same target type in the session.
- **•** Have the same database connection name for relational targets, and Application connection name for SAP SAP NetWeaver BI targets.
- **•** Have the same target load type, either normal or bulk mode.

For example, suppose you create a session based on a mapping that reads data from one source and writes to two Oracle target tables. In the Workflow Manager, you do not create multiple partitions in the session. You use the same Oracle database connection for both target tables in the session properties. You specify normal mode for the target load type for both target tables in the session properties. The targets in the session belong to the same target connection group.

Suppose you create a session based on the same mapping. In the Workflow Manager, you do not create multiple partitions. However, you use one Oracle database connection name for one target, and you use a different Oracle database connection name for the other target. You specify normal mode for the target load type for both target tables. The targets in the session belong to different target connection groups.

**Note:** When you define the target database connections for multiple targets in a session using session parameters, the targets may or may not belong to the same target connection group. The targets belong to the same target connection group if all session parameters resolve to the same target connection name. For example, you create a session with two targets and specify the session parameter \$DBConnection1 for one target, and \$DBConnection2 for the other target. In the parameter file, you define \$DBConnection1 as Sales1

<span id="page-104-0"></span>and you define \$DBConnection2 as Sales1 and run the workflow. Both targets in the session belong to the same target connection group.

# Working with Active Sources

An active source is an active transformation the Integration Service uses to generate rows. An active source can be any of the following transformations:

- **•** Aggregator
- **•** Application Source Qualifier
- **•** Custom, configured as an active transformation
- **•** Joiner
- **•** MQ Source Qualifier
- **•** Normalizer (VSAM or pipeline)
- **•** Rank
- **•** Sorter
- **•** Source Qualifier
- **•** XML Source Qualifier
- **•** Mapplet, if it contains any of the above transformations

**Note:** The Filter, Router, Transaction Control, and Update Strategy transformations are active transformations in that they can change the number of rows that pass through. However, they are not active sources in the mapping because they do not generate rows. Only transformations that can generate rows are active sources.

Active sources affect how the Integration Service processes a session when you use any of the following transformations or session properties:

- **• XML targets.** The Integration Service can load data from different active sources to an XML target when each input group receives data from one active source.
- **• Transaction generators.** Transaction generators, such as Transaction Control transformations, become ineffective for downstream transformations or targets if you put a transaction control point after it. Transaction control points are transaction generators and active sources that generate commits.
- **• Mapplets.** An Input transformation must receive data from a single active source.
- **• Source-based commit.** Some active sources generate commits. When you run a source-based commit session, the Integration Service generates a commit from these active sources at every commit interval.
- **• Constraint-based loading.** To use constraint-based loading, you must connect all related targets to the same active source. The Integration Service orders the target load on a row-by-row basis based on rows generated by an active source.
- **• Row error logging.** If an error occurs downstream from an active source that is not a source qualifier, the Integration Service cannot identify the source row information for the logged error row.

# <span id="page-105-0"></span>Working with File Targets

You can output data to a flat file in either of the following ways:

- **• Use a flat file target definition.** Create a mapping with a flat file target definition. Create a session using the flat file target definition. When the Integration Service runs the session, it creates the target flat file or generates the target data based on the connected ports in the mapping and on the flat file target definition. The Integration Service does not write data in unconnected ports to a fixed-width flat file target.
- **• Use a relational target definition.** Use a relational definition to write to a flat file when you want to use an external loader to load the target. Create a mapping with a relational target definition. Create a session using the relational target definition. Configure the session to output to a flat file by specifying the File Writer in the Writers settings on the Mapping tab.

You can configure the following properties for flat file targets:

- **• Target properties.** You can define target properties such as partitioning options, merge options, output file options, reject options, and command options.
- **• Flat file properties.** You can choose to create delimited or fixed-width files, and define their properties.

### Configuring Target Properties

You can configure session properties for flat file targets in the Properties settings on the Mapping tab, and in the General Options settings on the Properties tab.

Define the properties for each target instance in the session.

The following table describes the properties you define on the Mapping tab for flat file target definitions:

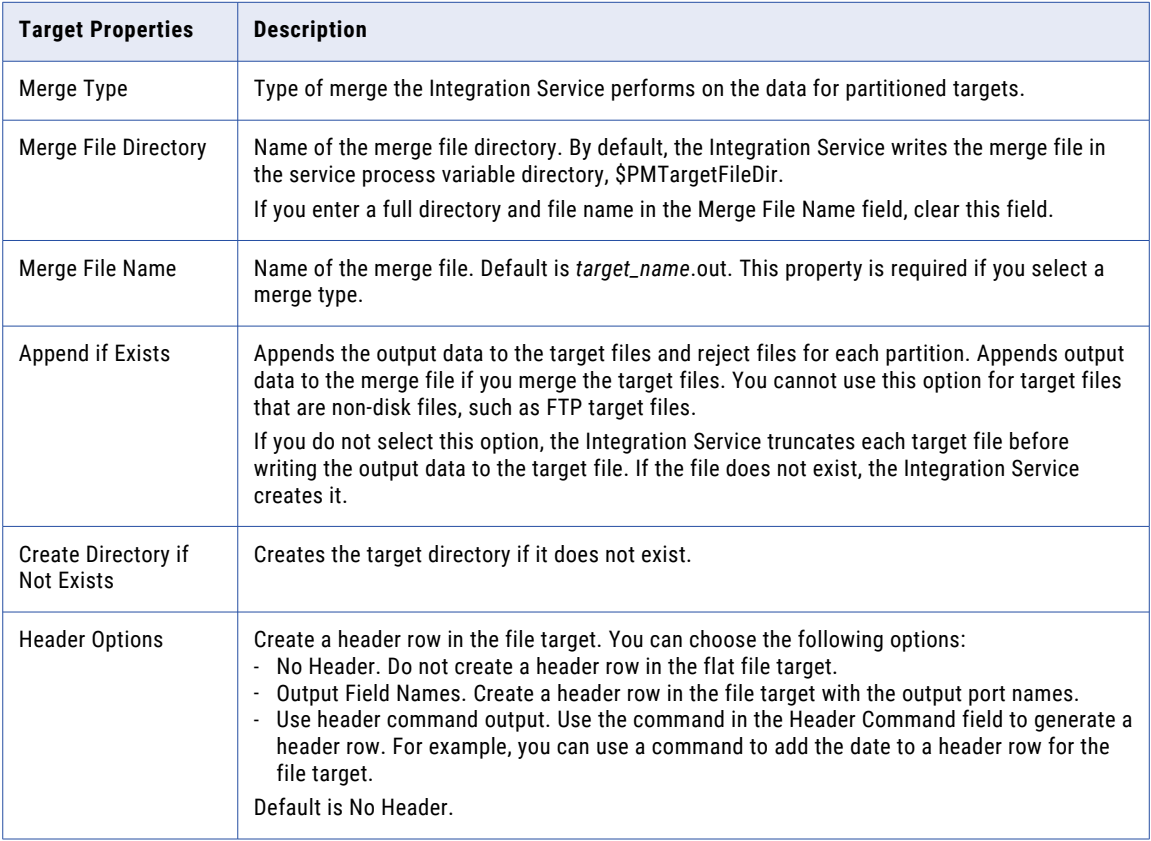

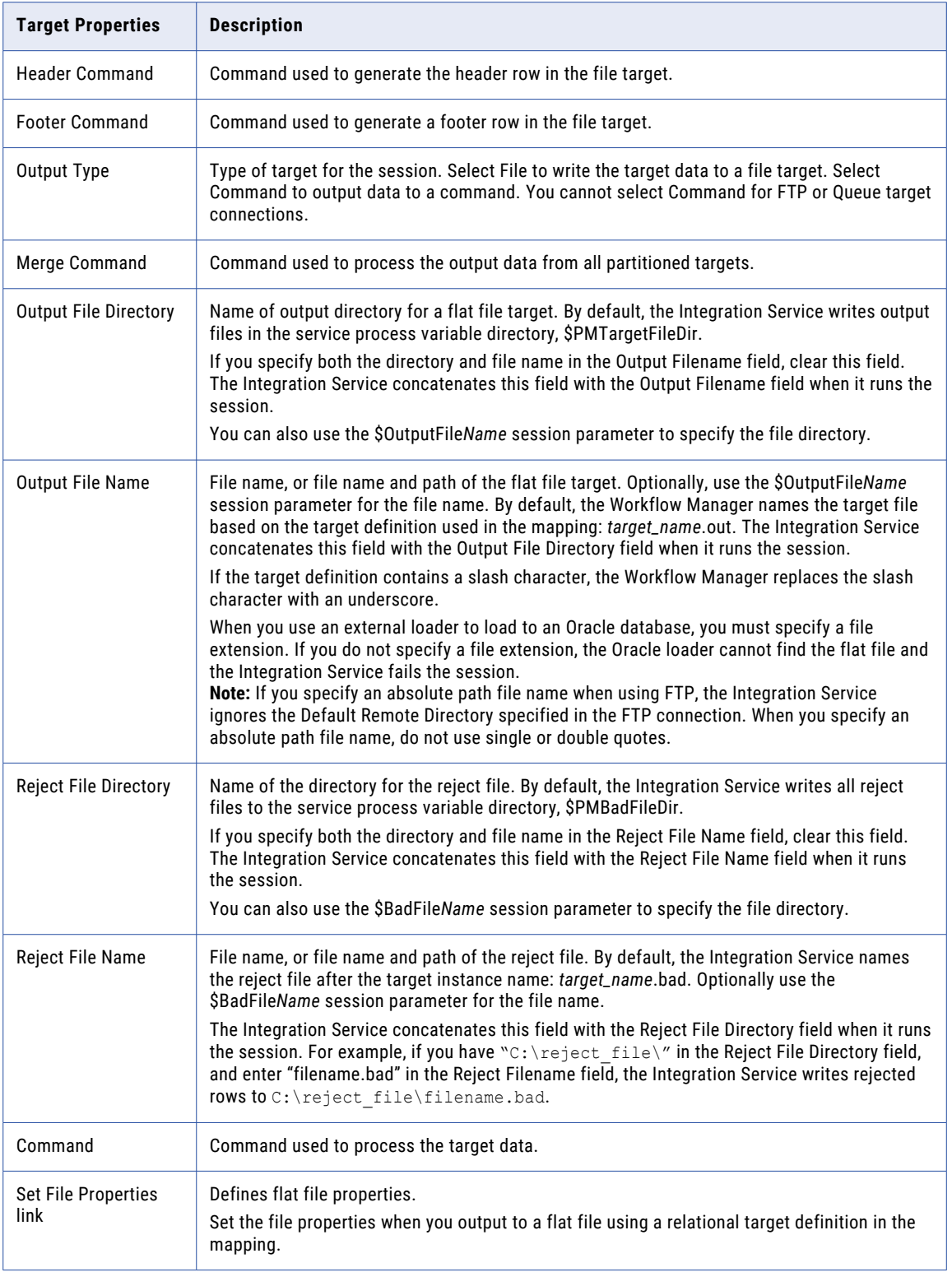

## Configuring Commands for File Targets

Use a command to process target data for a flat file target. Use any valid UNIX command or shell script on UNIX. Use any valid DOS or batch file on Windows. The flat file writer sends the data to the command instead of a flat file target.

Use a command to perform additional processing of flat file target data. For example, use a command to sort target data or compress target data. You can increase session performance by pushing transformation tasks to the command instead of the Integration Service.

To send the target data to a command, select Command for the output type and enter a command for the Command property.

For example, to generate a compressed file from the target data, use the following command:

compress -c - > \$PMTargetFileDir/myCompressedFile.Z

The Integration Service sends the output data to the command, and the command generates a compressed file that contains the target data.

**Note:** You can also use service process variables, such as \$PMTargetFileDir, in the command.

### Configuring Fixed-Width Properties

When you write data to a fixed-width file, you can edit file properties in the session properties, such as the null character or code page. You can configure fixed-width properties for non-reusable sessions in the Workflow Designer and for reusable sessions in the Task Developer. You cannot configure fixed-width properties for instances of reusable sessions in the Workflow Designer.

In the **Transformations** view on the **Mapping** tab, click the Targets node and then click **Set File Properties** to open the Flat Files dialog box.

To edit the fixed-width properties, select **Fixed Width** and click **Advanced**.

The following table describes the options you define in the **Fixed Width Properties** dialog box:

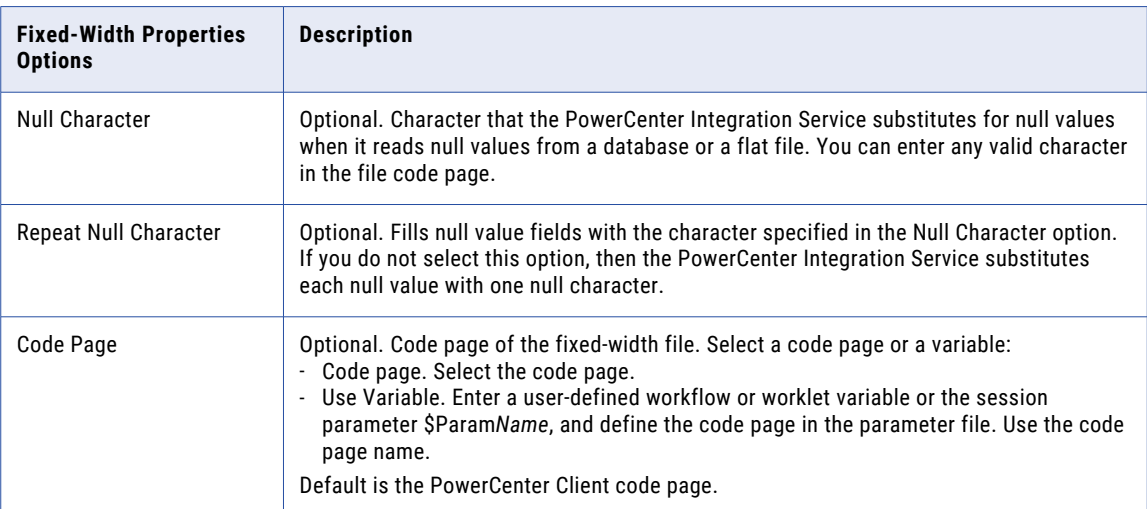

## Configuring Delimited Properties

When you write data to a delimited file, you can edit file properties in the session properties, such as the delimiter or code page. You can configure delimited properties for non-reusable sessions in the Workflow
Designer and for reusable sessions in the Task Developer. You cannot configure delimited properties for instances of reusable sessions in the Workflow Designer.

In the Transformations view on the Mapping tab, click the Targets node and then click Set File Properties to open the Flat Files dialog box. To edit the delimited properties, select Delimited and click Advanced.

The following table describes the options you can define in the Delimited File Properties dialog box:

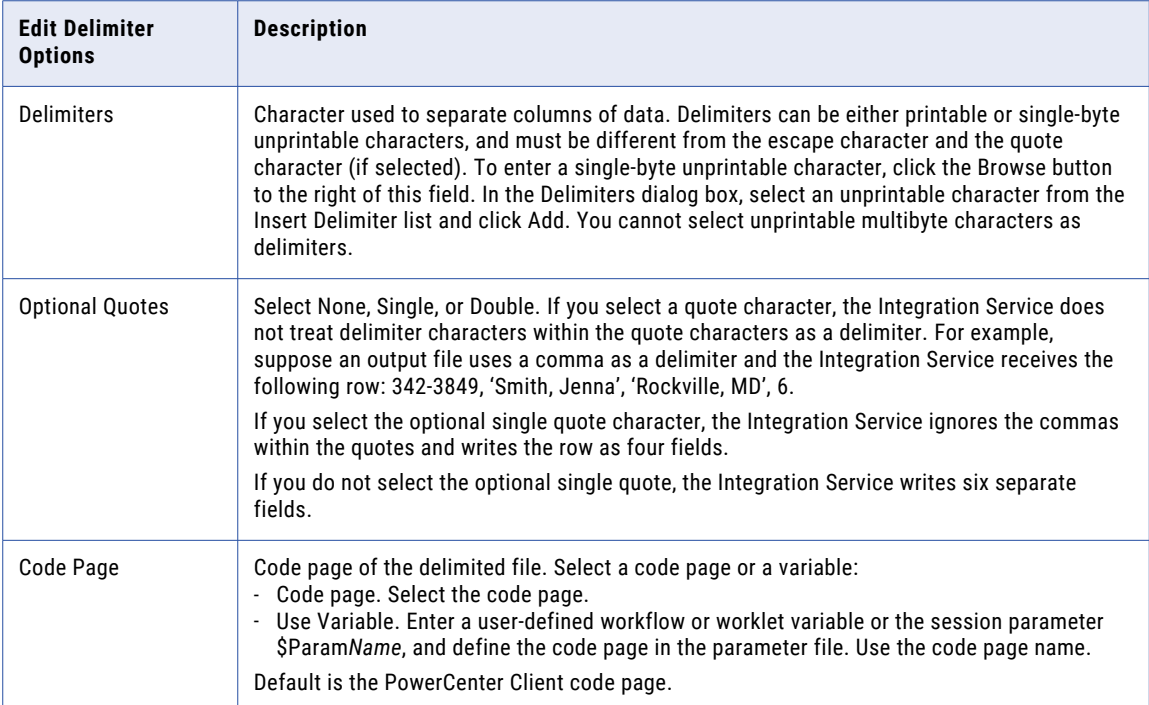

## Integration Service Handling for File Targets

When you configure a session to write to file targets, you must correctly configure the flat file target definitions and the relational target definitions. The Integration Service loads data to flat files based on the following criteria:

- **• Write to fixed-width flat files from relational target definitions.** The Integration Service adds spaces to target columns based on transformation datatype.
- **• Write to fixed-width flat files from flat file target definitions.** You must configure the precision and field width for flat file target definitions to accommodate the total length of the target field.
- **• Generate flat file targets by transaction.** You can configure the file target to generate a separate output file for each transaction.
- **• Write empty fields for unconnected ports in fixed-width file definitions.** You can configure the mapping so that the Integration Service writes empty fields for unconnected ports in a fixed-width flat file target definition.
- **• Write multibyte data to fixed-width files.** You must configure the precision of string columns to accommodate character data. When writing shift-sensitive data to a fixed-width flat file target, the Integration Service adds shift characters and spaces to meet file requirements.
- **• Null characters in fixed-width files.** The Integration Service writes repeating or non-repeating null characters to fixed-width target file columns differently depending on whether the characters are singlebyte or multibyte.
- **• Character set.** You can write ASCII or Unicode data to a flat file target.
- **• Write metadata to flat file targets.** You can configure the Integration Service to write the column header information when you write to flat file targets.

## Writing to Fixed-Width Flat Files with Relational Target Definitions

When you want to output to a fixed-width file based on a relational target definition in the mapping, consider how the Integration Service handles spacing in the target file.

When the Integration Service writes to a fixed-width flat file based on a relational target definition in the mapping, it adds spaces to columns based on the transformation datatype connected to the target. This allows the Integration Service to write optional symbols necessary for the datatype, such as a negative sign or decimal point, without sending the row to the reject file.

For example, you connect a transformation Integer(10) port to a Number(10) column in a relational target definition. In the session properties, you override the relational target definition to use the File Writer and you specify to output a fixed-width flat file. In the target flat file, the Integration Service appends an additional byte to the Number(10) column to allow for negative signs that might be associated with Integer data.

The following table describes the number of bytes the Integration Service adds to the target column and optional characters it uses for each datatype:

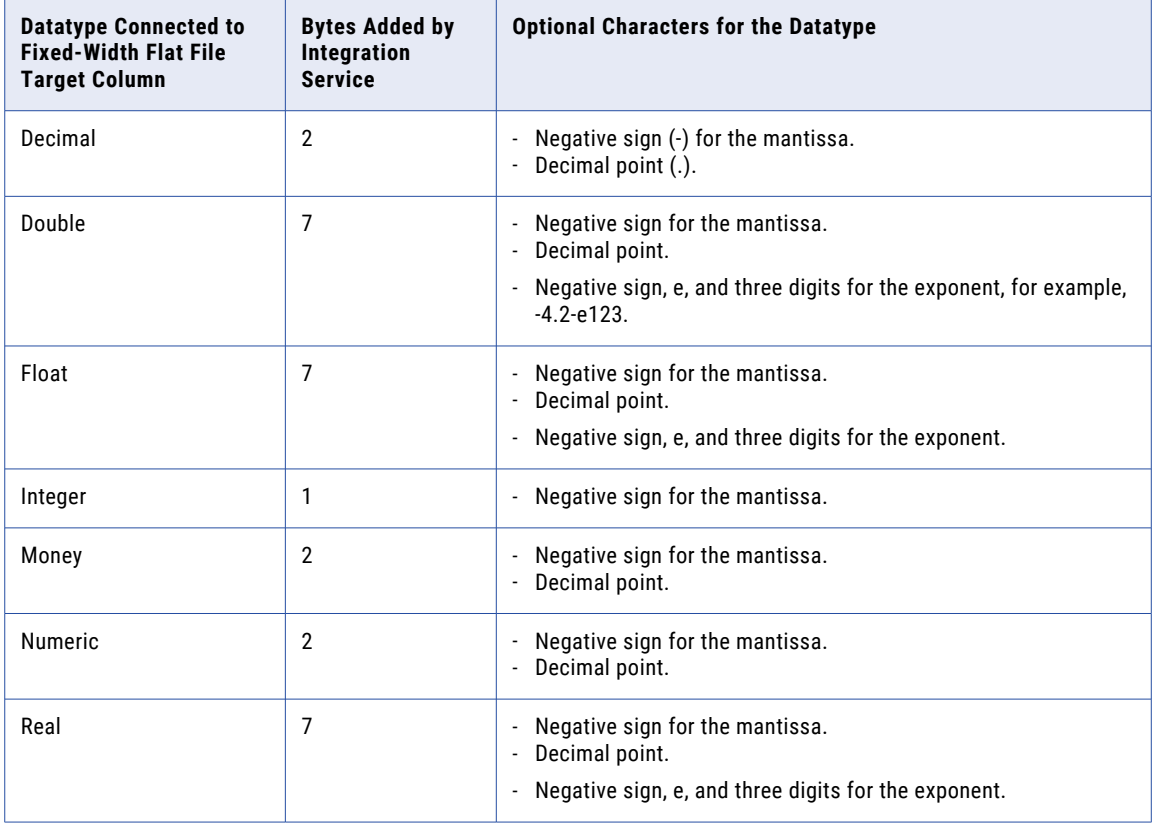

## Writing to Fixed-Width Files with Flat File Target Definitions

When you want to output to a fixed-width flat file based on a flat file target definition, you must configure precision and field width for the target field to accommodate the total length of the target field. If the data for a target field is too long for the total length of the field, the Integration Service performs one of the following actions:

- **•** Truncates the row for string columns
- **•** Writes the row to the reject file for numeric and datetime columns

**Note:** When the Integration Service writes a row to the reject file, it writes a message in the session log.

When a session writes to a fixed-width flat file based on a fixed-width flat file target definition in the mapping, the Integration Service defines the total length of a field by the precision or field width defined in the target.

Fixed-width files are byte-oriented, which means the total length of a field is measured in bytes.

The following table describes how the Integration Service measures the total field length for fields in a fixedwidth flat file target definition:

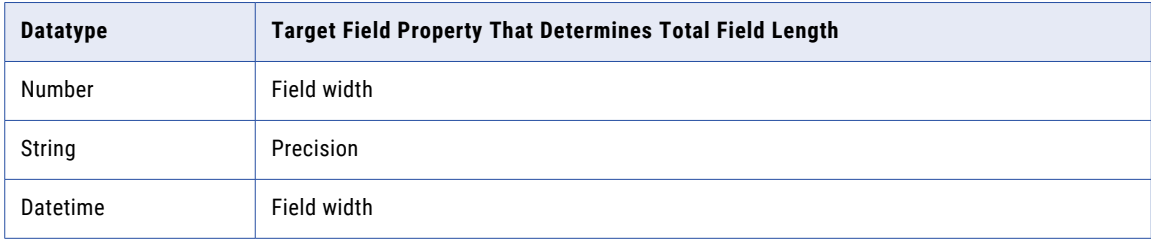

The following table lists the characters you must accommodate when you configure the precision or field width for flat file target definitions to accommodate the total length of the target field:

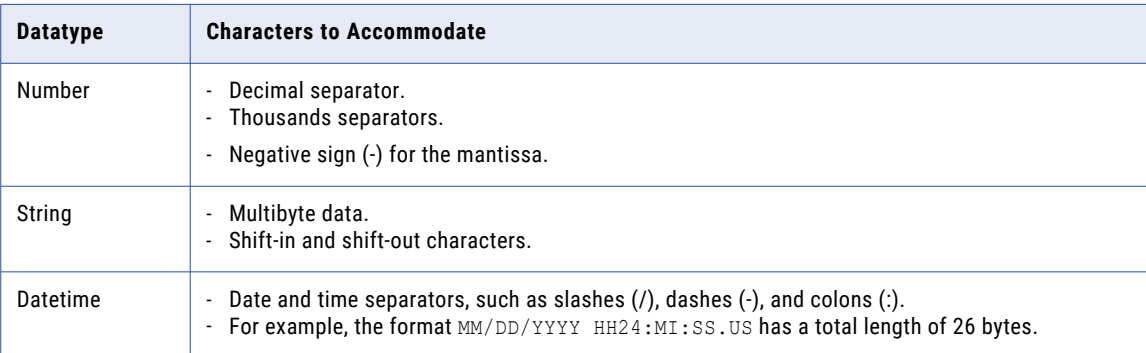

When you edit the flat file target definition in the mapping, define the precision or field width great enough to accommodate both the target data and the characters in the preceding table.

For example, suppose you have a mapping with a fixed-width flat file target definition. The target definition contains a number column with a precision of 10 and a scale of 2. You use a comma as the decimal separator and a period as the thousands separator. You know some rows of data might have a negative value. Based on this information, you know the longest possible number is formatted with the following format:

 $\verb|-NN\>,NNN\>,NNN\,$   $\,$  NN

Open the flat file target definition in the mapping and define the field width for this number column as a minimum of 14 bytes.

## Generating Flat File Targets By Transaction

You can generate a separate output file each time the Integration Service starts a new transaction. You can dynamically name each target flat file. To generate a separate output file for each transaction, add a FileName port to the flat file target definition. When you connect the FileName port in the mapping, the Integration Service creates a separate target file at each commit point. The Integration Service uses the FileName port value from the first row in each transaction to name the output file.

## Writing Empty Fields for Unconnected Ports in Fixed-Width File **Definitions**

The Integration Service does not write data in unconnected ports to fixed-width files. For example, a fixedwidth flat file target definition contains the following ports:

- **•** EmployeeID
- **•** EmployeeName
- **•** Street
- **•** City
- **•** State

In the mapping, you connect only the EmployeeID and EmployeeName ports in the flat file target definition. You configure the flat file target definition to create a header row with the output port names. The Integration Service generates an output file with the following rows:

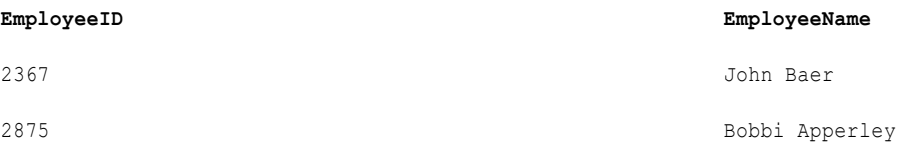

If you want the Integration Service to write empty fields for the unconnected ports, create output ports in an upstream transformation that do not contain data. Then connect these ports containing null values to the fixed-width flat file target definition. For example, you connect the ports containing null values to the Street, City, and State ports in the flat file target definition. The Integration Service generates an output file with the following rows:

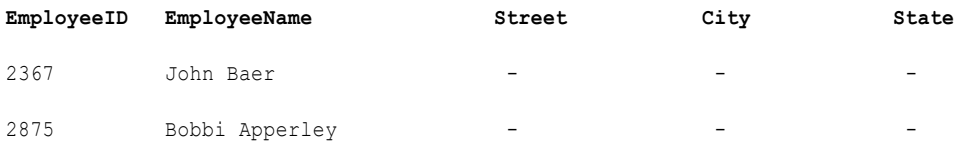

## Writing Multibyte Data to Fixed-Width Flat Files

If you plan to load multibyte data into a fixed-width flat file, configure the precision to accommodate the multibyte data. Fixed-width files are byte-oriented, not character-oriented. So, when you configure the precision for a fixed-width target, you need to consider the number of bytes you load into the target, rather than the number of characters.

For string columns, the Integration Service truncates the data if the precision is not large enough to accommodate the multibyte data.

You might work with the following types of multibyte data:

**• Non shift-sensitive multibyte data.** The file contains all multibyte data. Configure the precision in the target definition to allow for the additional bytes.

For example, you know that the target data contains four double-byte characters, so you define the target definition with a precision of 8 bytes.

If you configure the target definition with a precision of 4, the Integration Service truncates the data before writing to the target.

**• Shift-sensitive multibyte data.** The file contains single-byte and multibyte data. When writing to a shiftsensitive flat file target, the Integration Service adds shift characters and spaces to meet file requirements. You must configure the precision in the target definition to allow for the additional bytes *and* the shift characters.

**Note:** Delimited files are character-oriented, and you do not need to allow for additional precision for multibyte data.

#### Writing Shift-Sensitive Multibyte Data

When writing to a shift-sensitive flat file target, the Integration Service adds shift characters and spaces if the data going into the target does not meet file requirements. You need to allow at least two extra bytes in each data column containing multibyte data so the output data precision matches the byte width of the target column.

The Integration Service writes shift characters and spaces in the following ways:

- **•** If a column begins or ends with a double-byte character, the Integration Service adds shift characters so the column begins and ends with a single-byte shift character.
- **•** If the data is shorter than the column width, the Integration Service pads the rest of the column with spaces.
- **•** If the data is longer than the column width, the Integration Service truncates the data so the column ends with a single-byte shift character.

To illustrate how the Integration Service handles a fixed-width file containing shift-sensitive data, say you want to output the following data to the target:

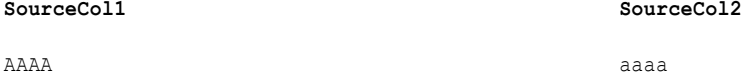

A is a double-byte character, a is a single-byte character.

The first target column contains eight bytes and the second target column contains four bytes.

The Integration Service must add shift characters to handle shift-sensitive data. Since the first target column can handle eight bytes, the Integration Service truncates the data before it can add the shift characters.

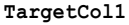

**TargetCol1 TargetCol2**

-oAAA-i aaaa

The following table describes the notation used in this example:

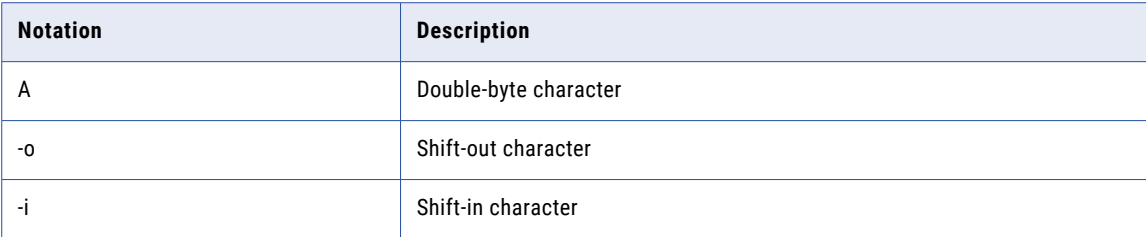

For the first target column, the Integration Service writes three of the double-byte characters to the target. It cannot write any additional double-byte characters to the output column because the column must end in a single-byte character. If you add two more bytes to the first target column definition, then the Integration Service can add shift characters and write all the data without truncation.

For the second target column, the Integration Service writes all four single-byte characters to the target. It does not add write shift characters to the column because the column begins and ends with single-byte characters.

### Null Characters in Fixed-Width Files

You can specify any valid single-byte or multibyte character as a null character for a fixed-width target. You can also use a space as a null character.

The null character can be repeating or non-repeating. If the null character is repeating, the Integration Service writes as many null characters as possible into a target column. If you specify a multibyte null character and there are extra bytes left after writing null characters, the Integration Service pads the column with singlebyte spaces. If a column is smaller than the multibyte character specified as the null character, the session fails at initialization.

### Character Set

You can configure the Integration Service to run sessions with flat file targets in either ASCII or Unicode data movement mode.

If you configure a session with a flat file target to run in Unicode data movement mode, the target file code page must be a superset of the source code page. Delimiters, escape, and null characters must be valid in the specified code page of the flat file.

If you configure a session to run in ASCII data movement mode, delimiters, escape, and null characters must be valid in the ISO Western European Latin1 code page. Any 8‑bit character you specified in previous versions of PowerCenter is still valid.

## Writing Metadata to Flat File Targets

When you write to flat file targets, you can configure the Integration Service to write the column header information. When you enable the Output Metadata For Flat File Target option, the Integration Service writes column headers to flat file targets. It writes the target definition port names to the flat file target in the first line, starting with the # symbol. By default, this option is disabled.

When writing to fixed-width files, the Integration Service truncates the target definition port name if it is longer than the column width.

For example, you have a flat file target definition with the following structure:

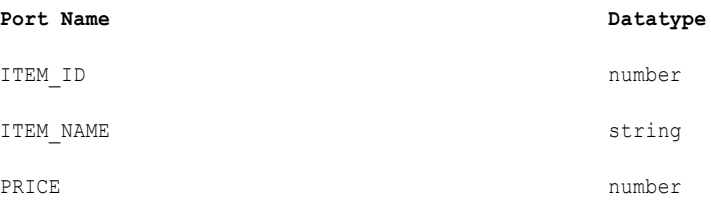

The column width for ITEM\_ID is six. When you enable the Output Metadata For Flat File Target option, the Integration Service writes the following text to a flat file:

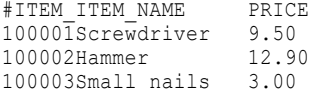

## Working with XML Targets in a Session

When you configure a session to load data to an XML target, you define writer properties on the Mapping tab of the session properties.

The following table describes the properties you define in the XML Writer:

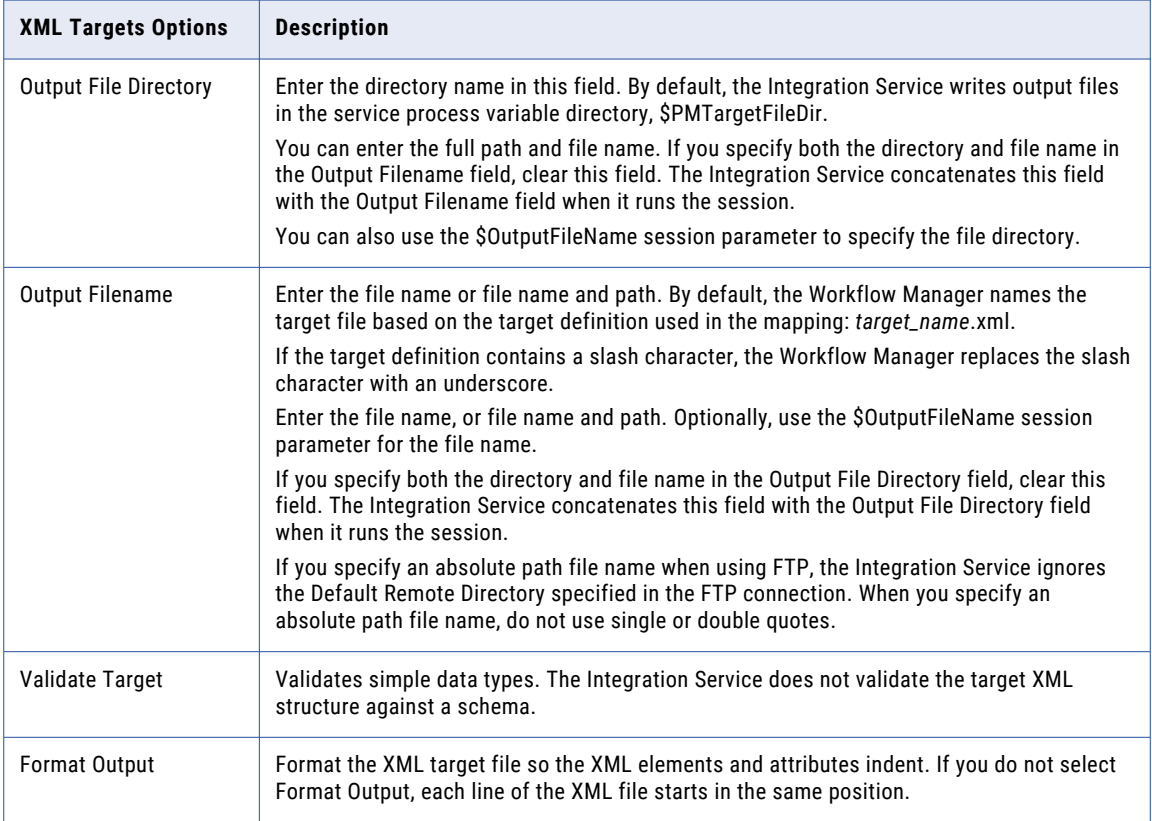

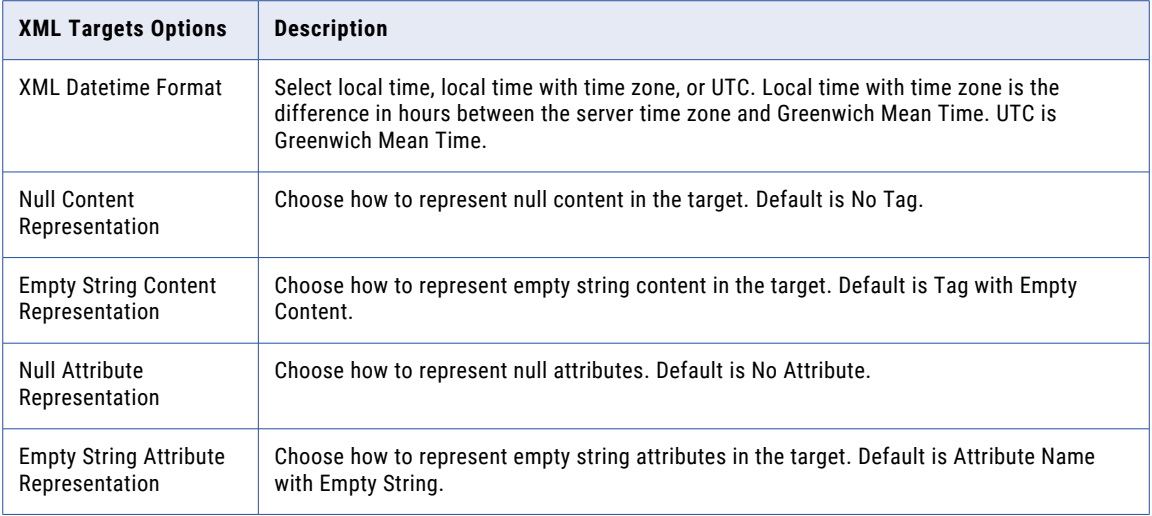

## Integration Service Handling for XML Targets

You can configure some of the settings the Integration Service uses when it loads data to an XML target:

- **• Character set**. Configure the Integration Service to run sessions with XML targets in either ASCII or Unicode data movement mode.
- **• Null and empty string**. Choose how the Integration Service handles null data or empty strings when it writes data to an XML target.
- **• Handling duplicate group rows**. Choose how the Integration Service handles duplicate rows of data.
- **• DTD and schema referenc**e. Define a DTD or schema file name for the target XML file.
- **• Flushing XML on commits**. Configure the Integration Service to periodically flush data to the target.
- **• XML caching properties**. Define a cache directory for an XML target.
- **• Session logs for XML targets**. View session logs for an XML session.
- **• Multiple XML output.** Configure the Integration Service to output a new XML document when the data in the root changes.
- **• Partitioning the XML Generator.** When you generate XML in multiple partitions, you always generate separate documents for each partition.
- **• Generating XML files with no data.** Configure the WriteNullXMLFile custom property to skip creating an XML file when the XML Generator transformation receives no data.

### Character Set

You can configure the Integration Service to run sessions with XML targets in either ASCII or Unicode data movement mode. XML files contain an encoding declaration that indicates the code page used in the file. The most commonly used code pages are UTF-8 and UTF-16. PowerCenter supports UTF-8 code pages for XML targets only. Use the same set of code pages for XML files as for relational databases and other files.

For XML targets, PowerCenter uses the code page declared in the XML file. When you run the Integration Service in Unicode data movement mode, the XML target code page must be a superset of the Integration Service code page and the source code page.

### Special Characters

The Integration Service adds escape characters to the following special characters in XML targets:

 $<$  &  $>$  "

## Null and Empty Strings

You can choose how the Integration Service handles null data or empty strings when it writes elements and attributes to an XML target file. By default, the Integration Service does not output element tags or attribute names for null values. The Integration Service outputs tags and attribute names with no content for empty strings.

To change these defaults, you can change the Null Content Representation and Empty String Content Representation XML target properties. For attributes, change Null Attribute Representation and the Empty String Attribute Representation properties.

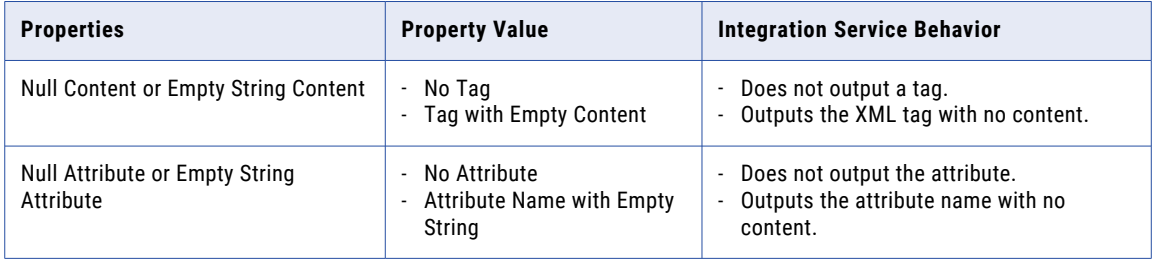

Choose one of the following values for each property:

You can specify fixed or default values for elements and attributes. When an element in an XML schema or a DTD has a default value, the Integration Service inserts the value instead of writing empty content. When an element has a fixed value in the schema, the value is always inserted in the XML file. If the XML schema or DTD does not specify a value for an attribute and the attribute has a null value, the Integration Service omits the attribute.

If a required attribute does not have a fixed value, the attribute must be a projected field. The Integration Service does not output invalid attributes to a target. An error occurs when a prohibited attribute appears in an element tag. An error also occurs if a required attribute is not present in an element tag. The Integration Service writes these errors to the session log or the error log when you enable row error logging.

The following table describes the format of XML file elements and attributes that contain null values or empty strings:

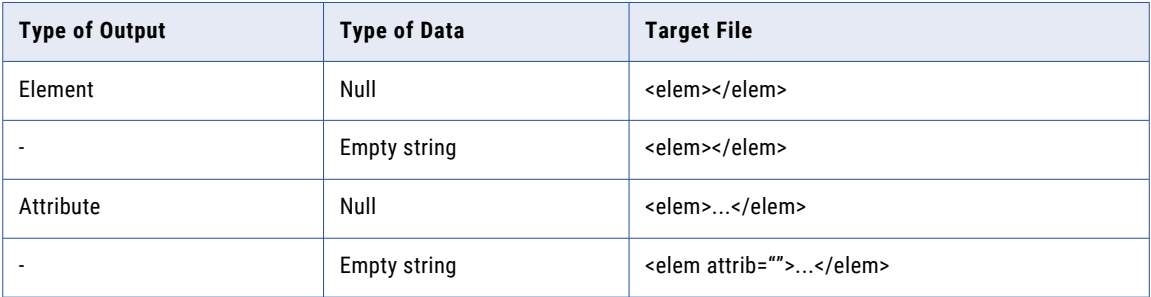

## Handling Duplicate Group Rows

Sometimes duplicate rows occur in source data. The Integration Service can pass one of these rows to an XML target. You can configure duplicate row handling in the XML target session properties. You can also configure the Integration Service to write warning messages in the session log when duplicate rows occur.

The Integration Service does not write duplicate rows to the reject file. The Integration Service writes duplicate rows to the session log. You can skip writing warning messages in the session log for the duplicate rows. Disable the XMLWarnDupRows Integration Service option in the Informatica Administrator.

The Integration Service handles duplicate rows passed to the XML target root group differently than it handles rows passed to other XML target groups:

- **•** For the XML target root group, the Integration Service always passes the first row to the target. When the Integration Service encounters duplicate rows, it increases the number of rejected rows in the session load summary.
- **•** For any XML target group other than the root group, you can configure duplicate group row handling in the XML target definition in the Mapping Designer.
- **•** If you choose to warn about duplicate rows, the Integration Service writes all duplicate rows for the root group to the session log. Otherwise, the Integration Service drops the rows without logging any error messages.

You can select which row the Integration Service passes to the XML target:

- **• First row.** The Integration Service passes the first row to the target. When the Integration Service encounters other rows with the same primary key, the Integration Service increases the number of rejected rows in the session load summary.
- **• Last row.** The Integration Service passes the last duplicate row to the target. You can configure the Integration Service to write the duplicate XML rows to the session log by setting the Warn About Duplicate XML Rows option.

For example, the Integration Service encounters five duplicate rows. If you configure the Integration Service to write the duplicate XML rows to the session log, the Integration Service passes the fifth row to the XML target and writes the first four duplicate rows to the session log. Otherwise, the Integration Service passes the fifth row to the XML target but does not write anything to the session log.

**• Error.** The Integration Service passes the first row to the target. When the Integration Service encounters a duplicate row, it increases the number of rejected rows in the session load summary and increments the error count.

When the Integration Service reaches the error threshold, the session fails and the Integration Service does not write any rows to the XML target.

The Integration Service sets an error threshold for each XML group.

### DTD and Schema Reference

When you edit the XML target in the Target Designer, you can also specify a DTD or schema file name for the target XML file. The Integration Service adds a document type declaration or schema reference to the target XML file and inserts the name of the file you specify. For example, if you have a target XML file with the root element *TargetRoot* and you set the DTD Reference option to *TargetDoc.dtd*, the Integration Service adds the following document type declaration after the XML declaration:

<!DOCTYPE TargetRoot SYSTEM "TargetDoc.dtd">

The Integration Service does not check that the file you specify exists or that the file is valid. The Integration Service does not validate the target XML file against the DTD or schema file you specify.

**Note:** An XML instance document must refer to the full relative path of a schema if a midstream XML transformation is processing the file. Otherwise, the full path is not required.

## Flushing XML on Commits

When you process an XML file or stream, the XML parser parses the entire XML file and writes target XML data at end of file. Use the On Commit attribute to periodically flush the data to the target before reaching end of file. You can flush data periodically into one target XML document, or you can generate multiple XML documents.

You might want to flush XML data in the following situations:

- **• Large XML files.** If you are processing a large XML file of several gigabytes, the Integration Service may have reduced performance. You can set the On Commit attribute to Append to Doc. This flushes XML data periodically to the target document.
- **• Real-time processing**. If you process real-time data that requires commits at specific times, use Append to Doc.

You can set the On Commit attribute to one of the following values:

- **• Ignore commit.** Generate and write to the XML document at end of file.
- **• Append to document.** Write to the same XML document at the end of each commit. The XML document closes at end of file. This option is not available for XML Generator transformations.
- **• Create new document.** Create and write to a new document at each commit. You create multiple XML documents.

You can flush data if all groups in the XML target are connected to the same single commit or transaction point. The transformation at the commit point generates denormalized output. The denormalized output contains repeating primary key values for all but the lowest level node in the XML schema. The Integration Service extracts rows from this output for each group in the XML target.

You must have only one child group for the root group in the XML target.

#### Ignoring Commit

You can choose to generate the XML document after the session has read all the source records. This option causes the Integration Service to store all of the XML data in cache during a session. Use this option when you are not processing a lot of data.

#### Appending to Document on Commit

When you append data to an XML document, use a source-based or user-defined commit in the session. Use a single point in the mapping to generate transactions. All the projected groups of an XML target must belong to the same transaction control unit.

For sessions using source-based commits, the single transaction point might be a source or nearest active source to the XML target, such as the last active transformation before the target. For sessions with userdefined commits, the transaction point is a transaction generating transformation.

#### Creating XML Documents on Commit

You can choose to generate a separate XML document for each commit. To generate multiple XML output documents, set On Commit to Create New Document. To define the commit, you can turn on source-based commit in the session, or you can generate the commit from a transaction generating transformation in the mapping.

**Warning:** When you create new a document on commit, you need to provide a unique file name for each document. Otherwise, the Integration Service overwrites the document it created from the previous commit.

### XML Caching Properties

The Integration Service uses a data cache to store XML row data while it generates an XML document. The cache size is the sum of all the groups in the XML target instance. The cache includes a primary key and a foreign key index cache for each XML group and one data cache for all groups.

You can configure the Integration Service to automatically determine the XML cache size, or you can configure the cache size. When the memory requirements exceed the cache size, the Integration Service pages data to index and data files in the cache directory. When the session completes, the Integration Service releases cache memory and deletes the cache files.

You can specify the cache directory and cache size for the XML target. The default cache directory is \$PMCacheDir, which is a service process variable that represents the directory where the Integration Service stores cache files by default.

### Session Logs for XML Targets

When you run a session with an XML target, the Integration Service writes the target name and group name into the session log. The session log lists the target and group names in the following format:

Target Name : : Group Name.

For example, the following session log entry contains target EMP\_SALARY and group DEPARTMENT:

WRITER 1 1 1> WRT 8167 Start loading table [EMP SALARY::DEPARTMENT] at: Wed Nov 05 08:01:35 2003

### Multiple XML Document Output

The Integration Service generates a new XML document for each distinct primary key value in the root group of the target. To create separate XML files, you must pass data to the root node primary key. When the value of the key changes, the Integration Service creates a new target file. The Integration Service creates an .lst file that contains the file name and absolute path to each XML file it creates in the session.

The Integration Service creates multiple XML files when the root group has more than one distinct primary key value. If the Integration Service receives multiple rows with the same primary key value, the Integration Service chooses the first or last row based on the way you configure duplicate row handling.

If you pass data to a column in the root group, but you do not pass data to the primary key, the Integration Service does not generate a new XML document. The Integration Service writes a warning message to the session log indicating that the primary key for the root group is not projected, and the Integration Service is generating one document.

#### Example

The following example includes a mapping that contains a flat file source of country names, regions, and revenue dollars per region. The target is an XML file. The root view contains the primary key, XPK\_COL\_0, which is a string.

Each time the Integration Service passes a new country name to the root view the Integration Service generates a new target file. Each target XML file contains country name, region, and revenue data for one country.

The Integration Service passes the following rows to the XML target:

```
Country, Region, Revenue
USA, region1, 1000
Canada, region1, 100
USA,region2,200
USA, region3, 300
```

```
USA, region4, 400
France, region1, 10
France, region2, 20
France, region3, 30
France, region4, 40
```
The Integration Service builds the XML files in cache. The Integration Service creates one XML file for USA, one file for Canada, and one file for France. The Integration Service creates a file list that contains the file name and absolute path of each target XML file.

If you specify "revenue\_file.xml" as the output file name in the session properties, the session produces the following files:

- **• revenue\_file.xml.** Contains the Canada rows.
- **• revenue\_file.1.xml.** Contains the France rows.
- **• revenue\_file.2.xml.** Contains the USA rows.
- **• revenue\_file.xml.lst.** Contains a list of each XML file the session created.

If the data has multiple root rows with circular references, but none of the root rows has a null foreign key, the Integration Service cannot find a root row. You can add a FileName column to XML targets to name XML output documents based on data values.

## Working with Heterogeneous Targets

You can output data to multiple targets in the same session. When the target types or database types of those targets differ from each other, you have a session with heterogeneous targets.

To create a session with heterogeneous targets, you can create a session based on a mapping with heterogeneous targets. Or, you can create a session based on a mapping with homogeneous targets and select different database connections.

A heterogeneous target has one of the following characteristics:

- **• Multiple target types.** You can create a session that writes to both relational and flat file targets.
- **• Multiple target connection types.** You can create a session that writes to a target on an Oracle database and to a target on a DB2 database. Or, you can create a session that writes to multiple targets of the same type, but you specify different target connections for each target in the session.

All database connections you define in the Workflow Manager are unique to the Integration Service, even if you define the same connection information. For example, you define two database connections, Sales1 and Sales2. You define the same user name, password, connect string, code page, and attributes for both Sales1 and Sales2. Even though both Sales1 and Sales2 define the same connection information, the Integration Service treats them as different database connections. When you create a session with two relational targets and specify Sales1 for one target and Sales2 for the other target, you create a session with heterogeneous targets.

You can create a session with heterogeneous targets in one of the following ways:

- **•** Create a session based on a mapping with targets of different types or different database types. In the session properties, keep the default target types and database types.
- **•** Create a session based on a mapping with the same target types. However, in the session properties, specify different target connections for the different target instances, or override the target type to a different type.

You can specify the following target type overrides in a session:

- **• Relational target to flat file.**
- **• Relational target to any other relational database type.** Verify the datatypes used in the target definition are compatible with both databases.
- **• SAP BW target to a flat file target type.**

**Note:** When the Integration Service runs a session with at least one relational target, it performs database transactions per target connection group. For example, it orders the target load for targets in a target connection group when you enable constraint-based loading.

## Reject Files

During a session, the Integration Service creates a reject file for each target instance in the mapping. If the writer or the target rejects data, the Integration Service writes the rejected row into the reject file. The reject file and session log contain information that helps you determine the cause of the reject.

Each time you run a session, the Integration Service appends rejected data to the reject file. Depending on the source of the problem, you can correct the mapping and target database to prevent rejects in subsequent sessions.

**Note:** If you enable row error logging in the session properties, the Integration Service does not create a reject file. It writes the reject rows to the row error tables or file.

### Locating Reject Files

The Integration Service creates reject files for each target instance in the mapping. It creates reject files in the session reject file directory. Configure the target reject file directory on the Mapping tab for the session. By default, the Integration Service creates reject files in the \$PMBadFileDir process variable directory.

When you run a session that contains multiple partitions, the Integration Service creates a separate reject file for each partition. The Integration Service names reject files after the target instance name. The default name for reject files is filename\_partitionnumber.bad. The reject file name for the first partition does not contain a partition number.

#### For example,

```
/home/directory/filename.bad
/home/directory/filename2.bad
/home/directory/filename3.bad
```
The Workflow Manager replaces slash characters in the target instance name with underscore characters.

To find a reject file name and path, view the target properties settings on the Mapping tab of session properties.

### Reading Reject Files

After you locate a reject file, you can read it using a text editor that supports the reject file code page. Reject files contain rows of data rejected by the writer or the target database. Though the Integration Service writes the entire row in the reject file, the problem generally centers on one column within the row. To help you

determine which column caused the row to be rejected, the Integration Service adds row and column indicators to give you more information about each column:

**• Row indicator.** The first column in each row of the reject file is the row indicator. The row indicator defines whether the row was marked for insert, update, delete, or reject.

If the session is a user-defined commit session, the row indicator might indicate whether the transaction was rolled back due to a non-fatal error, or if the committed transaction was in a failed target connection group.

**• Column indicator.** Column indicators appear after every column of data. The column indicator defines whether the column contains valid, overflow, null, or truncated data.

The following sample reject file shows the row and column indicators:

```
0,D,1921,D,Nelson,D,William,D,415-541-5145,D
0,D,1922,D,Page,D,Ian,D,415-541-5145,D
0,D,1923,D,Osborne,D,Lyle,D,415-541-5145,D
0, D, 1928, D, De Souza, D, Leo, D, 415-541-5145, D
0,D,2001123456789,O,S. MacDonald,D,Ira,D,415-541-514566,T
```
#### Row Indicators

The first column in the reject file is the row indicator. The row indicator is a flag that defines the update strategy for the data row.

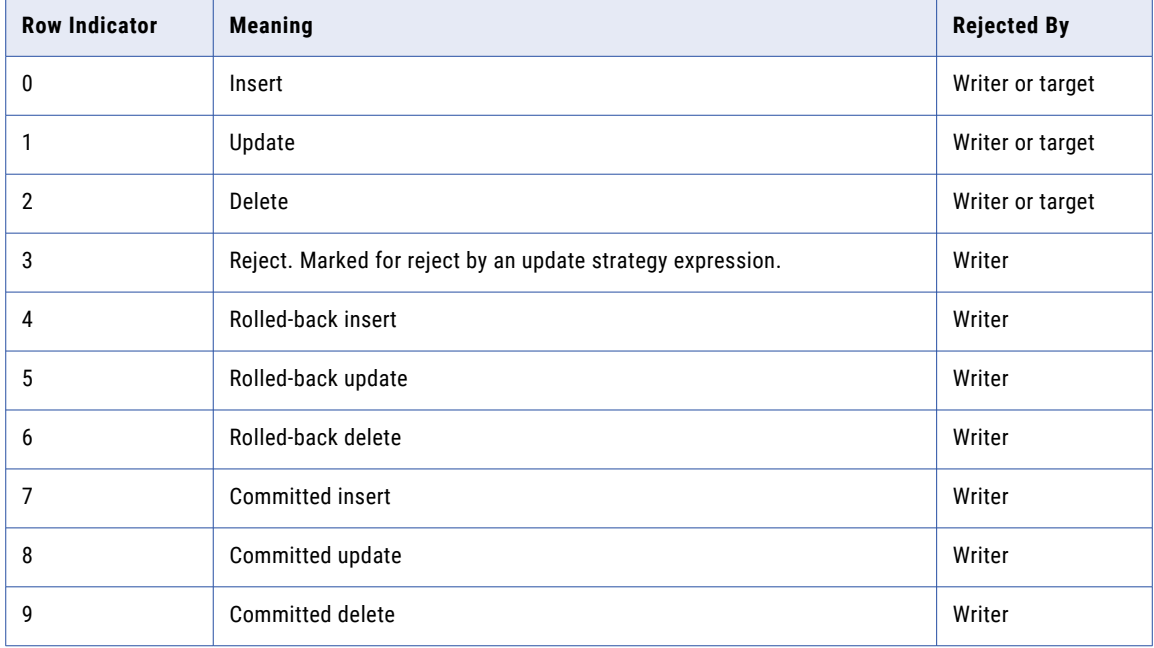

The following table describes the row indicators in a reject file:

#### Column Indicators

A column indicator appears after every column of data. A column indicator defines whether the data is valid, overflow, null, or truncated.

The column indicator "D" also appears after each row indicator.

The following table describes the column indicators in a reject file:

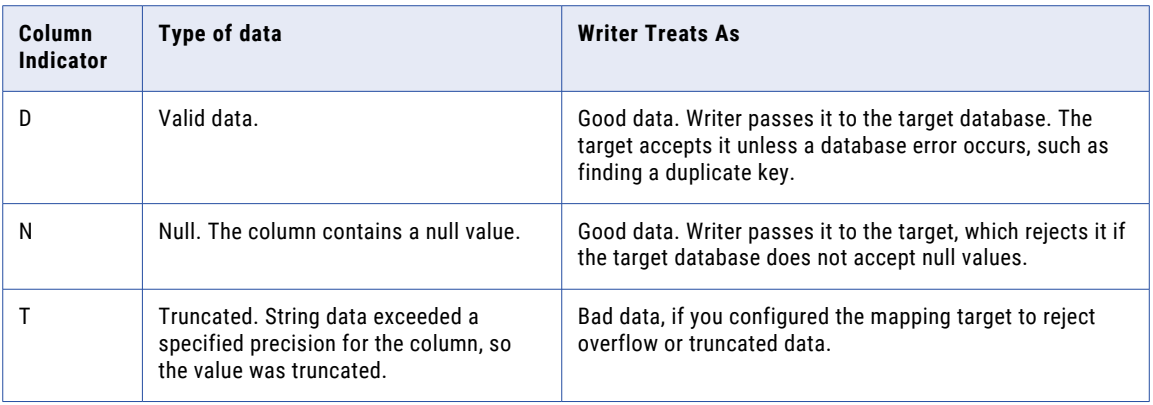

Null columns appear in the reject file with commas marking their column. The following example shows a null column surrounded by good data:

0,D,5,D,,N,5,D

Either the writer or target database can reject a row. Consult the log to determine the cause for rejection.

## CHAPTER 8

# Connection Objects

This chapter includes the following topics:

- **•** [Connection](#page-125-0) Objects Overview , 126
- **•** [Connection](#page-130-0) Object Code Pages, 131
- **•** SSL [Authentication](#page-130-0) Certificate Files, 131
- **•** Connection Object [Permissions,](#page-132-0) 133
- **•** [Environment](#page-133-0) SQL, 134
- **•** [Connection](#page-134-0) Resilience, 135
- **•** Relational Database [Connections,](#page-135-0) 136
- **•** FTP [Connections,](#page-139-0) 140
- **•** External Loader [Connections,](#page-140-0) 141
- **•** HTTP [Connections,](#page-141-0) 142
- **•** [PowerExchange](#page-143-0) for Amazon Redshift Connections, 144
- **•** [PowerExchange](#page-144-0) for Amazon S3 Connections, 145
- **•** [PowerChannel](#page-146-0) Relational Database Connections, 147
- **•** [PowerExchange](#page-148-0) for Db2 Warehouse Connections, 149
- **•** [PowerExchange](#page-149-0) for Essbase Connections, 150
- **•** [PowerExchange](#page-150-0) for Greenplum Connections, 151
- **•** [PowerExchange](#page-151-0) for Google Analytics Connections, 152
- **•** [PowerExchange](#page-151-0) for Google BigQuery Connections, 152
- **•** [PowerExchange](#page-153-0) for Google Cloud Spanner Connections, 154
- **•** [PowerExchange](#page-154-0) for Google Cloud Storage Connections, 155
- **•** [PowerExchange](#page-154-0) for Hadoop Connections, 155
- **•** [PowerExchange](#page-156-0) for HANA Connections, 157
- **•** [PowerExchange](#page-157-0) for JD Edwards EnterpriseOne Connections, 158
- **•** [PowerExchange](#page-157-0) for JMS Connections, 158
- **•** [PowerExchange](#page-159-0) for Kafka Connections, 160
- **•** [PowerExchange](#page-160-0) for LDAP Connections, 161
- **•** Microsoft Azure Blob Storage [Connection](#page-161-0) Properties, 162
- **•** [PowerExchange](#page-161-0) for Microsoft Azure SQL Data Warehouse V3 Connections, 162
- **•** Microsoft Dynamics 365 for Sales [Connection](#page-162-0) Properties, 163
- **•** [PowerExchange](#page-163-0) for MongoDB JDBC Connections, 164
- <span id="page-125-0"></span>**•** [PowerExchange](#page-164-0) for MSMQ Connections, 165
- **•** [PowerExchange](#page-165-0) for Netezza Connections, 166
- **•** [PowerExchange](#page-166-0) for Oracle E-Business Suite Connection Properties, 167
- **•** [PowerExchange](#page-166-0) for PeopleSoft Connections, 167
- **•** [PowerExchange](#page-167-0) for PostgreSQL Connection Properties, 168
- **•** [PowerExchange](#page-169-0) for Salesforce Analytics Connections, 170
- **•** [PowerExchange](#page-169-0) for Salesforce Connections, 170
- **•** [PowerExchange](#page-170-0) for SAP NetWeaver Connections, 171
- **•** [PowerExchange](#page-175-0) for SAP NetWeaver BI Connections, 176
- **•** [PowerExchange](#page-176-0) for Siebel Connections, 177
- **•** [PowerExchange](#page-178-0) for Tableau Connections, 179
- **•** [PowerExchange](#page-179-0) for Tableau V3 Connections, 180
- **•** [PowerExchange](#page-180-0) for Teradata Parallel Transporter Connections, 181
- **•** [PowerExchange](#page-182-0) for TIBCO Connections, 183
- **•** [PowerExchange](#page-184-0) for Web Services Connections, 185
- **•** [PowerExchange](#page-186-0) for webMethods Connections, 187
- **•** [PowerExchange](#page-188-0) for WebSphere MQ Connections, 189
- **•** Connection Object [Management,](#page-189-0) 190

## Connection Objects Overview

Before you create and run sessions, you must configure connections in the Workflow Manager. A connection object is a global object that defines a connection in the repository. You create and modify connection objects and assign permissions to connection objects in the Workflow Manager.

## Connection Types

When you create a connection object, choose the connection type in the Connection Browser. Some connection types also have connection subtypes. For example, a relational connection type has subtypes such as Oracle and Microsoft SQL Server. Define the values for the connection based on the connection type and subtype.

When you configure a session, you can choose the connection type and select a connection to use. You can also override the connection attributes for the session or create a connection. Set the connection type on the mapping tab for each object.

The following table describes the connection types that you can create or choose when you configure a session:

#### **Table 1. Connection Types**

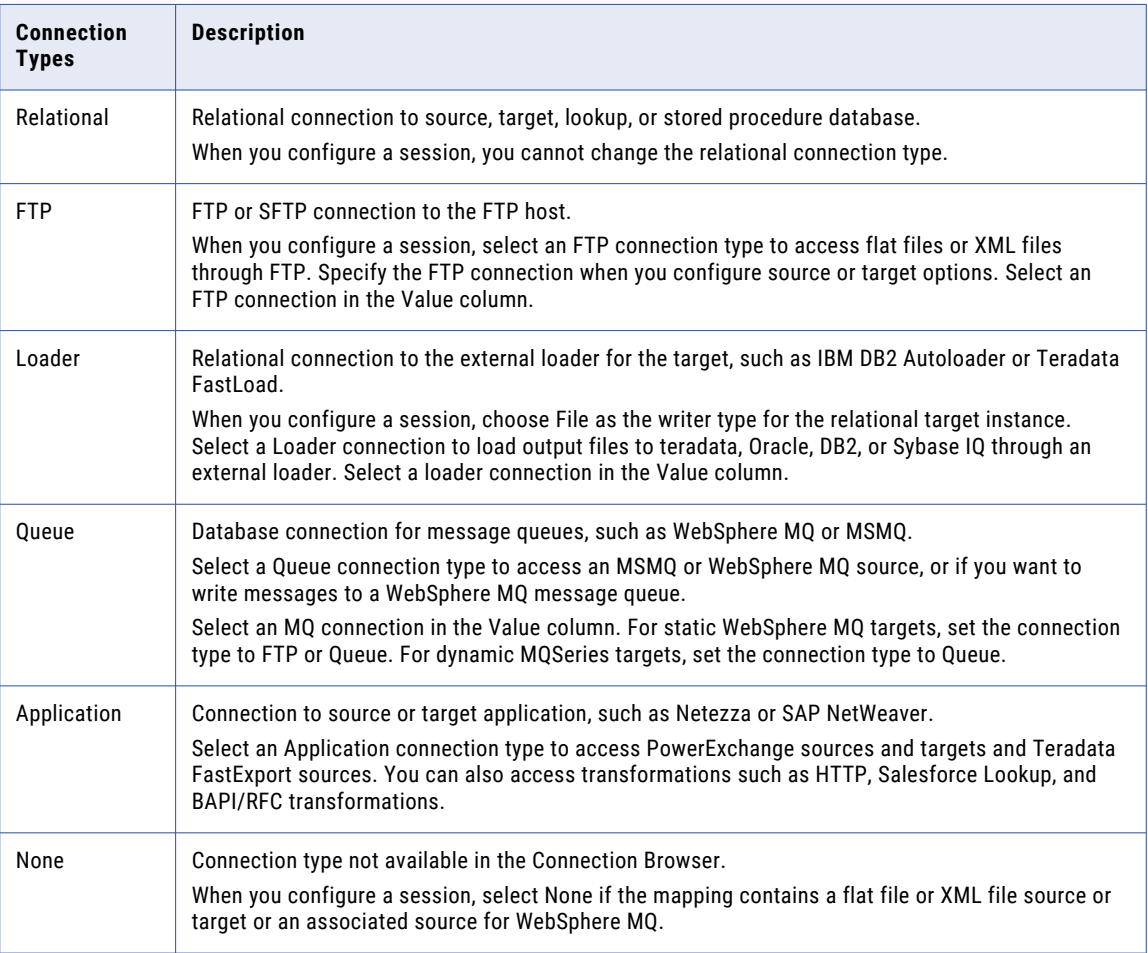

**Note:** For information about connections to PowerExchange see *PowerExchange Interfaces for PowerCenter*.

## Database User Names and Passwords

The Workflow Manager requires a database user name and password when you configure a connection. The database user must have the appropriate read and write database permissions to access the database.

#### Session Parameters

You can enter session parameter \$Param*Name* as the database user name and password, and define the user name and password in a parameter file. For example, you can use a session parameter, \$ParamMyDBUser, as the database user name, and set \$ParamMyDBUser to the user name in the parameter file.

To use a session parameter for the database password, enable the Use Parameter in Password option and encrypt the password by using the *pmpasswd* command line program. Encrypt the password by using the

<span id="page-127-0"></span>CRYPT\_DATA encryption type. For example, to encrypt the database password "monday," enter the following command:

pmpasswd monday -e CRYPT\_DATA

#### Databases that Do Not Allow User Names and Passwords

Some database drivers, such as ISG Navigator, do not allow user names and passwords. Since the Workflow Manager requires a database user name and password, PowerCenter provides reserved words to register databases that do not allow user names and passwords:

- **•** PmNullUser
- **•** PmNullPasswd

Use the PmNullUser user name if you use one of the following authentication methods:

- **• Oracle OS Authentication.** Oracle OS Authentication lets you log in to an Oracle database if you have a login name and password for the operating system. You do not need to know a database user name and password. PowerCenter uses Oracle OS Authentication when the connection user name is PmNullUser and the connection is for an Oracle database.
- **• IBM DB2 client authentication.** IBM DB2 client authentication lets you log in to an IBM DB2 database without specifying a database user name or password if the IBM DB2 server is configured for external authentication or if the IBM DB2 server is on the same as the Integration Service process. PowerCenter uses IBM DB2 client authentication when the connection user name is PmNullUser and the connection is for an IBM DB2 database.

Use the PmNullUser user name with any of the following connection types:

- **• Relational database connections.** Use for Oracle OS Authentication, IBM DB2 client authentication, or databases such as ISG Navigator that do not allow user names,
- **• External loader connections.** Use for Oracle OS Authentication or IBM DB2 client authentication.
- **• HTTP connections.** Use if the HTTP server does not require authentication.
- **• PowerChannel relational database connections.** Use for Oracle OS Authentication, IBM DB2 client authentication, or databases such as ISG Navigator that do not allow user names.
- **• Web Services connections.** Use if the web service does not require a user name.

#### User Permissions for Oracle

Oracle uses temporary tablespaces to store temporary LOB data (BLOB, CLOB, or NCLOB data). When you run a session that reads from or writes to Oracle LOB columns, PowerCenter uses the Oracle temporary tablespace available for the database user account to store temporary LOB data.

Grant the database user permission to access and create temporary tablespaces. If the user does not have sufficient permission, the Integration Service fails the session.

### Native Connect Strings

When you configure a connection object, you must provide connection information. Use native connect string syntax for the following connection types:

- **• Relational database connections.** Use to connect to all databases except Microsoft SQL Server and Sybase ASE.
- **• External loader connection.** Use to connect to all databases.
- **• PowerChannel relational database connections.** Use to connect with all databases except Microsoft SQL Server and Sybase ASE.

**• PeopleSoft application connections.** Use to connect to the underlying database of the PeopleSoft system for DB2, Oracle, and Informix databases.

The following table lists the native connect string syntax for each supported database when you create or update connections:

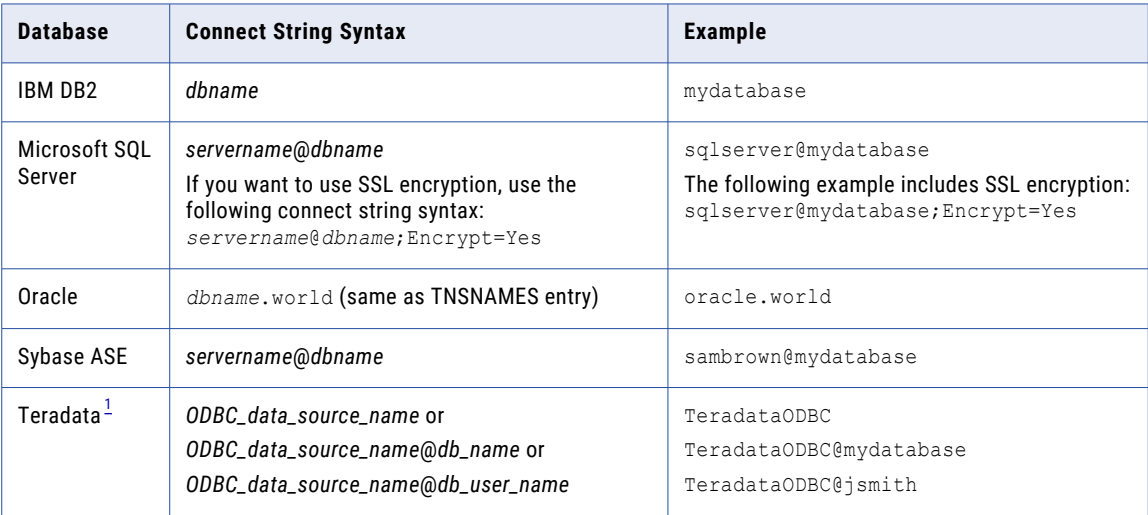

*1. Use Teradata ODBC drivers to connect to source and target databases.*

### Connection Variable Values

Enter the database connection you want the Integration Service to use for the \$Source and \$Target connection variables. You can select a connection object, or you can use the \$DBConnection*Name* or \$AppConnection*Name* session parameter if you want to define the connection value in a parameter file.

When you configure a mapping, you can specify the database location to use \$Source or \$Target variable for Lookup and Stored Procedure transformations. You can also configure the \$Source variable to specify the source connection for relational sources and the \$Target variable to specify the target connection for relational targets in the session properties.

If you use \$Source or \$Target in a Lookup or Stored Procedure transformation, you can configure the connection value on the Properties tab or Mapping tab of the session. When you configure \$Source Connection Value or \$Target Connection Value, the Integration Service uses that connection when it runs the session. If you do not configure \$Source Connection Value or \$Target Connection Value, the Integration Service determines the database connection to use when it runs the session.

The following table describes how the Integration Service determines the value of \$Source when you do not configure \$Source Connection Value:

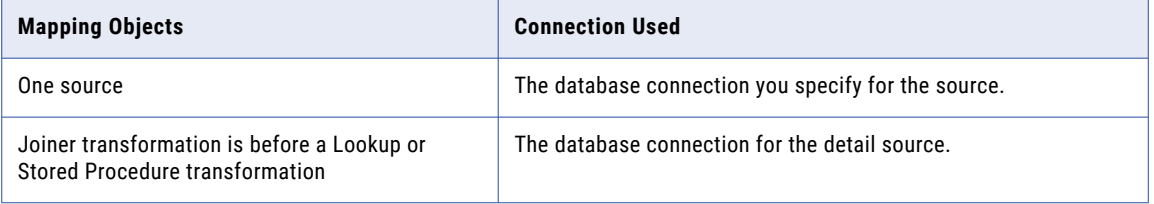

#### **Table 2. Connection Used for \$Source Variable**

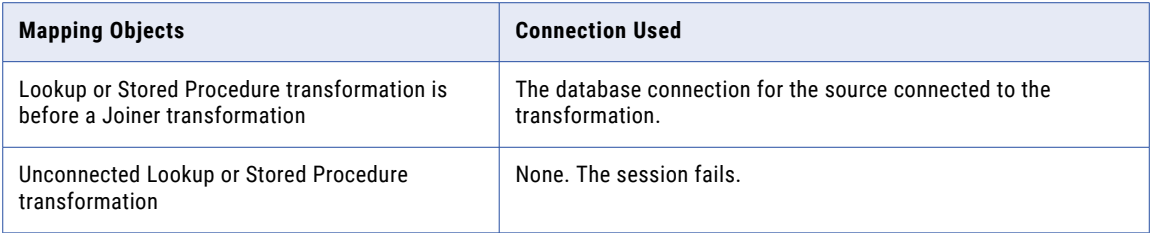

The following table describes how the Integration Services determines the value of \$Target when you do not configure \$Target Connection Value in the session properties:

#### **Table 3. Connection Used for \$Target**

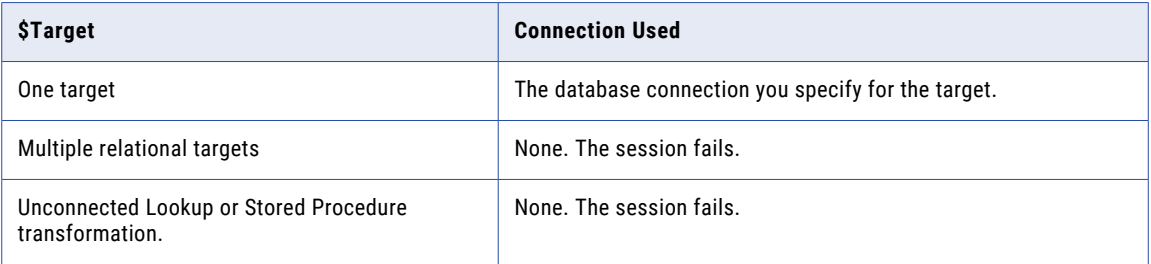

#### Configuring a Session to Use Connection Variables

If the source or target is a database, you can use connection variables.

To enter the database connection for the \$Source and \$Target connection variables:

- 1. In the session properties, select the Properties tab or the Mapping tab, Connections node.
- 2. Click the Open button in \$Source Connection Value or \$Target Connection Value field.

The Connection Browser dialog box appears.

3. Select a connection variable or session parameter.

You can enter the \$Source or \$Target connection variable, or the \$DBConnection*Name* or \$AppConnection*Name* session parameter. If you enter a session parameter, define the parameter in the parameter file. If you do not define a value for the session parameter, the Integration Service determines which database connection to use when it runs the session.

4. Click OK.

## Connection Attribute Overrides

When you configure the source and target instances, you can override connection attributes and define some attributes that are not in the connection object. You can override connection attributes based on how you configure the source or target instances.

You can override connection attributes when you configure the source or target session properties in the following ways:

- **•** You use an FTP, queue, external loader, or application connection for a non-relational source or target.
- **•** You use an FTP, queue, or external loader connection for a relational target.
- **•** You use an application connection for a relational source.

You configure connections in the Connections settings on the Mapping tab.

<span id="page-130-0"></span>You can override connection attributes in the session or in the parameter file:

- **• Session.** Select the connection object and override attributes in the session.
- **• Parameter file.** Use a session parameter to define the connection and override connection attributes in the parameter file.

#### Overriding Connection Attributes

You can override the connection attributes on the Mapping tab of the session properties.t

- 1. On the Mapping tab, select the source or target instance in the Connections node.
- 2. Select the connection type.
- 3. Click the Open button in the value field to select a connection object.
- 4. Choose the connection object.
- 5. Click Override.
- 6. Update the attributes you want to change.
- 7. Click OK.

## Connection Object Code Pages

Code pages must be compatible for accurate data movement. You must select a code page for most types of connection objects. The code page of a database connection must be compatible with the database client code page. If the code pages are not compatible, sessions may hang, data may become inconsistent, or you might receive a database error, such as:

ORA-00911: Invalid character specified.

The Workflow Manager filters the list of code pages for connections to ensure that the code page for the connection is a subset of the code page for the repository. It lists the five code pages you have most recently selected. Then it lists all remaining code pages in alphabetical order.

If you configure the Integration Service for code page validation, the Integration Service enforces code page compatibility at run time. The Integration Service ensures that the target database code page is a superset of the source database code page.

When you change the code page in a connection object, you must choose one that is compatible with the previous code page. If the code pages are incompatible, the Workflow Manager invalidates all sessions using that connection.

If you configure the PowerCenter Client and Integration Service for relaxed code page validation, you can select any supported code page for source and target connections. If you are familiar with the data and are confident that it will convert safely from one code page to another, you can run sessions with incompatible source and target data code pages. It is your responsibility to ensure your data will convert properly.

## SSL Authentication Certificate Files

Before you configure an HTTP connection or a Web Services Consumer connection to use SSL authentication, you may need to configure certificate files. If the Integration Service authenticates the HTTP server or web service provider, you configure the trust certificates file. If the HTTP server or web service

provider authenticates the Integration Service, you configure the client certificate file and the corresponding private key file, passwords, and file types. You can generate client certificate and private key files by running the OpenSSL commands.

The trust certificates file (ca-bundle.crt) contains certificate files from major, trusted certificate authorities. If the certificate bundle does not contain a certificate from a certificate authority that the session uses, you can convert the certificate of the HTTP server or web service provider to PEM format and append it to the cabundle.crt file.

The private key for a client certificate must be in PEM format.

### Generate Client Certificate and Private Key Files

If the web service provider authenticates the PowerCenter Integration Service, you must configure the client certificate and private key files. You can generate client certificate and private key files and use these files to configure the Web Service Consumer application connection.

You can generate the client certificate and private key files in a single file or as separate files.

#### Generate One Certificate File

To generate the client certificate file and private key file in a single file, use the following command:

openssl pkcs12 -in <certificate authority file>.p12 -out test1.pem -clcerts

The command generates a single certificate file in the PEM format. In the Web Service Consumer application connection, use the single certificate file while configuring both the client certificate file and the private key file. Use the password that you provide after running the OpenSSL command to configure the Web Service Consumer application connection.

#### Generate Keys in Separate Files

**•** To generate the client certificate file, use the following command:

```
openssl pkcs12 -in <certificate authority file>.p12 -nokeys -out clientcert.pem
```
**•** To generate the private key file, use the following command:

openssl pkcs12 -in <certificate authority file>.p12 -nocerts -out pk.pem

The command generates certificate files in the PEM format. In the Web Service Consumer application connection, specify the fully qualified path along with the client certificate and private key files. Use the passwords that you provide after running the OpenSSL commands to configure the Web Service Consumer application connection.

#### Configure the Web Service Consumer Application Connection

Use the client certificate file, the corresponding private key file, and the passwords to configure a Web Service application connection to use SSL authentication. You can access the Web Service application connection from the Application type connection in the Workflow Manager.

## Converting Certificate Files from Other Formats

Certificate files have the following formats:

- **• DER.** Files with the .cer or .der extension.
- **• PEM.** Files with the .pem extension.
- **• PKCS12.** Files with the .pfx or .P12 extension.

<span id="page-132-0"></span>When you append certificates to the ca-bundle.crt file, the HTTP server certificate files must use the PEM format. Use the OpenSSL utility to convert certificates from one format to another. You can get OpenSSL at <http://www.openssl.org>.

For example, to convert the DER file named server.der to PEM format, use the following command:

openssl x509 -in server.der -inform DER -out server.pem -outform PEM

If you want to convert the PKCS12 file named server.pfx to PEM format, use the following command:

openssl pkcs12 -in server.pfx -out server.pem

To convert a private key named key.der from DER to PEM format, use the following command:

openssl rsa -in key.der -inform DER -outform PEM -out keyout.pem

For more information, refer to the OpenSSL documentation. After you convert certificate files to the PEM format, you can append them to the trust certificates file. Also, you can use PEM format private key files with the HTTP transformation or PowerExchange for Web Services.

### Adding Certificates to the Trust Certificates File

If the HTTP server or web service provider uses a certificate that is not included in the ca-bundle.crt file, you can add the certificate to the ca-bundle.crt file.

- 1. Use Internet Explorer to locate the certificate and create a copy:
	- **•** Access the HTTP server or web service provider using HTTPS.
	- **•** Double-click the padlock icon in the status bar of Internet Explorer.
	- **•** In the Certificate dialog box, click the Details tab.
	- **•** Select the Authority Information Access field.
	- **•** Click Copy to File.
	- **•** Use the Certificate Export Wizard to copy the certificate in DER format.
- 2. Convert the certificate from DER to PEM format.
- 3. Append the PEM certificate file to the certificate bundle, ca-bundle.crt.

The ca-bundle.crt file is located in the following directory: <PowerCenter Installation Directory>/ server/bin

For more information about adding certificates to the ca-bundle.crt file, see the curl documentation at <http://curl.haxx.se/docs/sslcerts.html>.

## Connection Object Permissions

You can access global connection objects from all folders in the repository and use them in any session. The Workflow Manager assigns owner permissions to the user who creates the connection object. The owner has all permissions. You can change the owner but you cannot change the owner permissions. You can assign permissions on a connection object to users, groups, and all others for that object.

The Workflow Manager assigns default permissions for connection objects to users, groups, and all others if you enable enhanced security.

<span id="page-133-0"></span>You can specify read, write, and execute permissions for each user and group. You can perform the following types of tasks with different connection object permissions in combination with user privileges and folder permissions:

- **• Read.** View the connection object in the Workflow Manager and Repository Manager. When you have read permission, you can perform tasks in which you view, copy, or edit repository objects associated with the connection object.
- **• Write.** Edit the connection object.
- **• Execute.** Run sessions that use the connection object.

To assign or edit permissions on a connection object, select an object from the Connection Object Browser, and click Permissions.

You can perform the following tasks to manage permissions on a connection object:

- **•** Change connection object permissions for users and groups.
- **•** Add users and groups and assign permissions to users and groups on the connection object.
- **•** List all users to see all users that have permissions on the connection object.
- **•** List all groups to see all groups that have permissions on the connection object.
- **•** List all, to see all users, groups, and others that have permissions on the connection object.
- **•** Remove each user or group that has permissions on the connection object.
- **•** Remove all users and groups that have permissions on the connection object.
- **•** Change the owner of the connection object.

If you change the permissions assigned to a user that is currently connected to a repository in a PowerCenter Client tool, the changed permissions take effect the next time the user reconnects to the repository.

## Environment SQL

The Integration Service runs environment SQL in auto-commit mode and closes the transaction after it issues the SQL. Use SQL commands that do not depend on a transaction being open during the entire read or write process. For example, if a source database is set to read only mode and you create an environment SQL statement in the source connection to set the transaction to read only, the Integration Service issues a commit after it runs the SQL and cannot read the source in read only mode.

You can configure connection environment SQL or transaction environment SQL.

Use environment SQL for source, target, lookup, and stored procedure connections. If the SQL syntax is not valid, the Integration Service does not connect to the database, and the session fails.

**Note:** When a connection object has "environment SQL," the connection uses "connection environment SQL."

### Connection Environment SQL

This custom SQL string sets up the environment for subsequent transactions. The Integration Service runs the connection environment SQL each time it connects to the database. If you configure connection environment SQL in a target connection, and you configure three partitions for the pipeline, the Integration Service runs the SQL three times, once for each connection to the target database. Use SQL commands that do not depend on a transaction being open during the entire read or write process.

<span id="page-134-0"></span>For example, use the following SQL statement to set the quoted identifier parameter for the duration of the connection:

SET QUOTED IDENTIFIER ON

Use the SQL statement in the following situations:

- **•** You want to set up the connection environment so that double quotation marks are object identifiers.
- **•** You configure the target load type to Normal and the Microsoft SQL Server target name includes spaces.

#### Transaction Environment SQL

This custom SQL string also sets up the environment, but the Integration Service runs the transaction environment SQL at the beginning of each transaction.

Use SQL commands that depend on a transaction being open during the entire read or write process. For example, you might use the following statement as transaction environment SQL to modify how the session handles characters:

ALTER SESSION SET NLS\_LENGTH\_SEMANTICS=CHAR

This command must be run before each transaction. The command is not appropriate for connection environment SQL because setting the parameter once for each connection is not sufficient.

## Guidelines for Configuring Environment SQL

Consider the following guidelines when creating the SQL statements:

- **•** You can enter any SQL command that is valid in the database associated with the connection object. The Integration Service does not allow nested comments, even though the database might.
- **•** When you enter SQL in the SQL Editor, you type the SQL statements.
- **•** Use a semicolon (;) to separate multiple statements.
- **•** The Integration Service ignores semicolons within /\*...\*/.
- **•** If you need to use a semicolon outside of comments, you can escape it with a backslash (\).
- **•** You can use parameters and variables in the environment SQL. Use any parameter or variable type that you can define in the parameter file. You can enter a parameter or variable within the SQL statement, or you can use a parameter or variable as the environment SQL. For example, you can use a session parameter, \$ParamMyEnvSQL, as the connection or transaction environment SQL, and set \$ParamMyEnvSQL to the SQL statement in a parameter file.
- **•** You can configure the table owner name using sqlid in the connection environment SQL for a DB2 connection. However, the table owner name in the target instance overrides the SET sqlid statement in environment SQL. To use the table owner name specified in the SET sqlid statement, do not enter a name in the target name prefix.

## Connection Resilience

Connection resilience is the ability of the Integration Service to tolerate temporary network failures when connecting to a relational database, an application, or the PowerExchange Listener. The Integration Service can also tolerate the temporary unavailability of the relational database, application, or PowerExchange Listener. The Integration Services is resilient to failures when it initializes the connection to the source or target and when it reads data from a source or writes data to a target.

<span id="page-135-0"></span>You configure the resilience retry period in the connection object. You can configure the retry period for source, target, SQL transformation, and Lookup transformation connections. When a network failure occurs or the source or target becomes unavailable, the Integration Service attempts to reconnect for the amount of time configured for the **Connection Retry Period** property. If the Integration Service cannot reconnect to the source or target within the retry period, the session fails.

PowerExchange does not support runtime connection resilience for database connections other than those used for PowerExchange Express CDC for Oracle. Configure the workflow for automatic recovery of terminated tasks if recovery from a dropped PowerExchange connection is required. PowerExchange also does not support runtime resilience of connections between the Integration Service and PowerExchange Listener after the initial connection attempt. However, you can configure resilience for the initial connection attempt by setting the **Connection Retry Period** property to a value greater than 0 when you define PowerExchange Client for PowerCenter (PWXPC) relational and application connections. The Integration Service then retries the connection to the PowerExchange Listener after the initial connection attempt fails. If the Integration Service cannot connect to the PowerExchange Listener within the retry period, the session fails.

The Integration Service will *not* attempt to reconnect to a source or target in the following situations:

- **•** The database connection object is for an Informix connection.
- **•** The transformation associated with the connection object is not configured for deterministic and repeatable output.
- **•** The value for the DTM buffer size is less than what the session requires.
- **•** The truncate the target table option is enabled for a target and the connection fails during execution of the truncate query.
- **•** The database connection fails during a commit or rollback.

Use the retry period with the following connection types:

- **•** Relational database connections
- **•** FTP connections
- **•** JMS connections
- **•** WebSphere MQ queue connections
- **•** HTTP application connections
- **•** Web Services Consumer application connections

**Note:** For a database connection to be resilient, the source or target must be a highly available database and you must have the high availability option or the real-time option.

## Relational Database Connections

Use a relational connection object for each source, target, lookup, and stored procedure database that you want to access.

The following table describes the properties that you configure for a relational database connection:

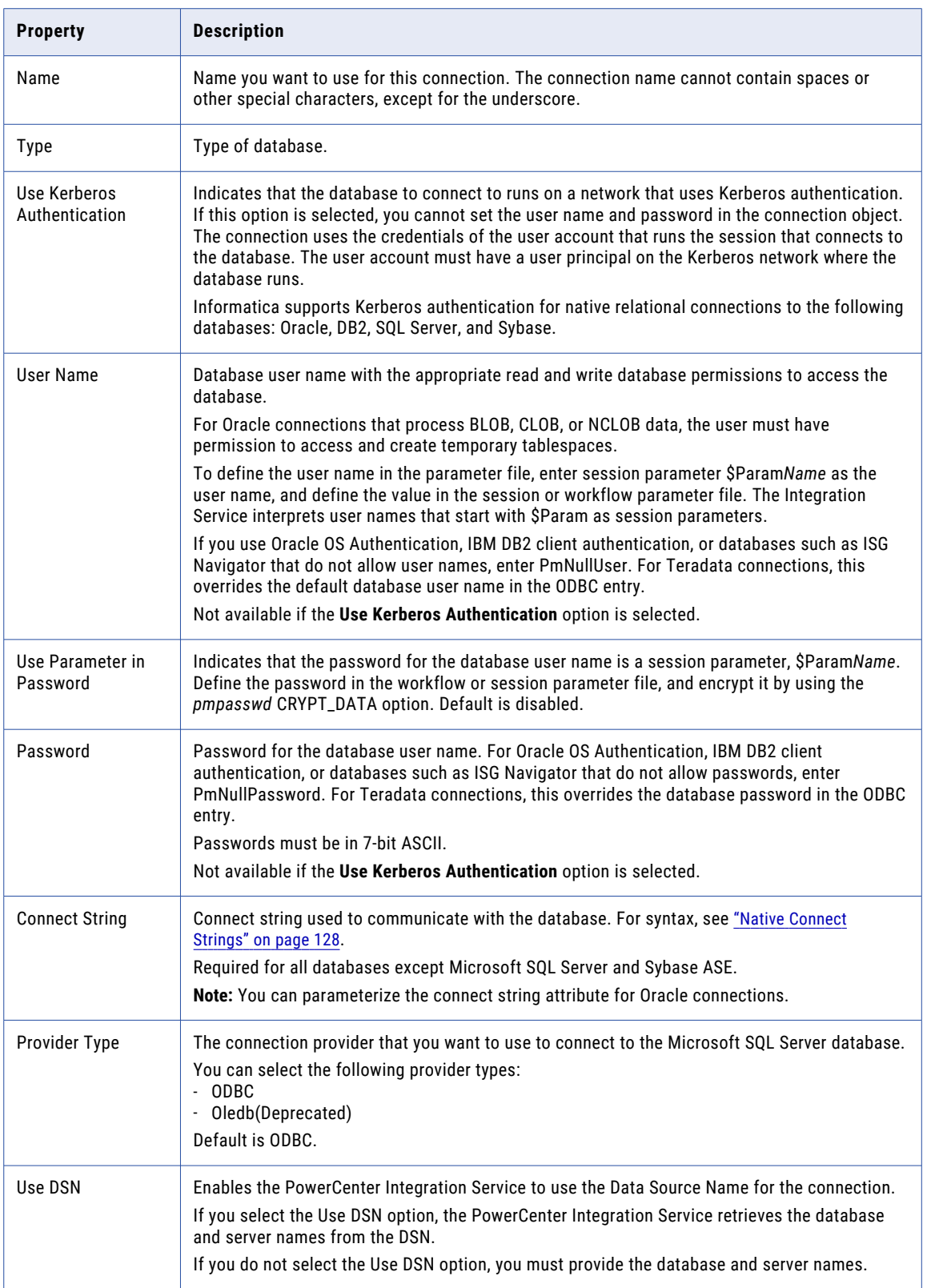

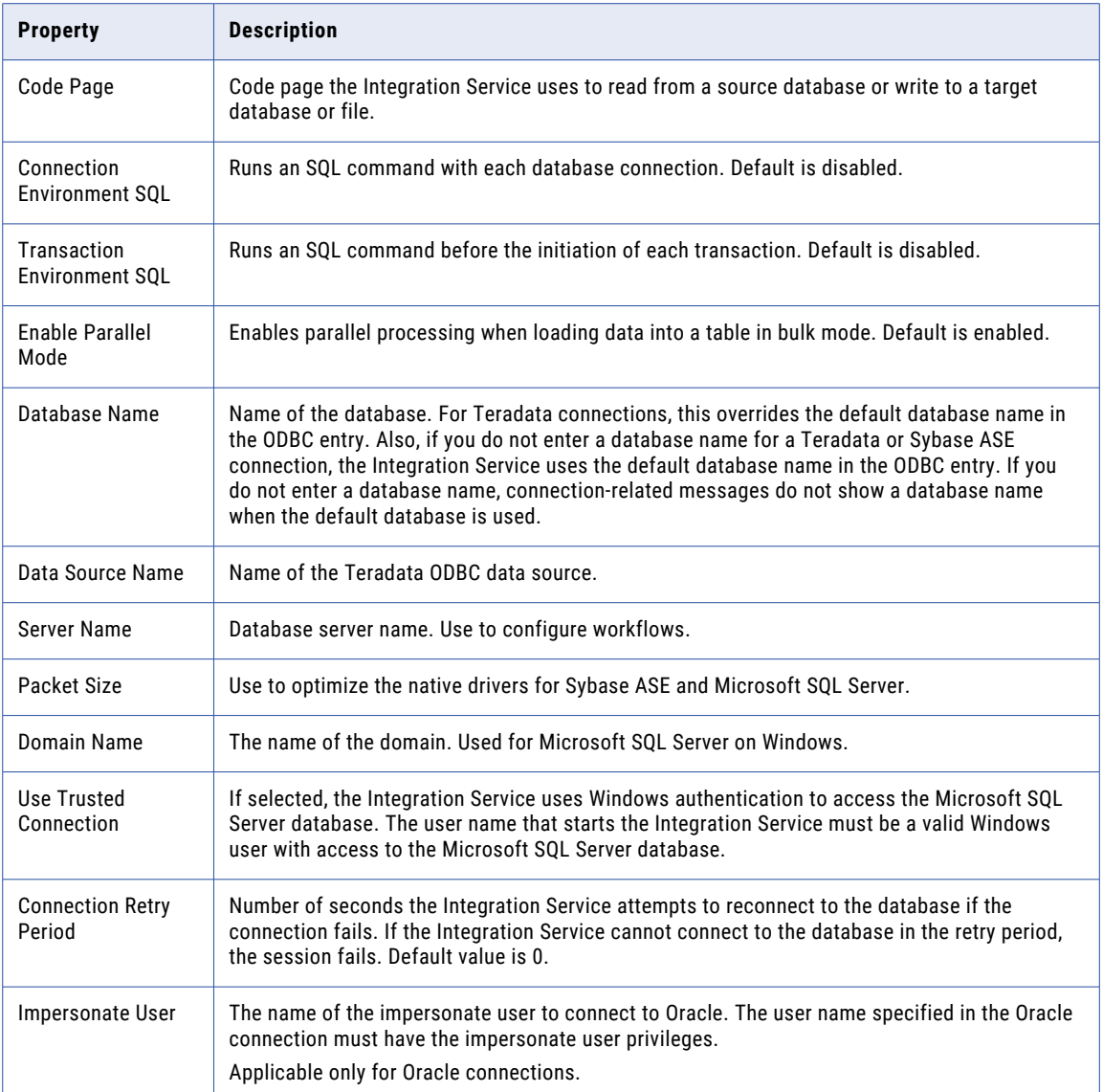

#### **RELATED TOPICS:**

- **•** "Target [Connections"](#page-89-0) on page 90
- **•** "FTP [Connections"](#page-139-0) on page 140

## Copying a Relational Database Connection

When you make a copy of a relational database connection, the Workflow Manager retains the connection properties that apply to the relational database type you select. The copy of the connection is invalid if a required connection property is missing. Edit the connection properties manually to validate the connection.

The Workflow Manager appends an underscore and the first three letters of the relational database type to the name of the new database connection. For example, you have lookup table in the same database as your source definition. You you make a copy of the Microsoft SQL Server database connection called Dev\_Source. The Workflow Manager names the new database connection Dev\_Source\_Mic. You can edit the copied connection to use a different name.

To copy a relational database connection:

1. Click Connections > Relational.

The Relational Connection Browser appears.

2. Select the connection you want to copy.

**Tip:** Hold the shift key to select more than one connection to copy.

3. Click Copy As.

The Select Subtype dialog box appears.

4. Select a relational database type for the copy of the connection.

If you copy one database connection object as a different type of database connection, you must reconfigure the connection properties for the copied connection.

5. Click OK.

The Workflow Manager retains connection properties that apply to the database type. If a required connection property does not exist, the Workflow Manager displays a warning message. This happens when you copy a connection object as a different database type or copy a connection object that is already invalid.

6. Click OK to close the warning dialog box.

The copy of the connection appears in the Relational Connection Browser.

- 7. If the copied connection is invalid, click the Edit button to enter required connection properties.
- 8. Click Close to close the Relational Connection Browser dialog box.

### Relational Database Connection Replacement

You can replace a relational database connection with another relational database connection. For example, you might have several sessions that you want to write to another target database. Instead of editing the properties for each session, you can replace the relational database connection for all sessions in the repository that use the connection.

When you replace database connections, the Workflow Manager replaces the relational database connections in the following locations for all sessions using the connection:

- **•** Source connection
- **•** Target connection
- **•** Connection Information property in Lookup and Stored Procedure transformations
- **•** \$Source Connection Value session property
- **•** \$Target Connection Value session property

When the repository contains both relational and application connections with the same name, the Workflow Manager replaces the relational connections only if you specified the connection type as relational in all locations.

The Integration Service uses the updated connection information the next time the session runs.

You must close all folders before replacing a relational database connection.

#### Replacing a Connection Object

Replace a connection object when you want to update for all sessions in the repository that use the connection.

Close all folders in the repository.

<span id="page-139-0"></span>2. Click Connections > Replace.

The Replace Connections dialog box appears.

- 3. Click the Add button to replace a connection.
- 4. In the From list, select a relational database connection you want to replace.
- 5. In the To list, select the replacement relational database connection.
- 6. Click Replace.

All sessions in the repository that use the From connection now use the connection you select in the To list.

## FTP Connections

Use an FTP connection object for each source or target that you want to access through FTP or SFTP.

To connect to an SFTP server, create an FTP connection and enable SFTP. SFTP uses the SSH2 authentication protocol. Configure the authentication properties to use the SFTP connection. You can configure publickey or password authentication. The Integration Service connects to the SFTP server with the authentication properties you configure. If the authentication does not succeed, the session fails.

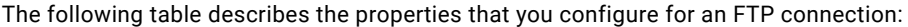

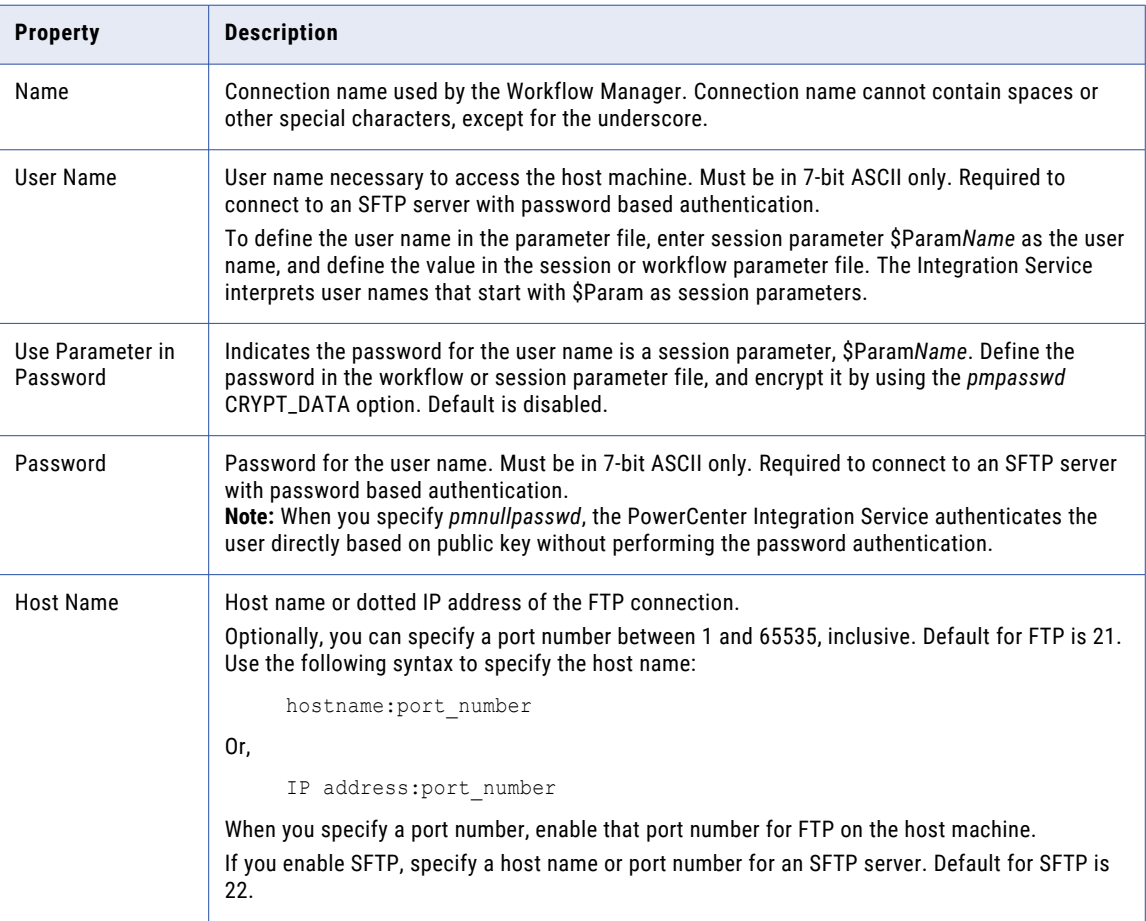

<span id="page-140-0"></span>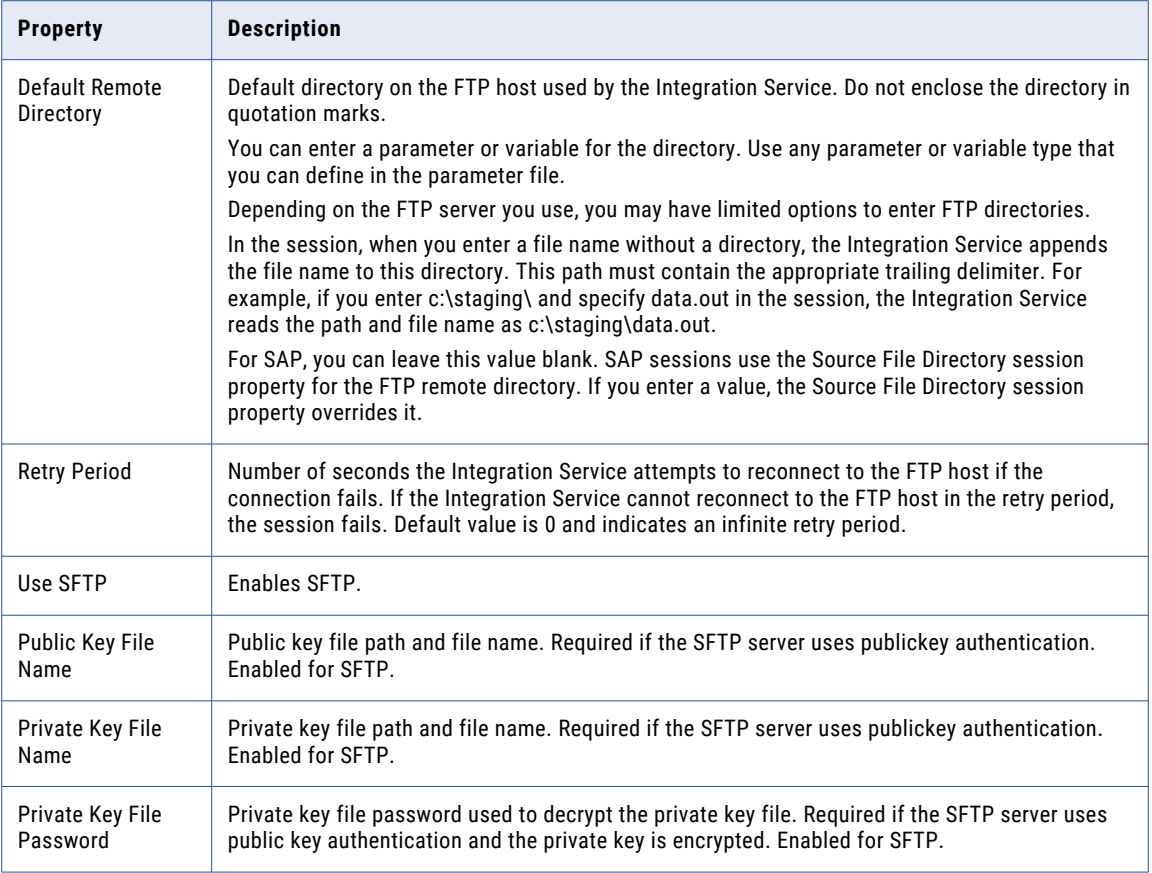

## External Loader Connections

Use a loader connection object for each target that you want load through an external loader.

<span id="page-141-0"></span>The following table describes the properties that you configure for an external loader connection:

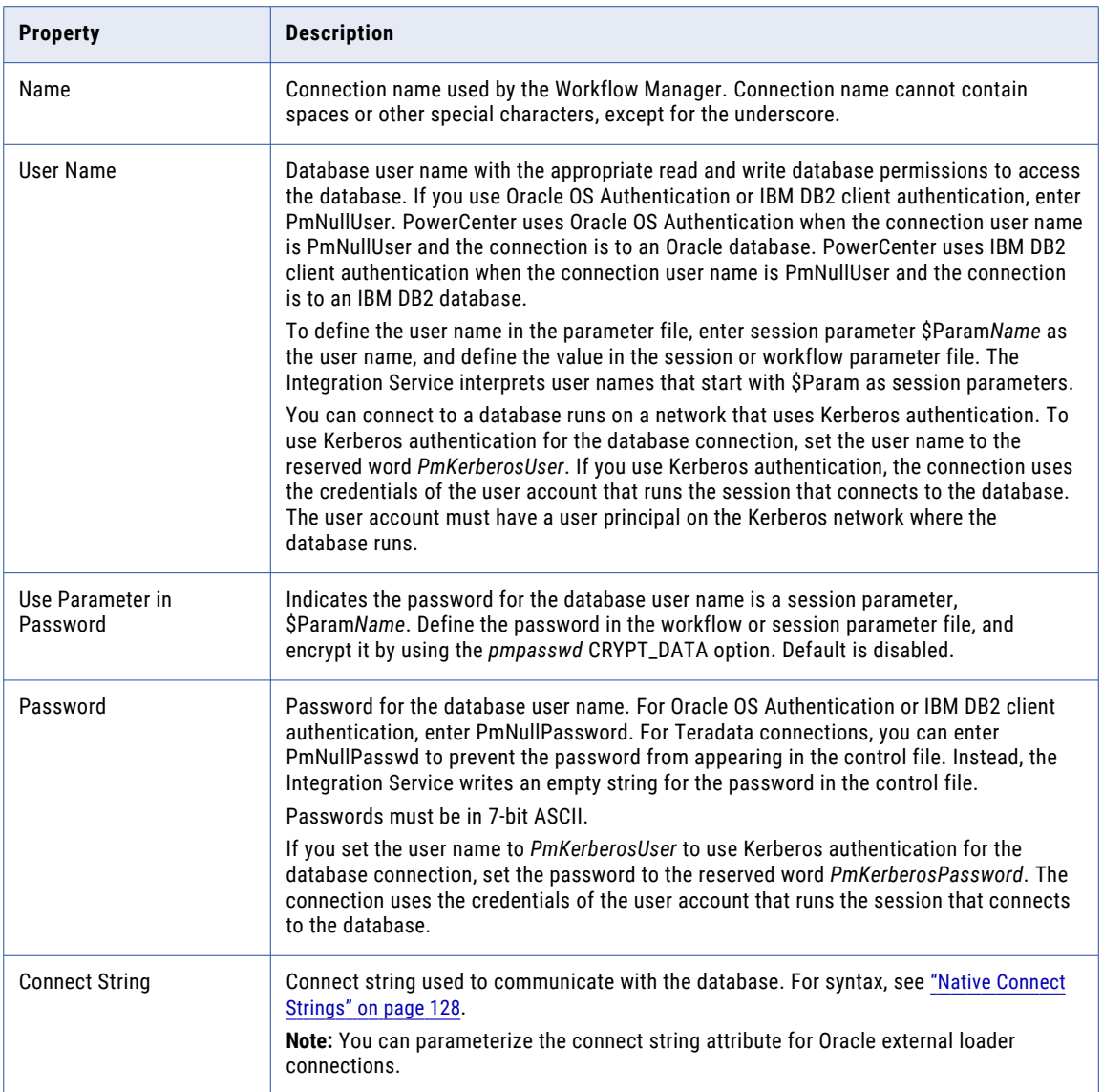

## HTTP Connections

Use an application connection object for each HTTP server that you want to connect to.

Configure connection information for an HTTP transformation in an HTTP application connection. The Integration Service can use HTTP application connections to connect to HTTP servers. HTTP application connections enable you to control connection attributes, including the base URL and other parameters.

If you want to connect to an HTTP proxy server, configure the HTTP proxy server settings in the Integration Service.

Configure an HTTP application connection in the following circumstances:

**•** The HTTP server requires authentication.

- **•** You want to configure the connection timeout.
- **•** You want to override the base URL in the HTTP transformation.

**Note:** Before you configure an HTTP connection to use SSL authentication, you may need to configure certificate files. For information about SSL authentication, see "SSL [Authentication](#page-130-0) Certificate Files" on page [131.](#page-130-0)

The following table describes the properties that you configure for an HTTP connection:

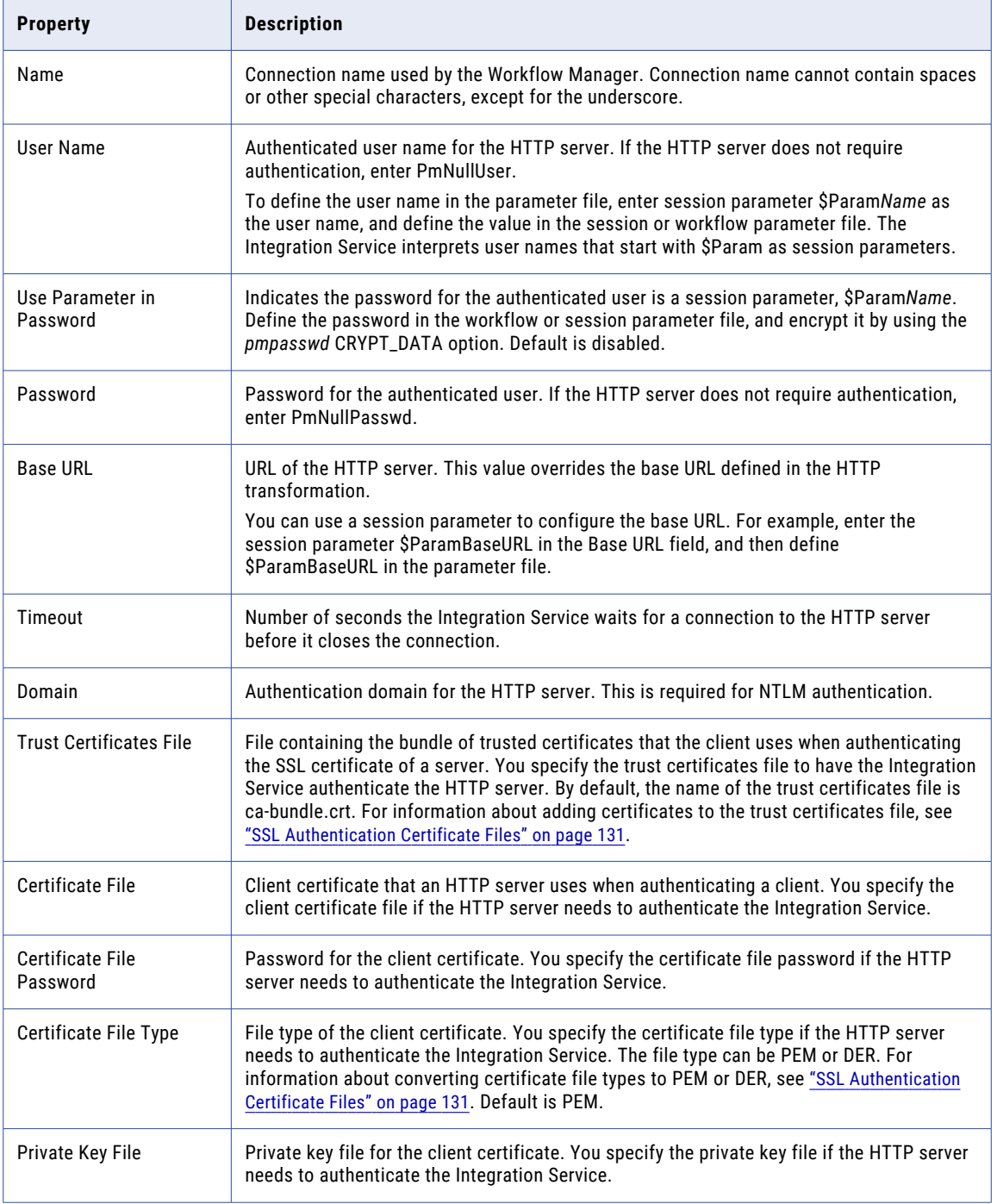

<span id="page-143-0"></span>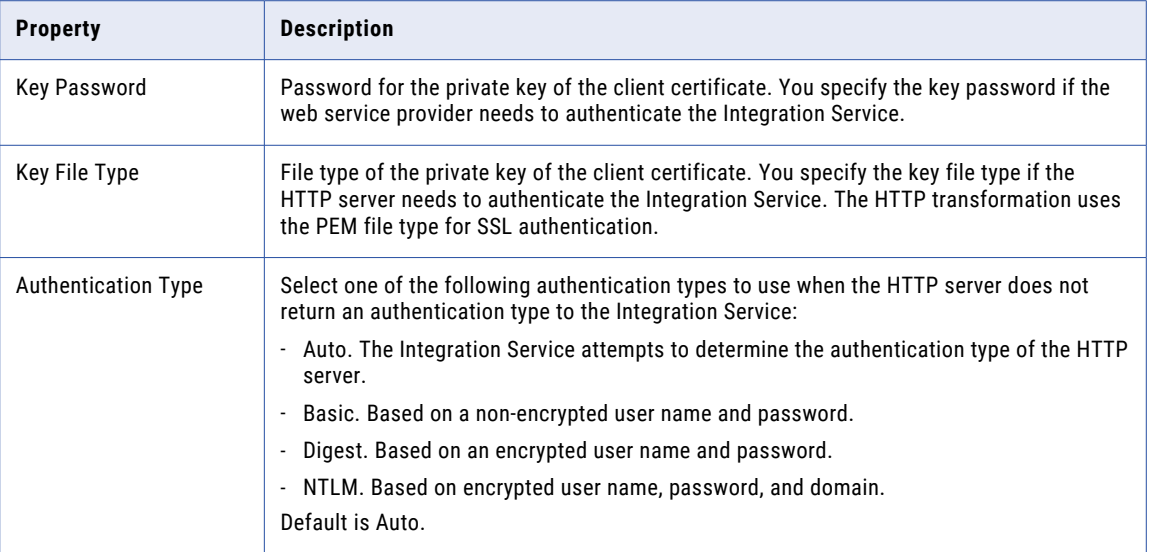

## PowerExchange for Amazon Redshift Connections

When you configure an Amazon Redshift connection, you define the connection attributes that the PowerCenter Integration Service uses to connect to the Amazon Redshift.

The following table describes the application connection properties:

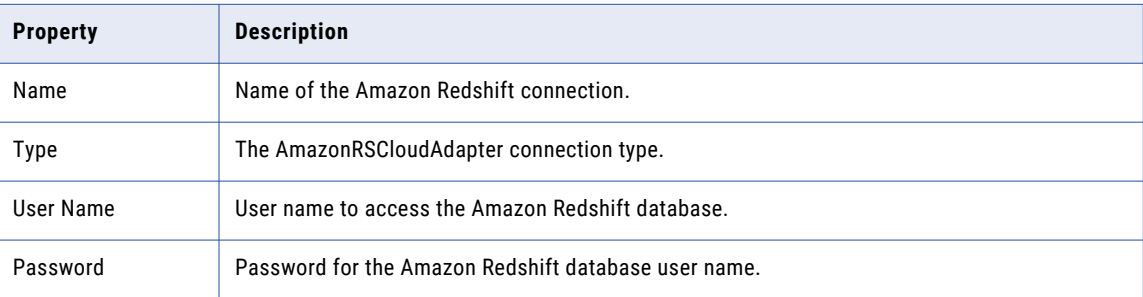

The following table describes the Amazon Redshift connection attributes:

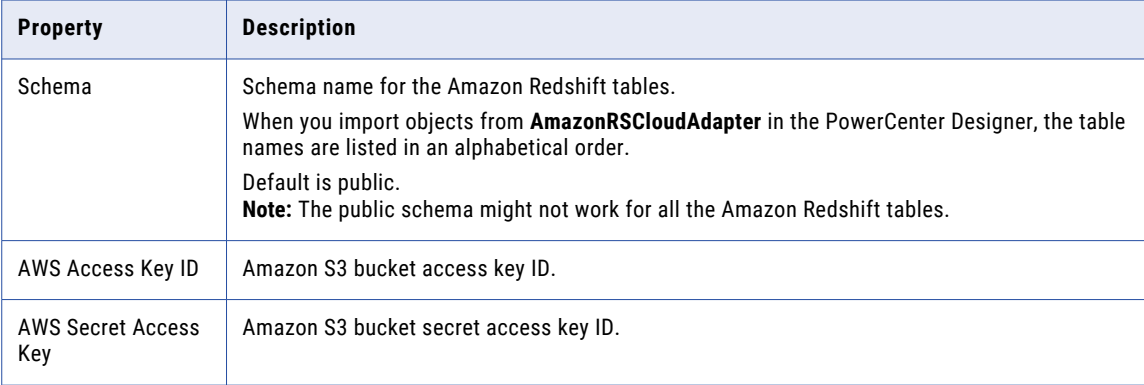
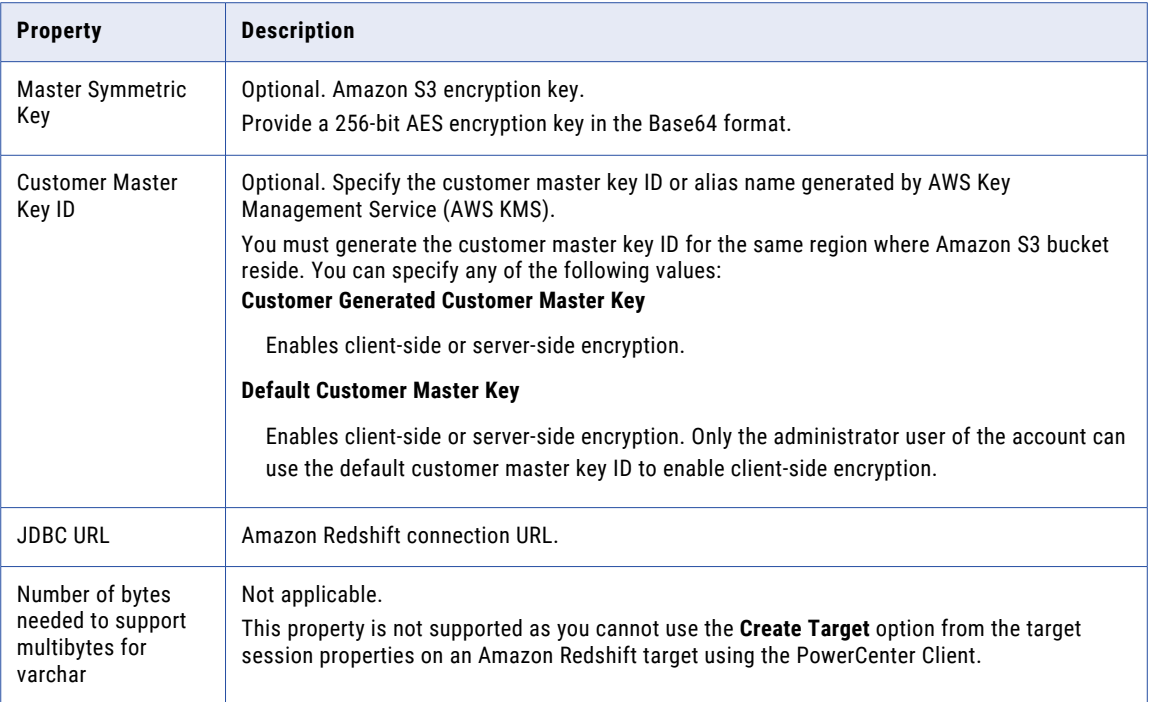

# PowerExchange for Amazon S3 Connections

When you configure an Amazon S3 connection, you define the connection attributes that the PowerCenter Integration Service uses to connect to Amazon S3.

The following table describes the Amazon S3 connection properties:

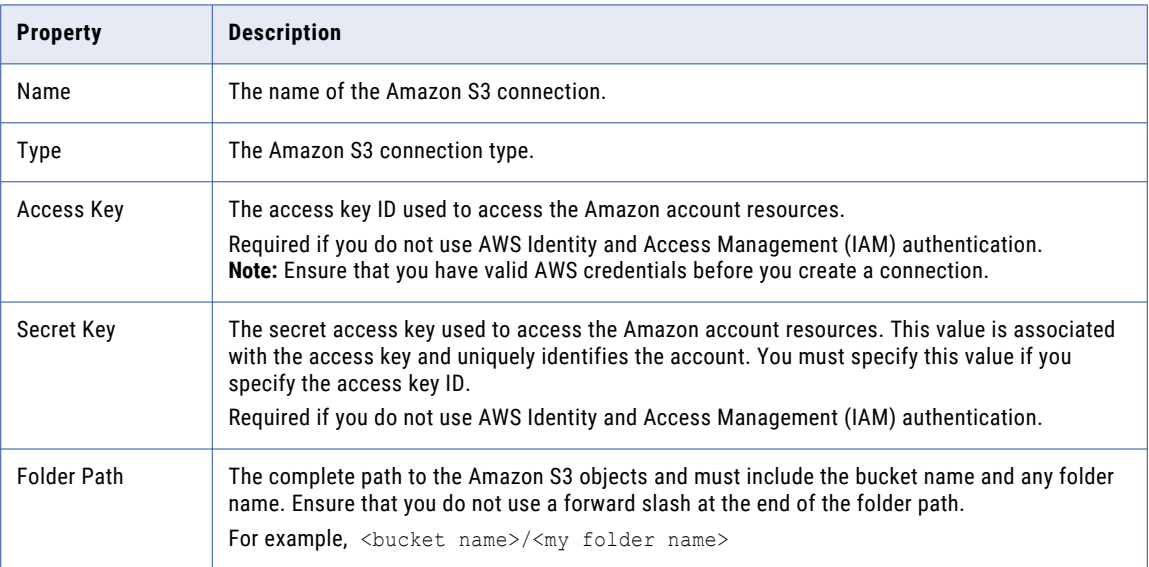

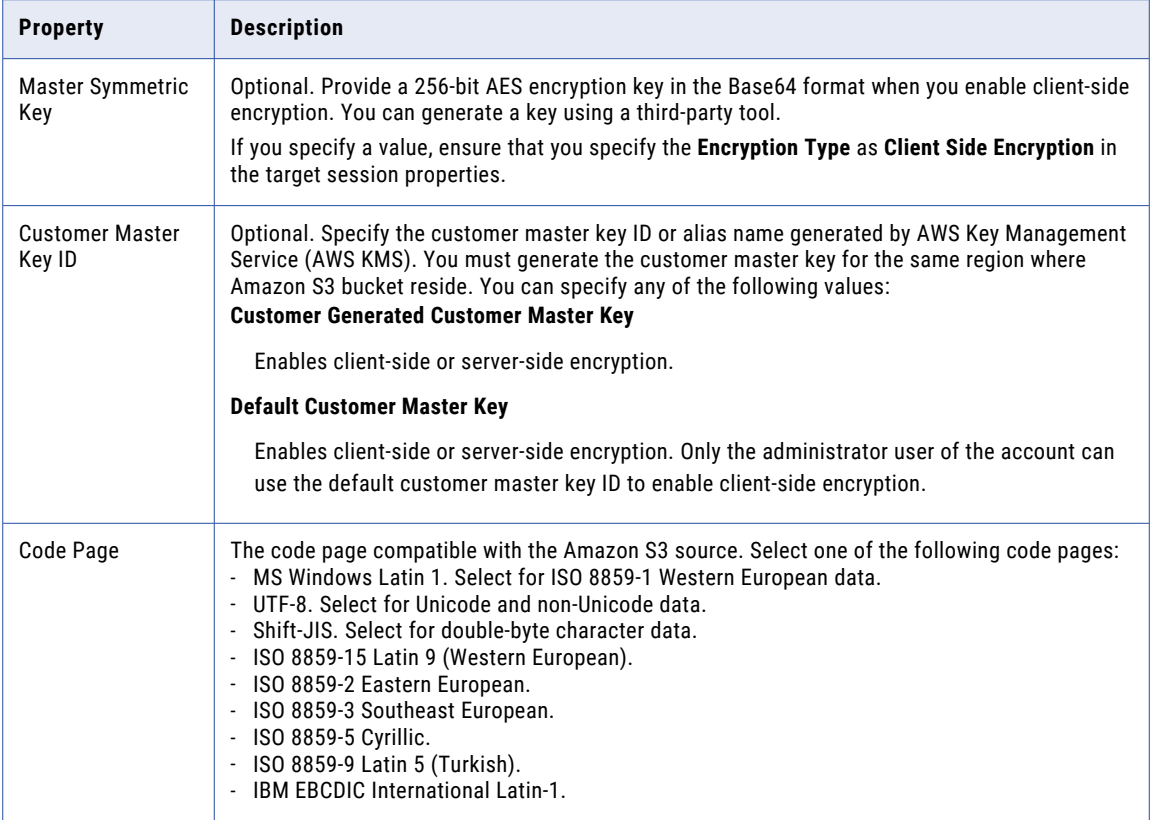

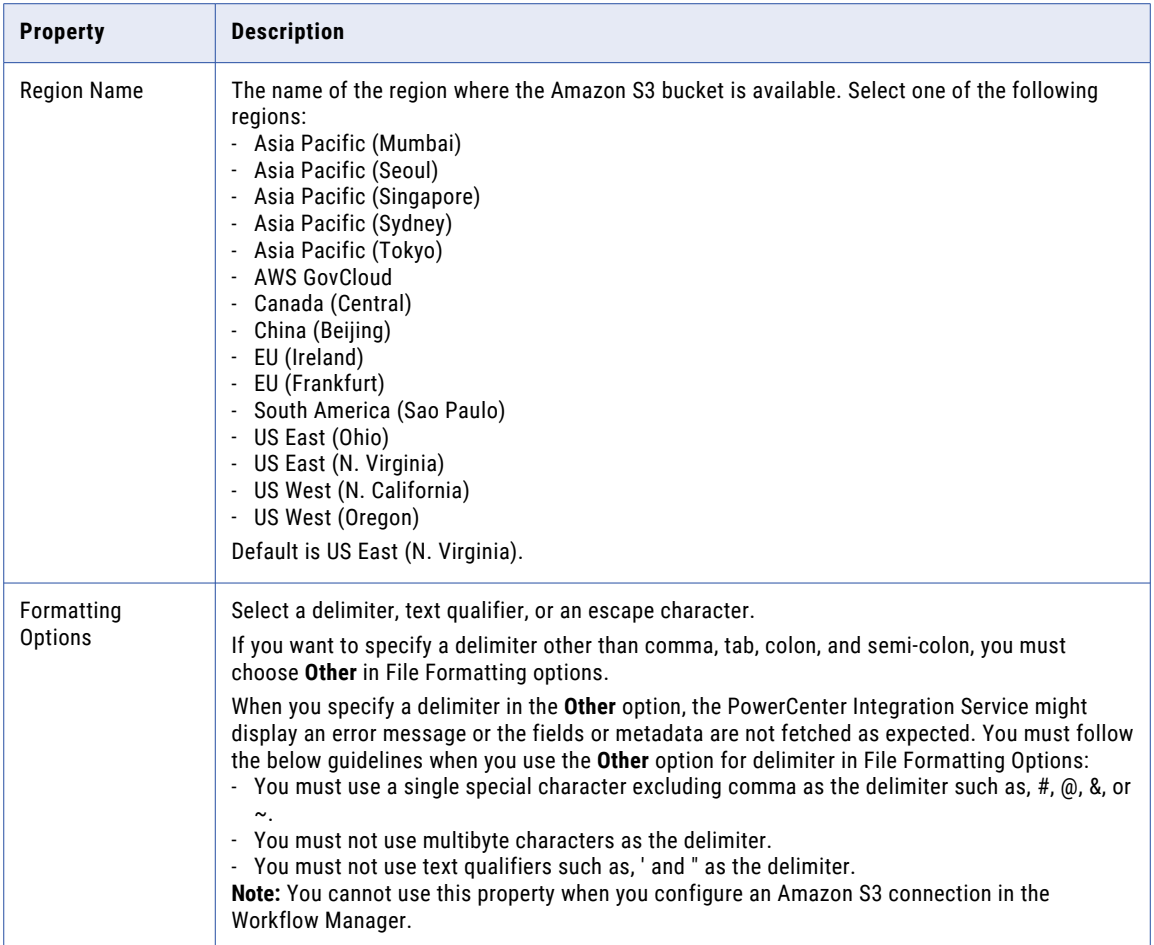

## PowerChannel Relational Database Connections

Use a relational connection object for each database that you want to access through PowerChannel. If you have configured a relational database connection, and you want to create a PowerChannel connection, you can copy the connection.

The following table describes the properties that you configure for a PowerChannel relational database connection:

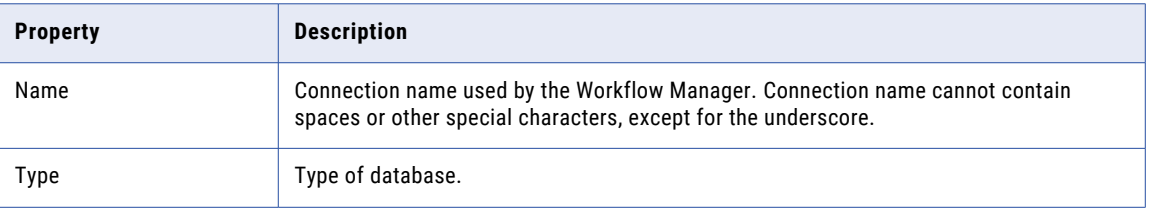

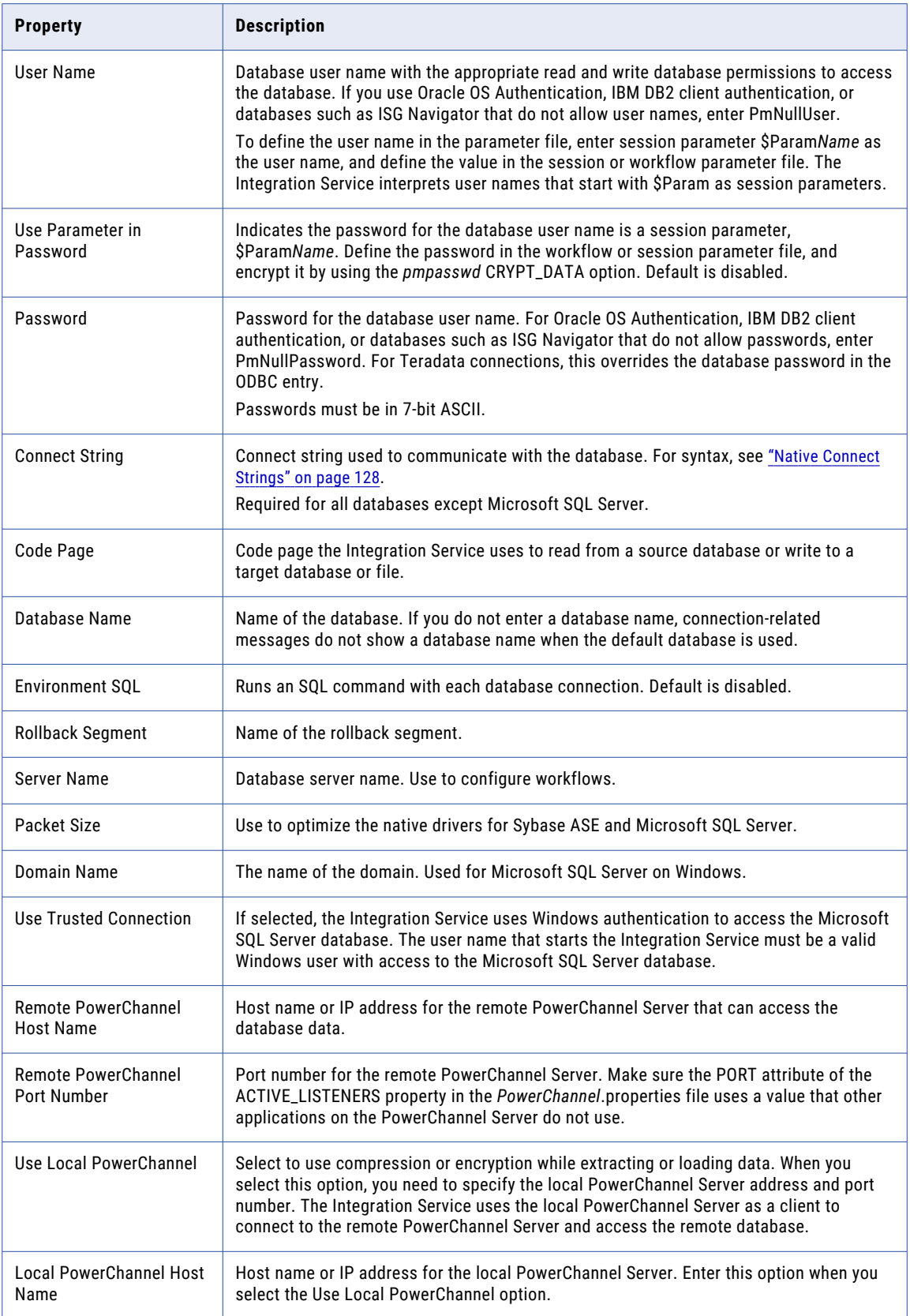

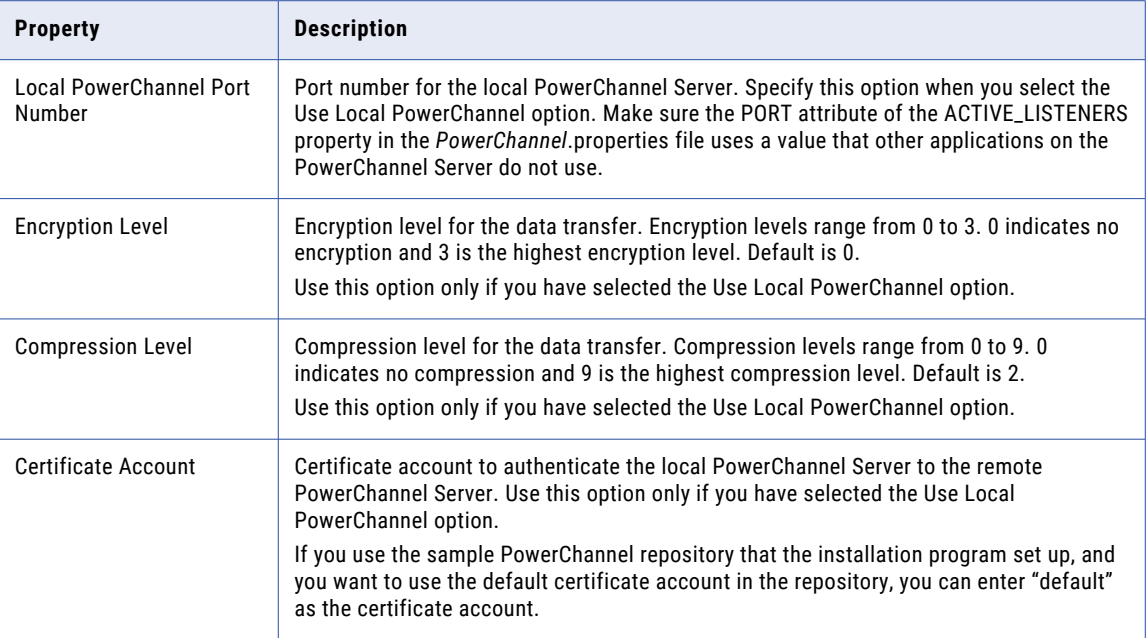

# PowerExchange for Db2 Warehouse Connections

The following table describes the Db2 Warehouse connection properties that you must configure:

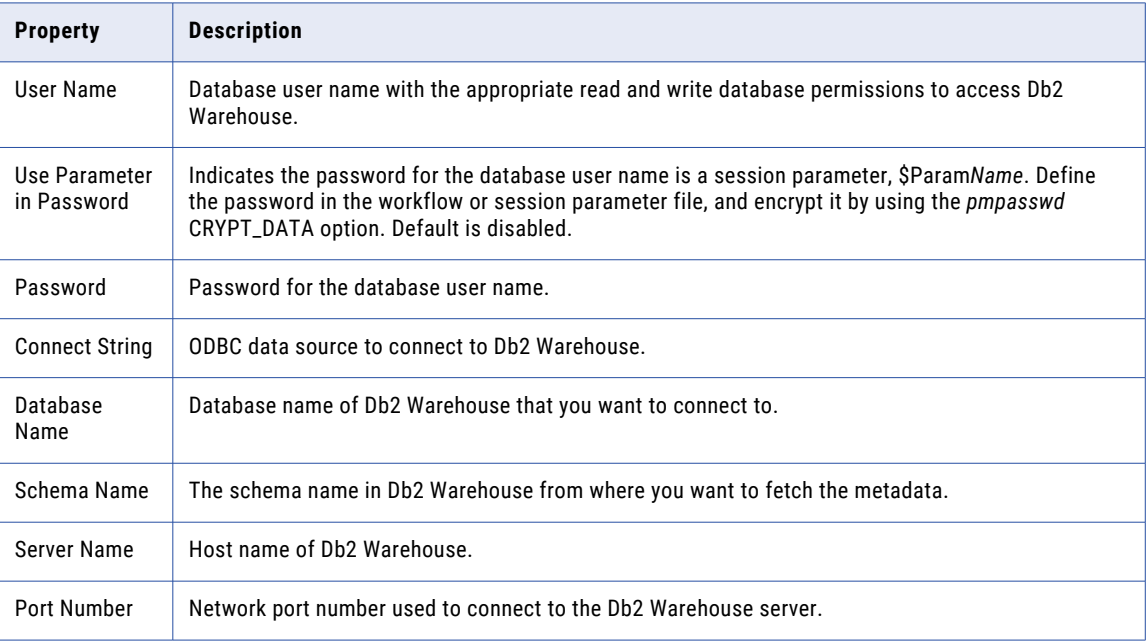

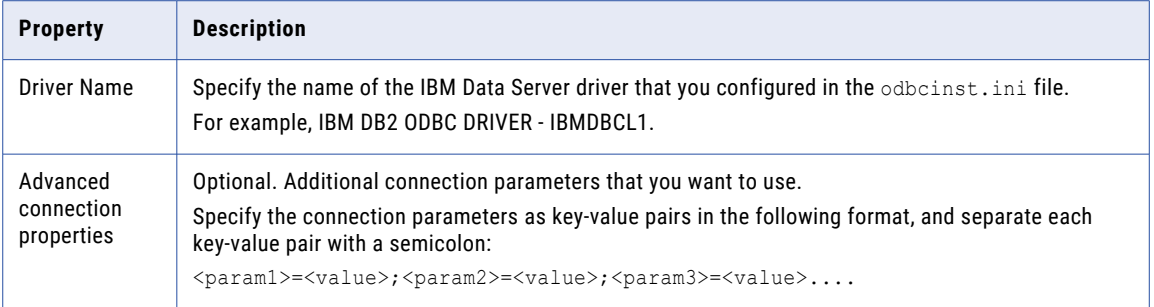

## PowerExchange for Essbase Connections

When you configure a Essbase connection, you define the connection attributes that the PowerCenter Integration Service uses to connect to Essbase.

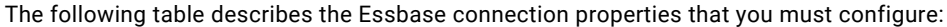

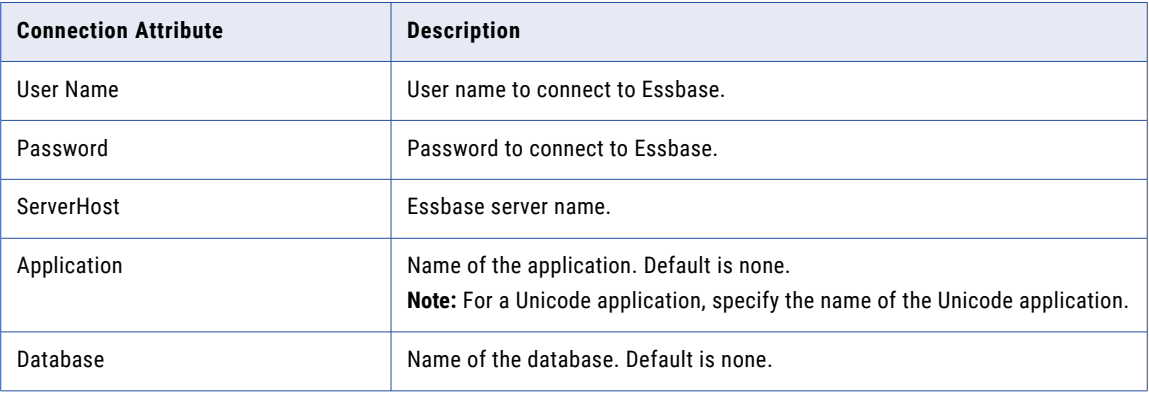

## PowerExchange for Greenplum Connections

When you configure a Greenplum connection, you define the connection attributes that the PowerCenter Integration Service uses to connect to Greenplum.

The following table describes the Greenplum connection properties that you must configure:

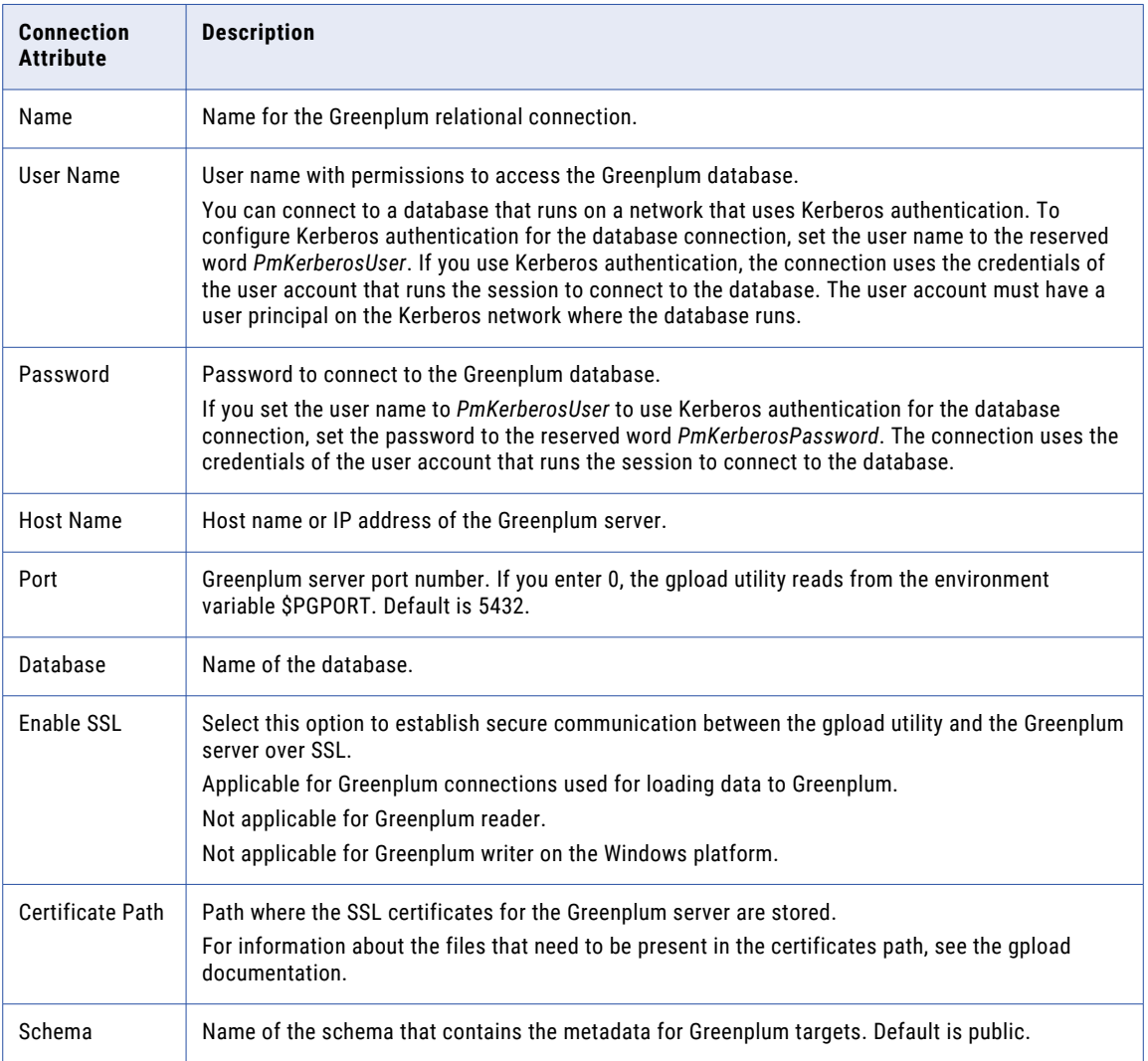

### PowerExchange for Google Analytics Connections

When you configure a Google Analytics connection, you define the connection attributes that the PowerCenter Integration Service uses to connect to the Google Analytics.

The following table describes the Google Analytics connection properties:

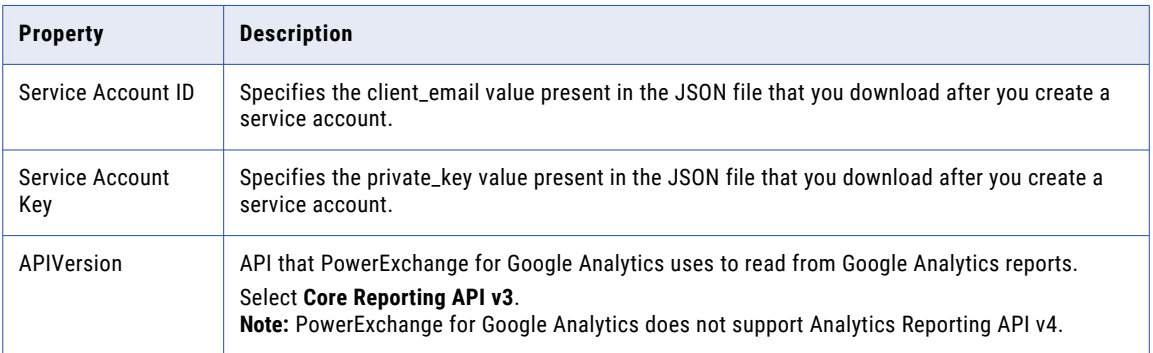

#### PowerExchange for Google BigQuery Connections

When you configure a Google BigQuery connection, you define the connection attributes that the PowerCenter Integration Service uses to connect to the Google BigQuery database.

The following table describes the Google BigQuery connection properties:

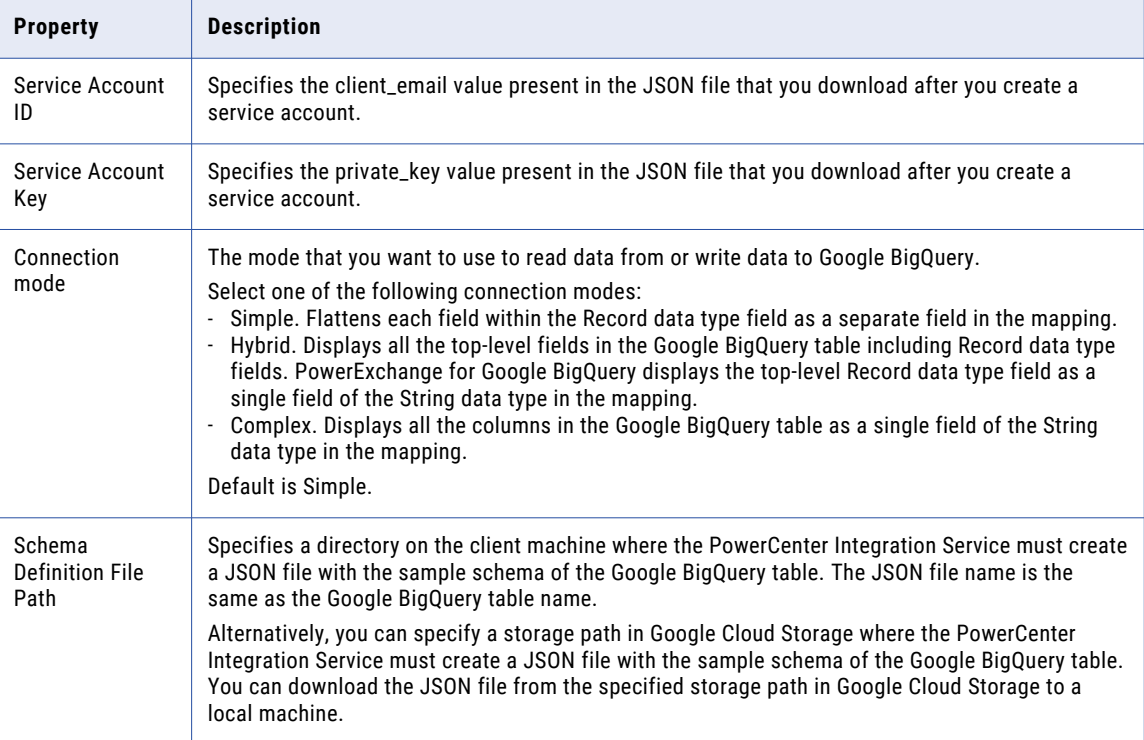

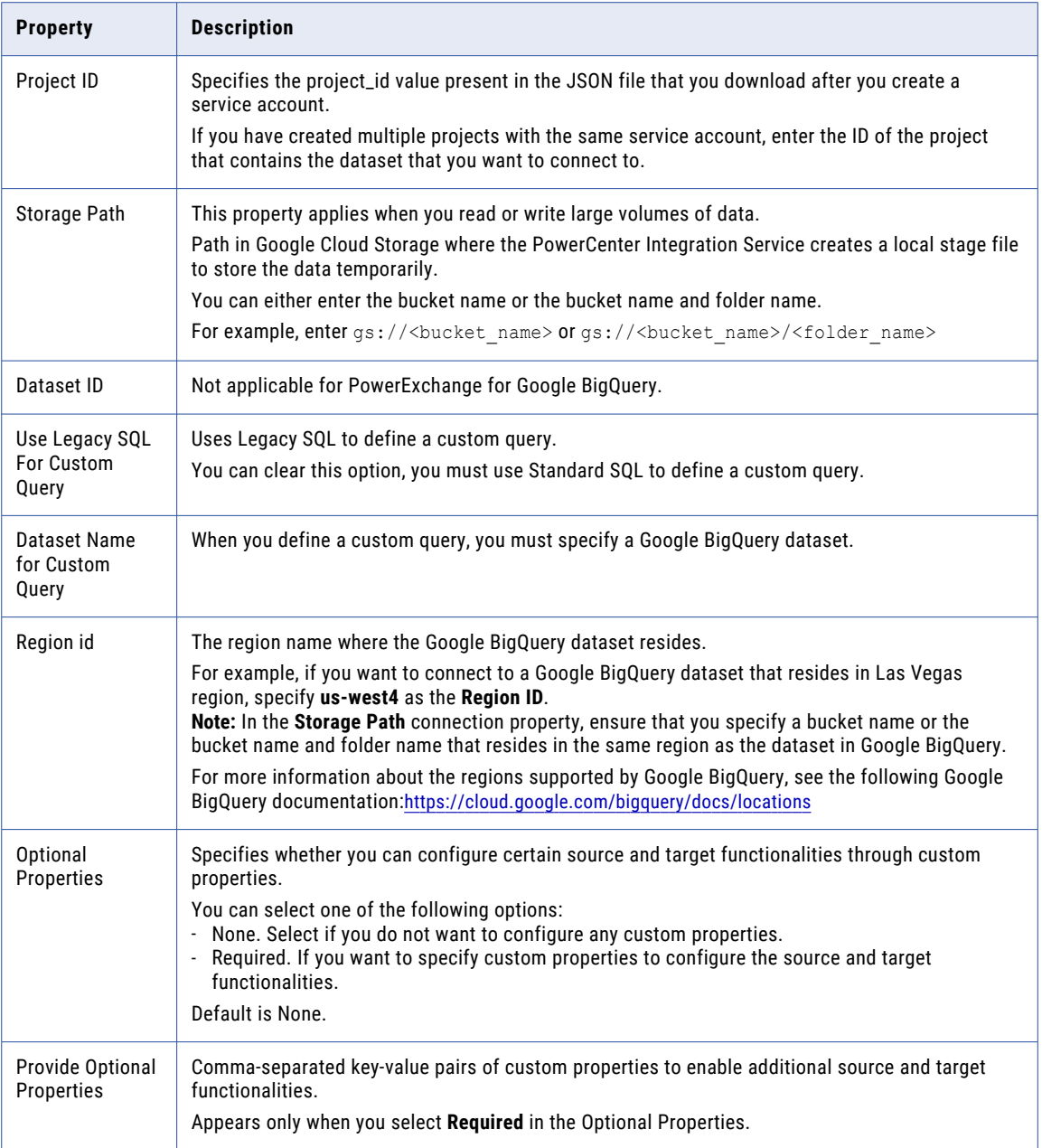

### PowerExchange for Google Cloud Spanner **Connections**

When you configure a Google Cloud Spanner connection, you define the connection attributes that the PowerCenter Integration Service uses to connect to the Google Cloud Spanner.

The following table describes the Google Cloud Spanner connection properties:

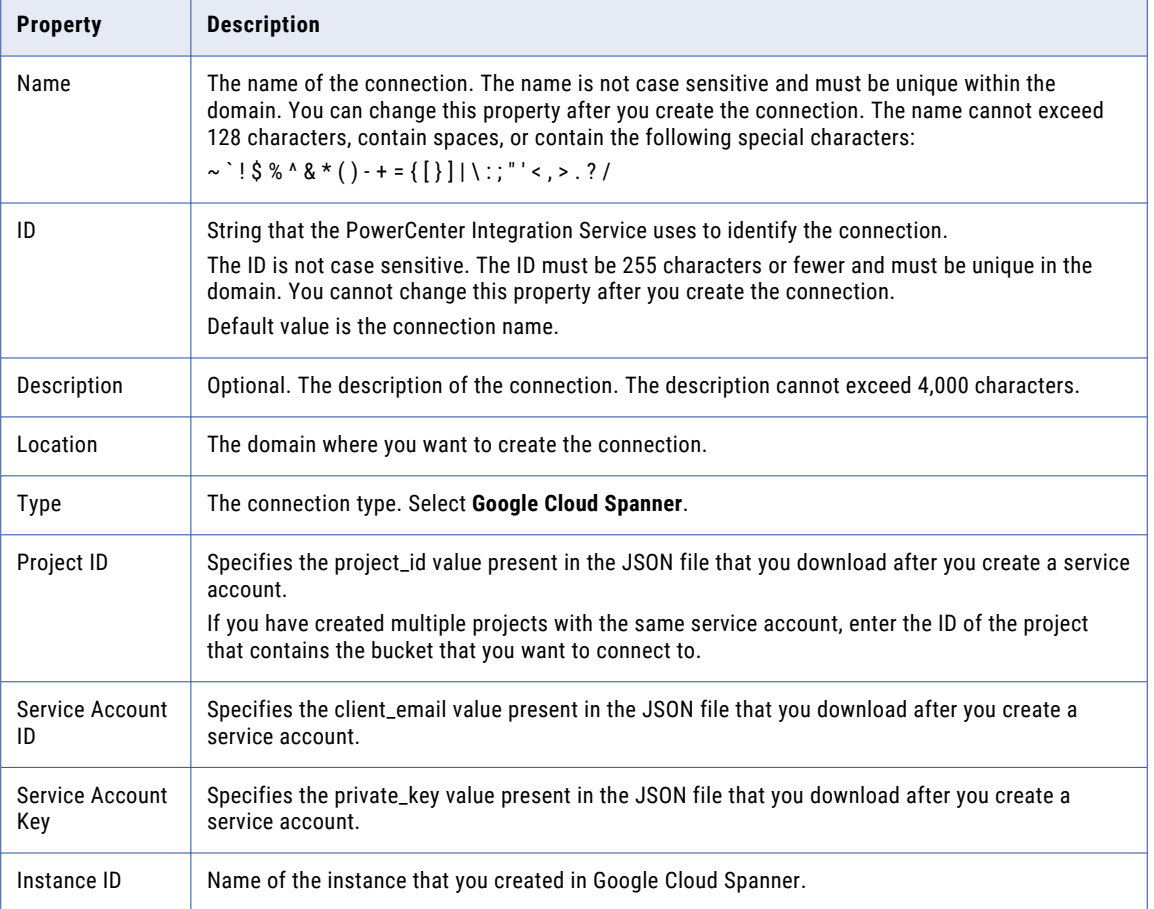

#### PowerExchange for Google Cloud Storage **Connections**

When you configure a Google Cloud Storage connection, you define the connection attributes that the PowerCenter Integration Service uses to connect to the Google Cloud Storage database.

The following table describes the Google Cloud Storage connection properties:

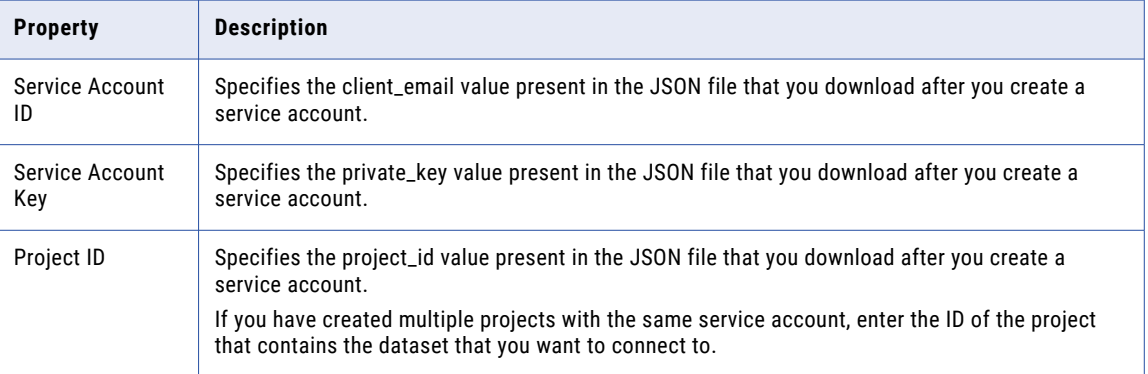

#### PowerExchange for Hadoop Connections

Use a Hadoop HDFS application connection object for each Hadoop source or target that you want to access.

You connect to a Hadoop cluster through an HDFS host that runs the name node service for a Hadoop cluster.

The following table describes the properties that you configure for a Hadoop HDFS application connection:

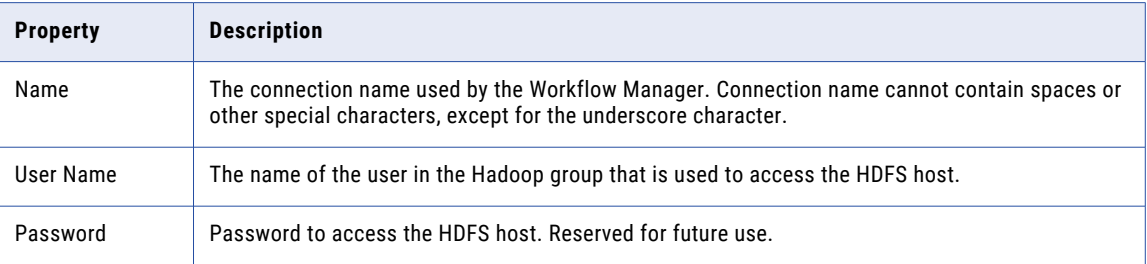

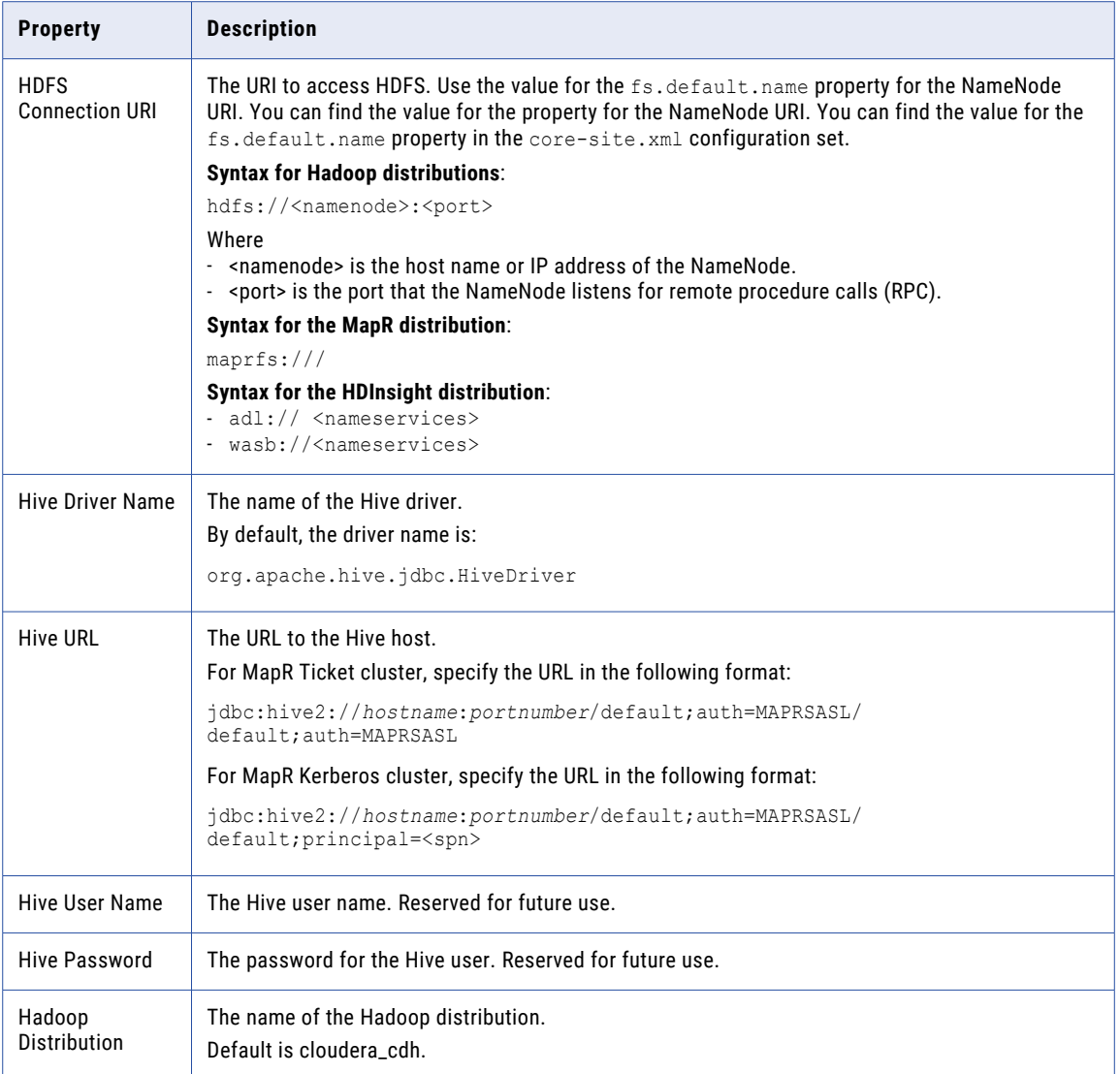

# PowerExchange for HANA Connections

You must configure a HANA ODBC data source before you can import HANA sources.

The following table describes the HANA ODBC connection properties:

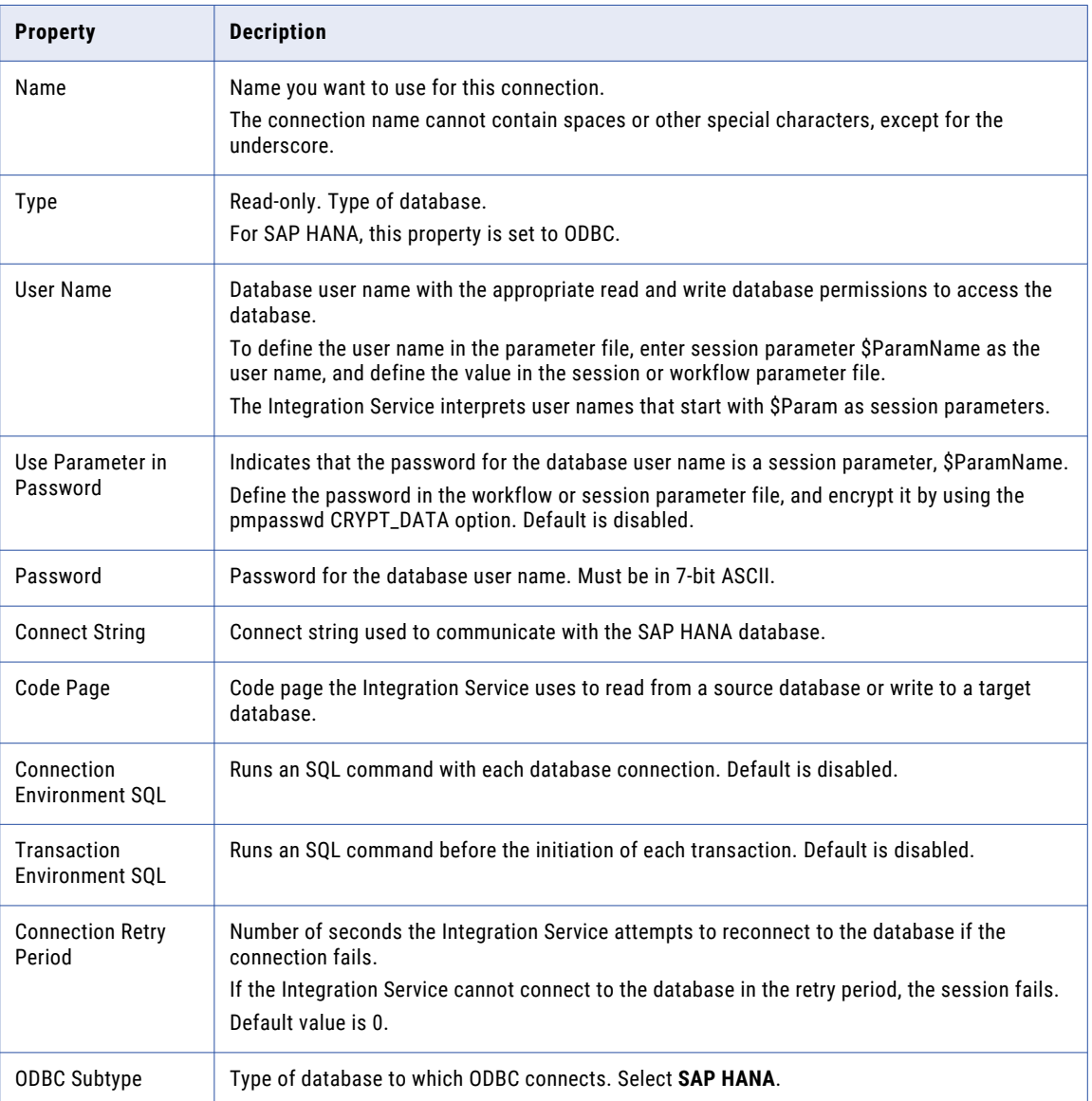

#### PowerExchange for JD Edwards EnterpriseOne **Connections**

When you configure a JD Edwards EnterpriseOne connection, you define the connection attributes that the PowerCenter Integration Service uses to connect to the JD Edwards EnterpriseOne.

The following table describes the connection properties:

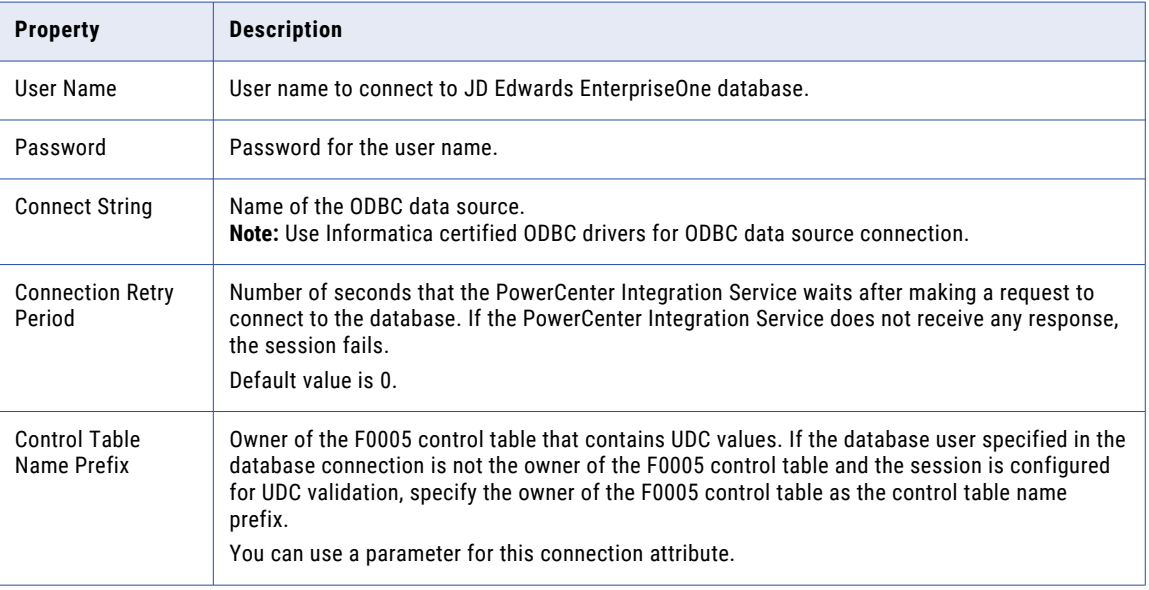

#### PowerExchange for JMS Connections

Use an application connection object for each JMS source or target that you want to access.

You must configure two types of JMS application connections:

- **•** JNDI application connection
- **•** JMS application connection

#### JNDI Application Connection

Use a JNDI application connection for each JNDI server that you want to access.

When the Integration Service connects to the JNDI server, it retrieves information from JNDI about the JMS provider during the session. When you configure a JNDI application connection, you must specify connection properties in the Connection Object Definition dialog box.

The following table describes the properties that you configure for a JNDI application connection:

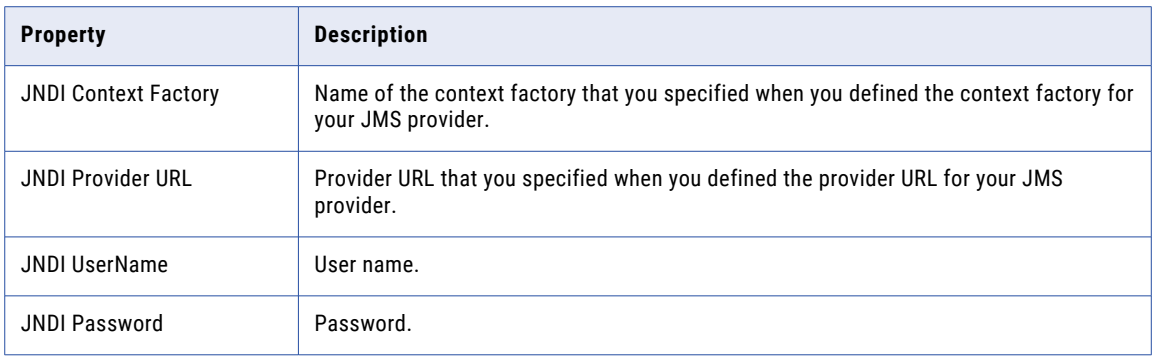

#### JMS Application Connection

Use a JMS application connection for each JMS provider you want to access.

When you configure a JMS application connection, you specify connection properties the Integration Service uses to connect to JMS providers during a session. Specify the JMS application connection properties in the Connection Object Definition dialog box.

The following table describes the properties that you configure for a JMS application connection:

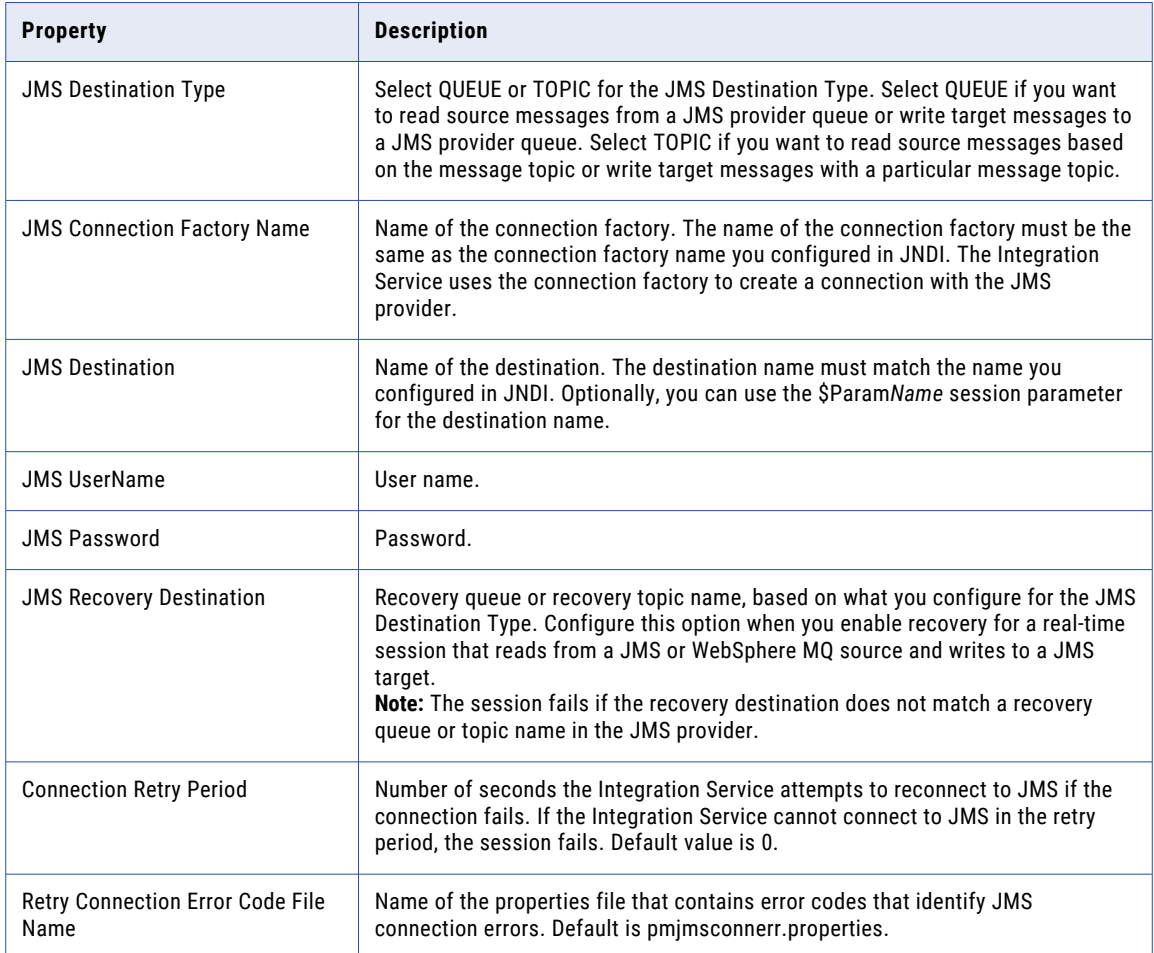

## PowerExchange for Kafka Connections

When you configure a Kafka connection, you define the connection attributes that the PowerCenter Integration Service uses to connect to the Kafka cluster. You can configure SSL properties to connect to a Kafka Broker over SSL.

The following table describes the Kafka connection properties:

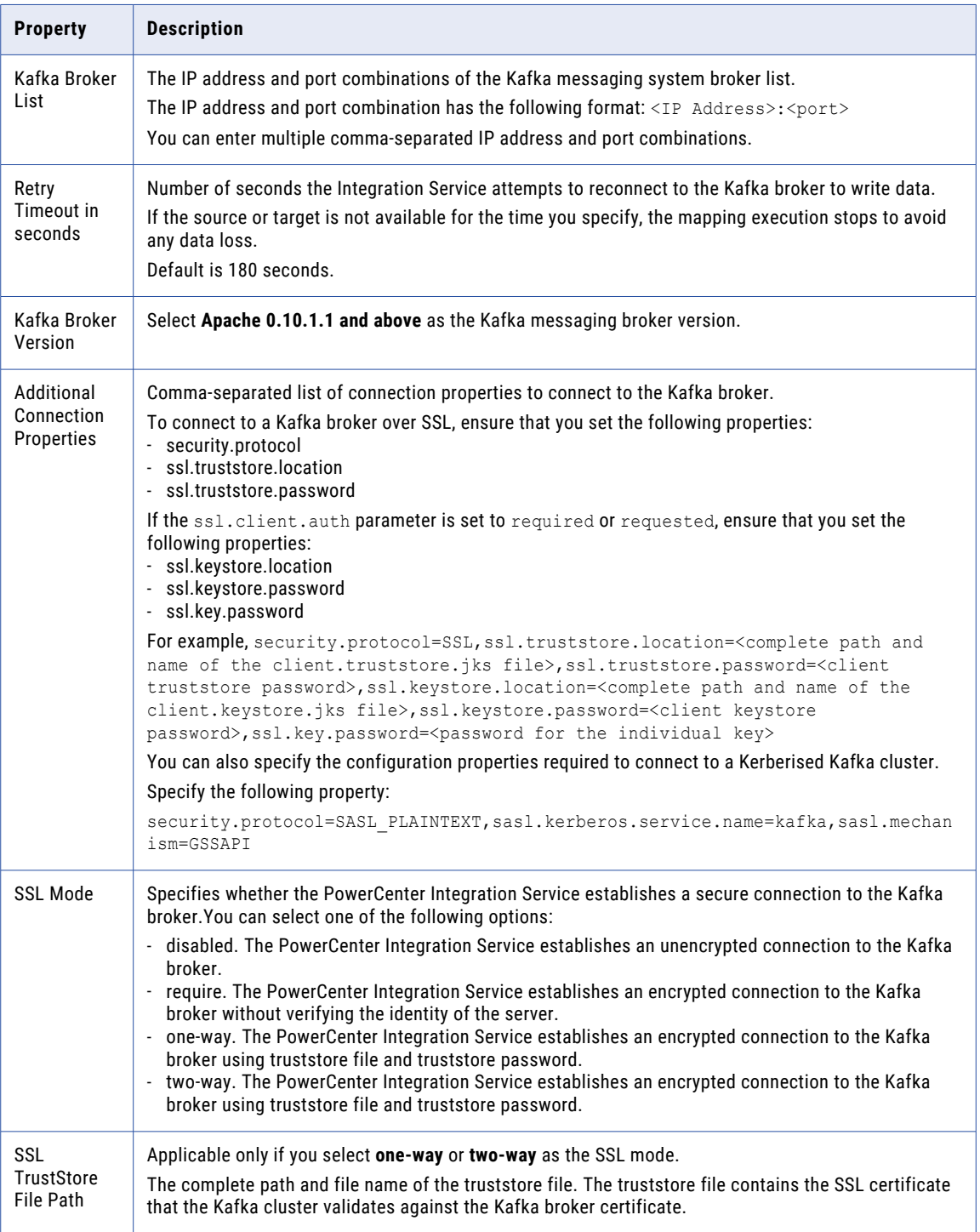

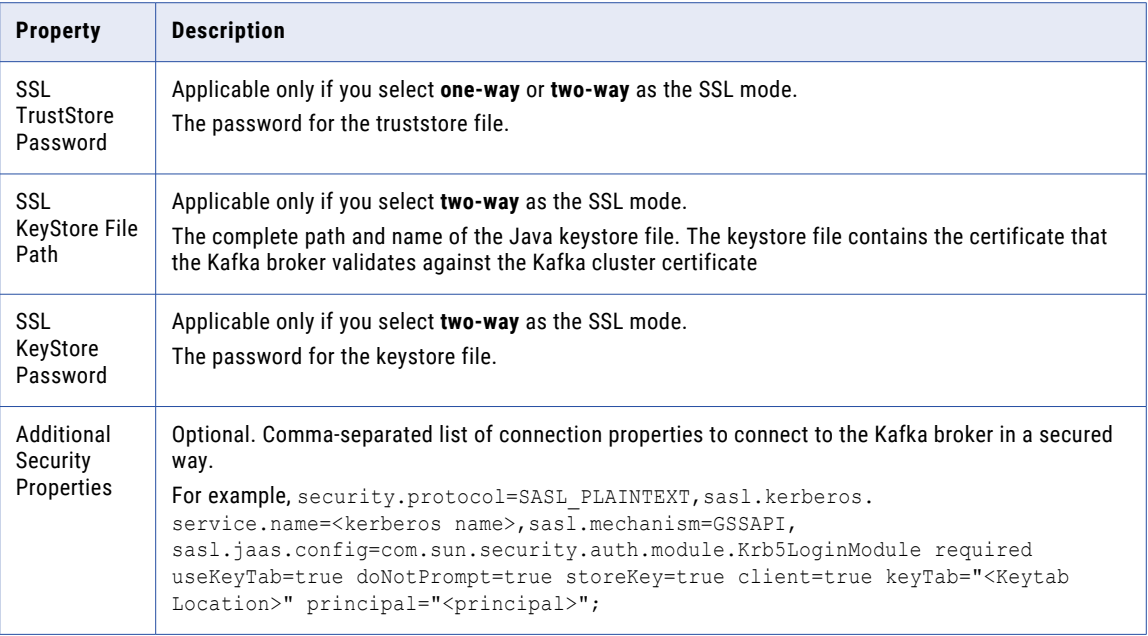

## PowerExchange for LDAP Connections

When you configure a LDAP connection, you define the connection attributes that the PowerCenter Integration Service uses to connect to the LDAP.

The following table describes the connection properties:

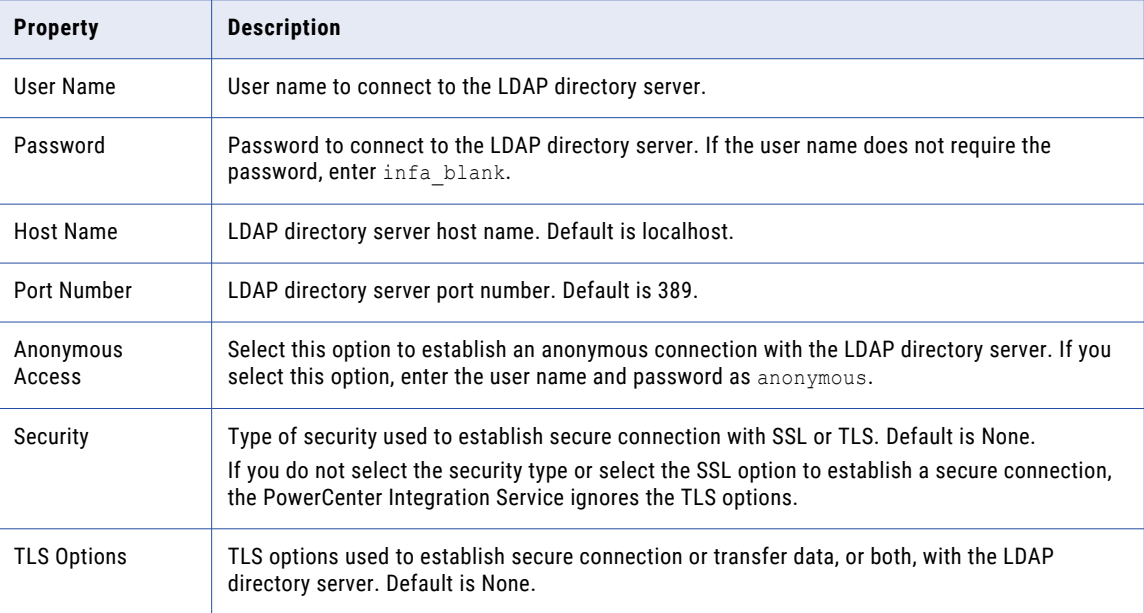

### Microsoft Azure Blob Storage Connection Properties

When you configure a Microsoft Azure Blob Storage connection, you define the connection properties that the PowerCenter Integration Service uses to connect to Microsoft Azure Blob Storage.

The following table describes the Microsoft Azure Blob Storage connection properties:

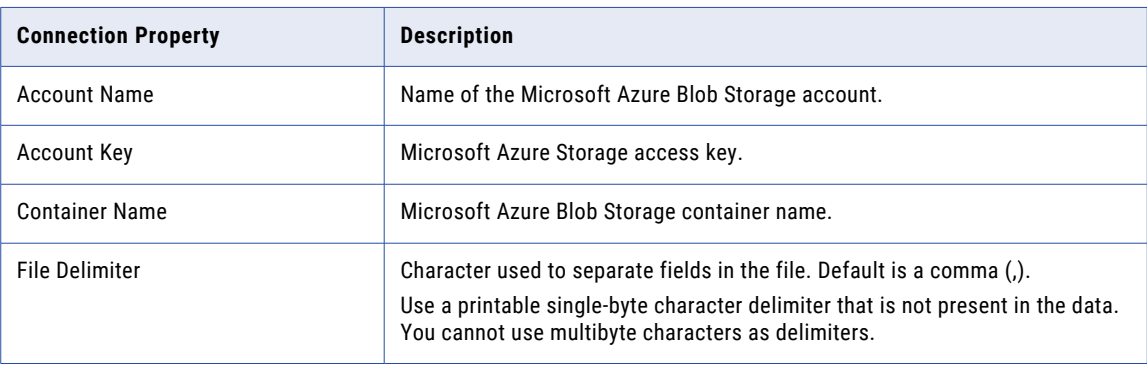

#### PowerExchange for Microsoft Azure SQL Data Warehouse V3 Connections

A Microsoft Azure SQL Data Warehouse connection extracts data from and loads data to the Microsoft Azure SQL Data Warehouse. PowerExchange for Microsoft Azure SQL Data Warehouse V3 uses SOAP to connect to Microsoft Azure SQL Data Warehouse.

The following table describes PowerExchange for Microsoft Azure SQL Data Warehouse V3 connection properties:

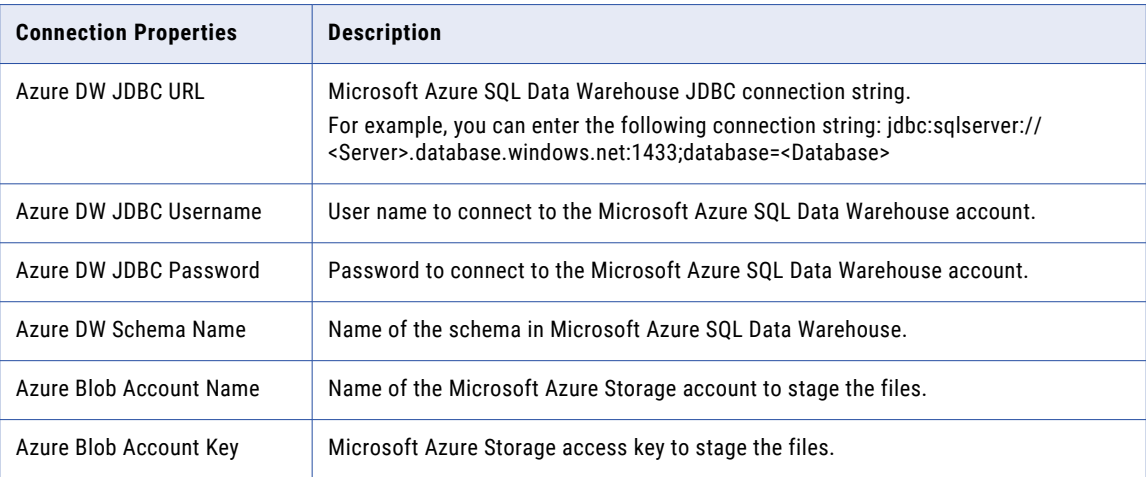

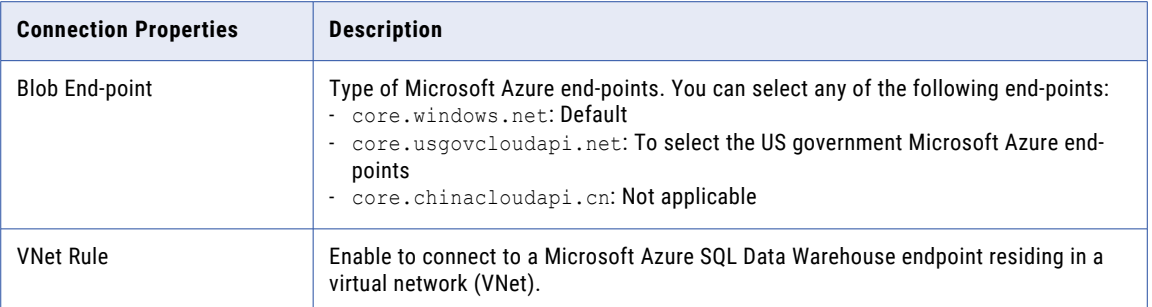

#### Microsoft Dynamics 365 for Sales Connection **Properties**

When you configure a Microsoft Dynamics 365 for Sales connection, you define the connection attributes that the PowerCenter Integration Service uses to connect to the Microsoft Dynamics 365 for Sales database.

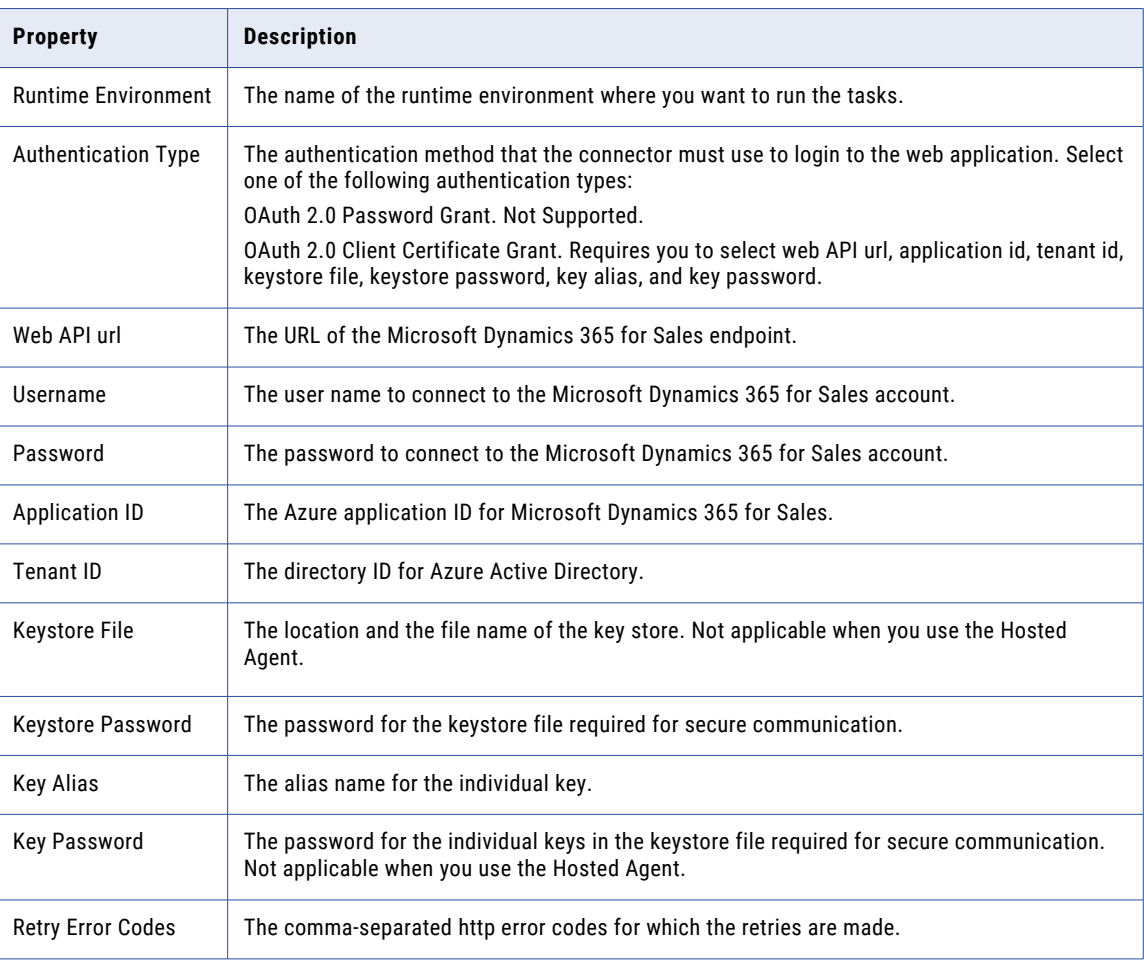

The following table describes the Microsoft Dynamics 365 for Sales connection properties:

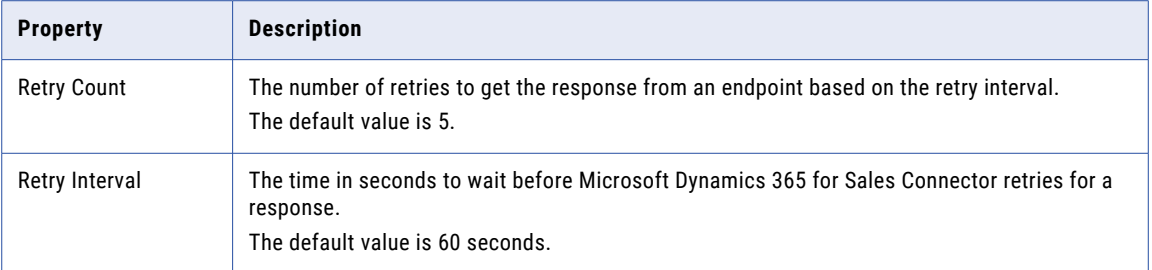

## PowerExchange for MongoDB JDBC Connections

When you configure a PowerExchange for MongoDB connection, you define the connection attributes that the PowerCenter Integration Service uses to connect to the MongoDB database.

The following table describes the MongoDB connection properties:

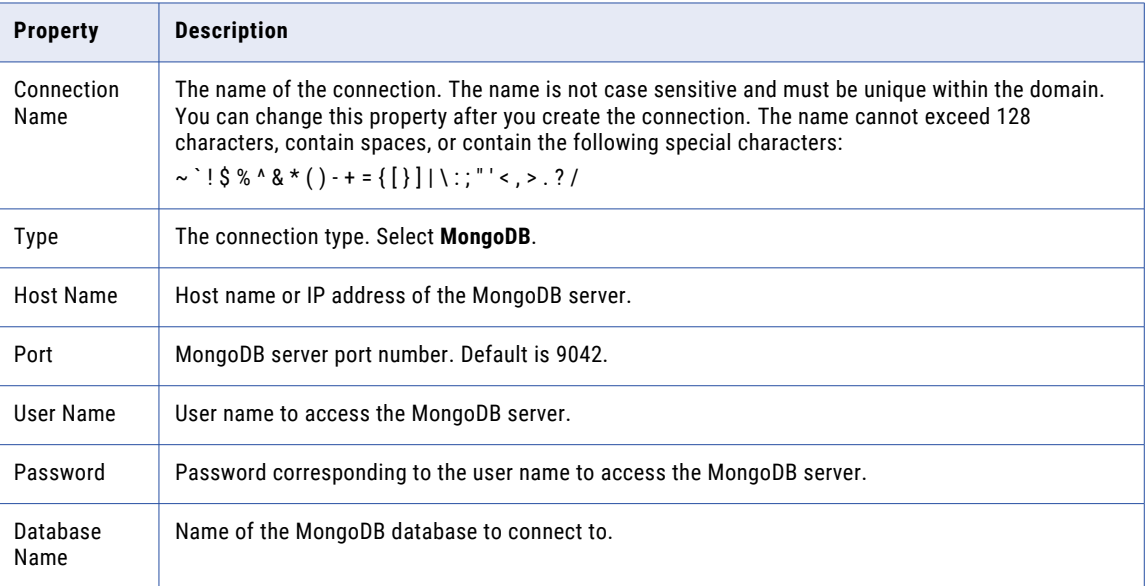

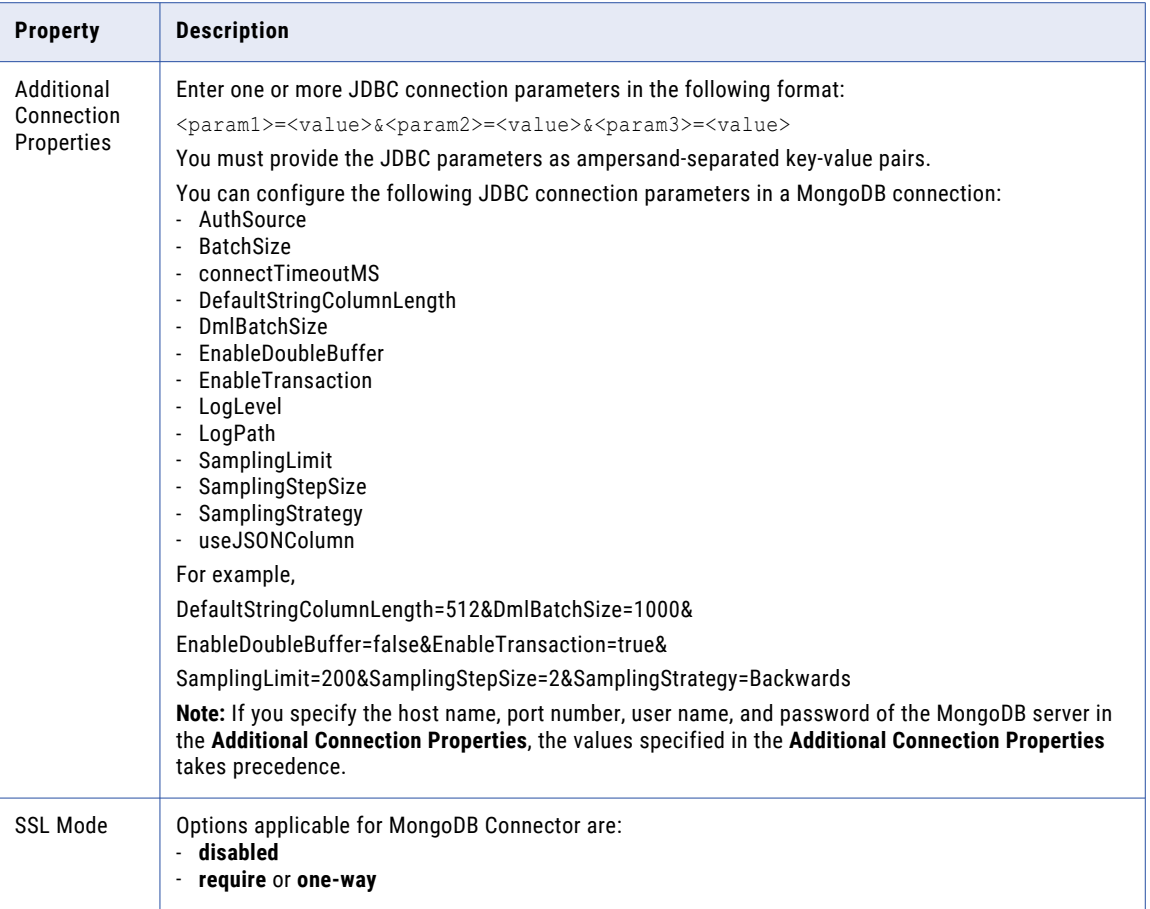

**Note:** If you select the **Enable Reading/Writing as JSON** option, a column **documentAsJSON** appears in the collection when you read data from MongoDB through which you can read data as JSON. Default is disabled. To enable reading or writing as JSON, select **useJSONColumn**=true.

#### PowerExchange for MSMQ Connections

Use a queue connection object for each MSMQ source or target that you want to access.

The following table describes the properties that you configure for an MSMQ application connection:

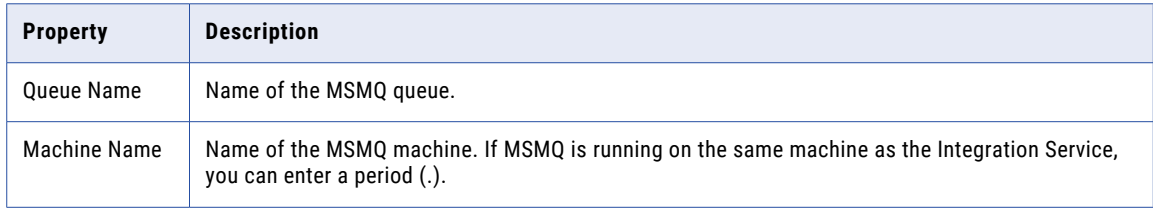

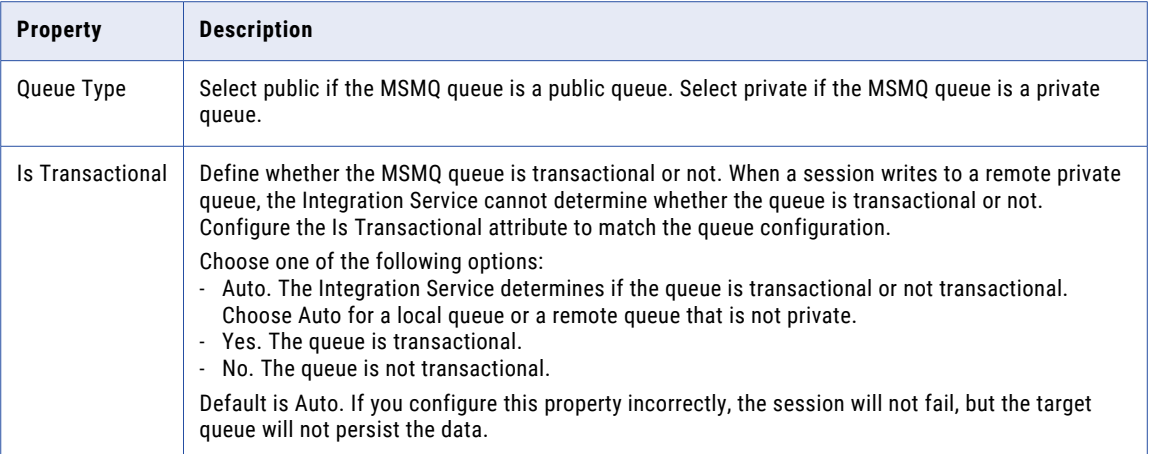

### PowerExchange for Netezza Connections

Use a relational connection object for each Netezza source or target that you want to access.

The relational database connection defines how the Integration Service accesses the underlying database for Netezza Performance Server. When you configure a Netezza connection, you specify the connection attributes that the Integration Service uses to connect to Netezza.

The following table describes the properties that you configure for a Netezza connection:

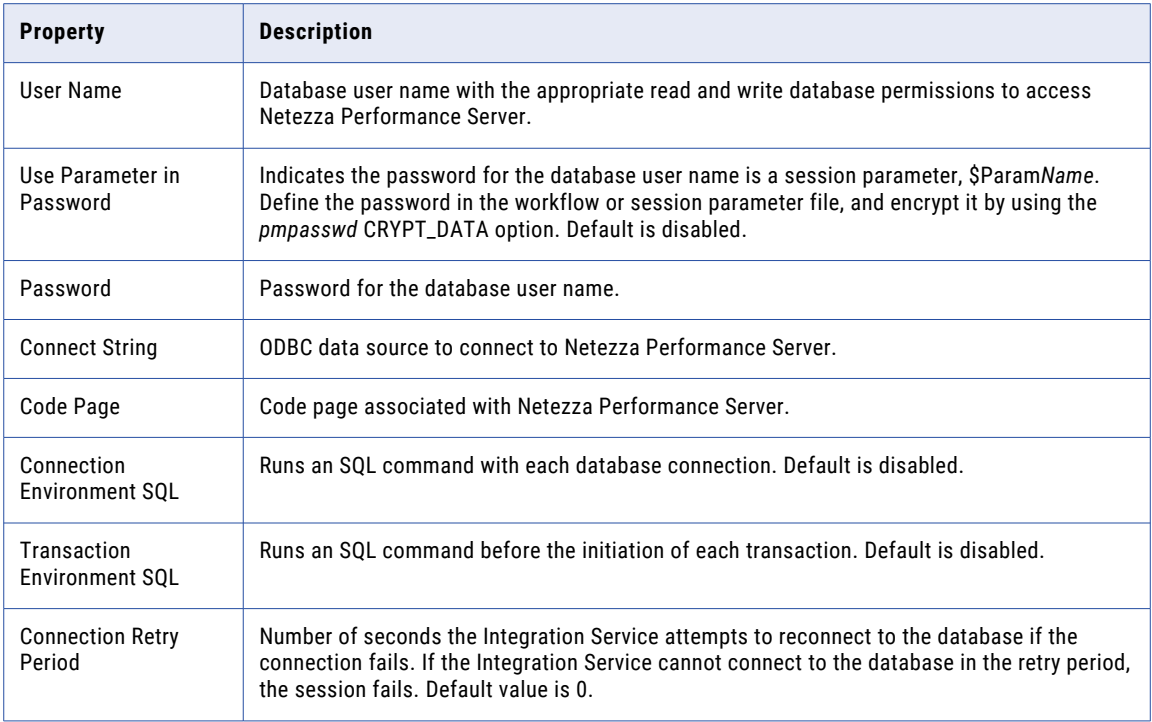

#### PowerExchange for Oracle E-Business Suite Connection Properties

When you configure an Oracle E-Business Suite connection, you define the connection attributes that the PowerCenter Integration Service uses to connect to the Oracle E-Business Suite.

The following table describes the connection properties:

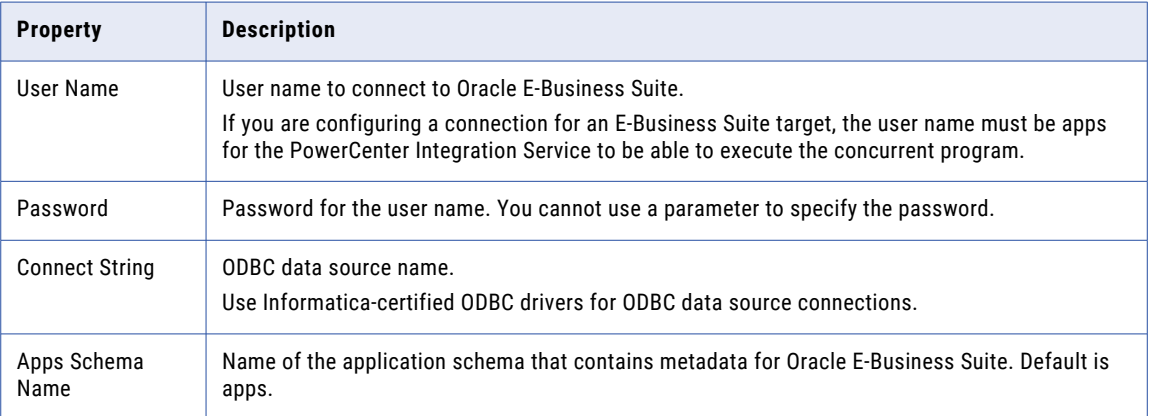

## PowerExchange for PeopleSoft Connections

Use an application connection object for each PeopleSoft source that you want to access. The application connection defines how the Integration Service accesses the underlying database for the PeopleSoft system.

The following table describes the properties that you configure for a PeopleSoft application connection:

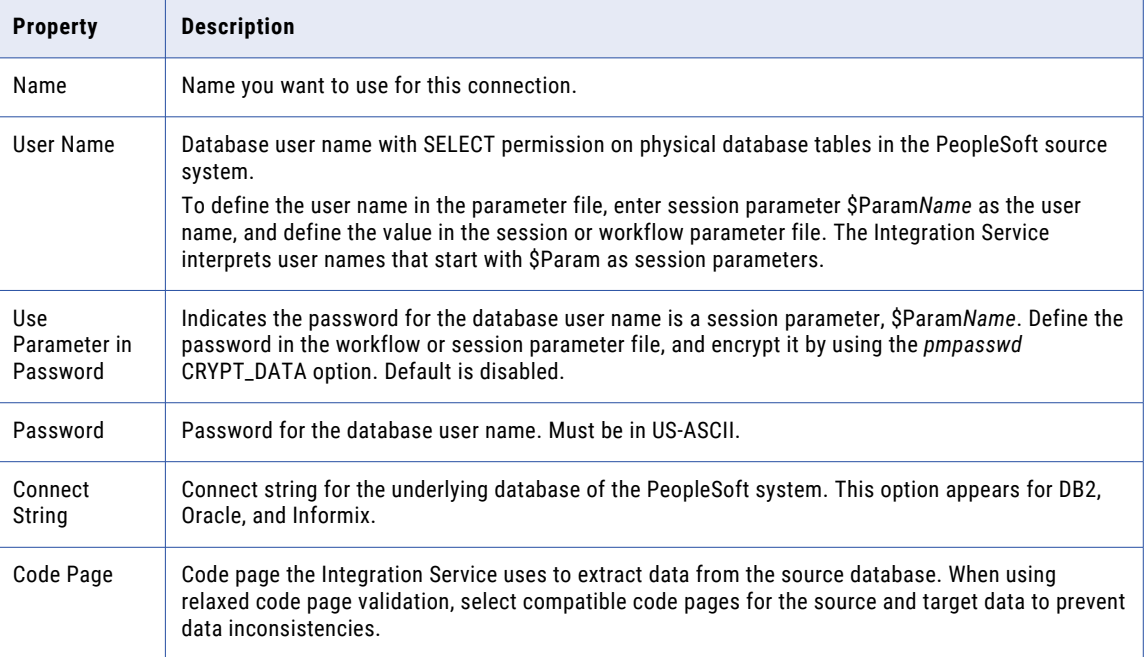

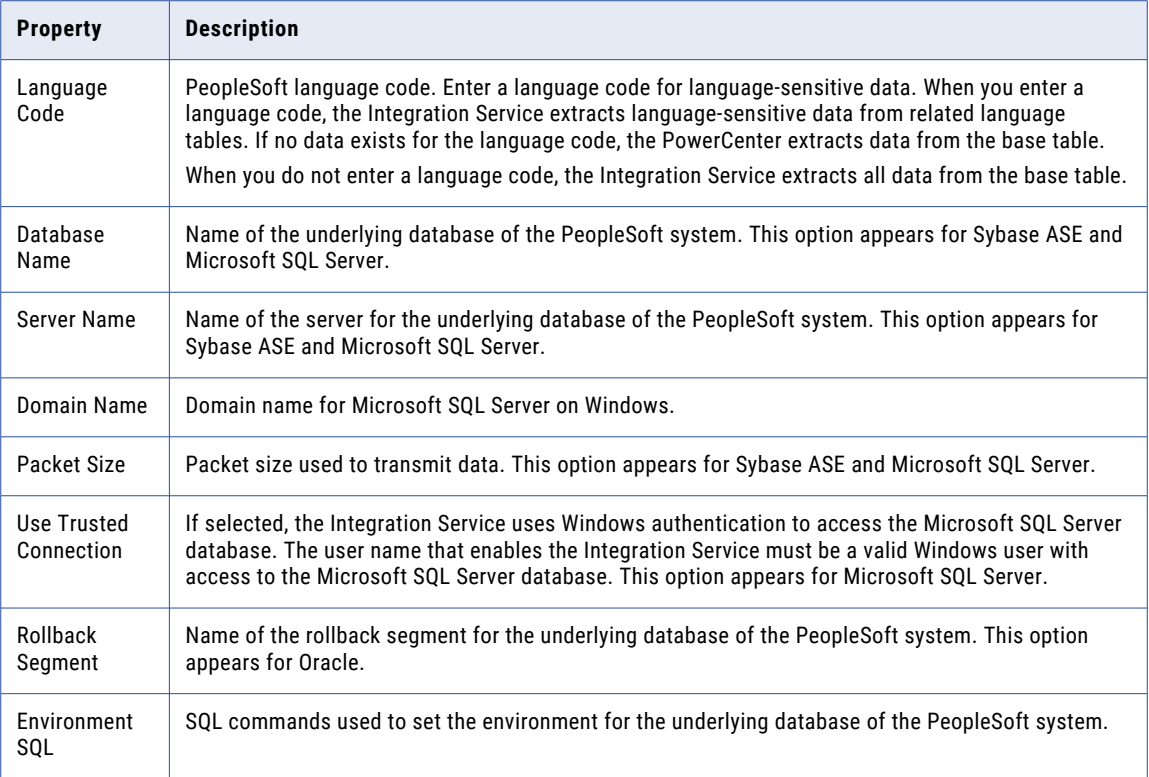

#### PowerExchange for PostgreSQL Connection Properties

When you configure a PowerExchange for PostgreSQL connection, you define the connection attributes that the PowerCenter Integration Service uses to connect to the PostgreSQL database.

The following table describes the PostgreSQL connection properties:

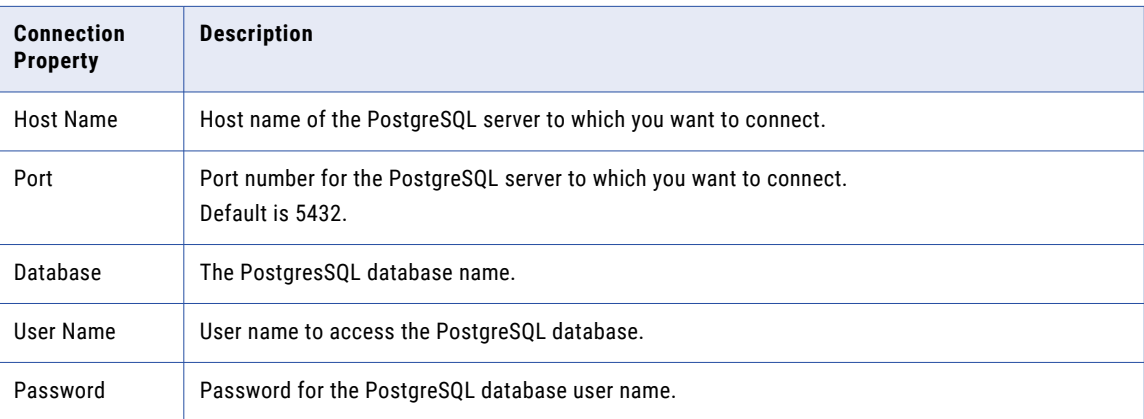

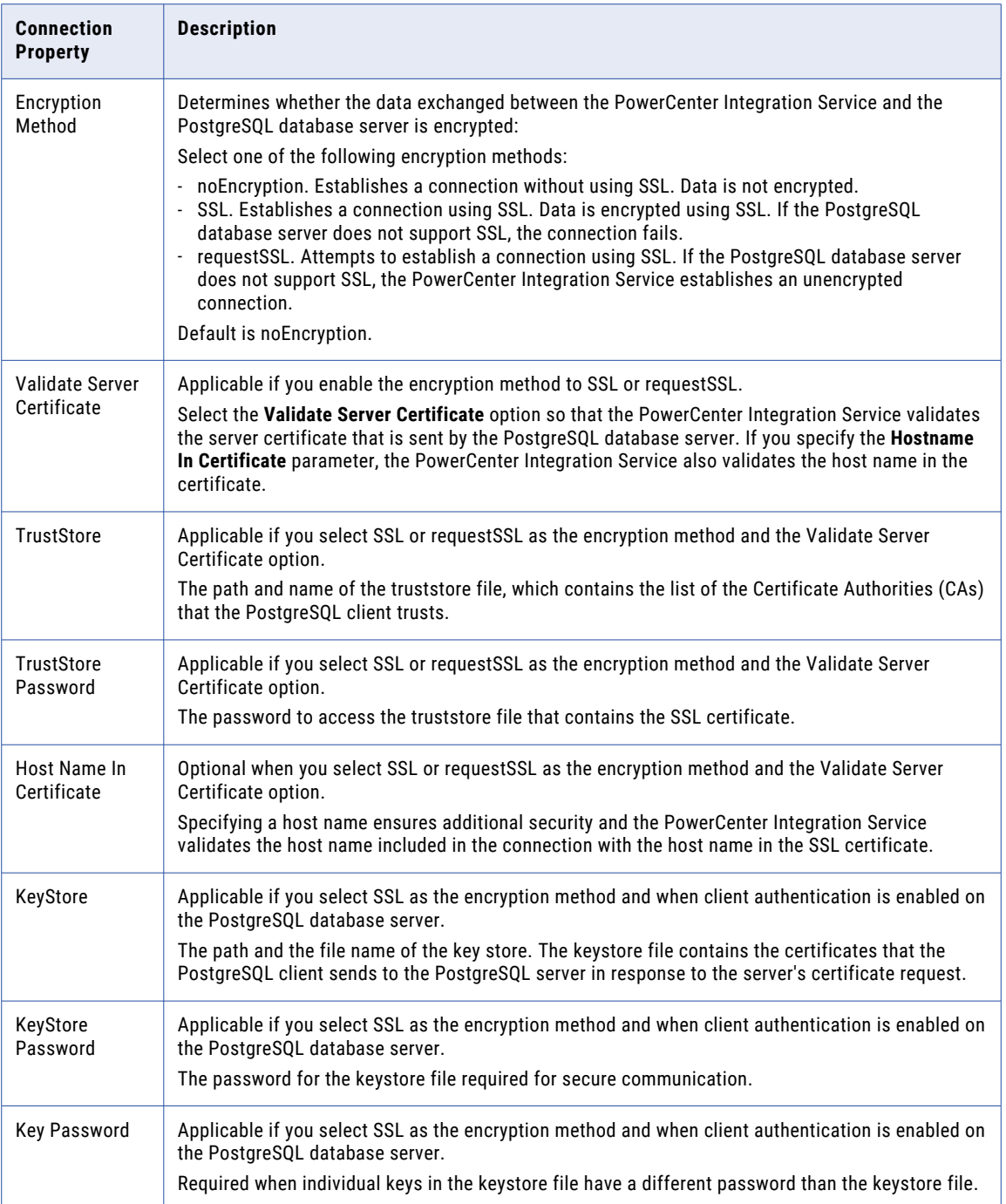

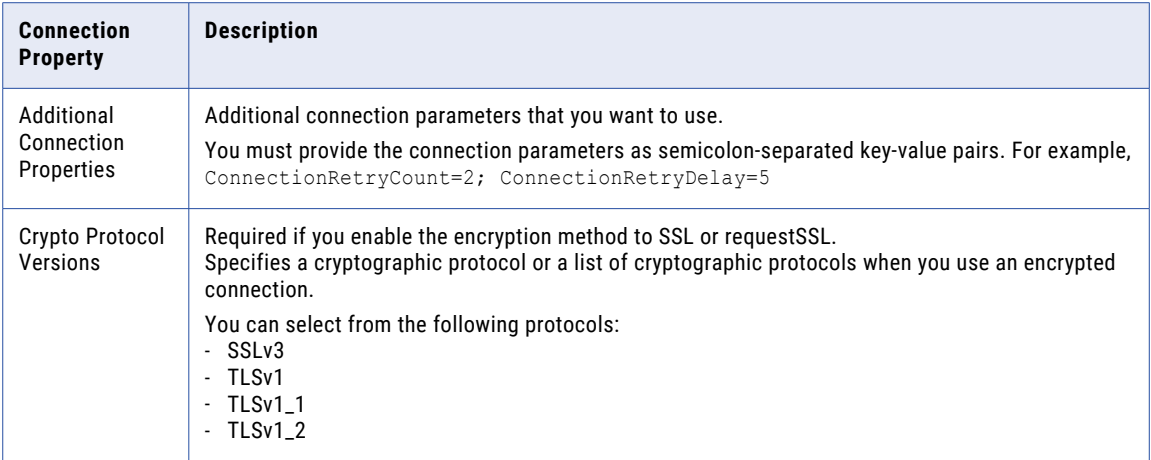

#### PowerExchange for Salesforce Analytics **Connections**

Use an application connection object for each Salesforce Analytics source or target that you want to access.

The following table describes the connection attributes for a Salesforce Analytics application connection:

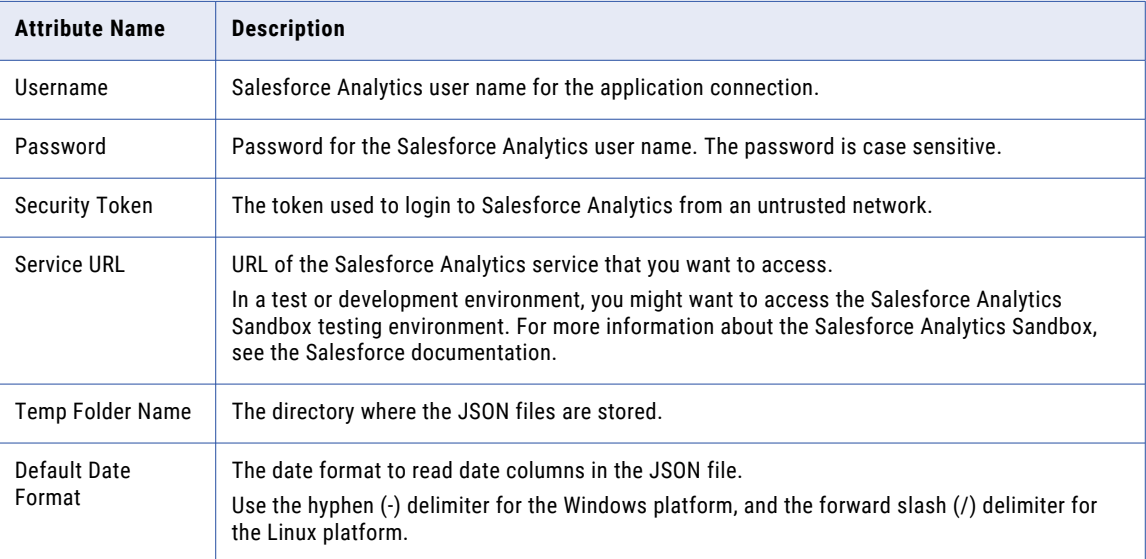

## PowerExchange for Salesforce Connections

Use an application connection object for each Salesforce source, target, or lookup that you want to access.

The following table describes the connection attributes for a Salesforce application connection:

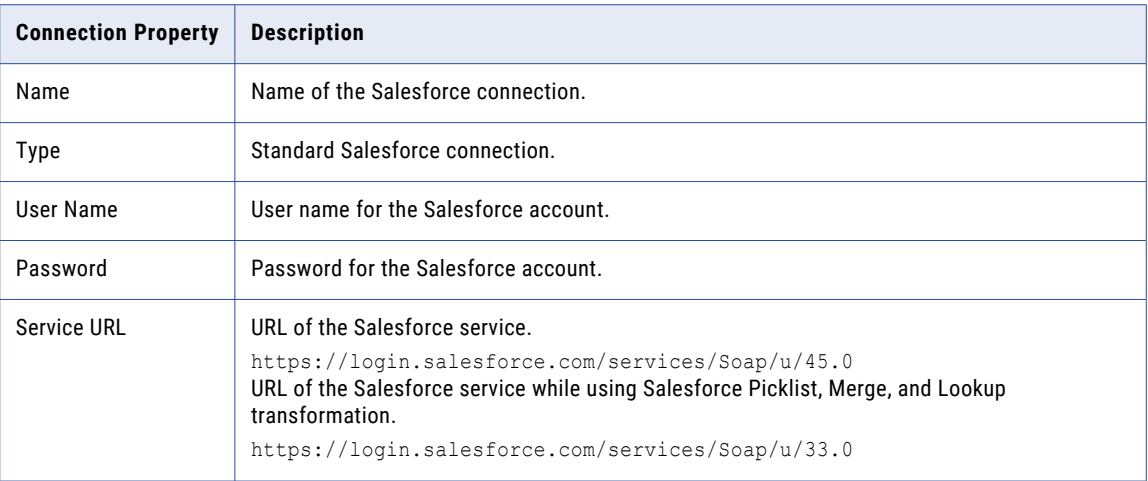

You can also create an OAuth type connection to access to Salesforce using the Salesforce API. OAuth is a standard protocol that allows for secure API authorization. A benefit of OAuth is that users do not need to disclose their Salesforce credentials and the Salesforce administrator can revoke the consumer's access at any time.

The following table lists the properties for an OAuth connection:

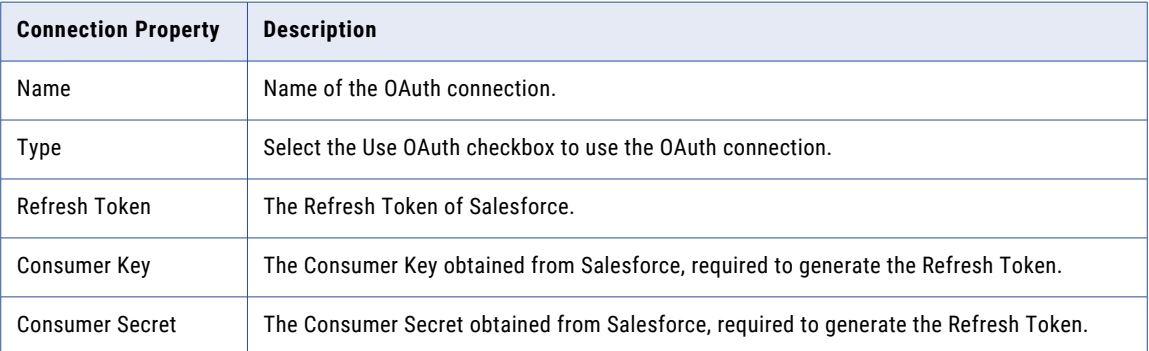

#### PowerExchange for SAP NetWeaver Connections

Depending on the method of integration with mySAP applications, configure the following types of connections:

- **• SAP R/3 application connection.** Configure SAP R/3 application connections to access the SAP system when you run an RFC stream or file mode session.
- **• SAPTableReader application connection.** Configure SAPTableReader application connections to read data from SAP tables and ABAP CDS views through ABAP by using the HTTP/HTTPS protocol.
- **• FTP connection.** Configure FTP connections to access the staging file through FTP. When you run a file mode session, you can configure the session to access the staging file on the SAP system through FTP.
- **• SAP\_ALE \_IDoc\_Reader and SAP\_ALE \_IDoc\_Writer application connection.** Configure SAP\_ALE\_IDoc\_Reader application connections to receive IDocs and business content integration documents using ALE. Configure SAP\_ALE\_IDoc\_Writer application connections to send IDocs using ALE.
- **• SAP RFC/BAPI interface application connection.** Configure SAP RFC/BAPI Interface application connections if you want to process data in SAP using BAPI/RFC transformations.

The following table describes the type of connection you need depending on the method of integration with mySAP applications:

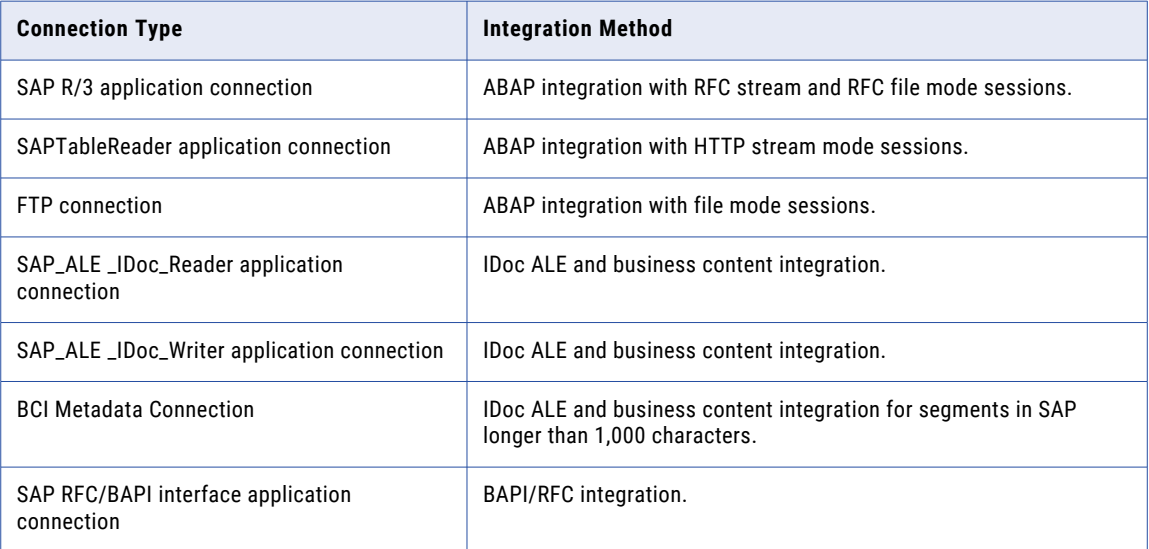

#### SAP R/3 Application Connection for ABAP Integration

The application connections for SAP sources use one of the following connections:

#### **File Mode**

Use an RFC file mode connection when you extract data through file mode. The connection information for RFC is stored in the sapnwrfc.ini file. You must also have authorizations on the SAP system to read SAP tables and to run file mode sessions.

#### **Stream Mode (RFC/HTTP)**

In stream mode, you can use an SAP R/3 application connection.

To extract data through stream mode by using the RFC protocol, use an SAP R/3 application connection The connection information for RFC is stored in the sapnwrfc.ini file. You must also have authorizations on the SAP system to read SAP tables and to run stream mode sessions. RFC stream mode sessions use foreground processing.

You cannot use an SAP R/3 application connection to extract data through stream mode by using the HTTP protocol. Use an SAPTableReader application connection to extract data through stream mode by using the HTTP protocol.

#### Application Connection for an RFC Stream Mode Session

When you configure an application connection for an RFC stream mode session, the connect string you use in the SAP R/3 application connection must match the connect string in the sapnwrfc.ini file. For example, if the connect string in the sapnwrfc.ini file is defined in lowercase, use lowercase to enter the connect string parameter in the application connection configuration.

#### Application Connection for Stream and File Mode Sessions

You can create separate application connections for file and stream mode, or you can create one connection for both file and stream mode. Create separate entries if the SAP administrator creates separate authorization profiles.

To create one connection for both modes, the SAP administrator must have created a single profile with authorizations for both file and stream mode sessions.

The following table describes the properties that you configure for an SAP ECC connection:

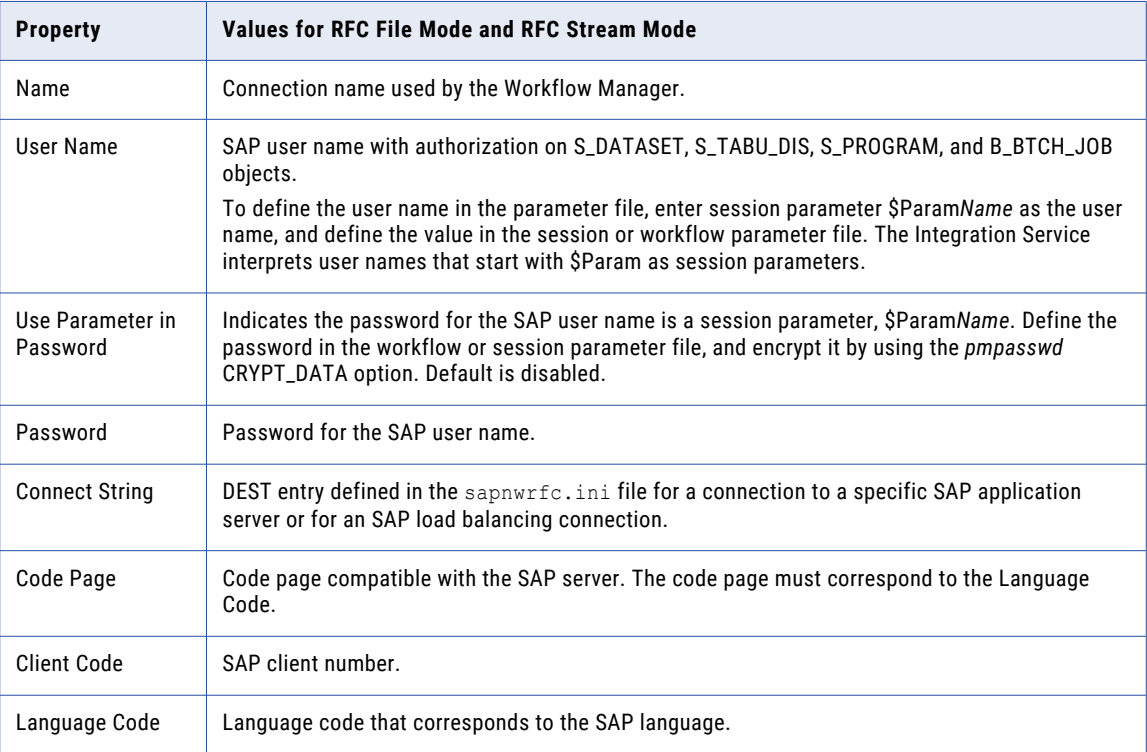

#### Application Connection for HTTP Stream Mode Sessions

To read data from SAP tables and ABAP CDS views through ABAP by using the HTTP protocol, create an SAPTableReader connection.

The following table describes the properties that you configure for an SAPTableReader connection:

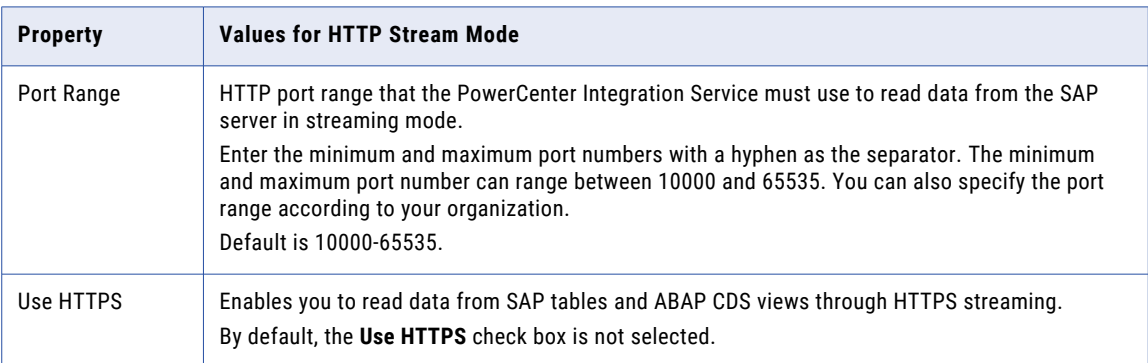

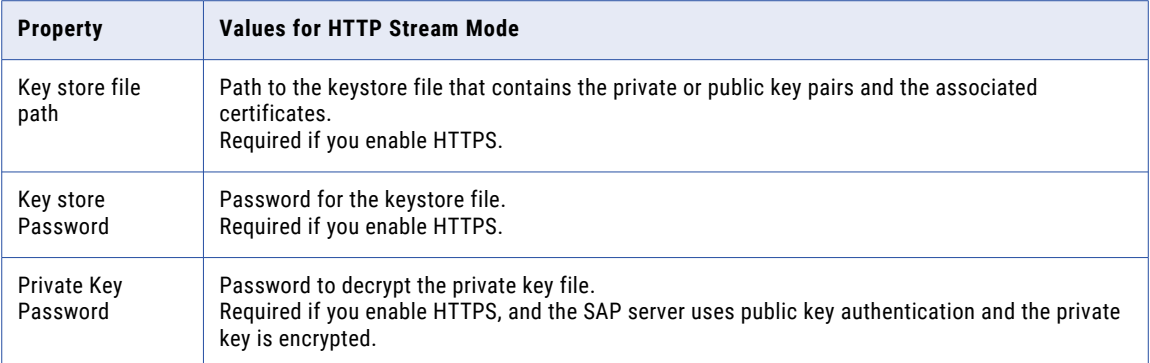

#### Application Connections for ALE Integration

To receive outbound IDocs and business content integration documents from SAP using ALE, create an SAP\_ALE\_IDoc\_Reader application connection in the Workflow Manager. To send inbound IDocs to SAP using ALE, create an SAP\_ALE\_IDoc\_Writer application connection in the Workflow Manager.

#### SAP\_ALE\_IDoc\_Reader Application Connection

Configure the SAP\_ALE\_IDoc\_Reader connection properties with the destination entry defined in the sapnwrfc.ini file for a connection to an RFC server program. Verify that the Program ID for this destination entry matches the Program ID for the logical system you defined in SAP to receive IDocs or consume business content data. For business content integration, set to INFACONTNT.

The following table describes the properties that you configure for an SAP\_ALE\_IDoc\_Reader application connection:

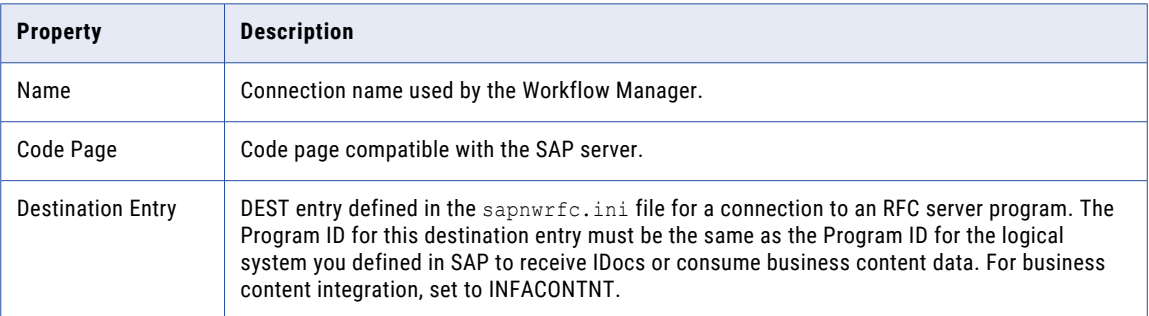

#### SAP\_ALE\_IDoc\_Writer and BCI Metadata Application Connection

Configure the SAP\_ALE\_IDoc\_Writer or the BCI Metadata Connection connection properties with the destination entry defined in the sapnwrfc.ini file for a connection to a specific SAP application server. The following table describes the properties that you configure for an SAP\_ALE\_IDoc\_Writer or a BCI Metadata Connection application connection:

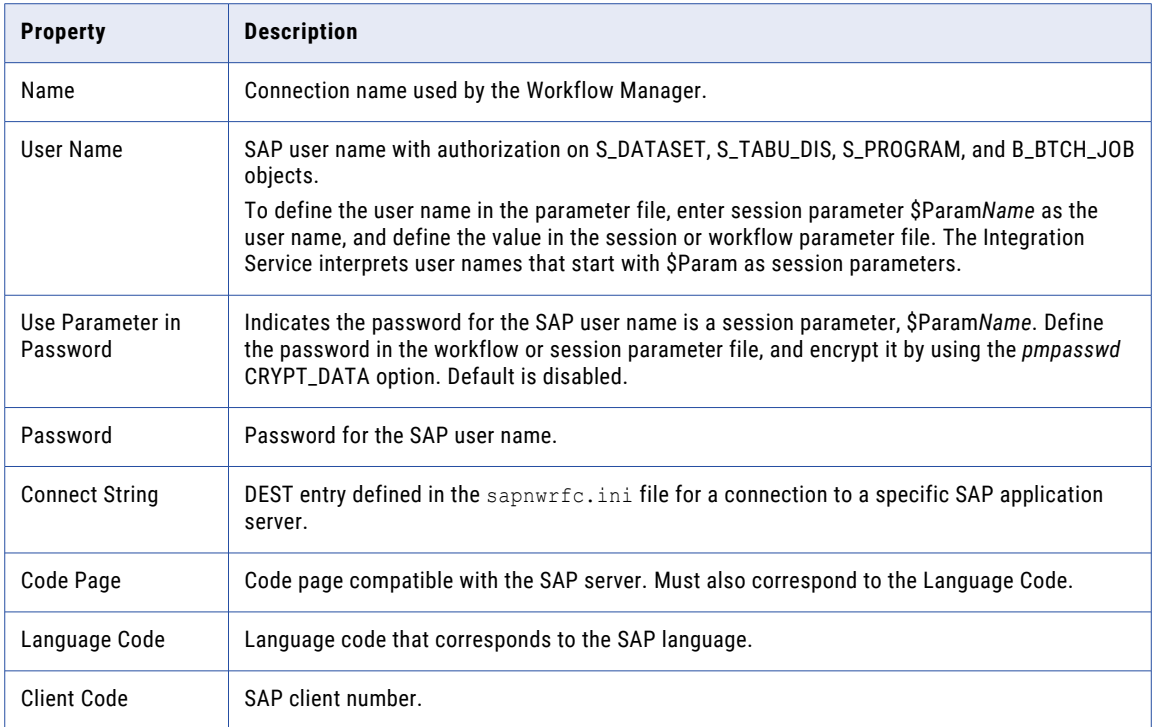

#### Application Connection for BAPI/RFC Integration

To process BAPI/RFC data in SAP, you must create an application connection of the SAP RFC/BAPI Interface type in the Workflow Manager. The Integration Service uses this connection to connect to SAP and make BAPI/RFC function calls to extract, transform, or load data.

The following table describes the properties that you configure for an SAP RFC/BAPI application connection:

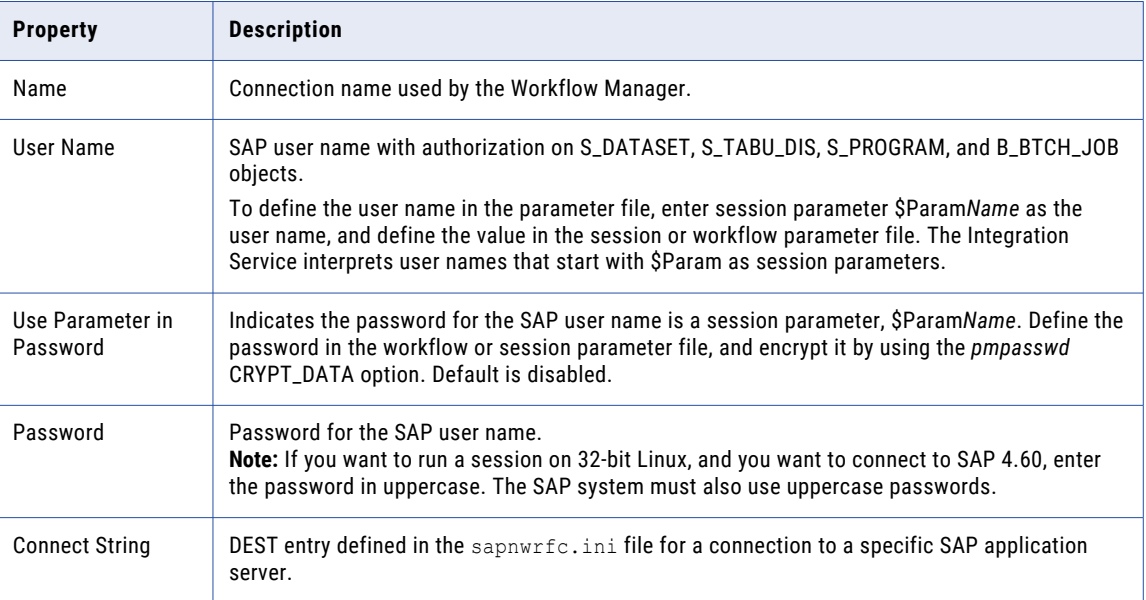

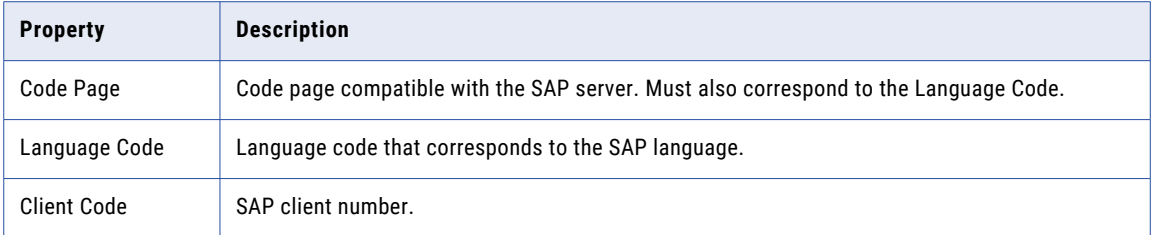

#### PowerExchange for SAP NetWeaver BI Connections

You can configure the following types of connection objects to connect to SAP NetWeaver BI:

- **•** SAP BW OHS application connection to connect to SAP NetWeaver BI sources.
- **•** SAP BW application connection to connect to SAP NetWeaver BI targets.

#### SAP BW OHS Application Connection

Use an SAP BW OHS application connection object for each SAP NetWeaver BI source that you want to access.

The following table describes the properties that you configure for an SAP BW OHS application connection:

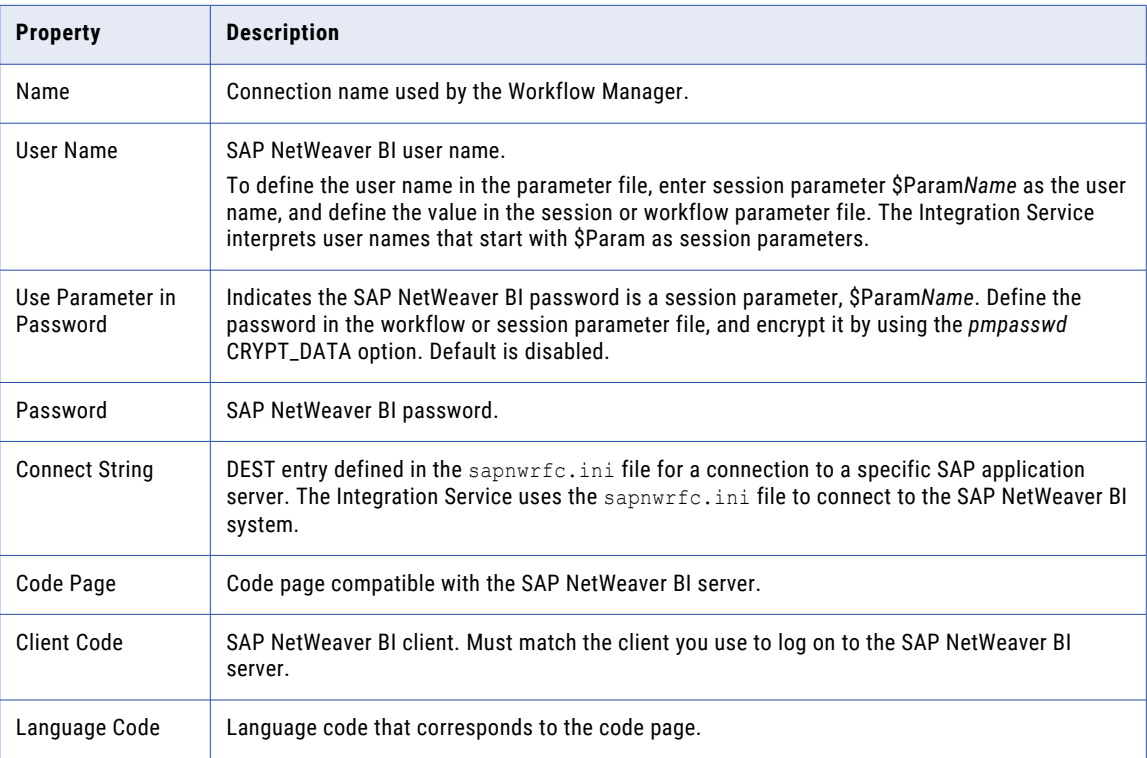

#### SAP BW Application Connection

Use an SAP BW application connection object for each SAP NetWeaver BI target that you want to access.

The following table describes the properties that you configure for an SAP BW application connection:

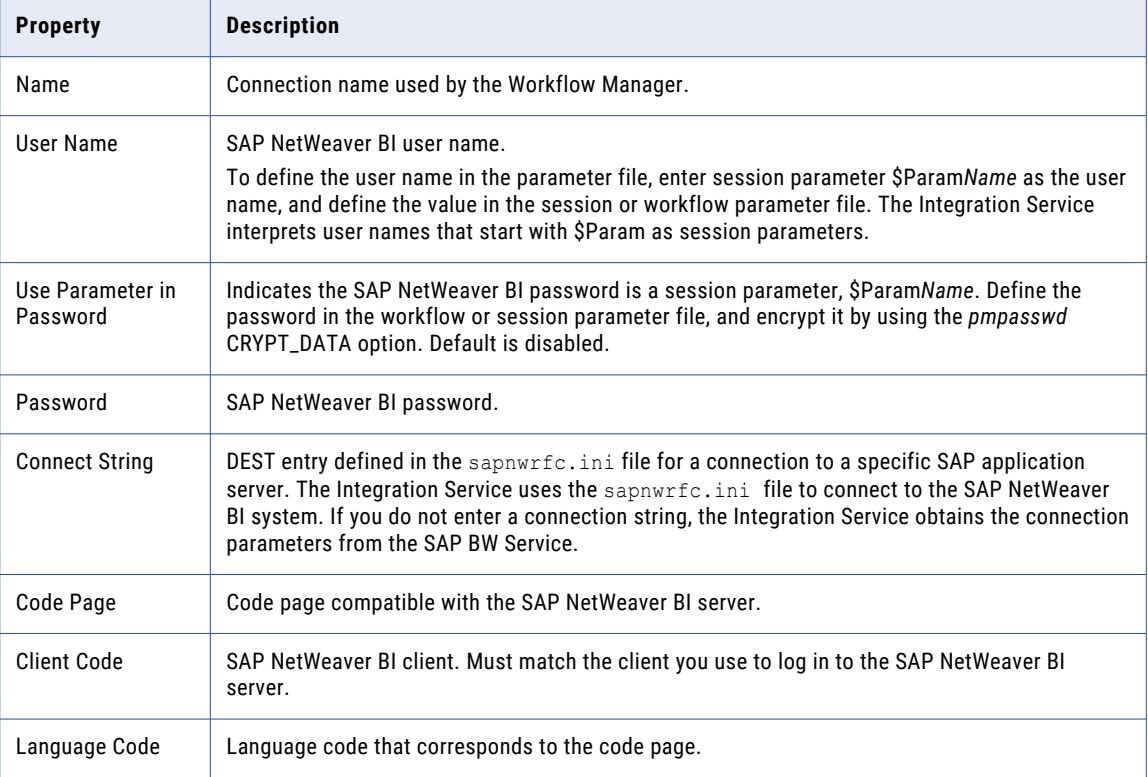

### PowerExchange for Siebel Connections

You can configure the following types of connection objects to connect to Siebel:

- **•** Siebel Application Connections for Sources, Targets, and EIM Invoker Transformations
- **•** Siebel Application Connection for EIM Read and Load Transformations

#### Siebel Application Connections for Sources, Targets, and EIM Invoker Transformations

The Siebel Sources, Targets, and EIM Invoker transformations use the Siebel connection application connection to connect to the Siebel repository. When you configure an application connection, you must specify the connection attributes for the Siebel repository.

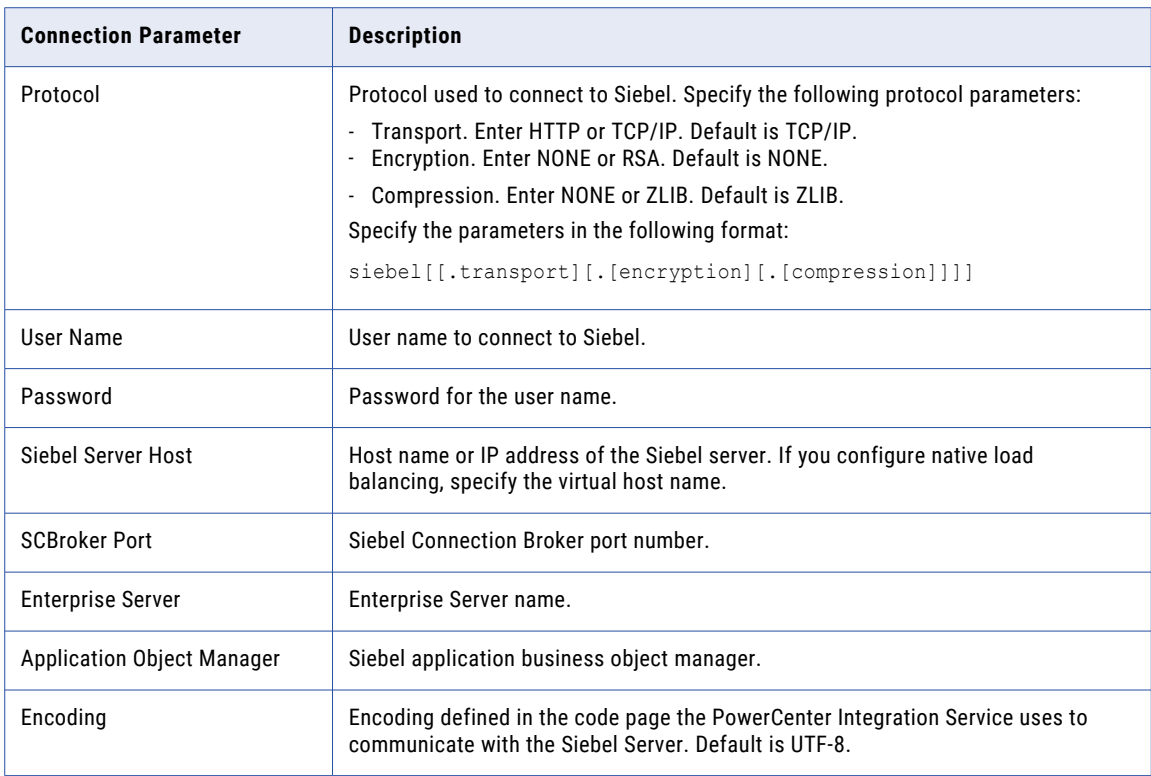

The following table describes the application connection properties:

#### Siebel Application Connection for EIM Read and Load **Transformations**

The Siebel EIM Read and Load transformations use the Siebel Database Connection application connection to connect to the Siebel database. When you configure an application connection for the Siebel EIM Read or Load transformation, you must specify the connection attributes for the Siebel database.

The following table describes the Siebel EIM Read or Load transformations:

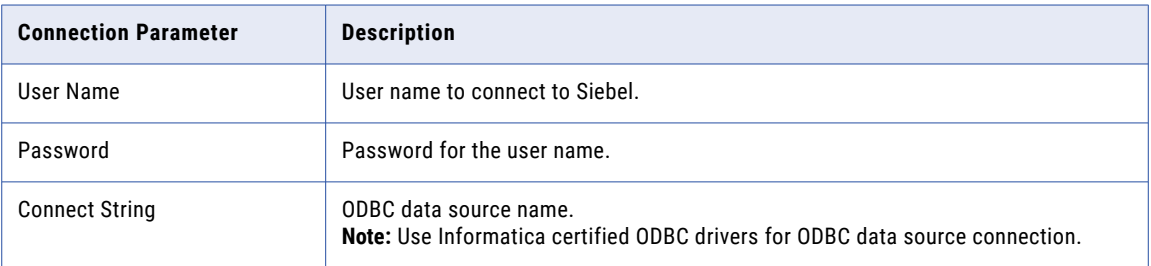

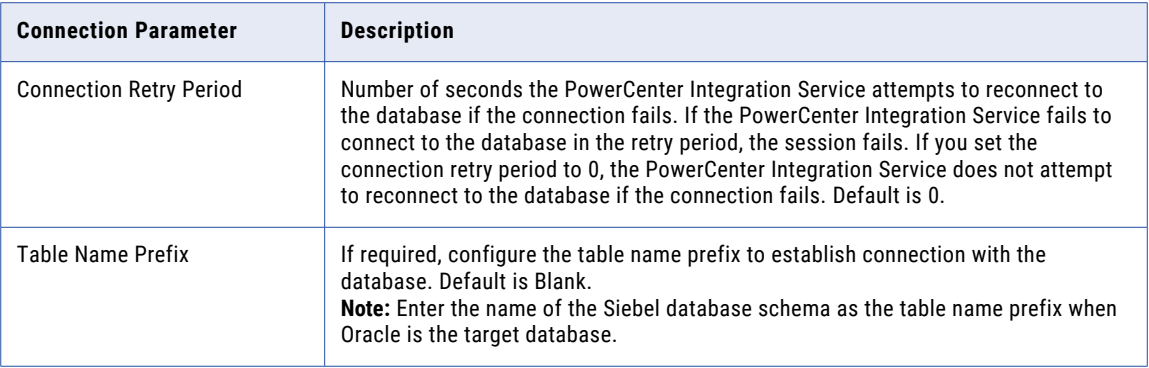

## PowerExchange for Tableau Connections

The following table describes the properties for a Tableau connection:

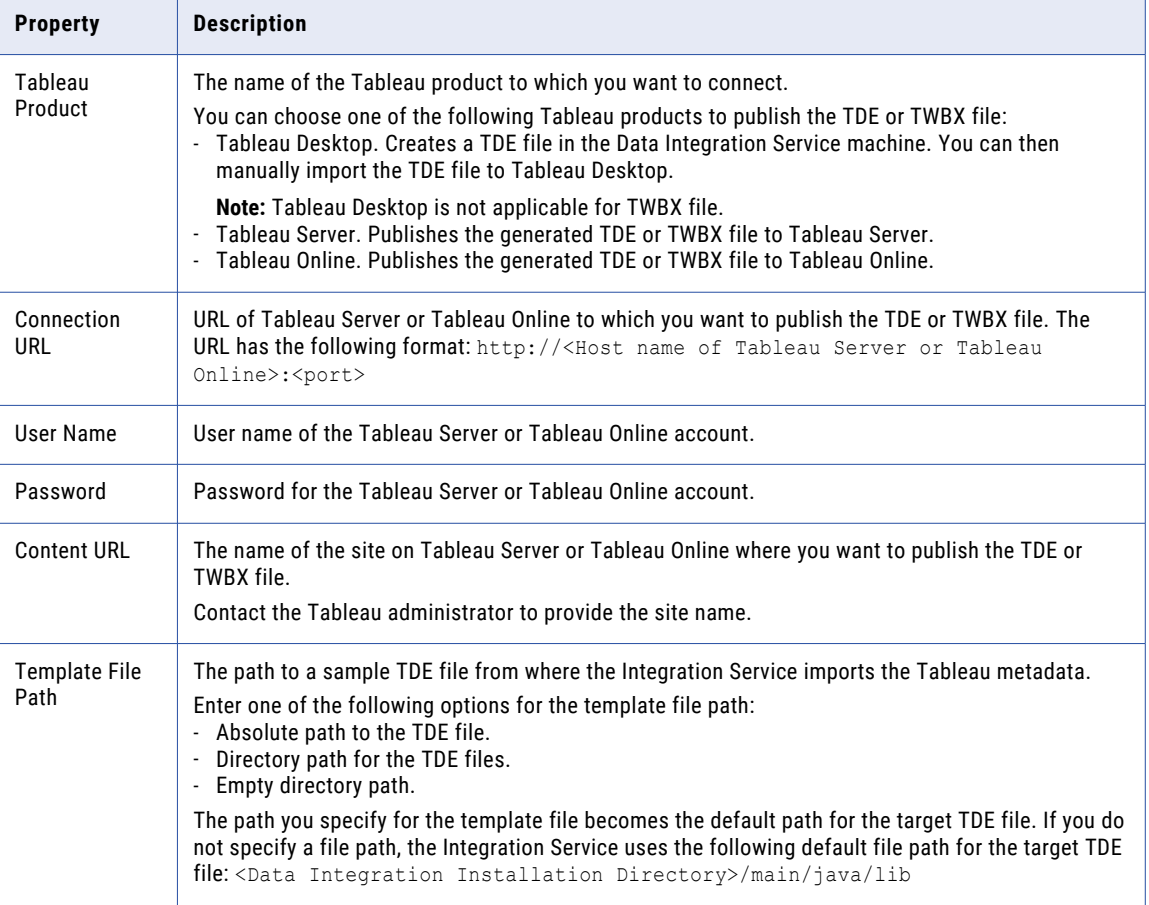

## PowerExchange for Tableau V3 Connections

When you set up a Tableau V3 connection, you must configure the connection properties.

The following table describes the Tableau V3 connection properties:

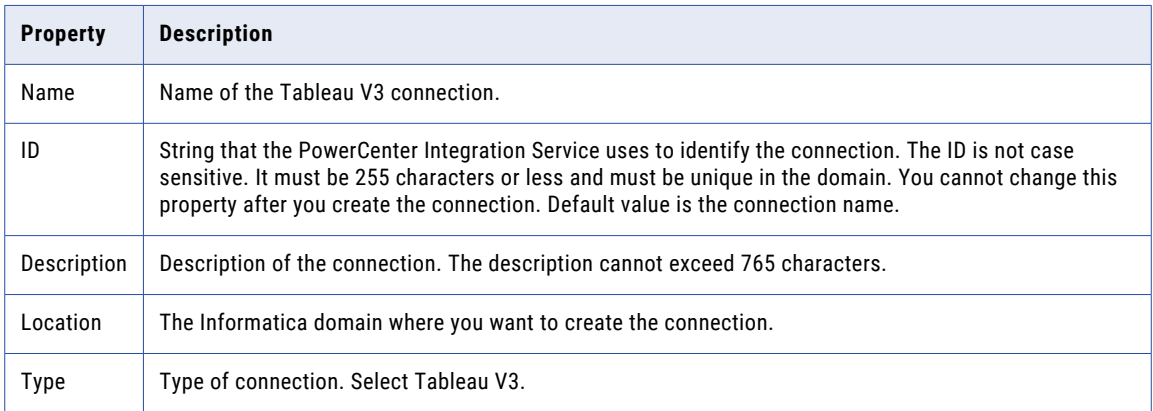

The following table describes the properties to connect to Tableau:

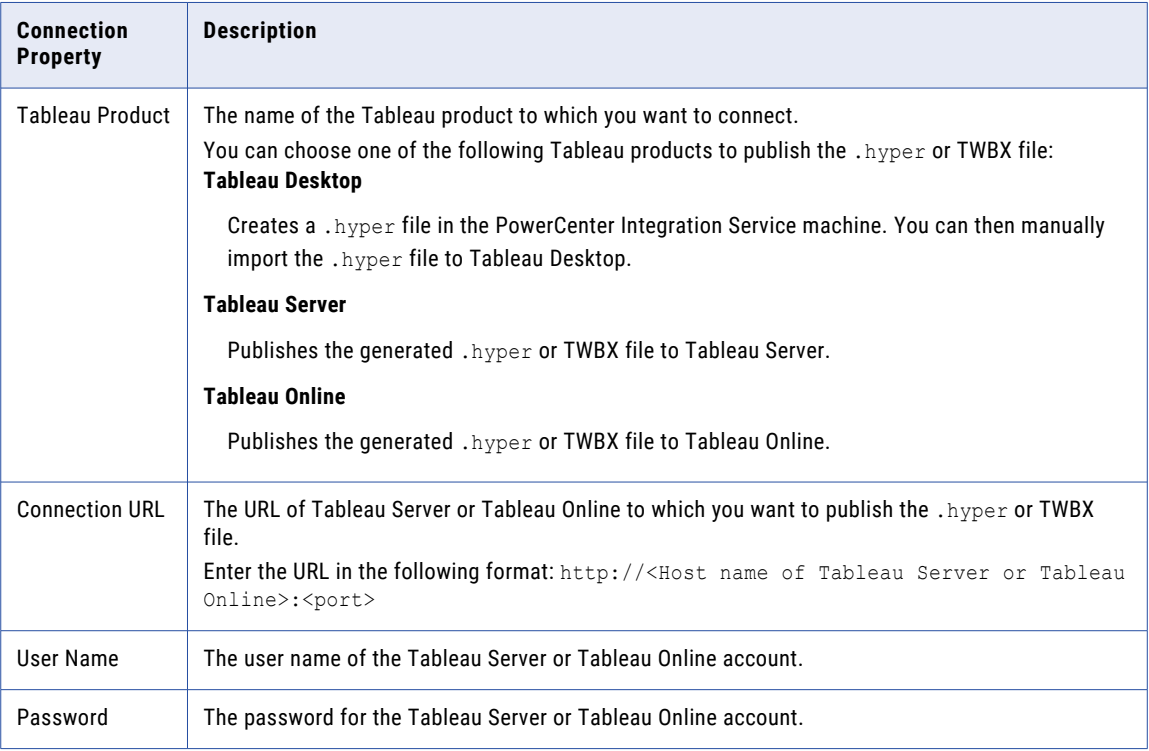
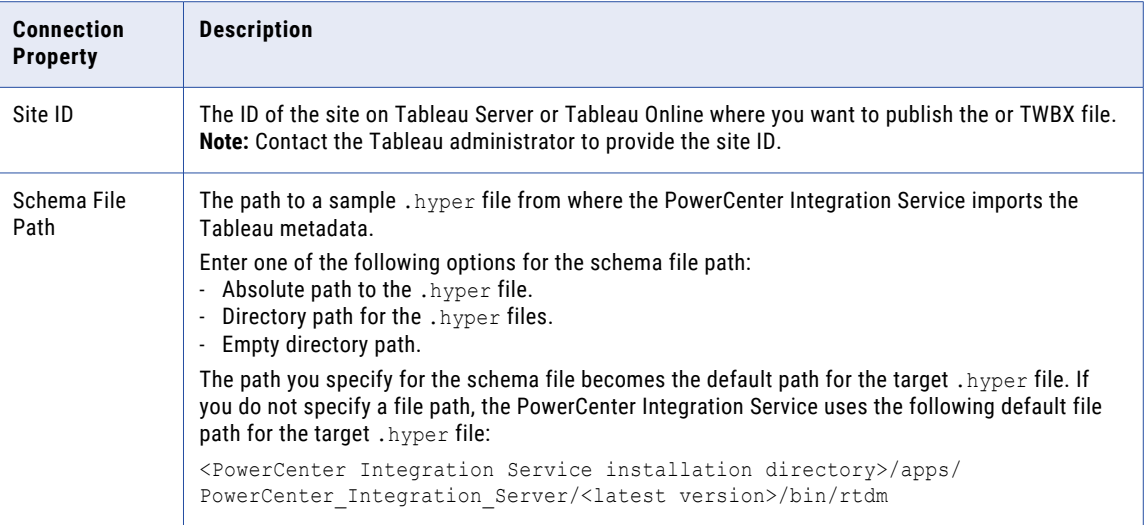

# PowerExchange for Teradata Parallel Transporter **Connections**

When you configure a Teradata Parallel Transporter API connection, you define the connection attributes that the PowerCenter Integration Service uses to connect to Teradata.

The following table describes the Teradata Parallel Transporter API connection properties that you must configure:

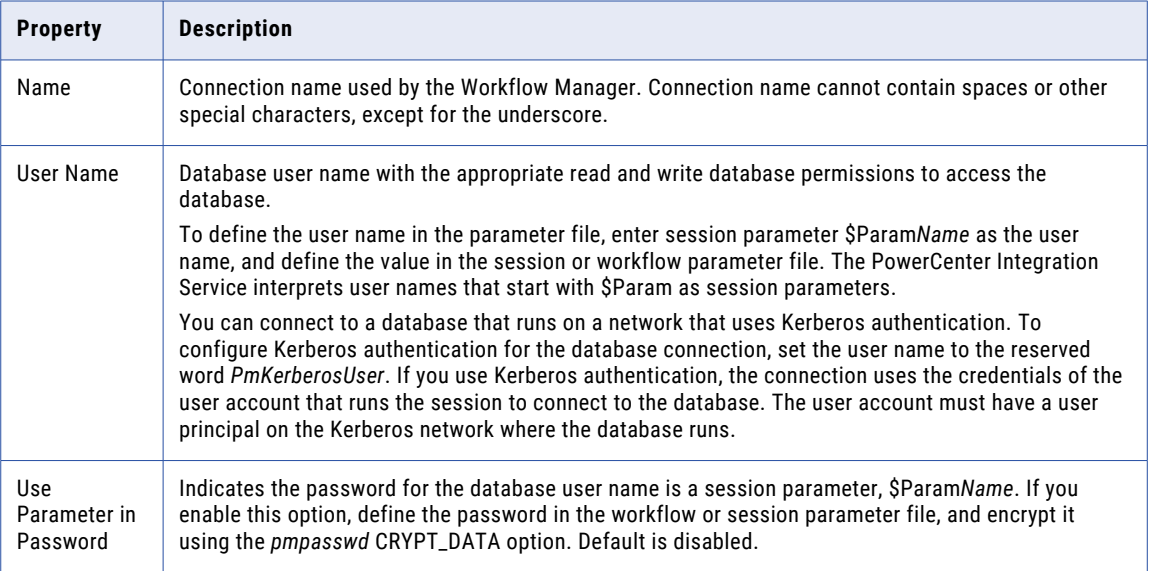

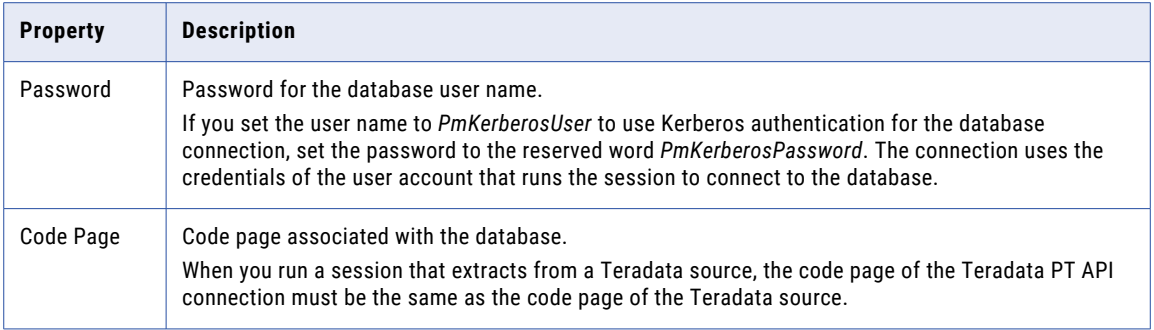

The following table describes the Teradata connection properties that you must configure:

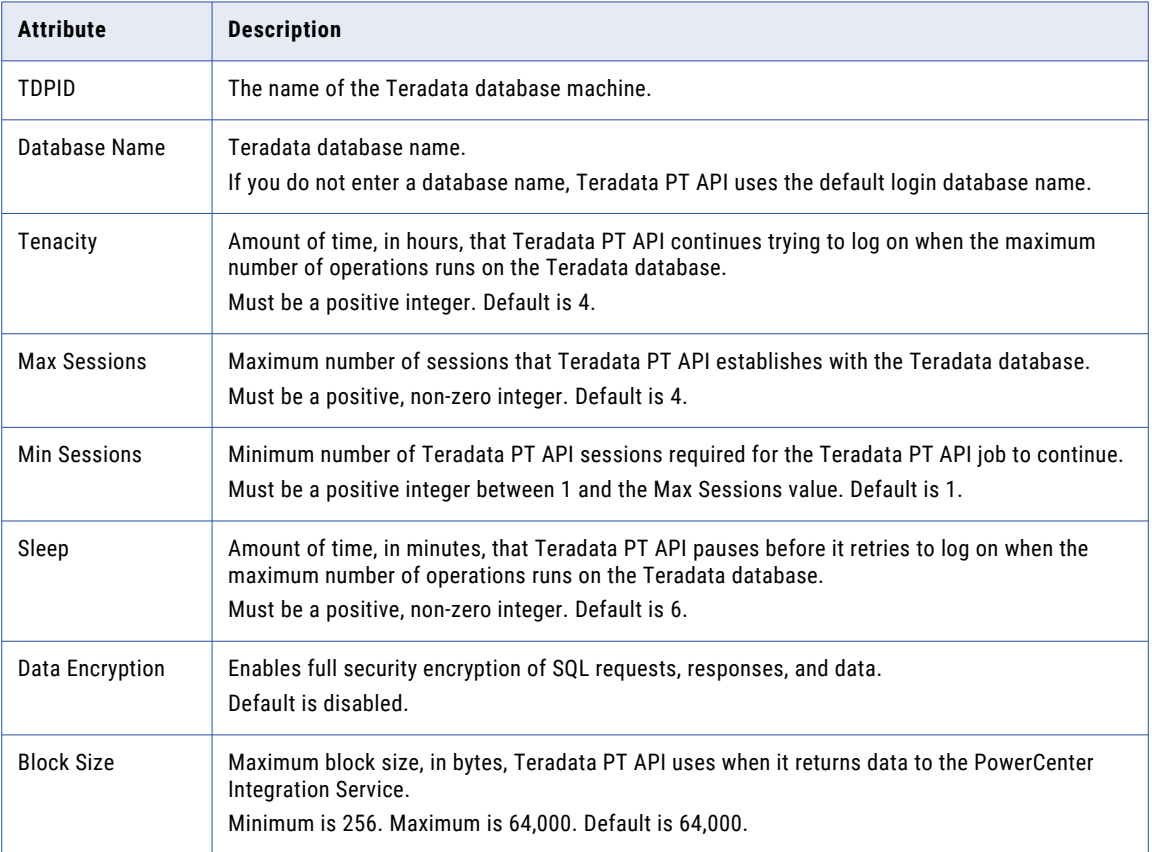

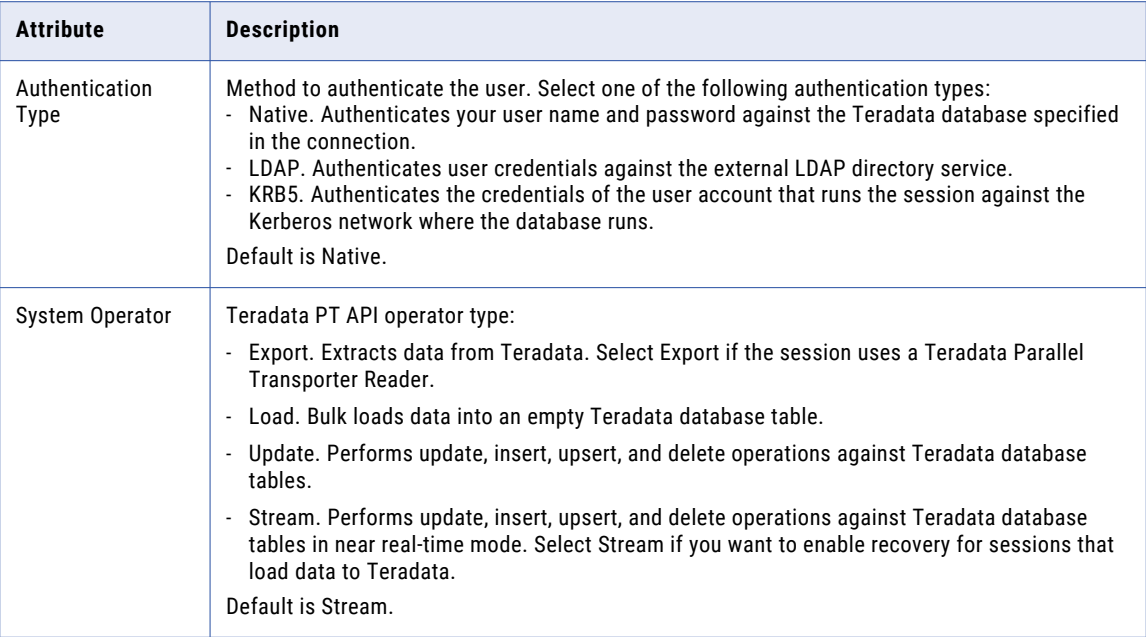

# PowerExchange for TIBCO Connections

Use an application connection object for each TIBCO source or target that you want to access.

You can configure the following TIBCO application connection types:

- **• TIB/Rendezvous.** Configure to read or write messages in TIB/Rendezvous format.
- **• TIB/Adapter SDK.** Configure read or write messages in AE format.

## Connection Properties for TIB/Rendezvous Application **Connections**

Use a TIB/Rendezvous application connection to read source messages or write target messages in TIB/ Rendezvous format. When you configure a TIB/Rendezvous application connection, you specify connection properties for the Integration Service to connect to a TIBCO daemon.

The following table describes the properties you configure for a TIB/Rendezvous application connection:

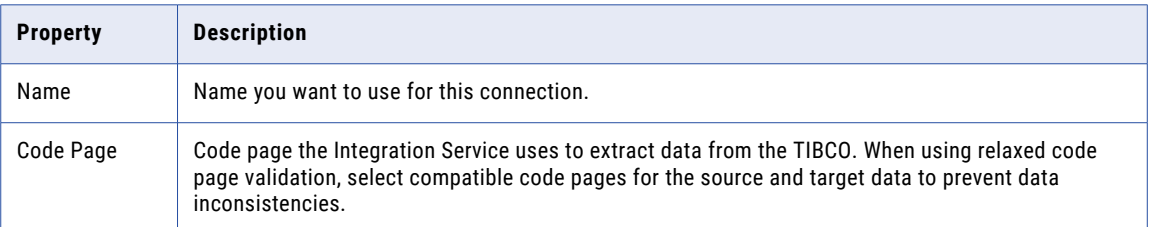

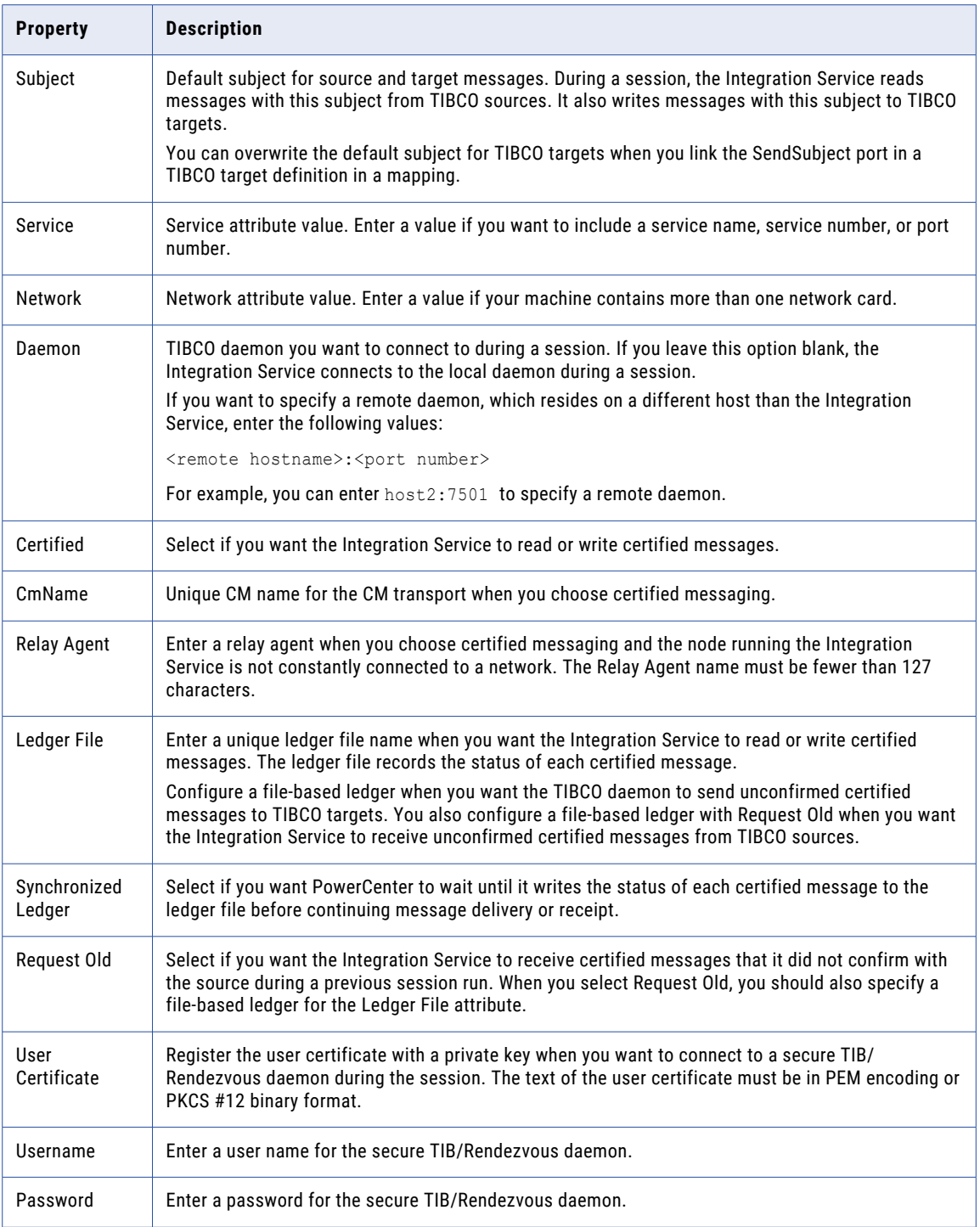

## Connection Properties for TIB/Adapter SDK Connections

Use a TIB/Adapter SDK application connection to read source messages or write target messages in AE format. When you configure a TIB/Adapter SDK connection, you specify properties for the TIBCO adapter instance through which you want to connect to TIBCO.

**Note:** The adapter instances you specify in TIB/Adapter SDK connections should only contain one session.

The following table describes the connection properties you configure for a TIB/Adapter SDK application connection:

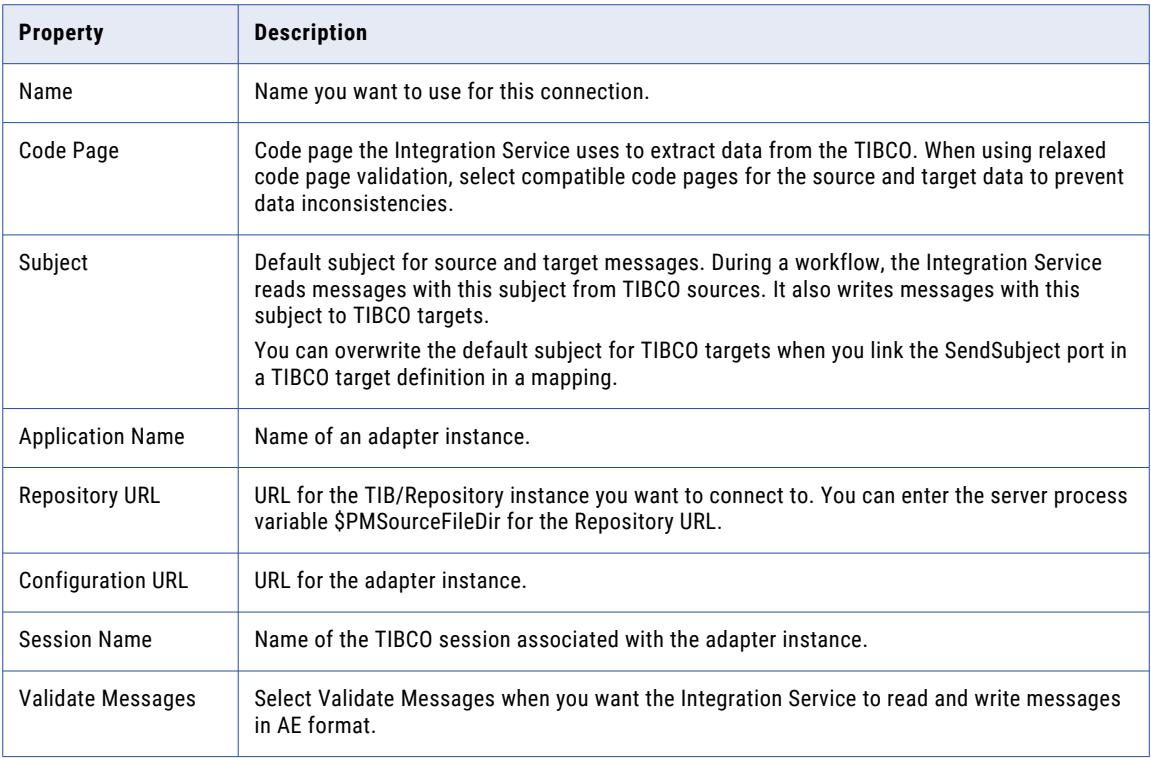

# PowerExchange for Web Services Connections

Use a Web Services Consumer application connection for each web service source or target that you want to access. Use a Web Services Consumer application connection for each Web Services Consumer transformation as well. Web Services Consumer application connections allow you to control connection properties, including the endpoint URL and authentication parameters.

To connect to a web service, the Integration Service requires an endpoint URL. If you do not configure a Web Services Consumer application connection or if you configure one without providing an endpoint URL, the Integration Service uses the endpoint URL contained in the WSDL file on which the source, target, or Web Services Consumer transformation is based.

Use the following guidelines to determine when to configure a Web Services Consumer application connection:

- **•** Configure a Web Services Consumer application connection with an endpoint URL if the web service you connect to requires authentication or if you want to use an endpoint URL that differs from the one contained in the WSDL file.
- **•** Configure a Web Services Consumer application connection without an endpoint URL if the web service you connect to requires authentication but you want to use the endpoint URL contained in the WSDL file.
- **•** You do not need to configure a Web Services Consumer application connection if the web service you connect to does not require authentication and you want to use the endpoint URL contained in the WSDL file.

If you need to configure SSL authentication, enter values for the SSL authentication-related properties in the Web Services Consumer application connection.

The following table describes the properties that you configure for a Web Services Consumer application connection:

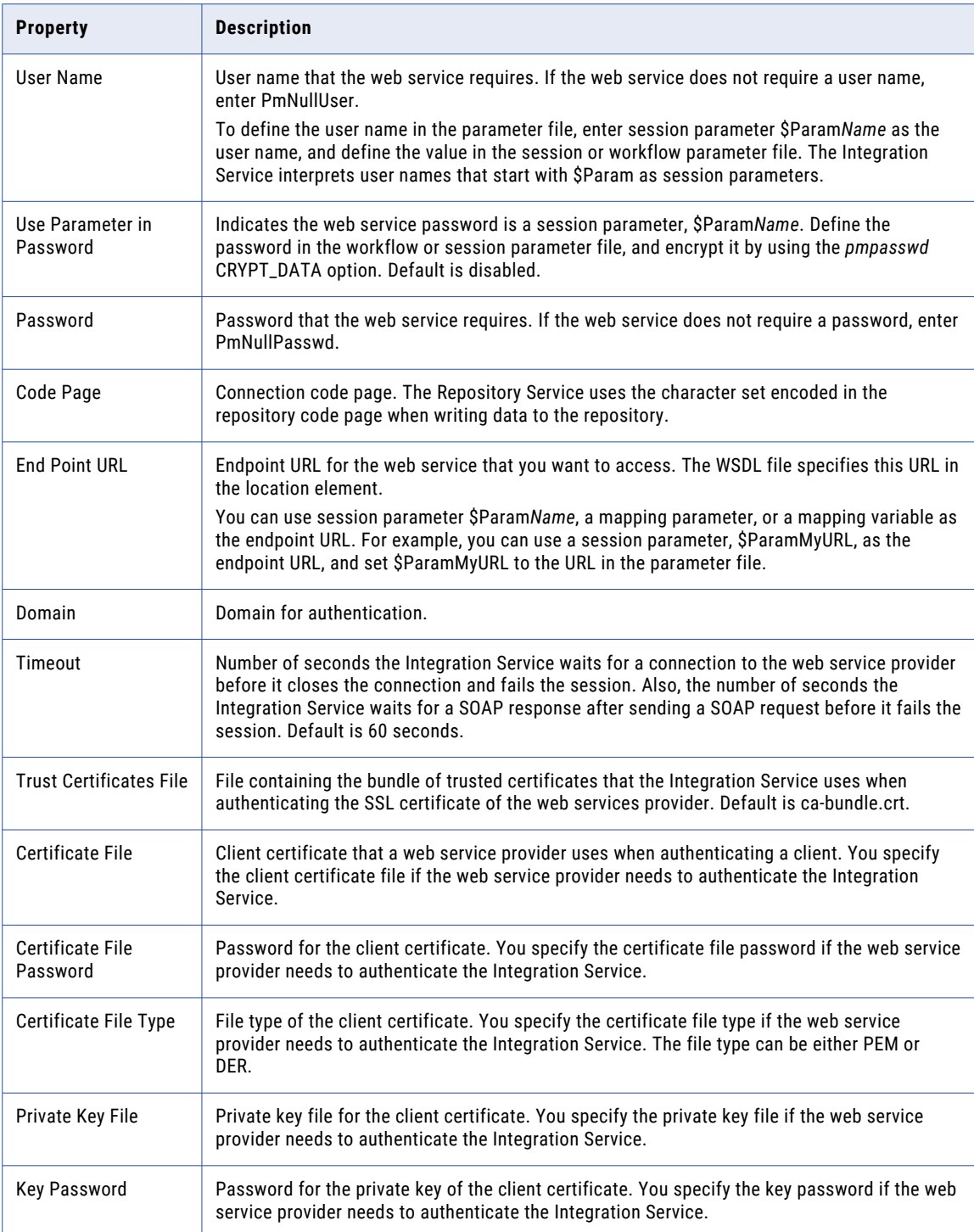

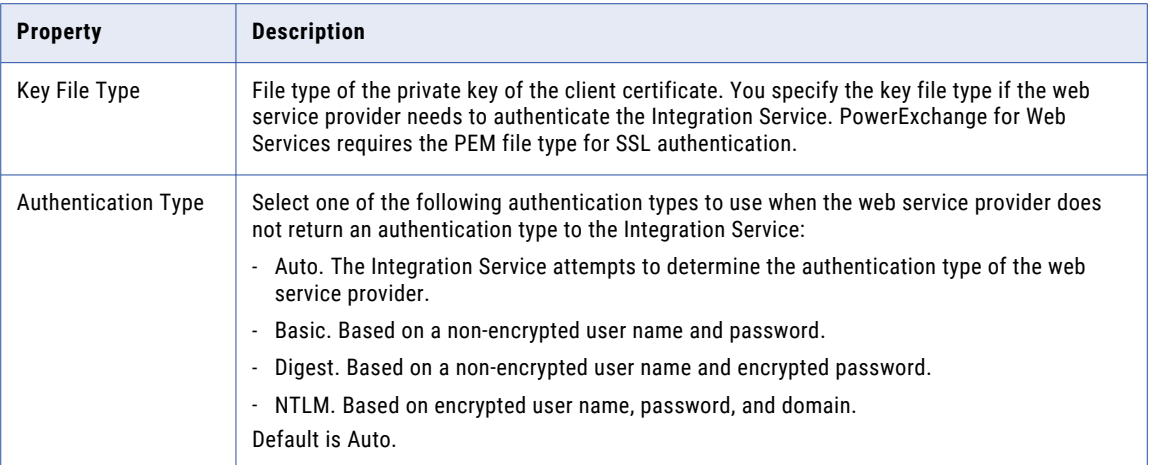

# PowerExchange for webMethods Connections

Use a webMethods application connection for each webMethods source and target that you want to access. Use a webMethods broker connection to read from webMethods source documents and write to webMethods target documents that do not have special characters. Use a webMethods Integration Server connection to read webMethods sources documents that have special characters.

**Note:** You cannot write to webMethods target documents that have special characters.

## webMethods Broker Connection

The following table describes the properties that you configure for a webMethods broker connection:

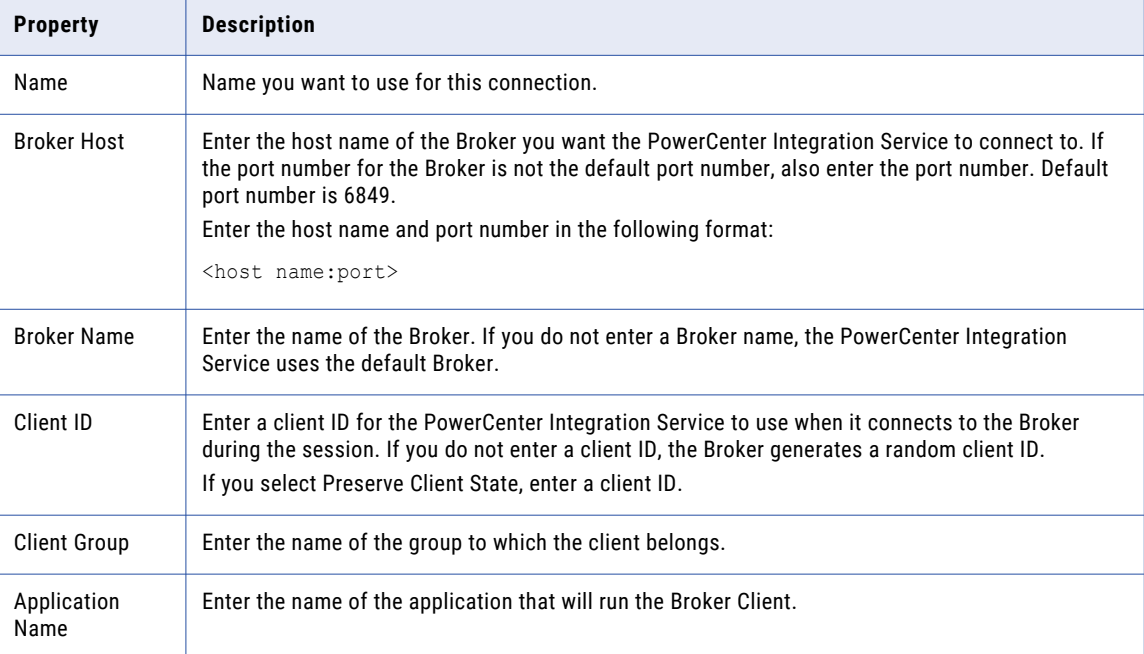

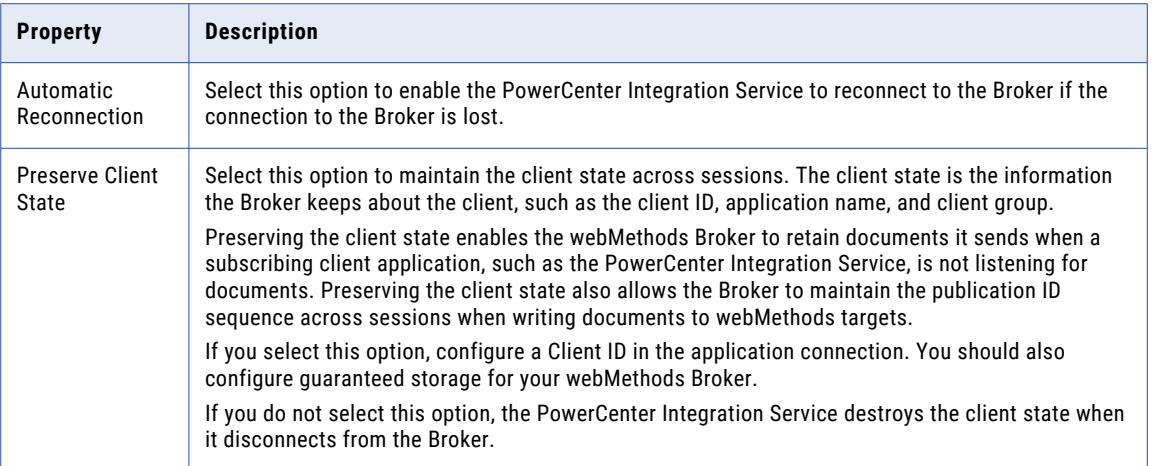

## webMethods Integration Server Connection

The following table describes the properties that you configure for a webMethods Integration Server connection:

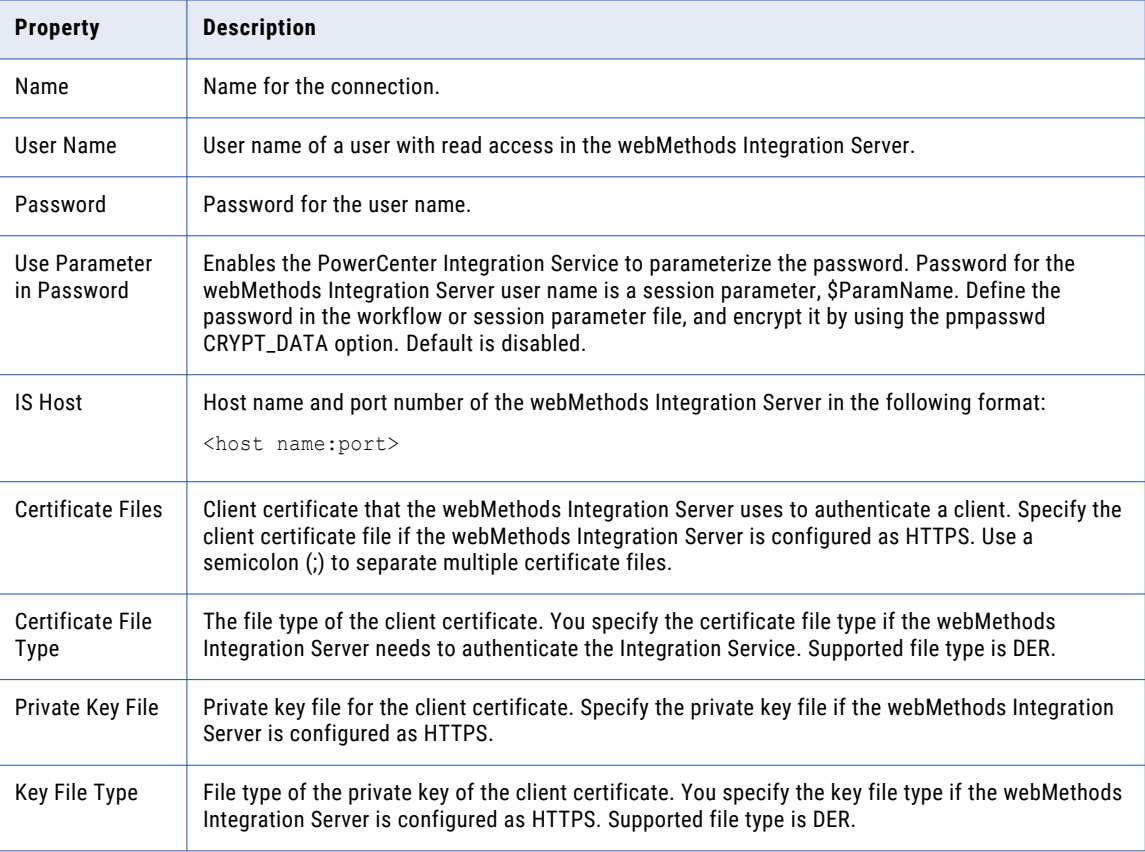

# PowerExchange for WebSphere MQ Connections

Use a Message Queue queue connection for each webMethods queue that you want to access.

Before you use PowerExchange for WebSphere MQ to extract data from message queues or load data to message queues, you can test the queue connections configured in the Workflow Manager.

The following table describes the properties that you configure for a Message Queue queue connection:

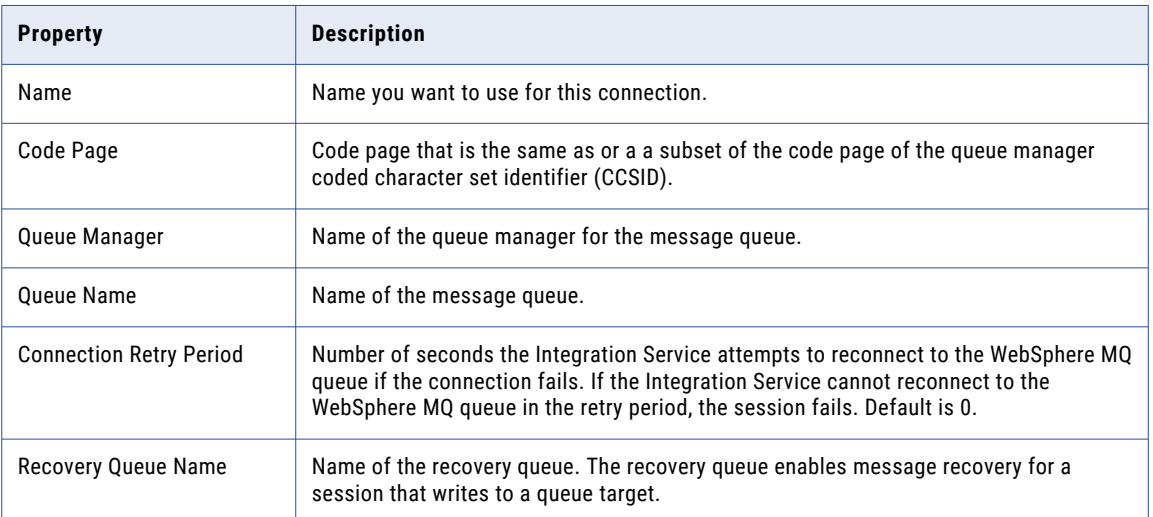

## Testing a Queue Connection on Windows

- 1. From the command prompt of the WebSphere MQ server machine, go to the <WebSphere MQ>\bin directory.
- 2. Use one of the following commands to test the connection for the queue:
	- **• amqsputc.** Use if you installed the WebSphere MQ client on the Integration Service node.
	- **• amqsput.** Use if you installed the WebSphere MQ server on the Integration Service node.

The *amqsputc* and *amqsput* commands put a new message on the queue. If you test the connection to a queue in a production environment, terminate the command to avoid writing a message to a production queue.

For example, to test the connection to the queue "production," which is administered by the queue manager "QM\_s153664.informatica.com," enter one of the following commands:

```
amqsputc production QM_s153664.informatica.com
amqsput production QM_s153664.informatica.com
```
If the connection is valid, the command returns a connection acknowledgment. If the connection is not valid, it returns an WebSphere MQ error message.

3. If the connection is successful, press Ctrl+C at the prompt to terminate the connection and the command.

## Testing a Queue Connection on UNIX

1. On the WebSphere MQ Server system, go to the <WebSphere MQ>/samp/bin directory.

- 2. Use one of the following commands to test the connection for the queue:
	- **• amqsputc.** Use if you installed the WebSphere MQ client on the Integration Service node.
	- **• amqsput.** Use if you installed the WebSphere MQ server on the Integration Service node.

The *amqsputc* and *amqsput* commands put a new message on the queue. If you test the connection to a queue in a production environment, make sure you terminate the command to avoid writing a message to a production queue.

For example, to test the connection to the queue "production," which is administered by the queue manager "QM\_s153664.informatica.com," enter one of the following commands:

amqsputc production QM\_s153664.informatica.com amqsput production QM\_s153664.informatica.com

If the connection is valid, the command returns a connection acknowledgment. If the connection is not valid, it returns an WebSphere MQ error message.

3. If the connection is successful, press Ctrl+C at the prompt to terminate the connection and the command.

# Connection Object Management

You can create, edit, and delete connection objects.

## Creating a Connection Object

- 1. In the Workflow Manager, click Connections and select the type of connection you want to create. The Connection Browser dialog box appears, listing all the source and target connections available for the selected connection type.
- 2. Click New.

If you selected FTP as the connection type, the Connection Object dialog box appears. Go to step 5.

If you selected Relational, Queue, Application, or Loader connection type, the Select Subtype dialog box appears.

- 3. In the Select Subtype dialog box, select the type of database connection you want to create.
- 4. Click OK.
- 5. Enter the properties for the type of connection object you want to create.

The Connection Object Definition dialog box displays different properties depending on the type of connection object you create. For more information about connection object properties, see the section for each specific connection type in this chapter.

6. Click OK.

The database connection appears in the Connection Browser list.

- 7. To add more database connections, repeat steps 2 through 6.
- 8. Click OK to save all changes.

## Editing a Connection Object

You can change connection information at any time. When you edit a connection object, the Integration Service uses the updated connection information the next time the session runs.

- 1. Open the Connection Browser dialog box for the connection object. For example, click Connections > Relational to open the Connection Browser dialog box for a relational database connection.
- 2. Click Edit.

The Connection Object Definition dialog box appears.

3. Enter the values for the properties you want to modify.

The connection properties vary depending on the type of connection you select. For more information about connection properties, see the section for each specific connection type in this chapter.

4. Click OK.

## Deleting a Connection Object

When you delete a connection object, the Workflow Manager invalidates all sessions that use these connections. To make a session valid, you must edit it and replace the missing connection.

- 1. Open the Connection Browser dialog box for the connection object. For example, click Connections > Relational to open the Connection Browser dialog box for a relational database connection.
- 2. Select the connection object you want to delete in the Connection Browser dialog box.

**Tip:** Hold the shift key to select more than one connection to delete.

3. Click Delete, and then click Yes.

# CHAPTER 9

# Validation

This chapter includes the following topics:

- **•** Workflow Validation, 192
- **•** Worklet [Validation,](#page-192-0) 193
- **•** Task [Validation,](#page-193-0) 194
- **•** Session [Validation,](#page-194-0) 195
- **•** [Expression](#page-195-0) Validation, 196

# Workflow Validation

Before you can run a workflow, you must validate it. When you validate the workflow, you validate all task instances in the workflow, including nested worklets.

When you validate a workflow, you validate worklet instances, worklet objects, and all other nested worklets in the workflow. You validate task instances and worklets, regardless of whether you have edited them.

The Workflow Manager validates the worklet object using the same validation rules for workflows. The Workflow Manager validates the worklet instance by verifying attributes in the Parameter tab of the worklet instance.

If the workflow contains nested worklets, you can select a worklet to validate the worklet and all other worklets nested under it. To validate a worklet and its nested worklets, right-click the worklet and choose Validate.

The Workflow Manager validates the following properties:

- **• Expressions.** Expressions in the workflow must be valid.
- **• Tasks.** Non-reusable task and Reusable task instances in the workflow must follow validation rules.
- **• Scheduler.** If the workflow uses a reusable scheduler, the Workflow Manager verifies that the scheduler exists. The Workflow Manager marks the workflow invalid if the scheduler you specify for the workflow does not exist in the folder.

The Workflow Manager also verifies that you linked each task properly.

**Note:** The Workflow Manager validates Session tasks separately. If a session is invalid, the workflow may still be valid.

### <span id="page-192-0"></span>Example

You have a workflow that contains a non-reusable worklet called Worklet\_1. Worklet\_1 contains a nested worklet called Worklet\_a. The workflow also contains a reusable worklet instance called Worklet\_2. Worklet\_2 contains a nested worklet called Worklet\_b.

The Workflow Manager validates links, conditions, and tasks in the workflow. The Workflow Manager validates all tasks in the workflow, including tasks in Worklet\_1, Worklet\_2, Worklet\_a, and Worklet\_b.

You can validate a part of the workflow. Right-click Worklet\_1 and choose Validate. The Workflow Manager validates all tasks in Worklet\_1 and Worklet\_a.

## Validating Multiple Workflows

You can validate multiple workflows or worklets without fetching them into the workspace. To validate multiple workflows, you must select and validate the workflows from a query results view or a view dependencies list. When you validate multiple workflows, the validation does not include sessions, nested worklets, or reusable worklet objects in the workflows. You can save and optionally check in workflows that change from invalid to valid status.

To validate multiple workflows:

- 1. Select workflows from either a query list or a view dependencies list.
- 2. Check out the objects you want to validate.
- 3. Right-click one of the selected workflows and choose Validate.

The Validate Objects dialog box appears.

4. Choose to save objects and check in objects that you validate.

# Worklet Validation

The Workflow Manager validates worklets when you save the worklet in the Worklet Designer. In addition, when you use worklets in a workflow, the Integration Service validates the workflow according to the following validation rules at run time:

- **•** If the parent workflow is configured to run concurrently, each worklet instance in the workflow must be configured to run concurrently.
- **•** Each worklet instance in the workflow can run once.

When a worklet instance is invalid, the workflow using the worklet instance remains valid.

The Workflow Manager displays a red invalid icon if the worklet object is invalid. The Workflow Manager validates the worklet object using the same validation rules for workflows. The Workflow Manager displays a blue invalid icon if the worklet instance in the workflow is invalid. The worklet instance may be invalid when any of the following conditions occurs:

- **•** The parent workflow or worklet variable you assign to the user-defined worklet variable does not have a matching datatype.
- **•** The user-defined worklet variable you used in the worklet properties does not exist.
- **•** You do not specify the parent workflow or worklet variable you want to assign.

For non-reusable worklets, you may see both red and blue invalid icons displayed over the worklet icon in the Navigator.

# <span id="page-193-0"></span>Task Validation

The Workflow Manager validates each task in the workflow as you create it. When you save or validate the workflow, the Workflow Manager validates all tasks in the workflow except Session tasks. It marks the workflow as not valid if it detects that any task in the workflow is not valid.

The Workflow Manager verifies that attributes in the tasks follow validation rules. For example, the userdefined event you specify in an Event task must exist in the workflow. The Workflow Manager also verifies that you linked each task properly. For example, you must link the Start task to at least one task in the workflow.

When you delete a reusable task, the Workflow Manager removes the instance of the deleted task from each workflow that contains the task. The Workflow Manager also marks the workflow as not valid when you delete a reusable task that a workflow uses.

The Workflow Manager verifies that a folder does not contain duplicate task names, and it verfies that a workflow does not contain duplicate task instances.

You can validate reusable tasks in the Task Developer. Or, you can validate task instances in the Workflow Designer. When you validate a task, the Workflow Manager validates the task attributes and the links. For example, the user-defined event you specify in an Event tasks must exist in the workflow.

The Workflow Manager uses the following rules to validate tasks:

- **• Assignment.** The Workflow Manager validates the expression that you enter for the Assignment task. For example, the Workflow Manager verifies that you assigned a matching datatype value to the workflow variable in the assignment expression.
- **• Command.** The Workflow Manager does not validate the shell command you enter for the Command task.
- **• Event-Wait.** If you choose to wait for a predefined event, the Workflow Manager verifies that you specified a file to watch. If you choose to use the Event-Wait task to wait for a user-defined event, the Workflow Manager verifies that you specified an event.
- **• Event-Raise.** The Workflow Manager verifies that you specified a user-defined event for the Event-Raise task.
- **• Human Task.** The Workflow Manager verifies that a Human task has a potential owner. The task must also have a business administrator and an escalation user. The Workflow Manager verifies that a task notification has a recipient. It also verifies that the Human task receives the results of a mapping task in the workflow.
- **• Timer.** The Workflow Manager verifies that the variable you specified for the Absolute Time setting has the Date/Time datatype.
- **• Start.** The Workflow Manager verifies that you linked the Start task to at least one task in the workflow.

When a task instance is not valid, the workflow running the task instance becomes not valid. When a reusable task is not valid, it does not affect the validity of the task instance in the workflow. However, if a Session task instance is not valid, the workflow might still be valid. The Workflow Manager validates sessions differently.

To validate a task, select the task in the workspace and click **Tasks** > **Validate**. Or, right-click the task in the workspace and choose **Validate**.

# <span id="page-194-0"></span>Session Validation

The Workflow Manager validates a Session task when you save it. You can also manually validate Session tasks and session instances. Validate reusable Session tasks in the Task Developer. Validate non-reusable sessions and reusable session instances in the Workflow Designer.

The Workflow Manager marks a reusable session or session instance invalid if you perform one of the following tasks:

**•** Edit the mapping in a way that might invalidate the session. You can edit the mapping used by a session at any time. When you edit and save a mapping, the repository might invalidate sessions that already use the mapping. The Integration Service does not run invalid sessions.

You must reconnect to the folder to see the effect of mapping changes on Session tasks.

When you edit a session based on an invalid mapping, the Workflow Manager displays a warning message:

The mapping [mapping name] associated with the session [session name] is invalid.

- **•** Delete a database, FTP, or external loader connection used by the session.
- **•** Leave session attributes blank. For example, the session is invalid if you do not specify the source file name.
- **•** Change the code page of a session database connection to an incompatible code page.

If you delete objects associated with a Session task such as session configuration object, Email, or Command task, the Workflow Manager marks a reusable session invalid. However, the Workflow Manager does not mark a non-reusable session invalid if you delete an object associated with the session.

If you delete a shortcut to a source or target from the mapping, the Workflow Manager does not mark the session invalid.

The Workflow Manager does not validate SQL overrides or filter conditions entered in the session properties when you validate a session. You must validate SQL override and filter conditions in the SQL Editor.

If a reusable session task is invalid, the Workflow Manager displays an invalid icon over the session task in the Navigator and in the Task Developer workspace. This does not affect the validity of the session instance and the workflows using the session instance.

If a reusable or non-reusable session instance is invalid, the Workflow Manager marks it invalid in the Navigator and in the Workflow Designer workspace. Workflows using the session instance remain valid.

To validate a session, select the session in the workspace and click Tasks > Validate. Or, right-click the session instance in the workspace and choose Validate.

#### Related Topics:

- **•** "Editing a [Session"](#page-45-0) on page 46
- **•** "Session Properties [Reference"](#page-258-0) on page 259

## Validating Multiple Sessions

You can validate multiple sessions without fetching them into the workspace. You must select and validate the sessions from a query results view or a view dependencies list. You can save and optionally check in sessions that change from invalid to valid status.

**Note:** If you use the Repository Manager, you can select and validate multiple sessions from the Navigator.

<span id="page-195-0"></span>To validate multiple sessions:

- 1. Select sessions from either a query list or a view dependencies list.
- 2. Right-click one of the selected sessions and choose Validate. The Validate Objects dialog box appears.
- 3. Choose whether to save objects and check in objects that you validate.

# Expression Validation

The Workflow Manager validates all expressions in the workflow. You can enter expressions in the Assignment task, Decision task, and link conditions. The Workflow Manager writes any error message to the Output window.

Expressions in link conditions and Decision task conditions must evaluate to a numerical value. Workflow variables used in expressions must exist in the workflow.

The Workflow Manager marks the workflow invalid if a link condition is invalid.

# CHAPTER 10

# Scheduling and Running Workflows

This chapter includes the following topics:

- **•** Workflow Schedulers , 197
- **•** Workflow Scheduler [Properties,](#page-197-0) 198
- **•** [Scheduled](#page-199-0) States, 200
- **•** [Scheduling](#page-201-0) a Workflow, 202
- **•** Creating a Reusable [Scheduler,](#page-201-0) 202
- **•** [Unscheduling](#page-202-0) a Workflow, 203
- **•** Disabling a [Workflow,](#page-202-0) 203
- **•** Manual [Workflow](#page-202-0) Runs, 203

## Workflow Schedulers

Each workflow has an associated scheduler. A workflow scheduler is a repository object that contains a set of schedule settings. It contains information about how and when to run a workflow.

You can schedule a workflow to run continuously, repeat at a specified time or interval, or you can manually start a workflow. By default, workflows run on demand. You can create a non-reusable scheduler for an individual workflow. Or, you can create a reusable scheduler to use the same schedule settings for all workflows in a folder.

If you configure multiple instances of a workflow, and you schedule the workflow run time, the Integration Service runs all instances at the scheduled time. You cannot schedule workflow instances to run at different times.

#### Scheduling for Time Zones and Time Shifts

Consider the following rules and guidelines for workflow scheduling around time zones and time shifts:

**•** On Windows, the Integration Service does not run a scheduled workflow during the last hour of Daylight Saving Time (DST). If a workflow is scheduled to run between 1:00 a.m. and 1:59 a.m. DST, the Integration Service resumes the workflow after 1:00 a.m. Standard Time (ST). If you try to schedule a workflow during the last hour of DST or the first hour of ST, you receive an error. Wait until 2:00 a.m. to create a scheduler.

<span id="page-197-0"></span>**•** The Integration Service schedules the workflow in the time zone of the Integration Service node. For example, the PowerCenter Client is in the local time zone and the Integration Service is in a time zone two hours later. If you schedule the workflow to start at 9:00 a.m., it starts at 9:00 a.m. in the time zone of the Integration Service node and 7:00 a.m. local time.

## Scheduling with Team-based Development

If you have team-based development, workflow schedules are updated based on the type of scheduler:

#### **Non-reusable scheduler**

When you configure or edit a non-reusable scheduler, check in the workflow to allow the schedule to take effect. You can update the schedule manually with the workflow checked out. Note that the changes are applied to the latest checked-in version of the workflow.

#### **Reusable scheduler**

When you create a reusable scheduler for a workflow, you must check in the workflow and the scheduler to enable the schedule to take effect.

When you edit a reusable scheduler and check it in, workflows are updated with the latest schedule. Note that the workflow schedule is updated even for workflows that are checked out.

When you edit a reusable scheduler and do not check it in, you must manually update a workflow to update the workflow schedule. Note that the workflow schedule is updated only for workflows that are checked in.

# Workflow Scheduler Properties

Configure the **Schedule** tab of the scheduler to set run options, schedule options, start options, and end options for the schedule.

You can configure the following options on the **Schedule** tab of the scheduler:

#### **Run Options**

Indicates the how to run the workflow. You can choose one of the following options:

- **•** Run On Integration Service Initialization. The Integration Service runs the workflow as soon as the service is initialized. The Integration Service then starts the next run of the workflow according to settings in **Schedule Options**.
- **•** Run On Demand. The Integration Service runs the workflow when you start the workflow manually.
- **•** Run Continuously. The Integration Service runs the workflow as soon as the service initializes. The Integration Service then starts the next run of the workflow as soon as it finishes the previous run. If you edit a workflow that is set to run continuously, you must stop or unschedule the workflow, save the workflow, and then restart or reschedule the workflow.

#### **Schedule Options**

Indicates the type of schedule. Required if you select **Run On Integration Service Initialization**, or if you do not choose any setting in **Run Options**. You can choose one of the following options:

- **•** Run Once. The Integration Service runs the workflow once, as scheduled in the scheduler.
- **•** Run Every. The Integration Service runs the workflow at regular intervals, as configured.

**•** Customized Repeat. The Integration Service runs the workflow on the dates and times specified in the Repeat dialog box. When you choose **Customized Repeat**, you can schedule specific dates and times to run the workflow. The selected scheduler appears at the bottom of the page.

#### **Start Options**

Indicates when to start the workflow schedule. You can choose one of the following options:

- **•** Start Date. The date that the Integration Service begins the workflow schedule.
- **•** Start Time. The time when the Integration Service begins the workflow schedule.

#### **End Options**

Indicates when to end the workflow schedule. Required if the workflow schedule is **Run Every** or **Customized Repeat**. You can choose one of the following options:

- **•** End On. The Integration Service stops scheduling the workflow on the selected date.
- **•** End After. The Integration Service stops scheduling the workflow after the configured number of workflow runs.
- **•** Forever. The Integration Service schedules the workflow as long as the workflow does not fail.

### Repeat Options for Schedulers

If you choose the **Customized Repeat** schedule option, you can configure the repeat options for the workflow runs.

You can configure the following options:

#### **Repeat Every**

Enter the numeric interval you would like the Integration Service to schedule the workflow. You can choose one of the following frequencies:

- **•** Days. Select the daily frequency settings.
- **•** Weeks. Select the weekly and daily frequency settings.
- **•** Months. Select the monthly, and daily frequency settings.

#### **Weekly**

Required to enter a weekly schedule. Select the day or days of the week on that you want to run the workflow.

#### **Monthly**

Required to enter a monthly schedule. You can choose one of the following options:

- **•** Run On Day. Select the dates on which you want the workflow scheduled on a monthly basis. The Integration Service schedules the workflow to run on the selected dates. If you select a numeric date exceeding the number of days within a particular month, the Integration Service schedules the workflow for the last day of the month, including leap years. For example, if you schedule the workflow to run on the 31st of every month, the Integration Service schedules the session on the 30th of April, June, September, and November.
- **•** Run On The. Select the week or weeks of the month, and then select the day of the week on which you want the workflow to run. For example, if you select Second and Last, and then select Wednesday, the Integration Service schedules the workflow to run on the second and last Wednesday of every month.

#### <span id="page-199-0"></span>**Daily Frequency**

The number of times you want the workflow to run on any day the session is scheduled. Choose one of the following options:

- **•** Run Once. The Integration Service runs the workflow one time on the selected day, at the time entered on the **Start Time** setting on the **Time** tab.
- **•** Run Every. The Integration Service runs the workflow on the hour and minute interval that you configure. The Integration Service then schedules the workflow at regular intervals on the selected day. The Integration Service uses the **Start Time** setting for the first scheduled workflow of the day. If you choose an interval that is greater than the start time, the workflow runs one time each day. The Integration Service then schedules the workflow at regular intervals on the selected day.

# Scheduled States

The scheduled state of a workflow includes historical run-time information such as the last time the workflow ran and how many times a repeating workflow has run. A workflow can get removed from the schedule based on changes to the workflow status or the Integration Service state.

When a workflow is removed from the schedule, the Integration Service either discards or maintains the scheduled state. If the Integration Service discards the scheduled state, it resets the state when the workflow is rescheduled. If the Integration Service maintains the scheduled state, it restores the state when the workflow is rescheduled.

When the Integration Service resets the scheduled state, it maintains the scheduler configuration. It does not check for missed schedules, and it schedules the workflow as though the workflow never ran. For example, you configure a workflow to run five times, and it stops during the second run. When you reschedule the workflow, the Integration Service resets the schedule to run five times.

The Integration Service can restore the scheduled state of a workflow in a highly available environment when it successfully recovers a terminated workflow or when you restart a workflow. When the Integration Service restores the scheduled state, it reschedules the workflow based on the scheduler configuration and the schedule frequency.

The Integration Service maintains or discards the scheduled state based on the following situations: **You disable a workflow.**

When you enable a workflow, the Integration Service resets the schedule.

#### **You remove a workflow from the schedule.**

When you reschedule a workflow, the Integration Service resets the schedule.

#### **You change the schedule settings.**

The Integration Service reschedules the workflow according to the updated settings. If you change a schedule that is configured to run at repeated intervals, the Integration Service resets the frequency counter.

#### **You copy a folder.**

The Integration Service resets the schedule for all workflows in the folder.

#### **You choose a different Integration Service to run a workflow.**

The Integration Service resets the schedule for the workflow if it is unscheduled or is scheduled to run continuously but the start time has passed. You must reschedule the workflow if the start time is passed and the workflow is not scheduled to run continuously.

#### **You recycle the Integration Service or enable it in normal mode.**

The Integration Service resets the schedule for all workflows that are unscheduled or are scheduled to run continuously but the start time has passed. If a workflow is not configured to run on service initialization, you must reschedule it if the start time is passed and it is not scheduled to run continuously. If a workflow is configured to run on service initialization, you do not need to reschedule it.

#### **You enable the Integration Service in safe mode.**

In safe mode, workflows remain scheduled, but the Integration Service does not run them, including workflows that are scheduled to run continuously or run on service initialization.

#### **A workflow becomes suspended.**

A workflow can become suspended when you configure it to suspend on error. The Integration Service removes a suspended workflow from the schedule and it maintains the state of operation. You can recover a suspended workflow to restore the schedule.

#### **A workflow fails.**

To re-establish the schedule, you can reschedule the workflow. In a highly available domain, if you restart the workflow, and the workflow succeeds, the Integration Service restores the scheduled state and determines whether a scheduled run was missed.

#### **A workflow stops or aborts.**

To re-establish the schedule, you can recover or reschedule the workflow. If the domain is not highly available, the Integration Service resets the schedule. If the domain is highly available, the Integration Service restores the schedule. If you restart the workflow, and the workflow succeeds, the Integration Service restores the scheduled state and determines whether a scheduled run was missed.

#### **A workflow terminates.**

The Integration Service terminates all running workflows when it shuts down unexpectedly. If the domain is not highly available, the Integration Service resets the schedule when you reschedule the workflow. If the domain is highly available, and the workflow is recoverable, you can recover the workflow to restore the scheduled state. If the workflow is not recoverable, you can reset the schedule by rescheduling the workflow. If you restart the workflow, and the workflow succeeds, the Integration Service restores the scheduled state and determines whether a scheduled run was missed.

**Important:** If you manually start a failed, terminated, stopped, or aborted workflow in a highly available domain, Informatica recommends that you unschedule it first. If you do not unschedule the workflow, and the Integration Service detects that the scheduled run time was missed, it immediately runs the workflow again. This can result in errors such as key violations and invalid data. When you unschedule the workflow first and reschedule it after the manual run completes, the Integration Service does not run the workflow based on the missed schedule.

### Restored State and Schedule Frequencies

In a highly available domain, the Integration Service restores the scheduled state of workflows based on the scheduled frequency.

The following scheduler configurations determine how the Integration Service restores the scheduled state:

#### **The workflow is configured to run at a specific time.**

When the Integration Service restores the scheduled state, it determines whether a scheduled run was missed. If the workflow did not miss a scheduled run, it runs at the next scheduled time. If the workflow missed a scheduled run, the Integration Service schedules it to run immediately.

#### <span id="page-201-0"></span>**The workflow is configured with a repeat frequency.**

When the Integration Service restores the scheduled state, it determines how many more times the workflow is scheduled to run and begins the schedule at that point. It does not determine missed workflow runs. For example, you configure a workflow to run five times, and the workflow stops or aborts after it runs two times. When the Integration Service restores the schedule, the workflow runs three more times beginning with the next scheduled time.

#### **The workflow is configured to run continuously.**

The Integration Service restores the scheduled state and begins running the workflow immediately.

If you restart the Integration Service or choose a different Integration Service for a workflow, you must reschedule workflows that are not scheduled to run continuously. The Integration Service reschedules workflows that are scheduled to run continuously. The Integration Service also reschedules workflows in a folder if you copy the folder.

# Scheduling a Workflow

You can schedule a workflow to run continuously, repeat at a given time or interval, or you can manually start a workflow.

- 1. In the Workflow Designer, open the workflow.
- 2. Click Workflows > Edit.
- 3. Click the Scheduler tab.
- 4. Select Non-reusable to create a non-reusable set of schedule settings for the workflow.

-or-

Select Reusable to select an existing reusable scheduler for the workflow.

- 5. Click the right side of the Scheduler field to edit scheduling settings for the scheduler.
- 6. If you select Reusable, choose a reusable scheduler from the Scheduler Browser dialog box.
- 7. Click OK.

To reschedule a workflow on its original schedule, right-click the workflow in the Navigator window and choose Schedule Workflow.

## Creating a Reusable Scheduler

You can create a reusable scheduler in a folder to use the same set of scheduling settings for all workflows in the folder.

- 1. In the Workflow Designer, click **Workflow** > **Schedulers**.
- 2. Click **Add** to add a new scheduler.
- 3. On the **General** tab, enter a name for the scheduler.
- 4. Configure the scheduler settings in the **Scheduler** tab.

**Note:** When you delete a reusable scheduler, all workflows that use the deleted scheduler becomes invalid. To make the workflows valid, you must edit them and replace the missing scheduler

# <span id="page-202-0"></span>Unscheduling a Workflow

To remove a workflow from its schedule, right-click the workflow in the Navigator and choose Unschedule Workflow.

To permanently remove a workflow from a schedule, configure the workflow schedule to run on demand.

**Note:** When the Integration Service restarts, it reschedules all unscheduled workflows that are scheduled to run continuously.

# Disabling a Workflow

You might want to disable the workflow while you edit it. When you disable a workflow, the Integration Service does not run the workflow until you enable it.

To disable a workflow select **Disable Workflows** on the General tab of the workflow properties.

# Manual Workflow Runs

You can manually start a workflow configured to run on demand or to run on a schedule. Use the Workflow Manager, Workflow Monitor, or *pmcmd* to run a workflow. You can choose to run the entire workflow, part of a workflow, or a task in the workflow.

Before you can run a workflow, you must select an Integration Service to run the workflow. You can select an Integration Service when you edit a workflow or from the **Assign Integration Service** dialog box. If you select an Integration Service from the **Assign Integration Service** dialog box, the Workflow Manager overwrites the Integration Service assigned in the workflow properties.

You can also use advanced options to override the Integration Service or operating system profile assigned to the workflow and select concurrent workflow run instances.

## Running an Entire Workflow

When you run an entire workflow, you can choose to run the workflow with the current configuration, or you can choose to override some options, such as the Integration Service or operating system profile.

- 1. Open the folder that contains the workflow.
- 2. From the Navigator, select the workflow that you want to start.
- 3. Right-click the workflow in the Navigator and choose the way that you want to start the workflow.
	- **•** Start Workflow. When you choose to start the workflow, the Integration Service runs the workflow with the configured options.
	- **•** Start Advanced Workflow. When you choose to start the workflow with advanced options, you can configure the following advanced options:
		- Integration Service. Overrides the Integration Service configured for the workflow.
		- Operating System Profile. Overrides the operating system profile assigned to the folder.

- Workflow Run Instances. Choose the workflow instances that you want to run. This option appears if the workflow is configured for concurrent execution.

The Integration Service runs the entire workflow.

**Note:** You can also manually start a workflow from the Workflows menu or by right-clicking in the Workflow Designer workspace and choosing **Start Workflow**.

## Running a Workflow with Advanced Options

Use the advanced options to override the Integration Service or operating system profile assigned to the workflow and select concurrent workflow run instances.

- 1. Open the folder containing the workflow.
- 2. From the Navigator, select the workflow that you want to start.
- 3. Right-click the workflow in the Navigator and click Start Workflow Advanced.

The Start Workflow - Advanced options dialog box appears.

4. Configure the following options:

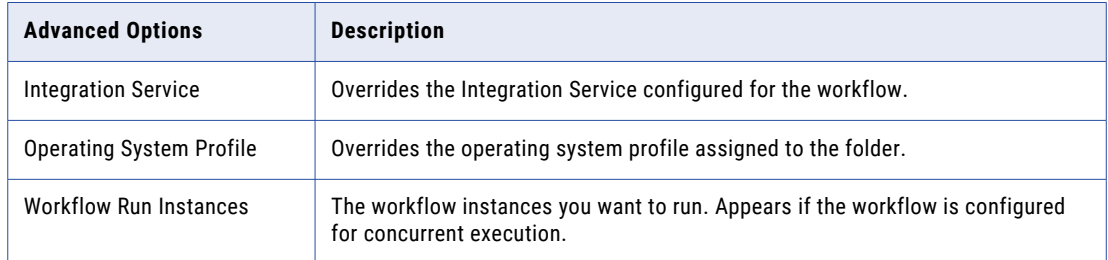

5. Click OK.

## Running Part of a Workflow

To run part of the workflow, right-click the task that you want the Integration Service to run and choose Start Workflow From Task. The Integration Service runs the workflow from the selected task to the end of the workflow.

- 1. Connect to the folder containing the workflow.
- 2. In the Navigator, drill down the Workflow node to show the tasks in the workflow.
- 3. Right-click the task for which you want the Integration Service to begin running the workflow.
- 4. Click Start Workflow From Task.

## Running a Task in the Workflow

When you start a task in the workflow, the Workflow Manager locks the entire workflow so another user cannot start the workflow. The Integration Service runs the selected task. It does not run the rest of the workflow.

To run a task using the Workflow Manager, select the task in the Workflow Designer workspace. Right-click the task and choose Start Task.

You can also use menu commands in the Workflow Manager to start a task. In the Navigator, drill down the Workflow node to locate the task. Right-click the task you want to start and choose Start Task.

To start a task in a workflow from *pmcmd*, use the starttask command.

# CHAPTER 11

# Sending Email

This chapter includes the following topics:

- **•** Sending Email Overview, 205
- **•** [Configuring](#page-205-0) Email on UNIX, 206
- **•** [Configuring](#page-206-0) MAPI on Windows, 207
- **•** [Configuring](#page-207-0) SMTP on Windows, 208
- **•** [Working](#page-208-0) with Email Tasks, 209
- **•** Working with [Post-Session](#page-209-0) Email, 210
- **•** [Suspension](#page-212-0) Email, 213
- **•** Using Service [Variables](#page-213-0) to Address Email, 214
- **•** Tips for [Sending](#page-213-0) Email, 214

# Sending Email Overview

You can send email to designated recipients when the Integration Service runs a workflow. For example, if you want to track how long a session takes to complete, you can configure the session to send an email containing the time and date the session starts and completes. Or, if you want the Integration Service to notify you when a workflow suspends, you can configure the workflow to send email when it suspends.

To send email when the Integration Service runs a workflow, perform the following steps:

**• Configure the Integration Service to send email.** Before creating Email tasks, configure the Integration Service to send email.

If you use a grid or high availability in a Windows environment, you must use the same Microsoft Outlook profile on each node to ensure the Email task can succeed.

- **• Create Email tasks.** Before you can configure a session or workflow to send email, you need to create an Email task.
- **• Configure sessions to send post-session email.** You can configure the session to send an email when the session completes or fails. You create an Email task and use it for post-session email.

When you configure the subject and body of post-session email, use email variables to include information about the session run, such as session name, status, and the total number of rows loaded. You can also use email variables to attach the session log or other files to email messages.

**• Configure workflows to send suspension email.** You can configure the workflow to send an email when the workflow suspends. You create an Email task and use it for suspension email.

<span id="page-205-0"></span>The Integration Service sends the email based on the locale set for the Integration Service process running the session.

You can use parameters and variables in the email user name, subject, and text. For Email tasks and suspension email, you can use service, service process, workflow, and worklet variables. For post-session email, you can use any parameter or variable type that you can define in the parameter file. For example, you can use the \$PMSuccessEmailUser or \$PMFailureEmailUser service variable to specify the email recipient for post-session email.

# Configuring Email on UNIX

The PowerCenter Integration Service can send email on AIX and Linux. The PowerCenter Integration Service uses rmail to send email on AIX. The PowerCenter Integration Service uses sendmail to send email on Linux. To send email, the user who starts Informatica services must have the rmail or sendmail tool installed in the path.

If you want to send email to more than one person, separate the email address entries with a comma. Do not put spaces between addresses.

## Verifying rmail on AIX

Before you configure email in a session or workflow, verify that the rmail tool is accessible on AIX.

- 1. Log in to the UNIX system as the PowerCenter user who starts the Informatica services.
- 2. Type the following lines at the prompt and press Enter:

```
rmail <your fully qualified email address>,<second fully qualified email address>
From <your user name>
```
3. To indicate the end of the message, type  $\Delta$ D.

You should receive a blank email from the email account of the user you specify in the From line. If not, locate the directory where rmail resides and add that directory to the path.

### Verifying sendmail on Linux

The PowerCenter Integration Service uses sendmail to send email on Linux. Before you configure email in a session or workflow, verify that the sendmail tool is accessible on the Linux machines.

- 1. Log in to the Linux machine as the PowerCenter user who starts the Informatica services.
- 2. Add/usr/sbin to the \$PATH environment variable to send emails.
- 3. Type the following line at the prompt and press Enter:

sendmail <your fully qualified email address>,<second fully qualified email address>

4. To indicate the end of the message, enter a period (.) on a separate line and press Enter. Or, type  $\Delta_{D}$ .

You should receive a blank email from the email account of the PowerCenter user. If not, find the directory where sendmail resides and add that directory to the path.

# <span id="page-206-0"></span>Configuring MAPI on Windows

The Integration Service on Windows can send email using SMTP or MAPI. By default, the Integration Service uses Microsoft Outlook to send email using the MAPI interface.

To send email using MAPI on Windows, you must meet the following requirements:

- **•** Install the Microsoft Outlook mail client on each node configured to run the Integration Service.
- **•** Run Microsoft Outlook on a Microsoft Exchange Server.

Complete the following steps to configure the Integration Service on Windows to send email:

- 1. Configure a Microsoft Outlook profile.
- 2. Configure Logon network security.
- 3. Create distribution lists in the Personal Address Book in Microsoft Outlook.
- 4. Verify the Integration Service is configured to send email using the Microsoft Outlook profile you created in step 1.

The Integration Service on Windows sends email in MIME format. You can include characters in the subject and body that are not in 7-bit ASCII. For more information about the MIME format or the MIME decoding process, see the email documentation.

### Step 1. Configure a Microsoft Outlook User

You must set up a profile for a Microsoft Outlook user before you can configure the Integration Service to send email. The user profile must have a Personal Address Book and a Microsoft Exchange Server.

**Note:** If you have high availability or if you use a grid, use the same profile for each node configured to run a service process.

To configure a Microsoft Outlook user:

- 1. Open the Control Panel on the node running the Integration Service process.
- 2. Double-click the Mail icon.
- 3. In the Mail Setup Outlook dialog box, click Show Profiles. The Mail dialog box displays the list of profiles configured for the computer.
- 4. Click Add.
- 5. In the New Profile dialog box, enter a profile name. Click OK. The E-mail Accounts wizard appears.
- 6. Select Add a new e-mail account. Click Next.
- 7. Select Microsoft Exchange Server for the server type. Click Next.
- 8. Enter the Microsoft Exchange Server name and the mailbox name. Click Next.
- 9. Click Finish.
- 10. In the Mail dialog box, select the profile you added and click Properties.
- 11. In the Mail Setup dialog box, click E-mail Accounts.
	- The E-mail Accounts wizard appears.
- 12. Select Add a new directory or address book. Click Next.
- 13. Select Additional Address Books. Click Next.
- 14. Select Personal Address Book. Click Next.
- 15. Enter the path to a personal address book. Click OK.
- <span id="page-207-0"></span>16. Click Close to close the Mail Setup dialog box.
- 17. Click OK to close the Mail dialog box.

## Step 2. Configure Logon Network Security

You must configure the Logon Network Security before you run the Microsoft Exchange Server.

1. In Microsoft Outlook, click Tools > E-mail Accounts.

The E-mail Accounts wizard appears.

- 2. Select View or change existing e-mail accounts. Click Next.
- 3. Select the Microsoft Exchange Server e-mail account. Click Change.
- 4. Click More Settings.

The Microsoft Exchange Server dialog box appears.

- 5. Click the Security tab.
- 6. Set the Logon network security option to Kerberos/NTLM Password Authentication.
- 7. Click OK.

### Step 3. Create Distribution Lists

When the Integration Service runs on Windows, you can enter one email address in the Workflow Manager. If you want to send email to multiple recipients, create a distribution list containing these addresses in the Personal Address Book in Microsoft Outlook. Enter the distribution list name as the recipient when configuring email.

For more information about working with a Personal Address Book, refer to Microsoft Outlook documentation.

## Step 4. Verify the Integration Service Settings

After you create the Microsoft Outlook profile, verify the Integration Service is configured to send email as that Microsoft Outlook user. You may need to verify the profile with the domain administrator.

- 1. From the Administrator tool, click the Properties tab for the Integration Service.
- 2. In the Configuration Properties tab, select Edit.
- 3. In the MSExchangeProfile field, verify that the name of Microsoft Exchange profile matches the Microsoft Outlook profile you created.

# Configuring SMTP on Windows

The Integration Service can send email using SMTP if authentication is disabled on the SMTP server.

<span id="page-208-0"></span>The following table describes the custom properties that you can configure for the Integration Service to send email using SMTP on Windows:

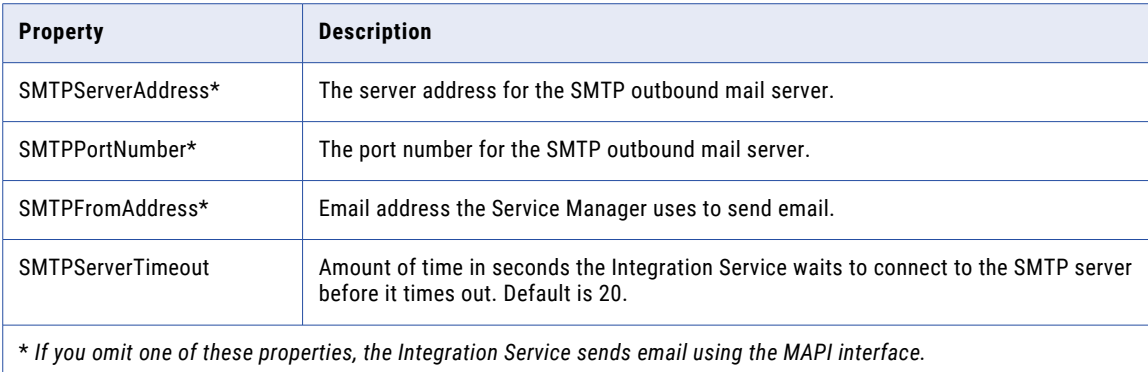

**Note:** After you set the SMTP custom properties, you must recycle the Integration Service.

# Working with Email Tasks

You can send email during a workflow using the Email task on the Workflow Manager. You can create reusable Email tasks in the Task Developer for any type of email. Or, you can create non-reusable Email tasks in the Workflow and Worklet Designer.

Use Email tasks in any of the following locations:

- **• Session properties.** You can configure the session to send email when the session completes or fails.
- **• Workflow properties.** You can configure the workflow to send email when the workflow is interrupted.
- **• Workflows or worklets.** You can include an Email task anywhere in the workflow or worklet to send email based on a condition you define.

## Using Email Tasks in a Workflow or Worklet

Use Email tasks anywhere in a workflow or worklet. For example, you might configure a workflow to send an email if a certain number of rows fail for a session.

For example, you may have a Session task in the workflow and you want the Integration Service to send an email if more than 20 rows are dropped. To do this, you create a condition in the link, and create a nonreusable Email task. The workflow sends an email if the session fails more than 20 rows are dropped.

## Email Address Tips and Guidelines

Consider the following tips and guidelines when you enter the email address in an Email task:

- **•** Enter the email address using 7-bit ASCII characters only.
- **•** You can use service, service process, workflow, and worklet variables in the email address.
- **•** You can send email to any valid email address. On Windows, the mail recipient does not have to have an entry in the Global Address book of the Microsoft Outlook profile.
- <span id="page-209-0"></span>**•** If the Integration Service is configured to send email using MAPI on Windows, you can send email to multiple recipients by creating a distribution list in the Personal Address book. All recipients must also be in the Global Address book. You cannot enter multiple addresses separated by commas or semicolons.
- **•** If the Integration Service is configured to send email using SMTP on Windows, you can enter multiple email addresses separated by a semicolon.
- **•** If the Integration Service runs on UNIX, you can enter multiple email addresses separated by a comma. Do not include spaces between email addresses.

#### Creating an Email Task

You can create Email tasks in the Task Developer, Worklet Designer, and Workflow Designer.

1. In the Task Developer, click Tasks > Create.

The Create Task dialog box appears.

2. Select an Email task and enter a name for the task. Click Create.

The Workflow Manager creates an Email task in the workspace.

- 3. Click Done.
- 4. Double-click the Email task in the workspace.

The Edit Tasks dialog box appears.

- 5. Click Rename to enter a name for the task.
- 6. Enter a description for the task in the Description field.
- 7. Click the Properties tab.
- 8. Enter the fully qualified email address of the mail recipient in the Email User Name field.
- 9. Enter the subject of the email in the Email Subject field. You can use a service, service process, workflow, or worklet variable in the email subject. Or, you can leave this field blank.
- 10. Click the Open button in the Email Text field to open the Email Editor.
- 11. Enter the text of the email message in the Email Editor. You can use service, service process, workflow, and worklet variables in the email text. Or, you can leave the Email Text field blank.

**Note:** You can incorporate format tags and email variables in a post-session email. However, you cannot add them to an Email task outside the context of a session.

12. Click OK twice to save the changes.

# Working with Post-Session Email

You can configure a session to send email when it fails or succeeds. You can create separate email tasks for success and failure email.

The Integration Service sends post-session email at the end of a session, after executing post-session shell commands or stored procedures. When the Integration Service encounters an error sending the email, it writes a message to the Log Service. It does not fail the session.

You can specify a reusable Email that task you create in the Task Developer for either success email or failure email. Or, you can create a non-reusable Email task for each session property. When you create a nonreusable Email task for a session, you cannot use the Email task in a workflow or worklet.

You cannot specify a non-reusable Email task you create in the Workflow or Worklet Designer for postsession email.

You can use parameters and variables in the email user name, subject, and text. Use any parameter or variable type that you can define in the parameter file. For example, you can use the service variable \$PMSuccessEmailUser or \$PMFailureEmailUser for the email recipient. Ensure that you specify the values of the service variables for the Integration Service that runs the session. You can also enter a parameter or variable within the email subject or text, and define it in the parameter file.

## Email Variables and Format Tags

Use email variables and format tags in an email message for post-session emails. You can use some email variables in the subject of the email. With email variables, you can include important session information in the email, such as the number of rows loaded, the session completion time, or read and write statistics. You can also attach the session log or other relevant files to the email. Use format tags in the body of the message to make the message easier to read.

**Note:** The Integration Service does not limit the type or size of attached files. However, since large attachments can cause problems with the email system, avoid attaching excessively large files, such as session logs generated using verbose tracing. The Integration Service generates an error message in the email if an error occurs attaching the file.

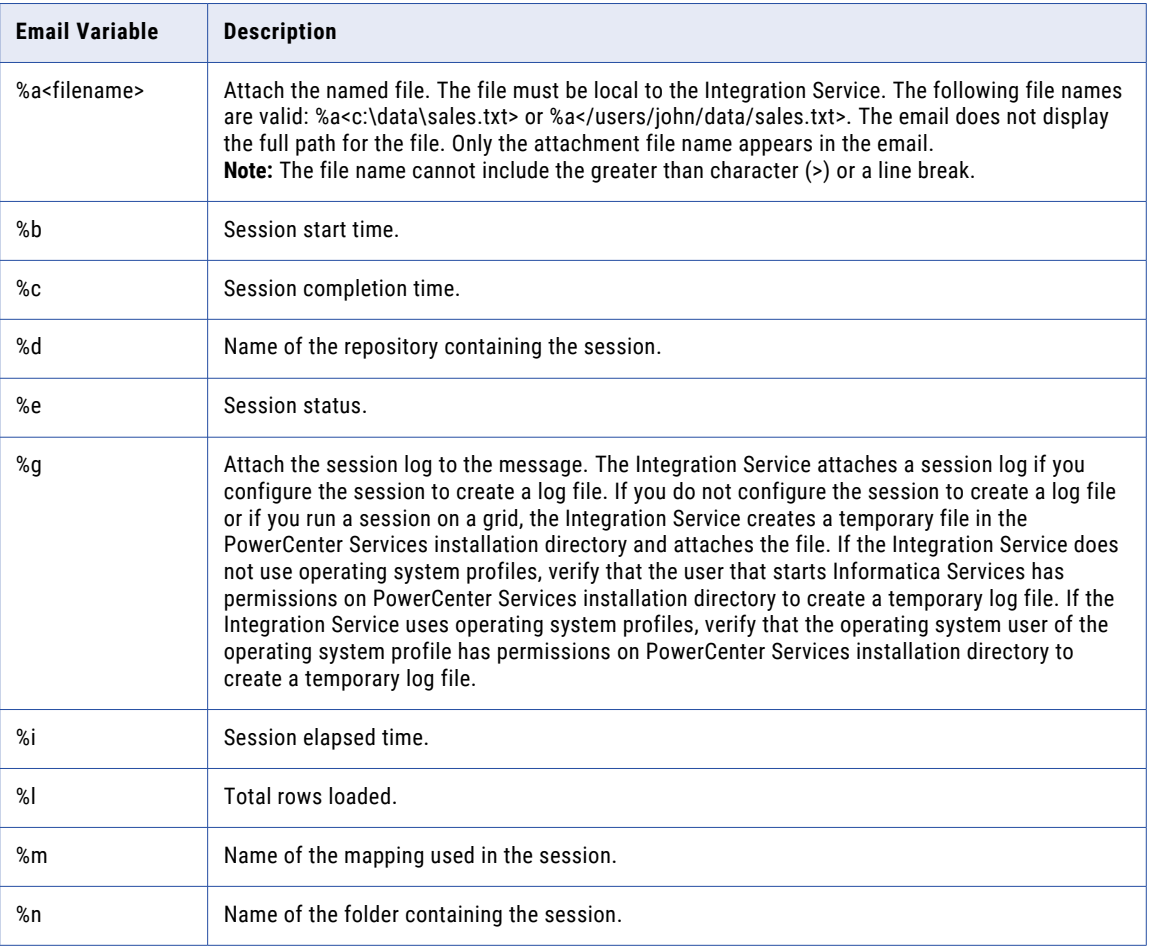

The following table describes the email variables that you can use in a post-session email:

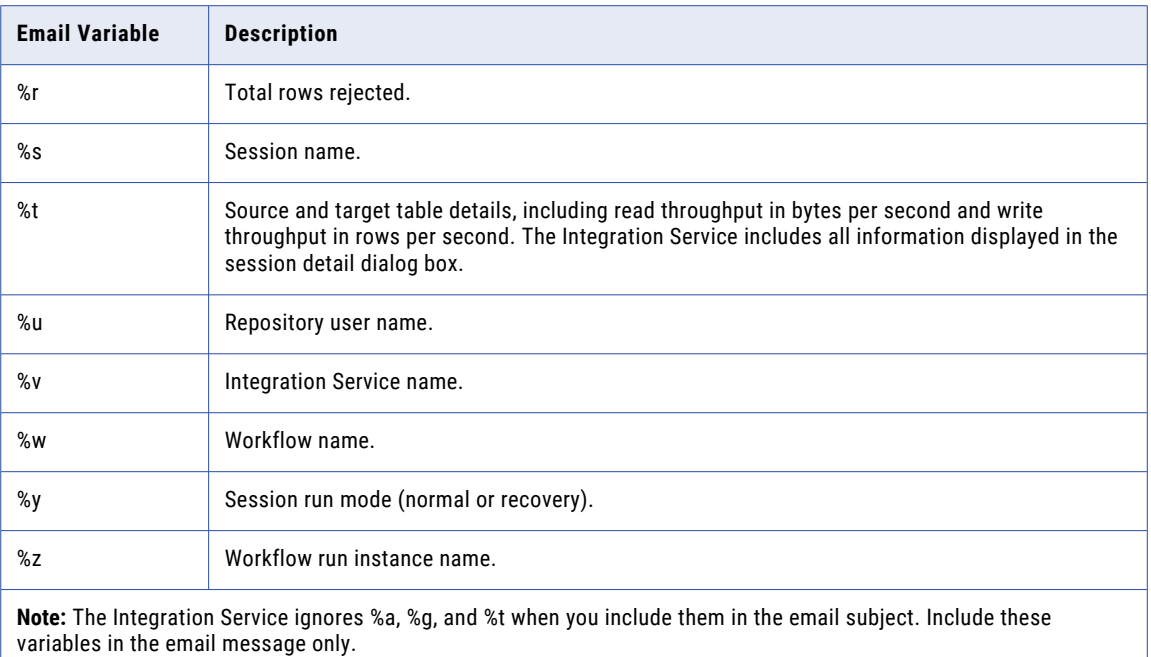

The following table lists the format tags you can use in an Email task:

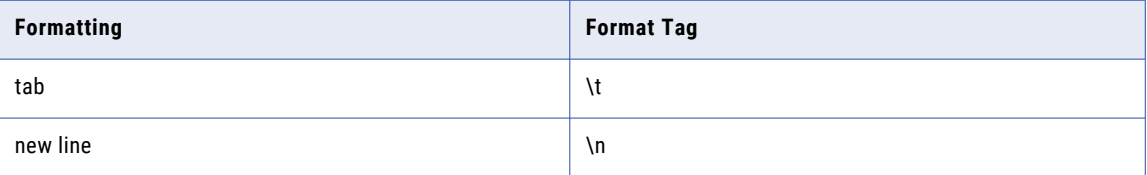

## Post-Session Email

You can configure post-session email to use a reusable or non-reusable Email task.

#### Using a Reusable Email Task

Complete the following steps to configure post-session email to use a reusable Email task:

- 1. Open the session properties and click the Components tab.
- 2. Select Reusable in the Type column for the success email or failure email field.
- 3. Click the Open button in the Value column to select the reusable Email task.
- 4. Select the Email task in the Object Browser dialog box and click OK.
- 5. Optionally, edit the Email task for this session property by clicking the Edit button in the Value column. If you edit the Email task for either success email or failure email, the edits only apply to this session.
- 6. Click OK to close the session properties.

#### Using a Non-Reusable Email Task

Complete the following steps to configure success email or failure email to use a non-reusable Email task:

1. Open the session properties and click the Components tab.

- <span id="page-212-0"></span>2. Select Non-Reusable in the Type column for the success email or failure email field.
- 3. Open the email editor using the Open button.
- 4. Edit the Email task and click OK.
- 5. Click OK to close the session properties.

### Sample Email

The following example shows a user-entered text from a sample post-session email configuration using variables:

```
Session complete.
Session name: %s
Integration Service name: %v
%l
2r%e
shrac{6}{6}C%i
\frac{6}{6}g
```
The following is sample output from the configuration above:

```
Session complete.
Session name: sInstrTest
Integration Service name: Node01IS
Total Rows Loaded = 1
Total Rows Rejected = 0
Completed
Start Time: Tue Nov 22 12:26:31 2005
Completion Time: Tue Nov 22 12:26:41 2005
Elapsed time: 0:00:10 (h:m:s)
```
# Suspension Email

You can configure a workflow to send email when the Integration Service suspends the workflow. For example, when a task fails, the Integration Service suspends the workflow and sends the suspension email. You can fix the error and recover the workflow.

If another task fails while the Integration Service is suspending the workflow, you do not get the suspension email again. However, the Integration Service sends another suspension email if another task fails after you recover the workflow.

Configure suspension email on the General tab of the workflow properties. You can use service, service process, workflow, and worklet variables in the email user name, subject, and text. For example, you can use the service variable \$PMSuccessEmailUser or \$PMFailureEmailUser for the email recipient. Ensure that you specify the values of the service variables for the Integration Service that runs the session. You can also enter a parameter or variable within the email subject or text, and define it in the parameter file.

## Configuring Suspension Email

Configure a workflow to send an email when the Integration Service suspends the workflow.

- 1. In the Workflow Designer, open the workflow.
- 2. Click Workflows > Edit to open the workflow properties.
- <span id="page-213-0"></span>3. On the General tab, select Suspend on Error.
- 4. Click the Browse Emails button to select a reusable Email task.

**Note:** The Workflow Manager returns an error if you do not have any reusable Email task in the folder. Create a reusable Email task in the folder before you configure suspension email.

- 5. Choose a reusable Email task and click OK.
- 6. Click OK to close the workflow properties.

# Using Service Variables to Address Email

Use service variables to address email in Email tasks, post-session email, and suspension email. When you configure the Integration Service, you configure the service variables. You may need to verify these variables with the domain administrator. You can use the following service variables as the email recipient:

- **• \$PMSuccessEmailUser.** Defines the email address of the user to receive email when a session completes successfully. Use this variable with post-session email. You can also use it to address email in standalone Email tasks or suspension email.
- **• \$PMFailureEmailUser.** Defines the email address of the user to receive email when a session completes with failure or when the Integration Service suspends a workflow. Use this variable with post-session or suspension email. You can also use it to address email in standalone Email tasks.

When you use one of these service variables, the Integration Service sends email to the address configured for the service variable. \$PMSuccessEmailUser and \$PMFailureEmailUser are optional process variables. Verify that you define a variable before using it to address email.

You might use this functionality when you have an administrator who troubleshoots all failed sessions. Instead of entering the administrator email address for each session, use the email variable \$PMFailureEmailUser as the recipient for post-session email. If the administrator changes, you can correct all sessions by editing the \$PMFailureEmailUser service variable, instead of editing the email address in each session.

You might also use this functionality when you have different administrators for different Integration Services. If you deploy a folder from one repository to another or otherwise change the Integration Service that runs the session, the new service sends email to users associated with the new service when you use process variables instead of hard-coded email addresses.

# Tips for Sending Email

When the Integration Service runs on Windows, configure a Microsoft Outlook profile for each node.

If you run the Integration Service on multiple nodes in a Windows environment, create a Microsoft Outlook profile for each node. To use the profile on multiple nodes for multiple users, create a generic Microsoft Outlook profile, such as "PowerCenter," and use this profile on each node in the domain. Use the same profile on each node to ensure that the Microsoft Exchange Profile you configured for the Integration Service matches the profile on each node.

#### Use service variables to address email.

Use service variables to address email in Email tasks, post-session email, and suspension email. When the service variables \$PMSuccessEmailUser and \$PMFailureEmailUser are configured for the Integration Service, use them to address email. You can change the email recipient for all sessions the service runs by editing the service variables. It is easier to deploy sessions into production if you define service variables for both development and production servers.

#### Generate and send post-session reports.

Use a post-session success command to generate a report file and attach that file to a success email. For example, you create a batch file called Q3rpt.bat that generates a sales report, and you are running Microsoft Outlook on Windows.

#### Use other mail programs.

If you do not have Microsoft Outlook and you do not configure the Integration Service to send email using SMTP, use a post-session success command to invoke a command line email program, such as Windmill. In this case, you do not have to enter the email user name or subject, since the recipients, email subject, and body text will be contained in the batch file, sendmail.bat.

# CHAPTER 12

# Workflow Monitor

This chapter includes the following topics:

- **•** Workflow Monitor Overview, 216
- **•** Using the [Workflow](#page-216-0) Monitor, 217
- **•** [Customizing](#page-219-0) Workflow Monitor Options, 220
- **•** Using [Workflow](#page-221-0) Monitor Toolbars, 222
- **•** Working with Tasks and [Workflows,](#page-222-0) 223
- **•** [Workflow](#page-224-0) and Task Status, 225
- **•** [Using](#page-226-0) the Gantt Chart View, 227
- **•** [Using](#page-227-0) the Task View, 228
- **•** Tips for Monitoring [Workflows,](#page-229-0) 230

## Workflow Monitor Overview

You can monitor workflows and tasks in the Workflow Monitor. A workflow is a set of instructions that tells an Integration Service how to run tasks. Integration Services run on nodes or grids. The nodes, grids, and services are all part of a domain.

With the Workflow Monitor, you can view details about a workflow or task in Gantt Chart view or Task view. You can also view details about the Integration Service, nodes, and grids.

The Workflow Monitor displays workflows that have run at least once. You can run, stop, abort, and resume workflows from the Workflow Monitor. The Workflow Monitor continuously receives information from the Integration Service and Repository Service. It also fetches information from the repository to display historic information.

The Workflow Monitor consists of the following windows:

- **• Navigator window.** Displays monitored repositories, Integration Services, and repository objects.
- **• Output window.** Displays messages from the Integration Service and the Repository Service.
- **• Properties window.** Displays details about services, workflows, worklets, and tasks.
- **• Time window.** Displays progress of workflow runs.
- **• Gantt Chart view.** Displays details about workflow runs in chronological (Gantt Chart) format.
- **• Task view.** Displays details about workflow runs in a report format, organized by workflow run.

The Workflow Monitor displays time relative to the time configured on the Integration Service node. For example, a folder contains two workflows. One workflow runs on an Integration Service in the local time zone,
and the other runs on an Integration Service in a time zone two hours later. If you start both workflows at 9 a.m. local time, the Workflow Monitor displays the start time as 9 a.m. for one workflow and as 11 a.m. for the other workflow.

Toggle between Gantt Chart view and Task view by clicking the tabs on the bottom of the Workflow Monitor.

You can view and hide the Output and Properties windows in the Workflow Monitor. To view or hide the Output window, click View > Output. To view or hide the Properties window, click View > Properties View.

You can also dock the Output and Properties windows at the bottom of the Workflow Monitor workspace. To dock the Output or Properties window, right-click a window and select Allow Docking. If the window is floating, drag the window to the bottom of the workspace. If you do not allow docking, the windows float in the Workflow Monitor workspace.

### Using the Workflow Monitor

The Workflow Monitor provides options to view information about workflow runs. After you open the Workflow Monitor and connect to a repository, you can view dynamic information about workflow runs by connecting to an Integration Service.

You can customize the Workflow Monitor display by configuring the maximum days or workflow runs the Workflow Monitor shows. You can also filter tasks and Integration Services in both Gantt Chart and Task view.

Complete the following steps to monitor workflows:

- 1. Open the Workflow Monitor.
- 2. Connect to the repository containing the workflow.
- 3. Connect to the Integration Service.
- 4. Select the workflow you want to monitor.
- 5. Select Gantt Chart view or Task view.

#### Opening the Workflow Monitor

You can open the Workflow Monitor in the following ways:

1. Select Start > Programs > Informatica PowerCenter [version] > Client > Workflow Monitor from the Windows Start menu.

-or-

Configure the Workflow Manager to open the Workflow Monitor when you run a workflow from the Workflow Manager.

-or-

Click Tools > Workflow Monitor from the Designer, Workflow Manager, or Repository Manager.

-or-

Click the Workflow Monitor icon on the Tools toolbar. When you use a Tools button to open the Workflow Monitor, PowerCenter uses the same repository connection to connect to the repository and opens the same folders.

-or-

From the Workflow Manager, right-click an Integration Service or a repository, and select Run Monitor.

You can open multiple instances of the Workflow Monitor on one machine using the Windows Start menu.

### Connecting to a Repository

When you open the Workflow Monitor, you must connect to a repository. Connect to repositories by clicking Repository > Connect. Enter the repository name and connection information.

After you connect to a repository, the Workflow Monitor displays a list of Integration Services available for the repository. The Workflow Monitor can monitor multiple repositories, Integration Services, and workflows at the same time.

**Note:** If you are not connected to a repository, you can remove the repository from the Navigator. Select the repository in the Navigator and click Edit > Delete. The Workflow Monitor displays a message verifying that you want to remove the repository from the Navigator list. Click Yes to remove the repository. You can connect to the repository again at any time.

### Connecting to an Integration Service

When you connect to a repository, the Workflow Monitor displays all Integration Services associated with the repository. This includes active and deleted Integration Services. To monitor tasks and workflows that run on an Integration Service, you must connect to the Integration Service. In the Navigator, the Workflow Monitor displays a red icon over deleted Integration Services.

To connect to an Integration Service, right-click it and select Connect. When you connect to an Integration Service, you can view all folders that you have permission for. To disconnect from an Integration Service, right-click it and select Disconnect. When you disconnect from an Integration Service, or when the Workflow Monitor cannot connect to an Integration Service, the Workflow Monitor displays disconnected for the Integration Service status.

The Workflow Monitor is resilient to the Integration Service. If the Workflow Monitor loses connection to the Integration Service, LMAPI tries to reestablish the connection for the duration of the PowerCenter Client resilience time-out period.

After the connection is reestablished, the Workflow Monitor retrieves the workflow status from the repository. Depending on your Workflow Monitor advanced settings, you may have to reopen the workflow to view the latest status of child tasks.

You can also ping an Integration Service to verify that it is running. Right-click the Integration Service in the Navigator and select Ping Integration Service. You can view the ping response time in the Output window.

**Note:** You can also open an Integration Service in the Navigator without connecting to it. When you open an Integration Service, the Workflow Monitor gets workflow run information stored in the repository. It does not get dynamic workflow run information from currently running workflows.

### Filtering Tasks and Integration Services

You can filter tasks and Integration Services in both Gantt Chart view and Task view. Use the Filters menu to hide tasks and Integration Services you do not want to view in the Workflow Monitor.

#### Filtering Tasks

You can view all or some workflow tasks. You can filter tasks you do not want to view. For example, if you want to view only Session tasks, you can hide all other tasks. You can view all tasks at any time.

To filter tasks:

1. Click Filters > Tasks.

-or-

Click Filters > Deleted Tasks.

The Filter Tasks dialog box appears.

- 2. Clear the tasks you want to hide, and select the tasks you want to view.
- 3. Click OK.

**Note:** When you filter a task, the Gantt Chart view displays a red link between tasks to indicate a filtered task. You can double-click the link to view the tasks you hid.

#### Filtering Integration Services

When you connect to a repository, the Workflow Monitor displays all Integration Services associated with the repository. You can filter out Integration Services to view only Integration Services you want to monitor.

When you hide an Integration Service, the Workflow Monitor hides the Integration Service from the Navigator for the Gantt Chart and Task views. You can show the Integration Service again at any time.

You can hide unconnected Integration Services. When you hide a connected Integration Service, the Workflow Monitor asks if you want to disconnect from the Integration Service and then filter it. You must disconnect from an Integration Service before hiding it.

To filter Integration Services:

1. In the Navigator, right-click a repository to which you are connected and select Filter Integration Services.

The Filter Integration Services dialog box appears.

2. Select the Integration Services you want to view and clear the Integration Services you want to filter. Click OK.

If you are connected to an Integration Service that you clear, the Workflow Monitor prompts you to disconnect from the Integration Service before filtering.

3. Click Yes to disconnect from the Integration Service and filter it.

-or-

Click No to remain connected to the Integration Service.

**Tip:** To filter an Integration Service in the Navigator, right-click it and select Filter Integration Service.

### Opening and Closing Folders

You can select which folders to open and close in the Workflow Monitor. When you open a folder, the Workflow Monitor displays the number of workflow runs that you configured in the Workflow Monitor options.

You can open and close folders in the Gantt Chart and Task views. When you open a folder, it opens in both views. To open a folder, right-click it in the Navigator and select Open. Or, you can double-click the folder.

#### Viewing Statistics

You can view statistics about the objects you monitor in the Workflow Monitor. Click View > Statistics. The Statistics window displays the following information:

**• Number of opened repositories.** Number of repositories you are connected to in the Workflow Monitor.

- **• Number of connected Integration Services.** Number of Integration Services you connected to since you opened the Workflow Monitor.
- **• Number of fetched tasks.** Number of tasks the Workflow Monitor fetched from the repository during the period specified in the Time window.

You can also view statistics about nodes and sessions.

#### Viewing Properties

You can view properties for the following items:

- **• Tasks.** You can view properties, such as task name, start time, and status.
- **• Sessions.** You can view properties about the Session task and session run, such as mapping name and number of rows successfully loaded. You can also view load statistics about the session run. You can also view performance details about the session run.
- **• Workflows.** You can view properties such as start time, status, and run type.
- **• Links.** When you double-click a link between tasks in Gantt Chart view, you can view tasks that you filtered out.
- **• Integration Services.** You can view properties such as Integration Service version and startup time. You can also view the sessions and workflows running on the Integration Service.
- **• Grid.** You can view properties such as the name, Integration Service type, and code page of a node in the Integration Service grid. You can view these details in the Integration Service Monitor.
- **• Folders.** You can view properties such as the number of workflow runs displayed in the Time window.

To view properties for all objects, right-click the object and select Properties. You can right-click items in the Navigator or the Time window in either Gantt Chart view or Task view.

To view link properties, double-click the link in the Time window of Gantt Chart view. When you view link properties, you can double-click a task in the Link Properties dialog box to view the properties for the filtered task.

### Customizing Workflow Monitor Options

You can configure how the Workflow Monitor displays general information, workflows, and tasks. You can configure general tasks such as the maximum number of days or runs that the Workflow Monitor appears. You can also configure options specific to Gantt Chart and Task view.

Click Tools > Options to configure Workflow Monitor options.

You can configure the following options in the Workflow Monitor:

- **• General.** Customize general options such as the maximum number of workflow runs to display and whether to receive messages from the Workflow Manager. See ["Configuring](#page-220-0) General Options" on page [221](#page-220-0).
- **• Gantt Chart view.** Configure Gantt Chart view options such as workspace color, status colors, and time format. See ["Configuring](#page-220-0) Gantt Chart View Options" on page 221.
- **• Task view.** Configure which columns to display in Task view. See ["Configuring](#page-220-0) Task View Options" on [page](#page-220-0) 221.
- **• Advanced.** Configure advanced options such as the number of workflow runs the Workflow Monitor holds in memory for each Integration Service. See ["Configuring](#page-220-0) Advanced Options" on page 221.

### <span id="page-220-0"></span>Configuring General Options

You can customize general options such as the maximum number of days to display and which text editor to use for viewing session and workflow logs.

The following table describes the options you can configure on the General tab:

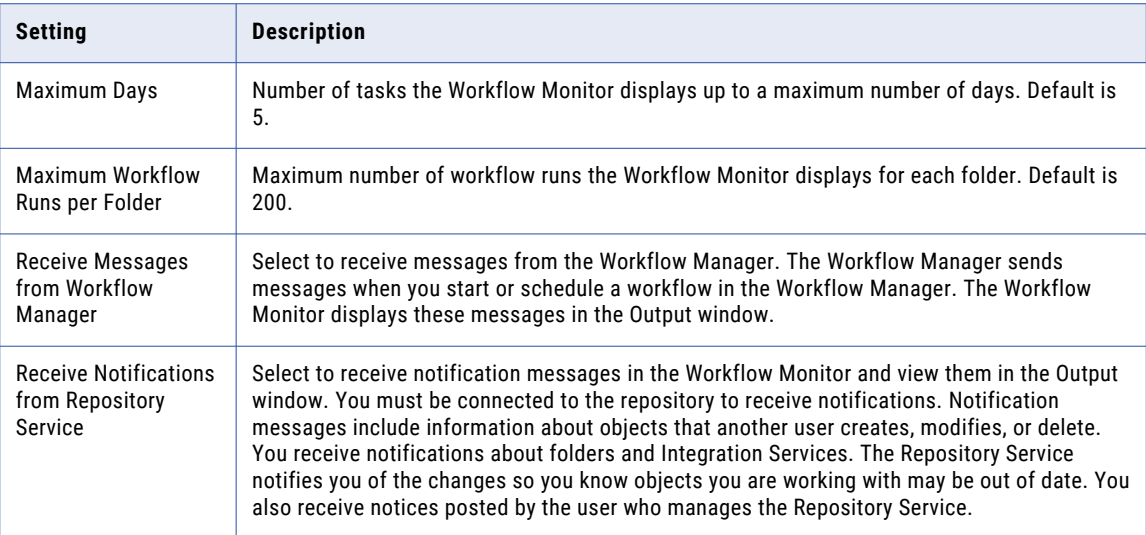

### Configuring Gantt Chart View Options

You can configure Gantt Chart view options such as workspace color, status colors, and time format.

The following table describes the options you can configure on the Gantt Chart tab:

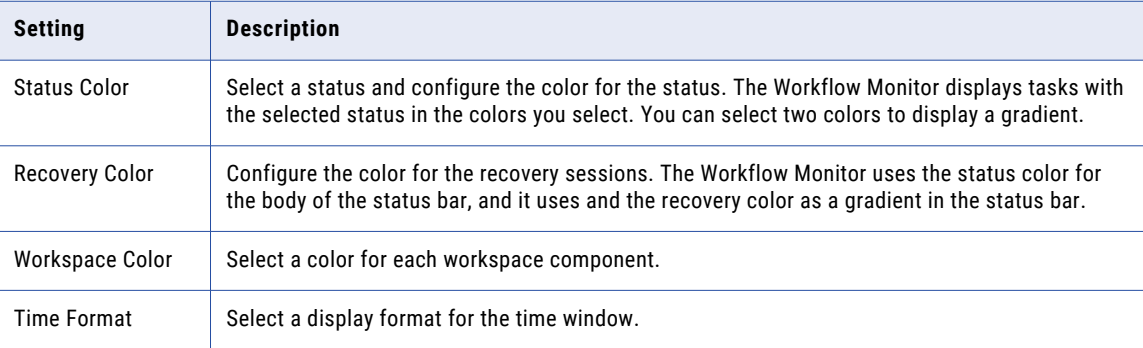

### Configuring Task View Options

You can select the columns you want to display in Task view. You can also reorder the columns and specify a default column width.

### Configuring Advanced Options

You can configure advanced options such as the number of workflow runs the Workflow Monitor holds in memory for each Integration Service.

The following table describes the options you can configure on the Advanced tab:

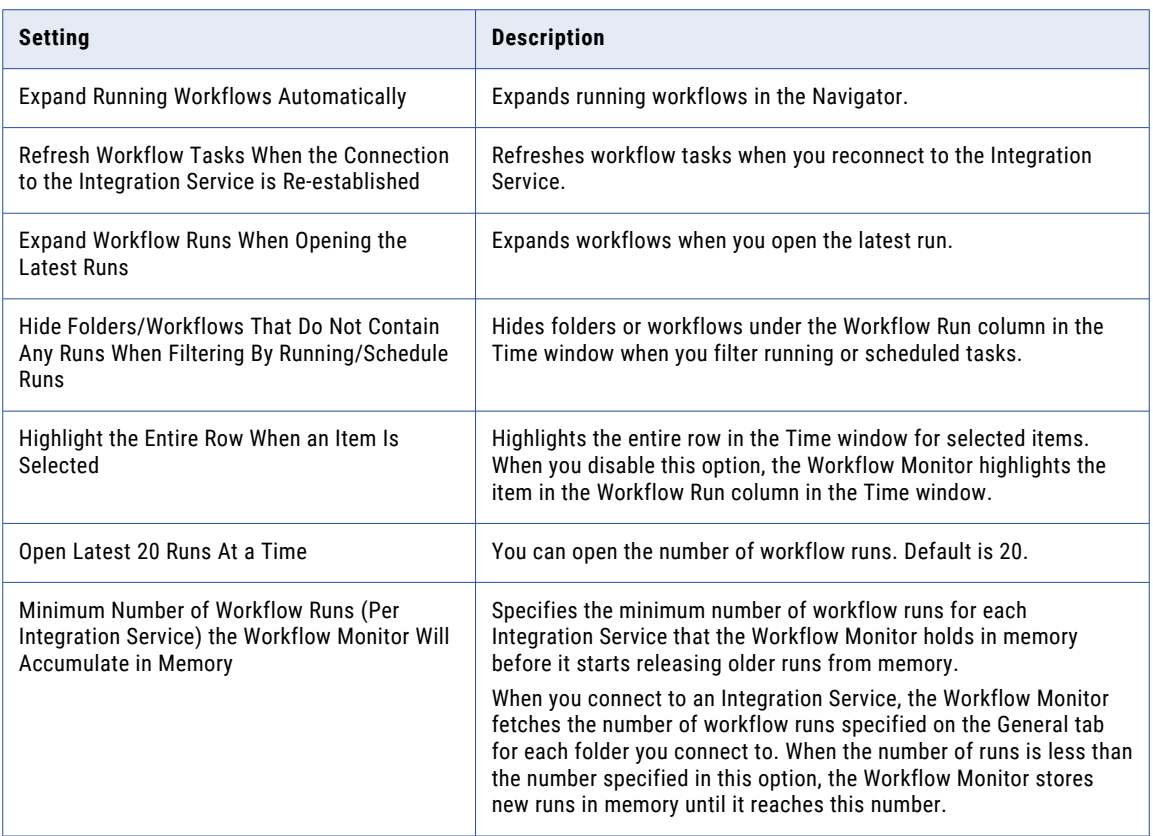

### Using Workflow Monitor Toolbars

The Workflow Monitor toolbars allow you to select tools and tasks quickly. You can perform the following toolbar operations:

- **•** Display or hide a toolbar.
- **•** Create a new toolbar.
- **•** Add or remove buttons.

By default, the Workflow Monitor displays the following toolbars:

- **• Standard.** Contains buttons to connect to and disconnect from repositories, print, view print previews, search the workspace, show or hide the navigator in task view, and show or hide the output window.
- **• Integration Service.** Contains buttons to connect to and disconnect from Integration Services, ping Integration Service, and perform workflows operations.
- **• View.** Contains buttons to configure time increments and show properties, workflow logs, or session logs.
- **• Filters.** Contains buttons to display most recent runs, and to filter tasks, Integration Services, and folders.

After a toolbar appears, it displays until you exit the Workflow Monitor or hide the toolbar. You can drag each toolbar to resize and reposition each toolbar.

## Working with Tasks and Workflows

You can perform the following tasks with objects in the Workflow Monitor:

- **•** Run a task or workflow.
- **•** Resume a suspended workflow.
- **•** Restart a task or workflow without recovery.
- **•** Stop or abort a task or workflow.
- **•** Schedule and unschedule a workflow.
- **•** View session logs and workflow logs.
- **•** View history names.

### Opening Previous Workflow Runs

In both the Gantt Chart view and Task View, you can open previous workflow runs.

- 1. In the Navigator or Workflow Run List, select the workflow with the runs you want to see.
- 2. Right-click the workflow and select Open Latest 20 Runs.

The menu option is disabled when the latest 20 workflow runs are already open. Up to 20 of the latest runs appear.

### Displaying Previous Workflow Runs

In both the Gantt Chart view and Task View, you can display previous workflow runs.

- 1. Click on the Display Recent Runs icon.
- 2. Select the number of runs you want to display.

The runs appear in the Workflow Run List.

### Running a Task, Workflow, or Worklet

The Workflow Monitor displays workflows that have run at least once. In the Workflow Monitor, you can run a workflow or any task or worklet in the workflow. To run a workflow or part of a workflow, right-click the workflow or task and select a restart option. When you select restart, the task, workflow, or worklet runs on the Integration Service you specify in the workflow properties.

You can also run part of a workflow. When you run part of a workflow, the Integration Service runs the workflow from the selected task to the end of the workflow.

Restart behavior for real-time sessions depends on the real-time source.

### Recovering a Workflow or Worklet

In the workflow properties, you can choose to suspend the workflow or worklet if a session fails. After you fix the errors that caused the session to fail, recover the workflow in the Workflow Monitor. When you recover a workflow, the Integration Service recovers the failed session and continues running the rest of the tasks in the workflow path. Recovery behavior for real-time sessions depends on the real-time source.

The Integration Service appends log events to the existing log events when you recover the workflow. The Integration Service creates another session log when you recover a session.

To recover a workflow or worklet:

- 1. In the Navigator, select the workflow or worklet you want to recover.
- 2. Click Tasks > Recover.

The Workflow Monitor displays Integration Service messages about the recover command in the Output window.

#### Restarting a Task or Workflow Without Recovery

You can restart a task or workflow without recovery by using a cold start. Cold start is a start mode that the Integration Service uses to restart a task or workflow without recovery. When you restart a failed task or workflow that has recovery enabled, the Integration Service does not process recovery data. The Integration Service clears the state of operation and the recovery file or table before it restarts the task or workflow. You do not want to recover data if you already cleaned up the target system.

To restart a task or workflow without recovery:

- 1. In the Navigator, select the task or workflow you want to restart.
- 2. Click Tasks > Cold Start Task or Workflows > Cold Start Workflow.

### Stopping or Aborting Tasks and Workflows

You can stop or abort a task, workflow, or worklet in the Workflow Monitor at any time. When you stop a task in the workflow, the Integration Service stops processing the task and all other tasks in its path. The Integration Service continues running concurrent tasks. If the Integration Service cannot stop processing the task, you need to abort the task. When the Integration Service aborts a task, it kills the DTM process and terminates the task.

Behavior for real-time sessions depends on the real-time source.

To stop or abort workflows, tasks, or worklets in the Workflow Monitor:

- 1. In the Navigator, select the task, workflow, or worklet you want to stop or abort.
- 2. Click Tasks > Stop.

-or-

Click Tasks > Abort.

The Workflow Monitor displays the status of the stop or abort command in the Output window.

#### Scheduling Workflows

You can schedule workflows in the Workflow Monitor. You can schedule any workflow that is not configured to run on demand. When you try to schedule a run on demand workflow, the Workflow Monitor displays an error message in the Output window.

When you schedule an unscheduled workflow, the workflow uses its original schedule specified in the workflow properties. If you want to specify a different schedule for the workflow, you must edit the scheduler in the Workflow Manager.

To schedule a workflow in the Workflow Monitor:

- 1. Right-click the workflow and select Schedule.
- 2. The Workflow Monitor displays the workflow status as Scheduled, and displays a message in the Output window.

### Unscheduling Workflows

You can unschedule workflows in the Workflow Monitor.

- 1. Right-click the workflow and select Unschedule.
- 2. The Workflow Monitor displays the workflow status as Unscheduled and displays a message in the Output window.

#### Session and Workflow Logs in the Workflow Monitor

You can view session and workflow logs from the Workflow Monitor. You can view the most recent log, or you can view past logs.

If you want to view past session or workflow logs, configure the session or workflow to save logs by timestamp. When you configure the workflow to save log files, the workflow creates a text file and the binary file that displays in the Log Events window. You can save log files by timestamp or by workflow or session runs. You can configure how many workflow or session runs to save.

When you open a session or workflow log, the Log Events window sends a request to the Log Agent. The Log Agent retrieves logs from each node that ran the session or workflow. The Log Events window displays the logs by node.

#### Related Topics:

**•** "Session and [Workflow](#page-245-0) Logs" on page 246

#### Viewing Session and Workflow Logs

- 1. Right-click a session or workflow in the Navigator or Time window.
- 2. Select Get Session Log

-or-

Select Get Workflow Log.

The log file opens in the Log Events window.

**Tip:** When the Workflow Monitor retrieves the session or workflow log, you can press Esc to cancel the process.

### Viewing History Names

If you rename a task, workflow, or worklet, the Workflow Monitor can show a history of names. When you start a renamed task, workflow, or worklet, the Workflow Monitor displays the current name. To view a list of historical names, select the task, workflow, or worklet in the Navigator. Right-click and select Show History Names.

## Workflow and Task Status

The Workflow Monitor displays the status of workflows and tasks.

The following table describes the different statuses for workflows and tasks:

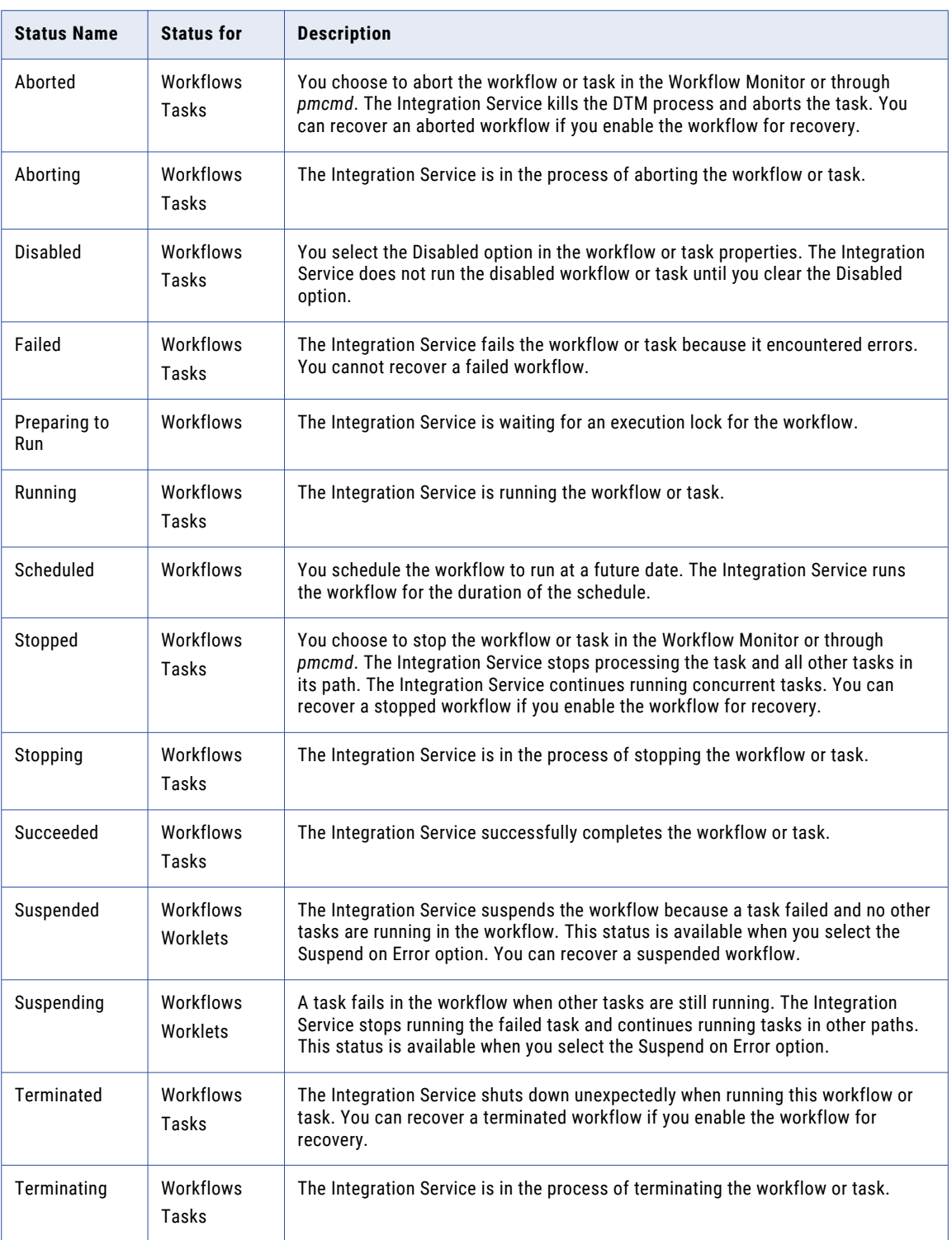

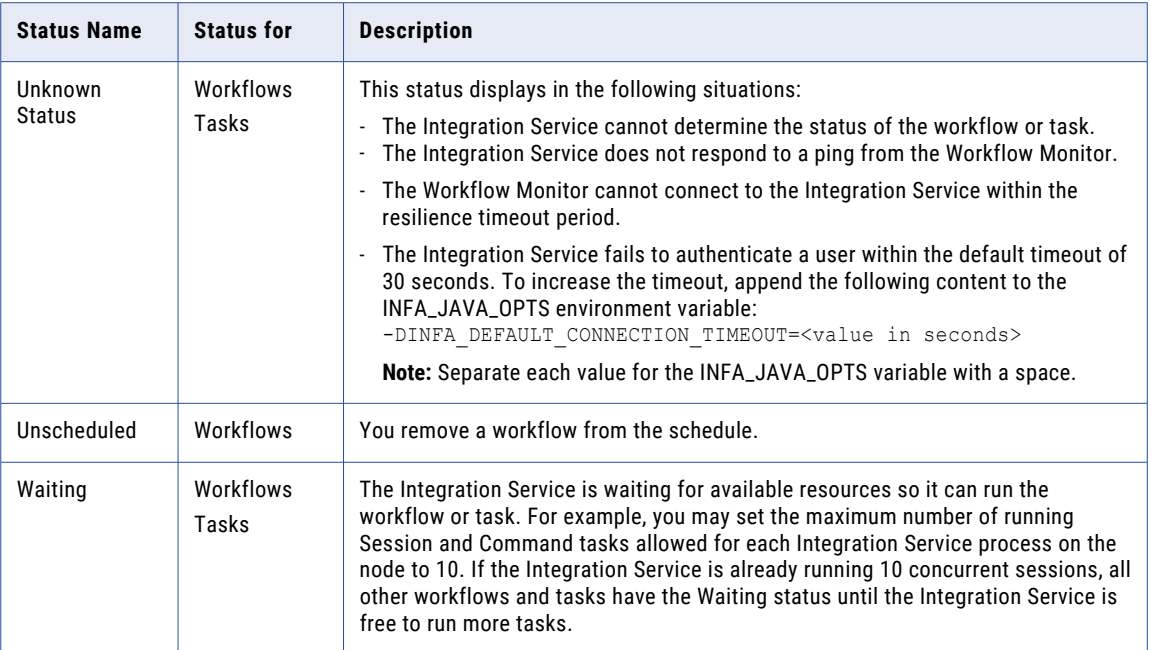

To see a list of tasks by status, view the workflow in the Task view and filter by status. Or, click Edit > List Tasks in Gantt Chart view.

### Using the Gantt Chart View

You can view chronological details of workflow runs with the Gantt Chart view. The Gantt Chart view displays the following information:

- **• Task name.** Name of the task in the workflow.
- **• Duration.** The length of time the Integration Service spends running the most recent task or workflow.
- **• Status.** The status of the most recent task or workflow.
- **• Connection between objects.** The Workflow Monitor shows links between objects in the Time window.

### Listing Tasks and Workflows

The Workflow Monitor lists tasks and workflows in all repositories you connect to. You can view tasks and workflows by status, such as failed or succeeded. You can highlight the task in Gantt Chart view by doubleclicking the task in the list.

To view a list of tasks and workflows by status:

- 1. Open the Gantt Chart view and click Edit > List Tasks.
- 2. In the List What field, select the type of task status you want to list.

For example, select Failed to view a list of failed tasks and workflows.

3. Click List to view the list.

**Tip:** Double-click the task name in the List Tasks dialog box to highlight the task in Gantt Chart view.

### Navigating the Time Window in Gantt Chart View

You can scroll through the Time window in Gantt Chart view to monitor the workflow runs. To scroll the Time window, use one of the following methods:

- **•** Use the scroll bars.
- **•** Right-click the task or workflow and click Go To Next Run or Go To Previous Run.
- **•** Click View > Organize to select the date you want to display.

When you click View > Organize, the Go To field appears above the Time window. Click the Go To field to view a calendar and select the date you want to display. When you select a date, the Workflow Monitor displays that date beginning at 12:00 a.m.

### Zooming the Gantt Chart View

You can change the zoom settings in Gantt Chart view. By default, the Workflow Monitor shows the Time window in increments of one hour. You can change the time increments to zoom the Time window.

To zoom the Time window in Gantt Chart view, click View > Zoom, and then select the time increment. You can also select the time increment in the Zoom button on the toolbar.

#### Performing a Search

Use the search tool in the Gantt Chart view to search for tasks, workflows, and worklets in all repositories you connect to. The Workflow Monitor searches for the word you specify in task names, workflow names, and worklet names. You can highlight the task in Gantt Chart view by double-clicking the task after searching.

To perform a search:

1. Open the Gantt Chart view and click Edit > Find.

The Find Object dialog box appears.

- 2. In the Find What field, enter the keyword you want to find.
- 3. Click Find Now.

The Workflow Monitor displays a list of tasks, workflows, and worklets that match the keyword.

**Tip:** Double-click the task name in the Find Object dialog box to highlight the task in Gantt Chart view.

#### Opening All Folders

You can open all folders that you have permission for in a repository. To open all the folders in the Gantt Chart view, right-click the Integration Service you want to view, and select Open All Folders. The Workflow Monitor displays workflows and tasks in the folders.

### Using the Task View

The Task view displays information about workflow runs in a report format. The Task view provides a convenient way to compare and filter details of workflow runs. Task view displays the following information:

**• Workflow run list.** The list of workflow runs. The workflow run list contains folder, workflow, worklet, and task names. The Workflow Monitor displays workflow runs chronologically with the most recent run at the top. It displays folders and Integration Services alphabetically.

- **• Status message.** Message from the Integration Service regarding the status of the task or workflow.
- **• Run type.** The method you used to start the workflow. You might manually start the workflow or schedule the workflow to start.
- **• Node.** Node of the Integration Service that ran the task.
- **• Start time.** The time that the Integration Service starts running the task or workflow.
- **• Completion time.** The time that the Integration Service finishes executing the task or workflow.
- **• Status.** The status of the task or workflow.

You can perform the following tasks in Task view:

- **• Filter tasks.** Use the Filter menu to select the tasks you want to display or hide.
- **• Hide and view columns.** Hide or view an entire column in Task view.
- **• Hide and view the Navigator.** You can hide the Navigator in Task view. Click View > Navigator to hide or view the Navigator.

To view the tasks in Task view, select the Integration Service you want to monitor in the Navigator.

### Filtering in Task View

In Task view, you can view all or some workflow tasks. You can filter tasks in the following ways:

- **• By task type.** You can filter out tasks you do not want to view. For example, if you want to view only Session tasks, you can filter out all other tasks.
- **• By nodes in the Navigator.** You can filter the workflow runs in the Time window by selecting different nodes in the Navigator. For example, when you select a repository name in the Navigator, the Time window displays all workflow runs that ran on the Integration Services registered to that repository. When you select a folder name in the Navigator, the Time window displays all workflow runs in that folder.
- **• By the most recent runs.** To display by the most recent runs, click Filters > Most Recent Runs and select the number of runs you want to display.
- **• By Time window columns.** You can click Filters > Auto Filter and filter by properties you specify in the Time window columns.

To filter by Time view columns:

1. Click Filters > Auto Filter.

The Filter button appears in the some columns of the Time Window in Task view.

- 2. Click the Filter button in a column in the Time window.
- 3. Select the properties you want to filter.

When you click the Filter button in either the Start Time or Completion Time column, you can select a custom time to filter.

4. Select Custom for either Start Time or Completion Time.

The Filter Start Time or Custom Completion Time dialog box appears.

- 5. Choose to show tasks before, after, or between the time you specify.
- 6. Select the date and time. Click OK.

### Opening All Folders

You can open all folders that you have permission for in a repository. To open all folders in the Task view, right-click the Integration Service with the folders you want to view, and select Open All Folders. The Workflow Monitor displays workflows and tasks in the folders.

## Tips for Monitoring Workflows

#### Reduce the size of the Time window.

When you reduce the size of the Time window, the Workflow Monitor refreshes the screen faster, reducing flicker.

#### Use the Repository Manager to truncate the list of workflow logs.

If the Workflow Monitor takes a long time to refresh from the repository or to open folders, truncate the list of workflow logs. When you configure a session or workflow to archive session logs or workflow logs, the Integration Service saves those logs in local directories. The repository also creates an entry for each saved workflow log and session log. If you move or delete a session log or workflow log from the workflow log directory or session log directory, truncate the lists of workflow and session logs to remove the entries from the repository. The repository always retains the most recent workflow log entry for each workflow.

## CHAPTER 13

# Workflow Monitor Details

This chapter includes the following topics:

- **•** Workflow Monitor Details Overview, 231
- **•** [Repository](#page-231-0) Service Details, 232
- **•** [Integration](#page-231-0) Service Properties, 232
- **•** [Repository](#page-233-0) Folder Details, 234
- **•** Workflow Run [Properties,](#page-233-0) 234
- **•** Worklet Run [Properties,](#page-235-0) 236
- **•** Command Task Run [Properties,](#page-236-0) 237
- **•** Session Task Run [Properties,](#page-236-0) 237
- **•** [Performance](#page-240-0) Details, 241

### Workflow Monitor Details Overview

The Workflow Monitor displays information that you can use to troubleshoot and analyze workflows. You can view details about services, workflows, worklets, and tasks in the Properties window of the Workflow Monitor.

You can view the following details in the Workflow Monitor:

- **• Repository Service details.** View information about repositories, such as the number of connected Integration Services.
- **• Integration Service properties.** View information about the Integration Service, such as the Integration Service Version. You can also view system resources that running workflows consume, such as the system swap usage at the time of the running workflow.
- **• Repository folder details.** View information about a repository folder, such as the folder owner.
- **• Workflow run properties.** View information about a workflow, such as the start and end time.
- **• Worklet run properties.** View information about a worklet, such as the execution nodes on which the worklet is run.
- **• Command task run properties.** View the information about Command tasks in a running workflow, such as the start and end time.
- **• Session task run properties.** View information about Session tasks in a running workflow, such as details on session failures.
- **• Performance details.** View counters that help you understand the session and mapping efficiency, such as information on the data cache size for an Aggregator transformation.

## <span id="page-231-0"></span>Repository Service Details

To view details about a repository, right-click on the repository and choose Properties.

The following table describes the attributes that appear in the Repository Details area:

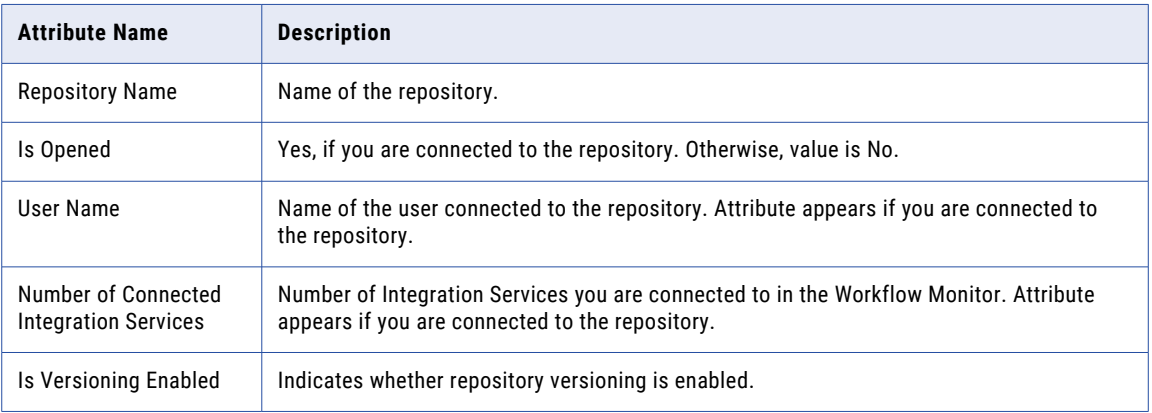

## Integration Service Properties

When you view Integration Service properties, the following areas appear in the Properties window:

- **• Integration Service Details.** Displays information about the Integration Service.
- **• Integration Service Monitor.** Displays system resource usage information about nodes associated with the Integration Service.

### Integration Service Details

To view details about the Integration Service, right-click an Integration Service and choose Properties.

The following table describes the attributes that appear in the Integration Service Details area:

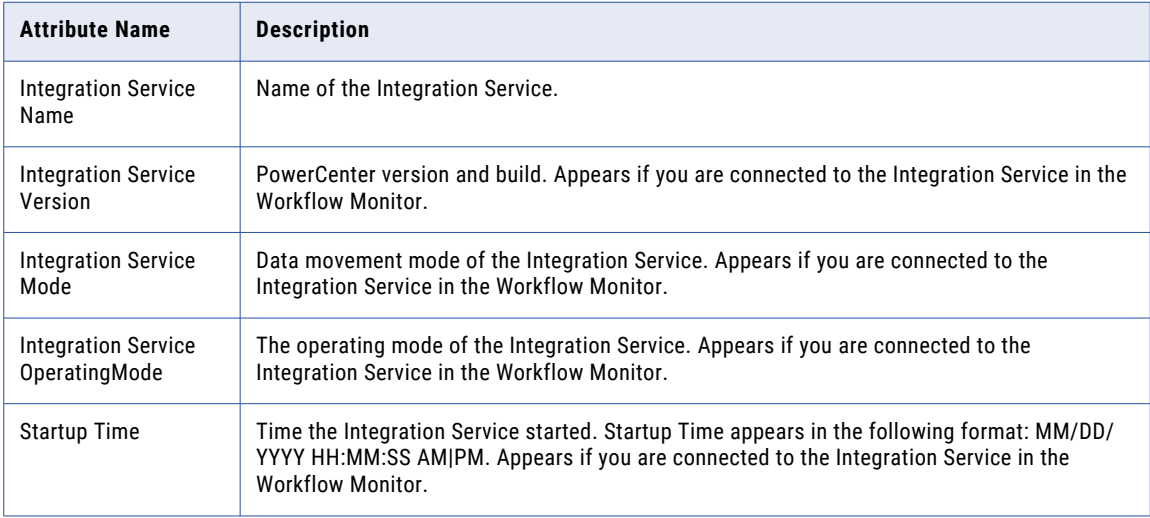

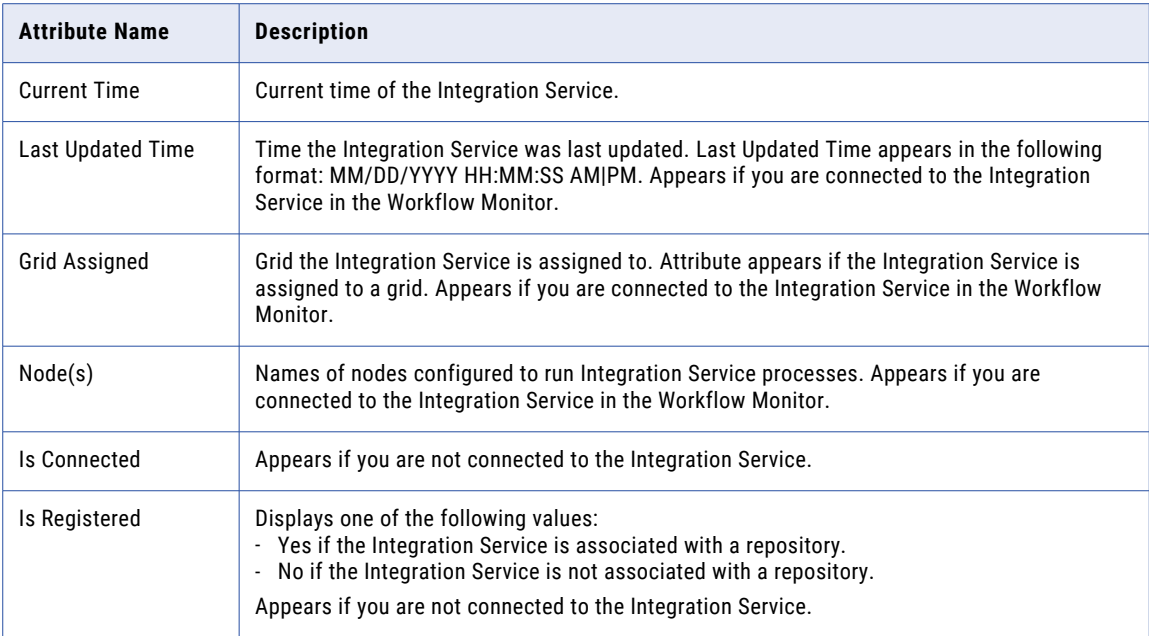

### Integration Service Monitor

The Integration Service Monitor displays system resource usage information about nodes associated with the Integration Service. This window also displays system resource usage information about tasks running on the node.

To view the Integration Service Monitor, right-click an Integration Service and choose Properties. The Integration Service Monitor area appears if you are connected to an Integration Service. You can view the Integration Service type and code page for each node the Integration Service is running on. To view the tool tip for the Integration Service type and code page, move the pointer over the node name.

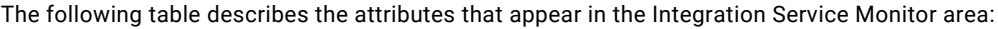

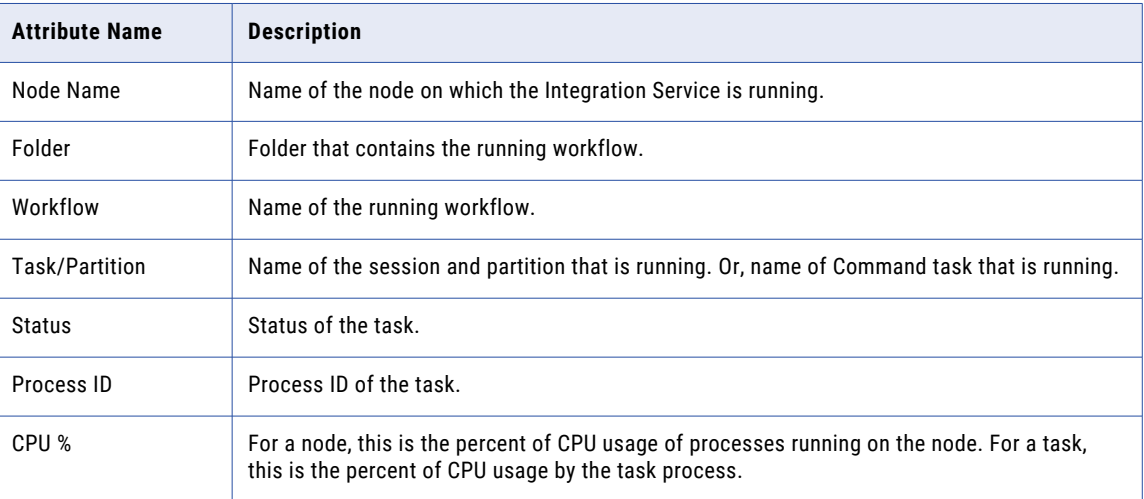

<span id="page-233-0"></span>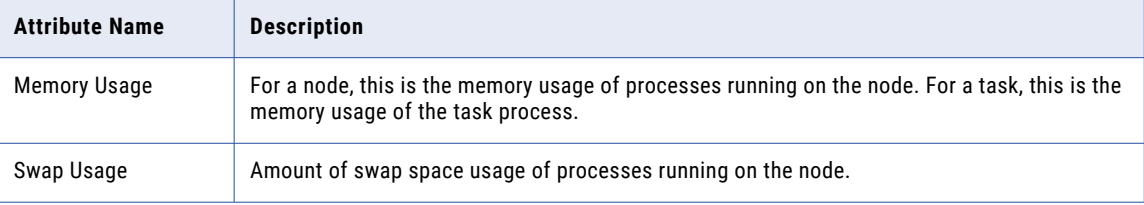

## Repository Folder Details

To view information about a repository folder, right-click the folder and choose Properties.

The following table describes the attributes that appear in the Folder Details area:

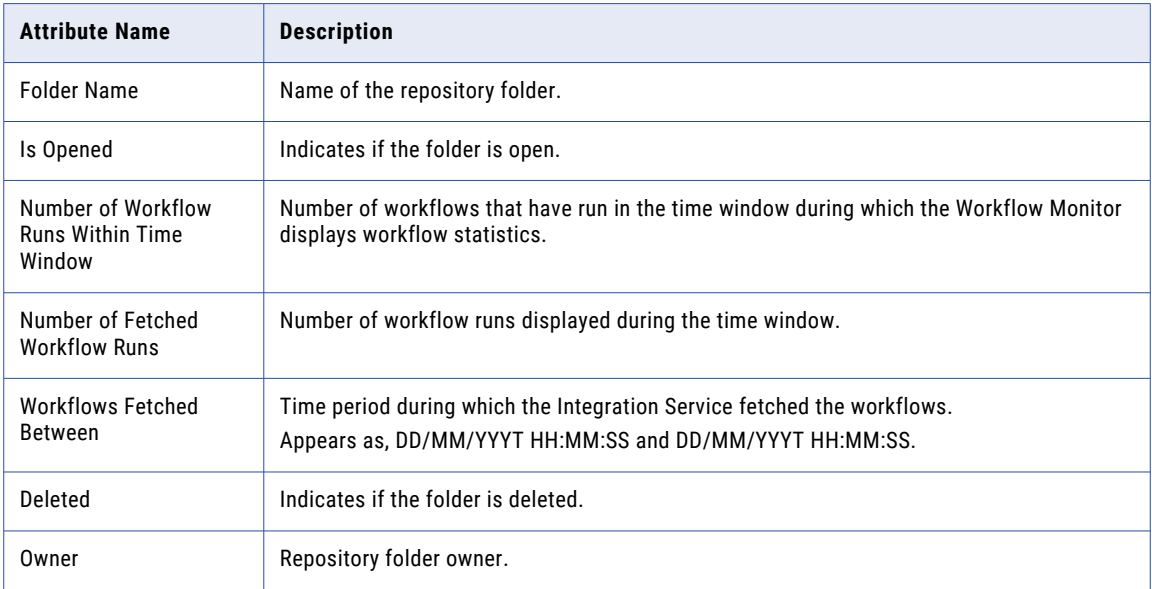

## Workflow Run Properties

The Workflow Run Properties window displays information about workflows, such as the name of the Integration Service assigned to the workflow and workflow run details.

When you view workflow properties, the following areas appear in the Properties window:

- **• Workflow details.** View information about the workflow.
- **• Task progress details.** View information about the tasks in the workflow.
- **• Session statistics.** View information about the session.

### Workflow Details

To view workflow details in the Properties window, right-click on a workflow and choose Get Run Properties. In the Properties window, you can click Get Workflow Log to view the Log Events window for the workflow.

The following table describes the attributes that appear in the Workflow Details area:

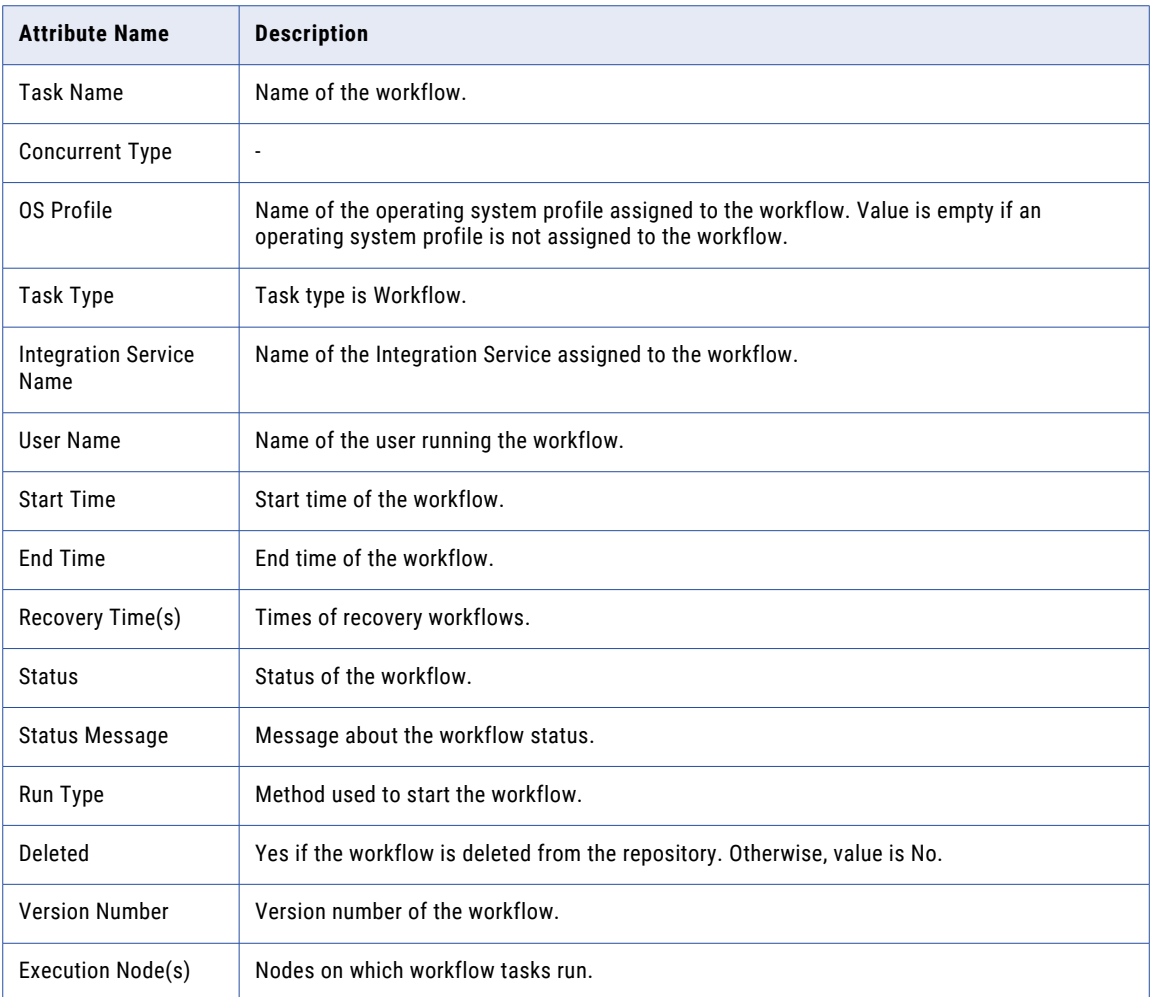

### Task Progress Details

The Task Progress Details area displays the Gantt Chart view of Session and Command tasks in a running workflow.

### Session Statistics

The Session Statistics area displays information about sessions, such as the session run time and the number or rows loaded to the targets.

<span id="page-235-0"></span>The following table describes the attributes that appear in the Session Statistics area:

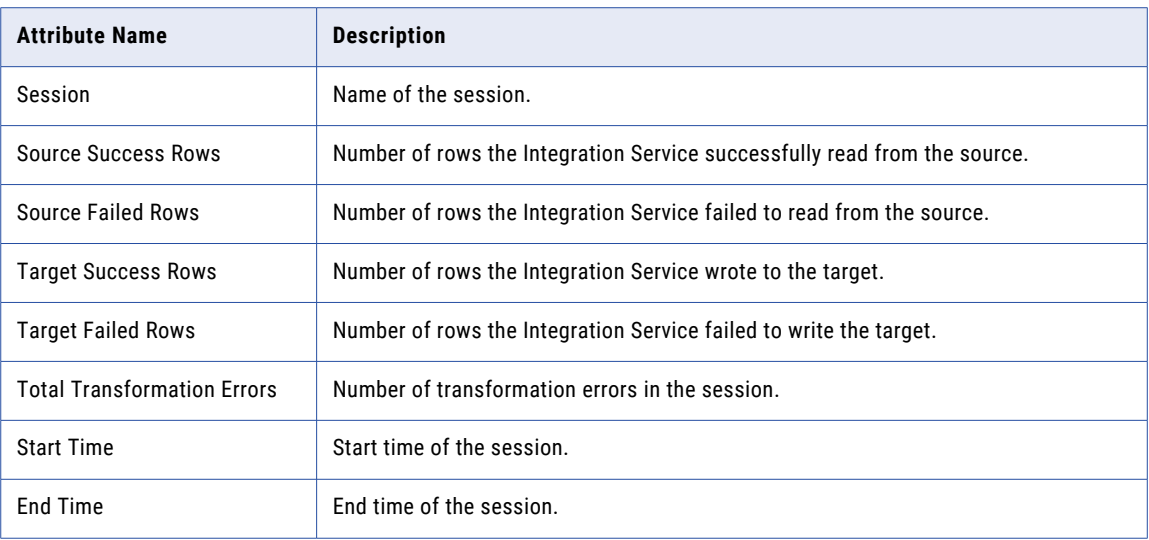

### Worklet Run Properties

The Worklet Details Run Properties window displays information about worklets, such as the name of the Integration Service assigned to the workflow and worklet run details.

When you view worklet properties, the following areas appear in the Properties window:

- **• Worklet details.** View information about the worklet.
- **• Session statistics.** View information about the session.

### Worklet Details

To view worklet details in the Properties window, right-click on a worklet and choose Get Run Properties.

The following table describes the attributes that appear in the Worklet Details area:

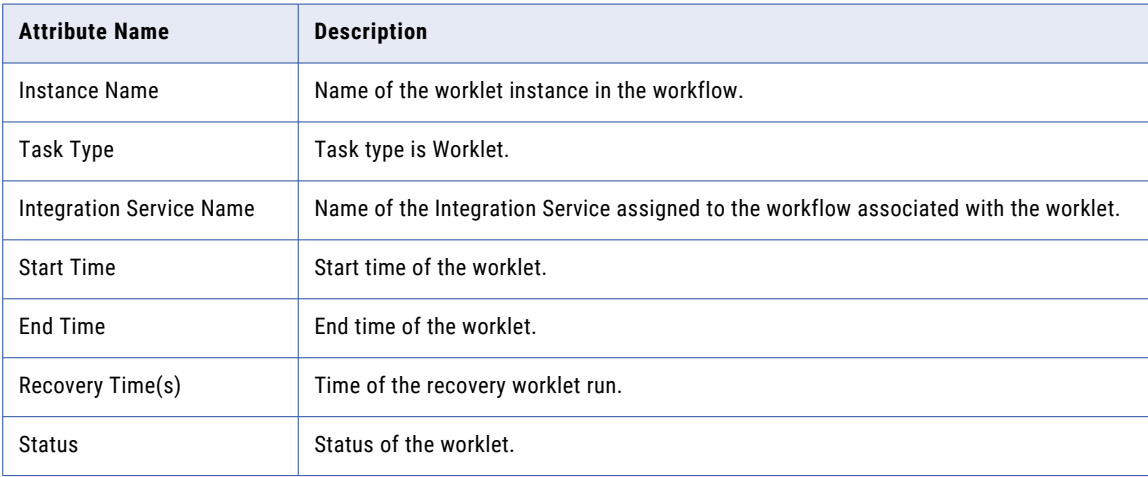

<span id="page-236-0"></span>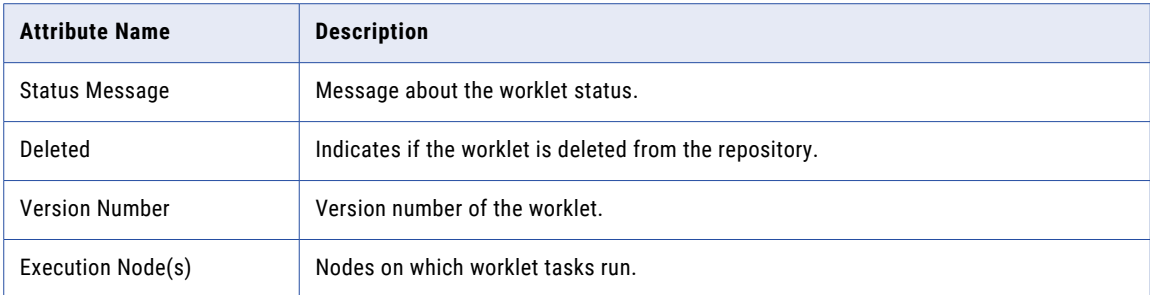

## Command Task Run Properties

The Task Run Properties window for Command tasks displays information about Command tasks, such as the start time and end time. To view command task details in the Properties window, right-click on a Command task and choose Get Run Properties.

The following table describes the attributes that appear in the Task Details area:

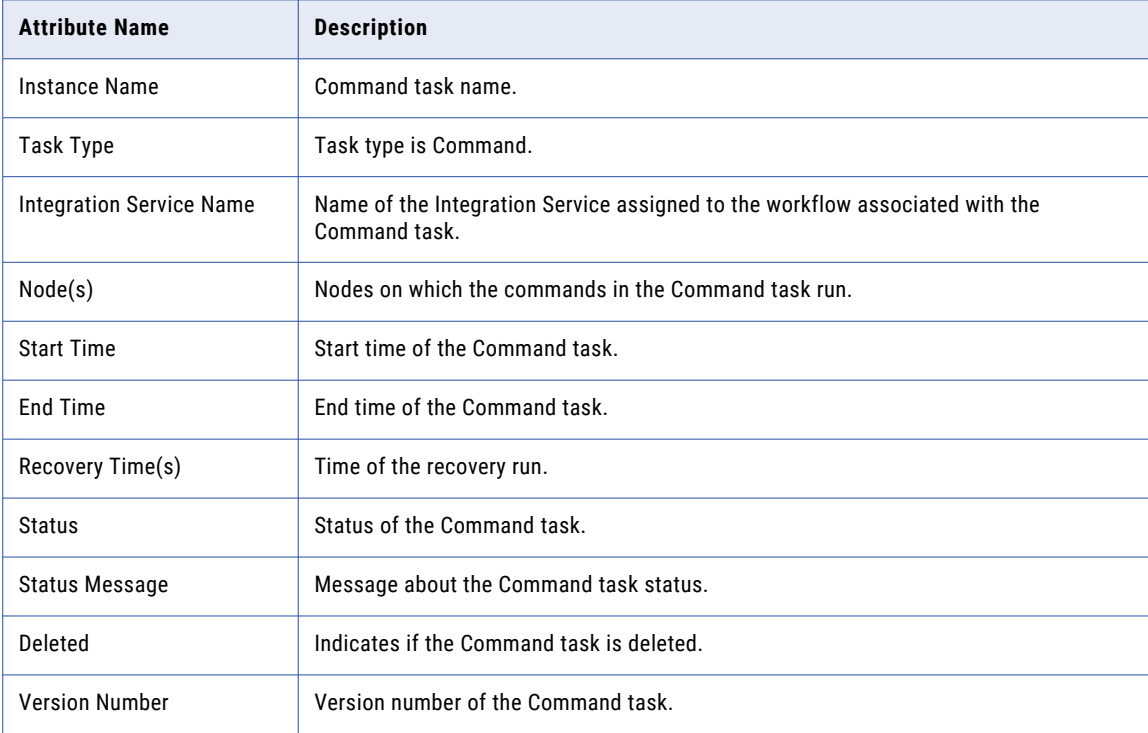

## Session Task Run Properties

When the Integration Service runs a session, the Workflow Monitor creates session details that provide load statistics for each target in the mapping. You can view session details when the session runs or after the session completes.

When you view session task properties, the following areas display in the Properties window:

- **• Failure information.** View information about session failures.
- **• Task details.** View information about the session.
- **• Source and target statistics.** View information about the number of rows the Integration Service read from the source and wrote to the target.
- **• Partition details.** View information about partitions in a session.
- **• Performance.** View information about session performance.

To view session details, right-click a session in the Workflow Monitor and choose Get Run Properties.

When you load data to a target with multiple groups, such as an XML target, the Integration Service provides session details for each group.

### Failure Information

The Failure Information area displays information about session errors.

The following table describes the attributes that appear in the Failure Information area:

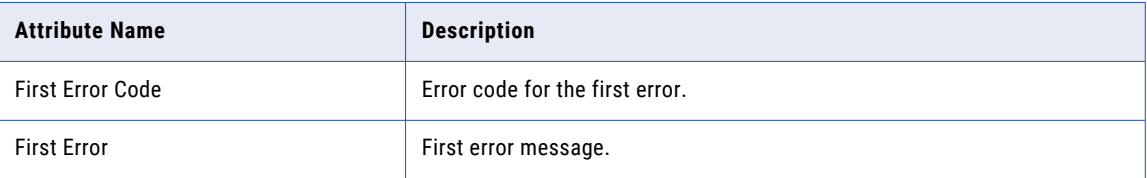

### Session Task Details

The Task Details area displays information about session task.

The following table describes the attributes that appear in the Task Details area:

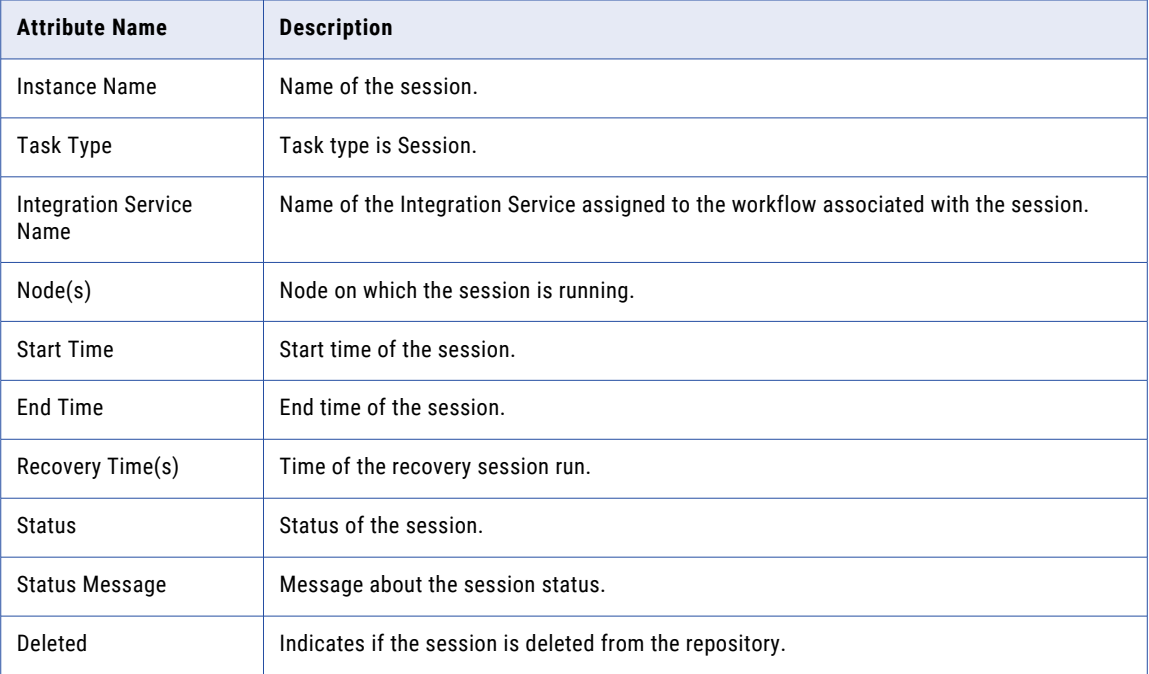

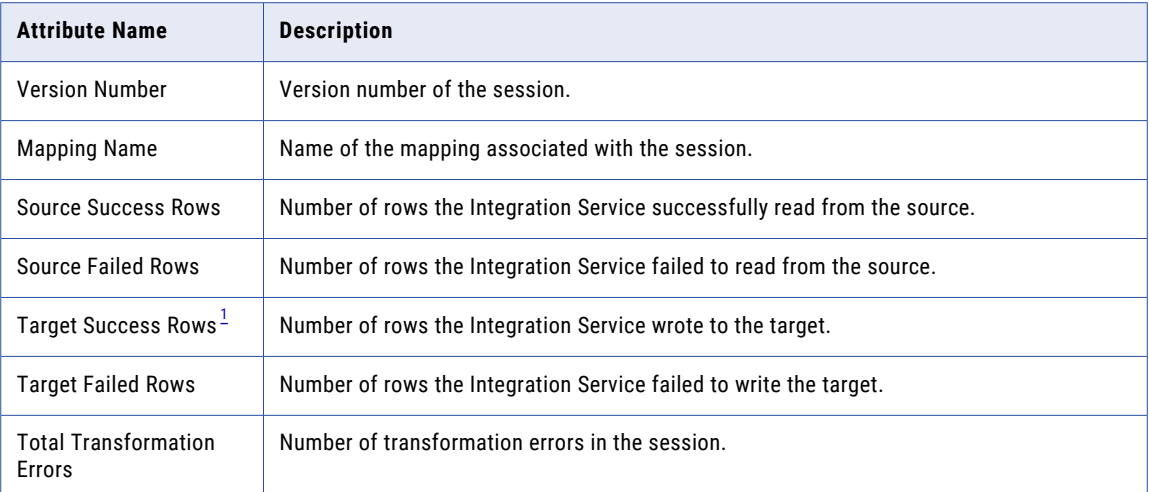

*1. For a recovery session, this value lists the number of rows the Integration Service processed after recovery. To determine the number of rows processed before recovery, see the session log.*

### Source and Target Statistics

The Source/Target Statistics area displays information about the rows the Integration Service read from the sources and the rows it loaded to the target.

The following table describes the attributes that appear in the Source/Target Statistics area:

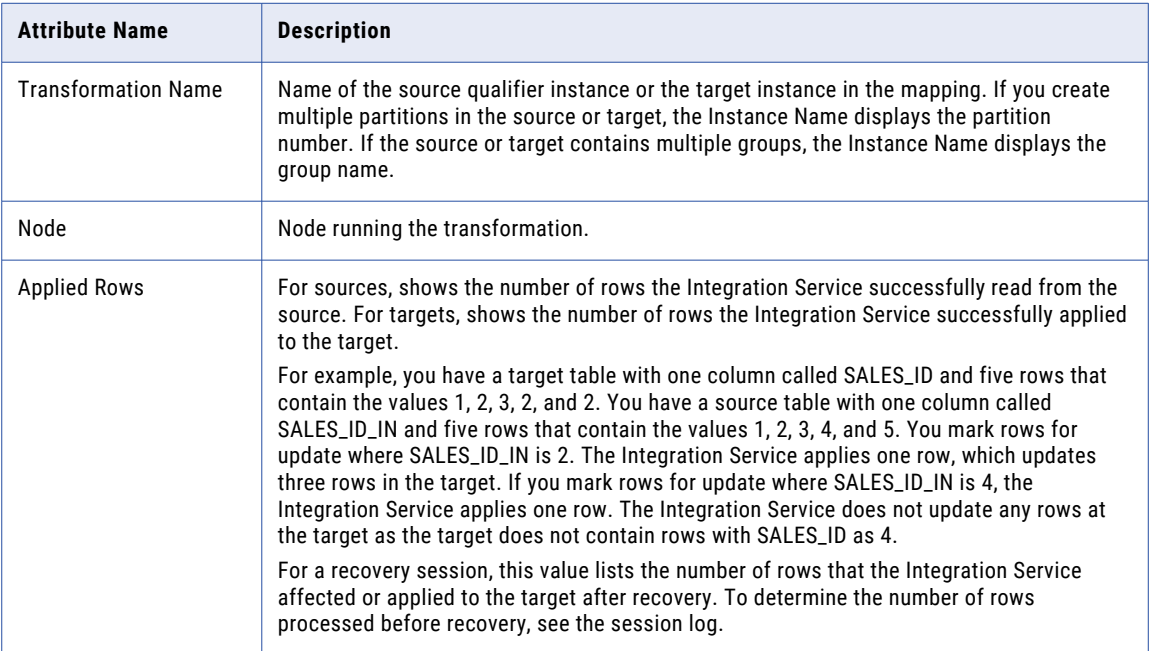

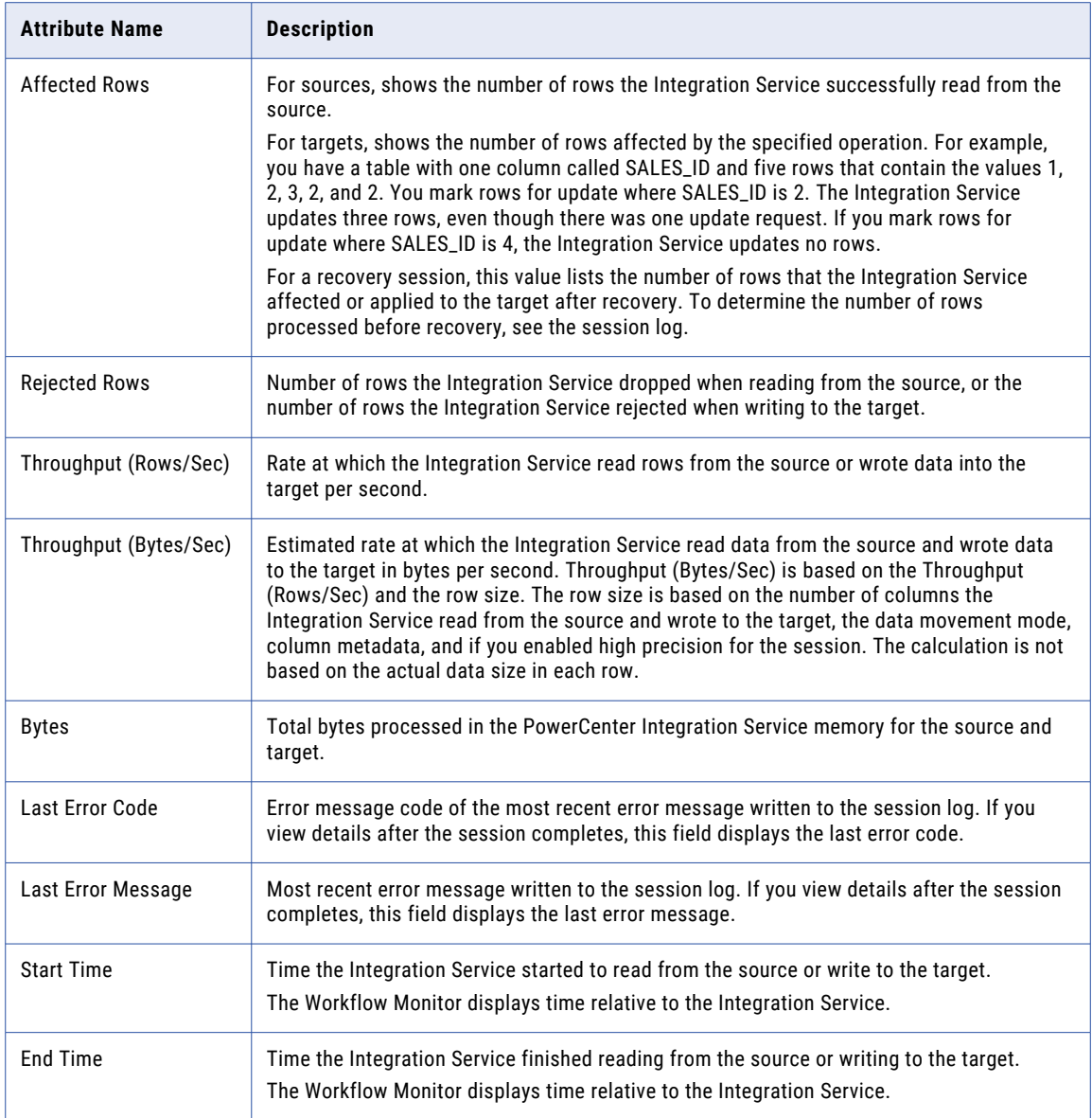

### Partition Details

The Partition Details area displays information about partitions in a session. When you create multiple partitions in a session, the Integration Service provides session details for each partition. Use these details to determine if the data is evenly distributed among the partitions. For example, if the Integration Service moves more rows through one target partition than another, or if the throughput is not evenly distributed, you might want to adjust the data range for the partitions.

<span id="page-240-0"></span>The following table describes the attributes that appear in the Partition Details area:

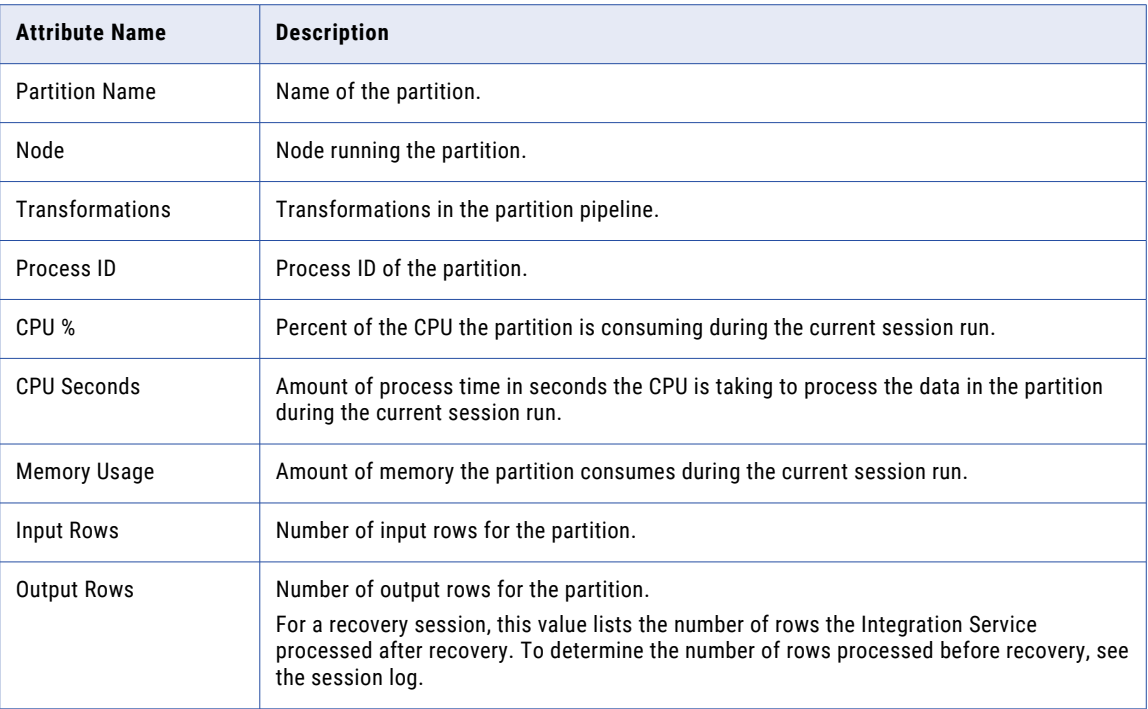

### Performance Details

The performance details provide counters that help you understand the session and mapping efficiency. Each source qualifier and target definition appears in the performance details, along with counters that display performance information about each transformation. You can view session performance details in the Workflow Monitor or in the performance details file.

By evaluating the final performance details, you can determine where session performance slows down. The Workflow Monitor also provides session-specific details that can help tune the following memory settings:

- **•** Buffer block size
- **•** Index and data cache size for Aggregator, Rank, Lookup, and Joiner transformations

### Viewing Performance Details in the Workflow Monitor

When you configure the session to collect performance details, you can view them in the Workflow Monitor. When you configure the session to store performance details, you can view the details for previous sessions.

To view performance details in the Workflow Monitor:

- 1. Right-click a session in the Workflow Monitor and choose Get Run Properties.
- 2. Click the Performance area in the Properties window.

The following table describes the attributes that appear in the Performance area:

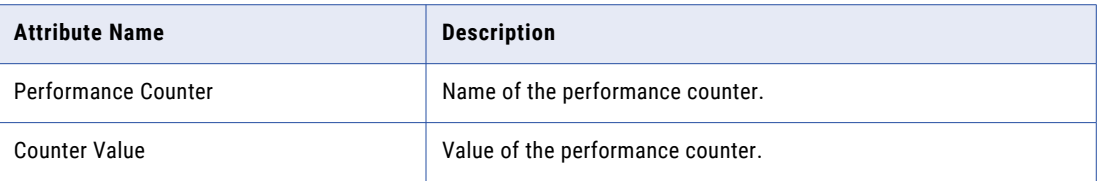

When you create multiple partitions, the Performance Area displays a column for each partition. The columns display the counter values for each partition.

3. Click OK.

#### Viewing Performance Details in the Performance Details File

The Integration Service creates a performance detail file for the session when it completes. Use a text editor to view the performance details file.

1. Locate the performance details file.

The Integration Service names the file *session\_name*.perf, and stores it in the same directory as the session log. If there is no session-specific directory for the session log, the Integration Service saves the file in the default log files directory.

2. Open the file in any text editor.

### Understanding Performance Counters

All transformations have some basic counters that indicate the number of input rows, output rows, and error rows.

Source Qualifier, Normalizer, and target transformations have additional counters that indicate the efficiency of data moving into and out of buffers. Use these counters to locate performance bottlenecks.

Some transformations have counters specific to their functionality. For example, each Lookup transformation has a counter that indicates the number of rows stored in the lookup cache.

When you view the performance details file, the first column displays the transformation name as it appears in the mapping, the second column contains the counter name, and the third column holds the resulting number or efficiency percentage. If you use a Joiner transformation, the first column shows two instances of the Joiner transformation:

- **• <***Joiner transformation***> [M]**. Displays performance details about the master pipeline of the Joiner transformation.
- **• <***Joiner transformation***> [D]**. Displays performance details about the detail pipeline of the Joiner transformation.

When you create multiple partitions, the Integration Service generates one set of counters for each partition. The following performance counters illustrate two partitions for an Expression transformation:

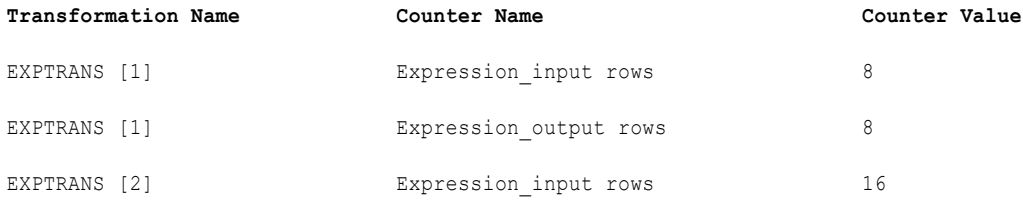

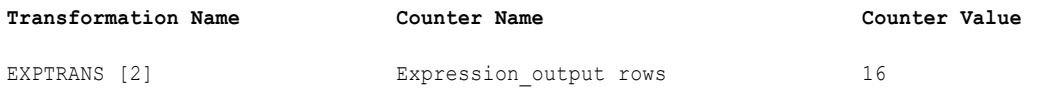

**Note:** When you increase the number of partitions, the number of aggregate or rank input rows may be different from the number of output rows from the previous transformation.

The following table describes the Aggegator and Rank Transformation counters/descriptions that may appear in the Session Performance Details area or in the performance details file:

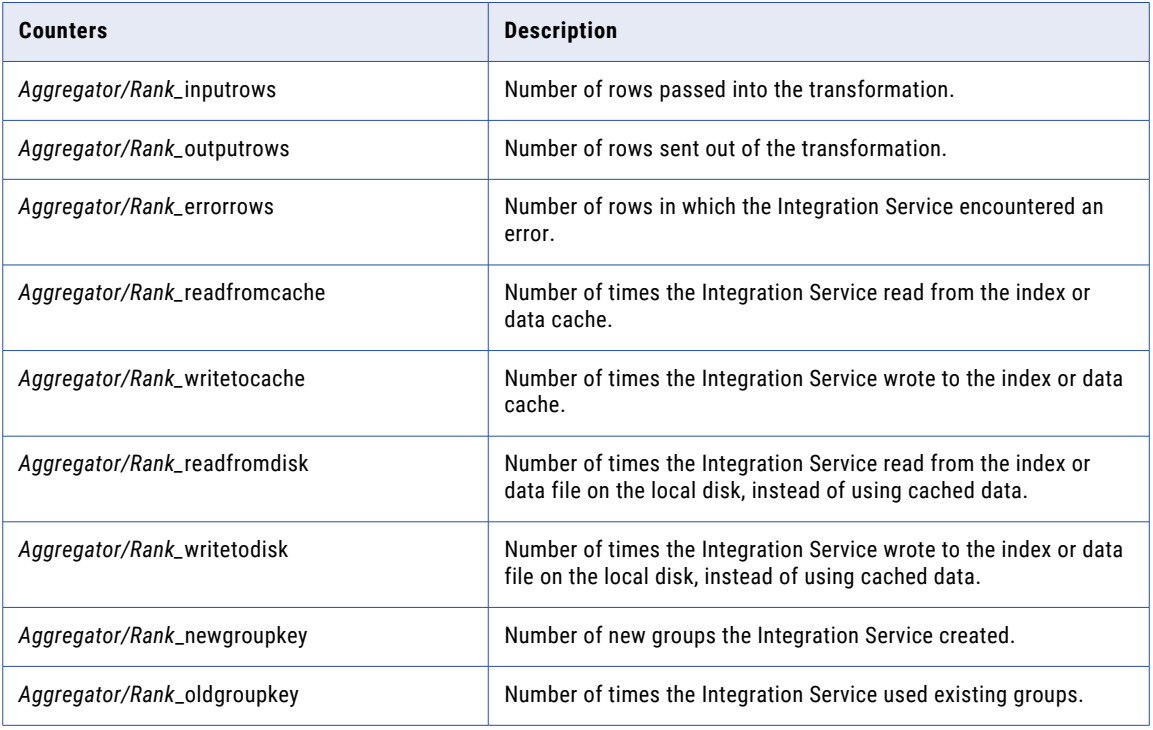

The following table describes the Lookup Transformation counters/descriptions that may appear in the Session Performance Details area or in the performance details file:

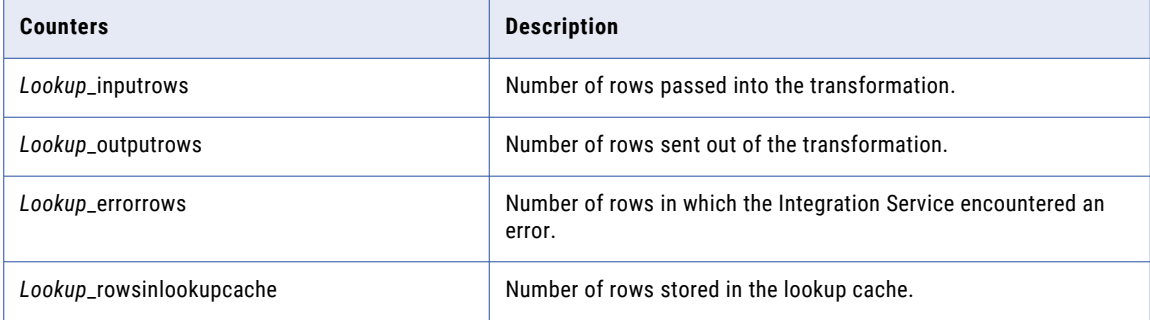

The following table describes the Master and Detail Joiner Transformation counters/descriptions that may appear in the Session Performance Details area or in the performance details file:

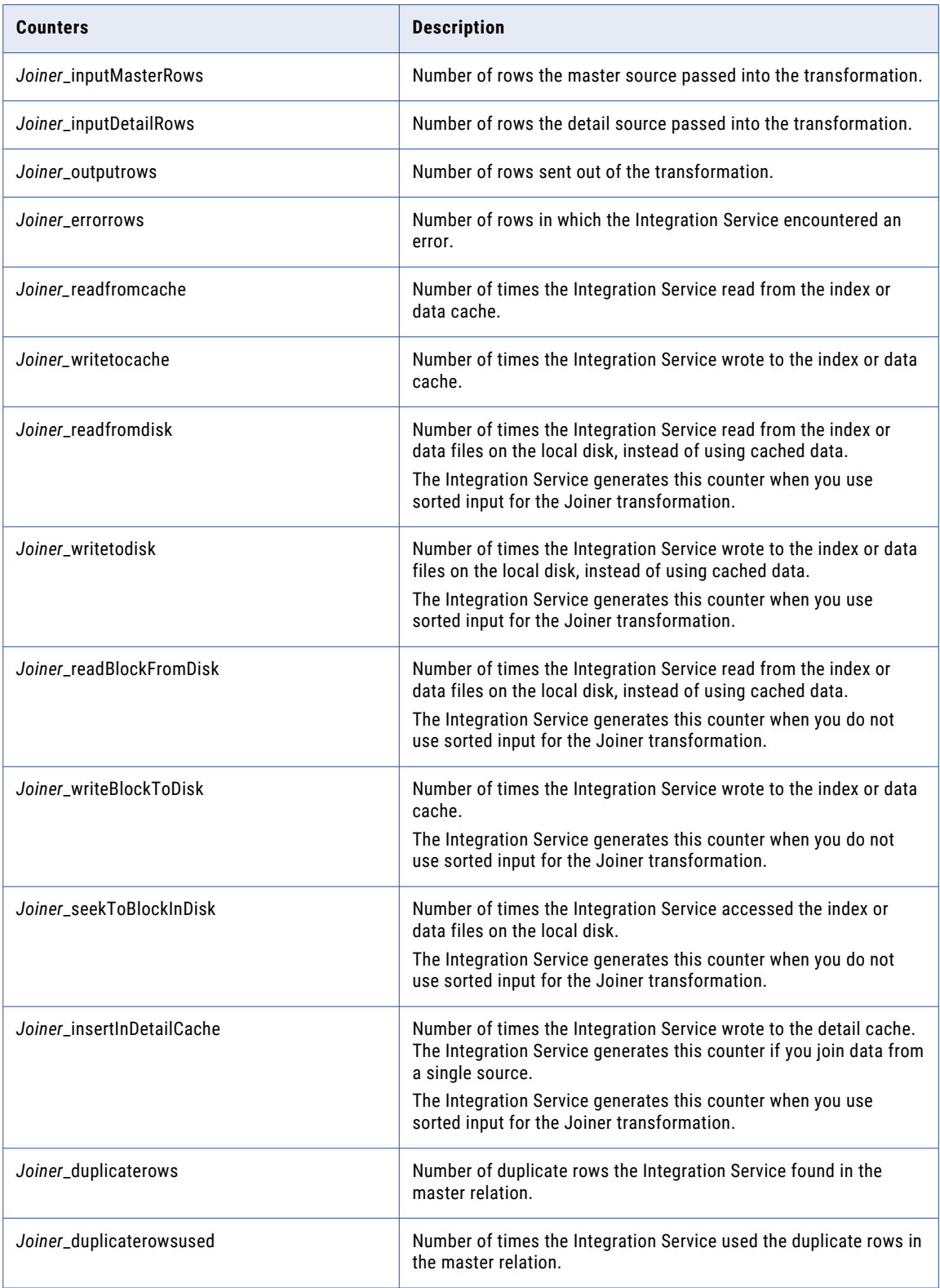

The following table describes All Other Transformation counters/descriptions that may appear in the Session Performance Details area or in the performance details file:

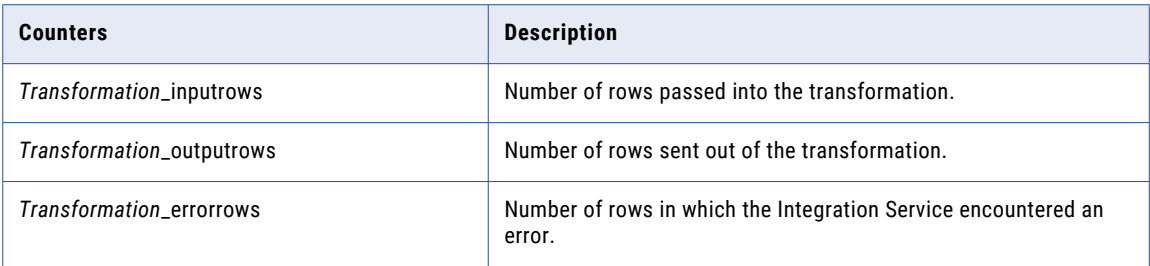

If you have multiple source qualifiers and targets, evaluate them as a whole. For source qualifiers and targets, a high value is considered 80-100 percent. Low is considered 0-20 percent.

## <span id="page-245-0"></span>CHAPTER 14

# Session and Workflow Logs

This chapter includes the following topics:

- **•** Session and Workflow Logs Overview, 246
- **•** Log [Events,](#page-246-0) 247
- **•** Log Events [Window,](#page-248-0) 249
- **•** [Working](#page-249-0) with Log Files, 250
- **•** [Workflow](#page-253-0) Logs, 254
- **•** [Session](#page-254-0) Logs, 255
- **•** [Viewing](#page-256-0) Log Events, 257

### Session and Workflow Logs Overview

The Service Manager provides accumulated log events from each service in the domain and for sessions and workflows. To perform the logging function, the Service Manager runs a Log Manager and a Log Agent. The Log Manager runs on the master gateway node. The Integration Service generates log events for workflows and sessions. The Log Agent runs on the nodes to collect and process log events for sessions and workflows.

Log events for workflows include information about tasks performed by the Integration Service, workflow processing, and workflow errors. Log events for sessions include information about the tasks performed by the Integration Service, session errors, and load summary and transformation statistics for the session.

You can view log events for workflows with the Log Events window in the Workflow Monitor. The Log Events window displays information about log events including severity level, message code, run time, workflow name, and session name. For session logs, you can set the tracing level to log more information. All log events display severity regardless of tracing level.

The following steps describe how the Log Manager processes session and workflow logs:

- 1. The Integration Service writes binary log files on the node. It sends information about the sessions and workflows to the Log Manager.
- 2. The Log Manager stores information about workflow and session logs in the domain configuration database. The domain configuration database stores information such as the path to the log file location, the node that contains the log, and the Integration Service that created the log.
- 3. When you view a session or workflow in the Log Events window, the Log Manager retrieves the information from the domain configuration database to determine the location of the session or workflow logs.

<span id="page-246-0"></span>4. The Log Manager dispatches a Log Agent to retrieve the log events on each node to display in the Log Events window.

To access log events for more than the last workflow run, you can configure sessions and workflows to archive logs by time stamp. You can also configure a workflow to produce text log files. You can archive text log files by run or by time stamp. When you configure the workflow or session to produce text log files, the Integration Service creates the binary log and the text log file.

You can limit the size of session logs for long-running and real-time sessions. You can limit the log size by configuring a maximum time frame or a maximum file size. When a log reaches the maximum size, the Integration Service starts a new log.

## Log Events

You can view log events in the Workflow Monitor Log Events window and you can view them as text files. The Log Events window displays log events in a tabular format.

### Log Codes

Use log events to determine the cause of workflow or session problems. To resolve problems, locate the relevant log codes and text prefixes in the workflow and session log.

The Integration Service precedes each workflow and session log event with a thread identification, a code, and a number. The code defines a group of messages for a process. The number defines a message. The message can provide general information or it can be an error message.

Some log events are embedded within other log events. For example, a code CMN\_1039 might contain informational messages from Microsoft SQL Server.

### Message Severity

The Log Events window categorizes workflow and session log events into severity levels. It prioritizes error severity based on the embedded message type. The error severity level appears with log events in the Log Events window in the Workflow Monitor. It also appears with messages in the workflow and session log files.

**Note:** If you cannot view all the workflow log messages when the error severity level is at warning, change the error severity level of the workflow log. Change the log level from warning to info in the advanced properties of the PowerCenter Integration Service process.

The following table describes message severity levels:

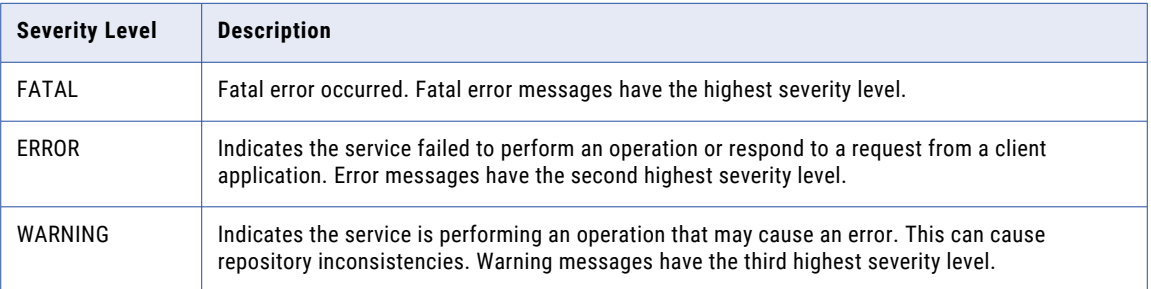

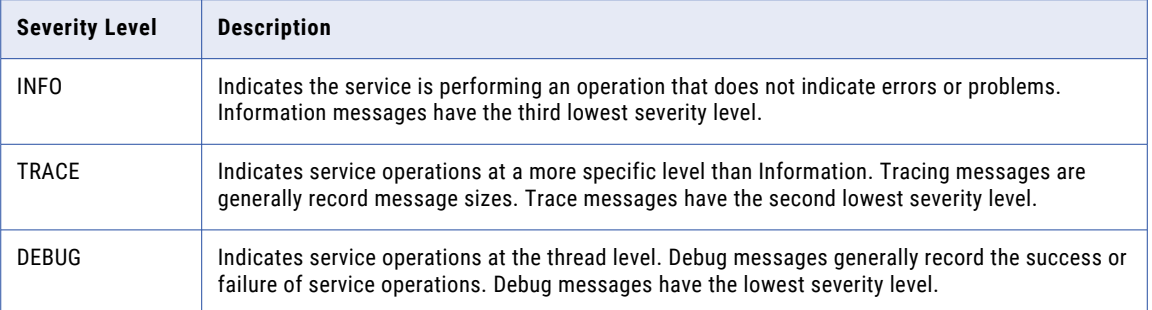

#### Writing Logs

The Integration Service writes the workflow and session logs as binary files on the node where the service process runs. It adds a .bin extension to the log file name you configure in the session and workflow properties.

When you run a session on a grid, the Integration Service creates one session log for each DTM process. The log file on the primary node has the configured log file name. The log file on a worker node has a .w<Partition Group Id> extension:

<session or workflow name>.w<Partition Group ID>.bin

For example, if you run the session s\_m\_PhoneList on a grid with three nodes, the session log files use the names, s\_m\_PhoneList.bin, s\_m\_PhoneList.w1.bin, and s\_m\_PhoneList.w2.bin.

When you rerun a session or workflow, the Integration Service overwrites the binary log file unless you choose to save workflow logs by time stamp. When you save workflow logs by time stamp, the Integration Service adds a time stamp to the log file name and archives them.

To view log files for more than one run, configure the workflow or session to create log files.

A workflow or session continues to run even if there are errors while writing to the log file after the workflow or session initializes. If the log file is incomplete, the Log Events window cannot display all the log events.

The Integration Service starts a new log file for each workflow and session run. When you recover a workflow or session, the Integration Service appends a recovery.time stamp extension to the file name for the recovery run.

For real-time sessions, the Integration Service overwrites the log file when you restart a session in cold start mode or when you restart a JMS or WebSphere MQ session that does not have recovery data. The Integration Service appends the log file when you restart a JMS or WebSphere MQ session that has recovery data.

To convert the binary file to a text file, use the *infacmd* convertLog or the *infacmd* GetLog command.

### Passing Session Events to an External Library

You can pass session event messages to an external procedure to handle. You write the procedure according to how you want to handle the events and compile it into a shared library. The shared library must implement a set of functions in the Session Log Interface provided by PowerCenter. In the Administrator tool, you configure the Integration Service to use the shared library to handle the session logs.

The Session Log Interface lets you pass session event messages, but not workflow event messages, to an external shared library.

## <span id="page-248-0"></span>Log Events Window

View log events in the Log Events window. The Log Events window displays the following information for each session and workflow:

- **• Severity.** Lists the type of message, such as informational or error.
- **• Time stamp.** Date, time, and time zone of the log event that reached the Log Agent.
- **• Node.** Node on which the Integration Service process is running.
- **• Thread.** Thread ID for the workflow or session.
- **• Process ID.** Windows or UNIX process identification numbers. Displays in the Output window only.
- **• Message Code.** Message code and number.
- **• Message.** Message associated with the log event.

By default, the Log Events window displays log events according to the date and time the Integration Service writes the log event on the node. The Log Events window displays logs consisting of multiple log files by node name. When you run a session on a grid, log events for the partition groups are ordered by node name and grouped by log file.

You can perform the following tasks in the Log Events window:

- **• Save log events to file.** Click Save As to save log events as a binary, text, or XML file.
- **• Copy log event text to a file.** Click Copy to copy one or more log events and paste them into a text file.
- **• Sort log events.** Click a column heading to sort log events.
- **• Search for log events.** Click Find to search for text in log events.
- **• Refresh log events.** Click Refresh to view updated log events during a workflow or session run.

**Note:** When you view a log larger than 2 GB, the Log Events window displays a warning that the file might be too large for system memory. If you continue, the Log Events window might shut down unexpectedly.

### Searching for Log Events

Search for log events based on any information in the Log Events window. For example, you can search for text in a message or search for messages based on the date and time of the log event.

To search for log events:

- 1. Open the Workflow Monitor.
- 2. Connect to a repository in the Navigator.
- 3. Select an Integration Service.
- 4. Right-click a workflow and select Get Workflow Log.
	- The Log Events window displays.
- 5. In the Log Events window, click Find.

The Query Area appears.

- 6. Enter the text you want to find.
- 7. Optionally, click Match Case if you want the query to be case sensitive.
- 8. Select Message to search text in the Message field.

-or-

Select All Fields to search text in all fields.

<span id="page-249-0"></span>9. Click Find Next to search for the next instance of the text in the Log Events. Or, click Find Previous to search for the previous instance of the text in the Log Events.

#### Keyboard Shortcuts for the Log Events Window

The following table lists shortcuts that you can use to search for Log Events:

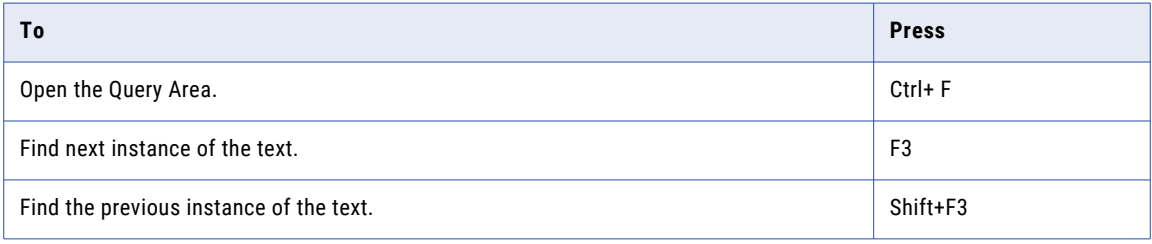

### Working with Log Files

Configure a workflow or session to write log events to log files in the workflow or session properties. The Integration Service writes information about the workflow or session run to a text file in addition to writing log events to a binary file. If you configure workflow or session properties to create log files, you can open the text files with any text editor or import the binary files to view logs in the Log Events window.

By default, the Integration Service writes log files based on the Integration Service code page. If you enable the LogInUTF8 option in the Advanced Properties for the Integration Service, the Integration Service writes to the logs using the UTF-8 character set. If you configure the Integration Service to run in ASCII mode, it sorts all character data using a binary sort order even if you select a different sort order in the session properties.

Optimize performance by disabling the option to create text log files.

### Writing to Log Files

When you create a workflow or session log, you can configure log options in the workflow or session properties. You can configure the following information for a workflow or session log:

- **• Write Backward Compatible Log File.** Select this option to create a text file for workflow or session logs. If you do not select the option, the Integration Service creates the binary log only.
- **• Log File Directory.** The directory where you want the log file created. By default, the Integration Service writes the workflow log file in the directory specified in the service process variable, \$PMWorkflowLogDir. It writes the session log file in the directory specified in the service process variable, \$PMSessionLogDir. If you enter a directory name that the Integration Service cannot access, the workflow or session fails.

The following table shows the default location for each type of log file and the associated service process variables:

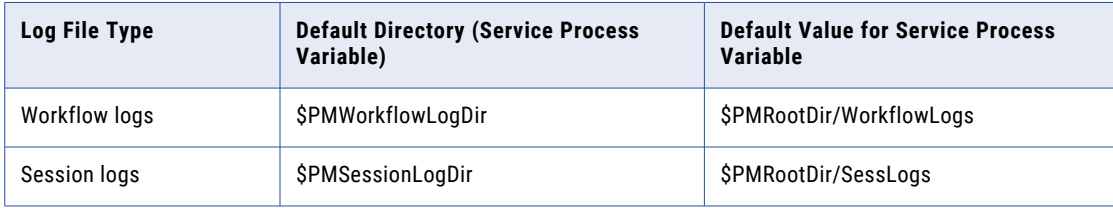

**• Name.** The name of the log file. You must configure a name for the log file or the workflow or session is invalid. You can use a service, service process, or user-defined workflow or worklet variable for the log file name.

**Note:** The Integration Service stores the workflow and session log names in the domain configuration database. If you want to use Unicode characters in the workflow or session log file names, the domain configuration database must be a Unicode database.

### Archiving Log Files

By default, when you configure a workflow or session to create log files, the Integration Service creates one log file for the workflow or session. The Integration Service overwrites the log file when you run the workflow again.

To create a log file for more than one workflow or session run, configure the workflow or session to archive logs in the following ways:

- **• By run.** Archive text log files by run. Configure a number of text logs to save.
- **• By time stamp**. Archive binary logs and text files by time stamp. The Integration Service saves an unlimited number of logs and labels them by time stamp. When you configure the workflow or session to archive by time stamp, the Integration Service always archives binary logs.

**Note:** When you run concurrent workflows with the same instance name, the Integration Service appends a timestamp to the log file name, even if you configure the workflow to archive logs by run.

#### Archiving Logs by Run

If you archive log files by run, specify the number of text log files you want the Integration Service to create. The Integration Service creates the number of historical log files you specify, plus the most recent log file. If you specify five runs, the Integration Service creates the most recent workflow log, plus historical logs zero to four, for a total of six logs. You can specify up to 2,147,483,647 historical logs. If you specify zero logs, the Integration Service creates only the most recent workflow log file.

The Integration Service uses the following naming convention to create historical logs:

```
<session or workflow name>.n
```
where n=0 for the first historical log. The variable increments by one for each workflow or session run.

If you run a session on a grid, the worker service processes use the following naming convention for a session:

<session name>.n.w<DTM ID>

#### Archiving Log Files by Time Stamp

When you archive logs by time stamp, the Integration Service creates an unlimited number of binary and text file logs. The Integration Service adds a time stamp to the text and binary log file names. It appends the year, month, day, hour, and minute of the workflow or session completion to the log file. The resulting log file name is <session or workflow log name>.*yyyymmddhhmi*, where:

- **•** *yyyy* = year
- **•** *mm* = month, ranging from 01-12
- **•** *dd* = day, ranging from 01-31
- **•** *hh* = hour, ranging from 00-23
- **•** *mi* = minute, ranging from 00-59

Binary logs use the .bin suffix.

To prevent filling the log directory, periodically purge or back up log files when using the time stamp option.

If you run a session on a grid, the worker service processes use the following naming convention for sessions:

<session name>.yyyymmddhhmi.w<DTM ID> <session name>.yyyymmddhhmi.w<DTM ID>.bin

When you archive text log files, view the logs by navigating to the workflow or session log folder and viewing the files in a text reader. When you archive binary log files, you can view the logs by navigating to the workflow or session log folder and importing the files in the Log Events window. You can archive binary files when you configure the workflow or session to archive logs by time stamp. You do not have to create text log files to archive binary files. You might need to archive binary files to send to Informatica Global Customer Support for review.

#### Session Log Rollover

You can limit the size of session log files for real-time sessions. Configure a maximum log file size for the session log. When the session log reaches a maximum size, the Integration Service creates a new log file and writes the session logs to the new log file. When the session log is contained in multiple log files, each file is a partial log.

Configure the session log to roll over to a new file after the log file reaches a maximum size. Or, configure the session log to roll over to a new file after a maximum period of time. The Integration Service saves the previous log files.

You can configure the maximum number of partial log files to save for the session. The Integration Service saves one more log file that the number of files you configure. The Integration Service does not purge the first session log file. The first log file contains details about the session initialization.

The Integration Service names each partial session log file with the following syntax:

<session log file>.part.n

Configure the following attributes on the Advanced settings of the Config Object tab:

- **• Session Log File Max Size**. The maximum number of megabytes for a log file. Configure a maximum size to enable log file rollover by file size. When the log file reaches the maximum size, the Integration Service creates a new log file. Default is zero.
- **• Session Log File Max Time Period**. The maximum number of hours that the Integration Service writes to a session log. Configure the maximum time period to enable log file rollover by time. When the period is over, the Integration service creates another log file. Default is zero.
- **• Maximum Partial Session Log Files.** Maximum number of session log files to save. The Integration Service overwrites the oldest partial log file if the number of log files has reached the limit. If you configure a maximum of zero, then the number of session log files is unlimited. Default is one.

**Note:** You can configure a combination of log file maximum size and log file maximum time. You must configure one of the properties to enable session log file rollover. If you configure only maximum partial session log files, log file rollover is not enabled.

### Configuring Workflow Log File Information

You can configure workflow log information on the workflow Properties tab.

1. Select the Properties tab of a workflow.
<span id="page-252-0"></span>2. Enter the following workflow log options:

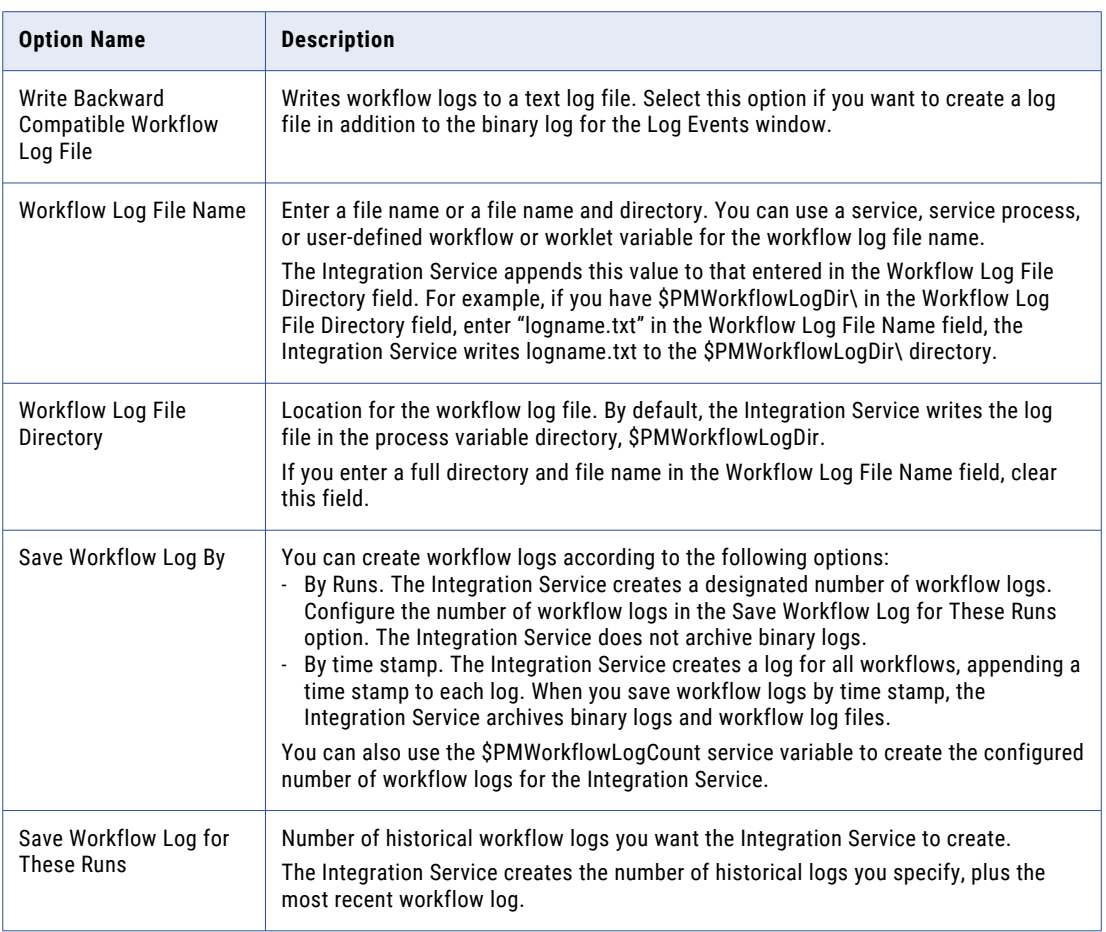

3. Click OK.

### Configuring Session Log File Information

You can configure session log information on the session Properties tab and the Config Object tab.

1. Select the Properties tab of a session.

2. Enter the following session log options:

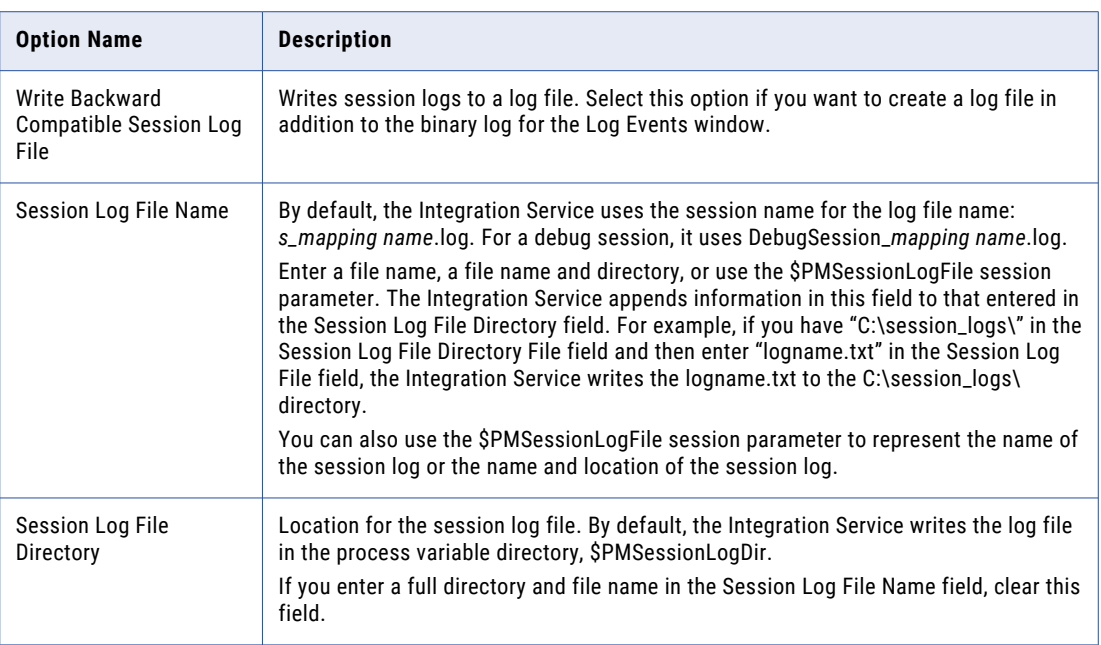

- 3. Click the Config Object tab.
- 4. Enter the following session log options:

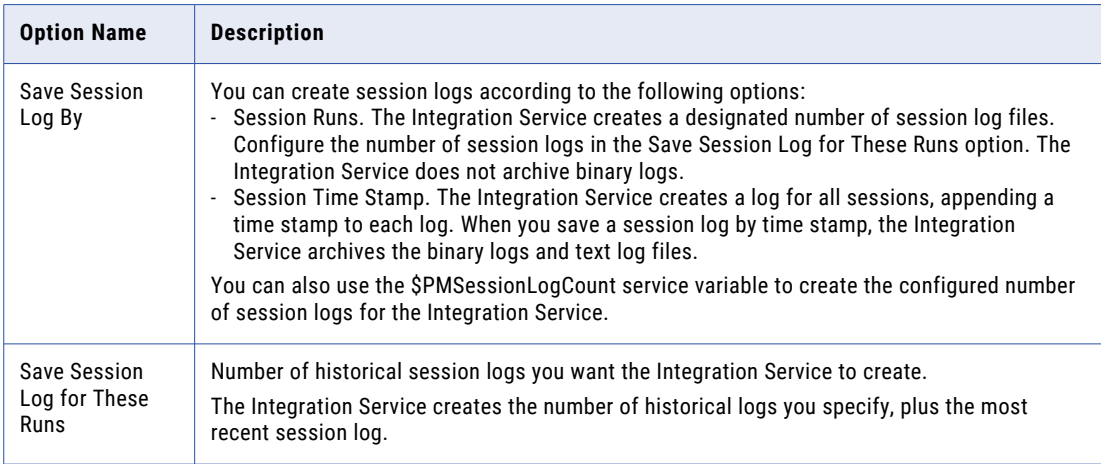

5. Click OK.

# Workflow Logs

Workflow logs contain information about the workflow runs. You can view workflow log events in the Log Events window of the Workflow Monitor. You can also create an XML, text, or binary log file for workflow log events.

A workflow log contains the following information:

- **•** Workflow name
- **•** Workflow status
- **•** Status of tasks and worklets in the workflow
- **•** Start and end times for tasks and worklets
- **•** Results of link conditions
- **•** Errors encountered during the workflow and general information
- **•** Some session messages and errors

#### Workflow Log Events Window

Use the Log Events window in the Workflow Monitor to view log events for a workflow. The Log Events window displays all log events for a workflow. Select a log event to view more information about the log event.

#### Workflow Log Sample

A workflow log file provides the same information as the Log Events window for a workflow. You can view a workflow log file in a text editor.

The following sample shows a section of a workflow log file:

```
INFO : LM_36435 [Mon Apr 03 15:10:20 2006] : (3060|3184) Starting execution of workflow
[Wk Java] in folder [EmployeeData] last saved by user [ellen].
INFO : LM_36330 [Mon Apr 03 15:10:20 2006] : (3060|3184) Start task instance [Start]:
Execution started.
INFO : LM_36318 [Mon Apr 03 15:10:20 2006] : (3060|3184) Start task instance [Start]:
Execution succeeded.
INFO : LM_36505 : (3060|3184) Link [Start --> s_m_jtx_hier_useCase]: empty expression
string, evaluated to TRUE.
INFO : LM_36388 [Mon Apr 03 15:10:20 2006] : (3060|3184) Session task instance
[s m jtx hier useCase] is waiting to be started.
INFO<sup>-</sup>: LM 36682 [Mon Apr 03 15:10:20 2006] : (3060|3184) Session task instance
[s m jtx hier useCase]: started a process with pid [148] on node [garnet].
INTO^{-}: LM 36330 [Mon Apr 03 15:10:20 2006] : (3060|3184) Session task instance
[s m jtx hier useCase]: Execution started.
INFO : LM_36488 [Mon Apr 03 15:10:22 2006] : (3060|3180) Session task instance
[s_m_jtx_hier_useCase] : [TM_6793 Fetching initialization properties from the
Integration Service. : (Mon Apr 03 15:10:21 2006)]
INFO : LM_36488 [Mon Apr 03 15:10:22 2006] : (3060|3180) Session task instance
[s_m_jtx_hier_useCase] : [DISP_20305 The [Preparer] DTM with process id [148] is running
on node [garnet].
 : (Mon Apr 03 15:10:21 2006)]
INFO : LM_36488 [Mon Apr 03 15:10:22 2006] : (3060|3180) Session task instance
[s m jtx hier useCase] : [PETL 24036 Beginning the prepare phase for the session.]
INFO : LM_36488 [Mon Apr 03 15:10:22 2006] : (3060|3180) Session task instance
[s m jtx hier useCase] : [TM 6721 Started [Connect to Repository].]
```
### Session Logs

Session logs contain information about the tasks that the Integration Service performs during a session, plus load summary and transformation statistics. By default, the Integration Service creates one session log for each session it runs. If a workflow contains multiple sessions, the Integration Service creates a separate

session log for each session in the workflow. When you run a session on a grid, the Integration Service creates one session log for each DTM process.

In general, a session log contains the following information:

- **•** Allocation of heap memory
- **•** Execution of pre-session commands
- **•** Creation of SQL commands for reader and writer threads
- **•** Start and end times for target loading
- **•** Errors encountered during the session and general information
- **•** Execution of post-session commands
- **•** Load summary of reader, writer, and DTM statistics
- **•** Integration Service version and build number

Related Topics:

**•** "Log Options [Settings"](#page-54-0) on page 55

#### Session Log Events Window

Use the Log Events window in the Workflow Monitor to view log events for a session. The Log Events window displays all log events for a session. Select a log event to view more information about the log event.

#### Session Log File Sample

A session log file provides most of the same information as the Log Events window for a session. The session log file does not include severity or DTM prepare messages.

The following sample shows a section of a session log file:

```
DIRECTOR> PETL_24044 The Master DTM will now connect and fetch the prepared session from
the Preparer DTM.
DIRECTOR> PETL_24047 The Master DTM has successfully fetched the prepared session from
the Preparer DTM.
DIRECTOR> DISP 20305 The [Master] DTM with process id [2968] is running on node
[sapphire].
 : (Mon Apr 03 16:19:47 2006)
DIRECTOR> TM 6721 Started [Connect to Repository].
DIRECTOR> TM 6722 Finished [Connect to Repository]. It took [0.656233] seconds.
DIRECTOR> TM_6794 Connected to repository [HR_80] in domain [StonesDomain] user [ellen]
DIRECTOR> TM_6014 Initializing session [s_PromoItems] at [Mon Apr 03 16:19:48 2006]
DIRECTOR> TM 6683 Repository Name: [HR 80]
DIRECTOR> TM_6684 Server Name: [Copper]
DIRECTOR> TM_6686 Folder: [Snaps]
DIRECTOR> TM_6685 Workflow: [wf_PromoItems]
DIRECTOR> TM_6101 Mapping name: m_PromoItems [version 1]
DIRECTOR> SDK 1805 Recovery cache will be deleted when running in normal mode.
DIRECTOR> SDK_1802 Session recovery cache initialization is complete.
```
The session log file includes the Integration Service version and build number.

DIRECTOR> TM\_6703 Session [s\_PromoItems] is run by 32-bit Integration Service [sapphire], version [8.1.0], build [0329].

#### Tracing Levels

The amount of detail that logs contain depends on the tracing level that you set. You can configure tracing levels for each transformation or for the entire session. By default, the Integration Service uses tracing levels configured in the mapping.

Setting a tracing level for the session overrides the tracing levels configured for each transformation in the mapping. If you select a normal tracing level or higher, the Integration Service writes row errors into the session log, including the transformation in which the error occurred and complete row data. If you configure the session for row error logging, the Integration Service writes row errors to the error log instead of the session log. If you want the Integration Service to write dropped rows to the session log also, configure the session for verbose data tracing.

Set the tracing level on the Config Object tab in the session properties.

The following table describes the session log tracing levels:

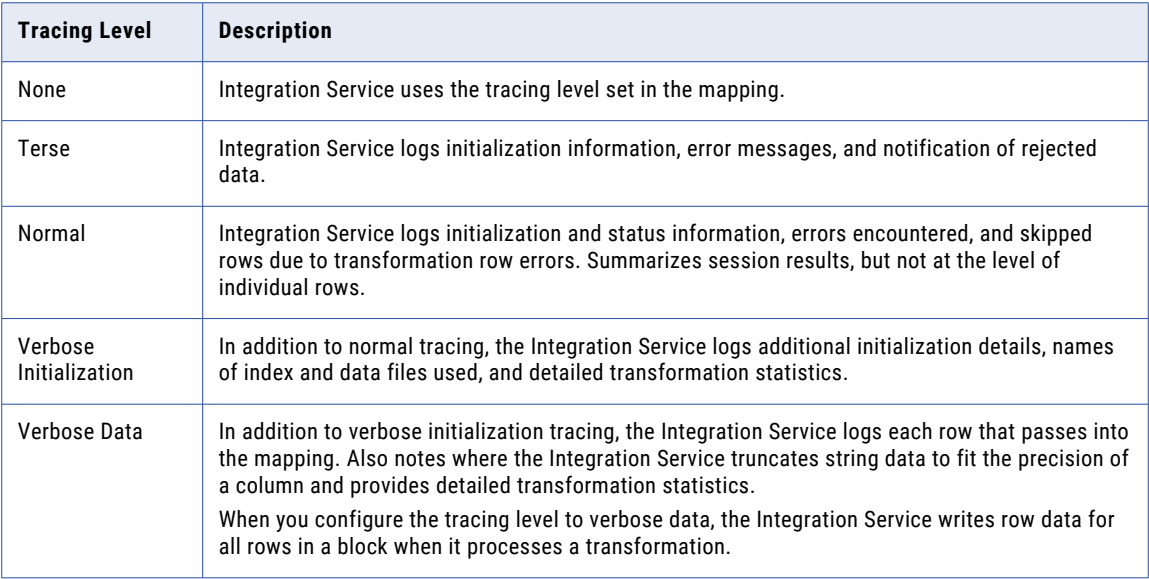

You can also enter tracing levels for individual transformations in the mapping. When you enter a tracing level in the session properties, you override tracing levels configured for transformations in the mapping.

### Viewing Log Events

The Integration Service generates log events when you run a session or workflow. You can view log events in the following types of log files:

- **•** Most recent session or workflow log
- **•** Archived binary log files
- **•** Archived text log files

#### Viewing the Log Events Window

You can view the session or workflow log in the Log Events window for the last run workflow.

- 1. In the Workflow Monitor, right-click the workflow or session.
- 2. Select Get Session Log or Get Workflow Log.

#### Viewing an Archived Binary Log File

You can view archived binary log files in the Log Events window.

1. If you do not know the session or workflow log file name and location, check the Log File Name and Log File Directory attributes on the Session or Workflow Properties tab.

If you are running the Integration Service on UNIX and the binary log file is not accessible on the Windows machine where the PowerCenter client is running, you can transfer the binary log file to the Windows machine using FTP.

- 2. In the Workflow Monitor, click Tools > Import Log.
- 3. Navigate to the session or workflow log file directory.
- 4. Select the binary log file you want to view.
- 5. Click Open.

#### Viewing a Text Log File

You can view text log files in any text editor.

- 1. If you do not know the session or workflow log file name and location, check the Log File Name and Log File Directory attributes on the Session or Workflow Properties tab.
- 2. Navigate to the session or workflow log file directory.

The session and workflow log file directory contains the text log files and the binary log files. If you archive log files, check the file date to find the latest log file for the session.

3. Open the log file in any text editor.

## APPENDIX A

# Session Properties Reference

This appendix includes the following topics:

- **•** General Tab, 259
- **•** [Properties](#page-259-0) Tab, 260
- **•** Mapping Tab [\(Transformations](#page-262-0) View), 263
- **•** Mapping Tab [\(Partitions](#page-276-0) View), 277
- **•** [Components](#page-276-0) Tab, 277
- **•** Metadata [Extensions](#page-278-0) Tab, 279

## General Tab

The following table describes settings on the General tab:

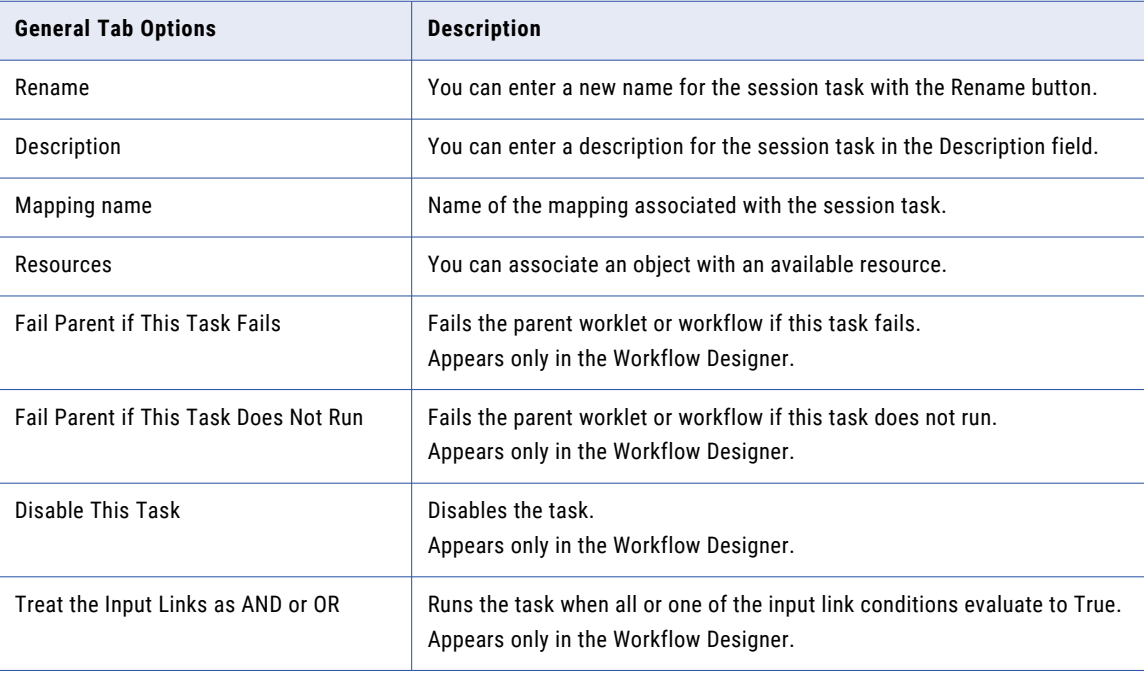

# <span id="page-259-0"></span>Properties Tab

On the Properties tab, you can configure the following settings:

- **• General Options.** General Options settings allow you to configure session log file name, session log file directory, parameter file name and other general session settings.
- **• Performance.** The Performance settings allow you to increase memory size, collect performance details, and set configuration parameters.

### General Options Settings

The following table describes the General Options settings on the Properties tab:

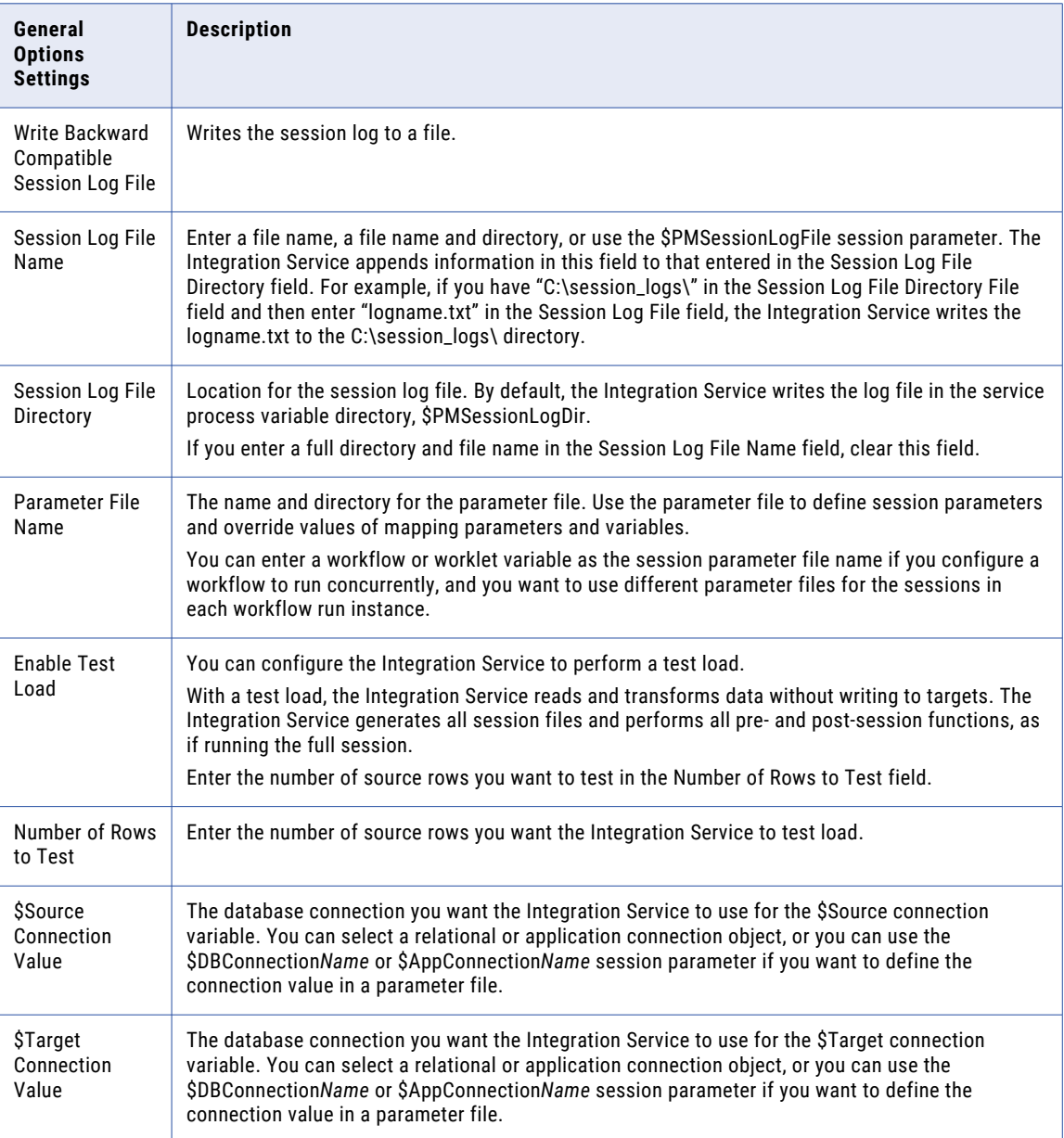

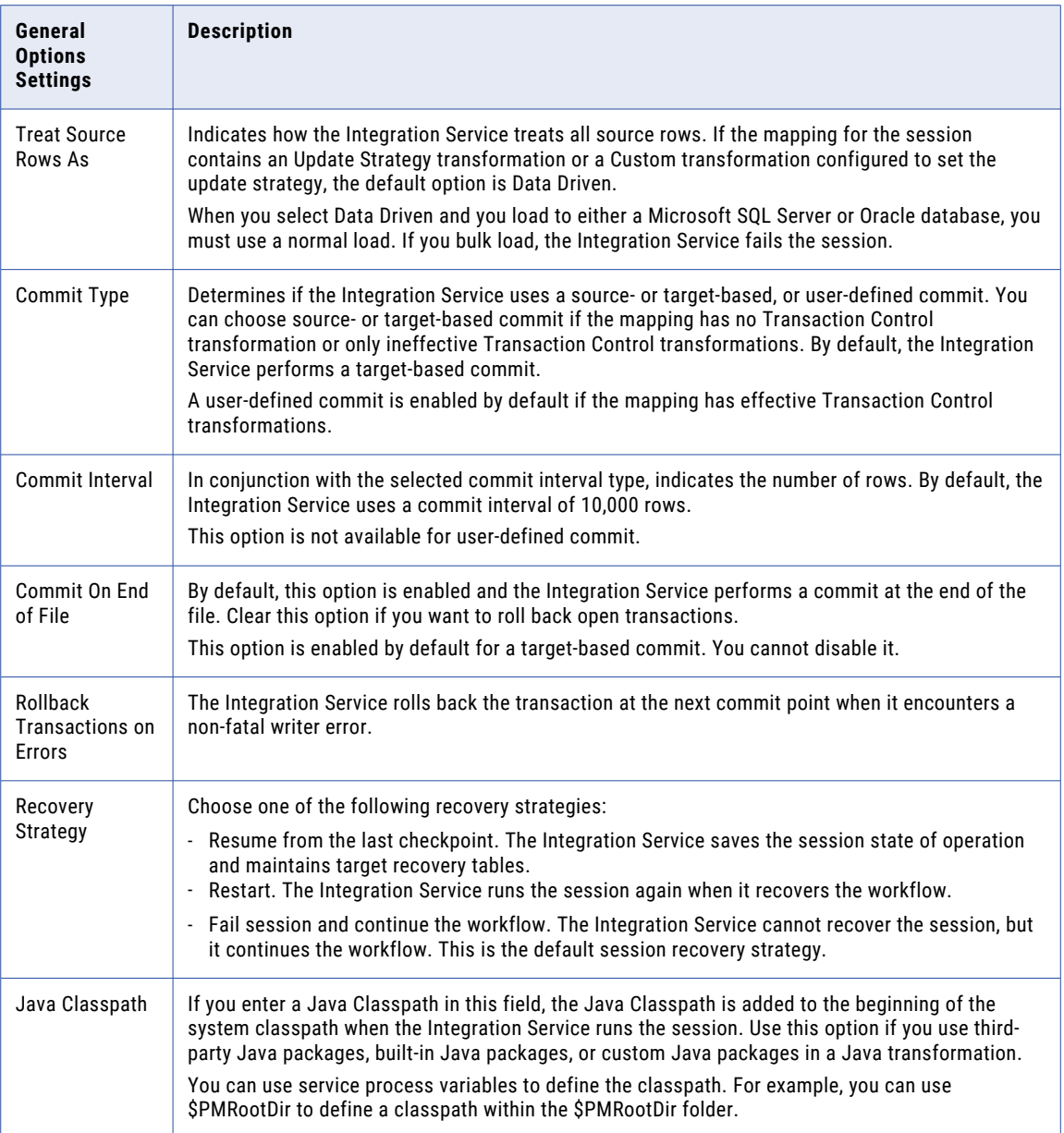

### <span id="page-261-0"></span>Performance Settings

The following table describes the Performance settings on the Properties tab:

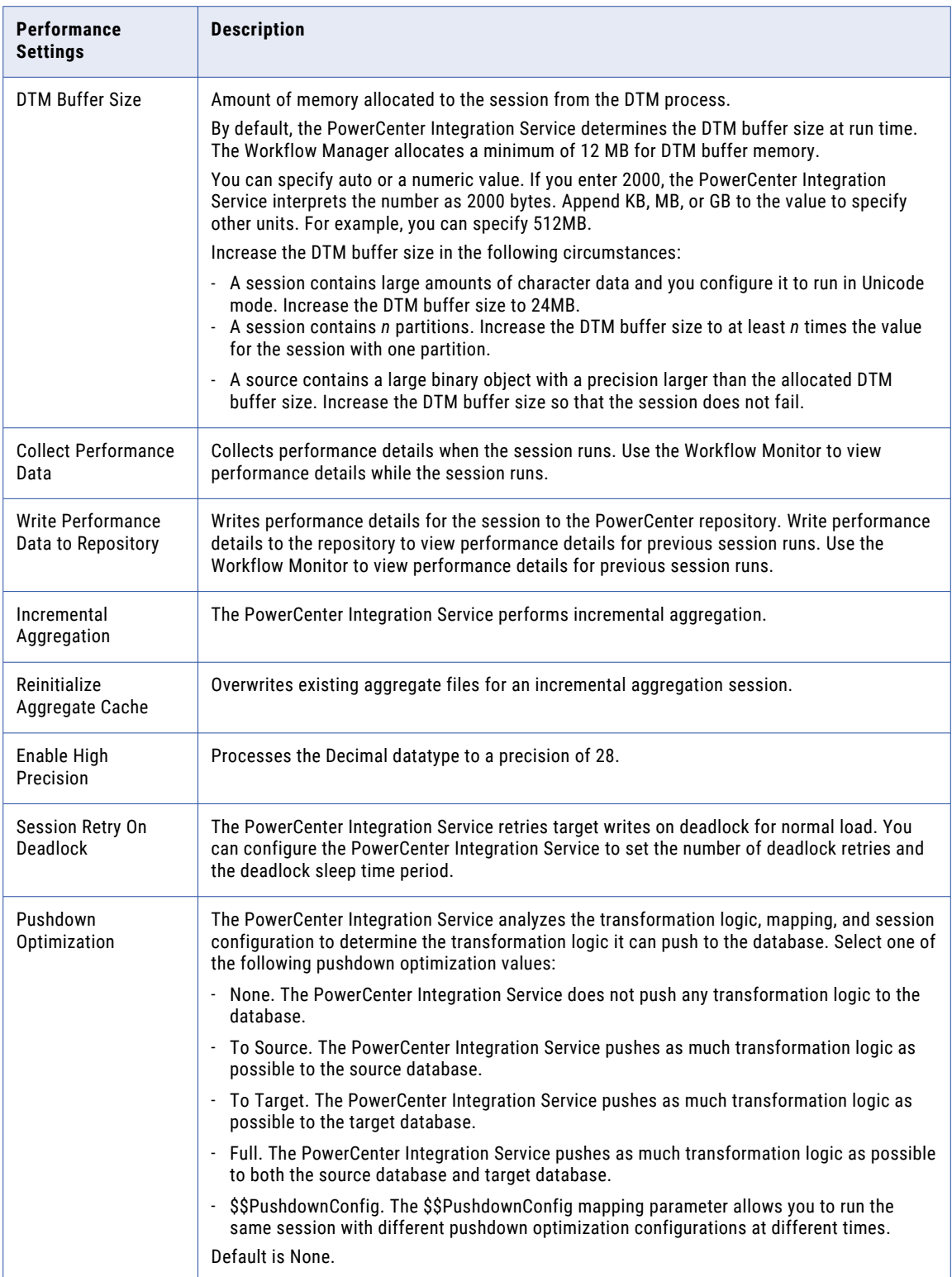

<span id="page-262-0"></span>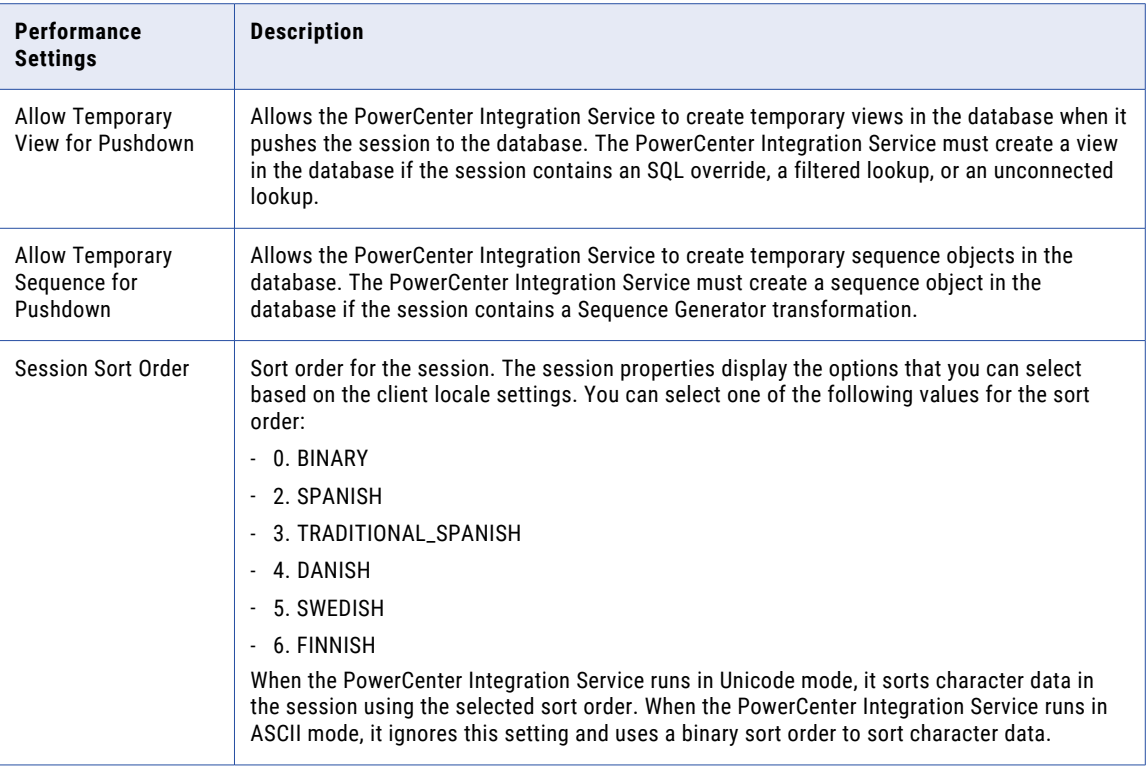

# Mapping Tab (Transformations View)

The Transformations view of the Mapping tab contains the following nodes:

- **• Start Page.** Describes the nodes on the Mapping tab.
- **• Pushdown Optimization.** Displays the Pushdown Optimization Viewer where you can view and configure pushdown groups.
- **• Connections.** Displays the source, target, lookup, stored procedure, FTP, external loader, and queue connections. You can choose connection types and connection values. You can also edit connection object values.
- **• Memory Properties.** Displays memory attributes that you configured on other tabs in the session properties. Configure memory attributes such as DTM buffer size, cache sizes, and default buffer block size.
- **• Files, Directories, and Commands.** Displays file names and directories for the session. This includes session logs reject file, and target file names and directories.
- **• Sources.** Displays the mapping sources and settings that you can configure in the session.
- **• Targets.** Displays the mapping target and settings that you can configure in the session.
- **• Transformations.** Displays the mapping transformations and settings that you can configure in the session.

#### Sources Node

The Sources node lists the mapping sources and displays the settings. If you want to view and configure the settings of a specific source, select the source from the list. You can configure the following settings:

- **• Readers.** Displays the reader that the Integration Service uses with each source instance. The Workflow Manager specifies the necessary reader for each source instance.
- **• Connections.** Displays the source connections. You can choose connection types and connection values. You can also edit connection object values.
- **• Properties.** Displays source and source qualifier properties. For relational sources, you can override properties that you configured in the Mapping Designer.

For file sources, you can override properties that you configured in the Source Analyzer. You can also configure the following session properties for file sources:

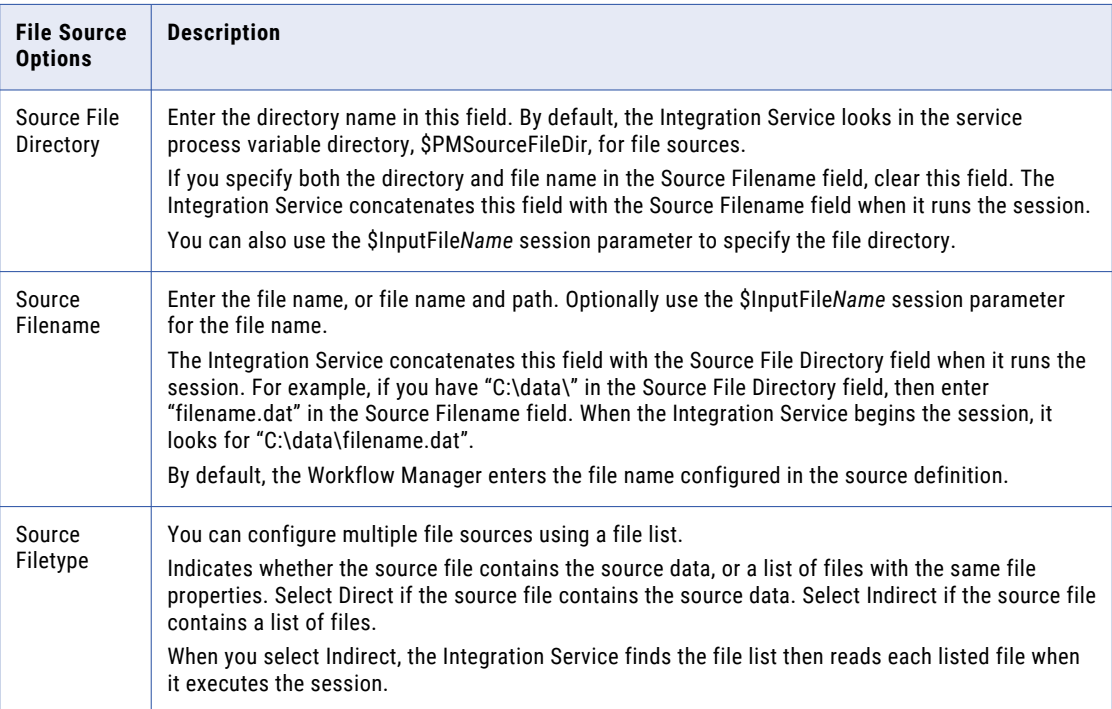

When you configure a session to extract data from a PowerExchange nonrelational source in batch mode, you can configure the following session properties for the source:

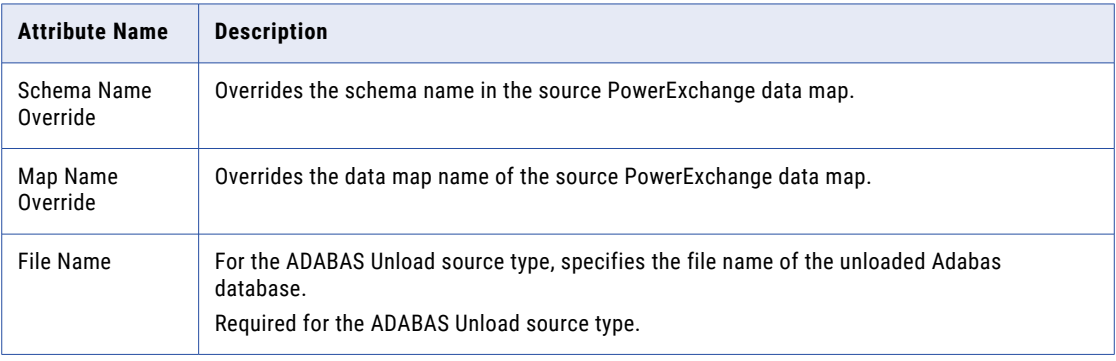

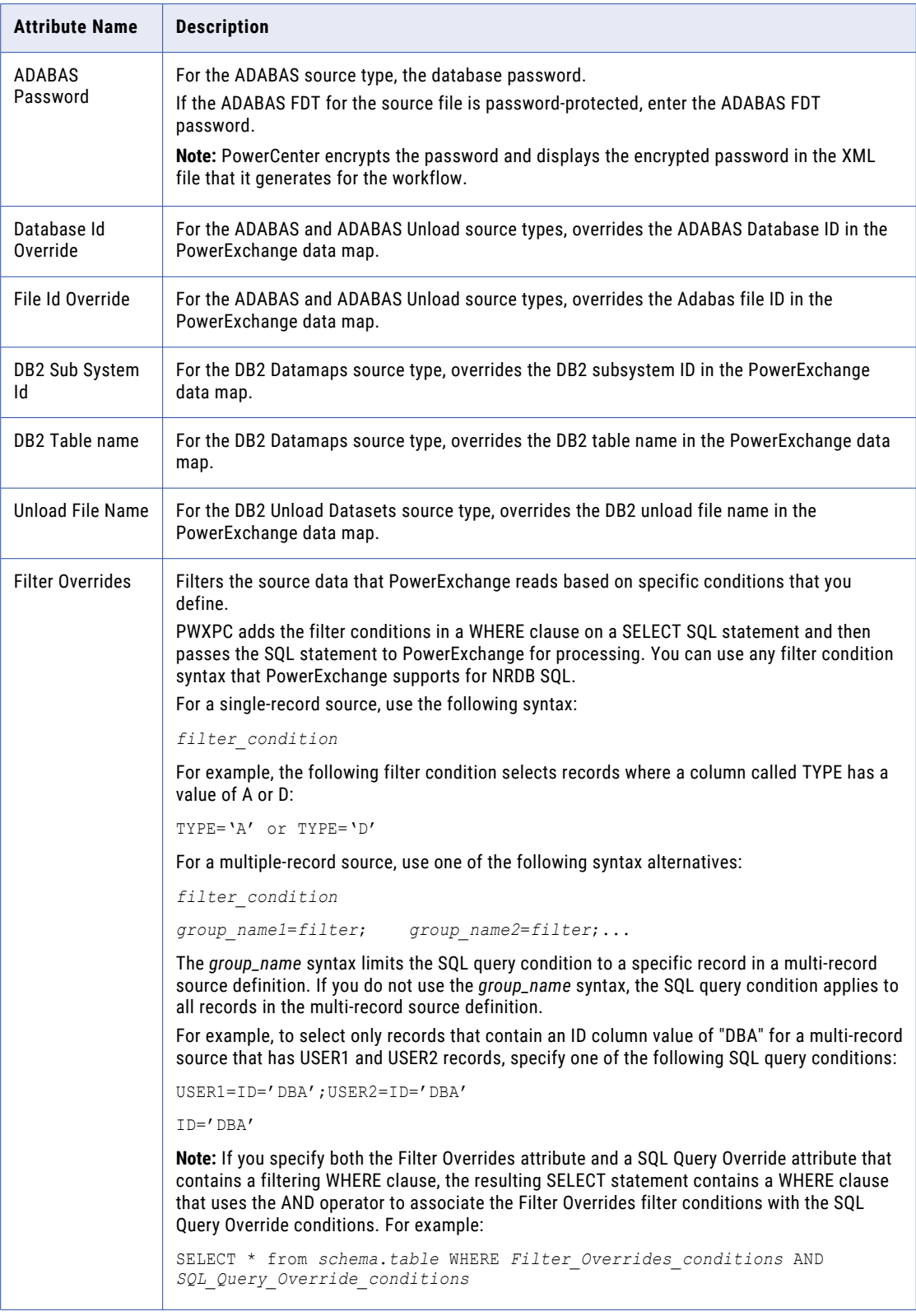

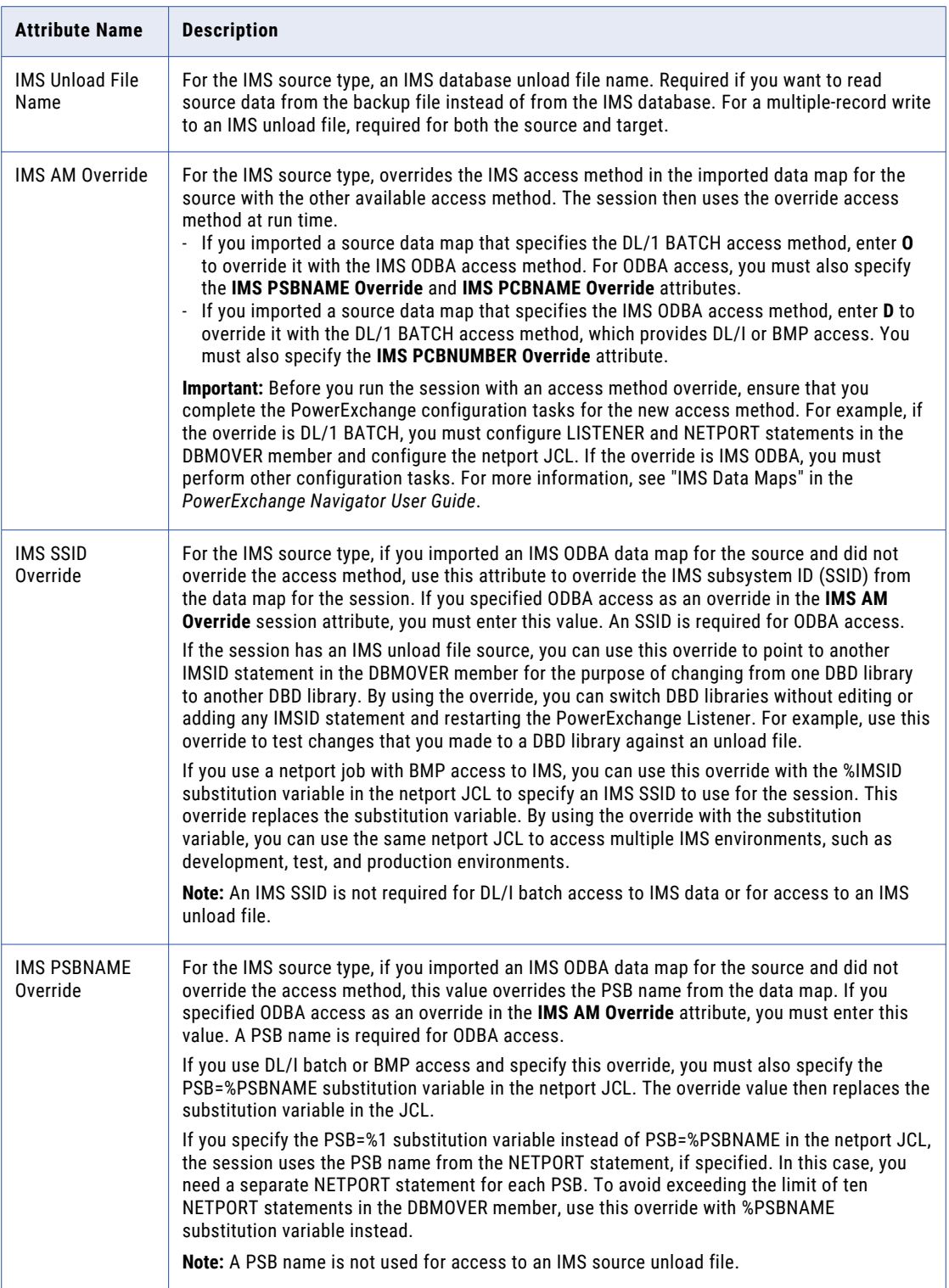

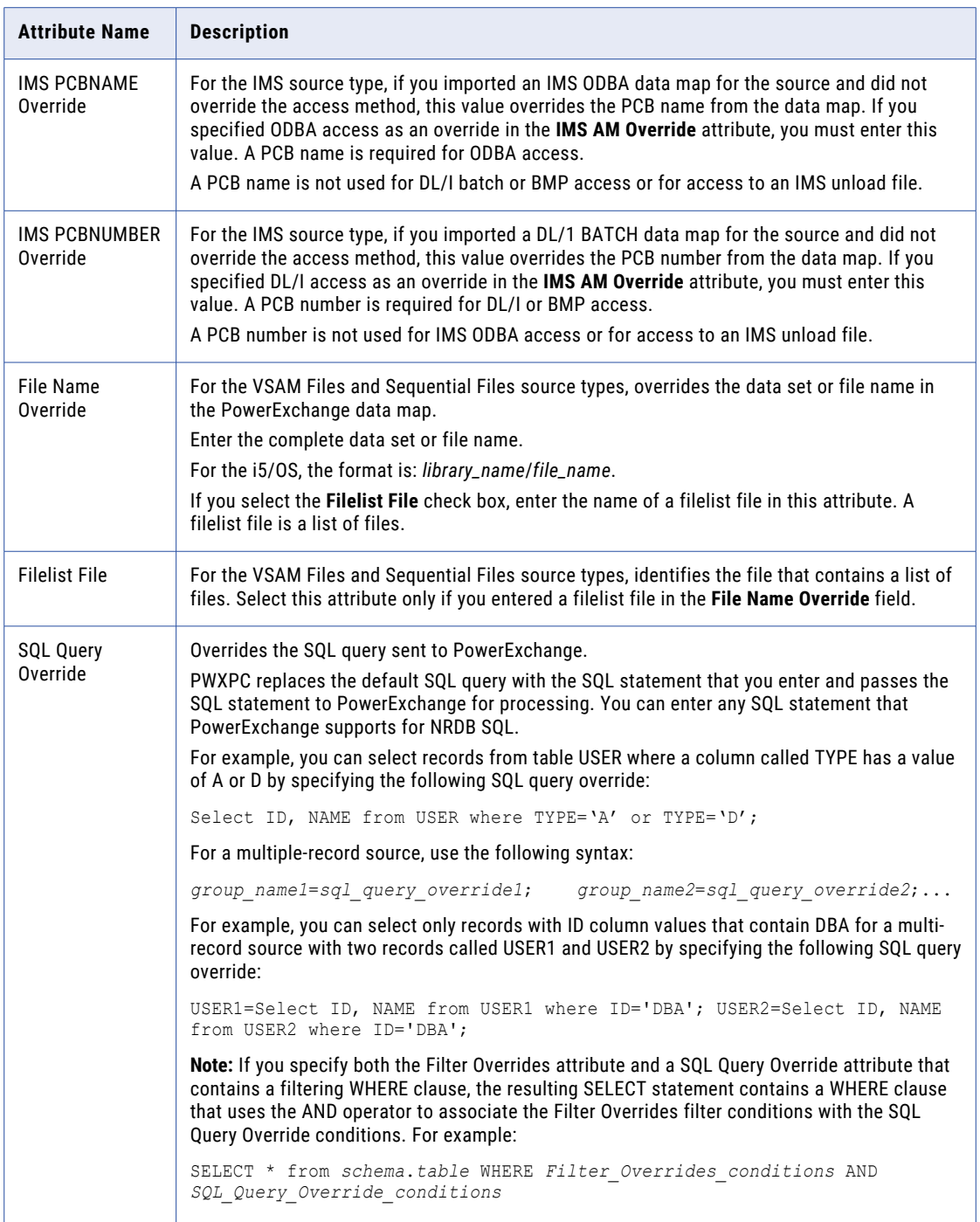

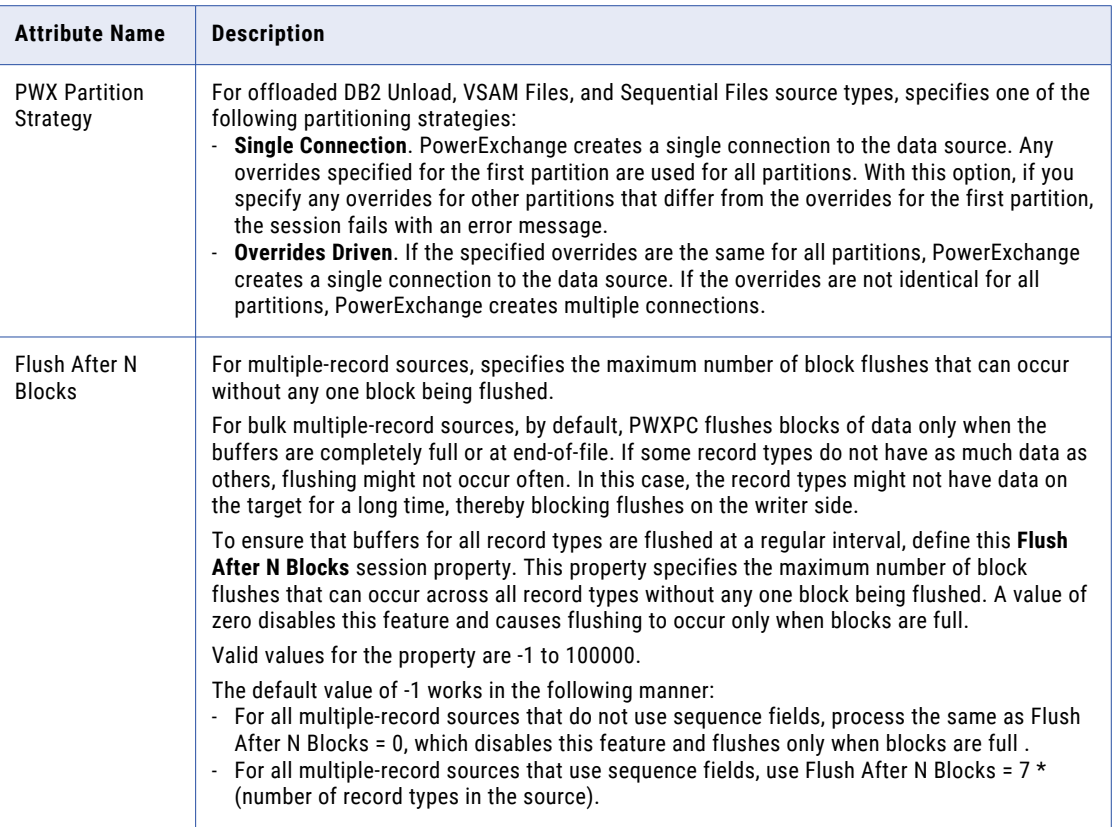

When you configure a session to extract data from a PowerExchange relational source in batch mode, you can configure the following session properties for the source:

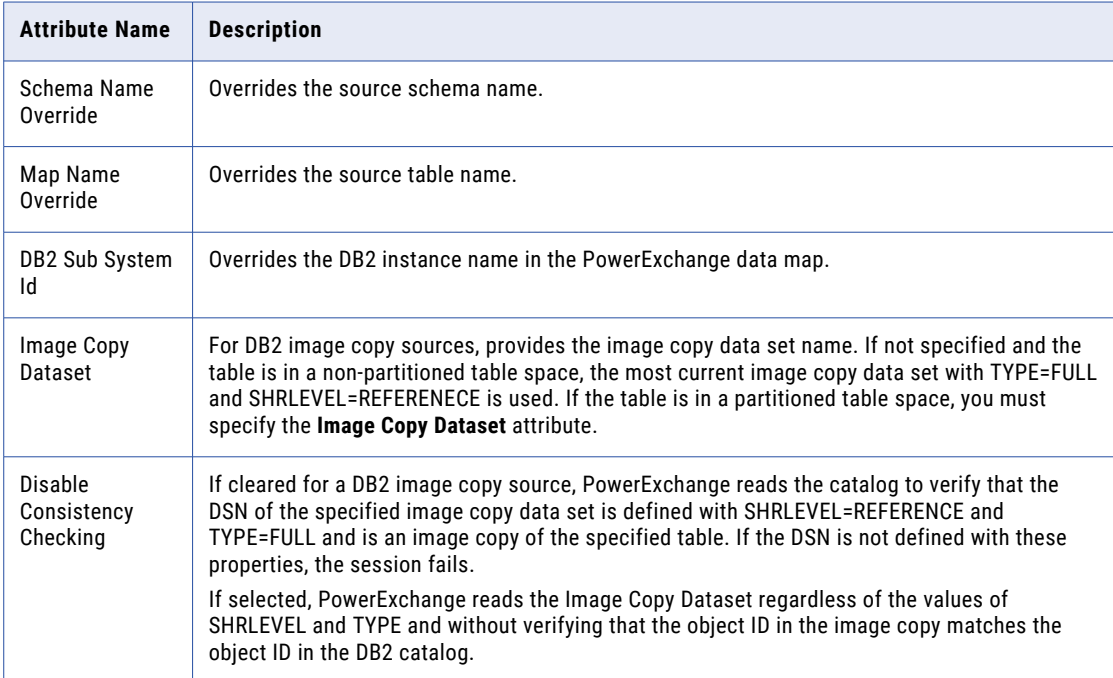

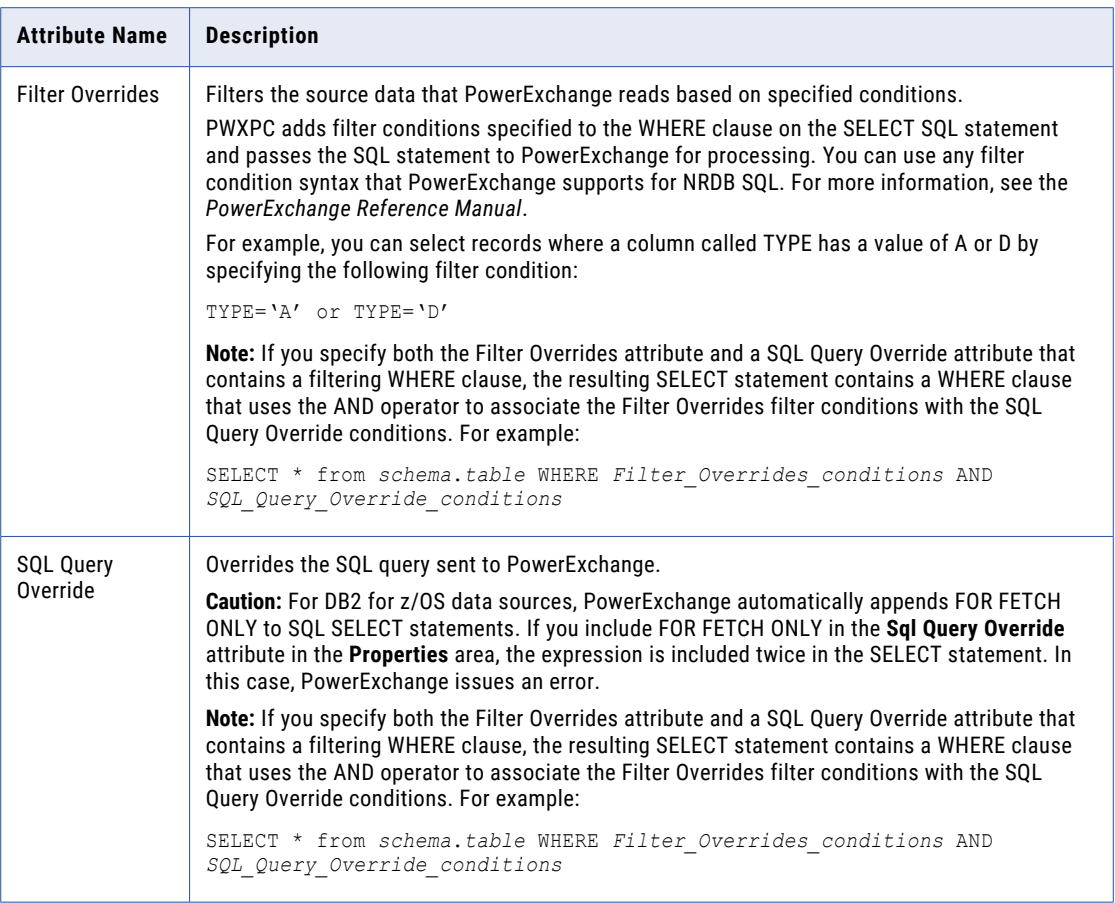

When you create a source definition for a CDC source by using an extraction map and then configure a session to extract data from the source, you can configure the following session properties for the source:

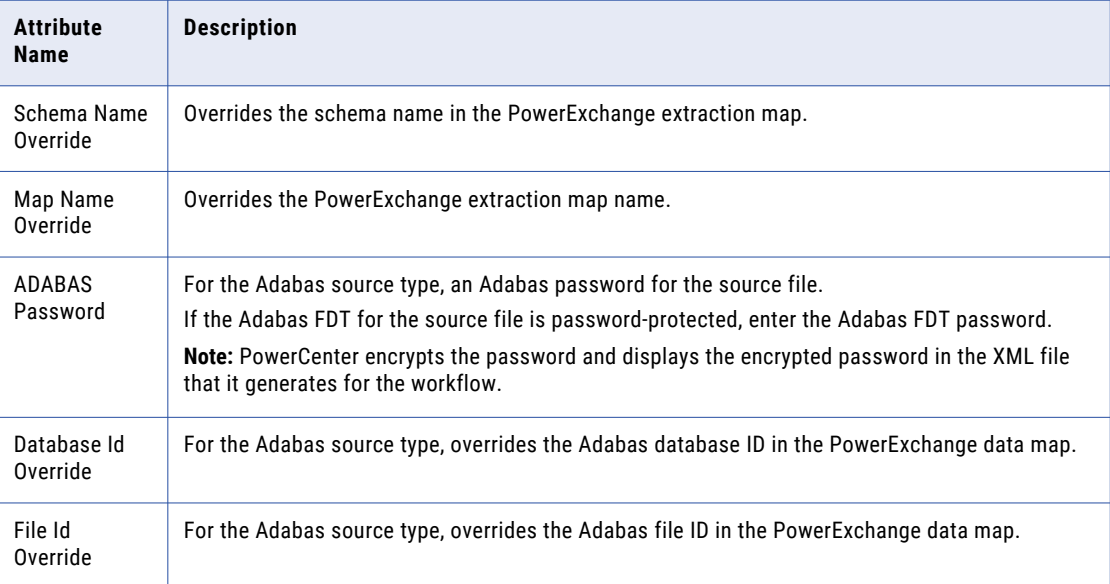

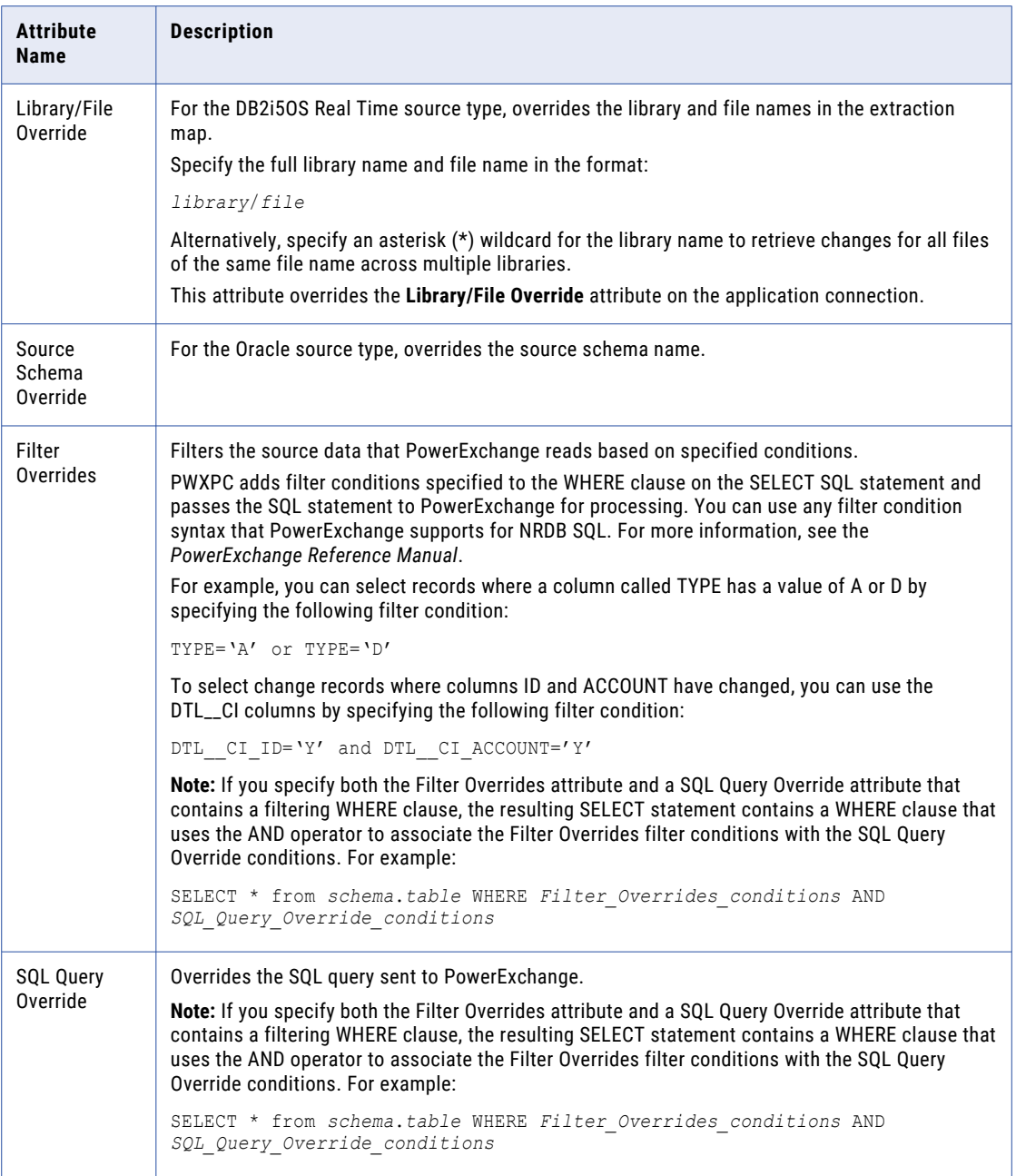

<span id="page-270-0"></span>When you create a source definition for a CDC source by importing metadata from a relational database and then configure a session to extract data from the source, you can configure the following session properties for the source:

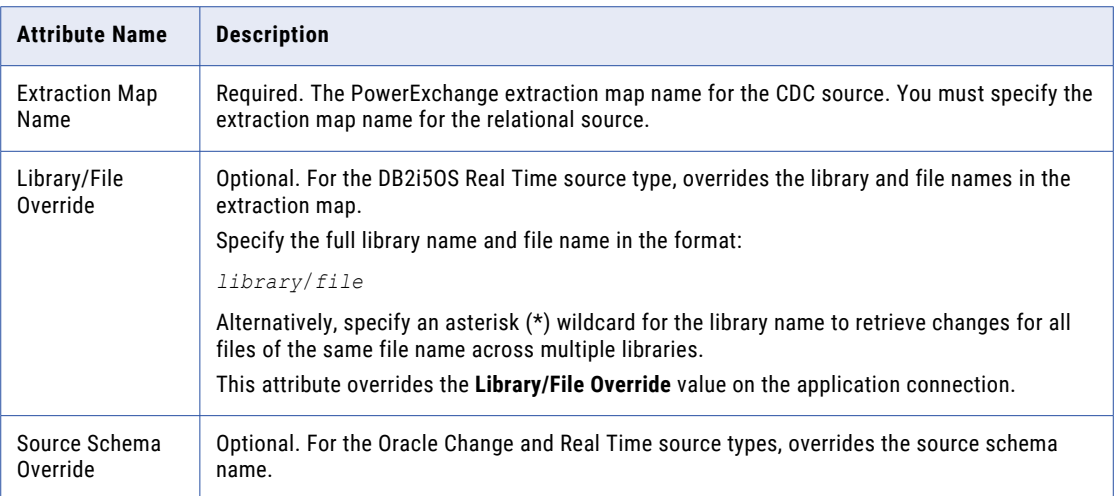

#### Targets Node

The Targets node lists the mapping targets and displays the settings. To view and configure the settings of a specific target, select the target from the list. You can configure the following settings:

- **• Writers.** Displays the writer that the Integration Service uses with each target instance. For relational targets, you can choose a relational writer or a file writer. Choose a file writer to use an external loader. After you override a relational target to use a file writer, define the file properties for the target. Click Set File Properties and choose the target to define.
- **• Connections.** Displays the target connections. You can choose connection types and connection values. You can also edit connection object values.
- **• Properties.** Displays different properties for different target types. For relational targets, you can override properties that you configured in the Mapping Designer. You can also configure the following session properties for relational targets:

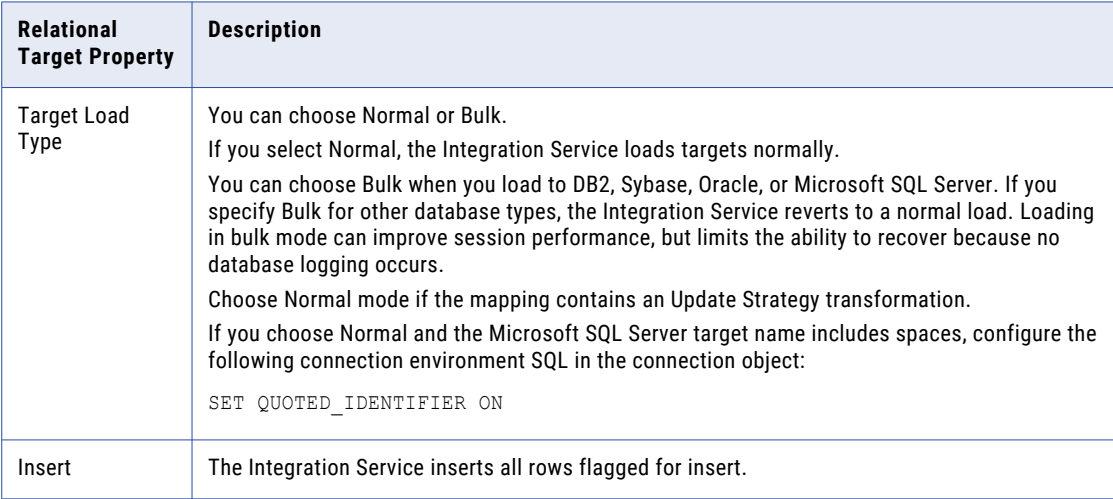

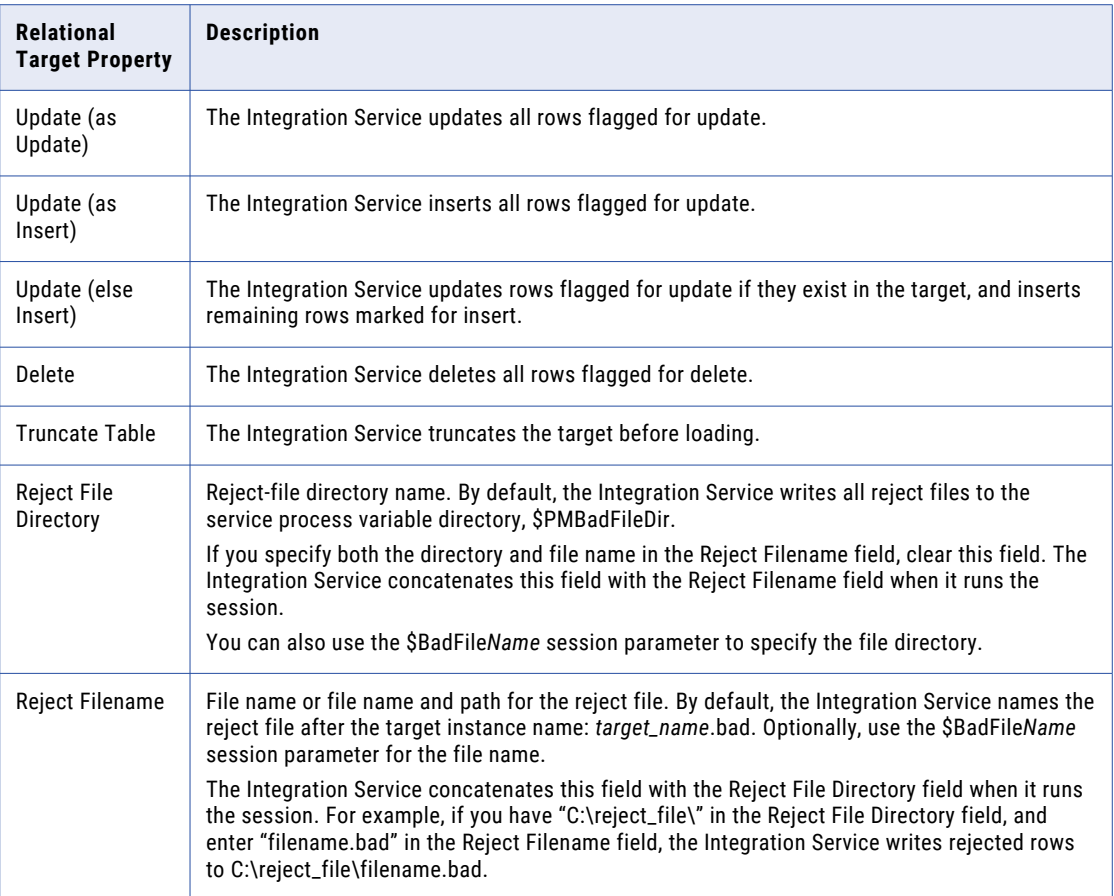

For file targets, you can override properties that you configured in the Target Designer. You can also configure the following session properties for file targets:

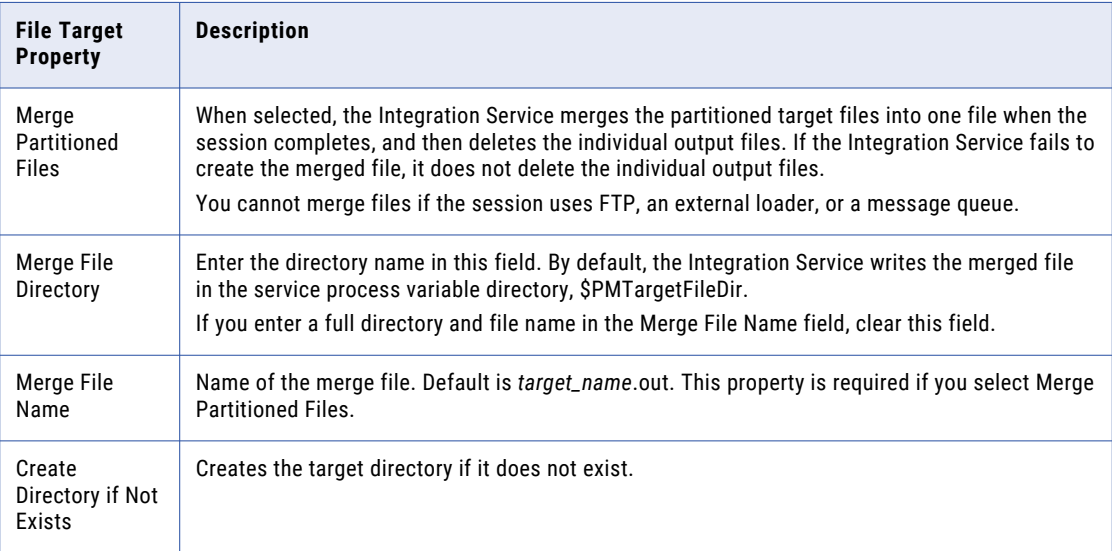

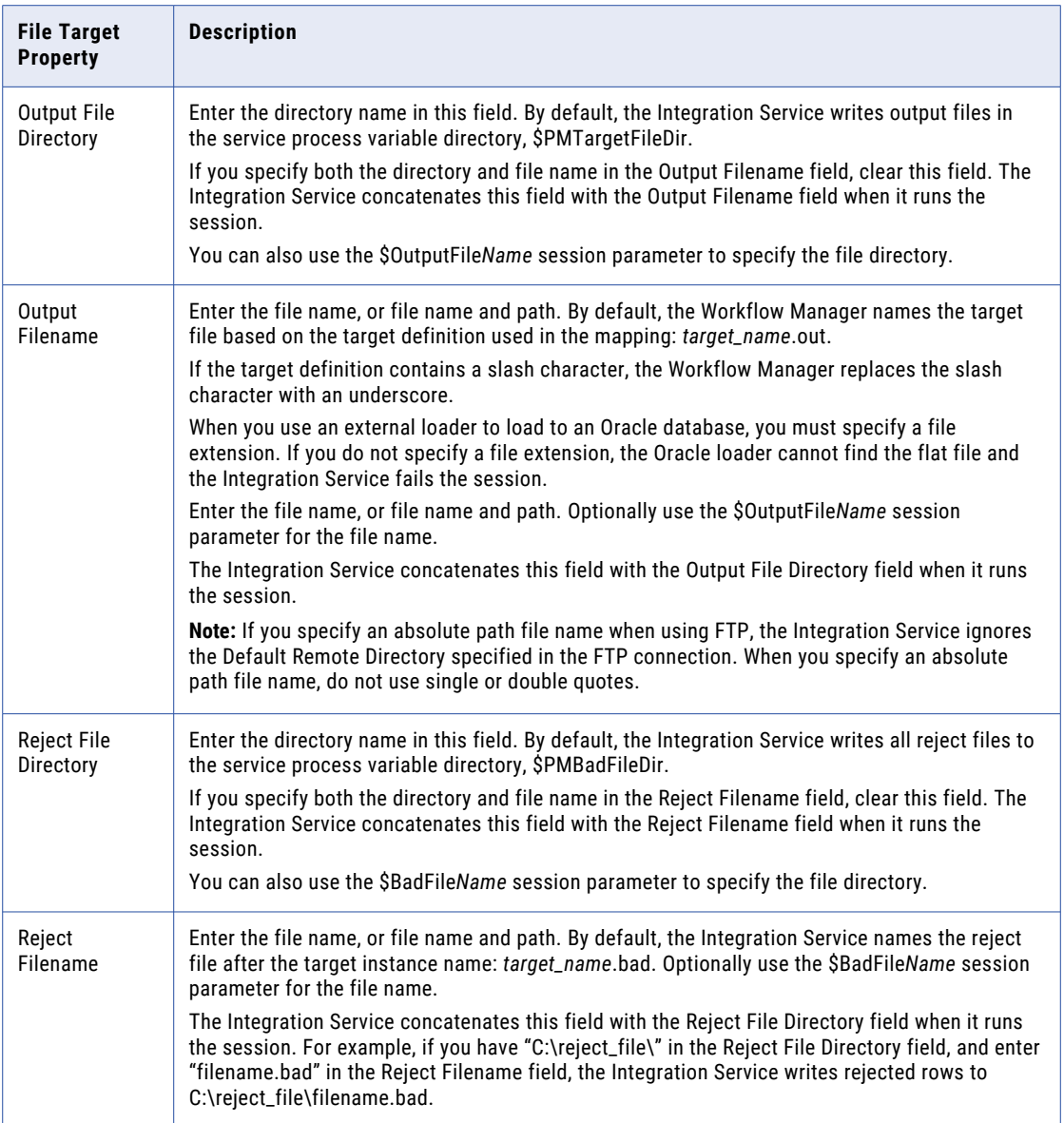

You can configure the following session properties for PowerExchange nonrelational targets:

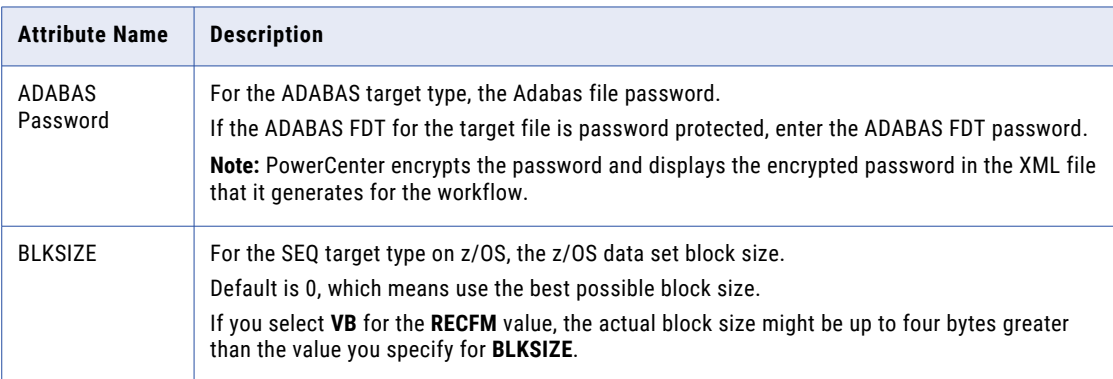

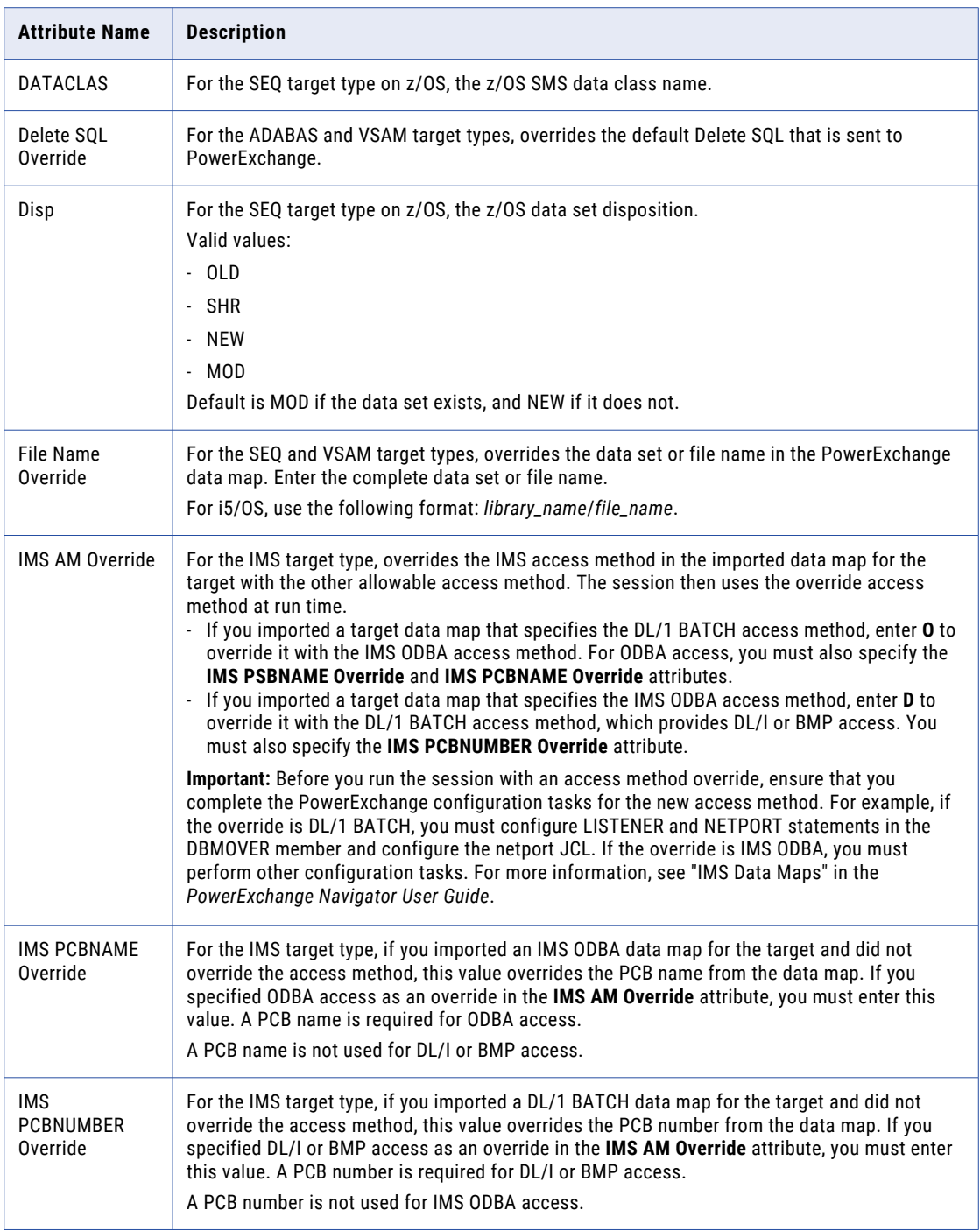

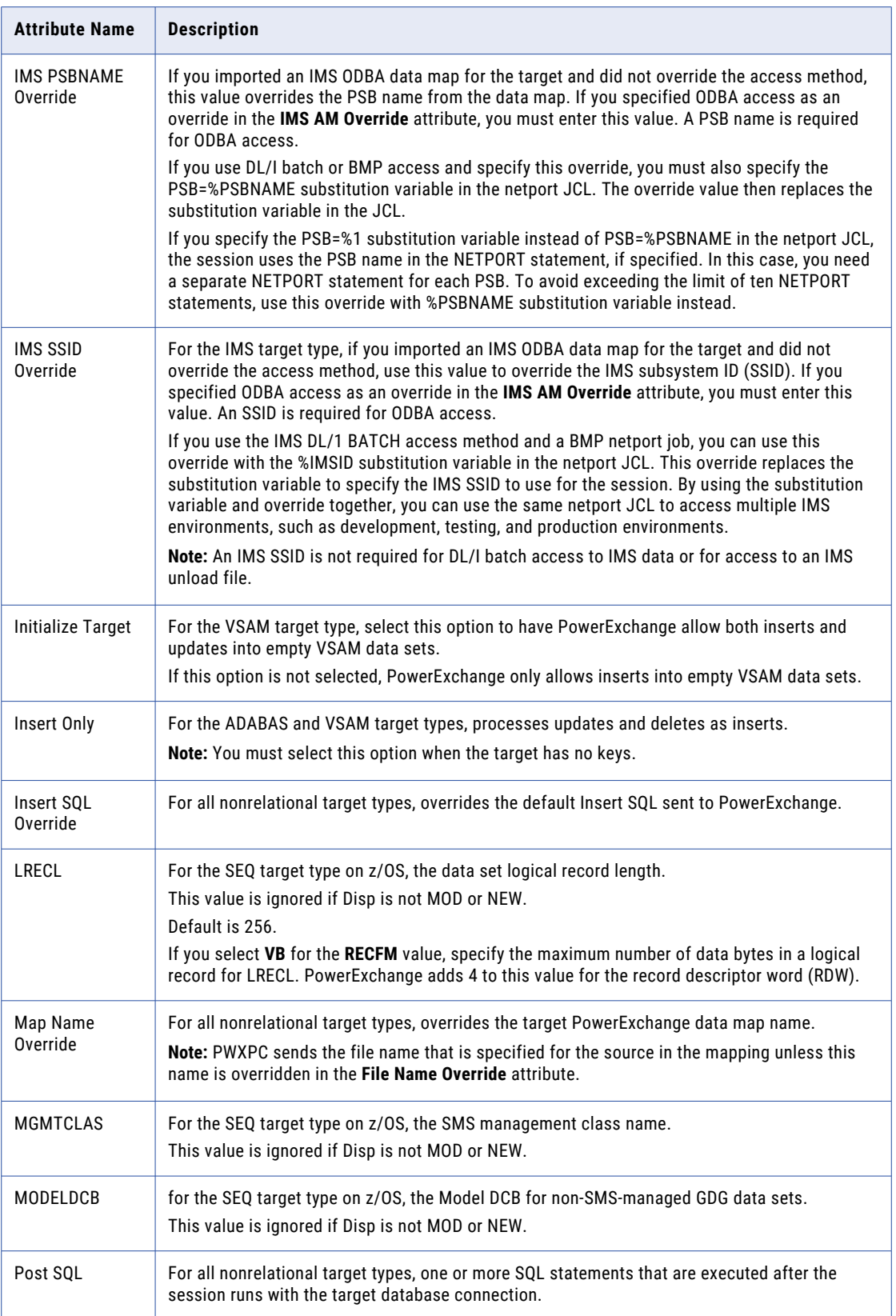

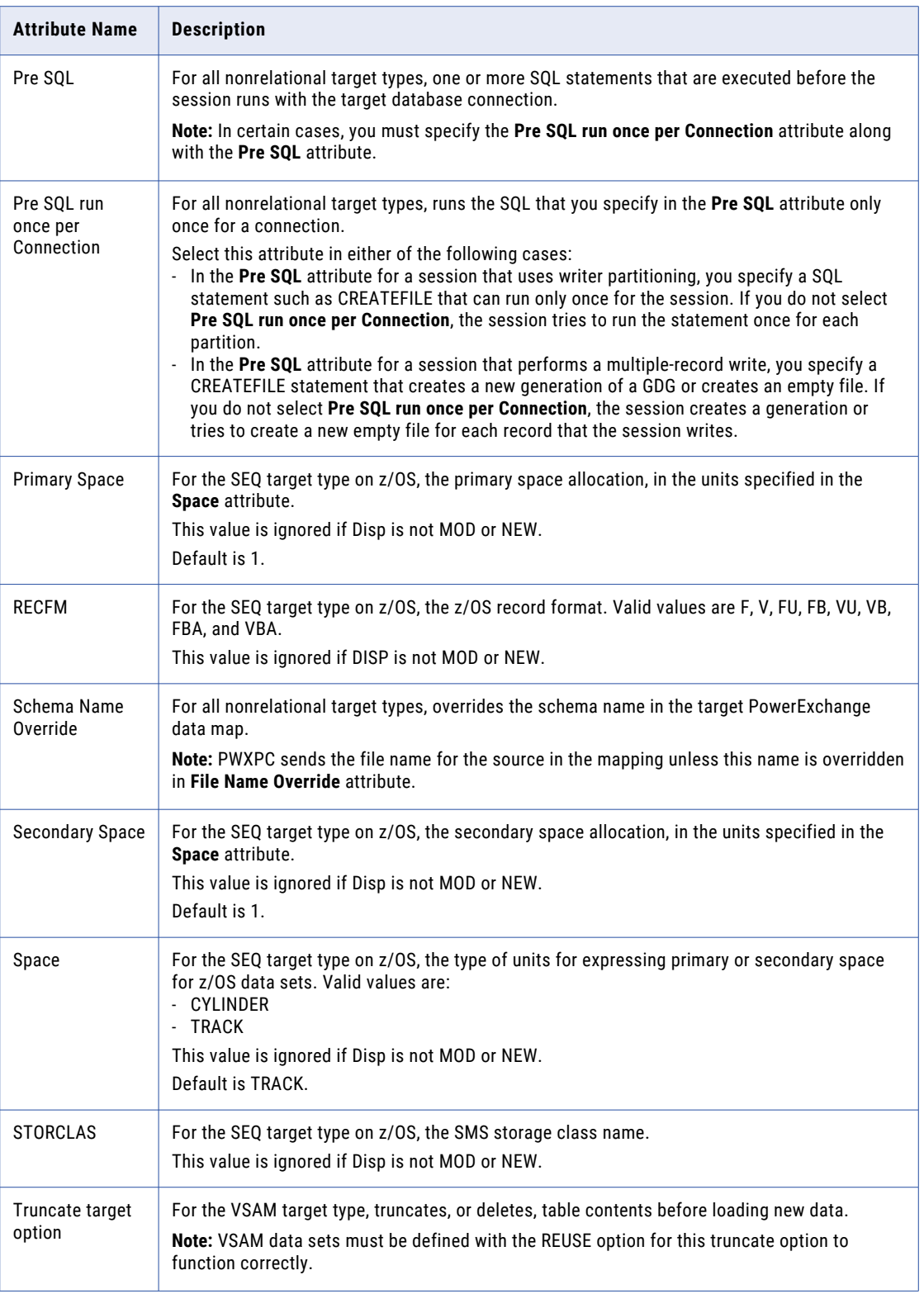

<span id="page-276-0"></span>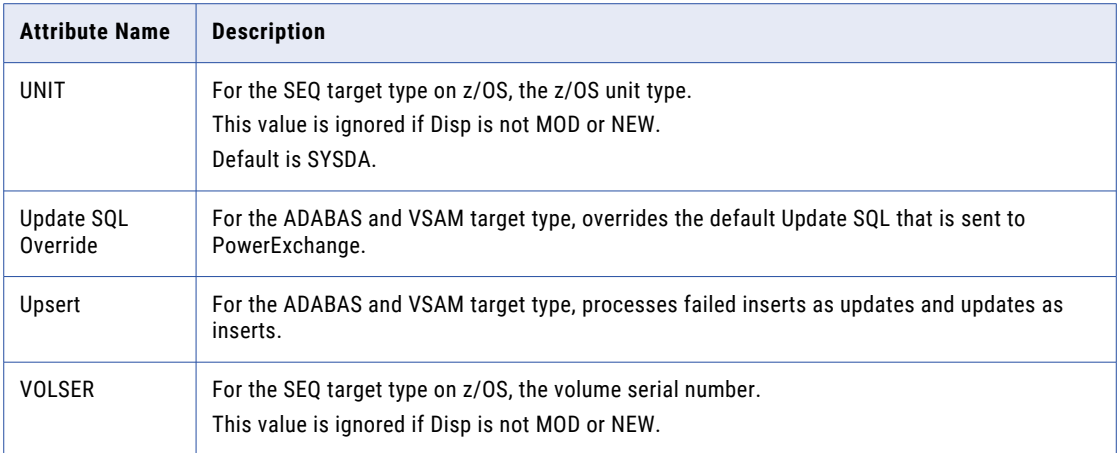

#### Transformations Node

On the Transformations node, you can override transformation properties that you configure in the Designer. The attributes you can configure depends on the type of transformation you select.

# Mapping Tab (Partitions View)

In the Partitions view of the Mapping tab, you can configure partitions. You can configure partitions for nonreusable sessions in the Workflow Designer and for reusable sessions in the Task Developer.

The following nodes are available in the Partitions view:

- **• Partition Properties.** Configure partitions with the Partition Properties node.
- **• KeyRange.** Configure the partition range for key-range partitioning. Select Edit Keys to edit the partition key.
- **• HashKeys.** Configure hash key partitioning. Select Edit Keys to edit the partition key.
- **• Partition Points.** Select a partition point to configure attributes. You can add and delete partitions and partition points, configure the partition type, and add keys and key ranges.
- **• Non-Partition Points.** The Non-Partition Points node displays mapping objects as icons. The Partition Points node lists the non-partition points in the tree. You can select a non-partition point and add partitions.

### Components Tab

In the Components tab, you can configure pre-session shell commands, post-session commands, email messages if the session succeeds or fails, and variable assignments.

The following table describes the Components tab options:

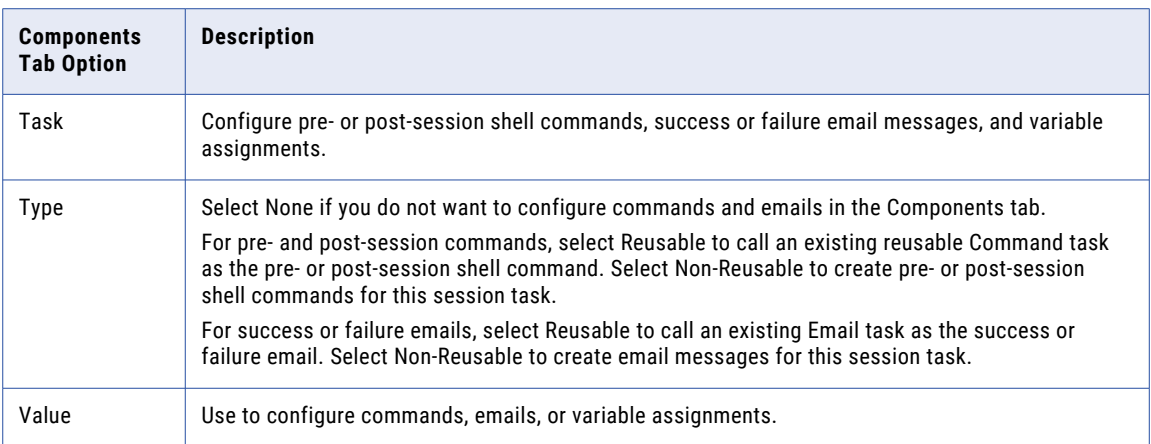

The following table describes the tasks available in the Components tab:

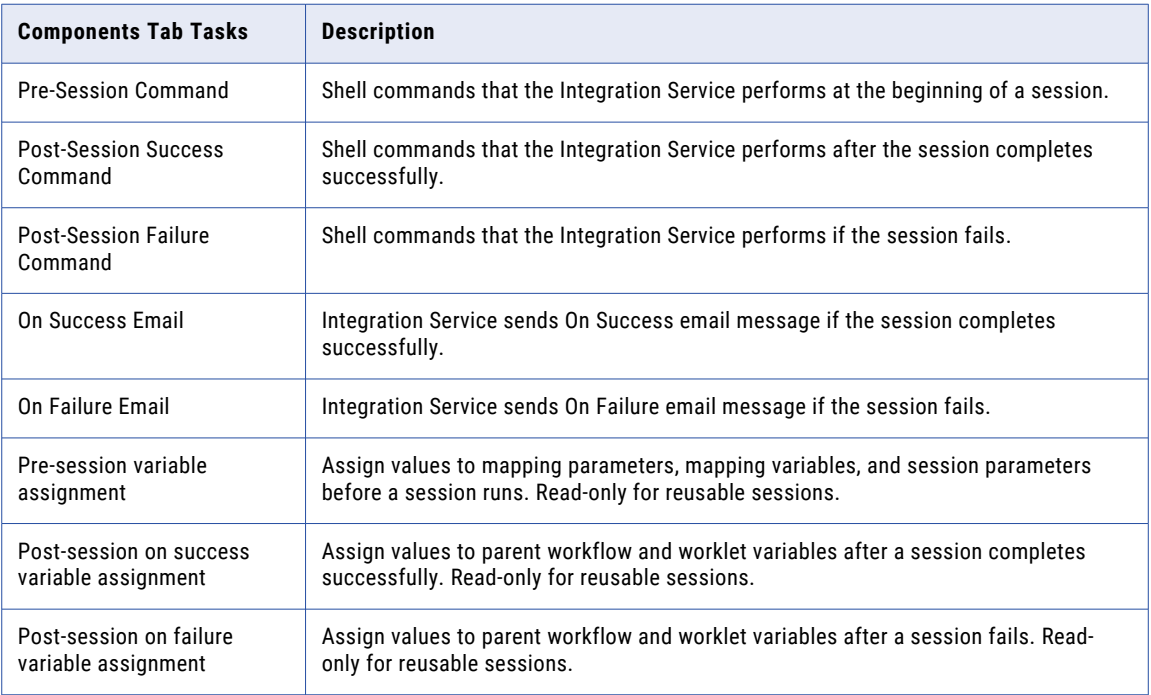

# <span id="page-278-0"></span>Metadata Extensions Tab

The following table describes the configuration options for the Metadata Extensions tab:

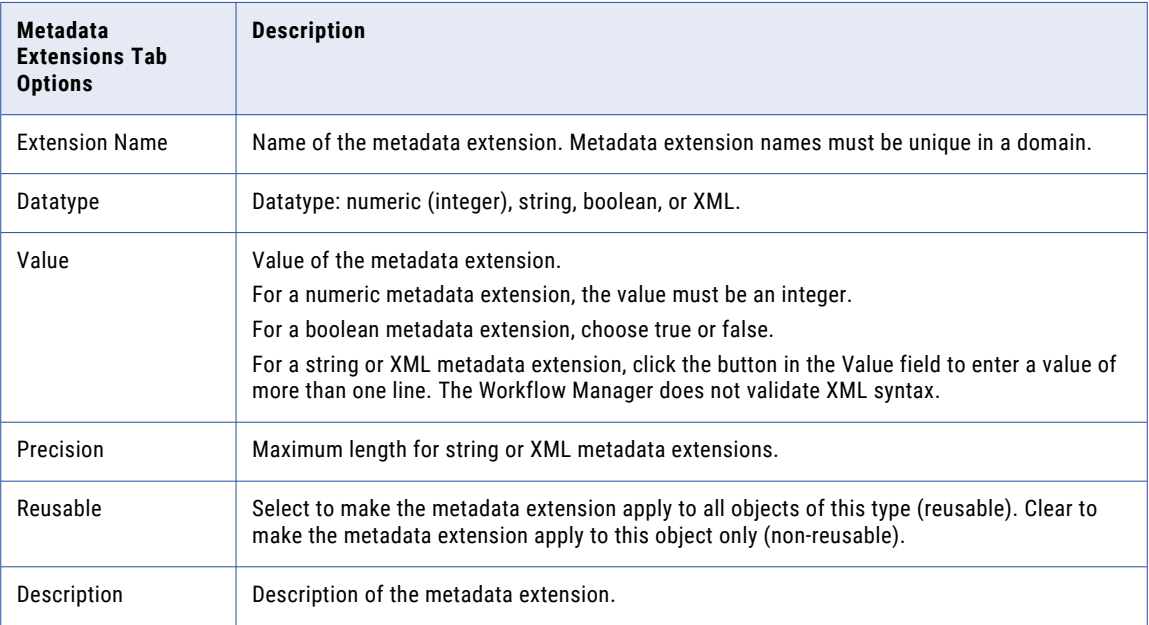

### A P P E N D I X B

# Workflow Properties Reference

This appendix includes the following topics:

- **•** General Tab, 280
- **•** [Properties](#page-280-0) Tab, 281
- **•** [Scheduler](#page-281-0) Tab, 282
- **•** [Variables](#page-283-0) Tab, 284
- **•** [Events](#page-284-0) Tab, 285

### General Tab

You can change the workflow name and enter a comment for the workflow on the General tab. By default, the General tab appears when you open the workflow properties.

The following table describes the settings on the General tab:

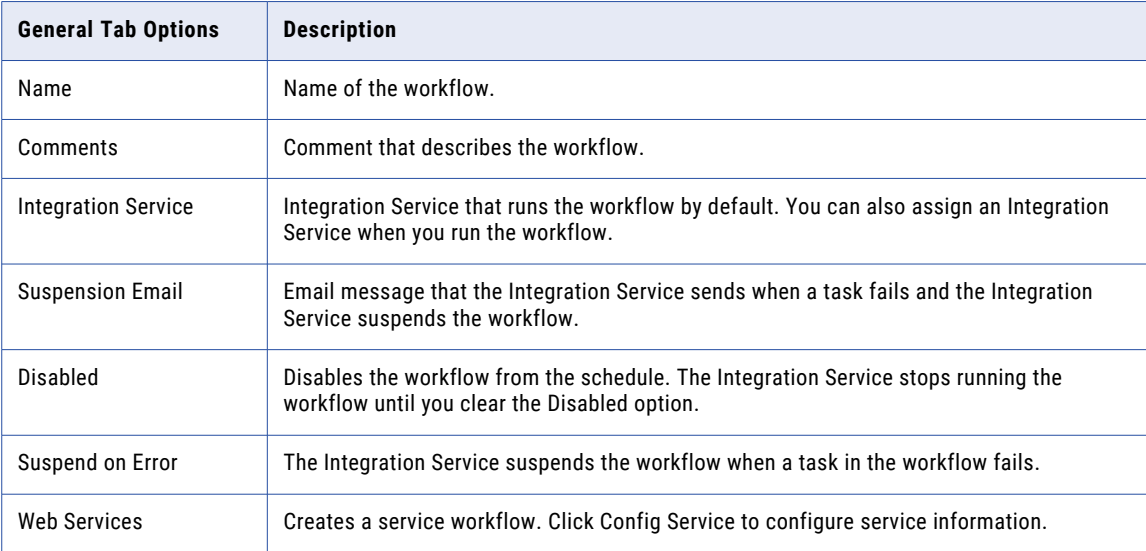

<span id="page-280-0"></span>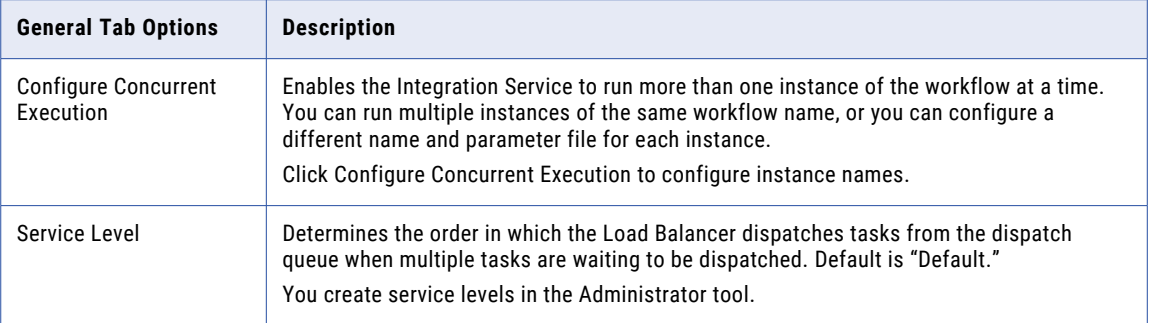

# Properties Tab

Configure parameter file name and workflow log options on the Properties tab.

The following table describes the settings on the Properties tab:

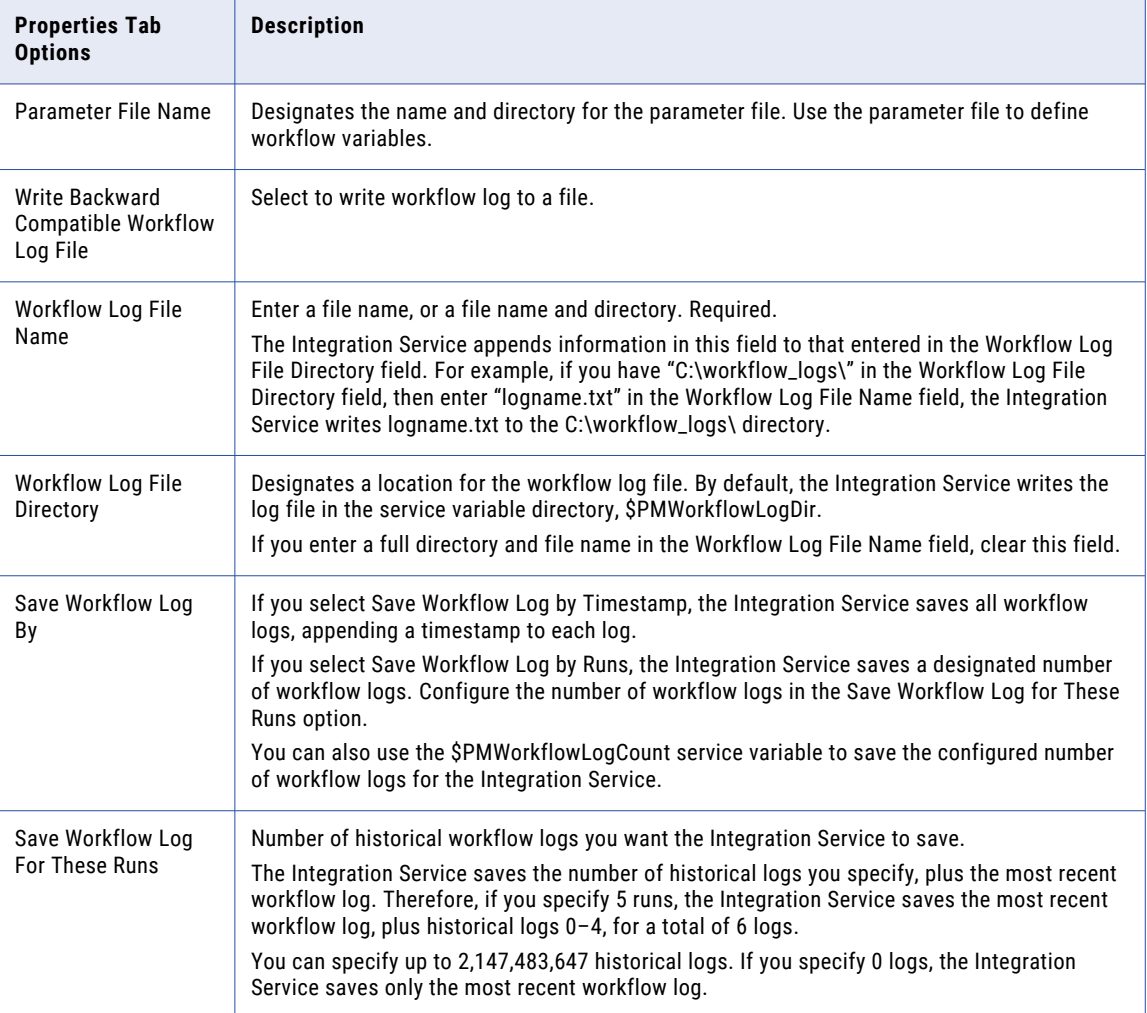

<span id="page-281-0"></span>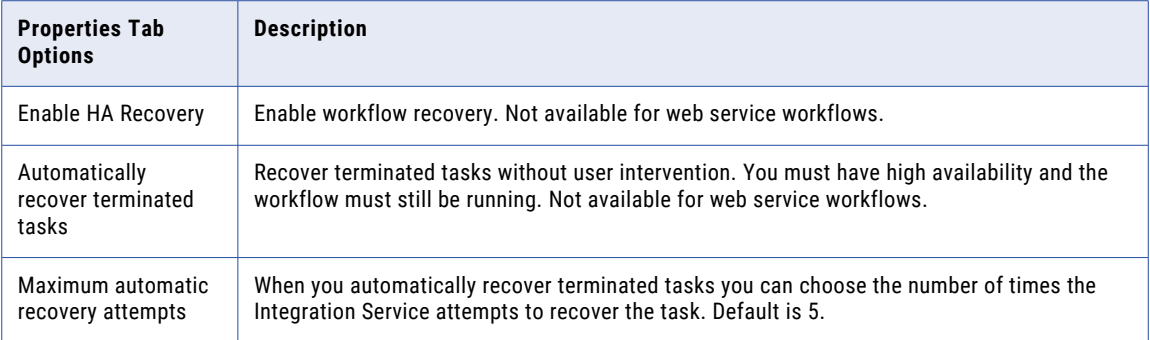

# Scheduler Tab

The Scheduler Tab lets you schedule a workflow to run continuously, run at a given interval, or manually start a workflow.

You can configure the following types of scheduler settings:

- **• Non-Reusable.** Create a non-reusable scheduler for the workflow.
- **• Reusable.** Choose a reusable scheduler for the workflow.

The following table describes the settings on the Scheduler Tab:

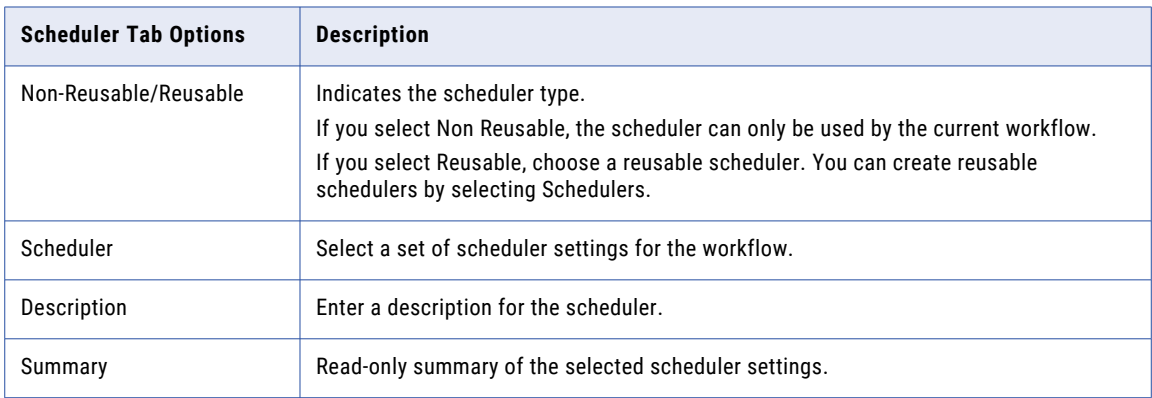

#### Edit Scheduler Settings

Click the Edit Scheduler Settings button to configure the scheduler. The Edit Scheduler dialog box appears.

The following table describes the settings on the Edit Scheduler dialog box:

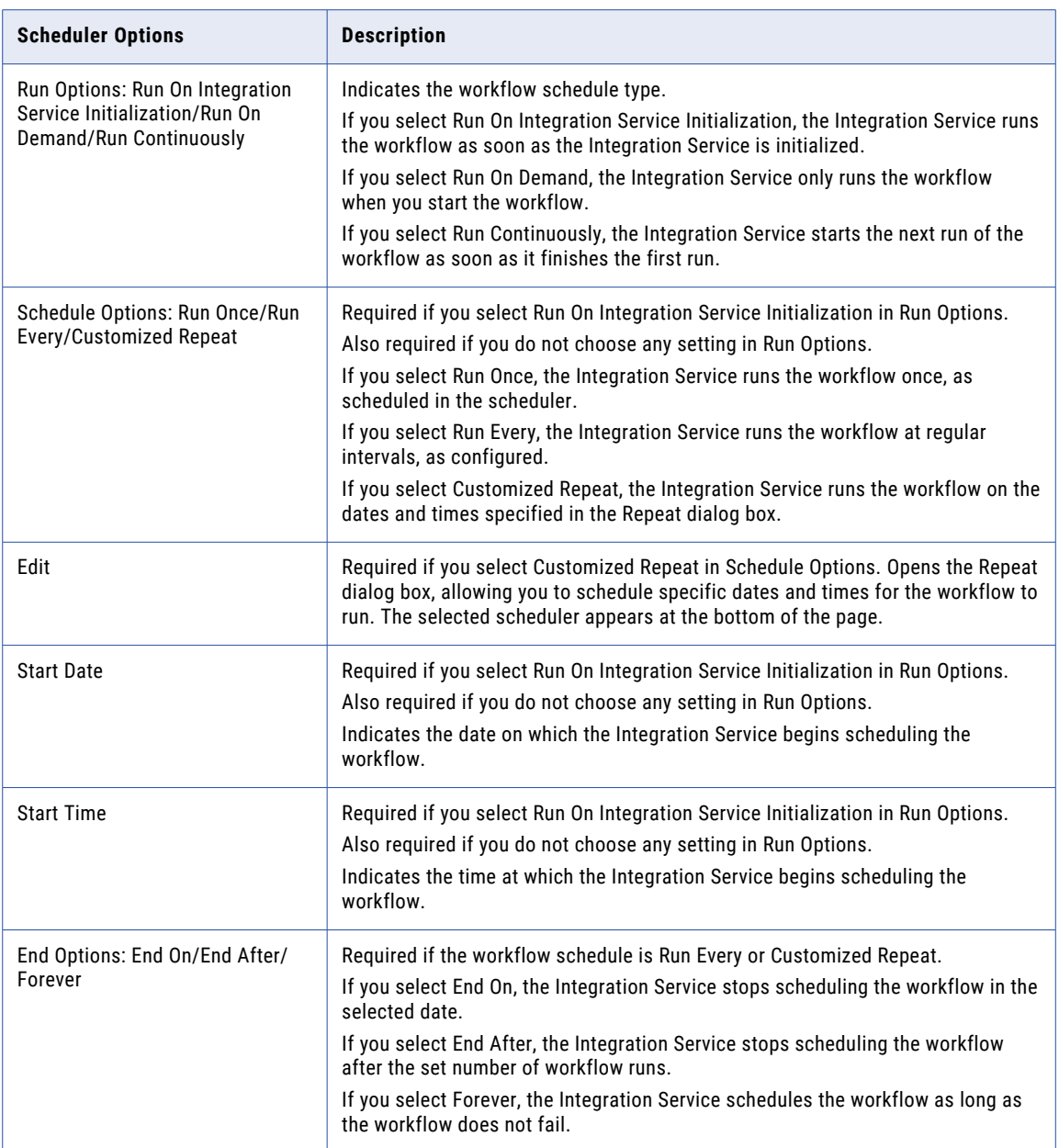

#### Customizing Repeat Option

You can schedule the workflow to run once, run at an interval, or customize the repeat option. Click the Edit button on the Edit Scheduler dialog box to configure Customized Repeat options.

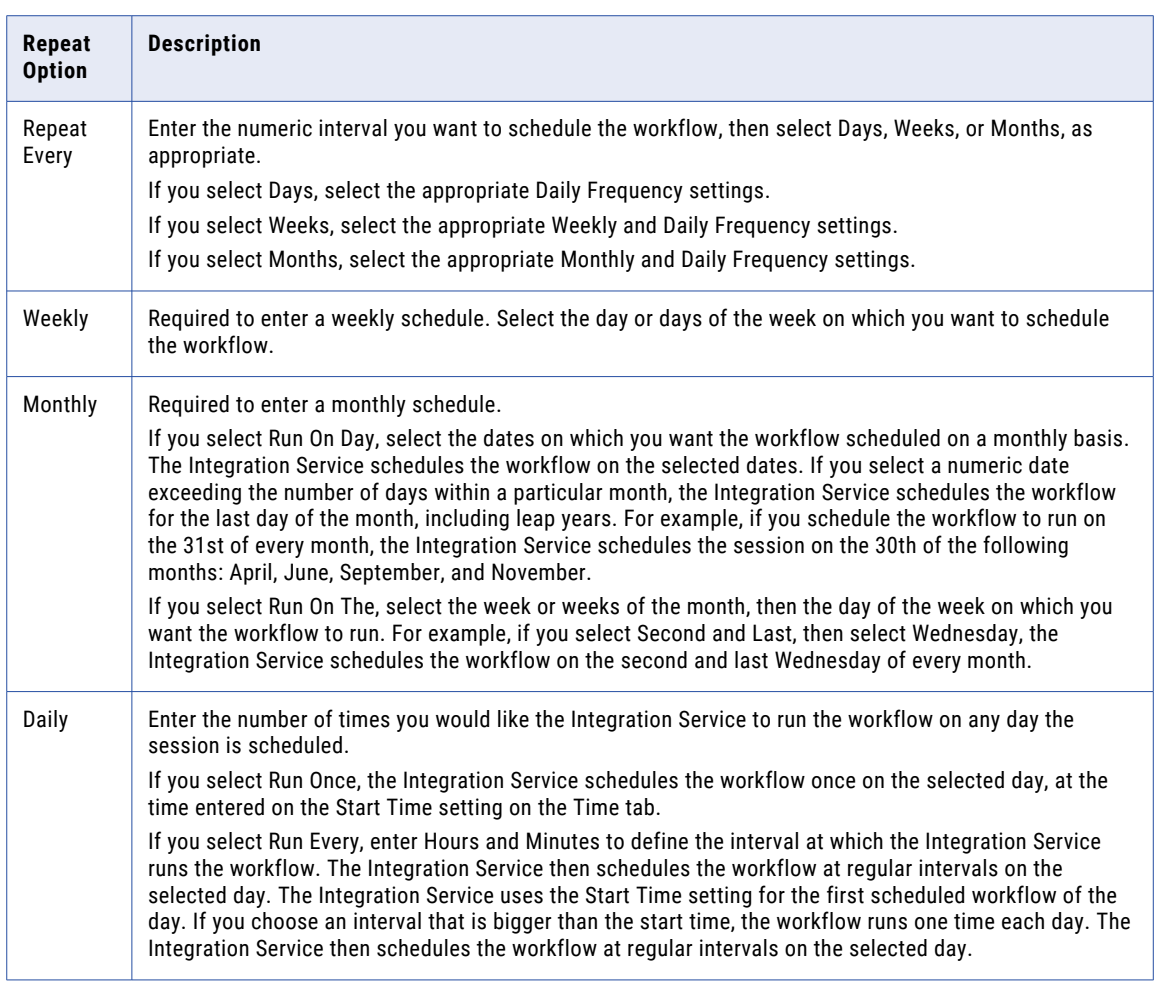

<span id="page-283-0"></span>The following table describes options in the Customized Repeat dialog box:

# Variables Tab

Before using workflow variables, you must declare them on the Variables tab.

The following table describes the settings on the Variables tab:

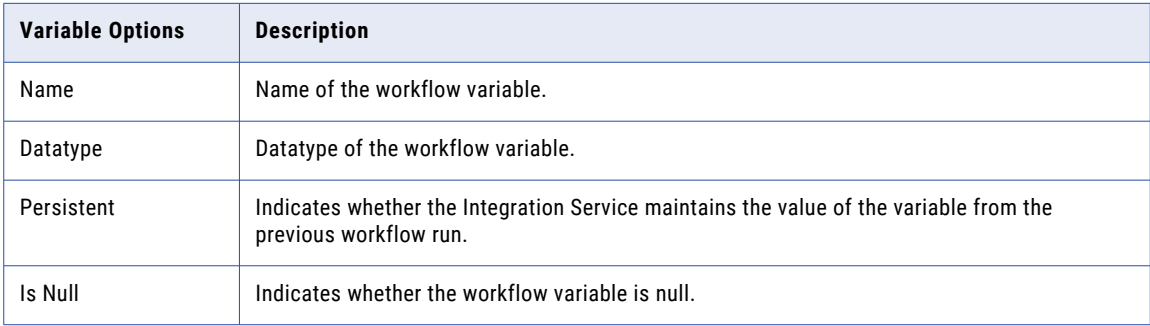

<span id="page-284-0"></span>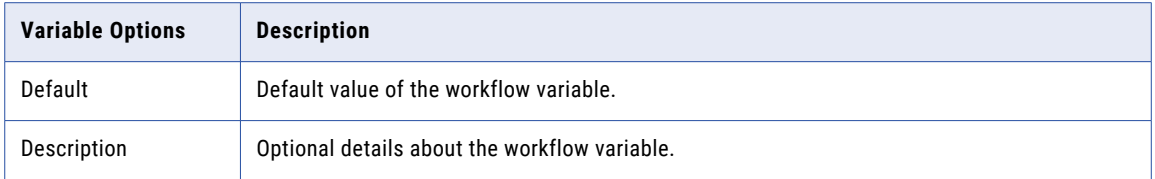

# Events Tab

Before using the Event-Raise task, declare a user-defined event on the Events tab.

The following table describes the settings on the Events tab:

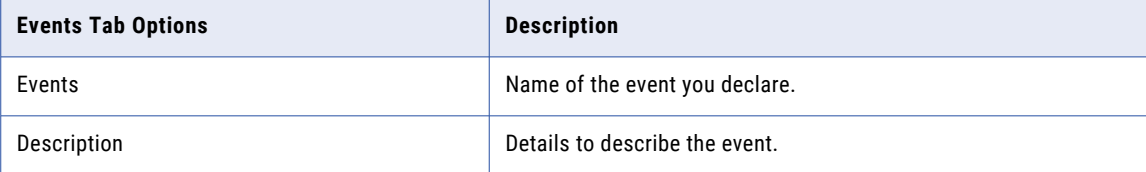

# **INDEX**

#### A

aborted status [225](#page-224-0) aborting Control tasks [66](#page-65-0) status [225](#page-224-0) tasks in Workflow Monitor [224](#page-223-0) Absolute Time specifying [72](#page-71-0) Timer task [72](#page-71-0) active sources constraint-based loading [99](#page-98-0) definition [105](#page-104-0) row error logging [105](#page-104-0) transaction generators [105](#page-104-0) XML targets [105](#page-104-0) adding tasks to workflows [37](#page-36-0) Additional Concurrent Pipelines restricting pre-built lookup cache [53](#page-52-0) advanced settings session properties [53](#page-52-0) aggregate caches reinitializing [262](#page-261-0) Amazon Redshift connection [144](#page-143-0) Amazon S3 connection properties [145](#page-144-0) AND links input type [63](#page-62-0) Append if Exists flat file target property [106](#page-105-0) append to document flushing XML [119](#page-118-0) application connection configuring for Siebel EIM Read and Load transformations [178](#page-177-0) configuring for Siebel sources, targets, and EIM Invoker transformations [177](#page-176-0) application connections CPI-C [172](#page-171-0) **JMS** [158](#page-157-0) JNDI [158](#page-157-0) PeopleSoft [167](#page-166-0) RFC/BAPI [175](#page-174-0) Salesforce [170](#page-169-0) Salesforce Analytics [170](#page-169-0) SAP ALE IDoc Reader [174](#page-173-0) SAP ALE IDoc Writer [174](#page-173-0) SAP NetWeaver [171](#page-170-0) SAP NetWeaver BI [176](#page-175-0) TIB/Rendezvous [183](#page-182-0) TIBCO [183](#page-182-0) Web Services [185](#page-184-0) webMethods [187](#page-186-0)

arrange workflows vertically [20](#page-19-0) workspace objects [25](#page-24-0) assigning Integration Services [39](#page-38-0) Assignment tasks creating [64](#page-63-0) definition [64](#page-63-0) description [60](#page-59-0) using Expression Editor [32](#page-31-0)

### B

Backward Compatible Session Log configuring [253](#page-252-0) Backward Compatible Workflow Log configuring [252](#page-251-0) buffer block size configuring for sessions [53](#page-52-0) bulk loading commit interval [101](#page-100-0) data driven session [101](#page-100-0) DB2 guidelines [102](#page-101-0) Oracle guidelines [101](#page-100-0) relational targets [101](#page-100-0) session properties [94,](#page-93-0) [101,](#page-100-0) [271](#page-270-0) test load [92](#page-91-0)

### $\overline{C}$

caches configuring concurrent lookup caches for sessions [53](#page-52-0) configuring lookup in sessions [53](#page-52-0) configuring maximum numeric memory limit for sessions [53](#page-52-0) specifying maximum memory by percentage [53](#page-52-0) caching XML properties [120](#page-119-0) certified messages configuring TIB/Rendezvous application connections [183](#page-182-0) checking in versioned objects [26](#page-25-0) checking out versioned objects [26](#page-25-0) COBOL sources error handling [83](#page-82-0) numeric data handling [85](#page-84-0) code page compatibility multiple file sources [87](#page-86-0) targets [89](#page-88-0) code pages connection objects [131](#page-130-0) database connections [89,](#page-88-0) [131](#page-130-0) delimited source [81](#page-80-0) delimited target [108](#page-107-0)

code pages *(continued)* fixed-width source [80](#page-79-0) fixed-width target [108](#page-107-0) relaxed validation [131](#page-130-0) cold start tasks and workflows in Workflow Monitor [224](#page-223-0) color themes selecting [21](#page-20-0) colors setting [21](#page-20-0) workspace [21](#page-20-0) command file targets [108](#page-107-0) generating file list [80](#page-79-0) generating source data [79](#page-78-0) processing target data [108](#page-107-0) Command property configuring flat file sources [78](#page-77-0) configuring flat file targets [106](#page-105-0) Command tasks creating [65](#page-64-0) definition [65](#page-64-0) description [60](#page-59-0) executing commands [66](#page-65-0) Fail Task if Any Command Fails [66](#page-65-0) making reusable [51](#page-50-0) monitoring details in the Workflow Monitor [237](#page-236-0) multiple UNIX commands [66](#page-65-0) promoting to reusable [65](#page-64-0) using parameters and variables [50](#page-49-0) using variables in [65](#page-64-0) Command Type configuring flat file sources [78](#page-77-0) comments adding in Expression Editor [33](#page-32-0) commit flushing XML [119](#page-118-0) commit interval bulk loading [101](#page-100-0) commit type configuring [260](#page-259-0) comparing objects sessions [29](#page-28-0) tasks [29](#page-28-0) workflows [29](#page-28-0) worklets [29](#page-28-0) Components tab properties [277](#page-276-0) concurrent workflows scheduling [197](#page-196-0) Config Object tab overview [52](#page-51-0) session properties [52](#page-51-0) configuring in Web Services Consumer application connections [132](#page-131-0) connect string examples [128](#page-127-0) syntax [128](#page-127-0) Connection Microsoft Azure SQL Data Warehouse connection [162](#page-161-0) connection environment SQL configuring [134](#page-133-0) connection objects assigning permissions [133](#page-132-0) code pages [131](#page-130-0) configuring in sessions [126](#page-125-0) deleting [191](#page-190-0) overriding connection attributes [130](#page-129-0)

owner [133](#page-132-0) connection properties [162](#page-161-0) Connection Retry Period (property) database connections [136](#page-135-0) WebSphere MQ [189](#page-188-0) connection settings applying to all session instances [48](#page-47-0) connection variables defining for Lookup transformations [130](#page-129-0) defining for Stored Procedure transformations [130](#page-129-0) specifying \$Source and \$Target [129](#page-128-0) connections configuring for sessions [126](#page-125-0) copy as [138](#page-137-0) copying a relational database connection [138](#page-137-0) external loader [141](#page-140-0) FTP [140](#page-139-0) multiple targets [121](#page-120-0) overriding connection attributes [130](#page-129-0) overriding for Lookup transformations [130](#page-129-0) overriding for Stored Procedure transformations [130](#page-129-0) relational database [136](#page-135-0), [147](#page-146-0) replacing a relational database connection [139](#page-138-0) resilience [135](#page-134-0) sources [75](#page-74-0) targets [91](#page-90-0) connectivity connect string examples [128](#page-127-0) constraint-based loading active sources [99](#page-98-0) configuring [98](#page-97-0) configuring for sessions [53](#page-52-0) enabling [101](#page-100-0) key relationships [99](#page-98-0) target connection groups [99](#page-98-0) Update Strategy transformations [99](#page-98-0) Control tasks definition [66](#page-65-0) description [60](#page-59-0) options [66](#page-65-0) copying repository objects [28](#page-27-0) counters overview [242](#page-241-0) CPI-C application connections configuring [172](#page-171-0) creating Assignment tasks [64](#page-63-0) Command tasks [65](#page-64-0) Decision tasks [68](#page-67-0) Email tasks [210](#page-209-0) external loader connections [141](#page-140-0) metadata extensions [31](#page-30-0) reserved words file [103](#page-102-0) reusable scheduler [202](#page-201-0) sessions [45,](#page-44-0) [46](#page-45-0) tasks [61](#page-60-0) workflows [36](#page-35-0) custom properties overriding Integration Service properties for sessions [53](#page-52-0) customization of toolbars [24](#page-23-0) of windows [23](#page-22-0) workspace colors [21](#page-20-0) customized repeat daily [199](#page-198-0) editing [198](#page-197-0)

connection objects *(continued)*

customized repeat *(continued)* monthly [199](#page-198-0) options [199](#page-198-0) repeat every [199](#page-198-0) weekly [199](#page-198-0)

#### D

data driven bulk loading [101](#page-100-0) database connections configuring [136](#page-135-0), [147](#page-146-0) configuring for PowerChannel [147](#page-146-0) connection retry period [136](#page-135-0) copying a relational database connection [138](#page-137-0) domain name [136](#page-135-0), [147](#page-146-0) packet size [136](#page-135-0), [147](#page-146-0) replacing a relational database connection [139](#page-138-0) use trusted connection [136,](#page-135-0) [147](#page-146-0) using IBM DB2 client authentication [128](#page-127-0) using Oracle OS Authentication [128](#page-127-0) databases configuring a connection [136](#page-135-0) connection requirements [136,](#page-135-0) [141](#page-140-0), [147](#page-146-0) connections [136](#page-135-0) environment SQL [134](#page-133-0) selecting code pages [131](#page-130-0) datatypes Decimal [110](#page-109-0) Double [110](#page-109-0) Float [110](#page-109-0) Integer [110](#page-109-0) Money [110](#page-109-0) numeric [110](#page-109-0) padding bytes for fixed-width targets [110](#page-109-0) Real [110](#page-109-0) date time format [19](#page-18-0) dates configuring [19](#page-18-0) formats [19](#page-18-0) Daylight Savings Time workflow schedules [197](#page-196-0) DB2 bulk loading guidelines [102](#page-101-0) commit interval [101](#page-100-0) deadlock retries PM\_RECOVERY table [98](#page-97-0) session [262](#page-261-0) target connection groups [104](#page-103-0) Decision tasks creating [68](#page-67-0) decision condition variable [67](#page-66-0) definition [67](#page-66-0) description [60](#page-59-0) example [67](#page-66-0) using Expression Editor [32](#page-31-0) Default Remote Directory for FTP connections [140](#page-139-0) deleting connection objects [191](#page-190-0) workflows [37](#page-36-0) delimited flat files code page, sources [81](#page-80-0) code page, targets [108](#page-107-0) escape character, sources [81](#page-80-0) numeric data handling [85](#page-84-0)

delimited flat files *(continued)* quote character, sources [81](#page-80-0) quote character, targets [108](#page-107-0) row settings [81](#page-80-0) session properties, sources [81](#page-80-0) session properties, targets [108](#page-107-0) delimiter session properties, sources [81](#page-80-0) session properties, targets [108](#page-107-0) directories run-time creation [106](#page-105-0) workspace file [20](#page-19-0) disabled status [225](#page-224-0) disabling tasks [63](#page-62-0) workflows [203](#page-202-0) displaying Expression Editor [33](#page-32-0) Integration Services in Workflow Monitor [219](#page-218-0) domain name database connections [136](#page-135-0), [147](#page-146-0) dropping indexes [98](#page-97-0) DTD file schema reference [118](#page-117-0) DTM Buffer Pool Size session property [262](#page-261-0) duplicate group row handling XML targets [118](#page-117-0) dynamic partitioning session option [58](#page-57-0)

### E

editing metadata extensions [32](#page-31-0) scheduling [198](#page-197-0) sessions [46](#page-45-0) workflows [37](#page-36-0) email attaching files [211](#page-210-0), [214](#page-213-0) configuring a user on Windows [207](#page-206-0), [214](#page-213-0) configuring the Integration Service on UNIX [206](#page-205-0) configuring the Integration Service on Windows [207](#page-206-0) distribution lists [208](#page-207-0) format tags [211](#page-210-0) logon network security on Windows [208](#page-207-0) MIME format [207](#page-206-0) multiple recipients [208](#page-207-0) on failure [210](#page-209-0) on success [210](#page-209-0) overview [205](#page-204-0) post-session [210](#page-209-0) rmail [206](#page-205-0) sending using MAPI [207](#page-206-0) sending using SMTP [208](#page-207-0) sendmail [206](#page-205-0) service variables [214](#page-213-0) specifying a Microsoft Outlook profile [208](#page-207-0) suspending workflows [213](#page-212-0) text message [209](#page-208-0) tips [214](#page-213-0) user name [209](#page-208-0) using other mail programs [214](#page-213-0) using service variables [214](#page-213-0) variables [211](#page-210-0)
email *(continued)* workflows [209](#page-208-0) worklets [209](#page-208-0) Email tasks creating [210](#page-209-0) description [60](#page-59-0) overview [209](#page-208-0) empty strings XML target files [117](#page-116-0) enabling enhanced security [23](#page-22-0) past events in Event-Wait task [72](#page-71-0) end options end after [198](#page-197-0) end on [198](#page-197-0) forever [198](#page-197-0) endpoint URL in Web Service application connections [185](#page-184-0) enhanced security enabling [23](#page-22-0) environment SQL configuring [134](#page-133-0) guidelines for entering [135](#page-134-0) error handling COBOL sources [83](#page-82-0) configuring [49](#page-48-0) fixed-width file [83](#page-82-0) pre- and post-session SQL [49](#page-48-0) error handling settings session properties [56](#page-55-0) errors pre-session shell command [51](#page-50-0) stopping session on [56](#page-55-0) validating in Expression Editor [33](#page-32-0) escape characters in XML targets [117](#page-116-0) Event-Raise tasks configuring [71](#page-70-0) declaring user-defined event [70](#page-69-0) definition [69](#page-68-0) description [60](#page-59-0) in worklets [42](#page-41-0) Event-Wait tasks definition [69](#page-68-0) description [60](#page-59-0) for predefined events [72](#page-71-0) for user-defined events [71](#page-70-0) waiting for past events [72](#page-71-0) working with [71](#page-70-0) events in worklets [42](#page-41-0) predefined events [69](#page-68-0) user-defined events [69](#page-68-0) ExportSessionLogLibName passing log events to an external library [248](#page-247-0) Expression Editor adding comments [33](#page-32-0) displaying [33](#page-32-0) syntax colors [33](#page-32-0) using [32](#page-31-0) validating [196](#page-195-0) validating expressions using [33](#page-32-0) expressions validating [33](#page-32-0) external loader connections [141](#page-140-0)

## F

Fail Task if Any Command Fails in Command Tasks [66](#page-65-0) failed status [225](#page-224-0) failing workflows failing parent workflows [63](#page-62-0), [66](#page-65-0) using Control task [66](#page-65-0) file list generating with command [80](#page-79-0) multiple XML targets [120](#page-119-0) file mode SAP R/3 application connections [173](#page-172-0) file mode connections RFC [172](#page-171-0) file sources Integration Service handling [83,](#page-82-0) [85](#page-84-0) numeric data handling [85](#page-84-0) session properties [78](#page-77-0) file targets session properties [106](#page-105-0) file-based ledger TIB/Rendezvous application connections, configuring [183](#page-182-0) filtering deleted tasks in Workflow Monitor [218](#page-217-0) Integration Services in Workflow Monitor [219](#page-218-0) tasks in Gantt Chart view [218](#page-217-0) tasks in Task View [229](#page-228-0) Find in Workspace tool overview [24](#page-23-0) Find Next tool overview [24](#page-23-0) fixed-width files code page, sources [80](#page-79-0) code page, targets [108](#page-107-0) error handling [83](#page-82-0) multibyte character handling [83](#page-82-0) null characters, sources [80](#page-79-0) null characters, targets [108](#page-107-0) numeric data handling [85](#page-84-0) padded bytes in fixed-width targets [110](#page-109-0) source session properties [80](#page-79-0) target session properties [108](#page-107-0) writing to [110,](#page-109-0) [111](#page-110-0) flat file definitions escape character, sources [81](#page-80-0) Integration Service handling, targets [109](#page-108-0) quote character, sources [81](#page-80-0) quote character, targets [108](#page-107-0) session properties, sources [78](#page-77-0) session properties, targets [106](#page-105-0) flat files code page, sources [80](#page-79-0) code page, targets [108](#page-107-0) creating footer [106](#page-105-0) creating headers [106](#page-105-0) delimiter, sources [81](#page-80-0) delimiter, targets [108](#page-107-0) Footer Command property [106](#page-105-0) generating source data [79](#page-78-0) generating with command [79](#page-78-0) Header Command property [106](#page-105-0) Header Options property [106](#page-105-0) multibyte data [112](#page-111-0) null characters, sources [80](#page-79-0) null characters, targets [108](#page-107-0) numeric data handling [85](#page-84-0)

flat files *(continued)* precision, targets [111,](#page-110-0) [112](#page-111-0) processing with command [108](#page-107-0) shift-sensitive target [112](#page-111-0) writing targets by transaction [112](#page-111-0) flushing data appending to document [119](#page-118-0) create new documents [119](#page-118-0) ignore commit [119](#page-118-0) folder objects refresh [26](#page-25-0) fonts format options [21](#page-20-0) setting [21](#page-20-0) footer creating in file targets [106](#page-105-0) Footer Command flat file targets [106](#page-105-0) format date time [19](#page-18-0) format options color themes [21](#page-20-0) colors [21](#page-20-0) date and time [19](#page-18-0) fonts [21](#page-20-0) orthogonal links [21](#page-20-0) resetting [21](#page-20-0) schedule [19](#page-18-0) solid lines for links [21](#page-20-0) Timer task [19](#page-18-0) FTP connection names [140](#page-139-0) connection properties [140](#page-139-0) connections for ABAP integration [171](#page-170-0) creating connections [140](#page-139-0) defining connections [140](#page-139-0) defining default remote directory [140](#page-139-0) defining host names [140](#page-139-0) resilience [140](#page-139-0) retry period [140](#page-139-0) Use SFTP [140](#page-139-0)

## G

Gantt Chart configuring [221](#page-220-0) filtering [218](#page-217-0) listing tasks and workflows [227](#page-226-0) navigating [228](#page-227-0) opening and closing folders [219](#page-218-0) organizing [228](#page-227-0) overview [216](#page-215-0) searching [228](#page-227-0) time increments [228](#page-227-0) time window, configuring [221](#page-220-0) using [227](#page-226-0) general options arranging workflow vertically [20](#page-19-0) configuring [20](#page-19-0) in-place editing [20](#page-19-0) launching Workflow Monitor [20](#page-19-0) open editor [20](#page-19-0) panning windows [20](#page-19-0) reload task or workflow [20](#page-19-0) repository notifications [20](#page-19-0) session properties [259](#page-258-0)

general options *(continued)* show background in partition editor and DBMS based optimization [20](#page-19-0) show expression on a link [20](#page-19-0) show full name of task [20](#page-19-0) General tab in session properties in Workflow Manager [259](#page-258-0) generating certificates client certificate file [132](#page-131-0) private key file [132](#page-131-0) globalization database connections [89](#page-88-0) overview [89](#page-88-0) targets [89](#page-88-0) Google Analytics connections properties [152](#page-151-0) Google BigQuery connections properties [152](#page-151-0) Google Cloud Spanner connections properties [154](#page-153-0) Google Cloud Storage connections properties [155](#page-154-0) grid enabling sessions to run [59](#page-58-0)

# H

Hadoop HDFS application connections properties [155](#page-154-0) header creating in file targets [106](#page-105-0) Header Command flat file targets [106](#page-105-0) Header Options flat file targets [106](#page-105-0) heterogeneous sources defined [74](#page-73-0) heterogeneous targets overview [121](#page-120-0) high availability WebSphere MQ, configuring [189](#page-188-0) high precision enabling [262](#page-261-0) history names in Workflow Monitor [225](#page-224-0) host names for FTP connections [140](#page-139-0)

### I

IBM DB2 connect string example [128](#page-127-0) connection with client authentication [128](#page-127-0) IBM DB2 EE connecting with client authentication [141](#page-140-0) external loader connections [141](#page-140-0) IBM DB2 EEE connecting with client authentication [141](#page-140-0) external loader connections [141](#page-140-0) icons Workflow Monitor [217](#page-216-0) worklet validation [193](#page-192-0) ignore commit flushing XML [119](#page-118-0) in-place editing enabling [20](#page-19-0)

incremental aggregation configuring [262](#page-261-0) indexes dropping for target tables [98](#page-97-0) recreating for target tables [98](#page-97-0) indicator files predefined events [71](#page-70-0) input link type selecting for task [63](#page-62-0) Input Type flat file source property [78](#page-77-0) Integration Service assigning workflows [39](#page-38-0) connecting in Workflow Monitor [218](#page-217-0) filtering in Workflow Monitor [219](#page-218-0) handling file targets [109](#page-108-0) monitoring details in the Workflow Monitor [232](#page-231-0) online and offline mode [218](#page-217-0) pinging in Workflow Monitor [218](#page-217-0) removing from the Navigator [19](#page-18-0) selecting [39](#page-38-0) tracing levels [256](#page-255-0) truncating target tables [97](#page-96-0) using FTP [140](#page-139-0) using SFTP [140](#page-139-0) version in session log [256](#page-255-0) Integration Service handling file targets [109](#page-108-0) fixed-width targets [111](#page-110-0), [112](#page-111-0) multibyte data to file targets [113](#page-112-0) shift-sensitive data, targets [113](#page-112-0) Integration Service Monitor system resource usage [233](#page-232-0) Is Transactional MSMQ connection property [165](#page-164-0)

### J

Java Classpath session property [260](#page-259-0) Java transformation session level classpath [260](#page-259-0) JD Edwards EnterpriseOne connection properties [158](#page-157-0) JMS application connections configuring [158](#page-157-0) JMS Connection Factory Name (property) [159](#page-158-0) JMS Destination (property) [159](#page-158-0) JMS Destination Type (property) [159](#page-158-0) JMS Password (property) [159](#page-158-0) JMS Recovery Destination (property) [159](#page-158-0) JMS User Name (property) [159](#page-158-0) properties [159](#page-158-0) JMS Connection Factory Name (property) JMS application connections [159](#page-158-0) JMS Destination (property) JMS application connections [159](#page-158-0) JMS Destination Type (property) JMS application connections [159](#page-158-0) JMS Password (property) JMS application connections [159](#page-158-0) JMS Recovery Destination (property) JMS application connections [159](#page-158-0) JMS User Name (property) JMS application connections [159](#page-158-0) JNDI application connections configuring [158](#page-157-0)

## K

Kafka connections properties [160](#page-159-0) keyboard shortcuts Workflow Manager [33](#page-32-0) keys constraint-based loading [99](#page-98-0)

# L

launching Workflow Monitor [20](#page-19-0), [217](#page-216-0) LDAP connection properties [161](#page-160-0) Ledger File (property) TIB/Rendezvous application connections, configuring [183](#page-182-0) line sequential buffer length configuring for sessions [53](#page-52-0) sources [82](#page-81-0) links AND [63](#page-62-0) condition [43](#page-42-0) example link condition [44](#page-43-0) linking tasks concurrently [43](#page-42-0) linking tasks sequentially [43](#page-42-0) loops [43](#page-42-0) OR [63](#page-62-0) orthogonal [21](#page-20-0) show expression on a link [20](#page-19-0) solid lines [21](#page-20-0) specifying condition [43](#page-42-0) using Expression Editor [32](#page-31-0) working with  $\frac{43}{5}$  $\frac{43}{5}$  $\frac{43}{5}$ List Tasks in Workflow Monitor [227](#page-226-0) log files archiving [251](#page-250-0) real-time sessions [248](#page-247-0) session log [260](#page-259-0) using a shared library [248](#page-247-0) writing [250](#page-249-0) log options session properties [55](#page-54-0) logs session log rollover [252](#page-251-0) lookup caches configuring concurrent for sessions [53](#page-52-0) configuring in sessions [53](#page-52-0) Lookup transformation resilience [135](#page-134-0) loops invalid workflows [43](#page-42-0)

## M

MAPI sending email using [207](#page-206-0) Maximum Days Workflow Monitor [221](#page-220-0) maximum memory limit configuring for session caches [53](#page-52-0) percentage of memory for session caches [53](#page-52-0) Maximum Partial Session Log Files configuring session log rollover [252](#page-251-0) session config object [53](#page-52-0)

Maximum Workflow Runs Workflow Monitor [221](#page-220-0) Merge Command flat file targets [106](#page-105-0) Merge File Directory flat file target property [106](#page-105-0) Merge File Name flat file target property [106](#page-105-0) Merge Type flat file target property [106](#page-105-0) merging target files session properties [271](#page-270-0) Message Queue queue connections configuring for WebSphere MQ [189](#page-188-0) metadata extensions configuring [31](#page-30-0) creating [31](#page-30-0) deleting [32](#page-31-0) editing [32](#page-31-0) overview [30](#page-29-0) session properties [279](#page-278-0) Microsoft Outlook configuring an email user [207,](#page-206-0) [214](#page-213-0) configuring the Integration Service [207](#page-206-0) Microsoft SQL Server commit interval [101](#page-100-0) connect string syntax [128](#page-127-0) connect string syntax with SSL encryption [128](#page-127-0) MIME format email [207](#page-206-0) monitoring command tasks [237](#page-236-0) failed sessions [238](#page-237-0) folder details [234](#page-233-0) Integration Service details [232](#page-231-0) Repository Service details [232](#page-231-0) session details [237](#page-236-0) targets [239](#page-238-0) tasks details [235](#page-234-0) worklet details [236](#page-235-0) MSMQ queue connections configuring [165](#page-164-0) Is Transactional [165](#page-164-0) multibyte data character handling [83](#page-82-0) writing to files [112](#page-111-0) multiple sessions validating [195](#page-194-0) multiple XML output example [120](#page-119-0) generating [119](#page-118-0)

### N

navigating workspace [23](#page-22-0) Netezza connections configuring [166](#page-165-0) non-reusable tasks inherited changes [63](#page-62-0) promoting to reusable [62](#page-61-0) normal loading session properties [94,](#page-93-0) [271](#page-270-0) Normal tracing levels definition [256](#page-255-0) null characters file targets [108](#page-107-0)

null characters *(continued)* fixed-width targets [114](#page-113-0) Integration Service handling [84](#page-83-0) session properties, targets [108](#page-107-0) null data XML target files [117](#page-116-0) numeric values reading from sources [85](#page-84-0)

## $\cap$

objects viewing older versions [27](#page-26-0) older versions of objects viewing [27](#page-26-0) on commit append to document [119](#page-118-0) create new documents [119](#page-118-0) ignore commit [119](#page-118-0) options [119](#page-118-0) operating system profile override [203](#page-202-0), [204](#page-203-0) optimizing data flow [242](#page-241-0) options (Workflow Manager) format [19,](#page-18-0) [21](#page-20-0) general [19](#page-18-0) miscellaneous [19](#page-18-0) solid lines for links [21](#page-20-0) OR links input type [63](#page-62-0) Oracle bulk loading guidelines [101](#page-100-0) commit intervals [101](#page-100-0) connect string syntax [128](#page-127-0) connection with OS Authentication [128](#page-127-0) temporary tablespace [128](#page-127-0) Oracle E-Business Suite connection properties [167](#page-166-0) Oracle external loader connecting with OS Authentication [141](#page-140-0) external loader connections [141](#page-140-0) Output File Name property flat file targets [106](#page-105-0) output files session properties [115](#page-114-0), [271](#page-270-0) targets [106](#page-105-0) Output Type property flat file targets [106](#page-105-0) overriding tracing levels in sessions [56](#page-55-0) owner connection object [133](#page-132-0) owner name truncating target tables [97](#page-96-0)

#### P

\$PMSuccessEmailUser definition [214](#page-213-0) tips [214](#page-213-0) \$PMWorkflowLogDir archiving workflow logs [252](#page-251-0) definition [250](#page-249-0) \$PMFailureEmailUser definition [214](#page-213-0)

\$PMFailureEmailUser *(continued)* tips [214](#page-213-0) \$PMSessionLogCount archiving session logs [253](#page-252-0) \$PMWorkflowCount archiving log files [252](#page-251-0) \$PMSessionLogDir archiving session logs [253](#page-252-0) packet size database connections [136](#page-135-0), [147](#page-146-0) page setup configuring [23](#page-22-0) partial log file configuring session log rollover [252](#page-251-0) partitionable XML source option [85](#page-84-0) partitioning options configuring dynamic [58](#page-57-0) configuring number [58](#page-57-0) session properties [58](#page-57-0) PeopleSoft application connections configuring [167](#page-166-0) performance data, collecting [262](#page-261-0) data, writing to repository [262](#page-261-0) performance counters overview [242](#page-241-0) performance detail files understanding counters [242](#page-241-0) viewing [241](#page-240-0) performance details in performance details file [241](#page-240-0) in Workflow Monitor [241](#page-240-0) viewing [241](#page-240-0) performance settings session properties [262](#page-261-0) permissions connection object [133](#page-132-0) connection objects [133](#page-132-0) database [133](#page-132-0) editing sessions [46](#page-45-0) pinging Integration Service in Workflow Monitor [218](#page-217-0) pipeline partitioning merging target files [271](#page-270-0) reject file [122](#page-121-0) session properties [277](#page-276-0) pipelines active sources [105](#page-104-0) data flow monitoring [242](#page-241-0) PM\_RECOVERY table deadlock retries [98](#page-97-0) PmNullPasswd reserved word [128](#page-127-0) PmNullUser IBM DB2 client authentication [128](#page-127-0) Oracle OS Authentication [128](#page-127-0) reserved word [128](#page-127-0) post-session command session properties [277](#page-276-0) post-session email overview [210](#page-209-0) session properties [277](#page-276-0) post-session shell command configuring non-reusable [50](#page-49-0) configuring reusable [51](#page-50-0) creating reusable Command task [51](#page-50-0) using [49](#page-48-0)

post-session SQL commands entering [49](#page-48-0) PowerCenter Repository Reports viewing in Workflow Manager [40](#page-39-0) PowerChannel configuring a database connection [147](#page-146-0) PowerChannel database connections configuring [147](#page-146-0) PowerExchange connection resilience [135](#page-134-0) PowerExchange for Db2 Warehouse connections properties [149](#page-148-0) PowerExchange for Essbase connections properties [150](#page-149-0) PowerExchange for Greenplum connections properties [151](#page-150-0) PowerExchange for Hadoop application connection objects [155](#page-154-0) sessions [155](#page-154-0) PowerExchange for Tableau connection properties [179](#page-178-0) PowerExchange for Teradata connections properties [181](#page-180-0) Pre 85 Timestamp Compatibility option setting [53](#page-52-0) pre- and post-session SQL entering [49](#page-48-0) guidelines [49](#page-48-0) Pre-Build Lookup Cache restricting concurrent pipelines [53](#page-52-0) pre-session shell command configuring non-reusable [50](#page-49-0) configuring reusable [51](#page-50-0) creating reusable Command task [51](#page-50-0) errors [51](#page-50-0) session properties [277](#page-276-0) using [49](#page-48-0) pre-session SQL commands entering [49](#page-48-0) precision flat files [112](#page-111-0) writing to file targets [111](#page-110-0) predefined events waiting for [72](#page-71-0) predefined variables in Decision tasks [67](#page-66-0) preparing to run status [225](#page-224-0) printing page setup [23](#page-22-0) Private Key File Name SFTP [140](#page-139-0) Private Key File Password SFTP [140](#page-139-0) properties Hadoop HDFS application connections [155](#page-154-0) XML caching [120](#page-119-0) Properties tab in session properties in Workflow Manager [260](#page-259-0) Public Key File Name SFTP [140](#page-139-0)

#### $\overline{O}$

queue connections MSMQ [165](#page-164-0) testing WebSphere MQ [189](#page-188-0) queue connections *(continued)* WebSphere MQ [189](#page-188-0) quoted identifiers reserved words [103](#page-102-0)

### R

real-time sessions log files [248](#page-247-0) session logs [248](#page-247-0) truncating target tables [97](#page-96-0) recovery queue name WebSphere MQ connections [189](#page-188-0) recreating indexes [98](#page-97-0) refreshing folder objects [26](#page-25-0) repository objects [26](#page-25-0) reject file changing names [122](#page-121-0) column indicators [123](#page-122-0) locating [122](#page-121-0) pipeline partitioning [122](#page-121-0) reading [122](#page-121-0) row indicators [123](#page-122-0) session properties [94,](#page-93-0) [106,](#page-105-0) [271](#page-270-0) viewing [122](#page-121-0) Reject File Name flat file target property [106](#page-105-0) relational connections Netezza [166](#page-165-0) relational databases copying a relational database connection [138](#page-137-0) replacing a relational database connection [139](#page-138-0) relational sources session properties [76](#page-75-0) relational targets session properties [93,](#page-92-0) [94,](#page-93-0) [271](#page-270-0) Relative time specifying [72](#page-71-0) Timer task [72](#page-71-0) reload task or workflow configuring [20](#page-19-0) removing Integration Service [19](#page-18-0) renaming repository objects [26](#page-25-0) repeat options customizing [199](#page-198-0) repositories adding [26](#page-25-0) connecting in Workflow Monitor [218](#page-217-0) entering descriptions [26](#page-25-0) repository folder monitoring details in the Workflow Monitor [234](#page-233-0) repository notifications receiving [20](#page-19-0) repository objects comparing [29](#page-28-0) configuring [26](#page-25-0) refresh [26](#page-25-0) rename [26](#page-25-0) Repository Service monitoring details in the Workflow Monitor [232](#page-231-0) notification in Workflow Monitor [221](#page-220-0) notifications [20](#page-19-0)

Request Old (property) TIB/Rendezvous application connections, configuring [183](#page-182-0) reserved words generating SQL with [103](#page-102-0) reswords.txt [103](#page-102-0) reserved words file creating [103](#page-102-0) resilience connections [135](#page-134-0) FTP [140](#page-139-0) WebSphere MQ, configuring [189](#page-188-0) restarting tasks in Workflow Monitor [223](#page-222-0) restarting tasks and workflows without recovery in Workflow Monitor [224](#page-223-0) retry period FTP [140](#page-139-0) reusable tasks inherited changes [63](#page-62-0) reverting changes [63](#page-62-0) reverting changes tasks [63](#page-62-0) RFC file mode connections configuring [172](#page-171-0) RFC stream mode connections configuring [172](#page-171-0) RFC/BAPI application connections configuring [175](#page-174-0) rmail configuring [206](#page-205-0) row error logging active sources [105](#page-104-0) row indicators reject file [123](#page-122-0) run options run continuously [198](#page-197-0) run on demand [198](#page-197-0) service initialization [198](#page-197-0) running status [225](#page-224-0) workflows [203](#page-202-0)

#### S

\$Source connection value setting [129](#page-128-0), [260](#page-259-0) \$Source how Integration Service determines value [129](#page-128-0) multiple sources [129](#page-128-0) session properties [260](#page-259-0) Salesforce Analytics application connections accessing Sandbox [170](#page-169-0) configuring [170](#page-169-0) Salesforce application connections accessing Sandbox [170](#page-169-0) configuring [170](#page-169-0) SAP ALE IDoc Reader application connections configuring [174](#page-173-0) SAP ALE IDoc Writer application connections configuring [174](#page-173-0) SAP ECC ABAP integration [171](#page-170-0) ALE integration [174](#page-173-0) SAP NetWeaver application connections configuring [171](#page-170-0) SAP NetWeaver BI application connections configuring [176](#page-175-0)

SAP R/3 application connections configuring [173](#page-172-0) stream and file mode sessions [173](#page-172-0) stream mode sessions [172](#page-171-0) scheduled status [225](#page-224-0) scheduled states workflows [200](#page-199-0) scheduling concurrent workflows [197](#page-196-0) configuring [198](#page-197-0) creating reusable scheduler [202](#page-201-0) disabling workflows [203](#page-202-0) editing [198](#page-197-0) end options [198](#page-197-0) error message [202](#page-201-0) run every [198](#page-197-0) run once [198](#page-197-0) run options [198](#page-197-0) schedule options [198](#page-197-0) start date [198](#page-197-0) start time [198](#page-197-0) workflows [197,](#page-196-0) [282](#page-281-0) searching versioned objects in the Workflow Manager [28](#page-27-0) Workflow Manager [24](#page-23-0) Workflow Monitor [228](#page-227-0) sendmail configuring [206](#page-205-0) server handling XML sources [86](#page-85-0) XML targets [116](#page-115-0) service process variables in Command tasks [50](#page-49-0) service variables email [214](#page-213-0) session additional JDBC URL parameters [163](#page-162-0), [164](#page-163-0), [168](#page-167-0) connection properties [163](#page-162-0), [164](#page-163-0), [168](#page-167-0) database/schema [163](#page-162-0), [164](#page-163-0), [168](#page-167-0) session command settings session properties [277](#page-276-0) session configuration objects creating [59](#page-58-0) session properties [52](#page-51-0) understanding [52](#page-51-0) using in a session [59](#page-58-0) session events passing to an external library [248](#page-247-0) Session Log File Max Size configuring session log rollover [252](#page-251-0) session config object [53](#page-52-0) Session Log File Max Time Period configuring session log rollover [252](#page-251-0) session config object [53](#page-52-0) session log files archiving [251](#page-250-0) time stamp [251](#page-250-0) session log rollover description [252](#page-251-0) session logs changing locations [253](#page-252-0) changing name [253](#page-252-0) duplicate XML rows [118](#page-117-0) enabling and disabling [253](#page-252-0) generating using UTF-8 [250](#page-249-0) Integration Service version and build [256](#page-255-0) location [250](#page-249-0), [260](#page-259-0)

session logs *(continued)* naming [250](#page-249-0) real-time sessions [248](#page-247-0) sample [256](#page-255-0) saving [55](#page-54-0) tracing levels [256](#page-255-0) viewing in Workflow Monitor [225](#page-224-0) XML targets [120](#page-119-0) session on grid settings session properties [59](#page-58-0) session properties advanced settings [53](#page-52-0) buffer sizes [53](#page-52-0) Components tab [277](#page-276-0) Config Object tab overview [52](#page-51-0) constraint-based loading [53,](#page-52-0) [101](#page-100-0) delimited files, sources [81](#page-80-0) delimited files, targets [108](#page-107-0) email [210](#page-209-0) error handling settings [56](#page-55-0) fixed-width files, sources [80](#page-79-0) fixed-width files, targets [108](#page-107-0) general settings [259](#page-258-0) General tab [259](#page-258-0) log option settings [55](#page-54-0) lookup caches [53](#page-52-0) Metadata Extensions tab [279](#page-278-0) null character, targets [108](#page-107-0) on failure email [210](#page-209-0) on success email [210](#page-209-0) output files, flat file [271](#page-270-0) partitioning options settings [58](#page-57-0) Partitions View [277](#page-276-0) performance settings [262](#page-261-0) post-session email [210](#page-209-0) Properties tab [260](#page-259-0) reject file, flat file [106,](#page-105-0) [271](#page-270-0) reject file, relational [94,](#page-93-0) [271](#page-270-0) relational sources [76](#page-75-0) relational targets [93](#page-92-0) session command settings [277](#page-276-0) session on grid settings [59](#page-58-0) source connections [75](#page-74-0) sources [75](#page-74-0) table name prefix [102](#page-101-0) target connections [91](#page-90-0) target load options [94,](#page-93-0) [101,](#page-100-0) [271](#page-270-0) targets [91](#page-90-0) Transformation node [277](#page-276-0) transformations [277](#page-276-0) XML output filename [115](#page-114-0) XML sources [85](#page-84-0) XML targets [115](#page-114-0) session statistics viewing in the Workflow Monitor [235](#page-234-0) sessions apply attributes to all instances [47](#page-46-0) configuring for multiple source files [87](#page-86-0) creating [45](#page-44-0), [46](#page-45-0) definition [45](#page-44-0) description [60](#page-59-0) editing [46](#page-45-0) email [205](#page-204-0) monitoring counters [242](#page-241-0) monitoring details [237](#page-236-0) multiple source files [87](#page-86-0) overriding connection attributes [130](#page-129-0) overriding source table name [78,](#page-77-0) [264](#page-263-0)

sessions *(continued)* overriding target table name [103](#page-102-0) overview<sub>[45](#page-44-0)</sub> properties reference [259](#page-258-0) task progress details [235](#page-234-0) test load [92](#page-91-0) truncating target tables [97](#page-96-0) validating [195](#page-194-0) viewing details in the Workflow Monitor [238](#page-237-0) viewing failure information in the Workflow Monitor [238](#page-237-0) viewing performance details [241](#page-240-0) viewing statistics in the Workflow Monitor [235](#page-234-0) Set File Properties description **78**, [106](#page-105-0) **SFTP** authentication methods [140](#page-139-0) configuring connection [140](#page-139-0) defining Private Key File Name [140](#page-139-0) defining Private Key File Password [140](#page-139-0) defining Public Key File Name [140](#page-139-0) shared library passing log events to an external library [248](#page-247-0) shell commands executing in Command tasks [66](#page-65-0) make reusable [51](#page-50-0) post-session [49](#page-48-0) pre-session [49](#page-48-0) using Command tasks [65](#page-64-0) using parameters and variables [50,](#page-49-0) [65](#page-64-0) shortcuts keyboard [33](#page-32-0) **SMTP** sending email using [208](#page-207-0) source commands generating file list [79](#page-78-0) generating source data [79](#page-78-0) Source File Name description [78](#page-77-0) Source File Type description [78](#page-77-0) source filename XML sources option [85](#page-84-0) source files configuring for multiple files [87](#page-86-0) session properties [78,](#page-77-0) [264](#page-263-0) wildcard characters [80](#page-79-0) source filetype XML source option [85](#page-84-0) source location session properties [78,](#page-77-0) [264](#page-263-0) source tables overriding table name [78](#page-77-0), [264](#page-263-0) sources code page [81](#page-80-0) code page, flat file [80](#page-79-0) commands [79](#page-78-0) connections [75](#page-74-0) delimiters [81](#page-80-0) dynamic files names [80](#page-79-0) generating file list [80](#page-79-0) generating with command [79](#page-78-0) line sequential buffer length [82](#page-81-0) monitoring details in the Workflow Monitor [239](#page-238-0) multiple sources in a session [87](#page-86-0) null characters [80](#page-79-0), [84](#page-83-0) overriding source table name [78,](#page-77-0) [264](#page-263-0) overriding SQL query, session [77](#page-76-0) resilience [135](#page-134-0)

sources *(continued)* session properties [75](#page-74-0) wildcard characters [80](#page-79-0) special characters parsing [117](#page-116-0) SQL configuring environment SQL [134](#page-133-0) guidelines for entering environment SQL [135](#page-134-0) overriding query at session level [77](#page-76-0) SQL query overriding at session level **[77](#page-76-0)** start date and time scheduling [198](#page-197-0) Start tasks definition [35](#page-34-0) starting selecting a service [39](#page-38-0) start from task [204](#page-203-0) starting part of a workflow [204](#page-203-0) starting tasks [204](#page-203-0) Workflow Monitor [217](#page-216-0) workflows [203](#page-202-0) statistics for Workflow Monitor [219](#page-218-0) viewing [219](#page-218-0) status aborted [225](#page-224-0) aborting [225](#page-224-0) disabled [225](#page-224-0) failed [225](#page-224-0) in Workflow Monitor [225](#page-224-0) preparing to run [225](#page-224-0) running [225](#page-224-0) scheduled [225](#page-224-0) stopped [225](#page-224-0) stopping [225](#page-224-0) succeeded [225](#page-224-0) suspended [225](#page-224-0) suspending [225](#page-224-0) tasks [225](#page-224-0) terminated [225](#page-224-0) terminating [225](#page-224-0) unknown status [225](#page-224-0) unscheduled [225](#page-224-0) waiting [225](#page-224-0) workflows [225](#page-224-0) stop on pre- and post-session SQL errors [49](#page-48-0) stop on errors session property [56](#page-55-0) stopped status [225](#page-224-0) stopping in Workflow Monitor [224](#page-223-0) status [225](#page-224-0) using Control tasks [66](#page-65-0) stream mode SAP R/3 application connections [173](#page-172-0) stream mode connections RFC [172](#page-171-0) subseconds trimming for pre-8.5 compatibility [53](#page-52-0) succeeded status [225](#page-224-0) suspended status [225](#page-224-0) suspending email [213](#page-212-0)

suspending *(continued)* status [225](#page-224-0) Sybase ASE commit interval [101](#page-100-0) connect string example [128](#page-127-0) Sybase IQ external loader connections [141](#page-140-0) system resource usage Integration Service Monitor [233](#page-232-0)

#### T

\$Target connection value setting [129](#page-128-0), [260](#page-259-0) *<u>STarget</u>* how Integration Service determines value [129](#page-128-0) multiple targets [129](#page-128-0) session properties [260](#page-259-0) table name prefix target owner [102](#page-101-0) table names overriding source table name [78,](#page-77-0) [264](#page-263-0) overriding target table name [103](#page-102-0) table owner name session properties [77](#page-76-0) targets [102](#page-101-0) Tableau V3 connection properties [180](#page-179-0) target commands processing target data [108](#page-107-0) target connection groups constraint-based loading [99](#page-98-0) description [104](#page-103-0) target directories creating at run time [106](#page-105-0) target load order constraint-based loading [99](#page-98-0) target owner table name prefix [102](#page-101-0) target properties bulk mode [94](#page-93-0) test load [94](#page-93-0) update strategy [94](#page-93-0) using with source properties [95](#page-94-0) target tables overriding table name [103](#page-102-0) truncating [97](#page-96-0) truncating, real-time sessions [97](#page-96-0) targets code page [108](#page-107-0) code page compatibility [89](#page-88-0) code page, flat file [108](#page-107-0) commands [108](#page-107-0) connections [91](#page-90-0) database connections [89](#page-88-0) delimiters [108](#page-107-0) duplicate group row handling [118](#page-117-0) file writer [91](#page-90-0) globalization features [89](#page-88-0) heterogeneous [121](#page-120-0) load, session properties [94,](#page-93-0) [101,](#page-100-0) [271](#page-270-0) monitoring details in the Workflow Monitor [239](#page-238-0) multiple connections [121](#page-120-0) multiple types [121](#page-120-0) null characters [108](#page-107-0) output files [106](#page-105-0) overriding target table name [103](#page-102-0)

targets *(continued)* processing with command [108](#page-107-0) relational settings [94,](#page-93-0) [271](#page-270-0) relational writer [91](#page-90-0) resilience [135](#page-134-0) session properties [91,](#page-90-0) [93](#page-92-0) setting DTD/schema reference [118](#page-117-0) truncating tables [97](#page-96-0) truncating tables, real-time sessions [97](#page-96-0) writers [91](#page-90-0) Task Developer creating tasks [61](#page-60-0) displaying and hiding tool name [20](#page-19-0) Task view configuring [221](#page-220-0) displaying [228](#page-227-0) filtering [229](#page-228-0) hiding [221](#page-220-0) opening and closing folders [219](#page-218-0) overview [216](#page-215-0) using [228](#page-227-0) tasks aborted [225](#page-224-0) aborting [225](#page-224-0) adding in workflows [37](#page-36-0) arranging [25](#page-24-0) Assignment tasks [64](#page-63-0) cold start [224](#page-223-0) Command tasks [65](#page-64-0) configuring [62](#page-61-0) Control task [66](#page-65-0) copying [28](#page-27-0) creating [61](#page-60-0) creating in Task Developer [61](#page-60-0) creating in Workflow Designer [61](#page-60-0) Decision tasks [67](#page-66-0) disabled [225](#page-224-0) disabling [63](#page-62-0) email [209](#page-208-0) Event-Raise tasks [69](#page-68-0) Event-Wait tasks [69](#page-68-0) failed [225](#page-224-0) failing parent workflow [63](#page-62-0) in worklets [42](#page-41-0) inherited changes [63](#page-62-0) instances [63](#page-62-0) list of [60](#page-59-0) monitoring details [235](#page-234-0) non-reusable [37](#page-36-0) overview [60](#page-59-0) preparing to run [225](#page-224-0) promoting to reusable [62](#page-61-0) restarting in Workflow Monitor [223](#page-222-0) restarting without recovery in Workflow Monitor [224](#page-223-0) reusable [37](#page-36-0) reverting changes [63](#page-62-0) running [225](#page-224-0) show full name [20](#page-19-0) starting [204](#page-203-0) status [225](#page-224-0) stopped [225](#page-224-0) stopping [225](#page-224-0) stopping and aborting in Workflow Monitor [224](#page-223-0) succeeded [225](#page-224-0) Timer tasks [72](#page-71-0) using Tasks toolbar [37](#page-36-0) validating [194](#page-193-0)

temporary tablespace Oracle [128](#page-127-0) Teradata connect string example [128](#page-127-0) Teradata external loader connections [141](#page-140-0) terminated status [225](#page-224-0) terminating status [225](#page-224-0) test load bulk loading [92](#page-91-0) enabling [260](#page-259-0) file targets [92](#page-91-0) number of rows to test [260](#page-259-0) relational targets [92](#page-91-0) TIB/Adapter SDK application connections properties [184](#page-183-0) TIB/Rendezvous application connections configuring [183](#page-182-0) properties [183](#page-182-0) TIBCO application connections configuring [183](#page-182-0) time configuring [19](#page-18-0) formats [19](#page-18-0) time increments Workflow Monitor [228](#page-227-0) time stamps session log files [251](#page-250-0) session logs [253](#page-252-0) workflow log files [251](#page-250-0) workflow logs [252](#page-251-0) Workflow Monitor [216](#page-215-0) time window configuring [221](#page-220-0) Timer tasks absolute time [72](#page-71-0) definition [72](#page-71-0) description [60](#page-59-0) relative time [72](#page-71-0) subseconds in variables [72](#page-71-0) tool names displaying and hiding [20](#page-19-0) toolbars adding tasks [37](#page-36-0) using [24](#page-23-0) Workflow Manager [24](#page-23-0) Workflow Monitor [222](#page-221-0) tracing levels Normal [256](#page-255-0) overriding in the session [56](#page-55-0) session [256](#page-255-0) setting [256](#page-255-0) Verbose Data [256](#page-255-0) Verbose Initialization [256](#page-255-0) transaction environment SQL configuring [134](#page-133-0), [135](#page-134-0) transaction generator active sources [105](#page-104-0) effective and ineffective [105](#page-104-0) transformations session properties [277](#page-276-0) Transformations node properties [277](#page-276-0) Transformations view session properties [263](#page-262-0)

Treat Error as Interruption effect on worklets [40](#page-39-0) Treat Source Rows As bulk loading [101](#page-100-0) using with target properties [95](#page-94-0) Treat Source Rows As property overview [76](#page-75-0) truncating Table Name Prefix [97](#page-96-0) target tables [97](#page-96-0)

# U

UNIX systems email [206](#page-205-0) unknown status status [225](#page-224-0) unscheduled status [225](#page-224-0) unscheduling workflows [203](#page-202-0) update strategy target properties [94](#page-93-0) Update Strategy transformation constraint-based loading [99](#page-98-0) using with target and source properties [95](#page-94-0) URL adding through business documentation links [33](#page-32-0) user-defined events declaring [70](#page-69-0) example [69](#page-68-0) waiting for [71](#page-70-0)

# V

validating expressions [33](#page-32-0), [196](#page-195-0) multiple sessions [195](#page-194-0) tasks [194](#page-193-0) validate target option [115](#page-114-0) workflows [192](#page-191-0) worklets [193](#page-192-0) XML source option [85](#page-84-0) variables email [211](#page-210-0) in Command tasks [65](#page-64-0) Verbose Data tracing level configuring session log [256](#page-255-0) Verbose Initialization tracing level configuring session log [256](#page-255-0) versioned objects Allow Delete without Checkout option [22](#page-21-0) checking in [26](#page-25-0) checking out [26](#page-25-0) comparing versions [27](#page-26-0) searching for in the Workflow Manager [28](#page-27-0) viewing [27](#page-26-0) viewing multiple versions [27](#page-26-0) viewing older versions of objects [27](#page-26-0) reject file [122](#page-121-0)

### W

waiting status [225](#page-224-0) web links adding to expressions [33](#page-32-0) Web Services application connections configuring [185](#page-184-0) endpoint URL [185](#page-184-0) webMethods application connections configuring [187](#page-186-0) WebSphere MQ queue connections configuring [189](#page-188-0) testing [189](#page-188-0) wildcard characters configuring source files [80](#page-79-0) windows customizing [23](#page-22-0) displaying and closing [23](#page-22-0) docking and undocking [23](#page-22-0) fonts [21](#page-20-0) Navigator [18](#page-17-0) Output [18](#page-17-0) overview [18](#page-17-0) panning [20](#page-19-0) reloading [20](#page-19-0) Workflow Manager [18](#page-17-0) Workflow Monitor [216](#page-215-0) workspace [18](#page-17-0) Windows Start Menu accessing Workflow Monitor [217](#page-216-0) Windows systems email [207](#page-206-0) logon network security [208](#page-207-0) Workflow Composite Report viewing [40](#page-39-0) Workflow Designer creating tasks [61](#page-60-0) displaying and hiding tool name [20](#page-19-0) workflow log files archiving [251](#page-250-0) configuring [252](#page-251-0) time stamp [251](#page-250-0) workflow logs changing locations [252](#page-251-0) changing name [252](#page-251-0) enabling and disabling [252](#page-251-0) locating [250](#page-249-0) naming [250](#page-249-0) viewing in Workflow Monitor [225](#page-224-0) Workflow Manager adding repositories [26](#page-25-0) arrange [25](#page-24-0) checking out and in versioned objects [26](#page-25-0) configuring for multiple source files [87](#page-86-0) connections overview [126](#page-125-0) copying [28](#page-27-0) CPI-C connection [172](#page-171-0) customizing options [19](#page-18-0) database connections [147](#page-146-0) date and time formats [19](#page-18-0) display options [19](#page-18-0) entering object descriptions [26](#page-25-0) external loader connections [141](#page-140-0) FTP connections [140](#page-139-0) general options [20](#page-19-0) JMS connections [158](#page-157-0) JNDI connections [158](#page-157-0)

Workflow Manager *(continued)* messages to Workflow Monitor [221](#page-220-0) MSMQ queue connections [165](#page-164-0) Netezza connections [166](#page-165-0) overview [17](#page-16-0) PeopleSoft connections [167](#page-166-0) printing the workspace [23](#page-22-0) relational database connections [136](#page-135-0) RFC file mode connection [172](#page-171-0) RFC stream mode connection [172](#page-171-0) RFC/BAPI connections [175](#page-174-0) Salesforce Analytics connections [170](#page-169-0) Salesforce connections [170](#page-169-0) SAP ALE IDoc Reader connections [174](#page-173-0) SAP ALE IDoc Writer connections [174](#page-173-0) SAP ECC connections [173](#page-172-0) SAP NetWeaver BI connections [176](#page-175-0) SAP NetWeaver connections [171](#page-170-0) searching [24](#page-23-0) searching for versioned objects [28](#page-27-0) SFTP connections [140](#page-139-0) TIB/Rendezvous connections [183](#page-182-0) TIBCO connections [183](#page-182-0) toolbars [24](#page-23-0) tools [18](#page-17-0) validating sessions [195](#page-194-0) versioned objects [26](#page-25-0) viewing reports [40](#page-39-0) Web Services connections [185](#page-184-0) webMethods connections [187](#page-186-0) WebSphere MQ connections [189](#page-188-0) windows [18,](#page-17-0) [23](#page-22-0) zooming the workspace [25](#page-24-0) Workflow Monitor advanced options [221](#page-220-0) closing folders [219](#page-218-0) cold start tasks or workflows [224](#page-223-0) configuring [220](#page-219-0) connecting to Integration Service [218](#page-217-0) connecting to repositories [218](#page-217-0) customizing columns [221](#page-220-0) deleted Integration Services [218](#page-217-0) deleted tasks [218](#page-217-0) disconnecting from an Integration Service [218](#page-217-0) displaying services [219](#page-218-0) filtering deleted tasks [218](#page-217-0) filtering services [219](#page-218-0) filtering tasks in Task View [218,](#page-217-0) [229](#page-228-0) Gantt Chart view [216](#page-215-0) Gantt chart view options [221](#page-220-0) general options [221](#page-220-0) hiding columns [221](#page-220-0) hiding services [219](#page-218-0) icon [217](#page-216-0) launching [217](#page-216-0) launching automatically [20](#page-19-0) listing tasks and workflows [227](#page-226-0) Maximum Days [221](#page-220-0) Maximum Workflow Runs [221](#page-220-0) monitor modes [218](#page-217-0) navigating the Time window [228](#page-227-0) notification from Repository Service [221](#page-220-0) opening folders [219](#page-218-0) overview [216](#page-215-0) performing tasks [223](#page-222-0) pinging the Integration Service [218](#page-217-0) receive messages from Workflow Manager [221](#page-220-0) resilience to Integration Service [218](#page-217-0)

Workflow Monitor *(continued)* restarting tasks or workflows without recovery [224](#page-223-0) restarting tasks, workflows, and worklets [223](#page-222-0) searching [228](#page-227-0) Start Menu [217](#page-216-0) starting [217](#page-216-0) statistics [219](#page-218-0) stopping or aborting tasks and workflows [224](#page-223-0) switching views [216](#page-215-0) Task view [216](#page-215-0) task view options [221](#page-220-0) time [216](#page-215-0) time increments [228](#page-227-0) toolbars [222](#page-221-0) viewing command task details [237](#page-236-0) viewing folder details [234](#page-233-0) viewing history names [225](#page-224-0) viewing Integration Service details [232](#page-231-0) viewing performance details [241](#page-240-0) viewing repository details [232](#page-231-0) viewing session details [237](#page-236-0) viewing session failure information [238](#page-237-0) viewing session logs [225](#page-224-0) viewing session statistics [235](#page-234-0) viewing source details [239](#page-238-0) viewing target details [239](#page-238-0) viewing task progress details [235](#page-234-0) viewing workflow details [234](#page-233-0) viewing workflow logs [225](#page-224-0) viewing worklet details [236](#page-235-0) workflow and task status [225](#page-224-0) workflow properties configuring [280](#page-279-0) Events tab [285](#page-284-0) General tab [280](#page-279-0) Metadata Extension tab [31](#page-30-0) Properties tab [281](#page-280-0) Schedule tab [282](#page-281-0) suspension email [213](#page-212-0) Variables tab [284](#page-283-0) workflow schedules Daylight Savings Time [197](#page-196-0) time zones [197](#page-196-0) workflow tasks reusable and non-reusable [62](#page-61-0) workflows running [203,](#page-202-0) [225](#page-224-0) scheduled state [200](#page-199-0) aborted [225](#page-224-0) aborting [225](#page-224-0) adding tasks [37](#page-36-0) assigning Integration Service [39](#page-38-0) branches [35](#page-34-0) cold start workflows [224](#page-223-0) copying [28](#page-27-0) creating [36](#page-35-0) definition [35](#page-34-0) deleting [37](#page-36-0) developing [35](#page-34-0), [36](#page-35-0) disabled [225](#page-224-0) disabling [203](#page-202-0) editing [37](#page-36-0) email [209](#page-208-0) events [35](#page-34-0) fail parent workflow [63](#page-62-0) failed [225](#page-224-0) guidelines [35](#page-34-0) links [35](#page-34-0)

workflows *(continued)* monitor [35](#page-34-0) override Integration Service [203](#page-202-0), [204](#page-203-0) override operating system profile [203,](#page-202-0) [204](#page-203-0) overview [35](#page-34-0) preparing to run [225](#page-224-0) properties reference [280](#page-279-0) restarting in Workflow Monitor [223](#page-222-0) restarting without recovery in Workflow Monitor [224](#page-223-0) run type [235](#page-234-0) running [203,](#page-202-0) [225](#page-224-0) scheduled [225](#page-224-0) scheduling [197](#page-196-0) scheduling concurrent instances [197](#page-196-0) selecting a service [35](#page-34-0) starting [203](#page-202-0) starting with advanced options [203](#page-202-0), [204](#page-203-0) status [225](#page-224-0) stopped [225](#page-224-0) stopping [225](#page-224-0) stopping and aborting in Workflow Monitor [224](#page-223-0) succeeded [225](#page-224-0) suspended [225](#page-224-0) suspending [225](#page-224-0) suspension email [213](#page-212-0) terminated [225](#page-224-0) terminating [225](#page-224-0) unknown status [225](#page-224-0) unscheduled [225](#page-224-0) unscheduling [203](#page-202-0) using tasks [60](#page-59-0) validating [192](#page-191-0) viewing details in the Workflow Monitor [234](#page-233-0) viewing reports [40](#page-39-0) waiting [225](#page-224-0) Workflow Monitor maximum days [221](#page-220-0) Worklet Designer displaying and hiding tool name [20](#page-19-0) worklets adding tasks [42](#page-41-0) configuring properties [41](#page-40-0) create non-reusable worklets [41](#page-40-0) create reusable worklets [41](#page-40-0) declaring events [42](#page-41-0) developing [41](#page-40-0) email [209](#page-208-0) fail parent worklet [63](#page-62-0) monitoring details in the Workflow Monitor [236](#page-235-0) overview [40](#page-39-0) restarting in Workflow Monitor [223](#page-222-0) status [225](#page-224-0) suspended [225](#page-224-0) suspending [40,](#page-39-0) [225](#page-224-0) validating [193](#page-192-0) waiting [225](#page-224-0) workspace colors [21](#page-20-0) colors, setting [21](#page-20-0) file directory [20](#page-19-0) fonts, setting [21](#page-20-0) navigating [23](#page-22-0) printing [23](#page-22-0) zooming [25](#page-24-0) writing multibyte data to files [112](#page-111-0) to fixed-width files [110,](#page-109-0) [111](#page-110-0)

# X

XML duplicate row handling [118](#page-117-0) flushing data [119](#page-118-0) performance [119](#page-118-0) special characters [117](#page-116-0) XML file creating multiple XML files [120](#page-119-0) XML sources numeric data handling [85](#page-84-0) partitionable option [85](#page-84-0) server handling [86](#page-85-0) session properties [85](#page-84-0) source filename [85](#page-84-0) source filetype option [85](#page-84-0) source location [85](#page-84-0) validate option [85](#page-84-0) XML targets active sources [105](#page-104-0)

XML targets *(continued)* duplicate group row handling [118](#page-117-0) file list of multiple targets [120](#page-119-0) in sessions [115](#page-114-0) outputting multiple files [119](#page-118-0) server handling [116](#page-115-0) session log entry [120](#page-119-0) session properties [115](#page-114-0) setting DTD/schema reference [118](#page-117-0) validate option [115](#page-114-0) XMLWarnDupRows writing to session log [118](#page-117-0)

## Z

zooming Workflow Manager [25](#page-24-0)